# **VERITAS NetBackup™ DataCenter 3.4**

# **Media Manager System Administrator's Guide**

 $UNIX$  (日本語版)

2001年1月<br>-**-----**--*-*---**30-000093-011**

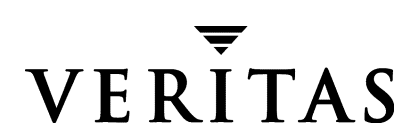

#### 免責事項

本書に記載されている情報は、予告なしに変更される場合があります。VERITAS Software Corporationは、本書に関して、商品性や特定目的に対する適合性の黙示保証などの一切の保証を 行いません。VERITAS Software Corporationは、本書に含まれるエラーや本書の提供、遂行、また は使用に伴う付随的または間接的な損害に対して一切の責任を負わないものとします。

#### 著作権

Copyright © 1999-2000 VERITAS Software Corporation. All rights reserved. VERITAS は、米国およ びその他の国におけるVERITAS Software Corporationの登録商標です。VERITASのロゴ、 VERITASNetBackup、およびVERITASNetBackup BusinesServerは、VERITAS Software Corporationの商標です。その他、記載されている会社名、製品名は、各社の商標または登録商標 です。

本ソフトウェアの一部は、RSA Data Security, Inc. の MD5 Message-Digest Algorithm から派生した ものです。Copyright 1991-92, RSA Data Security, Inc. Created 1991. All rights reserved.

Printed in the USA, January 2001

**VERITAS Software Corporation** 1600 Plymouth St. Mountain View, CA 94043 電話 650-335-8000 ファックス 650-335-8050 www.veritas.com

# 且次

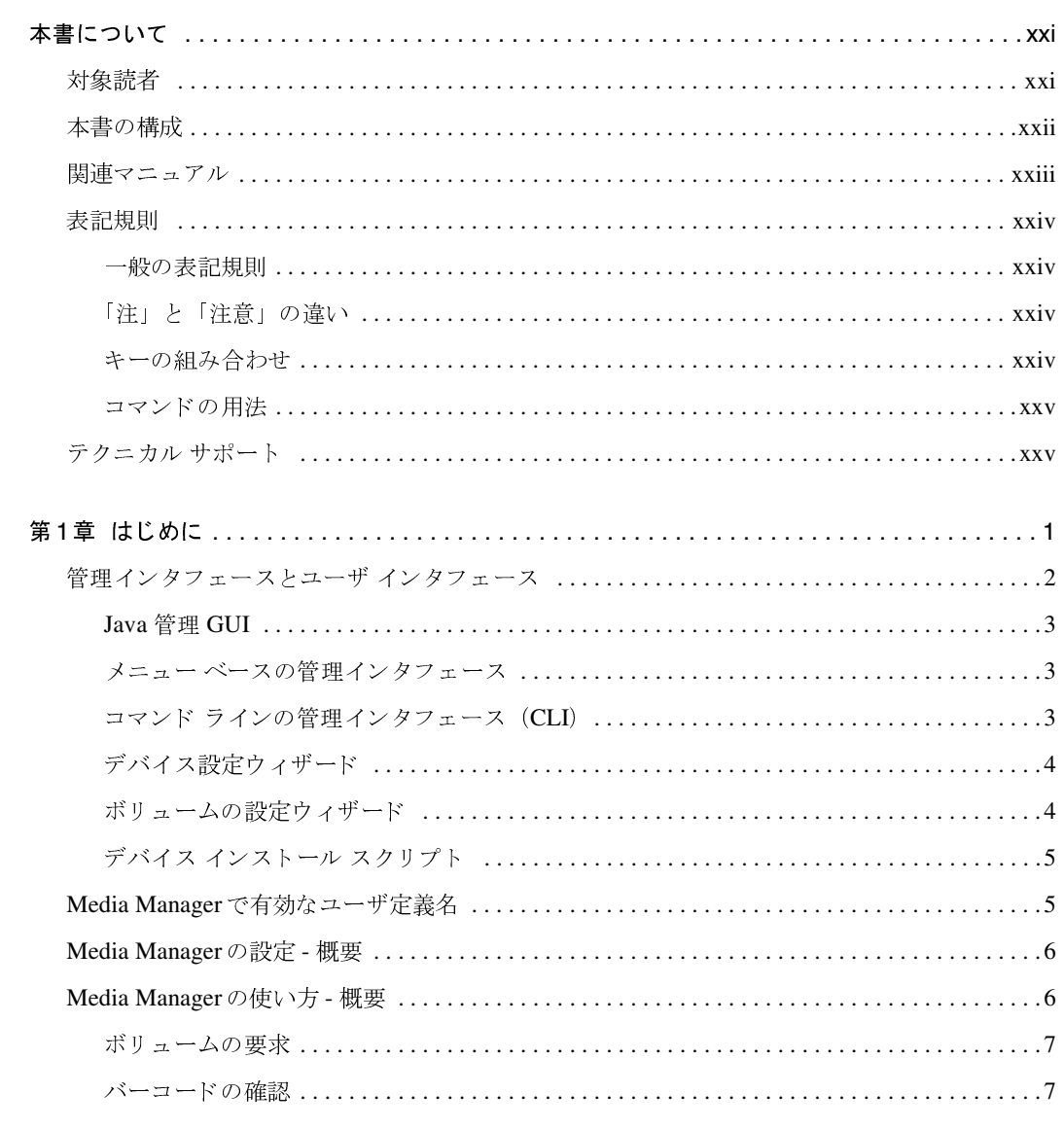

 $\overline{ii}$ 

 $\begin{matrix} \begin{matrix} \bullet \\ \bullet \end{matrix} \end{matrix}$ 

 $\frac{1}{\mathrm{i} \mathrm{v}}$ 

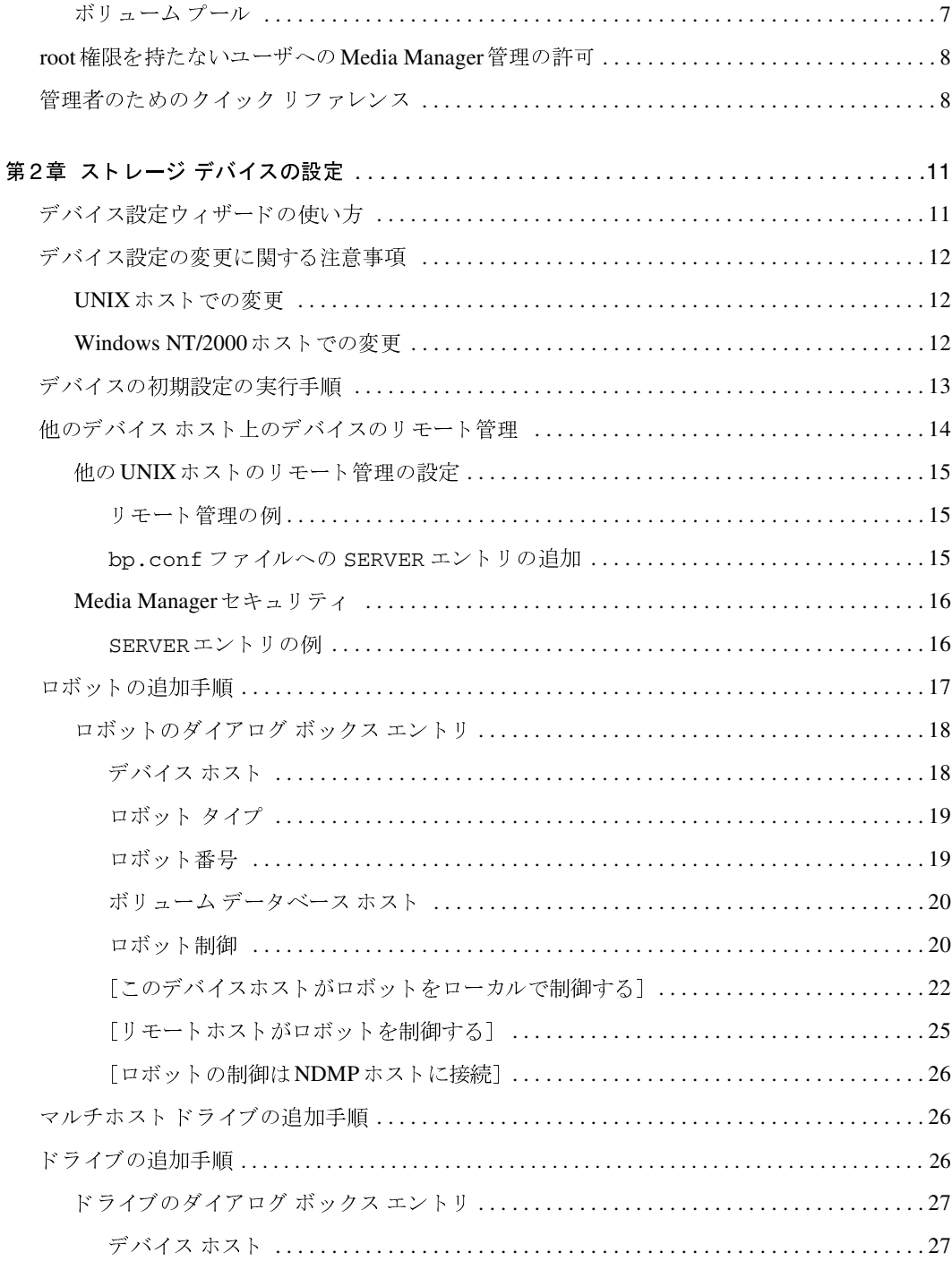

E<br>F

**◆ MM\_HC\_DC.book v ページ 2001年1月24日 水曜日 午後1時40分** 

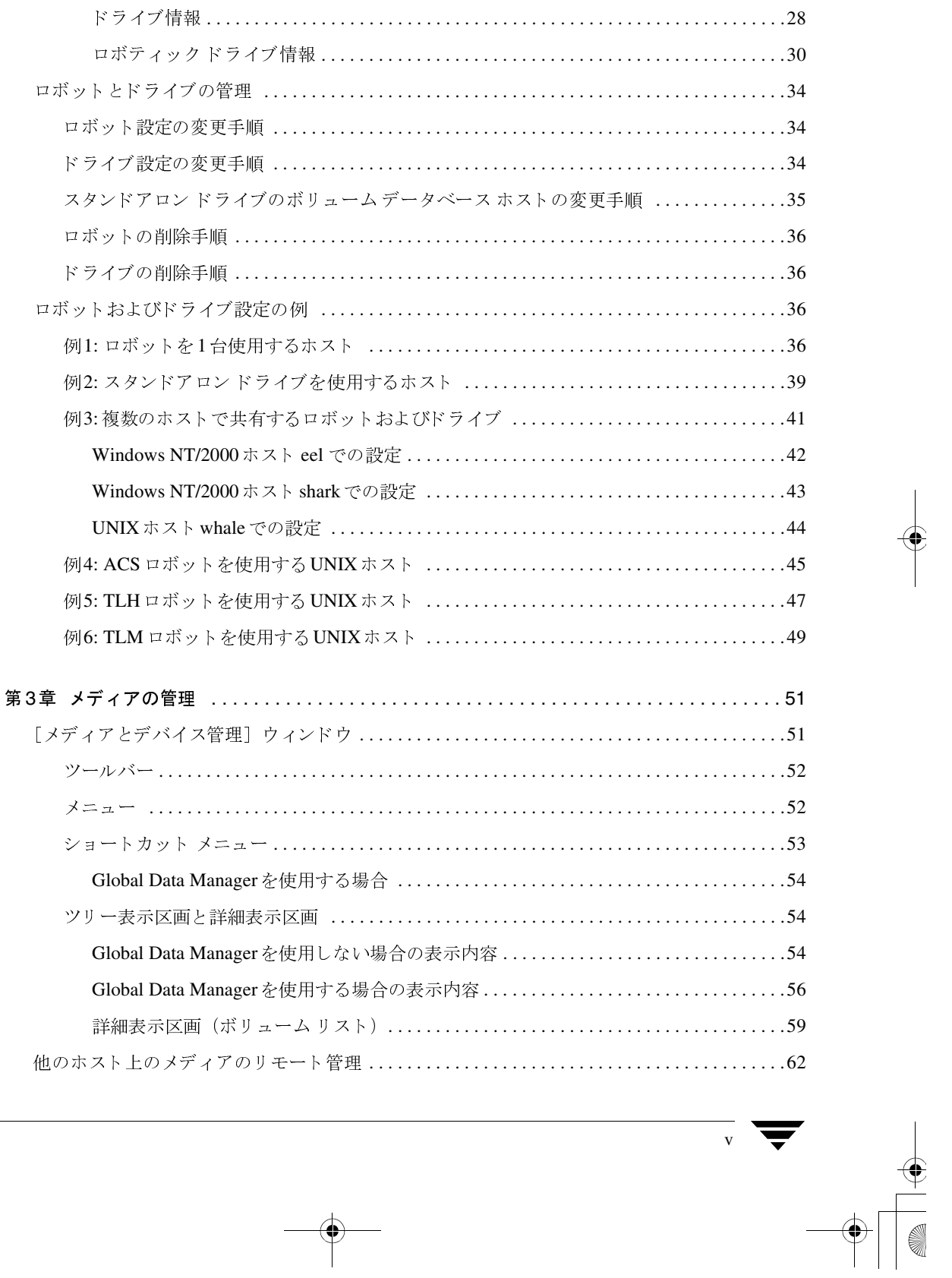

目次

 $\frac{1}{\frac{1}{2}}$ 

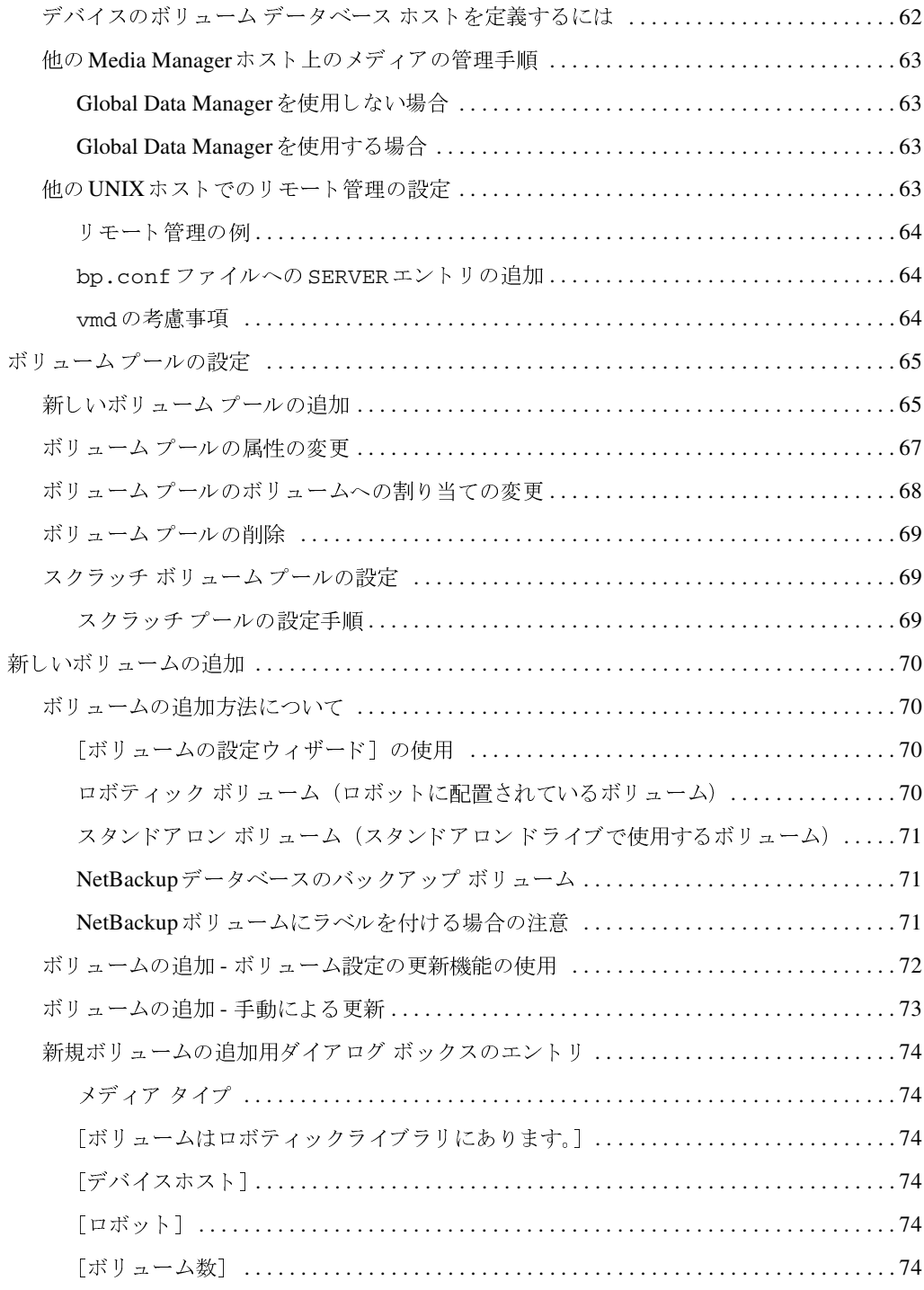

**A** 

 $\frac{1}{\sqrt{1}}$ 

**◆ MM\_HC\_DC**.book vii ページ 2001年1月24日 水曜日 午後1時40分

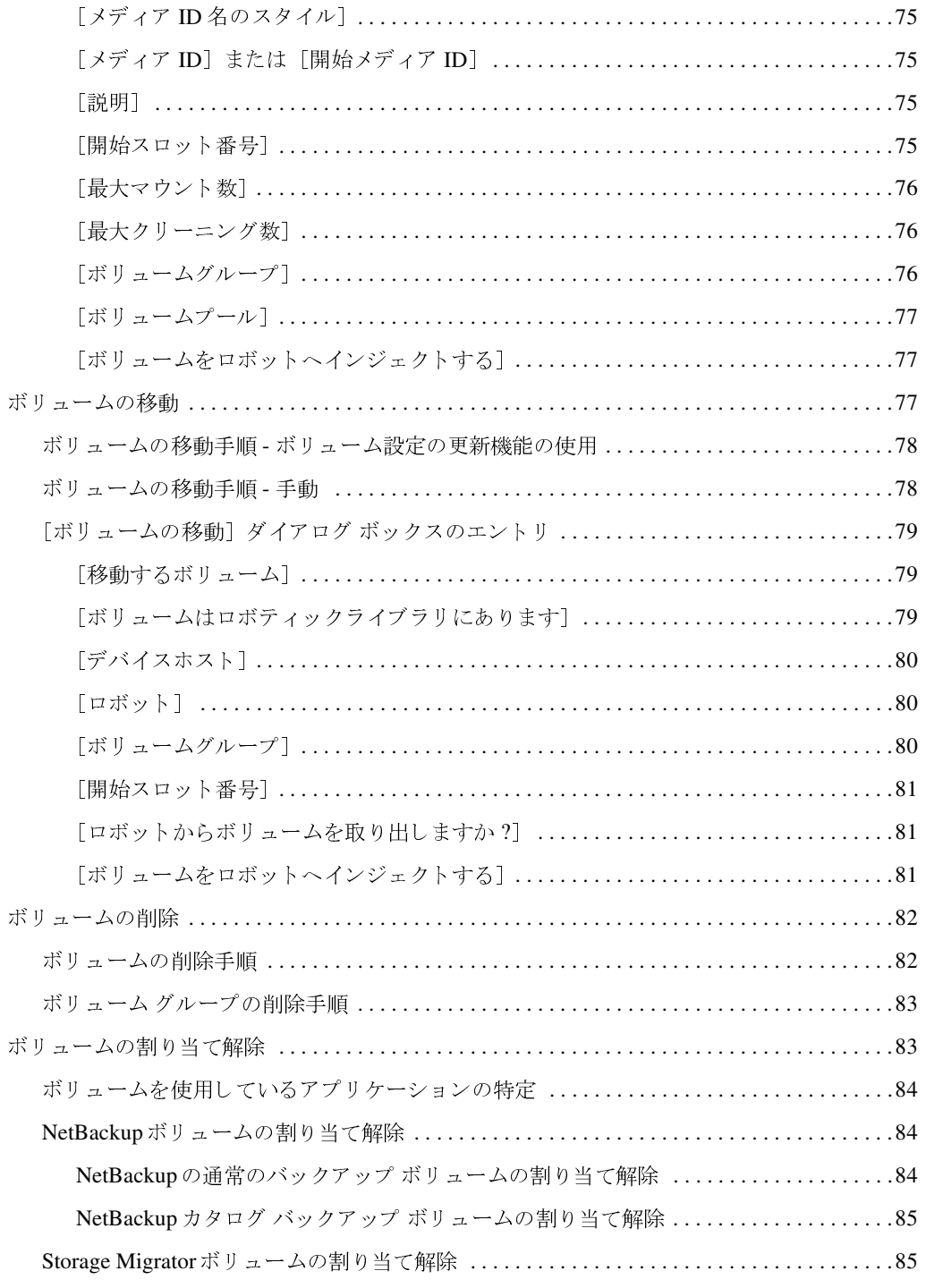

vii  $\overline{\phantom{0}}$ 

 $\begin{array}{c} \bullet \ \bullet \end{array}$ 

目次

 $\begin{array}{c}\n\bigoplus\nolimits_{i=1}^{n}A_{i}^{T}\n\end{array}$ 

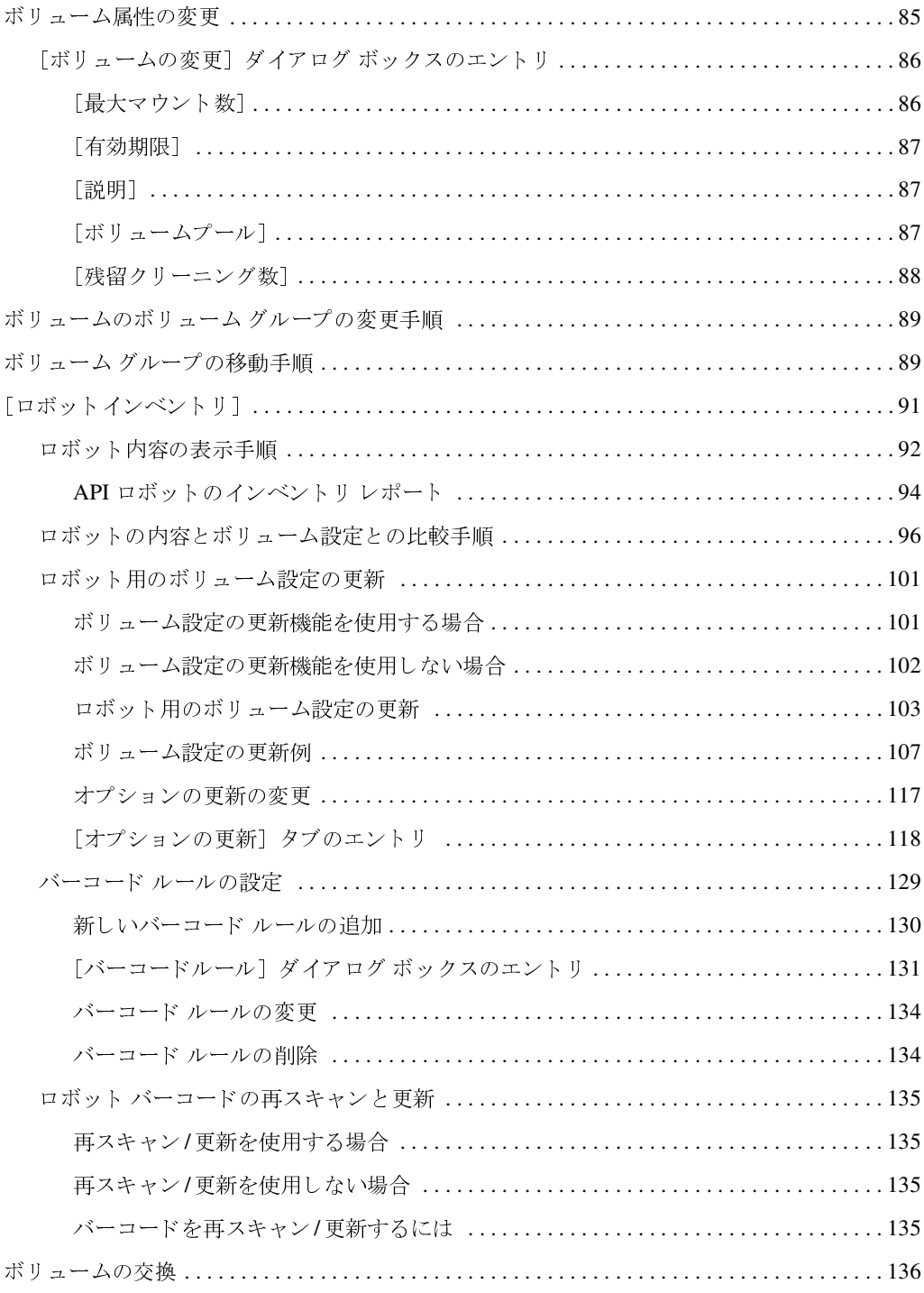

**A** 

**◆ MM\_HC\_DC**.book ix ページ 2001年1月24日 水曜日 午後1時40分

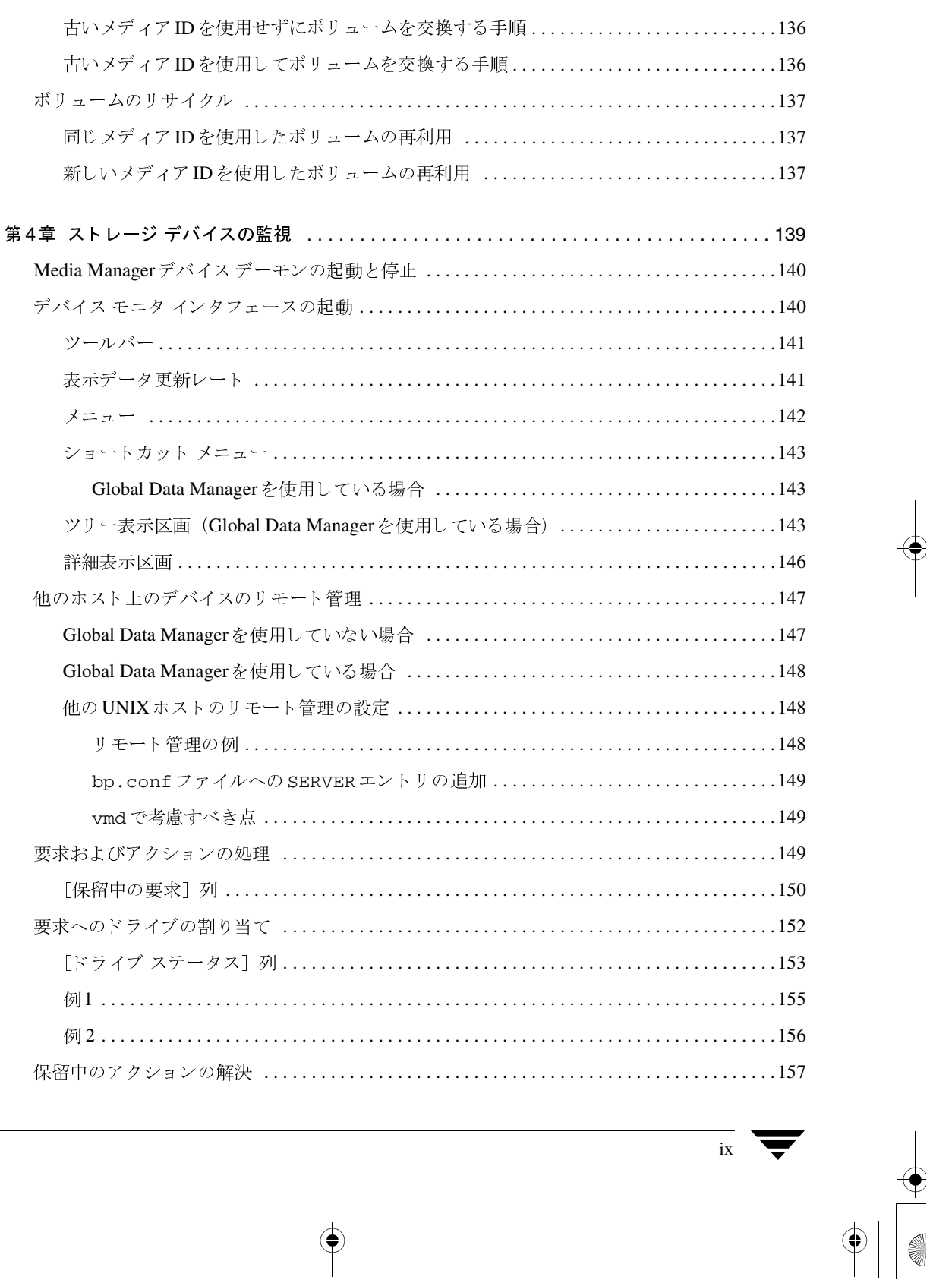

目次

 $\frac{1}{\frac{1}{2}}$ 

**◆ MM\_HC\_DC**.book x ページ 2001年1月24日 水曜日 午後1時40分

 $\overline{x}$ 

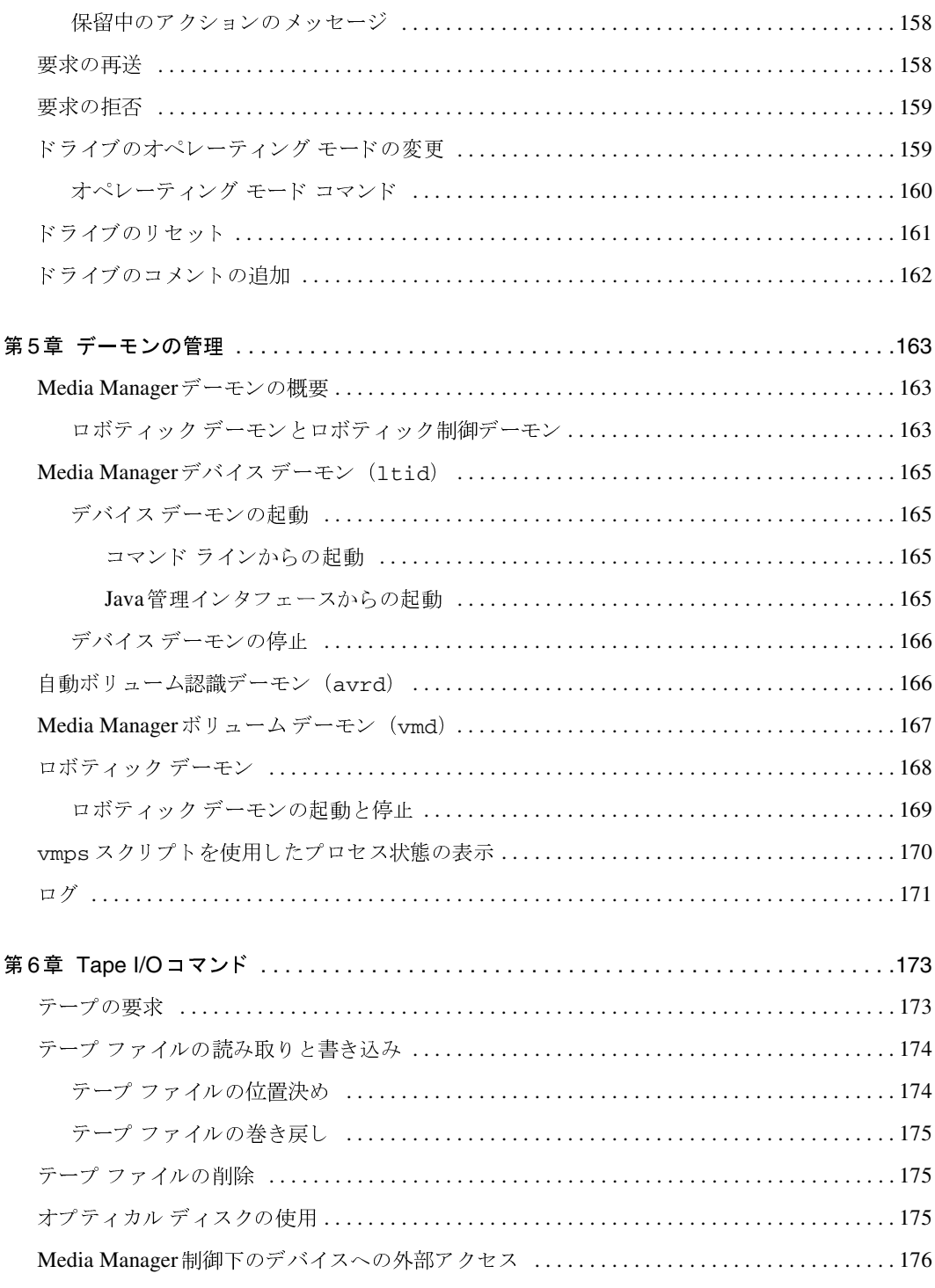

E E

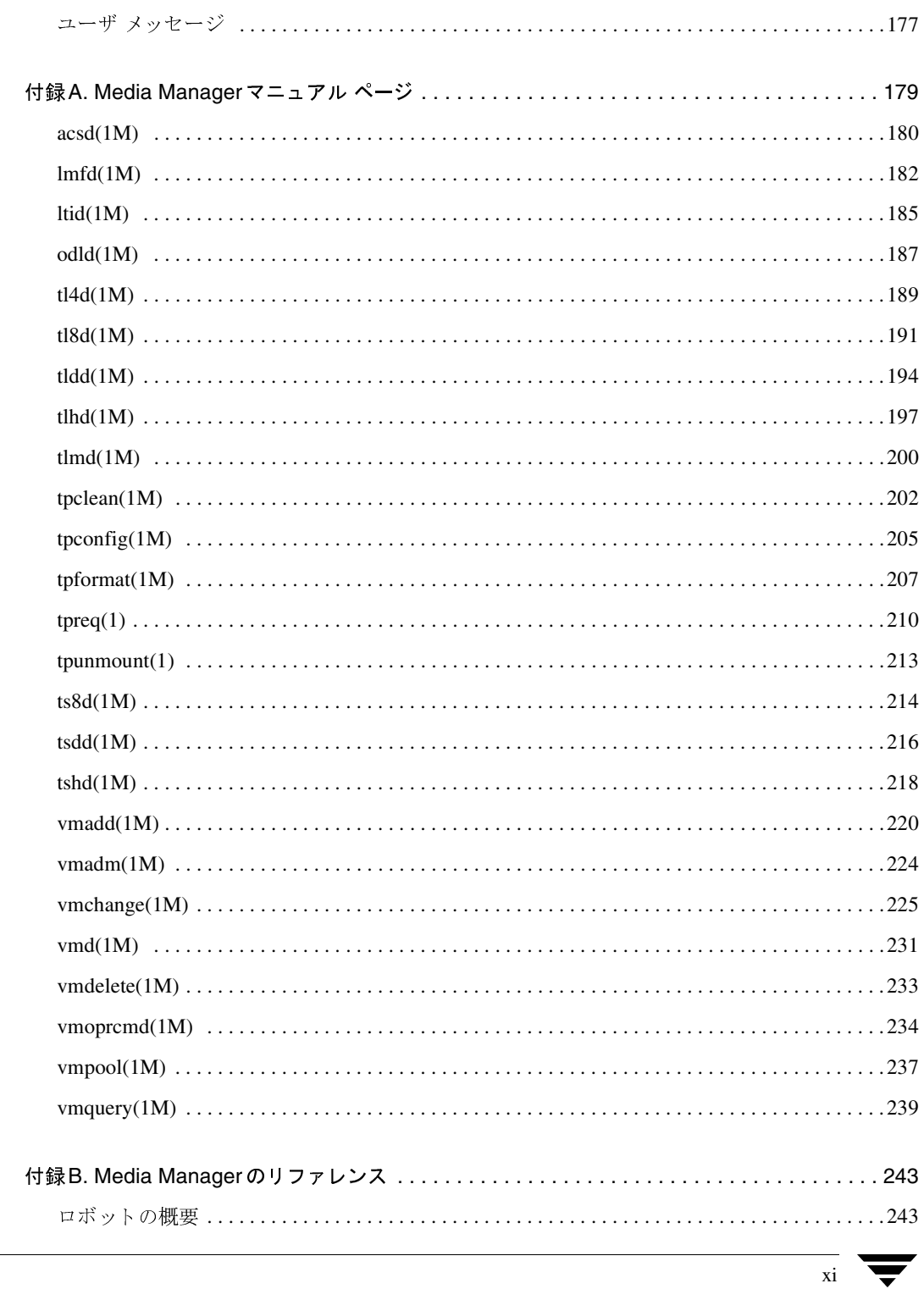

 $\begin{array}{c} \bullet \\ \bullet \\ \bullet \end{array}$ 

目次

**◆ MM\_HC\_DC**.book xii ページ 2001年1月24日 水曜日 午後1時40分

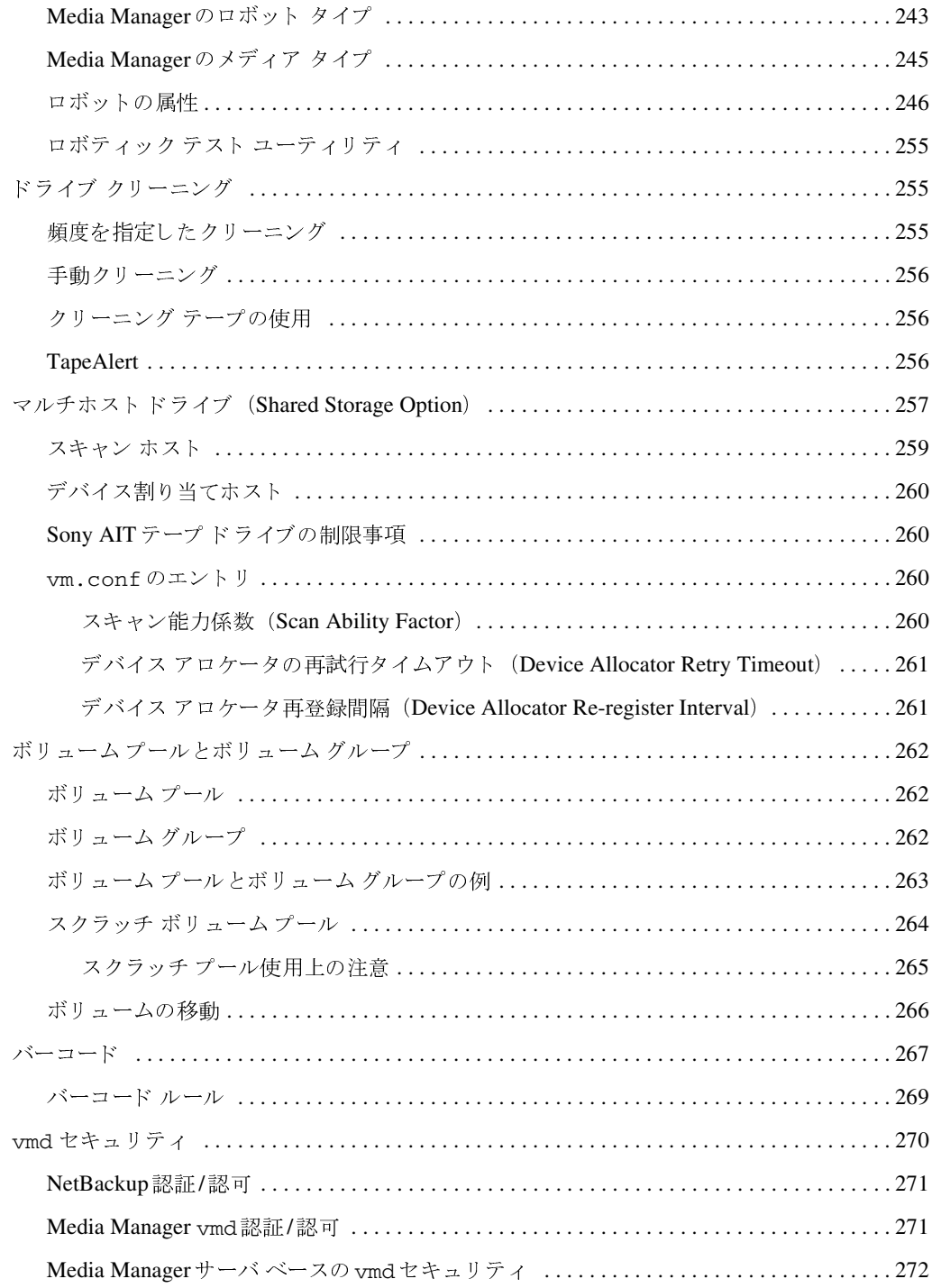

**A** 

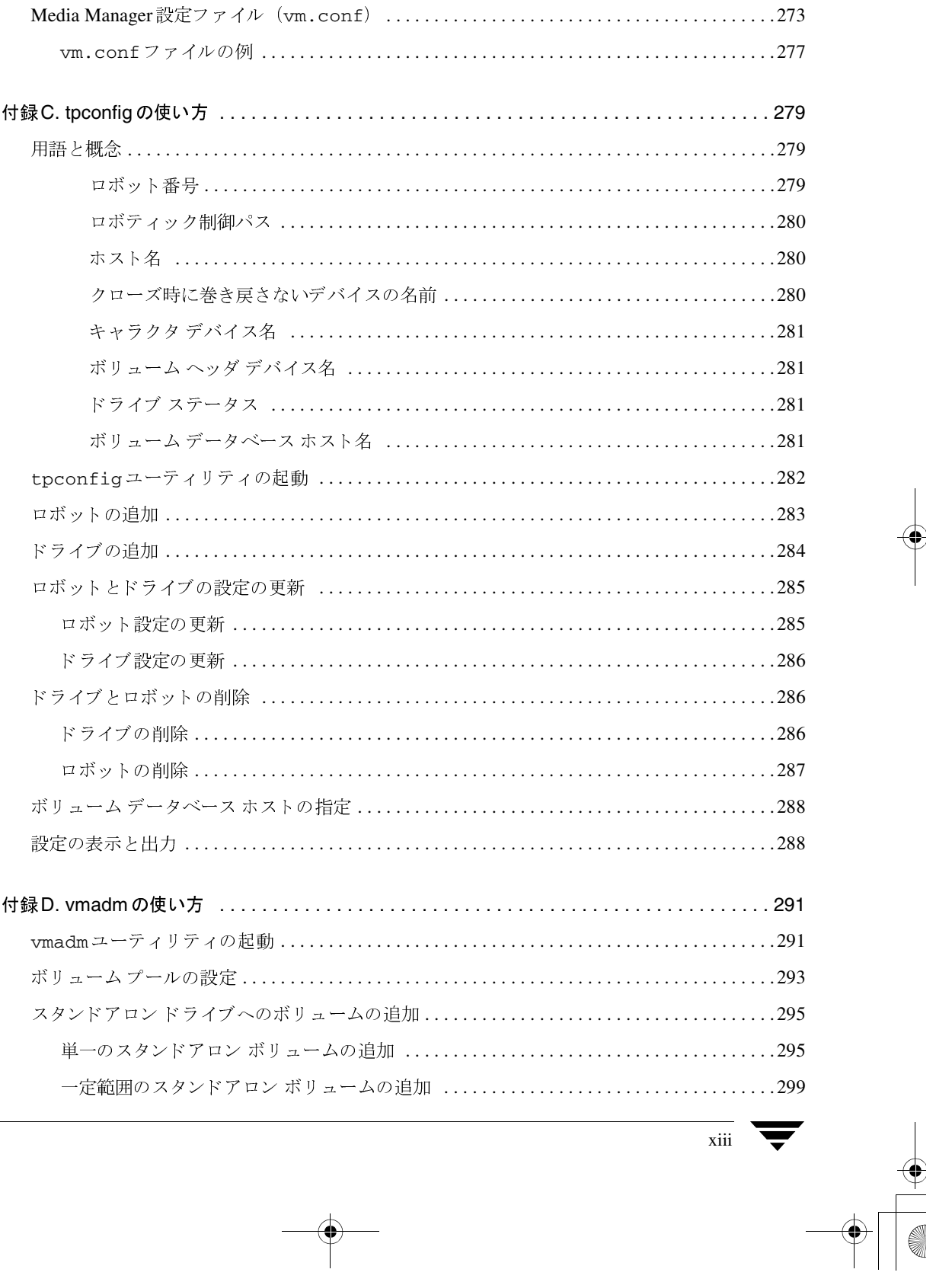

目次

 $\frac{1}{2}$ 

 $\overline{X}$ 

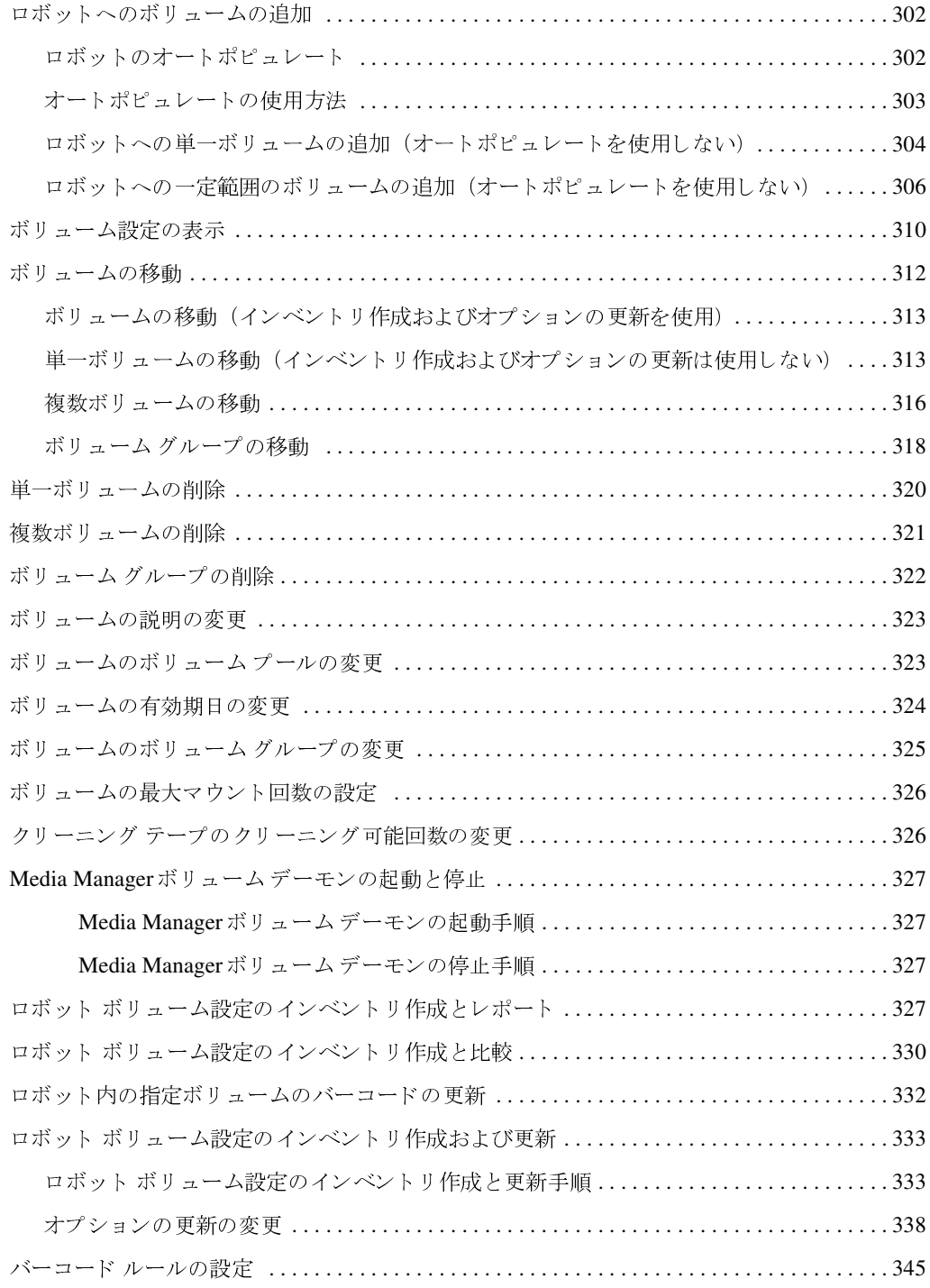

**A** 

NetBackup DataCenter Media Manager System Administrator's Guide - UNIX

 $\overline{x}$ 

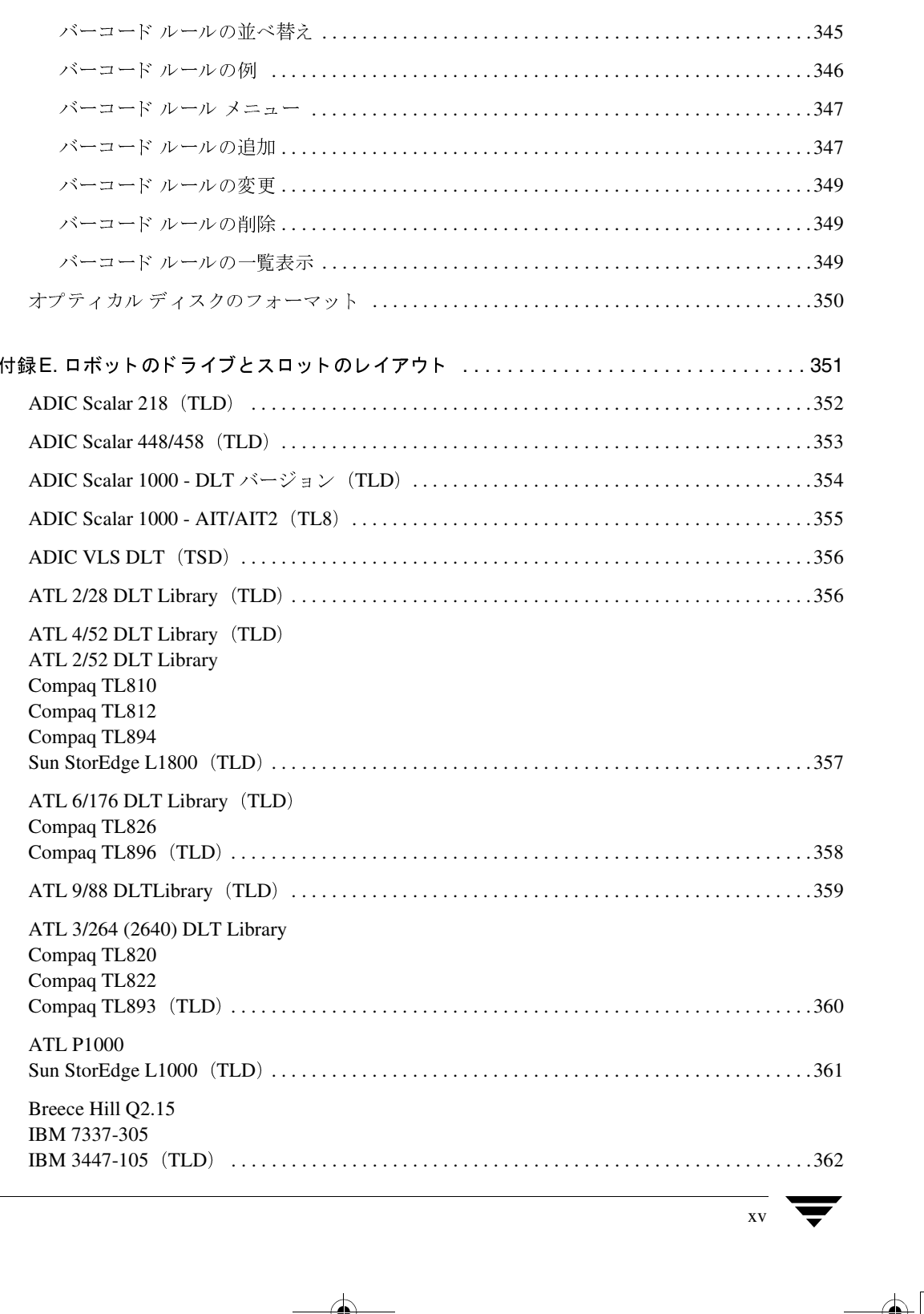

 $\begin{array}{c} \bigoplus \limits_{i=1}^n \mathbb{Z}_i \end{array}$ 

-- 

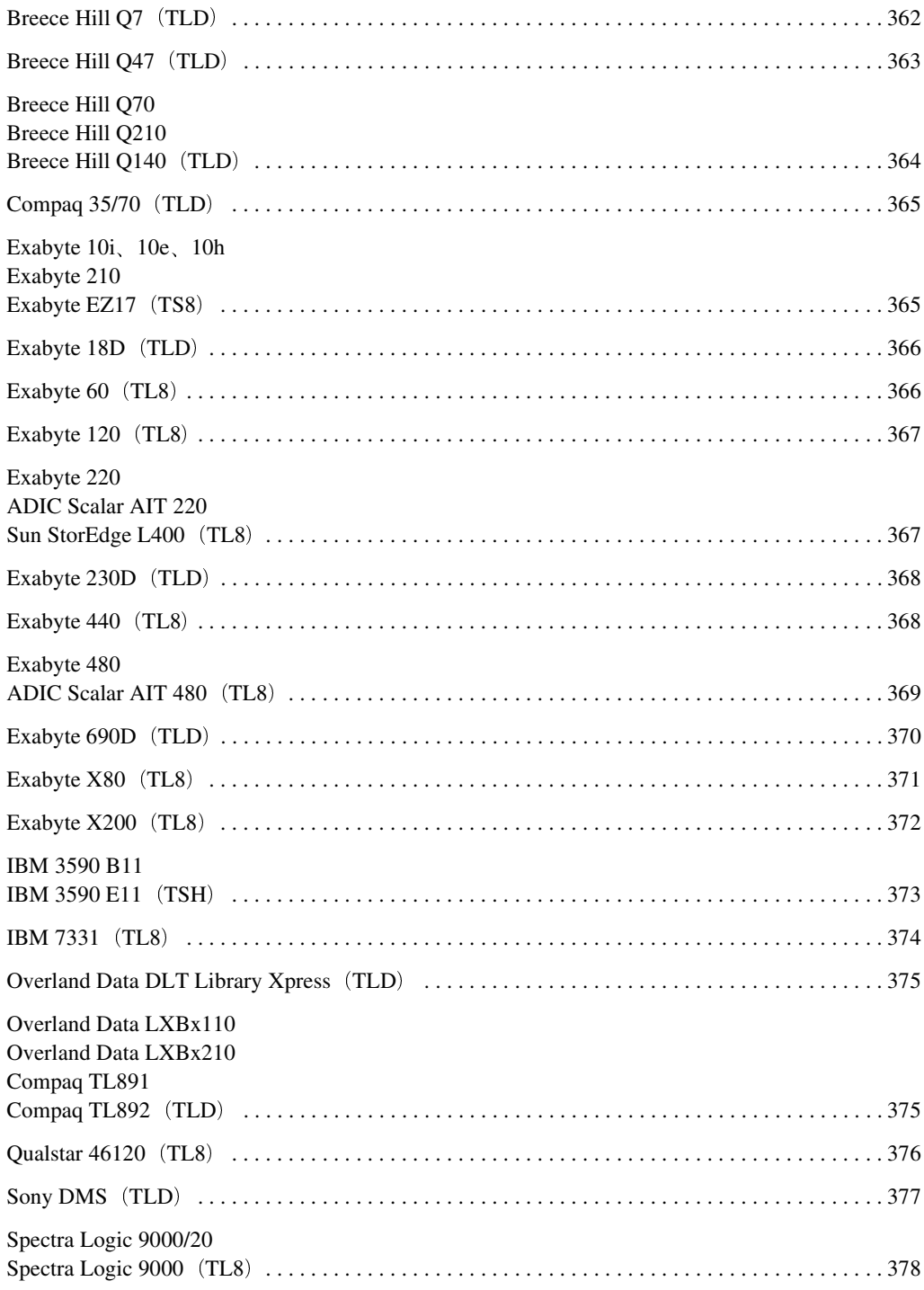

LO HOTEL

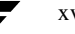

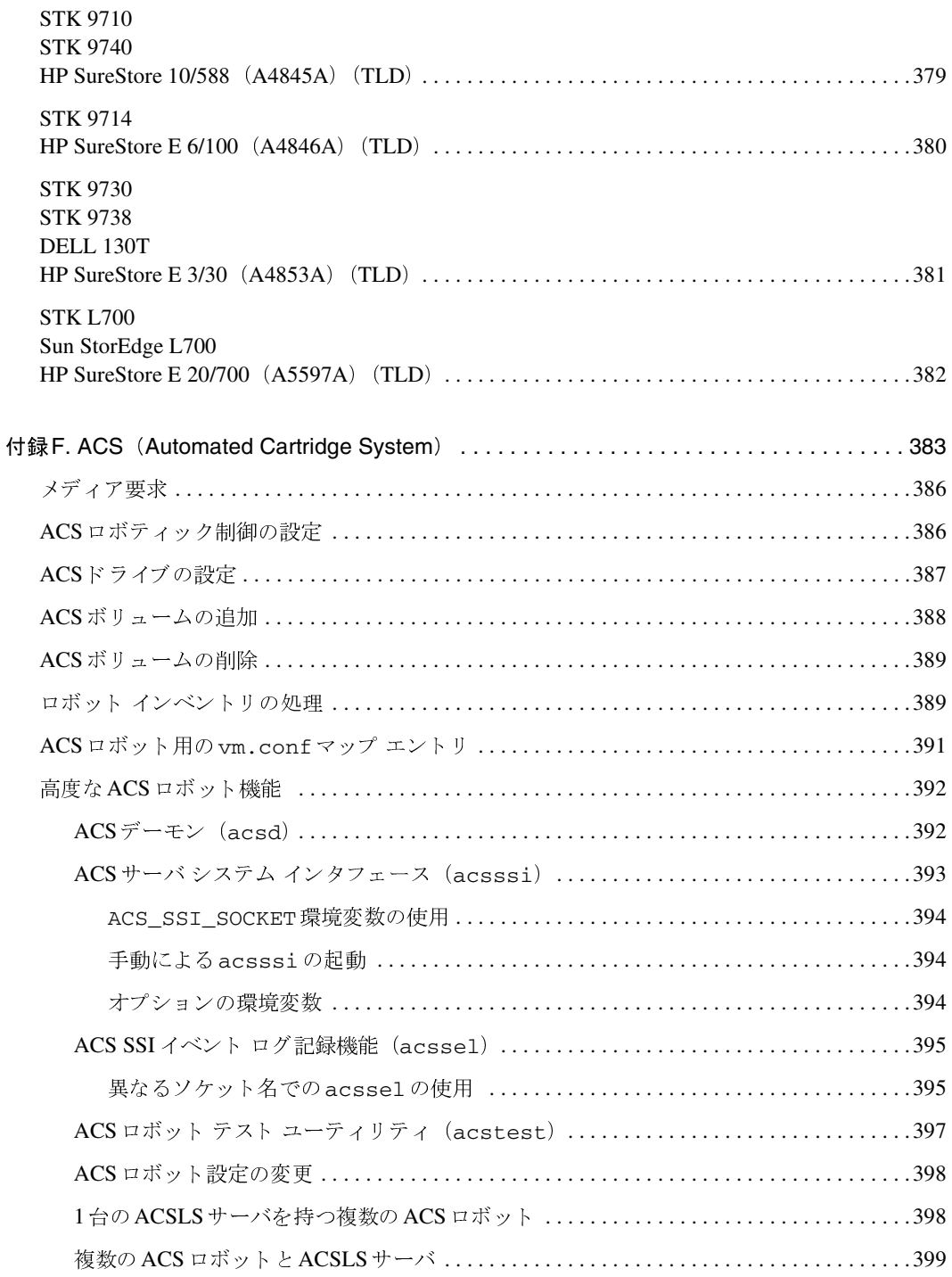

 $\overline{X}$   $\overline{Y}$ 

 $\frac{1}{2}$ 

 $\begin{array}{c}\n\color{blue}\blacklozenge \\
\color{blue}\blacklozenge\n\end{array}$ 

**MM\_HC\_DC**.book xviii ページ 2001年1月24日 水曜日 午後1時40分

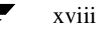

**◆ MM\_HC\_DC**.book xix ページ 2001年1月24日 水曜日 午後1時40分

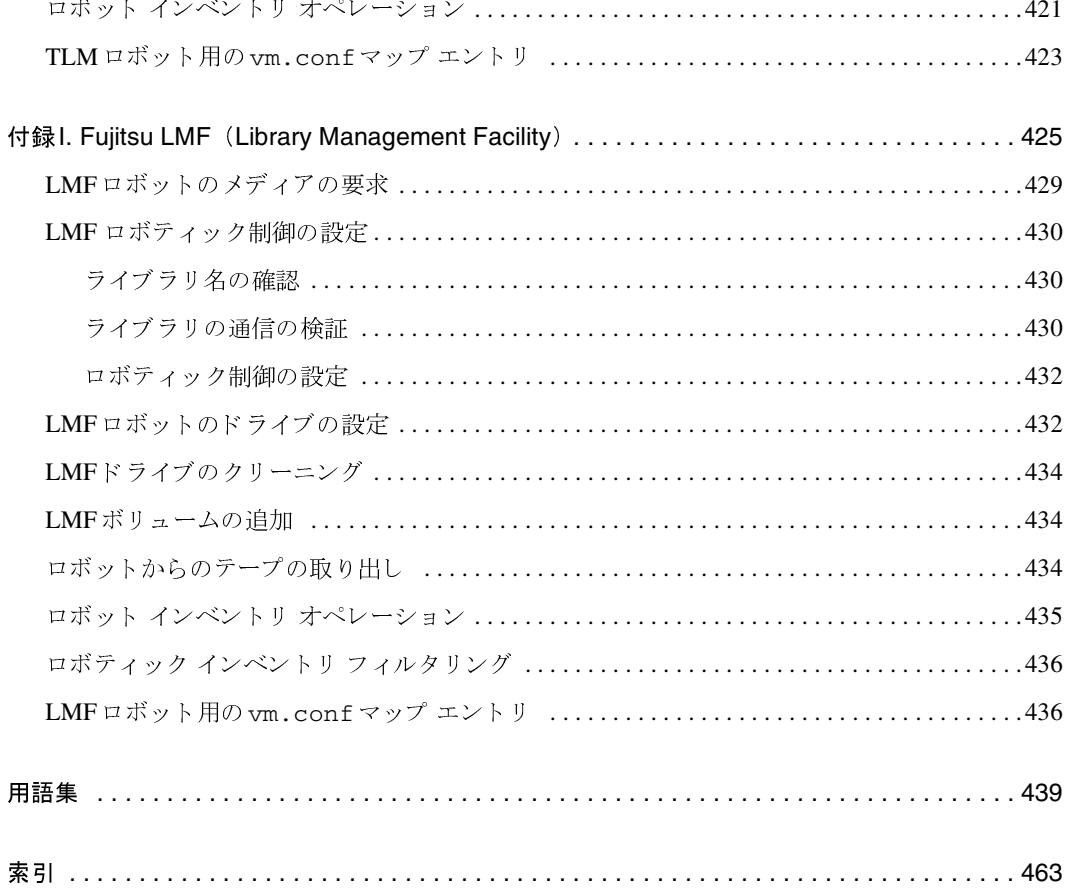

 $\begin{array}{c}\n\blacktriangledown \\
\hline\n\end{array}$ 

 $\overline{X}$ 

-- 

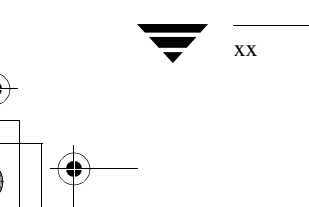

xx *NetBackup DataCenter Media Manager System Administrator's Guide - UNIX*

LO HOTEL

**MM\_HC\_DC**.book xxi ページ 2001年1月24日 水曜日 午後1時40分

# 本書について

VERITAS Media Managerは、VERITAS NetBackup DataCenter および Storage Migrator で、 メディア、ドライブ、ロボットを設定し、管理するために使用されます。

本書では、Media Manager ソフトウェアとそのコンポーネントを管理するために使用できるJava 管理インタフェース (GUI) について説明します。使用可能なその他の Media Manager 管理イン タフェースについては、第1章を参照してください。

本書では、VERITAS NetBackupは NetBackup、VERITAS Storage Migratorは Storage Migrator と記載します。

## 対象読者

本書では、システム管理者を主に対象としています。システム管理者の方は、すべての章を読むこ とをお勧めします。

オペレータの方は第4章をお読みください。管理作業に関与しないテープ ユーザの方は、ユーザ コマンド インタフェースについて記載されている第6章と、Media Managerの概要について記載 されている第1章をお読みください。

本書では、各ユーザを次のように定義しています。

- ◆ システム管理者とは、一般的なUNIXの管理者権限を持つユーザを指します。
- ◆ オペレータとは、システムを使用するすべてのユーザを指します。デフォルトでは、オペレー タインタフェースを使用するには、root権限を持つユーザである必要があります。また、ボ リュームをマウントするには、オペレータは実際にボリュームとドライブのある場所にアクセ スできる必要があります。
- ユーザとは、システムのコマンドにアクセス可能なすべてのユーザを指します。テープを使用 するには、root権限を持つユーザである必要があります。ユーザが一度に使用可能なテープド ライブの数は、システム管理者によって決定されます。

本書では、読者がMedia Managerを実行するプラットフォームのオペレーティング システム (通常はUNIXシステム)に関する知識、経験を有していることを前提とします。

xxi

#### 本書の構成

#### 本書の構成

本書は6つの章から構成されています。

- 第1章では、Media Managerの概要と使用可能な管理インタフェースについて説明します。
- 第2章では、Media Manager ソフトウェアを設定して、サイトでドライブおよびロボットを 管理する方法について説明します。
- ◆ 第3章では、ボリュームデータベース内のメディアを定義し、そのメディアをMedia Manager の制御下にあるデバイスで使用できるようにする方法について説明します。
- ◆ 第4章では、ドライブをテープ 要求に割り当てる方法などのタスクについて説明します。
- 第5章では、メディア管理デーモンの起動および終了方法と、これらのデーモンの相互関係に ついて説明します。
- 第6章では、テープのマウント要求、ファイルへの書き込み、およびユーザに関連するその他 の処理を実行するコマンドについて説明します。

さらに、これらの章に続いて、次のような付録、用語集、および索引が提供されています。

- ◆ 付録Aでは、メディア管理に関連するコマンドのマニュアルページを提供します。これらのコ マンドは、UNIXのmanコマンドを使用して、オンラインで参照することもできます。
- 付録Bでは、Media Managerの重要な機能および概念に関する情報を提供します。
- 付録Cでは、tpconfigユーティリティを使用して、ロボットおよびデバイスを設定する方法 について説明します。tpconfigは、キャラクタベースのメニュー ユーティリティです。
- ◆ 付録Dでは、vmadmを使用して、ボリュームデータベース内でメディアを定義する方法につ いて説明します。vmadmは、キャラクタベースのメニュー ユーティリティです。
- ◆ 付録Eでは、Media Managerでサポートされている多くのロボットについて、スロットレイ アウトとドライブ位置を示す図を提供します。
- ◆ 付録Fでは、Media Manager が STK (StorageTek) ACS (Automated Cartridge System: 自動カートリッジ システム) ロボットと連動する方法について説明します。
- ◆ 付録Gでは、Media ManagerがIBM ATL (Automated Tape Library: 自動テープ ライブラ リー)と連動して、IBM 3494ライブラリなどのTLH (Tape Library Half-inch) ロボットを 制御する方法について説明します。
- ◆ 付録Hでは、Media Manager がEMASS DAS (Distributed AML Server: 分散型 AML サー バ)と連動して、Grau AMLライブラリなどのTLM (Tape Library Multimedia: テープラ イブラリマルチメディア)ロボットを制御する方法について説明します。
- ◆ 付録Iでは、Media Manager が Fujitsu LMF (Library Management Facility: ライブラリ管 理機能)の制御下にあるロボットと連動する方法について説明します。

#### 関連マニュアル

## 関連マニュアル

本書以外に役立つマニュアルは以下のとおりです。マニュアルの一覧については『NetBackup Release Notes』を参照してください。設定によっては、ほかのマニュアルが必要になる場合もあ ります。

**TNetBackup DataCenter Installation Guide - UNIX** 

UNIX サーバへの NetBackup DataCenterソフトウェアのインストールについて説明しま す。

◆ 『NetBackup DataCenterSystem Administrator's Guide - UNIX』

UNIXシステムでのNetBackup DataCenterシステムの設定および管理方法について説明し ます。このマニュアルでは、主に、クライアント バックアップを制御するポリシーに重点を置 いて説明します。

• [NetBackup Media Manager Device Configuration Guide - UNIX]

さまざまな UNIXシステムでのストレージデバイスの設定に関する情報を提供します。このガ イドは、NetBackup DataCenter製品とNetBackup BusinesServer製品に対応しています。

◆ 『NetBackup Release Notes』

新機能の一覧、サポートされているプラットフォームやオペレーティングシステム、操作上の 注意点など、マニュアルやオンラインヘルプに記載されていない情報を提供します。

**TNetBackup Troubleshooting Guide - UNIX** 

UNIX NetBackup 製品に関するトラブルシューティング情報について説明します。

◆ 『Storage Migrator Release Notes - UNIX』

サポートされているプラットフォームやオペレーティングシステム、Storage Migratorのマ ニュアルに記載されていない操作上の注意点などの情報について記載されています。

• [Storage Migrator System Administrator's Guide - UNIX]

UNIXシステムでの Storage Migratorの設定および管理方法について説明します。

構成内にWindows NT/2000サーバが含まれる場合は、以下のマニュアルもお読みください。

**TNetBackup DataCenter Installation Guide - Windows NT/2000** 

Windows NT/2000サーバへのNetBackup DataCenter ソフトウェアのインストールについ て説明します。

- **TNetBackup DataCenter System Administrator's Guide Windows NT/2000** Windows NT/2000システムでの NetBackup DataCenter システムの設定および管理方法に ついて説明します。
- **TNetBackup Troubleshooting Guide Windows NT/2000** Windows NT/2000 NetBackup 製品に関するトラブルシューティング情報について説明し ます。

表記規則

#### Readme.txt

マニュアルに記載されていない重要な情報を提供します。Readme.txtファイルはCD-ROM に含まれています。デフォルトでは、システムのNetBackupディレクトリにインストールさ れます。

# 表記規則

本書で採用している一般的な表記規則について説明します。

#### 一般の表記規則

#### 表 1. 一般の表記規則

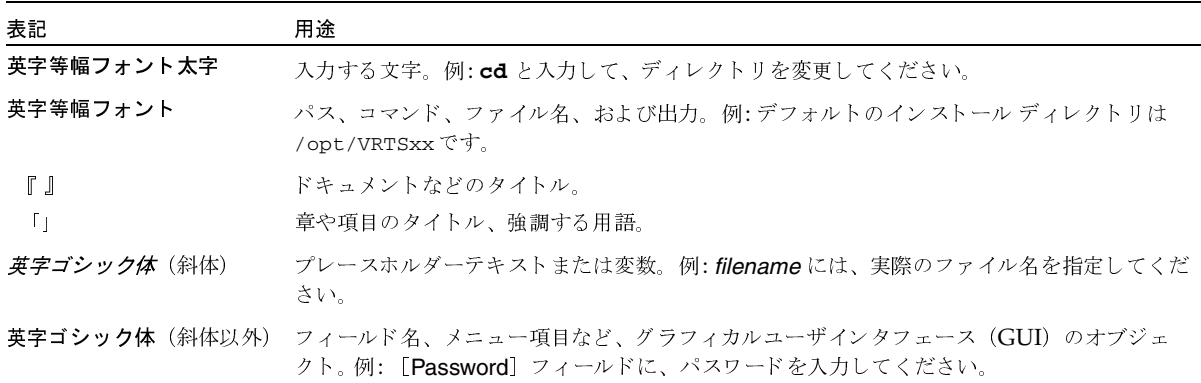

#### 「注」と「注意」の違い

注「注」では、製品をより使いやすくするための情報や、問題の発生を防ぐための情報について 説明します。

注意 「注意」では、データ損失のおそれがある状態について説明します。

#### キーの組み合わせ

キーボードからコマンドを入力する場合、複数のキーを同時に使用することがあります。たとえ ば、Ctrl キーを押しながら別のキーを押す場合などが考えられます。このようなコマンドを示す 場合は、次のように、各キーをプラス記号(+)でつないで表記します。

Ctrl+T を押します。

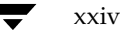

テクニカル サポート

#### コマンドの用法

コマンドの用法を示す場合によく使用される表記を、以下に示します。

角かっこ []

かっこ内のコマンドライン コンポーネントは、必要に応じて指定可能なオプションです。

垂直バーまたはパイプ (1)

ユーザが選択可能なオプションの引数を区切る場合に使用します。たとえば、次に示すコマン ドでは、ユーザがarg1またはarg2のいずれかを使用できることを示します。

command arg1 arg2

# テクニカル サポート

この製品に関するシステム要件、サポートされているプラットフォーム、サポートされている周辺 機器、テクニカルサポートから入手できる最新のパッチなどの最新情報については、弊社のWeb サイトをご利用ください。

http://www.veritas.com/jp (日本語)

http://www.veritas.com/ (英語)

製品に関するサポートは、VERITASテクニカルサポートまでお問い合わせください。

電話: (03)3509-9210

FAX: (03)5532-8209

VERITASカスタマサポートへのお問い合わせの際は、次の電子メールアドレスもご利用いただ けます。

support.jp-es@veritas.com

-- 

 $\frac{1}{2}$ 

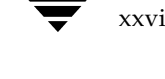

xxvi *NetBackup DataCenter Media Manager System Administrator's Guide - UNIX*

LO CONTROL

2001年1月24日 水曜日 午後1時40分 MM\_HC\_DC.book 1 ページ

# はじめに

NetBackup およびStorage Migrator は、Media Manager を使用して、テープ ドライブやオプ ティカル ディスクドライブに対してメディアやデバイスを管理する機能を提供します。これらの 機能には、以下のようなものがあります。

- ◆ ストレージ デバイスを設定するためのメディアおよびデバイス管理インタフェース
- すべての定義済みテープ デバイスやボリュームに対する保留中の要求の現状を表示するデバイ スモニタインタフェース。テープやオプティカルディスクを適切なドライブに指定し、問題 に対処することができます。
- ◆ 記録済みボリューム ラベルの自動ボリューム認識機能を使用して、ロードされたメディアのデ バイスを自動的にスキャンする機能
- 注 Media Manager がサポートする ANSI形式のラベル付きテープは、自動ボリューム認識機能 のみをサポートします。テープが要求に割り当てられると、すべてのボリュームはラベルが設 定されていないものとして処理され、ユーザまたはアプリケーションでラベルの読み取りまた は書き込みを行います(該当する場合)。
- ◆ リムーバブル ボリュームを自動的に検索、マウント、割当て、マウント解除、格納できるロボ ティック テープ ライブラリおよびオプティカル ディスク ライブラリ デバイスを幅広くサ ポート
- ロボティック デバイス内ボリュームを検索するための、ボリュームの識別および検索に使用す るロケーションと、その他の情報を含むボリュームデータベース
- すべてのユーザは、特定のボリュームの要求およびマウントの解除が可能。UNIX NetBackup システム管理者ガイドの、いずれかにある「root権限を持たないユーザへのNetBackup管理 の許可」を参照してください。
- ◆ 効率的なメディア トラッキングのためのロボティック デバイスのメディア インベントリの取 得機能、および関連ボリュームデータベースの更新機能
- ◆ 統計を記録する機能。統計には、ボリュームが最初および最後にマウントされた時間、ボリュー ムの作成日、有効期限日、およびマウントされた回数などが含まれます。
- 管理の簡略化とデータの保護を目的とした、ボリュームプールによるボリュームのグループ化
- TapeAlert 機能、または実行頻度を指定したクリーニング スケジュールに基づく、自動ドライ ブクリーニング機能

管理インタフェースとユーザインタフェース

◆ 適切なハードウェアを介して共有ドライブに物理的にアクセス可能な複数のホスト間で、自動 的にテープドライブを共有する機能。この機能を使用するには、マルチホストドライブオプ ション (共有ストレージオプション)をインストールする必要があります。

Media Manager でサポートされているプラットフォームおよび周辺機器の一覧は、『NetBackup Release Notes』に記載されています。

# 管理インタフェースとユーザ インタフェース

Media Manager 管理インタフェースの選択肢を以下の表に示します。データベース内の用語、一 般的な概念、および結果は、使用するインタフェースにかかわらずすべて同じです。

表 2. 管理インタフェース

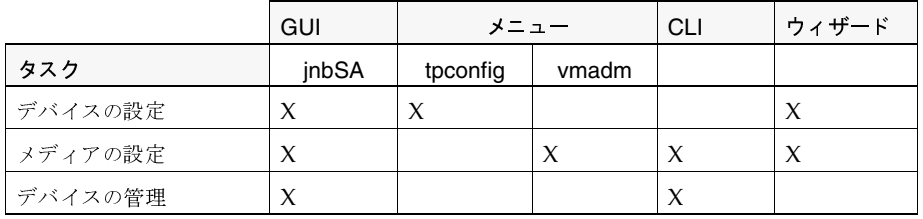

これらのインタフェースの詳細については、次のセクションを参照してください。

- ▶ 「Java 管理 GUI」 (3 ページ)
- ◆ 「メニュー ベースの管理インタフェース」 (3ページ)
- ◆ 「コマンド ラインの管理インタフェース (CLI)」 (3ページ)
- ◆ 「デバイス設定ウィザード」 (4 ページ)
- ◆ 「ボリュームの設定ウィザード」 (4ページ)

注 デバイスおよびメディアを設定するには、ウィザードを使用することをお勧めします。

また、一部の非常に単純な設定では、デバイス インストール スクリプトを使用することができま す。「デバイス インストール スクリプト」 (5ページ) を参照してください。

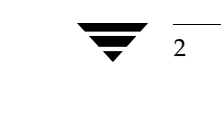

### Java 管理 GUI

NetBackup Java管理インタフェースを使用すると、1つのメイン インタフェースからメディアお よびデバイスの設定と管理を行うことができます。このインタフェースは、特定のUNIXプラット フォームで利用可能です。また、Windows NT/2000、98、95 システムの場合、NetBackup -Java Windows Display Console から利用することができます。

Java インタフェースの設定および使用については『NetBackup Release Note』に、インタフェー スの概要については『NetBackup System Administrator's Guide - UNIX』に記載されています。

Java 管理インタフェースを起動するには、次のように入力します。

/usr/openv/netbackup/bin/jnbSA

#### メニュー ベースの管理インタフェース

Media Managerには、Java機能をサポートしない端末から使用可能な、以下のユーティリティが 含まれます。これらのユーティリティには、メニューから処理を選択したり、必要な情報を要求す るキャラクタベースのインタフェースが提供されています。

tpconfig

デバイスの設定に使用します。詳細については、付録Cを参照してください。

vmadm

メディアの設定に使用します。詳細については、付録Dを参照してください。

#### コマンド ラインの管理インタフェース (CLI)

Media Manager には、Java 機能をサポートしない端末から使用可能な、コマンドが含まれます。

vmoprcmd

デバイスの管理に使用します。ドライブに対してオペレータ機能を実行します。

NetBackup または Storage Migrator を使用しないユーザおよび管理者は、特定のボリューム のマウントおよびマウント解除を、手動でMedia Managerに要求することができます。第6 章では、これらのコマンドについて説明しています。

tpreq

ボリュームの要求とマウントに使用されます。

#### tpunmount

ボリュームのマウント解除に使用されます。

コマンドの詳細については、付録Aを参照してください。

管理インタフェースとユーザ インタフェース

#### デバイス設定ウィザード

デバイス設定ウィザードを使用して、ロボットやドライブを設定することができます。このウィザー ドを使用するには、設定するデバイスで、完全にシリアル化がサポートされている必要があります。 このウィザードでは、以下の設定はできません。

- ◆ オプティカル ロボティックデバイス
- ◆ NDMP ロボティックデバイス
- ◆ API ロボティックデバイス これには、ACS、LMF、RSM、TLH、TLM などのMedia Manager ロボット タイプがあり ます。

このウィザードには、NetBackupアシスタントからアクセスできます。[NetBackup 管理]ウィ ンドウにある [開始] メニューの [NetBackup アシスタント]を起動します。

#### ボリュームの設定ウィザード

ボリューム設定ウィザードを使用して、メディア (ボリューム) を設定できます。このウィザード には NetBackupアシスタント、または初期設定ウィザードからアクセスできます。[NetBackup 管理]ウィンドウにある [開始] メニューの [NetBackup アシスタント]を起動します。

このウィザードを使用して、スタンドアロンドライブやロボットのボリュームを設定できますが、 以下の設定を行うことはできません。

- ◆ 複数の異なる種類のドライブを持つロボット
- ◆ APIロボット
- ◆ オプティカル ロボット
- ◆ オプティカル スタンドアロン ドライブ

そのほかのデバイスに対するボリュームを設定するには、メディアとデバイス管理インタフェース のうちのいずれか1つを使用する必要があります。

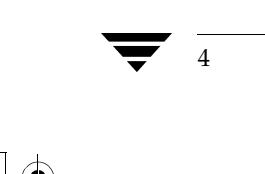

Media Manager で有効なユーザ定義名

## デバイス インストール スクリプト

注 デバイスを設定するには、デバイス設定ウィザードを使用することをお勧めします。

vmconfは、設定およびインストールを行うスクリプトで、ほかの設定インタフェースを使用せず に、新しいロボティック周辺機器やロボティックドライブをシンプルな Media Manager 構成に追 加することができます。

vmconf は、主にロボティック周辺機器の初回インストール時に使用するものです。システム構成 内の各ロボティック周辺機器ごとに、このスクリプトを1回だけ実行します。

- 注 単一ロボティック周辺機器に対して、マルチホストやマルチ SCSI バス / アダプタ接続が使用 されているような複雑な構成では、vmconfを使用してデバイスの設定を完了することはでき ません。たとえば、ACS (Automated Cartridge System) でこのスクリプトを使用するこ とはできません。
- このスクリプトは、デバイスの追加以外に以下の処理を実行します。
- ◆ Media Manager およびロボティック ソフトウェア インストール テープから読み込まれたす べてのファイルに対するファイルの所有権およびグループの変更
- Media Managerデーモンの/etc/servicesとNISエントリの確認
- すべての適切な Media Managerデーモンの起動

このスクリプトを起動するには「/usr/openv/volmgr/bin/vmconf」と入力します。vmconf の使用に関する詳細については、スクリプトから起動可能なチュートリアルを参照してください。

# Media Manager で有効なユーザ定義名

ボリュームグループ名、ボリュームプール名、メディアID、およびドライブ名など、ユーザ定義 名に使用可能な文字は、以下のとおりです。英語以外の言語でこれらのアイテムを指定する場合で あっても、ここで説明する文字を使用する必要があります。

先頭の文字にマイナス記号を使用したり、文字と文字の間にスペースを入れることはできません。

- アルファベット (A-Z a-z)
- 数字 (0-9)
- ◆ ピリオド (.)
- プラス (+)
- マイナス (-)
- アンダースコア()

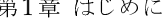

2001年1月24日 水曜日 午後1時40分 MM\_HC\_DC.book 6 ページ

Media Managerの設定 - 概要

# Media Managerの設定 - 概要

- 1. ストレージ デバイスをMedia Managerサーバに物理的に接続し、デバイスまたはオペレー ティング システムのマニュアルに記載されている設定手順を実行します。『NetBackup Media Manager Device Configuration Guide』も参照してください。
- 2. ドライブおよびロボティック制御に対して、システムデバイスファイルを作成します。

この処理は、通常、インストール中に実行されます。『NetBackup Media Manager Device Configuration Guide』を参照してください。一部の UNIX プラットフォームでは、デバイ スファイルが自動的に作成されます。

3. デバイス設定ウィザードを使って、ロボットやドライブを Media Manager 設定に追加し、 Media Manager で使用できるようにします。

デバイスをMedia Manager設定に追加するときは、ロボットには一意のロボット番号、ドラ イブにはドライブ名を割り当てます。さらにドライブについては、ロボティックとスタンドア ロンのいずれかを指定します。

詳細については、第2章を参照してください。デバイスの追加に使用可能なメディアとデバイ ス管理インタフェースの概要については、第3章を参照してください。

4. ストレージデバイスで使用されるメディアを追加するには、ボリューム設定ウィザードを使用 します。

バーコードをサポートするロボットで論理的に新しいボリュームを追加、または既存のボ リュームを移動すると、スキャンが行われ、ロボティックライブラリの内容が反映されるよう に、Media Manager ボリュームデータベースが更新されます。

詳細については、第3章を参照してください。高度なロボット インベントリ オプションについ ては、「ロボット用のボリューム設定の更新」 (101 ページ) を参照してください。

# Media Managerの使い方 - 概要

設定が完了したら、Media Managerデバイスデーモン (1tid) を起動して、デバイス管理を実 行することができます。デバイス管理では、以下のデーモンが起動されます。

- ◆ Media Managerデバイスデーモン (1tid)。このデーモンを使用すると、Media Manager は、テープデバイスまたはオプティカル ストレージデバイスのボリュームを、ユーザ要求に 応じてマウントできるようになります。
- ◆ Media Manager ボリューム デーモン(vmd)。このデーモンを使用すると、Media Manager は、オンラインおよびオフラインボリュームのロケーションをトラッキングし、デバイスをリ モート管理できるようになります。
- ◆ 自動ボリューム認識デーモン (avrd)。ラベルが設定されたテープ ボリュームまたはオプティ カル ボリュームがドライブにマウントされている場合、avrdはラベルを自動的に読み取りま す。読み取ったラベルが保留中の要求内のラベルと一致した場合、Media Managerはドライ ブをその要求に割り当てます。

Media Managerの使い方 - 概要

ロボティック デーモン。ロボティックを定義済みの場合、1tidは該当するロボティック デー モンを起動します。

これらのデーモンが起動されると、アプリケーションおよびユーザは、ボリュームを要求できるよ うになります。

#### ボリュームの要求

NetBackup 要求とStorage Migrator 要求では、ボリュームのメディアIDとデバイスデンシティ を指定します。要求には、割り当てられているデバイスへのリンクとして使用するファイル名と、 ボリュームのEVSN (外部ボリュームシリアル番号) が必要です (EVSNはメディアIDに対応)。 Media Managerは、ボリュームに対する要求を受信すると、ボリュームデータベースでメディア IDを検索します。

ボリュームがロボット内にある場合、ボリュームデータベースは、そのボリュームを保有している ロボットの情報と(可能な場合は)そのロボット内でのボリュームの位置情報を持っています。 Media Managerは、ロボットを制御しているロボティックデーモンにマウント コマンドを送信 し、ボリュームがマウントされます。その後、制御がNetBackupまたはStorage Migratorに戻 り、メディアの読み取りまたは書き込み処理が継続されます。

注 スタンドアロンドライブでは、メディアが要求内の選択基準を満たす場合に、ドライブ内のメ ディアが使用されます。詳細については、『NetBackup System Administrator's Guide -UNIX』のスタンドアロンドライブエクステンションに関する節を参照してください。

#### バーコードの確認

Media Managerはバーコードを確認し、ボリュームデータベースが不正な場合に正しいテープが ロードされたかどうかをチェックします。テープ上のバーコードがマウント要求内のバーコードと 一致しない場合、Media Manager はエラーを記録し、処理を中止します。バックアップまたはリ ストア処理の場合は、NetBackupでもエラーを記録します。

要求されたボリュームがロボット内にない場合、保留中の要求 メッセージが、デバイス モニタ ディ スプレイ上に表示されます。その場合、オペレータはボリュームを見つけ出し、ディスプレイを確 認して適切なドライブを探して、要求されたボリュームをそのドライブにマウントします。

ボリュームにラベルが設定されている場合(テープまたはオプティカルプラタ)、avrdがラベル を読み取り、ドライブは要求に割り当てられます。ボリュームにラベルが設定されていない場合、 オペレータは、ドライブを手動で要求に割り当てます。

#### ボリューム プール

Media Manager では、ボリュームプールと呼ばれる概念も使用されています。ボリュームプール とはメディアのセットで、プールを設定する際に指定するユーザによってのみ使用されます。 Media Managerの設定時に、ボリュームプールを指定し、メディアをそのプールに割り当てます。 Media Managerデバイスデーモンは、ボリュームプールへのアクセスを有効にします。

#### root権限を持たないユーザへのMedia Manager管理の許可

ロボティック ドライブまたはスタンドアロン ドライブで新しいボリュームが必要になると、 Media Managerはアプリケーションによって指定されたボリューム プールからボリュームを割り 当てます。要求されたボリューム プールにボリュームがなく、スクラッチ プールが設定されてい る場合、Media Managerはスクラッチプールからボリュームを割り当てます。

クラスまたはスケジュールで指定しない限り、デフォルトでNetBackupという名前のプールが作 成され、すべてのNetBackup イメージがNetBackupプール内のメディアに配置されます。必要に 応じて、別のボリュームプールを作成できます。

詳細については、「ボリュームプールとボリュームグループ」 (262 ページ) を参照してください。

# root権限を持たないユーザへの Media Manager 管理の許可

root権限を持たないユーザが Media Manager を管理できるようにする場合は、『NetBackup System Administrator's Guide - UNIX』の「root権限を持たないユーザへの NetBackup管理の 許可」を参照してください。

# 管理者のためのクイック リファレンス

表3および表4では、Media Manager 管理を行う場合に必要な情報を記載しています。

表3に記載されている多くのコマンドについては、Media Manager のマニュアルページに詳細な 情報が提供されています。

Java 管理インタフェース コマンドはディレクトリ /usr/openv/netbackup/bin にありま す。この表にあるそのほかのコマンドは、/usr/openv/volmgr/binにあります。

表 3. コマンド

| コマンド     | 説明                                                                                     |
|----------|----------------------------------------------------------------------------------------|
|          | 管理ユーティリティ                                                                              |
| inbSA    | Tava メディアとデバイス管理、デバイス モニタ 管理インタフェースを起動します。                                             |
| vmadm    | キャラクタベースのメニュードリブン型メディア管理ユーティリティを起動します。                                                 |
| tpconfig | キャラクタベースのデバイス設定用メニュードリブン型デバイス管理ユーティリティを起<br>動します。                                      |
| robtest  | ロボティック テスト ユーティリティを起動します。                                                              |
|          | デーモンの起動                                                                                |
| acsd     | ACS (Automated Cartridge System: 自動カートリッジ システム) ロボティック デーモ<br>ン。このデーモンは1tidによって起動されます。 |
| avrd     | 自動ボリューム認識デーモンを起動します。                                                                   |
| lmfcd    | LMF (Library Management Facility: ライブラリ管理機能) ロボティック制御デーモン<br>を起動します。                   |

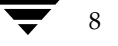

 $\begin{tabular}{|c|c|} \hline \quad \quad & \quad \quad & \quad \quad \\ \hline \quad \quad & \quad \quad & \quad \quad \\ \hline \quad \quad & \quad \quad & \quad \quad \\ \hline \quad \quad & \quad \quad & \quad \quad \\ \hline \quad \quad & \quad \quad & \quad \quad \\ \hline \quad \quad & \quad \quad & \quad \quad \\ \hline \quad \quad & \quad \quad & \quad \quad \\ \hline \quad \quad & \quad \quad & \quad \quad \\ \hline \quad \quad & \quad \quad & \quad \quad \\ \hline \quad \quad & \quad \quad & \quad \quad \\ \hline \quad \quad & \quad \quad & \quad \quad \\ \hline \quad \quad & \quad$ 

# 管理者のためのクイックリファレンス

 $\ket{\psi}$ 

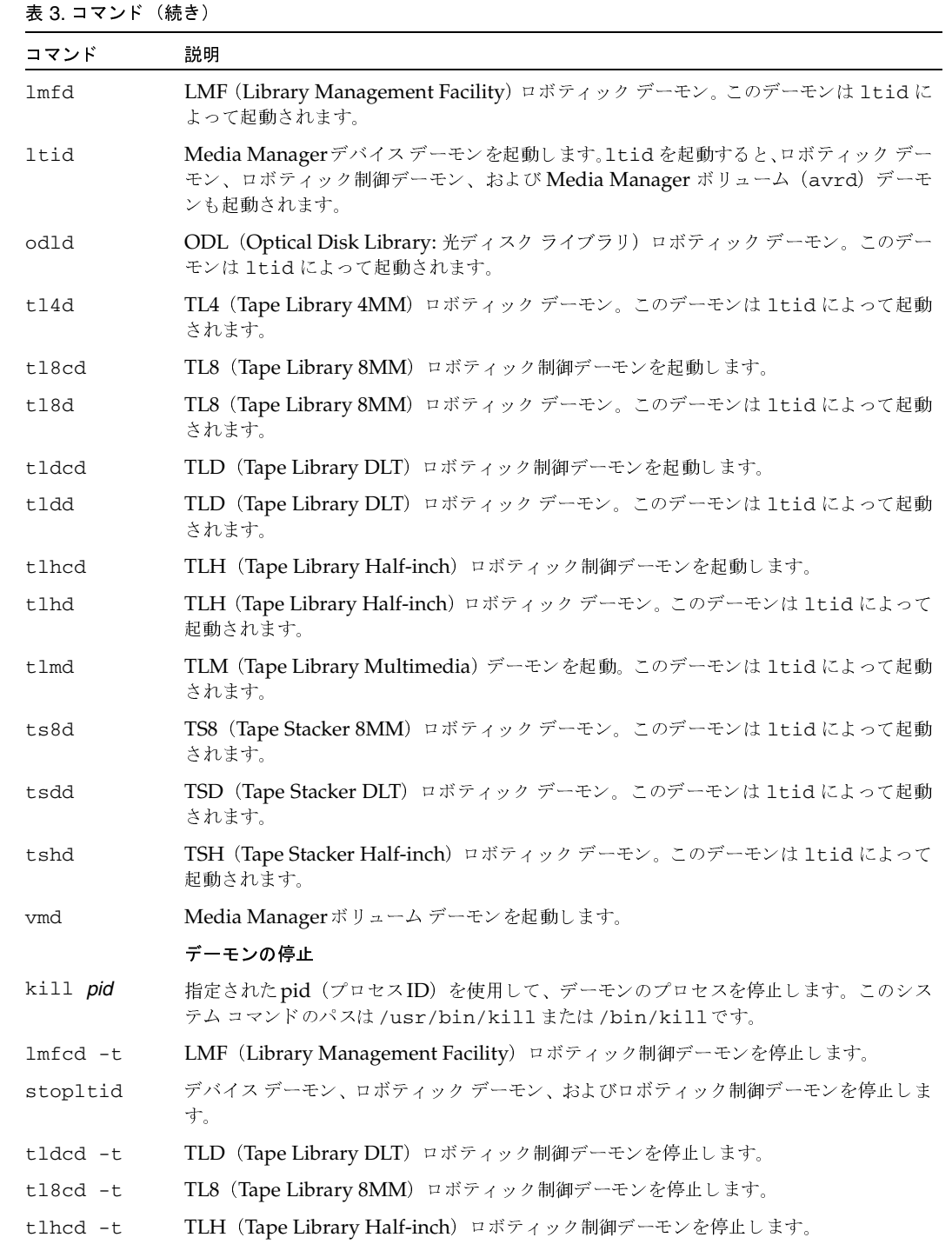

 $\begin{array}{c}\n\bigoplus\nolimits_{i=1}^{n}A_{i}^{T}\n\end{array}$ 

 $\frac{1}{9}$   $\blacktriangleright$ 

#### 管理者のためのクイックリファレンス

### 表 3. コマンド (続き)

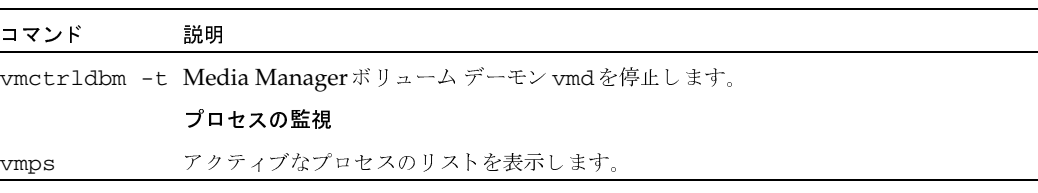

表4では、重要なMedia Managerログファイルについて説明しています。

#### 表 4. ログ

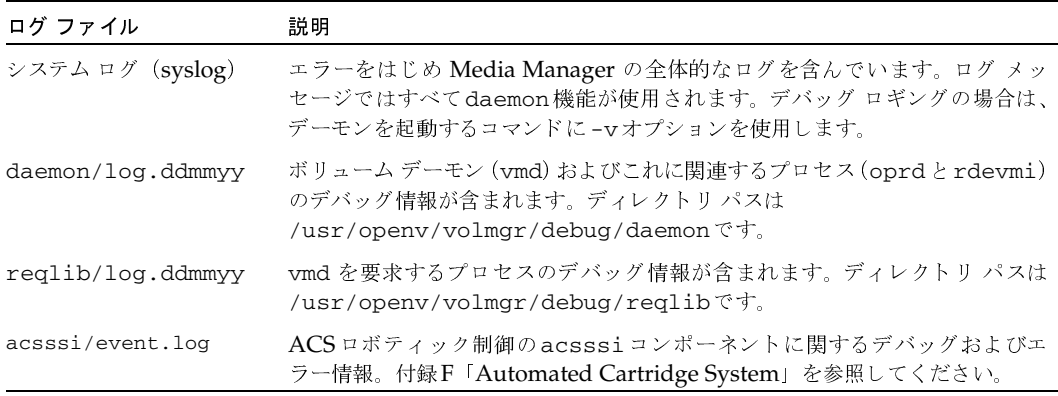

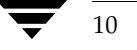
**MM\_HC\_DC**.book 11 ページ 2001年1月24日 水曜日 午後1時40分

# ストレージ デバイスの設定

この章では、ドライブおよびロボットを接続し、それらを使用するためにMedia Manager の設定 を行う方法を説明します。今回初めてデバイスを設定した場合は、以下の順序に従ってトピックを お読みください。

2

11

- ◆ デバイス設定ウィザードの使い方
- デバイス設定の変更に関する注意事項
- デバイスの初期設定の実行手順
- 他のデバイス ホスト上のデバイスのリモート管理
- ロボットの追加手順
- マルチホストドライブの追加手順
- ドライブの追加手順
- ロボットとドライブの管理
- ◆ ロボットおよびドライブ設定の例

この章で説明に使用される管理インタフェースについては、「「メディアとデバイス管理]ウィンドウ」 (51ページ) を参照してください。

### デバイス設定ウィザードの使い方

ロボットやドライブの設定には、デバイス設定ウィザードの使用をお勧めします。このウィザード を使用するには、設定中のロボットやデバイスで、デバイスのシリアル化が完全にサポートされて いる必要があります。

このウィザードは「メディアとデバイス管理」ウィンドウの「アクション」メニュー、または NetBackupアシスタントから使用できます。

デバイス設定ウィザードでは、以下のデバイスはサポートされていません。

- ◆ APIロボットとドライブ。APIロボットには、ACS、LMF、RSM、TLH、TLMなどのMedia Managerロボットタイプがあります。
- オプティカル デバイス
- ◆ NDMPロボットとドライブ

デバイス設定の変更に関する注意事項

### デバイス設定の変更に関する注意事項

以下のトピックでは、デバイス設定の変更する際の重要事項について説明します。

- ◆ UNIXホストでの変更
- ◆ Windows NT/2000ホストでの変更

#### UNIXホストでの変更

- 1. デバイスの設定を変更します。
- 2. [アクション] メニューの [デバイスデーモンの開始/停止] を使用して Media Managerデバ イス デーモン (1tid) を停止、再開します。

1tidを停止、再開すると、ロボットデーモンも停止、再開されます。

ダイアログ ボックスでは、[デバイス ホスト] ボックスの右のボタンを使用すると、デバイス ホストを選択できます。[現在のステータス] ボックスには、選択したホストのステータスが表 示されます。

ホストを選択してから [停止/再開] アクションを選択し、準備ができた後で [了解] を選択 します。

注 「了解」をクリックしてダイアログ ボックスを閉じる前に「適用」ボタンを使用すると、デバ イスホスト、および複数のデバイスホストに対するアクションを選択できます。

### Windows NT/2000 ホストでの変更

- 1. デバイスの設定を変更します。
- 2. [メディアとデバイス管理] ウィンドウの [アクション] メニューの [デバイスデーモンの開始 /停止]コマンドを使用して、NetBackup Device Manager Serviceを停止、再開します。

12

**MM\_HC\_DC**.book 13 ページ 2001年1月24日 水曜日 午後1時40分

デバイスの初期設定の実行手順

13

### デバイスの初期設定の実行手順

- 1. ストレージ デバイスをMedia Managerサーバに物理的に接続し、デバイスまたはオペレー ティングシステムのマニュアルに記載されている設定手順を実行します。また、『NetBackup Media Manager Device Configuration Guide - UNIX』も参照してください。
- 2. ドライブおよびロボティック制御に対して、システム デバイス ファイルを作成します。この ファイルは、通常、インストール中に実行されます。手順については、『NetBackup Media Manager Device Configuration Guide - UNIX』を参照してください。一部の UNIXプラッ トフォームでは、デバイスファイルが自動的に作成されます。
- 3. Media Managerの設定にストレージデバイスを追加します。今回初めてデバイスを設定した 場合は、以下の作業を実行します。
	- a. 「デバイス設定の変更に関する注意事項」(12ページ)および「[メディアとデバイス管理] ウィンドウ」 (51ページ) を参照してください。
	- b. 追加しているデバイスの種類に応じて、次のいずれかのトピックに進んでください。
		- ◆ 「ロボットの追加手順」 (17 ページ)
		- ◆ 「ドライブの追加手順」 (26ページ)

リモート ホストにデバイスを追加する場合は、「他のUNIXホストのリモート管理の設 定」 (15ページ)も参照してください。

他のデバイス ホスト上のデバイスのリモート管理

### 他のデバイス ホスト上のデバイスのリモート管理

デフォルトでは、Media Manager インタフェースを実行しているサーバ上のストレージデバイス を管理できます。管理者がホスト shark 上で Media Manage を実行し、ホスト eel 上のデバイスを 管理する図を以下に示します。

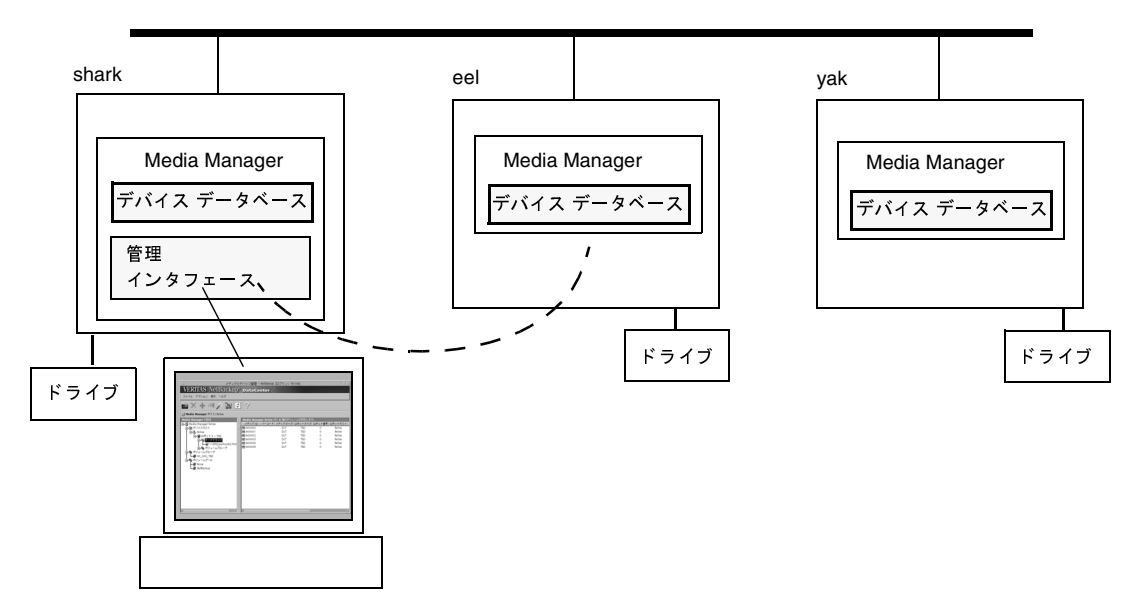

「メディアとデバイス管理] ウィンドウのツリー 表示区画のデバイス ホストの リストには、初期状 態では現在のMedia Managerホストが含まれています(「ツリー表示区画と詳細表示区画」(54 ページ)を参照)。

他のデバイス ホストをこのリストに追加することによって、これらのデバイス設定の表示および管理 を簡単に行うことができます。ほかのデバイスホストを追加するには、以下の作業を実行します。

- 1. [NetBackup 管理] ウィンドウで、[メディアとデバイス管理] をクリックします。
- 2. [アクション] メニューの [新規デバイスホストの取り込み] をクリックします。
- 3. 表示されるダイアログボックスに、追加するデバイス設定のホストの名前を入力します。

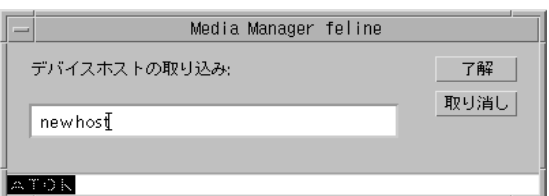

4. [了解] をクリックします。

 $14$ 

追加したデバイス ホストを表すアイコンが、ツリー表示区画に表示されます。 正常に動作しない場合は、「他のUNIXホストのリモート管理の設定」を参照してください。

#### 他の UNIX ホストのリモート管理の設定

NetBackup管理インタフェースの起動時に [ログイン] ボックスで指定する UNIX ホストの名前 は、デバイスを管理するリモートUNIXホスト上のbp.confファイル内にある必要があります。

#### リモート管理の例

たとえば、Windows ホスト(bear)で実行されている NetBackup Windows Display Console (WDC) から管理インタフェースを起動し、[ログイン] ボックスでUNIXホスト (shark) を指 定したとします。

例えば、以下の条件を仮定します。

- ◆ bearというホストからインタフェースを起動しています。
- ◆ sharkというホストで実行されているJavaアプリケーションサーバソフトウェアを使用して、 NetBackupを管理しています。
- ◆ tigerという第3のホストにあるデバイスを管理する必要があります。

ホストtigerのbp.confファイルには、最初に管理インタフェースを起動したホスト (bear)で はなく、ログインしているサーバの名前 (shark) が記述されている必要があります。

ホスト tigerに接続できない場合、ホスト tigerの bp.confファイルにホスト sharkを追加します。

#### bp.conf ファイルへの SERVER エントリの追加

- 1. /usr/openv/netbackup/bp.confファイル内に既に存在している、どのSERVERエン トリよりも後に SERVER = host エントリを追加します。
- 2. NetBackupのデータベースマネージャ (bpdbm) とNetBackupの要求デーモン (bprd) を停止して、再起動します。

詳細については、『NetBackup System Administrator's Guide - UNIX』を参照してください。

また、ホストtiger でMedia Manager のボリューム デーモンが実行されていないと、Media Managerによって変更された設定を更新できません。このデーモンは通常、Media Managerのデ バイス デーモンを起動した時に一緒に起動します。ボリューム デーモンが実行されているかどう かが定かでない場合は、デバイスデーモンを停止してから再起動してください(「UNIXホストで の変更」 (12 ページ) を参照)。

デバイスにアクセスできない場合は、tigerのvm.confファイルに SERVER エントリを追加する ことが必要な場合があります。「Media Manager セキュリティ」を参照。

 $15$ 

2001年1月24日 水曜日 午後1時40分 MM\_HC\_DC.book 16 ページ

他のデバイス ホスト上のデバイスのリモート管理

#### Media Manager セキュリティ

Media Manager が別のホストのデバイスにアクセスできるようにするには、リモート ホストの vm.confファイルにSERVERエントリを追加することが必要な場合があります。

SERVERエントリはセキュリティのために使用されます。SERVERエントリがなく、認証が有効に なっていない場合、このホストにあるデバイスは、どのホストからでも管理できます。エントリを 追加して、特定のホストのみがそのデバイスにリモートでアクセスできるようにすることができま す。リモートホストのvm.confファイルが以下の状態であると仮定します。

- ◆ SERVERエントリがなく、認証が有効になっていない場合、このホストにあるデバイスは、ど のホストからでも管理できます。vm.confに追加する必要はありません。
- ◆ SERVERエントリが含まれている場合は、NetBackupの管理ユーティリティを実行するホスト の SERVER エントリを追加する必要があります(存在しない場合)。

vmdは Media Managerのボリュームデーモンです。デバイス設定を変更する場合(サーバにロー カルで行われる場合も含む)は、vmdが実行されている必要があります。Media Managerデバイ ス設定を変更する場合を含めて、常時vmdを実行しておくことをお勧めします。

注 NetBackup認証/認可が有効となっているシステムに対して、Media Managerの認証/認可 が影響をあたえる可能性があります。vmd への接続は、認証 /認可が有効になっている場合、 AUTHORIZATION REQUIREDエントリがvm.confにある場合、およびvmdの呼び出し元 にvmd関数を使用するために必要な権限がない場合に失敗します。 NetBackup では認証 /認可が必要で、Media Manager では認証 /認可が必要ない場合は、 vm.confにSERVERエントリを追加するか、SERVERエントリと AUTHORIZATION\_REQUIRED エントリをvm.confから削除します。

詳細については、「vmd セキュリティ」 (270 ページ) を参照してください。

#### SERVER エントリの例

ここでは eel、yak、shark という3つのホストがあり、NetBackup 認証が有効になっていないと 仮定します。

デバイスの管理をホストsharkに集中させ、各ホストでもそれ自体のデバイスを管理できるように すると仮定します。

◆ sharkのvm.confファイルには、以下のエントリが存在します。

 $SERVER = shark$ 

sharkのデバイスの管理はすべてsharkから実行されるので、shark上のvm.confファイル には、これ以外のSERVERエントリは必要ありません。

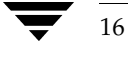

 $17$ 

eelのvm.confファイルには、以下のエントリが存在します。

```
SERVER = ee1
```

```
SERVER = shark
```
これにより、eelはそれ自体のデバイスを管理できるようになり、さらにsharkからもeelのデ バイスヘアクセスできるようになります。

vakのvm.confファイルには、以下のエントリが存在します。

 $SERVER = yak$ 

 $SERVER = shark$ 

これにより、yakはそれ自体のデバイスを管理できるようになり、さらにsharkからもyakの デバイスヘアクセスできるようになります。

### ロボットの追加手順

ロボットやドライブの設定には、デバイス設定ウィザードの使用をお勧めします。このウィザード は[アクション]メニューから起動します。「デバイス設定ウィザードの使い方」(11ページ)を参照。

ロボットおよびドライブを追加する最も簡単な方法は、この手順の説明に従ってロボットを追加し た後に、ドライブを追加することです(「ドライブの追加手順」(26ページ)を参照)。

- 1. ホストにドライブを認識させるために必要な作業を実行します(「デバイスの初期設定の実行 手順」 (13 ページ) を参照)。
- 2. [NetBackup 管理] ウィンドウで、[メディアとデバイス管理] をクリックします。
- 3. ウィンドウのツリー表示区画で、ツリー表示を展開して、ロボットを追加するデバイスホスト を表示します。

詳細については、「他のデバイス ホスト上のデバイスのリモート管理」(14ページ) を参照し てください。

4. [アクション] メニューの [新規] をポイントし、次に [ロボット] をクリックします。

ロボット追加用のダイアログ ボックスが表示されます。このダイアログ ボックスに表示され るプロパティは、プラットフォームおよびロボット タイプにより異なります。

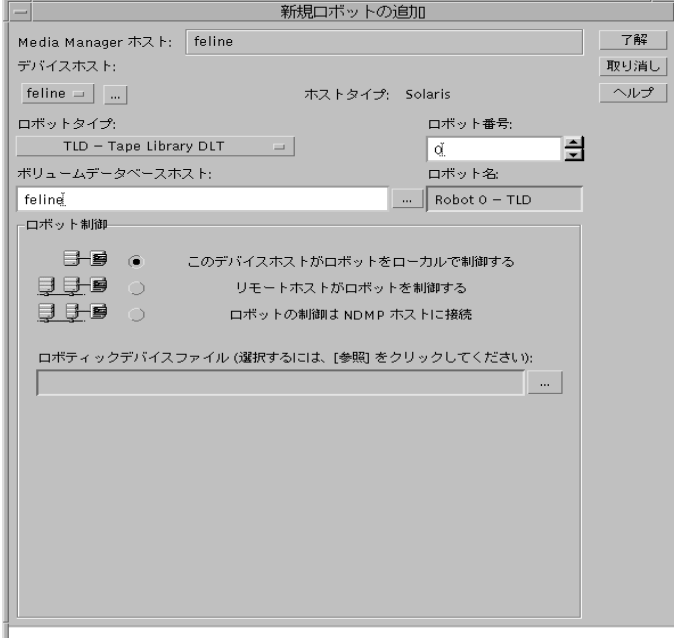

UNIXホスト上のTLDロボットの場合の例を以下に示します。

- 5. 「ロボットのダイアログ ボックス エントリ」 (18 ページ) の説明に従って、追加するロボット のプロパティを指定します。
- 6. [了解] をクリックします。

### ロボットのダイアログ ボックス エントリ

以下のトピックでは、ロボットを追加したり、ロボットの設定を変更したりする際に指定するプロ パティについて説明します。ただし、一部のプロパティは、特定のロボットまたはホスト プラット フォームに対してのみ適用されます。

#### デバイス ホスト

ロボットを追加するMedia Managerホストを指定します。ボックスには、前回ツリーで選択した デバイスホストが最初に表示されます

別のホストを指定するには、[デバイス ホスト]ボックスの上でクリックして、リストから名前を 選択します。リストにないデバイス ホストを選択するには、ボックスの右にあるボタンをクリック します。表示されるダイアログ ボックスで、追加するホストの名前を指定します。このホストは Media Managerの設定にも追加されます。

#### ロボット タイプ

追加するロボットのタイプを指定します。[ロボット タイプ] ボックスの上をクリックして、Media Manager でサポートされているタイプのリストを表示し、追加するロボットのタイプを選択します。

特定のベンダおよびモデルに適用するロボット タイプについては、最新のNetBackupのリリース ノートを参照してください。

#### Microsoft Windows 2000 リムーバブル記憶域の管理 (RSM)

RSM ロボット タイプを使用する場合は、以下の重要なポイントを確認してください。

- ◆ 使用しているデバイス ホストでは、Windows 2000が実行されている必要があります。
- ◆ Media Manager ではなく、ロボットを制御する目的でMicrosoft リムーバブル記憶域の管理 を使用すること。
- ◆ RSM ロボットとして設定されたロボットを、TLD のような Media Manager が直接制御する (SCSI) ロボットとして使用することはできません。

#### ロボット番号

ロボットに割り当てる一意の論理的な識別番号を指定します。この番号はリスト内でロボットを識 別するもので (Robot 48 - TLDなど)、ロボットのメディアを Media Manager の設定に追加する ときにも使用します。

以下のように、ロボット番号を指定します。

- ◆ ロボット番号は、設定内の全ホストの全ロボットに対して一意でなければなりません。これは ロボット タイプまたは制御するホストに関係なく適用されます。たとえば、ロボットが2つあ る場合、別々のホストで制御および設定が行われている場合でも、異なるロボット番号を使用 します。
- ◆ このデバイス ホストではなく、ロボットリモート デバイス ホストにより制御されるロボット に対してロボット定義を追加する場合は、そのほかのデバイス ホストすべてにあるロボットの ロボット番号と同じ番号を必ず使用してください。

また、(たとえば、Tape Library DLTによって許可されているように)そのロボットのロボティッ ク制御およびドライブが異なるホスト上にある場合は、そのライブラリへのすべての参照箇所で必 ず同じロボット番号を指定してください。つまり、ドライブが接続されているホストでも、ロボ ティック制御のあるホストで使用する場合と同じロボット番号を使用します「例3:複数のホストで 共有するロボットおよびドライブ」 (41 ページ) を参照してください。

 $19$ 

**MM\_HC\_DC**.book 20 ページ 2001年1月24日 水曜日 午後1時40分

ロボットの追加手順

#### ボリューム データベース ホスト

ロボット内のメディアに関するボリュームの設定情報がMedia Manager によって保存されている ホストの名前を指定します。ロボットにボリュームを追加するときには、ボリューム データベース ホスト名が必要です。

ボリュームの追加については、第3章で説明されています。

Media Managerのホストは、接続されているドライブやロボットがなくても、ボリュームデータ ベース ホストとして指定できます。

「例3:複数のホストで共有するロボットおよびドライブ」(41ページ)は、中央に置かれたホスト 上のボリュームデータベースの設定を示します。

#### ロボット制御

このセクションでは、ロボットに対する制御を指定します。

表5ではロボットのタイプとデバイス ホストのプラットフォームに基づいて、ロボット制御の設定 に関する概要を説明します。このテーブルの3列目は、特定のタイプやプラットフォームについて 有効なロボット制御ボタンを表します。

- ◆ ローカル 「このデバイスホストがロボットをローカルで制御する]
- リモート [リモートホストがロボットを制御する]
- NDMP 「ロボットの制御はNDMPホストに接続]

#### 表 5. ロボット制御設定の概要

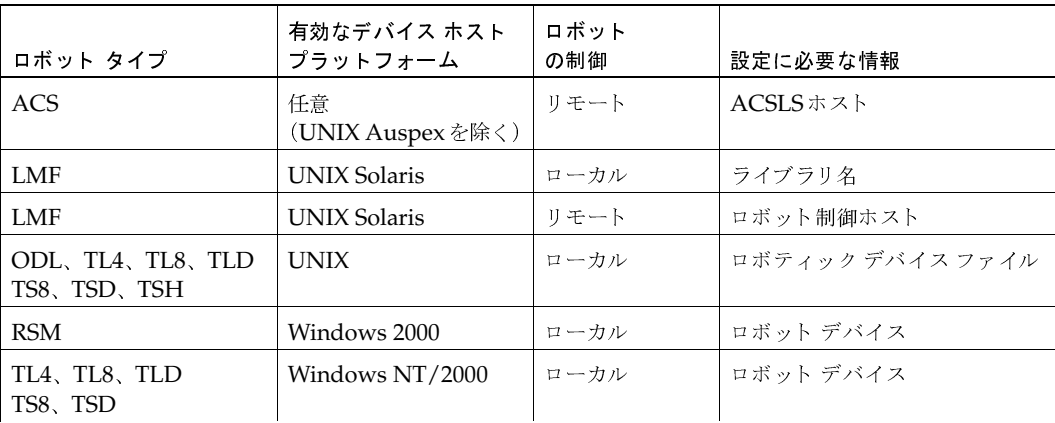

注意 VERITAS では、すべてのボリューム (ロボティックおよびスタンドアロン) 用に1つのボ リューム データベース ホストを使用することをお勧めします。複数のホストで別々のボ リュームデータベースを保守することは可能ですが、管理が難しくなり、後でデータベース をマージすることが不可能になります。

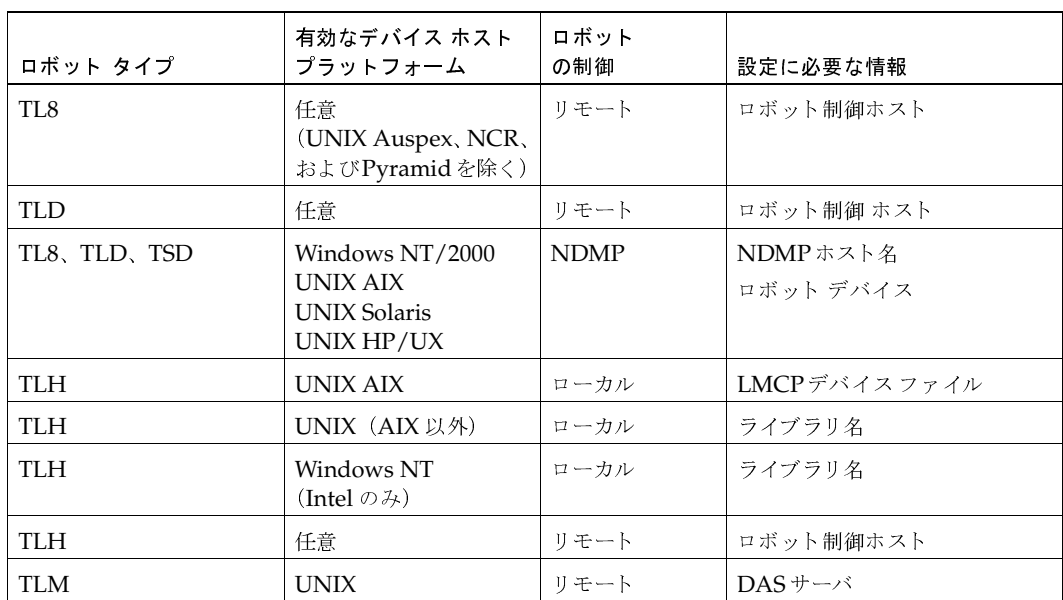

表 5. ロボット制御設定の概要 (続き)

追加しようとしているロボットのタイプやデバイス ホストのタイプによって、選択可能なロボット 制御の組み合わせが変わってきます。次のいずれかになります。

- ◆ 提示されている3種類のロボット制御タイプから1つを選択できます。
- ◆ 提示されている2種類のロボット制御タイプから1つを選択できます。3番目の選択肢は表示さ れません。
- ◆ ロボット制御タイプはあらかじめ選択されていて、それ以外は選択できません。

図1は同じTL8ロボットで2つのドライブを使用している2つのホストの例です。ロボットのロボ ティック制御は、ホストeel上にあります。ロボットにあるドライブの1つがeelに接続されてい て、もう1つがsharkに接続されています。

このロボットをeelのデバイス設定に追加するには、[このデバイスホストがロボットをローカル で制御する]を選択します。このロボットをsharkのデバイスに追加するには、[リモートホスト がロボットを制御する]を選択します。

図 1. ロボット制御ホストの例

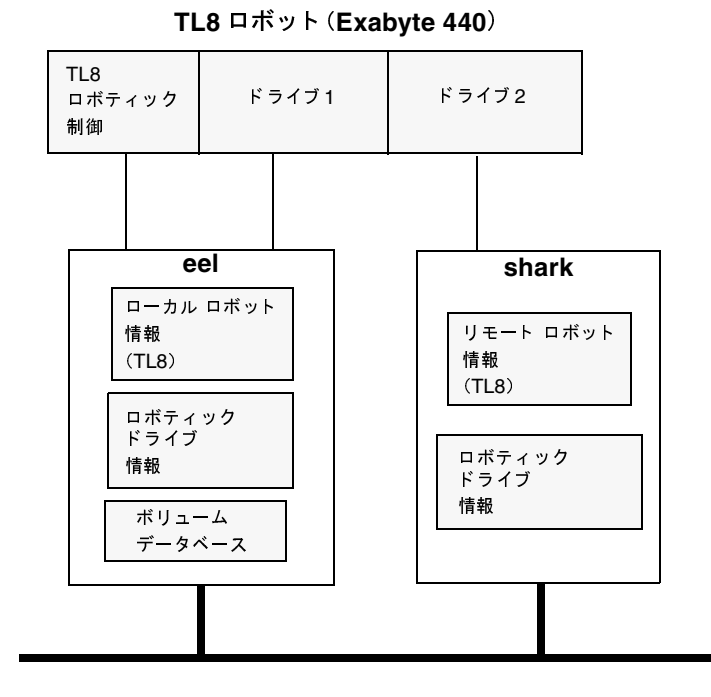

#### [このデバイスホストがロボットをローカルで制御する]

このタイプのロボット制御では、選択したロボット タイプとデバイス ホスト プラットフォームに 応じて、次のような可能性があります。

#### ロボティック デバイス ファイル

UNIXデバイスホストでは、ロボティックデバイスファイルパスを次のように指定します。この ファイルは SCSI 接続用に使用され、Media Manager ホストの / devディレクトリ ツリーにあり ます。

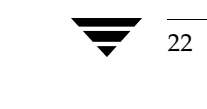

23

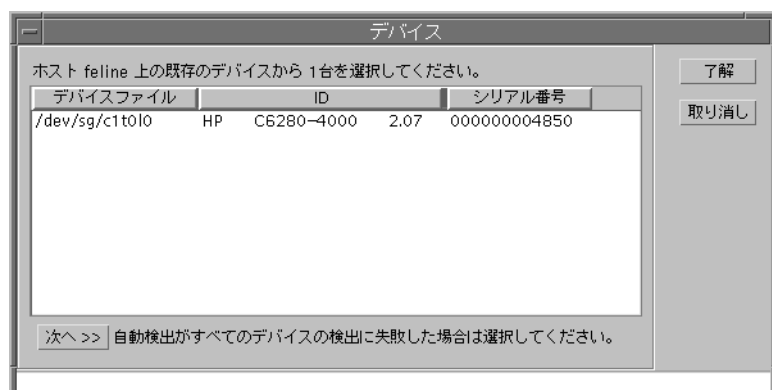

1. [参照] ボタンをクリックして、[デバイス] ダイアログ ボックスに表示されるリストからロボ ティックデバイスファイルを選択します。

デバイス ファイル エントリが存在しない場合は、『NetBackup Media Manager Device Configuration Guide - UNIX』の説明に従って、作成してください。

2. 接続されたすべてのロボットがブラウズ操作で見つからず、表示されない場合は、[次へ >>] ボタンをクリックしてダイアログ ボックスを表示し、ここからデバイスファイルのパスを入 力してください。入力した内容は、[ロボット制御]テキストボックスに設定されます。

ブラウズ操作に失敗すると、ダイアログが表示されるので、ここからデバイスファイルのパス を入力します。入力した内容は、[ロボット制御]テキストボックスに設定されます。

#### ロボット デバイス

Windows NT/2000デバイスホストでは、次のようにロボットを指定します。RSMロボットにつ いては、『NetBackup Media Manager Device Configuration Guide - Windows NT/2000』の 付録「RSM」を参照してください

1. [参照] ボタンをクリックして、[デバイス] ダイアログ ボックスに表示されたリストからデバ イスを選択します。このダイアログでは、ロボットを以下のように選択します。

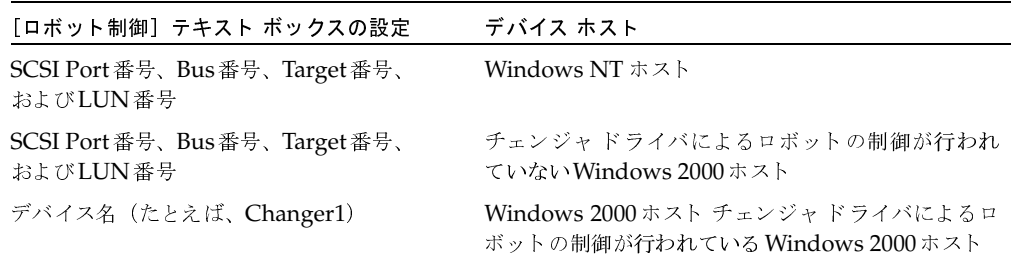

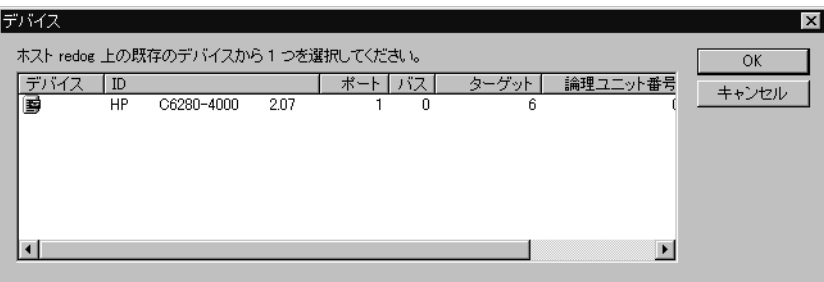

2. 接続されたすべてのロボットがブラウズ操作で見つからず、表示されない場合は、[詳細]ボタ ンをクリックしてダイアログ ボックスを表示し、ここからポート番号、バス番号、ターゲット 番号、LUN番号、デバイス名などを指定します。入力した内容は、[ロボット制御]テキスト ボックスに設定されます。

ブラウズ操作に失敗すると、ダイアログが表示されるので、ここから Port番号、Bus番号、 Target番号、LUN番号、デバイス名などを指定します。入力した内容は、[ロボット制御]テ キストボックスに設定されます。

注 Port番号、Bus番号、Target番号、LUN番号は、該当する Windows NT/2000アプレット で確認できます。

#### LMCP デバイス ファイル

AIX デバイス ホストからIBM ATL が制御されているTLH ロボット タイプについては、AIX Media Managerホストで設定されているとおりに、LMCP (Library Manager Control Point:ラ イブラリ マネージャ コントロール ポイント) デバイス ファイル名を指定します。

#### ライブラリ名

LMFロボット タイプに対するライブラリ名を指定します。名前を決定するために、富士通の 1madminコマンドを使用できます。

24

 $25$ 

AIX 以外の UNIX ホスト により IBM ATL が制御されている TLH ロボット タイプについては、 UNIXホストにある /etc/ibmat1.confファイルで設定されているライブラリ 名を指定します。

Windows NT (Intel) ホスト にある TLHロボット タイプについては、C: ¥winnt¥ibmat1.conf ファイルで設定されているライブラリ名を指定します。

このファイルを見て、ライブラリ名を確認します。このファイルのエントリの例を以下に示します。 3494AHはライブラリ名です。

3494AH 176.123.154.141 ibmpc1

TLHロボットとLMFロボットの詳細については、付録G、および付録Iを参照してください。

#### [リモートホストがロボットを制御する]

このタイプのロボット制御では、選択したロボット タイプとデバイス ホスト プラットフォームに 応じて、次のような可能性があります。

#### ロボット制御ホスト

ロボット タイプ LMF、TL8、TLD、またはTLHについては、ロボットを制御しているデバイス ホストを指定します。制御するロボットの情報が既に定義されている(または定義する)デバイス ホストの名前を入力します。

図1 (22ページ)を参照して、ロボットをホスト sharkに追加するときに、ロボット制御ホストと して eel を指定することができます。

TLHロボットとLMFロボットの詳細については、付録G、および付録Iを参照してください。

#### DASサーバ

ADIC DAS (Distributed AML Server: 分散型 AML サーバ)によって制御されているTLM ロ ボット タイプについては、DASサーバのホスト名を指定します。このホストは、通常、ADIC Grau キャビネットの近く、あるいはその内部にある OS/2ワークステーションです。

TLMロボットに関する詳細については、付録Hを参照してください。

ACSLS (Automated Cartridge System Library Software: 自動カートリッジ システム ライブ ラリ ソフトウェア)ホスト

ACSロボットにACSLSサーバ (Media Managerホストを兼ねる場合もあり)のホスト名を指定 します

STK LibAttach ソフトウェアは、ACS制御下のドライブが接続されている Windows NT/2000の Media Managerホストにインストールされている必要があります。

ACSロボットの概要については、付録Fを参照してください。

マルチホストドライブの追加手順

#### [ロボットの制御はNDMPホストに接続]

このタイプのロボット制御では、次の情報を指定します。

#### NDMP ホスト名

ロボットが接続されているNDMPホスト名を指定します。

#### ロボット デバイス

NDMP ホストに接続されているロボットデバイスを指定します。 [参照]をクリックして、[デバイス]ダイアログのリストからロボットデバイスを選択します。

### マルチホストドライブの追加手順

マルチホストドライブを追加するには、

- ◆ [アクション] メニューの [マルチホストドライブの設定] をクリックします。
- ◆ [新規]をポイントし、[アクション] メニューの [マルチホストドライブ]をクリックします。 どちらの操作を行った場合でも、ウィザードが起動します。このウィザードに沿って、ホスト間で 共有するドライブを順を追って設定できます。

### ドライブの追加手順

ドライブの設定には、デバイス設定ウィザードの使用をお勧めします。このウィザードは「アク ション] メニューから起動します。「デバイス設定ウィザードの使い方」 (11 ページ) を参照して ください。

ドライブを追加するには、以下の手順に従ってください。

- 1. ホストに接続ドライブを認識させるために必要な作業を実行します(「デバイスの初期設定の実 行手順」 (13 ページ) を参照)。
- 2. [NetBackup 管理] ウィンドウで、[メディアとデバイス管理] をクリックします。
- 3. ウィンドウのツリー表示区画でツリー表示を展開し、ドライブを追加するデバイスホストを表 示します。詳細については、「他のデバイスホスト上のデバイスのリモート管理」(14ページ) を参照してください。
- 4. [アクション] メニューの [新規] をクリックしてから、[ドライブ] をクリックします。

このダイアログ ボックスに表示されるプロパティは、プラットフォームおよびロボット タイ プにより異なります。

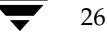

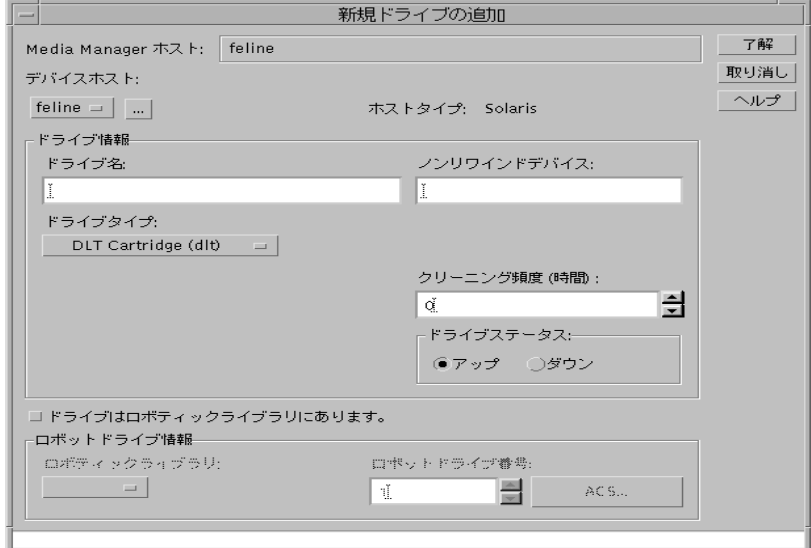

UNIXホスト上のDLT Cartridgeドライブの場合の例を以下に示します。

- 5. 「ドライブのダイアログ ボックス エントリ」 (27 ページ) の説明に従って、ドライブのプロパ ティを指定します。
- 6. [了解] をクリックします。

ウィンドウに新規のドライブ情報が表示されます。

7. 新規のドライブがスタンドアロンの場合は、ボリュームデータベースホストの設定を調べ、必要 に応じて変更します。「スタンドアロンドライブのボリュームデータベースホストの変更手順」 (35ページ)を参照してください。

### ドライブのダイアログ ボックス エントリ

以下のトピックでは、ドライブに対して指定するプロパティについて説明します。プロパティの中 には、特定のドライブまたはホストのプラットフォームにのみ適用されるものがあります。

#### デバイス ホスト

ドライブを追加するMedia Managerホストを指定します。ボックスには、前回ツリー表示区画で 選択したデバイスホストが最初に表示されます

別のホストを指定するには、「デバイスホスト」ボックスの上でクリックして、リストから名前を 選択します。リストにないホストを選択するには、ボックスの右にあるボタンをクリックします。 表示されるダイアログ ボックスで、追加するホストの名前を指定します。このホストはMedia Managerの設定にも追加されます。

第2章 ストレージデバイスの設定

#### ドライブ情報

#### ドライブ タイプ

追加するドライブのタイプを指定します。[ドライブ タイプ] ボックス内のボタンをクリックする と、Media Manager でサポートされているドライブタイプのリストが表示されます。

詳細については、「Media Manager のメディア タイプ」 (245 ページ)を参照してください。

### ドライブ名

ドライブを識別するためにMedia Managerによって使用される名前を指定します。どのようなド ライブか判別できるような名前を付けることをお勧めします。また、マルチホスト ドライブのオプ ションを使用している場合、必ず一意となるようにドライブ名を付ける必要があります。

#### デバイス名

Windows NT/2000ホストにのみ適用されます。

Windows NT/2000によって認識されているとおりにドライブの名前を指定します。名前はボッ クスに入力します。レジストリを検索して、名前を見つけることができます。

たとえば、レジストリの内容が次のような場合、そのテープデバイスの名前はTape0です。

Logical Unit Id 0 - TapePeripheral (Tape0)

また、該当する Windows NT/2000アプレット でドライブのデバイス名を取得することもできます。

[デバイス ホスト] ボックスの右にホスト タイプが表示されます。

#### ノンリワインド デバイス

注 Windows NT/2000ホストには適用されません。 通常、リワインド デバイスと非リワインド デバイス ファイルの両方を使用できますが、Media Manager ではクローズ時に巻き戻さないデバイスファイルのみが必要になります。

クローズ時に巻き戻さないドライブのデバイスファイルのパスを入力してください。

デバイス ファイルは、UNIXホストの / devディレクトリにあります。デバイス ファイルが存在 しない場合は、『NetBackup Media Manager Device Configuration Guide - UNIX』の説明に 従って作成してください。

クローズ時に巻き戻さないデバイスは、終了時に、テープをその位置で停止します。通常、そのよ うなデバイスファイル名の先頭または末尾にはnが付きます。

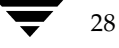

#### [キャラクタデバイス]

注 オプティカル ディスクドライブにのみ適用され、Windows NT/2000ホストには適用されま せん。

ドライブのキャラクタデバイスファイルのパスを入力します。

キャラクタ デバイス ファイルは、UNIXホストの/devディレクトリにあります。エントリが存 在しない場合は、『NetBackup Media Manager Device Configuration Guide - UNIX』の説明 に従って作成できます。

Media Manager では、キャラクタ モード デバイス ファイルが使用されます。

#### ボリューム ヘッダ デバイス ファイル

注 UNIXホスト専用のオプティカルディスクドライブにのみ適用されます。Windows NT/2000 ホストには適用されません。

ドライブのボリューム ヘッダ デバイス ファイルのパスを入力します。このファイルは、UNIXホ ストの/devディレクトリにあります。エントリが存在しない場合は、『NetBackup Media Manager Device Configuration Guide - UNIX』の説明に従って作成してください。

#### クリーニング頻度

追加するドライブに、頻度を指定したクリーニング スケジュールを設定する場合は、ドライブク リーニングの間隔を時間で指定します。Media Manager では、ドライブを追加すると、そのドラ イブ内でマウントされたボリュームのマウント時間の記録を開始します。

クリーニング頻度を指定しない場合でも、次の条件を満たしている場合は、Tape Alert 機能を使用 して自動化されたドライブ クリーニング機能を利用できます。

- ◆ クリーニング ボリュームが Media Manager で定義されている
- ◆ ホスト プラットフォーム、ロボット タイプ、およびドライブで、ドライブ クリーニングがサ ポートされている

ドライブがドライブ クリーニング対応のロボットにあり、そのロボットでクリーニング カートリッ ジが定義されている場合は、累積されたマウント時間がクリーニング頻度に指定した時間を超えた ときに、クリーニングが実行されます。マウント時間は、ドライブがクリーニングされた時点でリ セットされます。

手動クリーニングとクリーニング テープに関する詳細については、「ドライブ クリーニング」(255 ページ)を参照してください。

#### ドライブ ステータス

注 該当するのはUNIXホストのみです。

デフォルトのドライブ ステータスは [アップ] で、これはドライブがすぐに使用できることを表し ます。[デバイス モニタ] ウィンドウの [ドライブ] メニューにあるコマンドを使用して、ドライ ブ ステータスを変更できます。

デフォルトのモードは、HP9000-800上のオプティカルドライブ(通常はOPRモード)を除き、 [ドライブステータス]が [アップ]の場合、すべてのドライブでAVR (Automatic Volume Recognition: 自動ボリューム認識)になります。

#### ドライブはロボティックライブラリにあります

ドライブがロボティック制御下に置かれていることを指定します。スタンドアロン(非ロボット) ドライブの場合は、チェックボックスをオフにします。

#### ロボティック ドライブ情報

#### ロボティック ライブラリ

[ドライブはロボティックライブラリにあります]を選択した場合は、現在設定されている(ドライ ブを制御可能な)どのロボットも選択できます。ボックスをクリックして、リストから選択してく ださい。

#### ロボット ドライブ番号

注 [ロボットドライブ番号]は、ACS (Automated Cartridge System: 自動カートリッジシス テム) ロボットにドライブを追加する場合には適用されません。「ACS」 (33 ページ) を参照 してください。

ロボットにある、指定されたドライブの物理的な位置を表します。この位置は、ロボット ソフト ウェア内のドライブ エレメント アドレスまたはインデックスにも対応します。

追加するドライブの位置と相関関係にある番号を選択します。複数のドライブをロボットに追加す る場合、物理ドライブを追加する順番は自由です。たとえば、TS8ロボットに追加する際に、ドラ イブ2をドライブ1よりも先に追加することができます。

ドライブが追加されると、ドライブ名順でロボットドライブの名称がツリー表示区画に表示されま す。たとえば、「2-dlt (robA drv6)」のように表示されます。

間違った番号を割り当てても、Media Managerはその誤りを検出しません。しかし、ロボティッ ク制御が間違ったドライブでメディアをマウントしようとすると、エラーが発生します。正しい番 号を指定するには、このダイアログで指定した論理デバイス名 (Windows NT/2000)またはデバ イスファイル (UNIX) によって、ロボット内のどの物理ドライブが認識されたかを事前に確認し ておく必要があります。

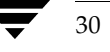

 $31$ 

注 デバイス設定ウィザードを使用して設定されたドライブで、そのデバイスのシリアル化をサ ポートしている場合、次の2つのトピック (Windows NT/2000、UNIX ホストにおけるド ライブの設定)は不要な場合があります。

#### デバイス ファイルと (Windows NT/2000 ホスト上の) 物理ドライブを関連付ける手順

テープドライブのロボットドライブ番号を選択するときには、以下のように、論理デバイス名を 物理ドライブレイアウト内のドライブと一致させる必要があります。

- 1. ドライブのSCSI ターゲットを書き留め、Windows NT/2000の [テープ デバイス] 画面を確 認して、どのデバイス名(たとえば、Tape0)がテープに割り当てられているかを確認します。
- 2. ロボットのインタフェース パネルを使用するか、テープ ドライブの背面パネルのインジケー タを確認して、SCSIターゲットをロボットドライブ番号と関連付けます。
- 3. ロボット自身のラベルをチェックするか、または付録Eにあるロボットとスロットのレイアウ トを使用して、物理ドライブ番号を決定します。

この付録には、Media Manager でサポートされているの多くのロボットに対応したレイアウ トが記載されています。

- 4. 必要に応じ該当するロボティック テスト ユーティリティを使用して、設定を検証することが できます。
	- a. NetBackup Device Manager Service (1tid) を停止します。
	- b. ltidを起動して、Automatic Volume Recognitionプロセス (avrd: 自動ボリューム 認識プロセス)を起動します。また、ロボティック制御がこのホストに対してローカルで ない場合は、リモート ロボティック制御のプロセスも起動します。

1tidをいったん停止してから再起動し、現在のデバイス設定がアクティブになっている ことを確認する必要があります。

- c. ロボティックテスト ユーティリティを使用して、テープをドライブにマウントします。
- d. デバイス モニタを使用して、正しいロボット ドライブ番号を持つドライブにテープがマ ウントされたことを確認します。

たとえば、TLDロボットにドライブが3つあり、デバイス名を以下のように設定しているとし ます。

ドライブ 1: Tape0

ドライブ2: Tape1

ドライブ3: Tape2

32

手順cでテープをドライブ1にマウントするように要求したと仮定します。ドライブのデバイ ス名が正しく設定されている場合は、ドライブ1にマウントされたテープがデバイス モニタに 表示されます。ここで、ロボティックテスト ユーティリティを使用して、テープをドライブ1 からのアンロードおよびアンマウントを実行します。テープがマウントされているドライブへ の正しいデータ パスが、直接ロボティック制御を行うホスト上にない場合は、別のホストから のコマンドまたはドライブの前面パネルによって、ドライブをアンロードすることが必要とな ることがあります。各ドライブについて、テストを繰り返してください。

テスト中に、テスト ユーティリティで指定したドライブ以外のドライブにマウントされている テープがデバイスモニタに表示された場合、そのドライブに対するデバイス名が正しく設定さ れていないことになります。たとえば、ドライブ2にテープをマウントしたのに、ドライブ3 にマウントされているとデバイスモニタに表示された場合は、ドライブ2のデバイス名に誤り があります。ドライブ2のデバイス名 (Tape1) をドライブ3の正しいデバイス名 (Tape2) と置き換えてください。これらの変更を行っている間、一時デバイス名を必要とする場合があ ります。この場合、ドライブ3のデバイス名も正しくありません。おそらく、設定中にデバイ ス名が入れ替わった可能性があります。

#### デバイス ファイルを物理ドライブ(UNIX ホスト上)と関連付ける手順

インストール中、各ドライブ用のデバイス ファイルを作成する際に、デバイス ファイルと物理ド ライブとの相関関係を確立します。以下は一般的な手順です。

1. ロボット内の各ドライブの物理的な位置を確認します。これは通常、ドライブに接続している コネクタ部分、または装置に付属しているマニュアルに記述されています。

付録Eには、Media Manager でサポートされている多くのロボットのドライブの位置が記載 されています。付録G、付録H、付録Iも参照してください。

- 2. ドライブをホストのSCSIアダプタに物理的に接続します。
- 3. 各ドライブの接続先のアダプタおよびSCSIアドレスを書き留めます。
- 4. ドライブおよびアダプタのSCSIアドレスに基づいて、各ドライブ用のデバイスファイルを作 成します。手順3で書き留めた情報をもとにデバイスファイルを追加し、デバイスファイルと 物理ドライブの位置とをすべて対応付けます。
- 5. ロボットを設定し、その後でドライブを追加します。

ドライブを追加するときには、メモをチェックして、各デバイス パスに正しいロボットドラ イブ番号を割り当てていることを確認してください。

- 6. 必要に応じ該当するロボティック テスト ユーティリティを使用して、設定を検証することが できます。
	- a. デバイスデーモン1tidを停止します。
	- b. ltidを起動して、Automatic Volume Recognitionデーモン (avrd: 自動ボリューム 認識デーモン)を起動します。また、ロボティック制御がこのホストに対してローカルで ない場合は、リモートロボティック制御デーモンも起動します。

1tidをいったん停止し、再開して、現在のデバイス設定がアクティブになっていること を確認する必要があります。

 $33$ 

- c. ロボティック テスト ユーティリティを使用して、テープをドライブにマウントします。
- d. デバイス モニタを使用して、正しいロボット ドライブ番号を持つドライブにテープがマ ウントされたことを確認します。

たとえば、TLDロボットにドライブが3つあり、デバイス パスを以下のように設定していると します。

ドライブ1:/dev/rmt/0cbn

ドライブ2:/dev/rmt/1cbn

ドライブ3:/dev/rmt/3cbn

手順cでテープをドライブ1にマウントするように要求したと仮定します。ドライブのデバイ ス パスが正しく設定されている場合は、ドライブ1にマウントされたテープがデバイス モニタ に表示されます。ここで、ロボティックテスト ユーティリティを使用して、テープのドライ ブ1からのアンロードおよびアンマウントを実行します。テープがマウントされているドライ ブへの正しいデータパスが、直接ロボティック制御を行うホスト上にない場合は、別のホスト からのコマンドまたはドライブの前面パネルによって、ドライブをアンロードすることが必要 となることがあります。各ドライブについて、テストを繰り返してください。

テスト中に、テスト ユーティリティで指定したドライブ以外のドライブにマウントされている テープがデバイス モニタに表示された場合、そのドライブに対するデバイス パスが正しく設 定されていないことになります。たとえば、ドライブ2にテープをマウントしたのに、ドライ ブ3にマウントされているとデバイスモニタに表示された場合は、ドライブ2のデバイスパス に誤りがあります。ドライブ2のデバイス パス (/dev/rmt/1cbn) をドライブ3の正しい デバイス パス (/dev/rmt/3cbn) と置き換えてください。これらの変更を行っている間、 一時デバイス パスを必要とする場合があります。この場合、ドライブ3のデバイス パスも正し くありません。設定中にデバイス パスが入れ替わった可能性があります。

#### **ACS**

ACS (Automated Cartridge System: 自動カートリッジ システム) ロボット内のドライブの場 合、[ACS]をクリックして、ドライブのACSロボット内での物理的な位置を指定します。表示さ れたダイアログ ボックスに、以下の項目を指定できます。

- ◆ ACS番号 このドライブがあるロボットを識別するためのインデックス (ACSLS用語)。
- LSM番号 このドライブがある Library Storage Module(ライブラリ ストレージ モジュー  $\n *N*$
- **パネル番号 -** このドライブが配置されているロボット パネル。
- ドライブ番号 ドライブの物理番号(ACSLS用語)。

誤ったパラメータを割り当てても、Media Managerはその誤りを検出しません。しかし、ACS が 正しくないドライブでメディアをマウントすると、エラーが発生します。正しい物理的な位置を指 定するには、以前指定したデバイスファイルによって、ロボット内のどの物理ドライブが認識され たかを事前に確認しておく必要があります。この相関関係は、インストール時に確立します。

付録Fで詳細を確認してください。

ロボットとドライブの管理

### ロボットとドライブの管理

以下のトピックでは、ロボットおよびドライブの管理方法について説明します。

- ◆ ロボット設定の変更手順
- ◆ ドライブ設定の変更手順
- ◆ スタンドアロンドライブのボリュームデータベース ホストの変更手順
- ◆ ロボットの削除手順
- ◆ ドライブの削除手順

デバイス設定ウィザードを再実行すると、Media Manager設定が更新されます。たとえば、新た に SCSI アダプタを追加すると、ロボットへのパスが変更されることがあります。新しいドライブ を追加した場合も、設定に対して同様の変更が行われることがあります。

デバイス設定ウィザードにより、新しい設定にあうように、Media Manager設定が更新されます。 「デバイス設定ウィザードの使い方」 (11 ページ) を参照してください。

#### ロボット設定の変更手順

- 1. [NetBackup 管理] ウィンドウで、[メディアとデバイス管理] をクリックします。
- 2. ツリー表示区画でツリー表示を展開し、更新するロボットが設定されているデバイスホストを表 示します。詳細については、「他のデバイスホスト上のデバイスのリモート管理」(14ページ) を参照してください。
- 3. ロボットを選択します。
- 4. 「アクション] メニューの「変更] をクリックします。

ダイアログボックスが表示され、そこに選択したロボットについての現在の情報が表示されます。

- 5. 必要な変更を行います(「ロボットのダイアログボックスエントリ」(18ページ)を参照)。
- 6. 「了解」をクリックします。

#### ドライブ設定の変更手順

ドライブに関する情報を変更するには、次の手順に従って操作します。

- 1. [NetBackup 管理] ウィンドウで、[メディアとデバイス管理] をクリックします。
- 2. ツリー表示区画でツリー表示を展開し、更新するロボットおよびドライブが設定されているデ バイス ホストを表示します。詳細については、「他のデバイス ホスト上のデバイスのリモート 管理」(14 ページ)を参照してください。
- 3. ドライブを選択します。

 $34$ 

ロボットとドライブの管理

- 4. [アクション] メニューの [変更] をクリックします。
	- a. 選択したドライブがマルチホストドライブの場合は、ウィザードが起動し、マルチホスト ドライブの設定変更に伴う操作を順を追って実行できます。プロンプトの指示どおりに操 作します。
	- b. 選択したドライブがマルチホストドライブでない場合は、選択したドライブの現在の情報 がダイアログ ボックスに表示されます。必要な変更を行って(「ドライブのダイアログ ボッ クスエントリ」 (27ページ) を参照)、[了解] をクリックします。

#### スタンドアロン ドライブのボリューム データベース ホストの変更手順

同一ホスト上のスタンドアロンドライブすべてが、同じボリュームデータベースを使用する必要 があります。

このホストを変更するには、以下の操作を実行します。

- 1. [NetBackup 管理] ウィンドウで、[メディアとデバイス管理] をクリックします。
- 2. ツリー 表示区画でツリー表示を展開し、ドライブが接続されているデバイス ホストを表示し ます。詳細については、「他のデバイス ホスト上のデバイスのリモート管理」(14ページ)を 参照してください。
- 3. 「スタンドアロン」エントリを選択します。
- 4. [アクション] メニューの [変更] をクリックします。

[スタンドアローン ボリューム データベース ホストの変更] ダイアログ ボックスが表示され、 そこに現在のホストが表示されます。

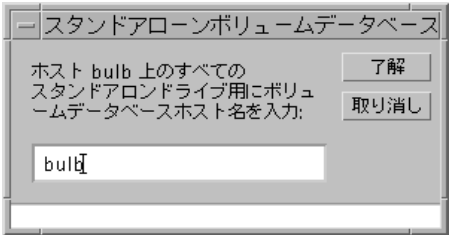

5. ホストを変更するには、テキストボックスに新規のホスト名を入力します。

接続されているドライブがないMedia Managerホストも入力することができます。しかし、 VERITAS では、すべてのボリューム(ロボットおよびスタンドアロン)に対して単一のボ リューム データベース ホストを使用することをお勧めします。複数のホストで別々のボリュー ムデータベースを保守することは可能ですが、管理が難しくなり、後でデータベースをマージ することが不可能になります。

6. 「了解」をクリックします。

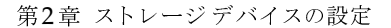

35

ロボットおよびドライブ設定の例

#### ロボットの削除手順

- 1. [NetBackup 管理] ウィンドウで、[メディアとデバイス管理] をクリックします。
- 2. ツリー表示区画でツリーを展開し、デバイスホストとロボット表示します。詳細については、 「他のデバイス ホスト上のデバイスのリモート管理」(14ページ)を参照してください。
- 3. ロボットを選択します。
- 4. [アクション] メニューの [削除] をクリックします。

ロボット上で設定されているドライブが、すべてスタンドアロンドライブに変更されました。

### ドライブの削除手順

- 1. [NetBackup 管理] ウィンドウで、[メディアとデバイス管理] をクリックします。
- 2. ツリー 表示区画でツリーを展開し、デバイス ホストとドライブを表示します。詳細について は、「他のデバイスホスト上のデバイスのリモート管理」(14ページ)を参照してください。
- 3. ドライブを選択します。
- 4. [アクション] メニューの [削除] をクリックします。

### ロボットおよびドライブ設定の例

#### 例1: ロボットを1台使用するホスト

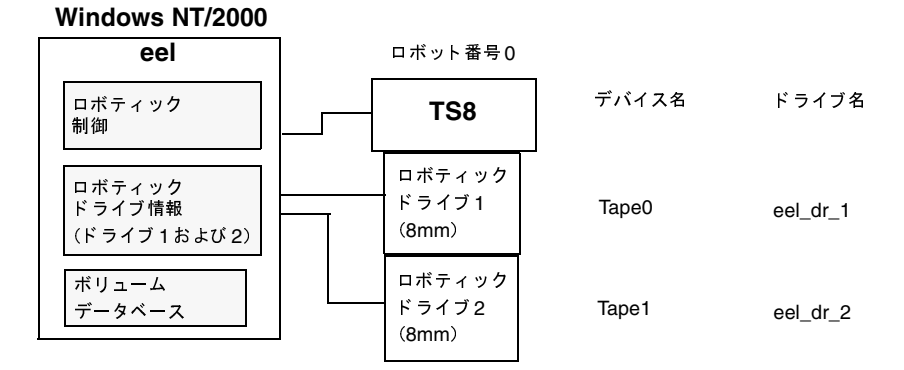

これは2台の8mm テープドライブを持つテープ スタッカを使った設定例です。ロボットとドライ ブは、Windows NT/2000が実行されているホストに接続されています。

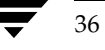

37

Media Manager ソフトウェアをインストールし、ドライブを接続した後で、デバイス設定ウィザードを実行するか、次の表のように [ロボットの追加] と [ドライブの追加] ダイアログ ボックス エ ントリを指定します。

表 6. 例1: [ロボットの追加] ダイアログ ボックスのエントリ

| デバイス ホスト                 | eel                                                                                                    |
|--------------------------|----------------------------------------------------------------------------------------------------|
| ロボット タイプ                 | TS8 - Tape Stacker 8MM                                                                                                    |
| ボリューム データベース ホスト         | eel                                                                                                    |
| ロボット番号                   | $\Omega$                                                                                                    |
| ロボットはこのデバイス ホストによりローカル制御 | Set(このロボット タイプについては変更できま<br>せん)                                                                                                    |
| ロボット デバイス                | ロボット デバイスを選択すると、ロボットを制御し<br>ていないチェンジャ ドライバの Windows NTホス<br>トと Windows 2000 ホストのダイアログに、SCSI<br>Port番号、Bus番号、Target番号、およびLUN番<br>号が設定されます。 |
|                          | チェンジャ ドライブによるロボット制御が行われて<br>いる Windows 2000 ホストでは、ロボット デバイス<br>を選択すると、ダイアログにチェンジャ名が設定さ<br>れます。                                            |

表 7. 例1: [ドライブの追加] ダイアログ ボックスのエントリ (Tape0)

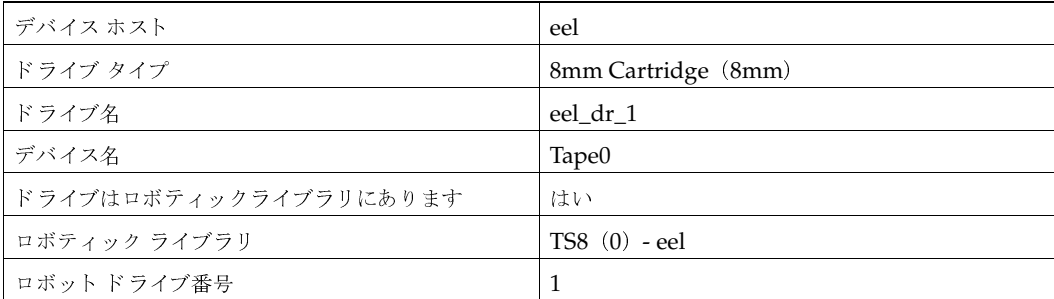

#### 表 8. 例1: [ドライブの追加] ダイアログ ボックスのエントリ (Tape1)

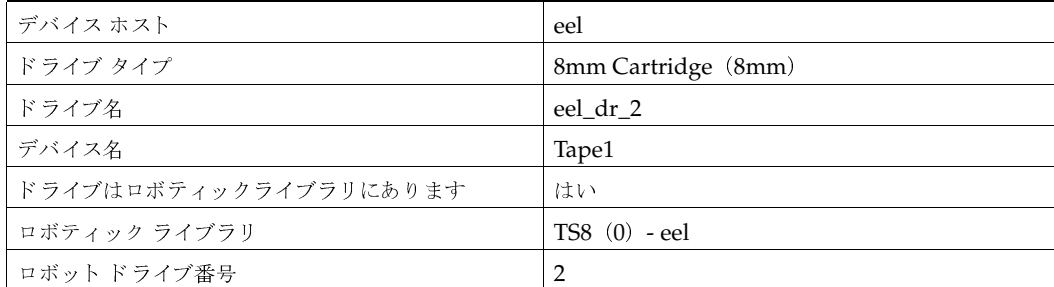

第2章 ストレージデバイスの設定

#### ロボットおよびドライブ設定の例

eelがUNIXホストの場合は、以下のエントリを使用することになります。実際に必要なエントリ は、これらの例とは異なる可能性があります。

表 9. 例1 (UNIX): [ロボットの追加] ダイアログ ボックスのエントリ

| デバイス ホスト                      | eel                            |
|-------------------------------|--------------------------------|
| ロボット タイプ                      | TS8 - Tape Stacker 8MM         |
| ボリューム データベース ホスト              | eel                            |
| ロボット番号                        | $\Omega$                       |
| このデバイス ホストがロボットをローカルで制御<br>する | 固定(このロボット タイプについては変更できま<br>せん) |
| ロボティック デバイス ファイル              | dev/sq/c0t410/                 |

#### 表 10. 例1 (UNIX): [ドライブの追加] ダイアログ ボックスのエントリ (Tape0)

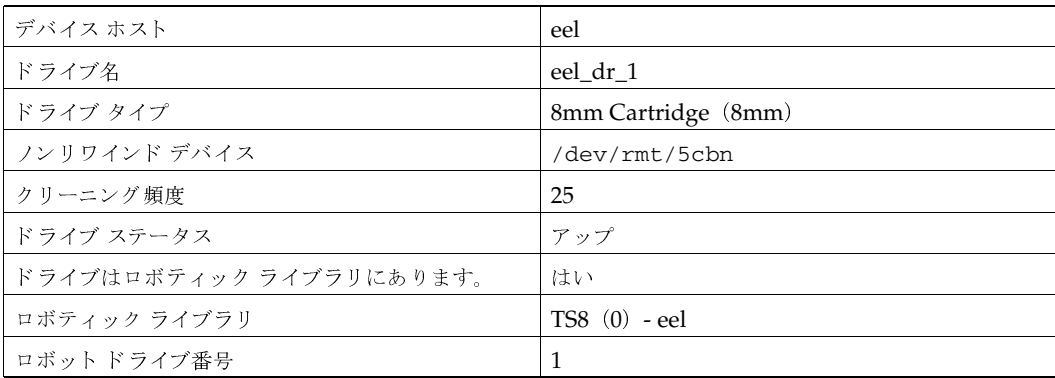

#### 表 11. 例1 (UNIX): [ドライブの追加] ダイアログ ボックスのエントリ (Tape1)

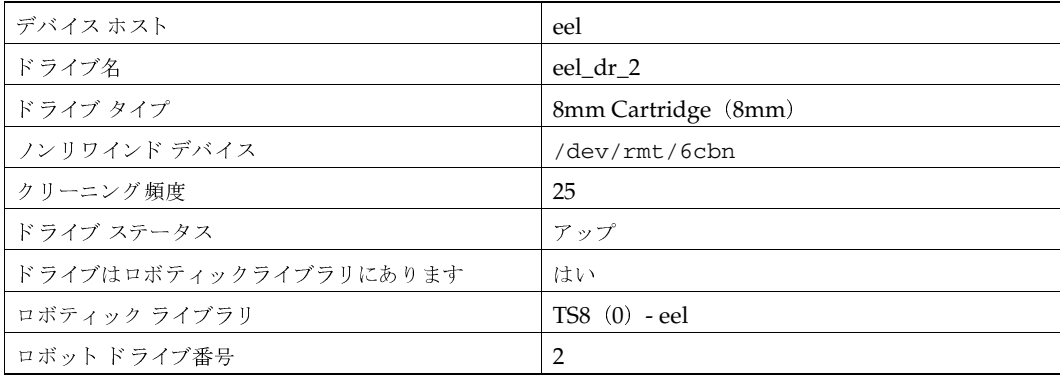

### 例2: スタンドアロン ドライブを使用するホスト

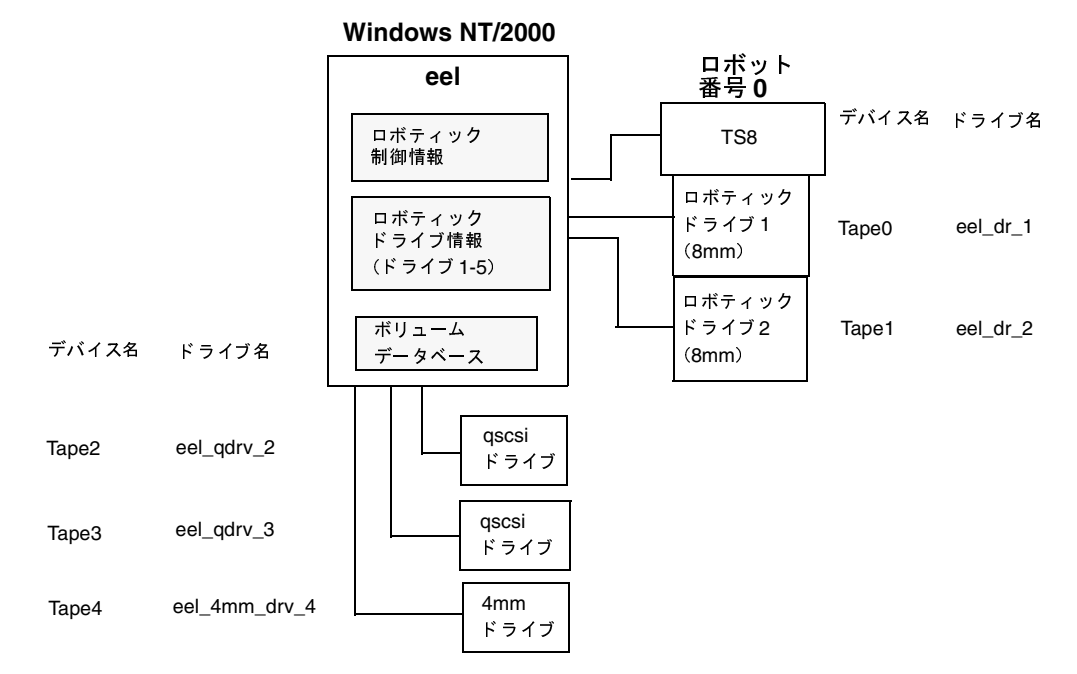

この例では、3つのスタンドアロンドライブを例1で示されているようにホスト eelのデバイス設定 へ追加します。このでは、ボリュームデータベースおよびすべてのデバイスは同じホストに接続さ れています。スタンドアロンドライブの [ドライブの追加] ダイアログ ボックスの設定を以下の 表に示します。ロボットおよび2つのドライブの設定情報については、例1と同じであるためここ では省略します。

表 12. 例2: [ドライブの追加] ダイアログ ボックスのエントリ (Tape2)

| デバイス ホスト              | eel                    |
|-----------------------|------------------------|
| ドライブ タイプ              | 1/4" Cartridge (qscsi) |
| ドライブ名                 | eel_qdrv_2             |
| デバイス名                 | Tape2                  |
| ドライブはロボティックライブラリにあります | いいえ                    |

表 13. 例2: [ドライブの追加] ダイアログ ボックスのエントリ (Tape3)

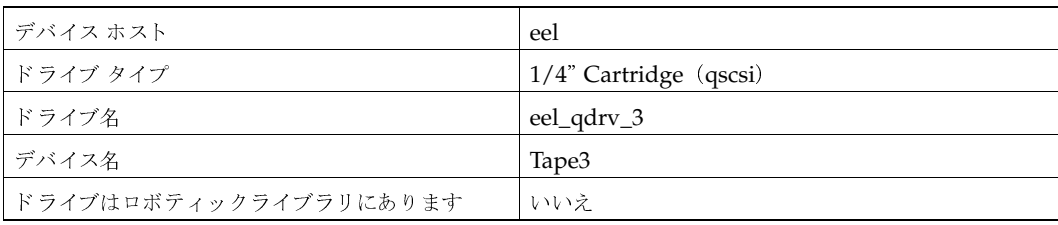

第2章 ストレージデバイスの設定

- $\frac{1}{2}$  . The state  $\frac{1}{2}$  is the state  $\frac{1}{2}$ 

### 14. -2:  Tape4

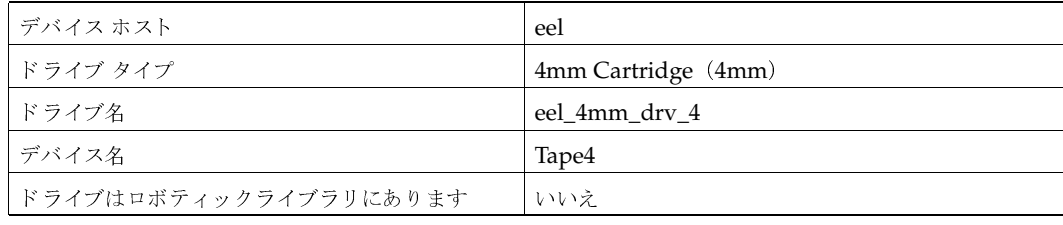

eelがUNIX ホストの場合は、以下のエントリを使用します。実際のエントリは、これらの例とは<br><sub>思わ そ</sub> 思へ\* \* \* \* \* ! "

### 表 15. 例2(UNIX):[ドライブの追加]ダイアログ ボックスのエントリ (Tape2)<br>————————————————————

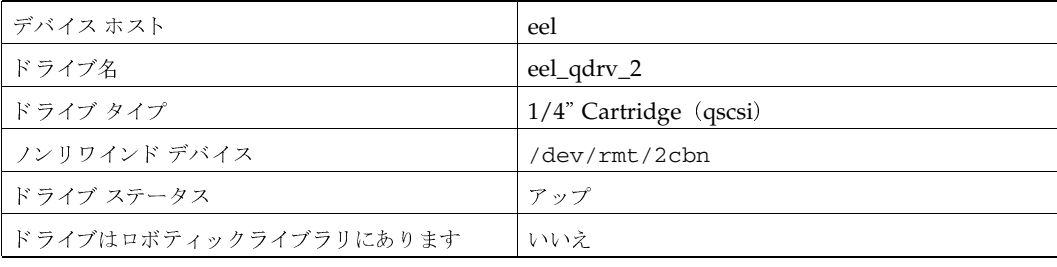

### 表 16. 例2(UNIX):[ドライブの追加]ダイアログ ボックスのエントリ (Tape3)<br>————————————————————

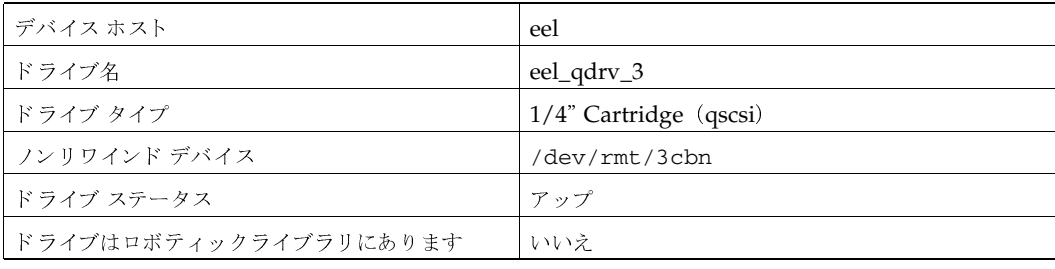

### 表 17. 例2(UNIX):[ドライブの追加]ダイアログ ボックスのエントリ (Tape4)<br>————————————————————

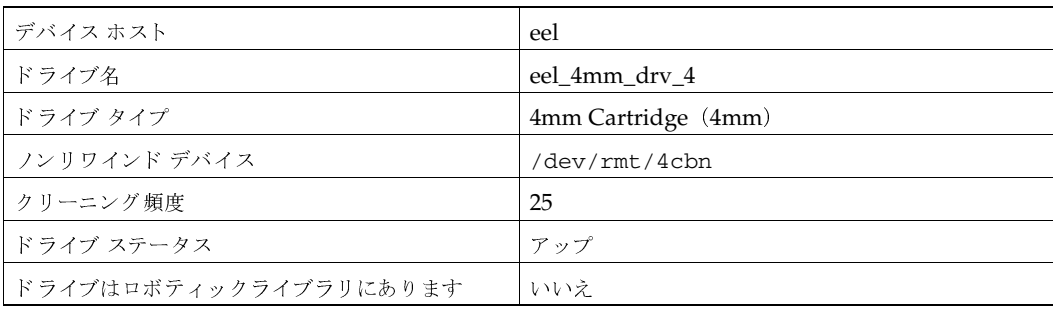

### 例3:複数のホストで共有するロボットおよびドライブ

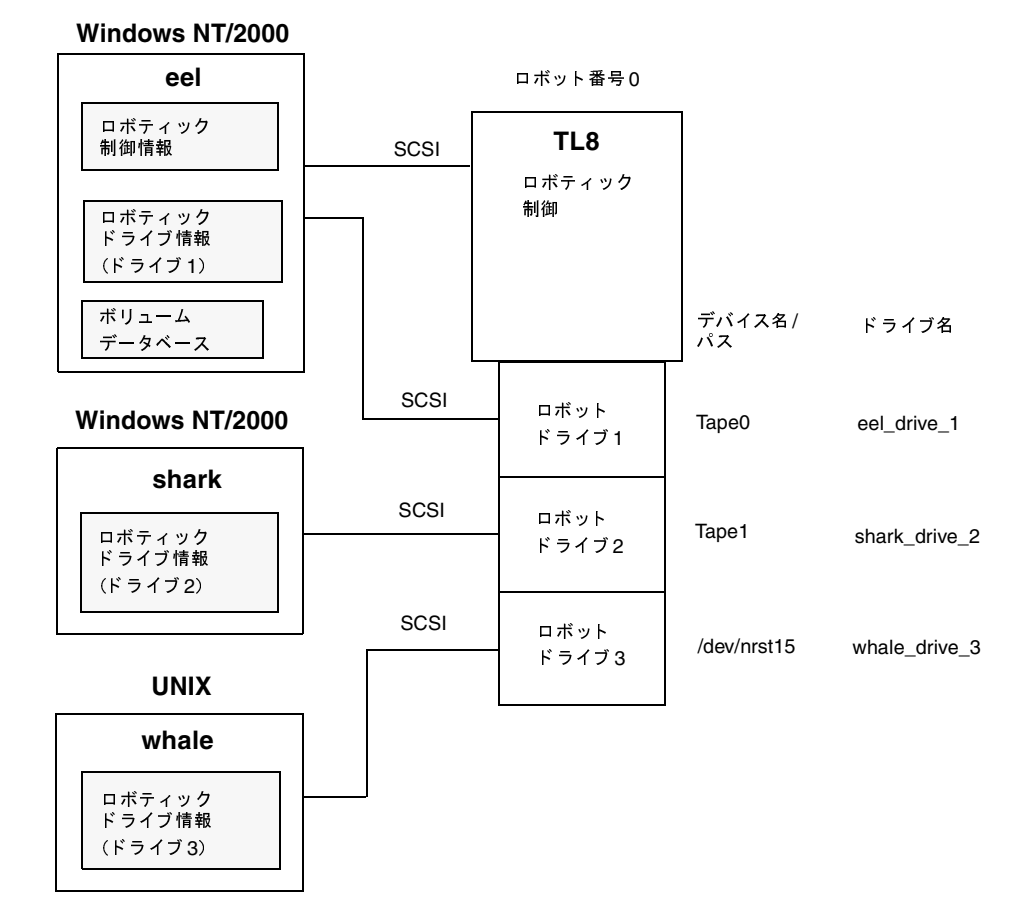

この例は、前述の例よりも多少複雑になります。ロボットは、あるホスト上にロボティック制御を 持ち、そのドライブを別の2つのホストが使用しています。

Media Manager ソフトウェアをインストールし、ドライブを接続した後で、デバイス設定ウィザー ドを実行するか、次の表のように [ロボットの追加] と [ドライブの追加] ダイアログ ボックス エ ントリを指定します。また、これらの表を確認する際に注意すべき事項を以下に記載します。

- ◆ すべてのデバイスのメディアは、eel上に配置されている共通のボリューム データベースで設 定されていること。
- ◆ すべてのホストで [ロボット番号]は0であること。これは、すべてのホストが物理ロボット を参照するためです。この場合、ロボティック制御はホスト eel 上にあります。
- ◆ [ロボットドライブ番号]は、ロボット内の物理ドライブの割り当てに対応していること
- ボリュームを追加するときは、ボリューム データベースがホスト eel上にあるため、そのボ リュームもeelに追加すること

ロボットおよびドライブ設定の例

#### Windows NT/2000 ホスト eel での設定

以下のエントリを [ロボットの追加] ダイアログ ボックスおよび [ドライブの追加] ダイアログ ボックスに設定してください。

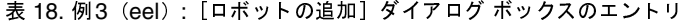

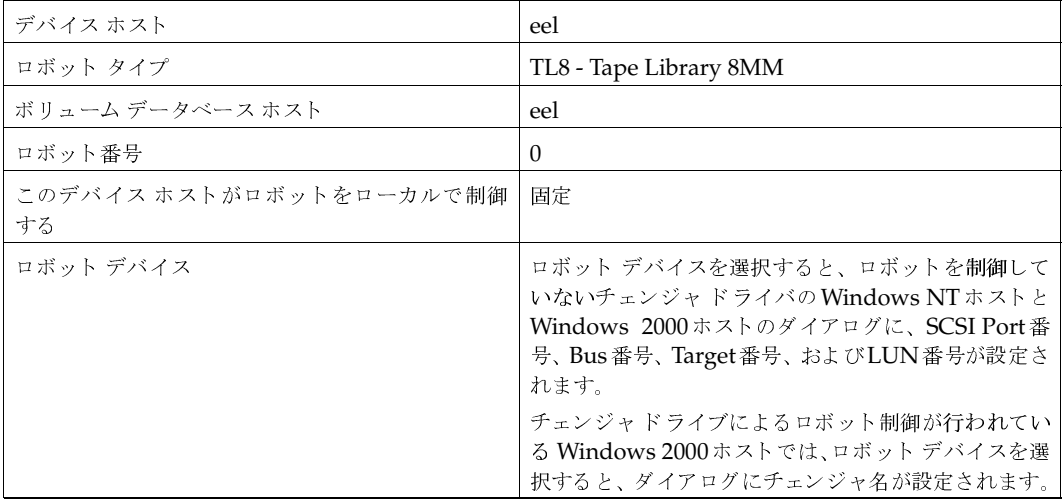

### 19. -<sup>3</sup> eel : 
 <sup>1</sup>

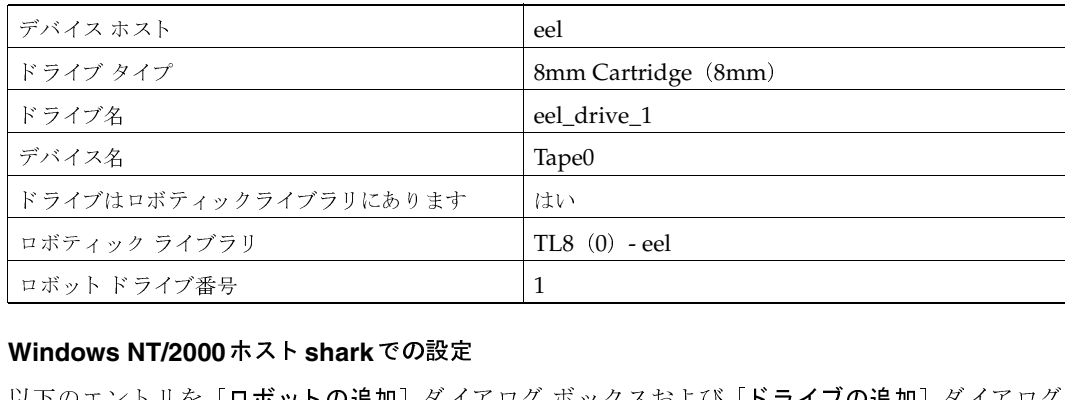

## Windows NT/2000ホスト sharkでの設定

以下のエントリを[**ロボットの追加**]ダイアログ ボックスおよび[**ドライブの追加**]ダイアログ<br>ボックスに設定1 アください ボックスに設定してください。

### 表 20. 例3(shark):[口ボットの追加]ダイアログ ボックスのエントリ<br>————————————————————

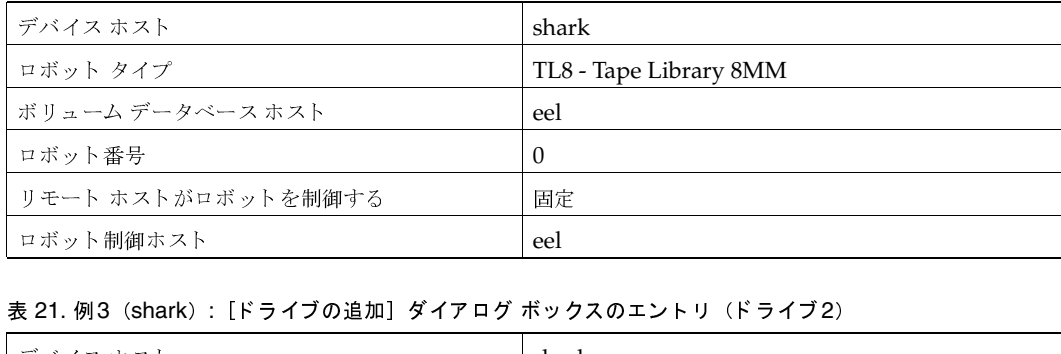

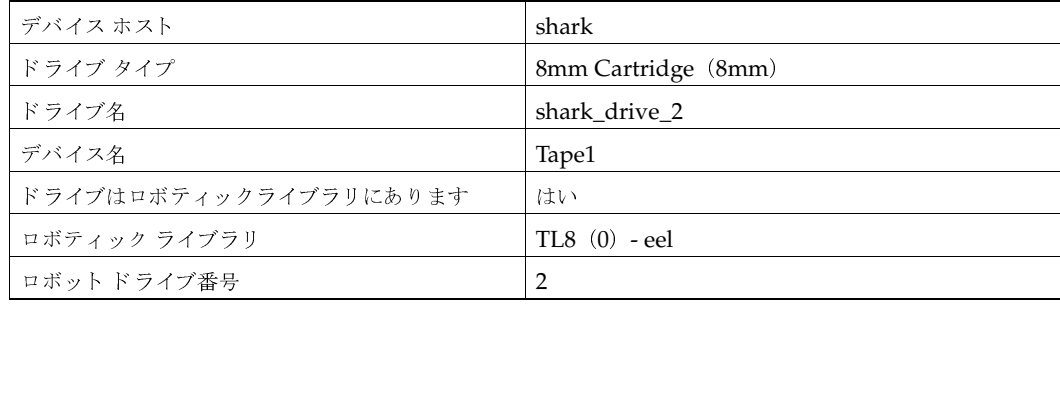

#### ロボットおよびドライブ設定の例

#### UNIX ホスト whale での設定

以下のエントリを [ロボットの追加] ダイアログ ボックスおよび [ドライブの追加] ダイアログ ボックスに設定してください。

#### 表 22. 例3 (whale): [ロボットの追加] ダイアログ ボックスのエントリ

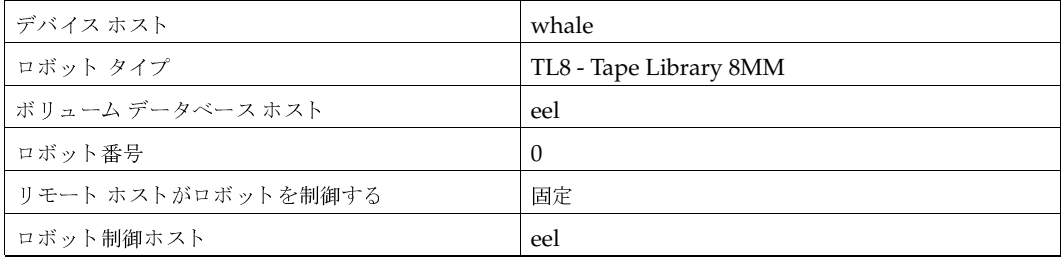

#### 表 23. 例3 (whale): [ドライブの追加] ダイアログ ボックスのエントリ (ドライブ3)

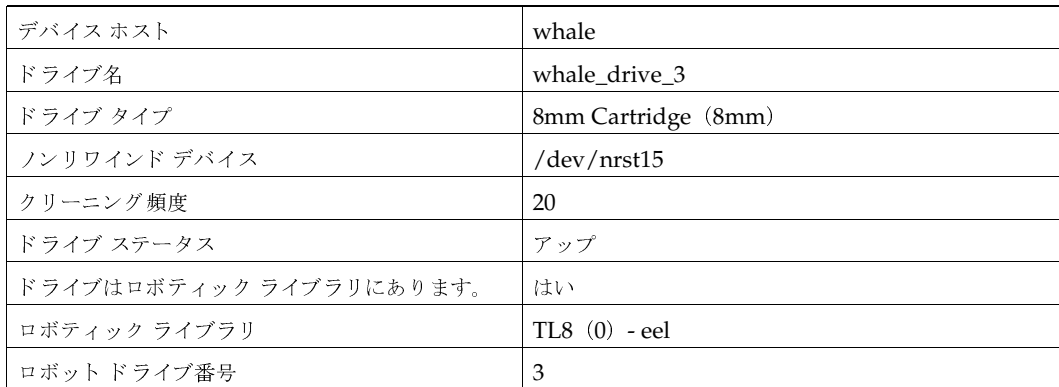

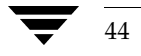

45

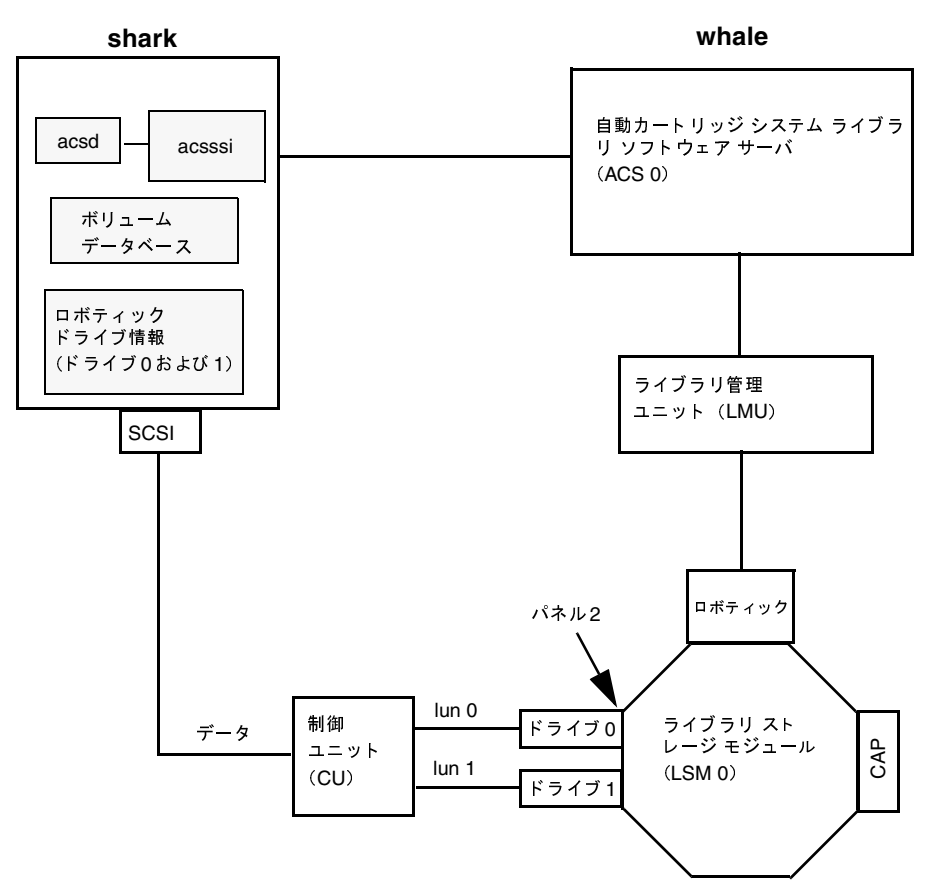

例4: ACS ロボットを使用する UNIX ホスト

この設定では、ACS (Automated Cartridge System) ロボットをストレージとして使用します。 ホスト shark は、UNIX NetBackup マスタ サーバまたはメディア サーバになります。以下の表 に、ホストsharkの [ドライブの追加] ダイアログ ボックスおよび [ロボットの追加] ダイアログ ボックスのエントリを示します。以下の表を参照するときは、次の点に注意してください。

- ここでは ACSLSサーバである whale が ACSLS ホストです。また、Media Manager および ACSLSサーバソフトウェアは同じホスト上で実行できるため、2台のサーバを用意する必要 がありません (ただし ACSLSサーバ対応機は Sun Solaris および IBM RS6000 のみ)。
- ◆ ACS、パネル、LSM、およびドライブ番号はACSLS設定の一部であり、そのシステムの管理 者からそれらの番号を取得しておく必要があります。
- ◆ Robot番号とACS番号は別のものです。Robot番号は Media Manager で使用されるロボット IDです。ACS番号はACSLSで使用されるロボットIDです。両方ともデフォルトは0ですが、 これらの番号は同じでなくても問題ありません。
- ドライブを独立した制御ユニットを介して接続することができます。この場合、正しいLUN番 号を設定し、使用する正しいテープ名が検出されるようにする必要があります。

#### ロボットおよびドライブ設定の例

46

◆ ACSLSサーバとの通信はACS Server System インタフェース (acssi) を使用してネット ワーク経由で行われるため、[ロボットの追加] ダイアログ エントリには、[ACSLSホスト] エントリが含まれます。

詳細については、付録Fを参照してください。

#### 表 24. 例4: [ロボットの追加] ダイアログ ボックスのエントリ

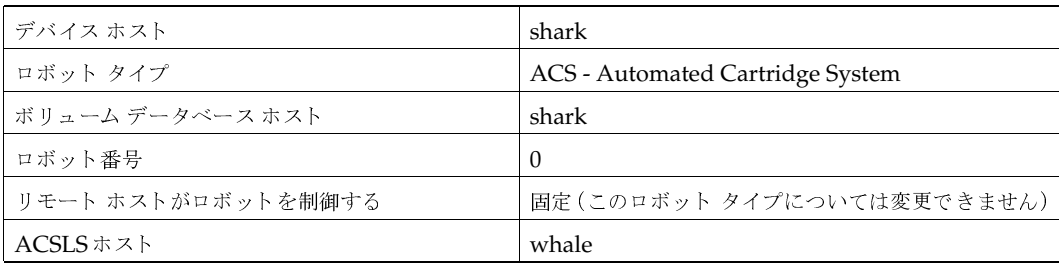

#### 表 25. 例4: [ドライブの追加] ダイアログ ボックスのエントリ (ドライブ0)

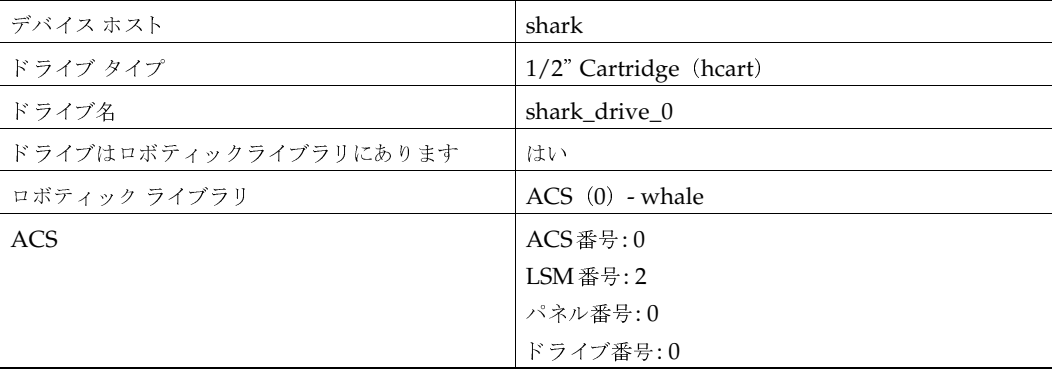

#### 表 26. 例4: [ドライブの追加] ダイアログ ボックスのエントリ (ドライブ1)

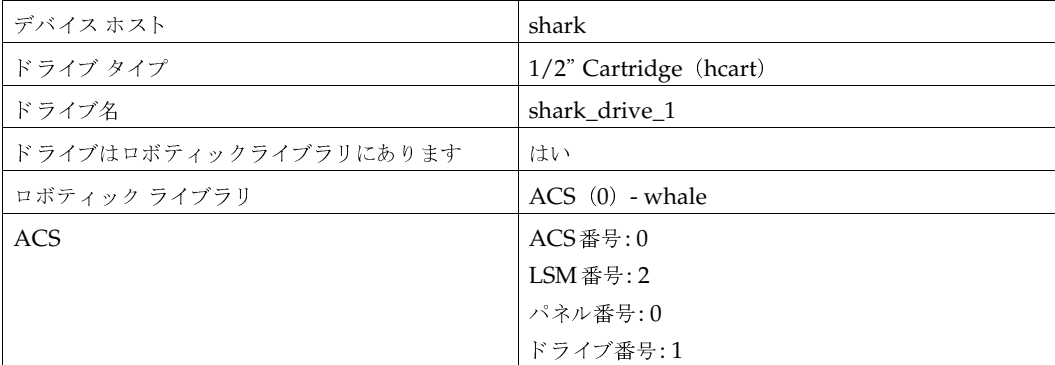
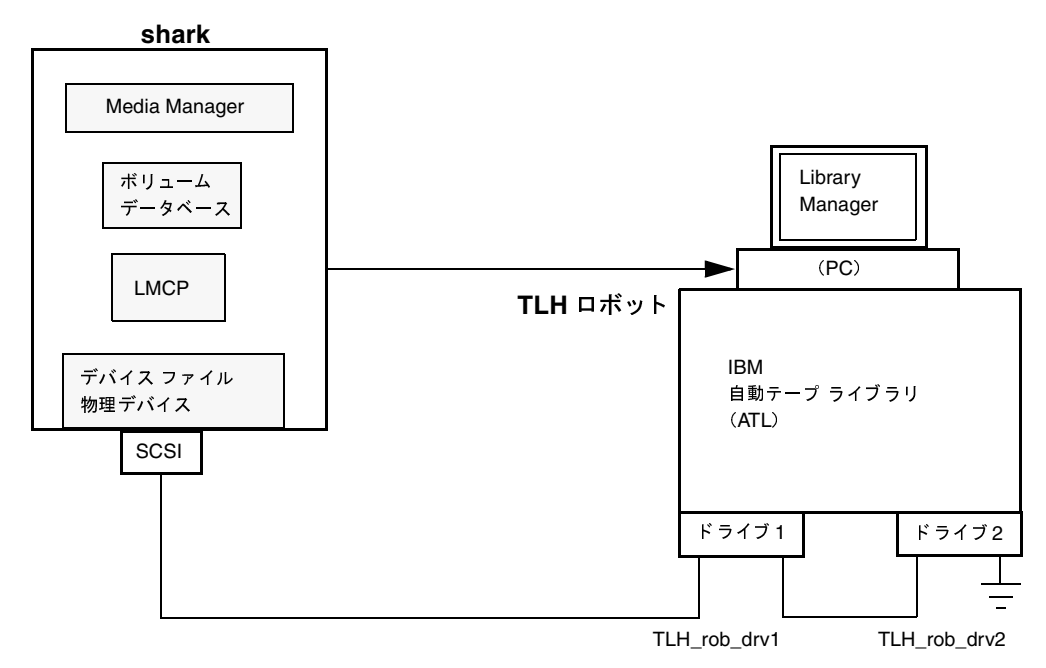

<mark>例5: TLH</mark> ロボットを使用する **UNIX** ホスト

この設定は、TLHロボットをストレージ用に使用しています。デバイス ホスト <mark>shark</mark> は、UNIX AIX、Solaris、HP-UX、IRIX、Windows NT (Intel のみ) システムのいずれかで、NetBackup のマスタ サーバもしくはメディア サーバとなり得ます。

[**ドライブの追加**] ダイアログ ボックスおよび [**ロボットの追加**] ダイアログ ボックスのエントリ<br>をDJ下の書に示します、また、これらの書を調べる際に注音すべき車頂をDJ下に記載します。 を以下の表に示します。また、これらの表を調べる際に注意すべき事項を以下に記載します。

- ◆ ロボティック制御ホストは、ホスト ${\tt shark}$ です。ロボティック制御( ${\tt tlhcd}$ )は、別のホスト に置くことも可能です。
- ◆ TLHロボットとその他のロボット タイプ設定の主な違いは、ロボティック デバイス ファイル にあります。ロボティック デバイス ファイルは、AIXシステムではライブラリ マネージャ コ ントロール ポイント(LMCP)ファイルで、AIX以外のシステムではライブラリ名です。

この例では、shark がUNIX AIXホストなので、LMCPファイルがロボティック デバイス ファ イルとして使用されています。

shark が AIX 以外の UNIX ホスト、または Windows NT ホストである場合、3494AH のよ うにライブラリ名を指定します。

詳細については、付録Gを参照してください。

## ロボットおよびドライブ設定の例

ドライブ設定は、Media Managerを使用してクリーニング頻度を割り当てられない点を除け  $\blacklozenge$ ば、ほかのロボットタイプの場合と同じです。

表 27. 例5 (shark): [ロボットの追加] ダイアログ ボックスのエントリ

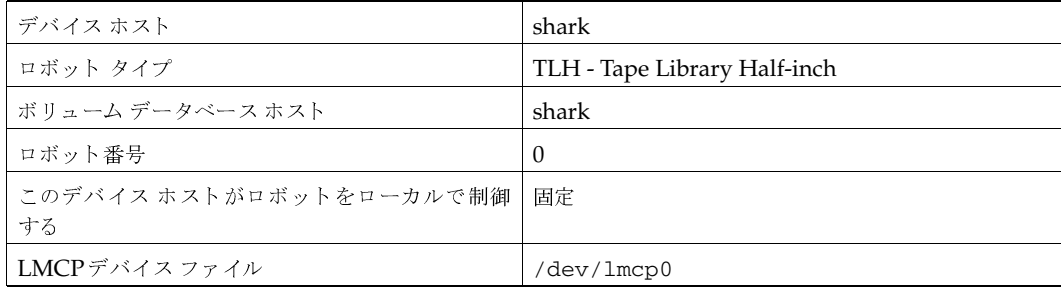

# 表 28. 例5 (shark): [ドライブの追加] ダイアログ ボックスのエントリ (ドライブ1)

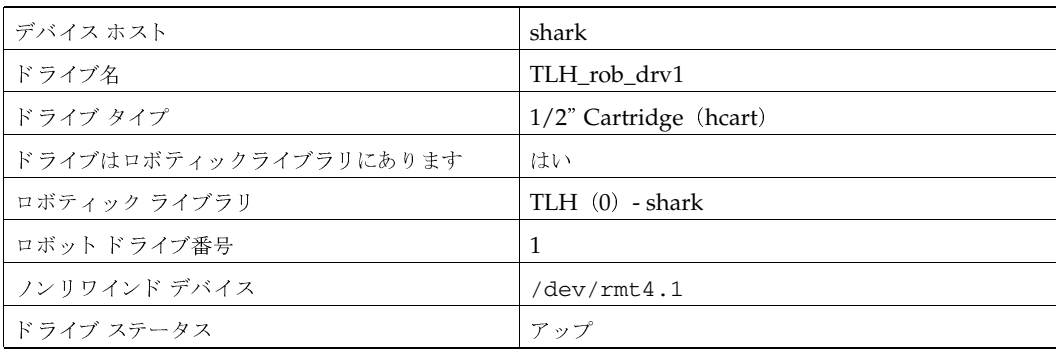

#### 表 29. 例5 (shark): [ドライブの追加] ダイアログ ボックスのエントリ (ドライブ2)

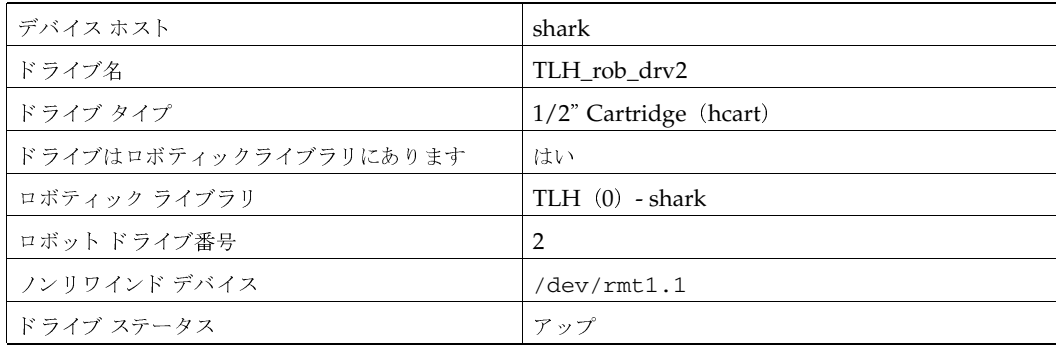

# 例6: TLMロボットを使用するUNIXホスト

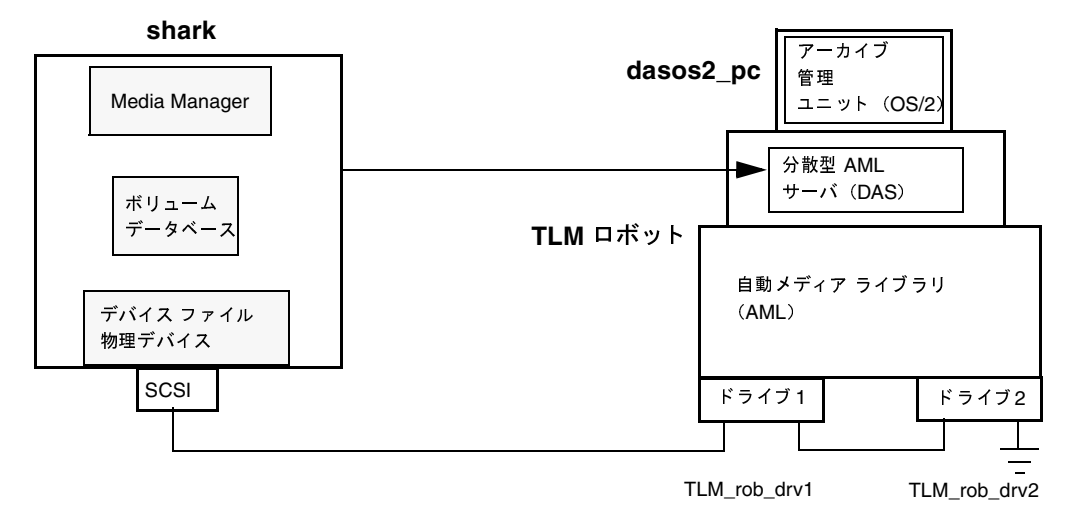

この設定は、TLMロボットをストレージ用に使用しています。Media Managerでは、このロボッ トのデバイス設定は、「例1: ロボットを1台使用するホスト」 (36 ページ)に記載されているTS8 に類似しています。

ただし、TLMロボットを使用する場合は、ロボット制御ホストの代わりにDASサーバを指定しま す。DASサーバは、通常はIBM OS/2システムのGrauキャビネットの内部または周辺に置かれ ます。

この例では、[DASサーバ] エントリは [dasos2 pc] になります。また、分散型 AML サーバが、 ホストsharkをクライアントとして認識するように設定されていること、およびAMLドライブが sharkに割り当てられていることを確認する必要があります。

詳細については、付録Hを参照してください。

表 30. 例6 (shark): [ロボットの追加] ダイアログ ボックスのエントリ

| デバイス ホスト           | shark                         |
|--------------------|-------------------------------|
| ロボット タイプ           | TLM - Tape Library Multimedia |
| ボリューム データベース ホスト   | shark                         |
| ロボット番号             |                               |
| リモート ホストがロボットを制御する | 固定(このロボット タイプについては変更できません)    |
| DASサーバ             | $d$ asos $2$ _pc              |

表 31. 例6 (shark): [ドライブの追加] ダイアログ ボックスのエントリ (ドライブ1)

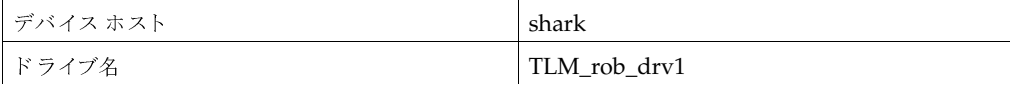

# -

#### 表 31. 例6(shark):[ドライブの追加]ダイアログ ボックスのエントリ(ドライブ1)(続き)

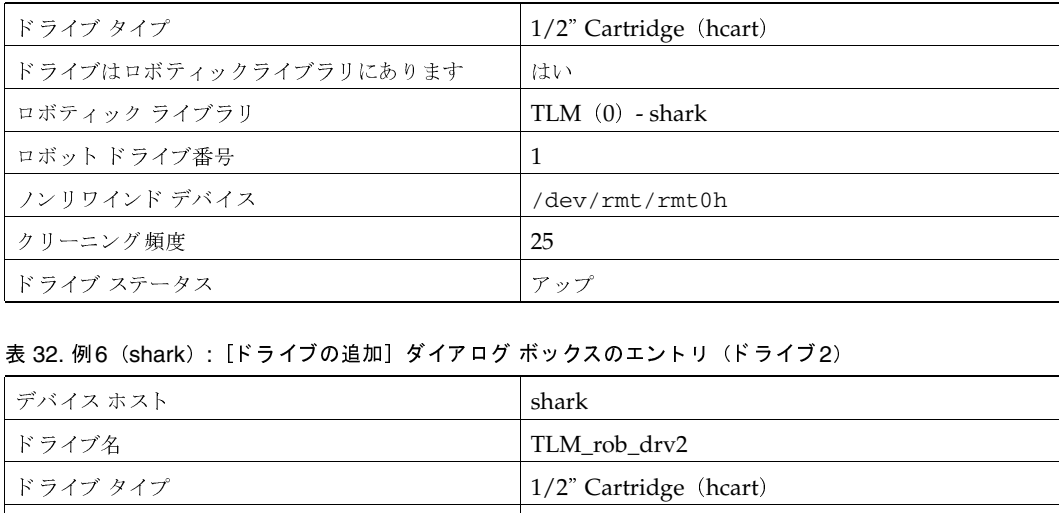

#### 表 32. 例6(shark):[ドライブの追加]ダイアログ ボックスのエントリ(ドライブ2)

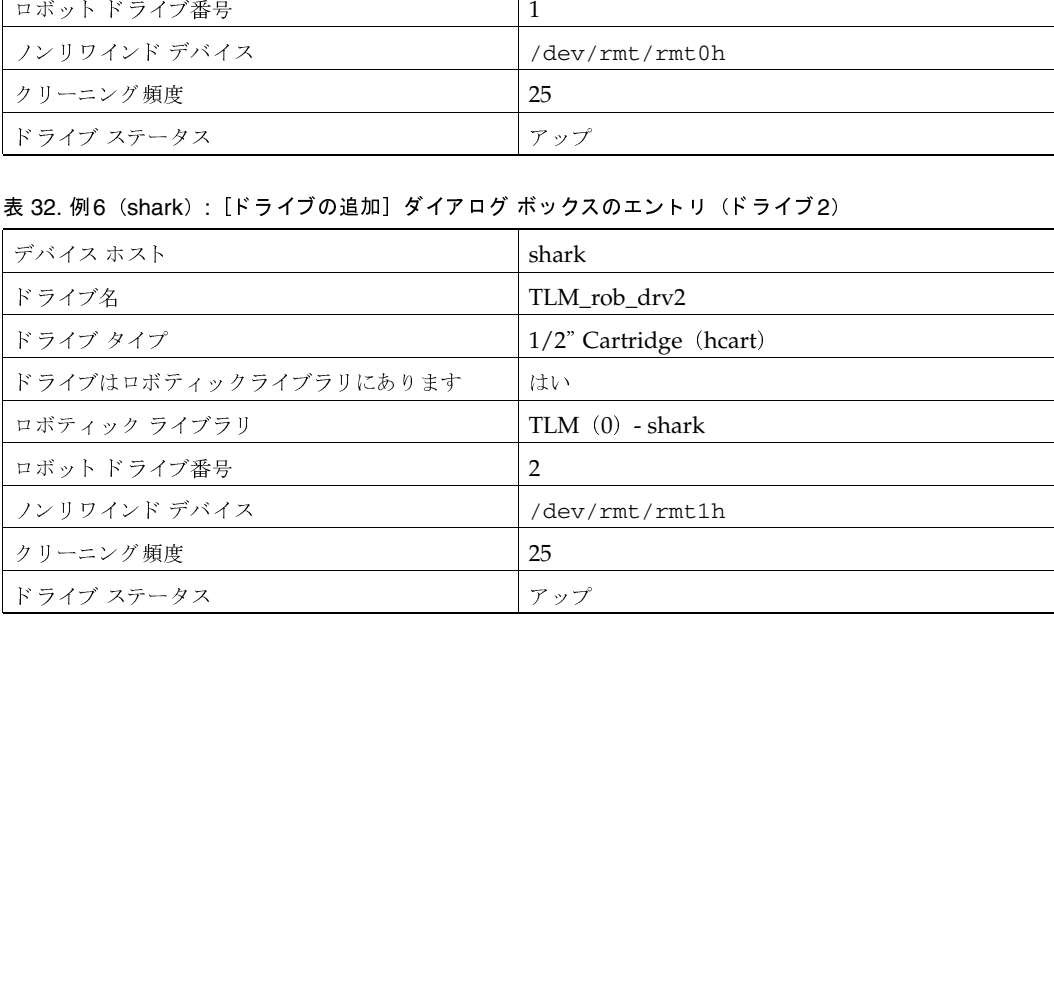

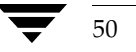

**MM\_HC\_DC.book 51 ページ 2001年1月24日 水曜日 午後1時40分** 

# メディアの管理

このセクションでは、Media Managerが制御するリムーバブルメディアを追加および管理する方 法について説明します。これらのメディアはボリュームと呼ばれ、そのトラッキングおよび管理に 必要なメディアIDなどの属性が割り当てられています。

3

51

# [メディアとデバイス管理]ウィンドウ

[メディアとデバイス管理]ウィンドウには、Media Managerを使用するボリュームとデバイスを 管理するために必要なツールがあります。このウィンドウを表示するには、[NetBackup 管理] ウィ ンドウで [メディアとデバイス管理]をクリックします。

図 2. [メディアとデバイス管理] ウィンドウ

| VERITAS NetBackup patacenter<br>ファイル アクション 表示 ヘルプ<br>3<br>$\times + 4$ $\rightarrow$ $\frac{1}{2}$<br>■ Media Manager ホスト: feline<br>Media Manager feline 内に 6 個のボリュームが存在します。<br><b>Media Manager の設定</b><br>メディア ID<br> バーコード  メディアタイプ  ロボットタイプ  ロボット番号  ロボットホスト  :<br>—Li甥 Media Manager feline<br>feline<br>■ 駒 デバイスホスト<br><b>BBI A00000</b><br>DLT<br><b>TSD</b><br>$\circ$<br>feline<br>■昆 feline<br><b>200 A00001</b><br><b>DLT</b><br><b>TSD</b><br>$\circ$<br>feline<br><b>200 A00002</b><br>DLT.<br><b>TSD</b><br>0<br>■ ■ ロボット 0 − TSD<br>feline<br><b>20000 ADD</b><br><b>DLT</b><br><b>TSD</b><br>$\Omega$<br>■ 蜀 テープドライブ<br>feline<br>TSD.<br><b>200 A00004</b><br>DLT.<br>$\Omega$<br>Lail1-dit(QuantumDLT40<br>feline<br><b>88 A00005</b><br><b>DLT</b><br><b>TSD</b><br>$\Omega$<br>■● ボリュームグループ<br>■ 龜 ボリュームグループ<br>LA 00_000_TSD<br>一 端 <sub>男</sub> ボリュームプール<br>–■ None<br>L图 NetBackup | メディアとデバイス管理 - NetBackup [ログイン: feline] |  |  |
|----------------------------------------------------------------------------------------------------|----------------------------------------|--|--|
|                                                                                                    |                                        |  |  |
|                                                                                                    |                                        |  |  |
|                                                                                                    |                                        |  |  |
|                                                                                                    |                                        |  |  |
|                                                                                                    |                                        |  |  |
|                                                                                                    |                                        |  |  |
|                                                                                                    |                                        |  |  |
|                                                                                                    |                                        |  |  |
|                                                                                                    |                                        |  |  |
|                                                                                                    |                                        |  |  |
|                                                                                                    |                                        |  |  |
|                                                                                                    |                                        |  |  |
|                                                                                                    |                                        |  |  |
|                                                                                                    |                                        |  |  |
|                                                                                                    |                                        |  |  |
|                                                                                                    |                                        |  |  |
|                                                                                                    |                                        |  |  |
|                                                                                                    |                                        |  |  |
|                                                                                                    |                                        |  |  |
|                                                                                                    |                                        |  |  |
|                                                                                                    |                                        |  |  |
|                                                                                                    |                                        |  |  |
|                                                                                                    |                                        |  |  |
|                                                                                                    |                                        |  |  |
|                                                                                                    |                                        |  |  |
|                                                                                                    |                                        |  |  |
|                                                                                                    |                                        |  |  |
|                                                                                                    |                                        |  |  |
|                                                                                                    |                                        |  |  |

## [メディアとデバイス管理] ウィンドウ

以下の各項でウィンドウの内容の概要について説明します。

- ツールバー
- ◆ メニュー
- ◆ ショートカット メニュー
- ◆ ツリー表示区画と詳細表示区画

その他この章では、メディアの管理で実行することのできる操作について説明します。

# ツールバー

ツールバーのボタンは、メニューから実行するコマンドのショートカットとなります。ツールバー が表示されない場合やボタンの表示を変更する場合は、以下の処理を実行します。

- 1. [表示] メニューの [設定] をクリックします。
- 2. [設定] ダイアログ ボックスで必要な項目を設定します。

# メニュー

「メディアとデバイス管理」ウィンドウには、以下のメニューとコマンドがあります。

表 33. [メディアとデバイス管理]ウィンドウのメニューとコマンド

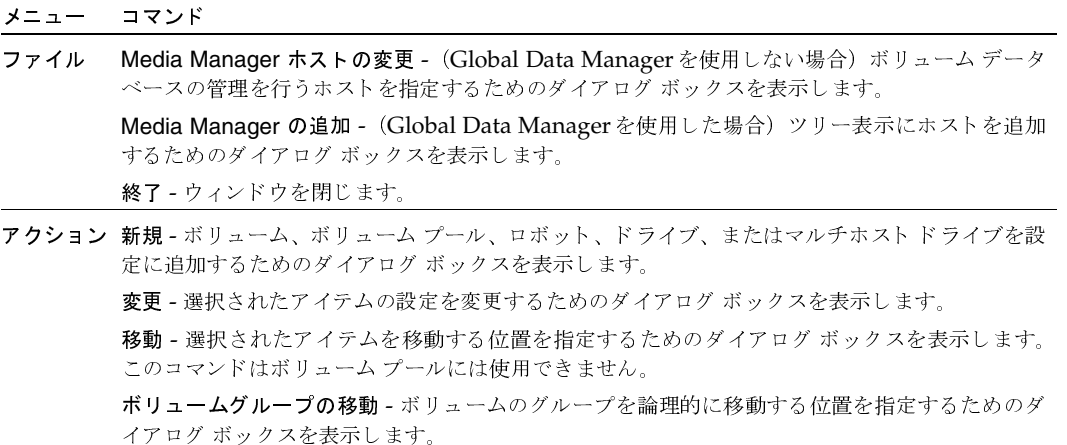

削除 - 選択されているアイテムを設定から削除します。

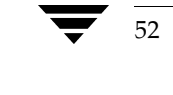

#### 表 33. [メディアとデバイス管理] ウィンドウのメニューとコマンド (続き)

メニュー コマンド

> ボリュームグループの変更 - 選択されているボリュームのボリューム グループを変更するための ダイアログボックスを表示します。

> マルチホストドライブの設定 - ホスト間で共有するドライブを設定するためのステップを順番に 実行できるウィザードを開始します。

> デバイスの設定ウィザード - ロボットとドライブを設定するためのステップを順番に実行できる ウィザードを開始します。

> バーコードの再スキャン/更新 - 選択されたロボットにあるバーコードを再スキャンし、選択され たボリュームのバーコードを必要に応じて更新します。

> 指定ホストの設定内容を分析 - 設定アナライザを開始するためのダイアログ ボックスが表示され ます。このアナライザにより、Shared Storage Option (マルチホストドライブ)の設定に矛盾 がないことが確認され、潜在的な問題が調べられます。

> ロボットからボリュームを取り出す - 選択されたボリュームをロボットの終了ポートから取り出 します。

> ロボットのインベントリ - 選択されているロボットのインベントリを実行したり、ロボットの内 容と一致するようにボリューム設定を更新するためのオプションを含むダイアログ ボックスを表 示します。

> 新規デバイスホストの取り込み - ツリーに表示されているデバイス ホストのリストに、指定した ホストを追加します。

> Media Manager デバイスデーモンの開始/停止 - Media Manager デバイス デーモンを制御し ます。

- 表示 設定 - 表示設定を指定するためのダイアログ ボックスを表示します。 ホストを無視 - (Global Data Managerを使用した場合)サーバを無視される状態に設定し、マ スタオブマスタからそのサーバへの接続が試行されないようにします。 ホストを認識 - (Global Data Managerを使用した場合)サーバを認識される状態に設定し、マ スタオブマスタからそのサーバに接続できるようにします。 更新 - ウィンドウ内のリストを更新します。
- トピックの検索 NetBackup アプリケーション ウィンドウに関するオンライン ヘルプ情報を提 ヘルプ 供します。

メディアとデバイス管理について - プログラム情報、バージョン番号、および著作権情報を表示 します。

# ショートカット メニュー

ポインタを表示区画または表示区画内の選択項目に重ねてマウスの右ボタンをクリックすると、そ のコンテキストに適用できるコマンドを含むショートカット メニューが表示されます。これらのコ マンドのほとんどは、メニューから選択することもできます。

#### [メディアとデバイス管理] ウィンドウ

#### Global Data Manager を使用する場合

Global Data Manager オプションで使用可能な以下のコマンドについては、『NetBackup System Administrator's Guide - UNIX』の付録「Global Data Manager」を参照してください。

- [ホストを無視]
- [ホストを認識]
- [Media Managerの追加]

マウスの右ボタンをクリックして [すべてのカラムの表示]を選択すると、詳細表示区画内の使用 可能なすべてのカラムを表示できます。

## ツリー表示区画と詳細表示区画

ツリー 表示区画(左側)と詳細表示区画(右側)の内容は、管理インタフェースを実行している サーバにGlobal Data Managerオプションがインストールされているかどうかによって異なりま 士。

Global Data Manager オプションの説明および機能概要については、『NetBackup System Administrator's Guide - UNIX』の付録「Global Data Manager」を参照してください。

#### Global Data Manager を使用しない場合の表示内容

[メディアとデバイス管理] ウィンドウのツリー表示区画には、現在管理できるホストとデバイスが 表示されます。

ツリー表示区画の最上位のノードは、現在接続しているMedia Managerホストを示しています。 詳細表示区画 (右側) には、このホストのボリューム データベースにあるボリュームが表示されま す。ボリュームを追加すると、それらのボリュームはこのボリュームデータベースに追加されま す。設定されているボリュームがない場合、詳細表示区画は空になります。

別のホスト上のボリュームを参照または設定するには、[ファイル] メニューの [Media Manager ホストの変更]を使用して、接続先をそのホストに変更します。詳細については、「他のホスト上の メディアのリモート管理」 (62ページ) を参照してください。

ツリー表示区画内の現在のMedia Managerホストの直下には、デバイスホストのリストが表示 されます。これらのデバイス ホストは、デバイスの監視および設定が可能な Media Managerホス トです。このリストにほかのデバイス ホストを追加するには、[アクション] メニューの [新規デ バイスホストの取り込み]を使用します。

第2章では、デバイスの追加手順やデバイス ホスト上のデバイス設定の変更手順について説明しま す。

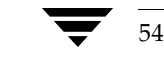

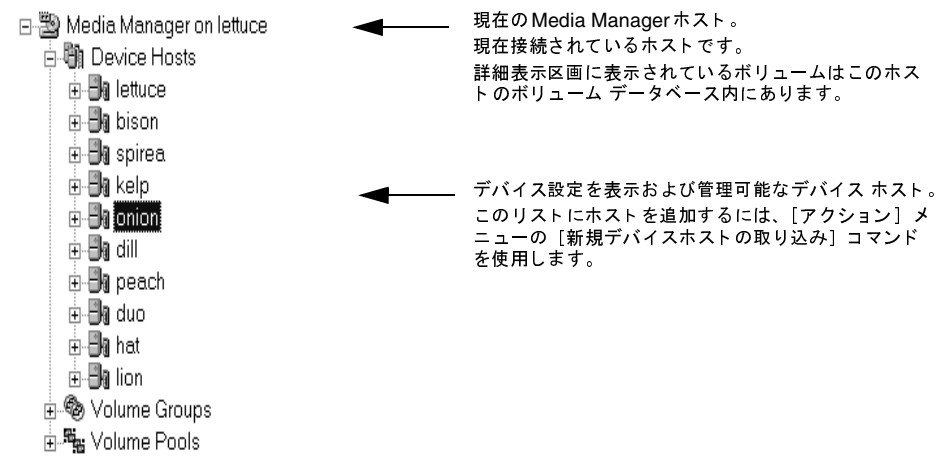

デバイス ホストを展開して、接続されているロボットやデバイスを表示できます。表示を展開する と、特定のデバイスで使用されるボリュームグループや、現在のMedia Managerホストのボ リュームデータベースにあるボリュームグループも表示されます。

以下に、デバイスホスト上のデバイスを展開した図を示します。

次の図は、lettuce、onion、peachなどのデバイスホストを示しています。

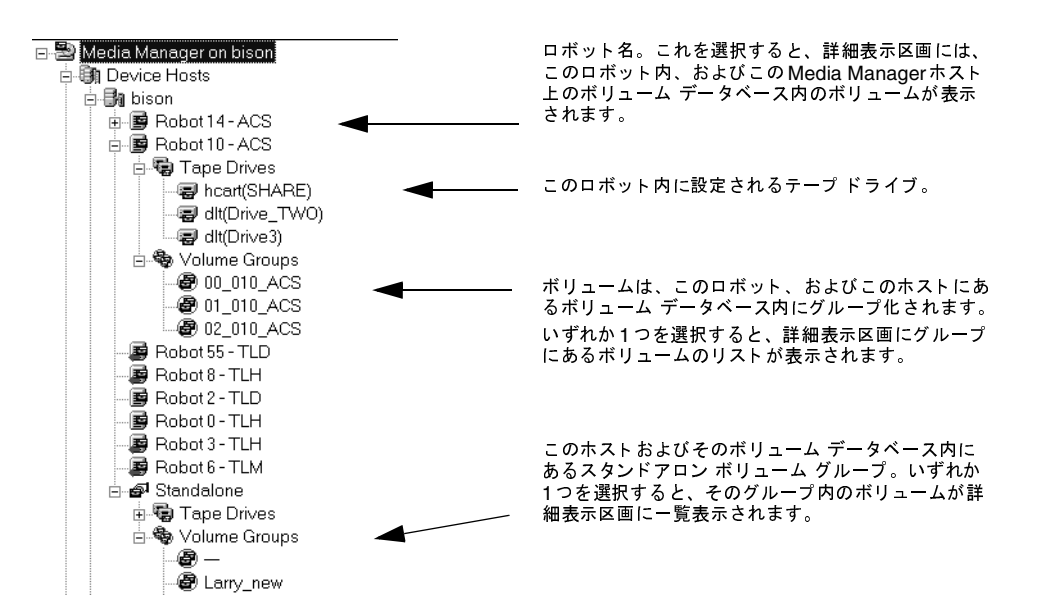

以下のデバイス ホストのリストには、現在のMedia Manager ホスト上のボリューム データベー スにあるすべてのボリュームグループとボリュームプールが表示されています。

$$
\overbrace{\text{min} \quad \text{min} \quad \
$$

#### [メディアとデバイス管理] ウィンドウ

以下に、ホスト lettuceのボリューム グループおよびプールを展開した図を示します。

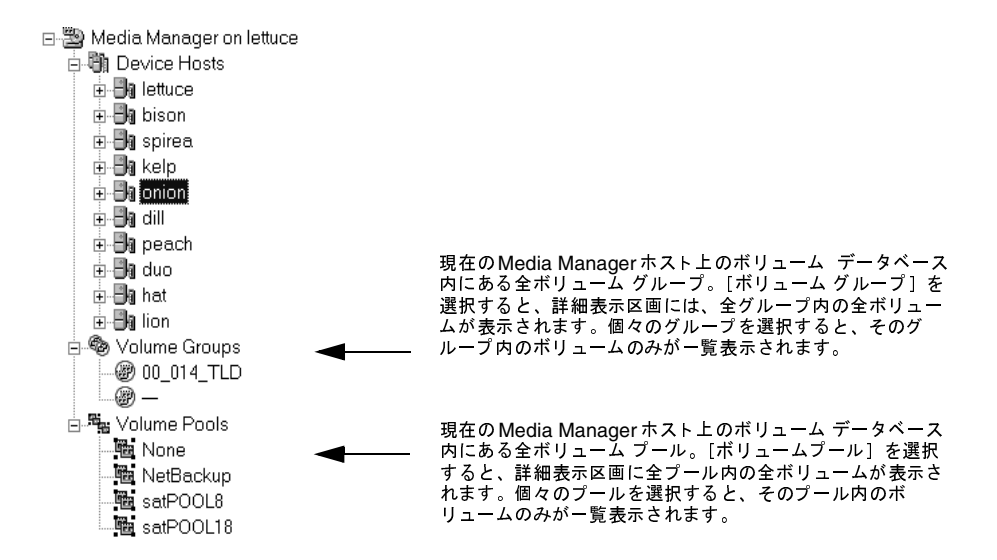

次の図のように、デバイスアイコンの下部近くに赤い矢印が表示されている場合、現在のMedia Managerホストは、そのデバイスのボリュームデータベースホストではありません。この場合は、 このデバイスにボリュームを追加する前に、正しいホストに変更する必要があります(「他のホスト 上のメディアのリモート管理」 (62 ページ) を参照)。

ドライブをマルチホスト ドライブとして設定している場合は、ドライブ アイコンの周囲に青い楕 円が表示されます。

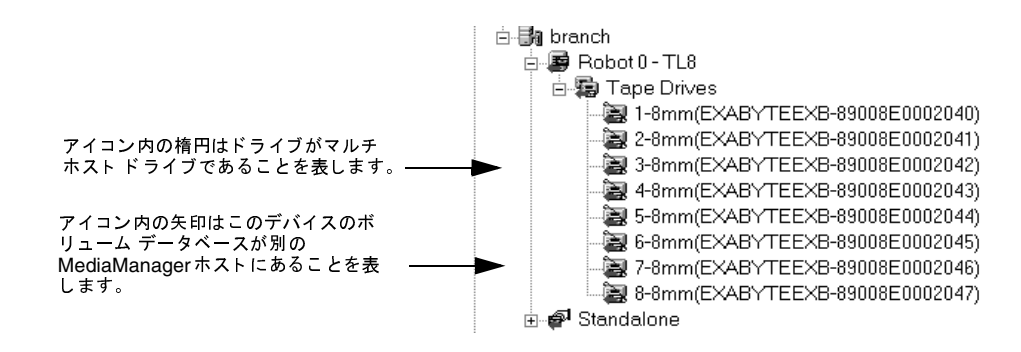

## Global Data Manager を使用する場合の表示内容

Global Data Managerオプションがインストールされているサーバ上で、[NetBackup管理]イン タフェースを実行している場合、ウィンドウには管理可能なすべてのMedia Managerホストが表 示されます。

57

最初は、ツリー 表示区画に、マスタ オブ マスタおよび現在設定されている Media Managerホスト が表示されます。詳細表示区画には、Media Managerホストのリストが、接続ステータスやデバイ ス ホスト および各ホストのボリューム プール数などの詳細情報と一緒に表示されます。(図3を参 照)。

# 図 3. [メディアとデバイス管理] ウィンドウ - 初期状態

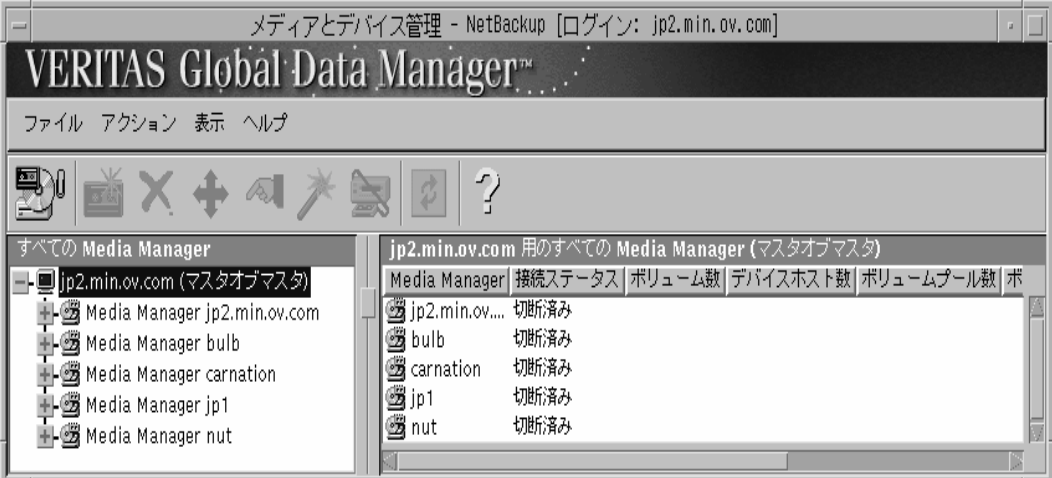

### **Media Manager ホスト**

接続し、メディアを管理するためのホストがあります。このリストにほかのMedia Managerホス トを追加するには、[ファイル] メニューの [Media Managerの追加]を使用します。ホストアイ コンは、現在の接続ステータスを表します。

各Media Managerホストの表示を展開すると、下位にデバイスホスト、ボリュームグループ、お よびボリュームプールが表示されます (図4を参照)。これら3つのアイテムのいずれかの表示を展 開すると、詳細表示区画にボリュームリストが表示されます(図5および「詳細表示区画(ボリュー ムリスト)」 (59ページ)を参照)。

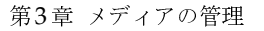

**MM\_HC\_DC**.book 58 ページ 2001年1月24日 水曜日 午後1時40分

[メディアとデバイス管理] ウィンドウ

図 4. [メディアとデバイス管理]ウィンドウ - Media Managerホスト

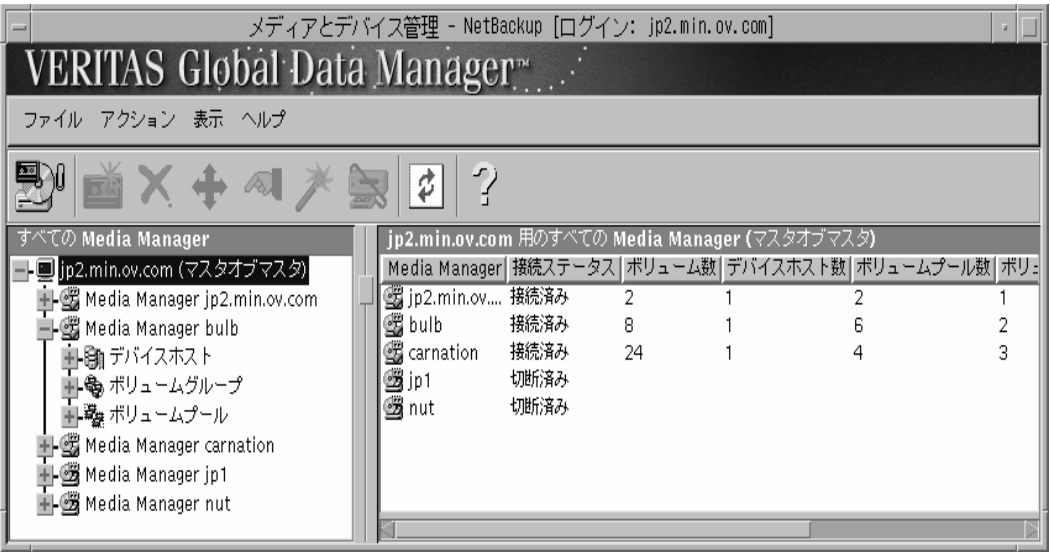

[デバイスホスト]

「デバイスホスト]には、現在選択されているMedia Managerホストの下位にあるデバイス を監視および設定するためのホストがすべて表示されます (Media Managerホスト lettuceの 下にあるデバイス ホストを図5に示します)。このリストにほかのデバイス ホストを追加する には、[アクション] メニューの [新規デバイスホストの取り込み]を使用します。デバイス ホストアイコンの形と色は、接続ステータスを示します。各デバイスホストの表示を展開す ると、そのロボット、ドライブ、およびボリュームグループ (使用可能な場合) が表示されます。

Media Managerホストが選択されているデバイスホストである場合、ここには、選択された Media Manager ホスト上にあるボリューム データベース内のボリューム グループが表示さ れます。このホスト名は、詳細表示区画の一番上の行に表示されます(図5では、このホスト はlettuce)。この表示には、折りたたまれた表示でMedia Managerホストlettuceの下にある 「ボリュームグループ]アイコンを選択したときと同じものが表示されます(図4を参照)。

◆ 「ボリュームグループ]

[ボリュームグループ]には、現在選択されているMedia Managerホスト上にあるボリュー ムデータベース内に定義されている、すべてのボリュームグループが表示されます。このホ スト名は、詳細表示区画の一番上の行に表示されます(図5では、このホストはlettuce)。

◆ 「ボリュームプール]

[ボリュームプール]には、現在選択されている Media Managerホスト上にあるボリューム データベース内に定義されている、すべてのボリュームグループが表示されます。このホスト 名は、詳細表示区画の一番上の行に表示されます(図5では、このホストはlettuce)。

## 図5. [メディアとデバイス管理]ウィンドウ - ボリューム リスト

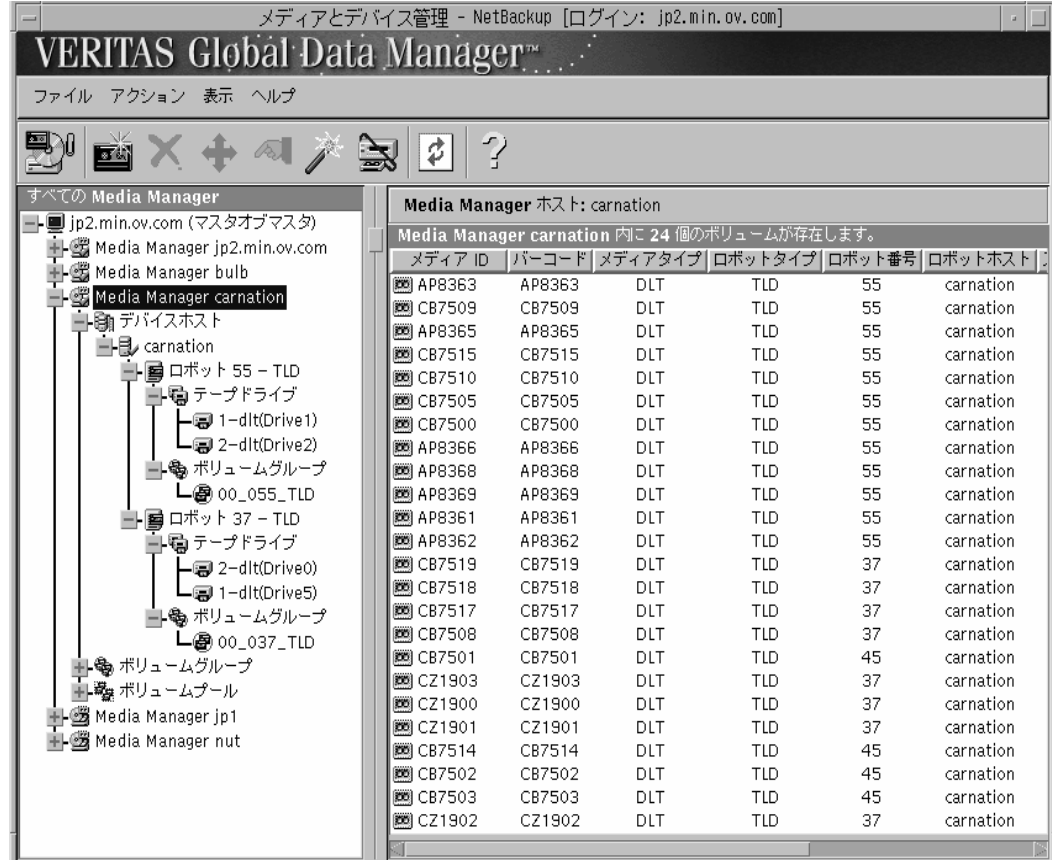

# 詳細表示区画(ボリュームリスト)

[メディアとデバイス管理]ウィンドウの詳細表示区画には、現在の(選択されている) Media Managerホストにあるボリュームデータベースのボリュームが一覧表示されます。表34で、ボ リュームリストの各カラムについて説明します。

詳細表示区画内でマウスの右ボタンをクリックして [すべてのカラムを表示]を選択すると、詳細 表示区画内のすべてのカラムを表示できます。

#### 表 34. ボリューム リスト

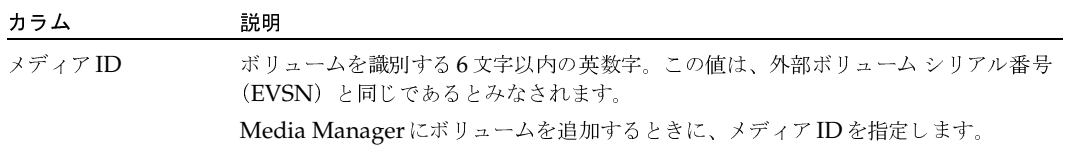

59

# [メディアとデバイス管理] ウィンドウ

表 34. ボリューム リスト (続き)

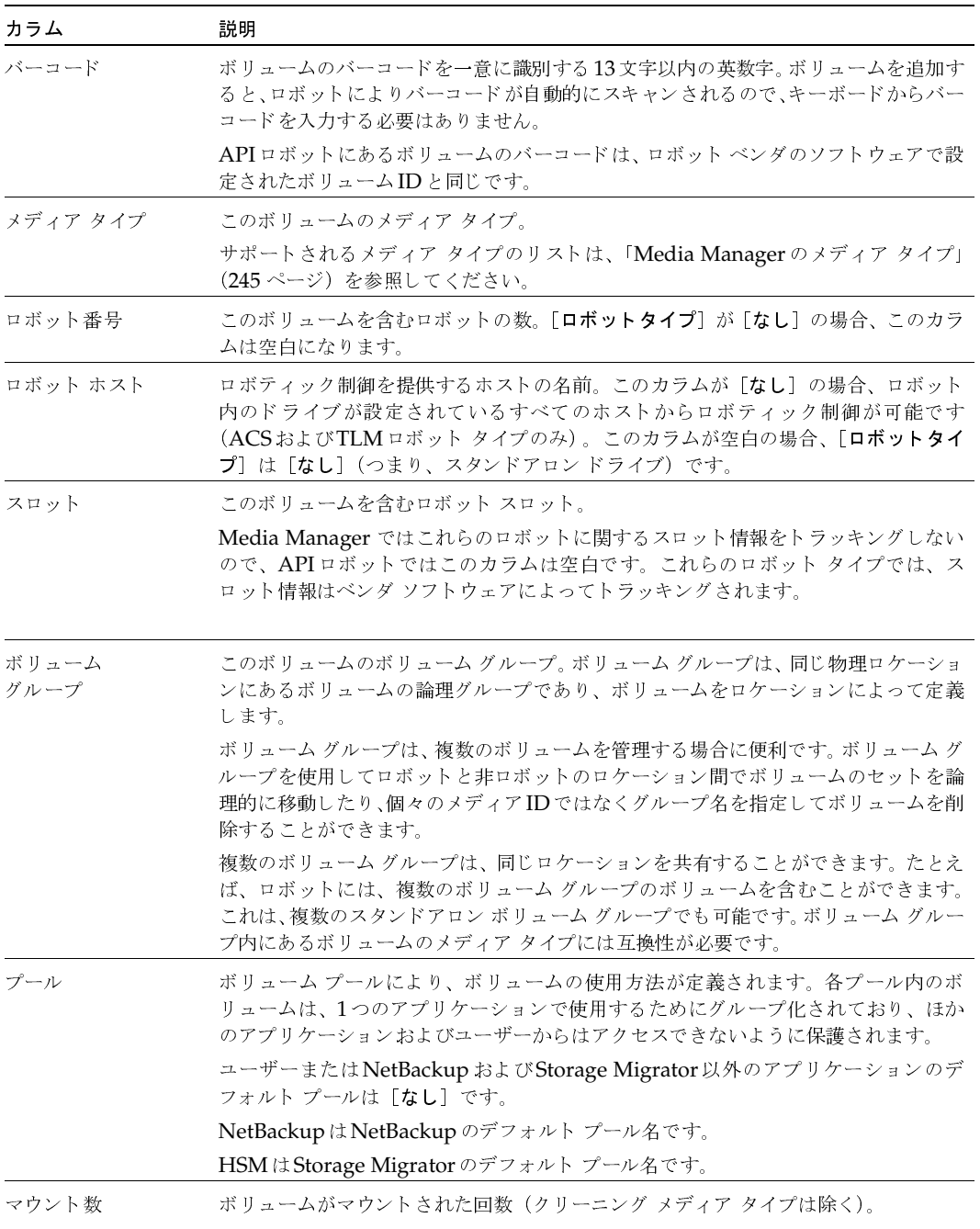

 $\overline{60}$ 

[メディアとデバイス管理] ウィンドウ

# 表 34. ボリューム リスト (続き)

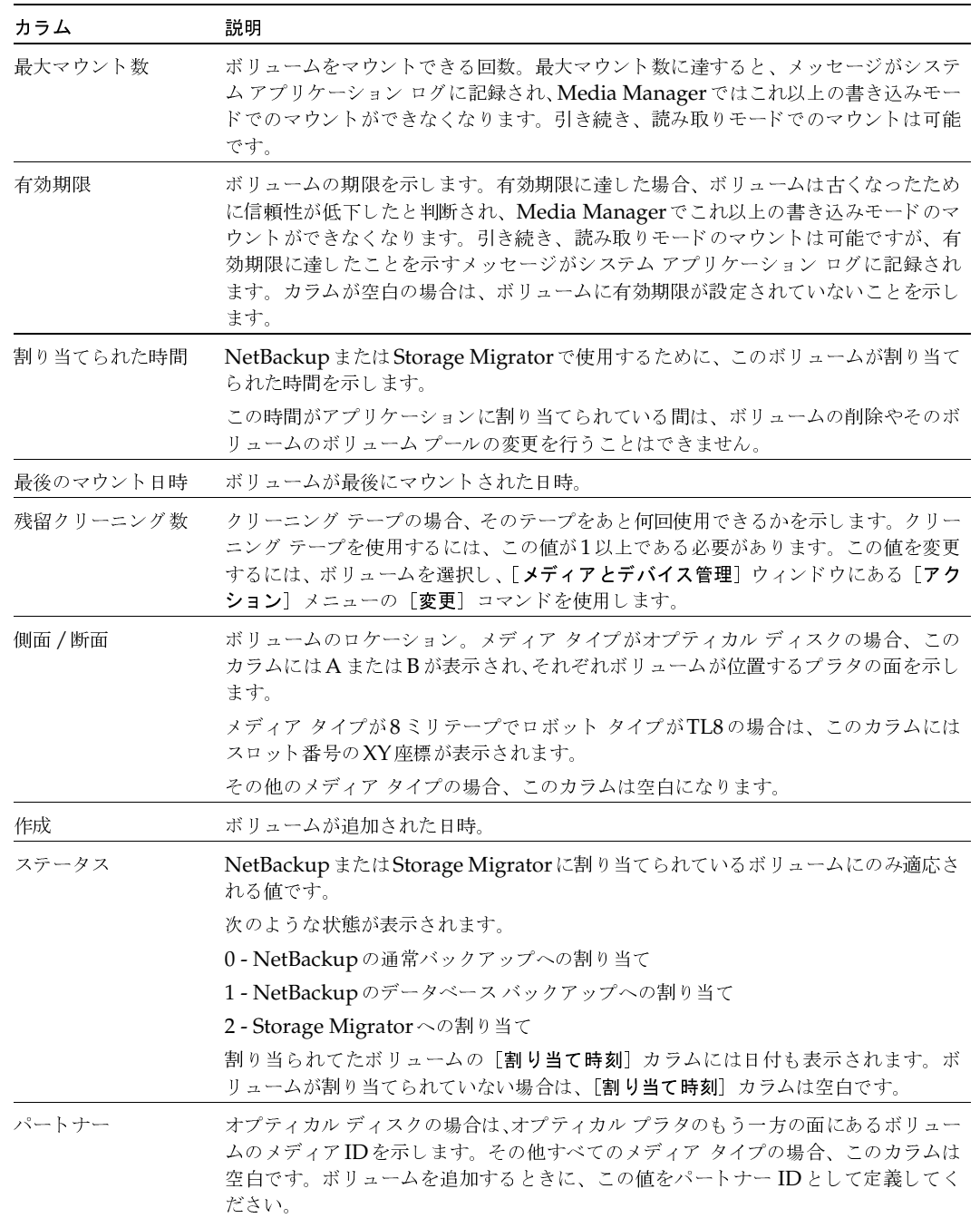

61

#### 他のホスト上のメディアのリモート管理

#### 表 34. ボリューム リスト (続き)

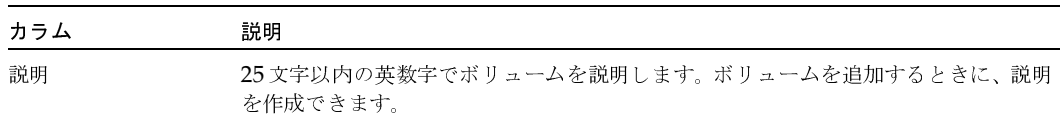

# 他のホスト上のメディアのリモート管理

すべてのMedia Manager ホストは、1つのボリューム データベースを保持することができます。 ただし、管理作業を簡単にするために、ボリュームデータベースを1つのホスト上に置き、その他 のボリュームデータベースを空にしておくことをお勧めします。複数のホストにボリュームを追加 すると、管理作業がより複雑になり、後からデータベースをマージできなくなります。

各ロボットまたはスタンドアロン ドライブ セットを設定する際、そのデバイスのボリューム情報 を含むボリューム データベース ホストを指定します。ボリューム設定にボリュームを追加する前 に、正しいMedia Managerホストを管理しておかないと、必要なときにそのボリュームを見つけ ることができません。どのMedia Manager ホストがそのデバイスのボリュームデータベースを持 つかを確認するには、「デバイスのボリュームデータベース ホストを定義するには」を参照してく ださい。

# デバイスのボリューム データベース ホストを定義するには

- 1. [NetBackup管理] ウィンドウで、[メディアとデバイス管理]をクリックします。
- 2. ツリー 表示区画でツリー表示を展開して、管理するデバイスを持つデバイス ホストを表示し ます。

デバイス ホストがデバイス ホストのリストに表示されない場合は、[アクション] メニューの [新規デバイスホストの取り込み]を使用して、追加することができます。

- 3. デバイスホストの下にあるロボットまたはスタンドアロンドライブを選択します。
- 4. [アクション] メニューの [変更] をクリックします。
	- ◆ ロボット ノードの場合は、「ロボットの変更]ダイアログ ボックスが表示されます。ボ リューム データベース ホストの名前は [ボリューム データベース ホスト] ボックスに表 示されます。
	- ◆ スタンドアロン ドライブの場合は、[スタンドアロン ボリューム データベース ホストの 変更] ダイアログ ボックスが表示されます。ボリューム データベース ホストの名前はこ のダイアログボックスに表示されます。

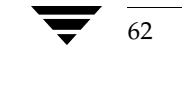

## 他の Media Manager ホスト上のメディアの管理手順

## Global Data Manager を使用しない場合

- 1. [NetBackup管理] ウィンドウで、[メディアとデバイス管理]をクリックします。
- 2. [ファイル] メニューの [Media Managerホストの変更] をクリックします。
- 3. 表示されたダイアログボックスで、監視するホストの名前を入力します。 詳細表示区画には、新規ホスト用のボリューム情報が表示されます。 問題が発生した場合は、「他のUNIXホストでのリモート管理の設定」 (63 ページ) を参照し てください。

#### Global Data Manager を使用する場合

- 1. [NetBackup管理] ウィンドウで、[メディアとデバイス管理] をクリックします。
- 2. ツリー内のホストをクリックして、Media Managerホストを変更します。

Media Manager ホストが初期状態のツリー表示に表示されていない場合、このホストを追加でき ます。複製されたホスト、不正なホスト、またはアクセスできないMedia Managerホストは追加 できません。

たとえば、ネットワーク障害、ホスト (bp.confファイルまたはvm.confファイルに記載)に よるアクセス制限、または認証 / 認可セキュリティが原因でアクセス不能なホストを追加しようと しても、追加は行われません。

Media Managerホストを追加するには、以下の手順を実行します。

- 1. [NetBackup管理] ウィンドウで、[メディアとデバイス管理] をクリックします。
- 2. [ファイル] メニューの [Media Manager の追加] をクリックします。 ダイアログボックスが表示されます。
- 3. Media Managerホストの名前を入力して、[了解]をクリックします。

新しいMedia Managerホストが、ツリーの最後に追加されます。

問題が発生した場合は、「他のUNIXホストでのリモート管理の設定」を参照してください。

#### 他の UNIX ホストでのリモート管理の設定

「NetBackup管理」インタフェースを起動したときに「ログイン〕ボックスに指定したUNIXホス トの名前は、メディアまたはモニタデバイスを管理するリモート UNIXホスト上の bp.confファ イルに含まれている必要があります。

#### 他のホスト上のメディアのリモート管理

#### リモート管理の例

たとえば、Windows ホスト(bear)で実行されている NetBackup Windows Display Console (WDC) から管理インタフェースを起動し、[ログイン] ボックスでUNIXホスト (shark) を指 定したとします。

この例では、

- ◆ bearというホストからインタフェースを起動します。
- ◆ sharkというホストで実行されているJavaアプリケーションサーバソフトウェアを使用して、 NetBackupを管理します。
- tigerという第3のホストにあるメディアまたはデバイスを管理します。

ホスト tiger の bp.conf ファイルには、最初に管理インタフェースを起動したホスト (bear) で はなく、ログインしているサーバの名前(shark)が記述されている必要があります。

ホストtigerに接続できない場合、ホストtigerのbp.confファイルにホストsharkを追加します。

#### bp.confファイルへのSERVERエントリの追加

- 1. SERVER = hostエントリを、/usr/openv/netbackup/bp.confファイル内の既存の サーバエントリの下に追加します。
- 2. NetBackupデータベース マネージャ (bpdbm) と NetBackup 要求デーモン (bprd) を停 止し、再起動します。

詳細については、『NetBackup System Administrator's Guide - UNIX』を参照してください。

また、ホスト tiger でMedia Manager のボリューム デーモンが実行されていないと、Media Managerによって変更された設定を更新できません。このデーモンは通常、Media Managerデバ イスデーモンの起動時に同時に起動します。

ボリュームデーモンが実行されていないと思われる場合は、ホストに戻ってデーモンを再起動する 必要があります。メディアおよびデバイス情報にアクセスできない場合は、SERVERエントリを tiger 上のvm.confファイルに追加する必要があります。(「Media Manager セキュリティ」(16 ページ) を参照)。

#### vmd の考慮事項

vmdはMedia Managerのボリュームデーモンです。Media Managerの認証 / 認可が、NetBackup の認証/認可が有効となっているシステムに影響を与える場合があります。vmdへの接続は、認証 /認可が有効になっている場合、AUTHORIZATION\_REQUIREDエントリがvm.confに存在する 場合、およびvmdのコール元にvmd機能を使用するために必要な権限がない場合に失敗します。

NetBackupでは認証/認可が必要でも、Media Managerでは必要ない場合は、vm.confに SERVER エントリを追加するか、SERVER エントリと AUTHORIZATION\_REQUIRED エントリを vm.confに含めないようにします。

詳細については、「vmd セキュリティ」 (270 ページ)を参照してください。

2001年1月24日 水曜日 午後1時40分 MM\_HC\_DC.book 65 ページ

ボリュームプールの設定

65

# ボリューム プールの設定

ボリュームプールは、ボリュームの論理セットを使用方法によって識別します。ボリュームをボ リュームプールに関連付けると、権限を持たないユーザー、グループ、およびアプリケーションに よるアクセスからボリュームを保護します。

ボリュームを追加する前に、NetBackupボリュームプール以外のボリュームプールを作成する必 要があります。Media Manager ではNetBackup 用に「NetBackup」という名前のボリューム プールが作成されます。(UNIXホストの場合は、プールはStorage Migratorボリューム用にも作 成されます)。

初期設定を行うときに、すべてのボリュームプールを作成するのが最も簡単です。これによって、 その後でボリュームを追加するときに、そのボリュームをボリューム プールに割り当てることがで きます。

また、ほかのボリュームプールで使用できるボリュームがないときは、Media Managerによるボ リュームの移動元となるスクラッチ プールを設定することもできます。

詳細については、「ボリュームプール」 (262ページ) を参照してください。

以下のトピックでは、ボリュームプールの設定について説明します。

- ◆ 新しいボリュームプールの追加
- ▶ ボリュームプールの属性の変更
- ボリュームプールのボリュームへの割り当ての変更
- ◆ ボリュームプールの削除
- ◆ スクラッチ ボリュームプールの設定

# 新しいボリューム プールの追加

- 1. [NetBackup 管理] ウィンドウで、[メディアとデバイス管理] をクリックします。
- 2. プールの追加先となる Media Managerホストを選択します。詳細については、「他のホスト上 のメディアのリモート管理」 (62ページ) を参照してください。

3. [アクション] メニューの [新規] をクリックし、[ボリュームプール] をクリックします。

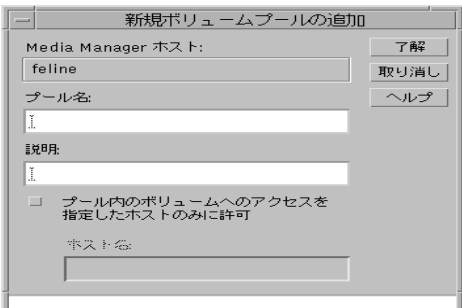

- 4. [プール名] テキスト ボックスに、新しいボリュームプールの名前を入力します。 名前は20文字以内で指定します。空白または特殊文字は使用できません。
- 5. 「説明]テキストボックスに、プールの簡単な説明を入力します。
- 6. 特定のホストだけがこのプールにあるボリュームを使用できるようにするには、次の手順に 従って操作してください。
	- a. チェックボックスをオンにします。
	- b. 「ホスト名]テキストボックスに、このボリュームプールのボリュームを要求し、使用す ることができるサーバの名前を入力します。
- 注 VERITAS では、特定のホストを指定しないことをお奨めしています。すべてのホストに使用 を許可する設定(デフォルト)をお勧めします。また、マスタサーバによって制御されている NetBackup メディア サーバを使用している場合は、この設定が必須です。この場合、クライ アントの名前は絶対に指定しないでください。

7. [了解] をクリックします。

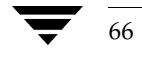

ボリュームプールの設定

67

# ボリュームプールの属性の変更

- 1. [NetBackup管理] ウィンドウで、[メディアとデバイス管理]をクリックします。
- 2. 左側のウィンドウに表示されている[ボリュームプール]リストから必要なプールを選択します。
- 3. [アクション] メニューの [変更] をクリックします。
	- ダイアログボックスが表示されます。

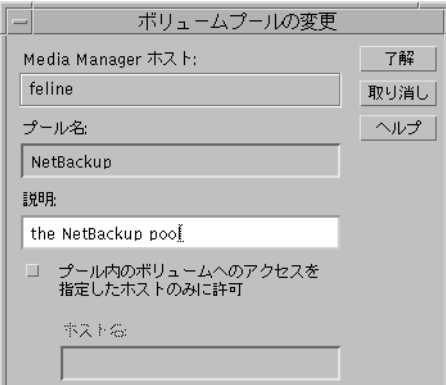

- 4. [説明] テキストボックスに、プールの新しい説明を入力します。
- 5. 特定のホストだけがこのプールにあるボリュームを使用できるようにするには、次の手順に 従って操作してください。
	- a. チェックボックスをオンにします。
	- b. [ホスト名] テキスト ボックスに、このボリュームプールのボリュームを要求し、使用す ることができるサーバの名前を入力します。
- 注 VERITAS では、特定のホストを指定しないことをお奨めしています。すべてのホストに使用 を許可する設定(デフォルト)をお勧めします。また、マスタサーバによって制御されている NetBackup メディア サーバを使用している場合は、この設定が必須です。この場合、クライ アントの名前は絶対に指定しないでください。

6. [了解] をクリックします。

ボリュームプールの設定

# ボリュームプールのボリュームへの割り当ての変更

ボリュームは、特定のボリュームプールにグループ化されます。ボリュームリストの[プール]カ ラムには、ボリュームが属するボリュームプールの名前が表示されます。ボリュームプールの割 り当てを変更するには、以下の手順を実行します。

- 1. [NetBackup管理] ウィンドウで、[メディアとデバイス管理] をクリックします。
- 2. 変更するボリュームのある Media Managerホストを選択します。詳細については、「他のホス ト上のメディアのリモート管理」 (62ページ)を参照してください。
- 3. ウィンドウの詳細表示区画のリストから、1つのボリュームまたは連続したボリュームの範囲 を選択します。
- 注 ボリュームに割り当てているボリュームプールは、アプリケーションによって割り当てが解除 されるまで変更できません(「ボリュームの割り当て解除」(83ページ)を参照)。
- 4. [アクション] メニューの [変更] をクリックします。

[ボリュームの変更] ダイアログ ボックスが表示されます。選択したボリュームは、ダイアロ グの一番上のセクションに一覧表示されます。

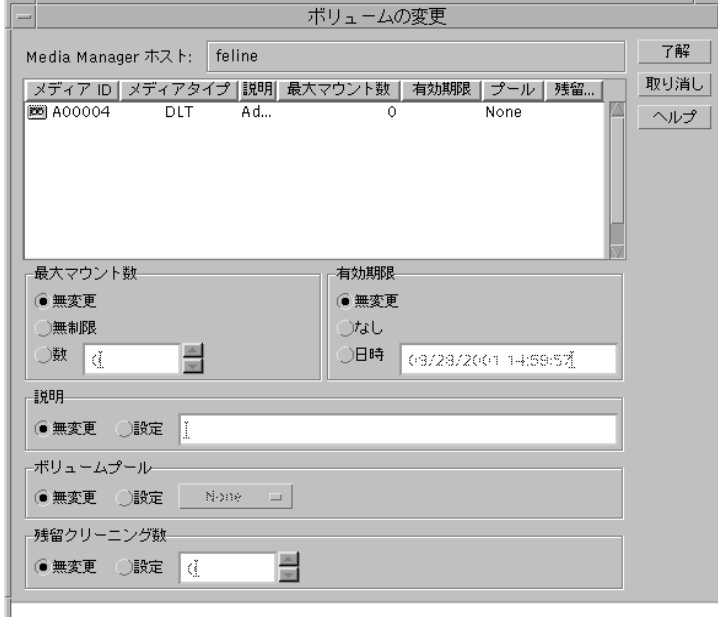

- 5. 「ボリュームプール」セクションで、「設定」を選択してから右側のボタンをクリックし、使用 できるボリュームプールのリストを表示します。
- 6. リストから割り当てるボリュームプールを選択します。
- 7. 「了解」をクリックします。

68

ボリュームプールの設定

69

# ボリューム プールの削除

以下のボリュームプールは削除できません。

- ◆ ボリュームが含まれているボリュームプール
- ◆ スクラッチ プール
- ◆ [NetBackup] ボリュームプール
- ◆ [なし] ボリュームプール

ボリュームプールを削除するには、以下の手順を実行します。

- 1. [NetBackup管理] ウィンドウで、[メディアとデバイス管理] をクリックします。
- 2. 削除するボリュームプールがある Media Managerホストを選択します。詳細については、 「他のホスト上のメディアのリモート管理」 (62ページ) を参照してください。
- 3. ボリュームプールを選択します。
- 4. ボリュームプールが空であることを確認します。

必要な場合は、プール内のボリュームに割り当てるボリュームプール名を変更します。ボ リュームが必要ない場合は、そのボリュームを削除します。

5. [アクション] メニューの [削除] をクリックします。

# スクラッチ ボリューム プールの設定

スクラッチ プールは、オプションで設定できる特別なボリューム プールです。スクラッチ プール を設定すると、Media Managerは、そのプールから、使用できるボリュームを持たないほかのプー ルにボリュームを移動します。

詳細については、「スクラッチ ボリューム プール」 (264 ページ) を参照してください。

#### スクラッチ プールの設定手順

- 1. スクラッチ プールとして使用するボリューム プールを追加します (「新しいボリューム プール の追加」 (65ページ) を参照)。スクラッチ プールの属性は、以下のように指定します。
	- ◆ プール名: [NetBackup] または [なし] 以外の名前。名前は20文字以内で指定します。 空白または特殊文字は使用できません。
	- ◆ ホスト名: ANYHOST (特定のホストを指定するために、チェックボックスを使用しない でください)
	- ◆ 説明: Scratch Pool
- 2. ボリュームが必要なロボットまたはスタンドアロンのデバイスごとに、ボリュームを追加し ます。

スクラッチ プールをボリューム プールとして指定する場合を除き、ほかのボリュームを追加 するときと同じ手順を実行します(「新しいボリュームの追加」(70ページ)を参照)。

第3章 メディアの管理

3. SCRATCH\_POOLエントリを/usr/openv/volmgr/vm.confファイルに追加します。

vm.confファイルの概要については、「Media Manager設定ファイル (vm.conf)」 (273 ページ)を参照してください。

# 新しいボリュームの追加

 $70$ 

Media Manager ボリュームはデータ記憶領域の論理ユニットです。また、Media Manager ボ リュームデータベースに記録されているメディアIDなどの属性が割り当てられたメディアのク リーニング機能を持ちます。

新しいボリュームを追加する場合、デフォルトの有効期限は設定されません。

# ボリュームの追加方法について

ボリュームの追加方法は、次のボリュームの使用方法によって異なります。

#### [ボリュームの設定ウィザード]の使用

「ボリュームの設定ウィザード」を使用して、ボリューム(メディア)を設定できます。このウィ ザードは、NetBackup アシスタントまたは初期設定ウィザードから利用できます。

このウィザードを使用して、スタンドアロンドライブやロボットのボリュームを設定できますが、 以下の設定を行うことはできません。

- ◆ 複数の異なる種類のドライブを持つロボット。
- ◆ API ロボットとドライブ。API ロボットには、ACS、LMF、RSM、TLH、TLMなどのMedia Managerロボットタイプがあります。
- ▶ オプティカル ロボットとスタンドアロン ドライブ。

これらのデバイスで使用されるボリュームを設定するには、メディアとデバイス管理インタフェー スの高度な機能を使用する必要があります。

## ロボティック ボリューム (ロボットに配置されているボリューム)

◆ ロボティック ボリュームを追加する最も簡単な方法は、ボリューム設定の更新機能を実行する ことです。更新作業中に、Media ManagerはメディアIDとほかの属性を割り当てます。

「ボリュームの追加 - ボリューム設定の更新機能の使用」(72ページ)を参照してください。

手動でボリュームを追加する場合は、「ボリュームの追加 - 手動による更新」 (73 ページ) で 説明する手順に従います。

NetBackup DataCenter Media Manager System Administrator's Guide - UNIX

注 スクラッチプールが存在しない場合、SCRATCH\_POOLエントリがvm.confファイルに追加 されると、Media Manager によってスクラッチ プールが作成されます。

## スタンドアロン ボリューム (スタンドアロン ドライブで使用するボリューム)

◆ スタンドアロン ボリュームを追加する最も簡単な方法は、このボリュームをドライブに挿入す ることです。未使用のボリュームの場合、NetBackupはメディアIDを割り当て、そのボリュー ムにラベルを付けて使用します(バックアップ用にそのタイプのボリュームが必要な場合)。 Media Managerは、そのボリュームのメディアID (NetBackupが指定)とほかの属性を追 加します。

DISABLE\_STANDALONE\_DRIVE\_EXTENSIONS NetBackup 設定オプションによって、 NetBackupはスタンドアロン メディアの自動使用を停止します。

詳細については、『NetBackup System Administrator's Guide - UNIX』を参照してください。

◆ メディアIDを手動で選択するには、NetBackupの bp1abe1 コマンドでボリュームにラベル を付けた後、「ボリュームの追加 - 手動による更新」 (73 ページ) で説明する手順に従います。

NetBackupによるスタンドアロン ボリュームの割り当て機能を使用している場合でも、手動 でスタンドアロンボリュームを追加すると、「メディアに保存できる範囲を超えている」とい うタイプのエラーを防ぐことができます。

たとえば、スタンドアロンドライブにあるボリュームがいっぱいか、エラーが原因で使用でき ない場合、NetBackupはMedia Managerに対してボリュームの取り出しを要求します。そ の後、NetBackupは使用されていない別のボリュームを探します。別の適切なボリューム特 定できない場合は、NetBackupはエラーで終了します。

ボリュームにラベルを付け (NetBackupのbplabel コマンドを使用) て追加すると、Media Managerはエラーが発生して終了する代わりに、そのボリュームのマウント要求を表示するの で、この問題を防ぐことができます。

# NetBackupデータベースのバックアップ ボリューム

NetBackupカタログのバックアップ用ボリュームを使用する前に、ボリュームを手動で追加す る必要があります。また、NetBackupのbplabelコマンドを使用すると、ボリュームにラ ベルを付けることができます。

「ボリュームの追加 - 手動による更新」 (73 ページ)を参照してください。

#### NetBackup ボリュームにラベルを付ける場合の注意

ボリュームのラベル付けは、アプリケーションによって制御されます。詳細については、『NetBackup DataCenter System Administrator's Guide - UNIX』または『Storage Migrator System Administrator's Guide』を参照してください。

NetBackupは、ボリュームのラベル付けを制御し、ほとんどの場合この操作を自動的に行います。

ロボット内のボリュームにラベルが付けられていない場合、NetBackupではMedia Manager によって最初にそのテープをバックアップ用に使用したときに割り当てたメディアIDを使用 してラベルを付けます。このラベル付けは、以下のような場合には行われません。

第3章 メディアの管理

- NetBackupカタログ バックアップ用に最後に使用されたボリュームを使用している場合。 今後このボリュームをカタログ バックアップ用に使用しない場合は、このボリュームにラ ベルを付ける必要はありません。
- ◆ 認識された NetBackup 以外のアプリケーションからのデータがボリュームに含まれてい る場合。NetBackup設定オプションALLOW\_MEDIA\_OVERWRITEを設定して、ボリュー ムの上書きを許可することができます。
- 特定のメディアIDをNetBackupボリュームに割り当てる場合は、NetBackupのbplabelコ マンドを使用してこのテープにラベルを付けてから、手動による更新処理を実行してこのテー プを追加します。
- ◆ NetBackupではメディアIDを割り当てるときに、デフォルトのプレフィックス「A」を使用 します(A00001など)。このデフォルトを変更するには、NetBackupのMEDIA\_ID\_PREFIX 設定オプションを使用します。
- ◆ オプティカル ディスク プラタは、Media Managerで使用する前にフォーマットし、外部ボ リュームシリアル番号 (EVSN) とボリュームラベルを付ける必要があります。オプティカ ルディスクボリュームを追加するには、vmadmコマンドまたはtpformatコマンドを使用 します。vmadmを使用するときは、ラベル オプションを選択するとコマンド ラインから tpformatを使用する必要がなくなります。詳細については、付録Dまたはtpformat(1M) マニュアルページを参照してください。

# ボリュームの追加 - ボリューム設定の更新機能の使用

- 1. ボリュームをロボットに挿入します。
- 2. [アクション] メニューの [ロボットのインベントリ] をクリックして、実際のロボットの内容 と一致するようにボリューム データベースを更新します。詳細については、「ロボット用のボ リューム設定の更新」(101ページ)を参照してください。

更新処理には、新しい論理ボリュームに対する、以下のようなメディアIDの生成も含まれます。

- ロボットでバーコードがサポートされており、ボリュームが判読可能なバーコード ラベルを持 つ場合、更新処理中に、バーコードの最後の6文字に基づいて、新しい論理ボリュームのメディ アIDが生成されます。
- ロボットでバーコードがサポートされていないか、ボリュームが判読可能なバーコードを持た ない場合、新しいメディアIDは、指定したメディアIDのプレフィックスに基づいて生成され ます。

バーコード ルールを使用する場合、バーコード ルールを使用して追加した新しいボリュームには、 メディア タイプ、ボリューム プール、最大マウント数(またはクリーニング上限)、および説明が 割り当てられます (「バーコード ルールの設定」 (129 ページ) を参照)。

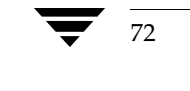

2001年1月24日 水曜日 午後1時40分 MM\_HC\_DC.book 73 ページ

新しいボリュームの追加

# ボリュームの追加 - 手動による更新

- 1. 新しいボリュームをロボットに追加する場合、これらを適切なスロットに挿入します。
- 2. [NetBackup管理] ウィンドウで、[メディアとデバイス管理] をクリックします。
- 3. ボリュームの追加先が、新しいボリュームを使用するロボット、またはスタンドアロンのデバ イス用ボリュームデータベースホストであることを確認します。

「デバイスのボリュームデータベースホストを定義するには」 (62ページ) を参照してくだ さい。

- 4. ボリュームを追加する Media Managerとデバイスホストを選択します。詳細については、 「他のホスト上のメディアのリモート管理」 (62 ページ) を参照してください。
- 5. [アクション] メニューの [新規] をクリックし、[ボリューム] をクリックします。

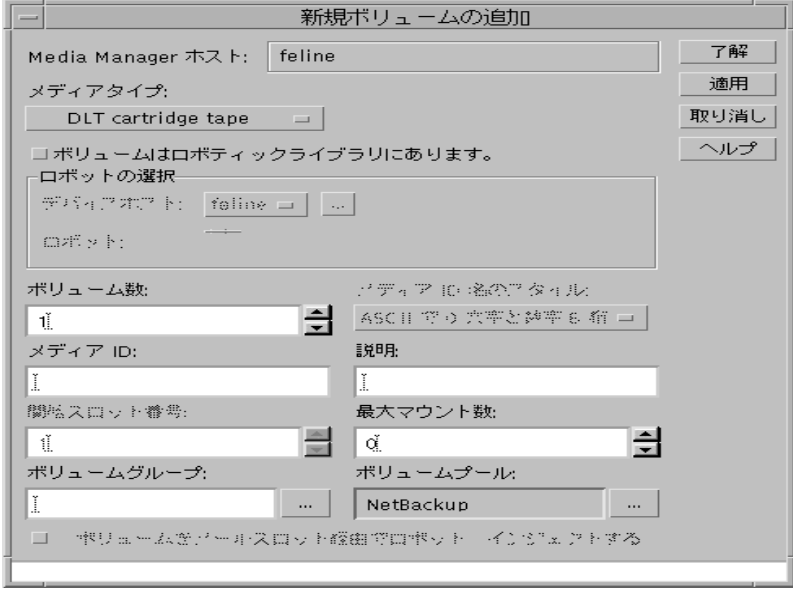

- 6. 「新規ボリュームの追加用ダイアログ ボックスのエントリ」 (74 ページ) での説明に従って、 ボリュームの属性を指定します。
- 7. 「了解」をクリックします。

詳細表示区画には、新しいボリューム情報が表示されます。

ロボットにバーコードリーダがある場合、Media Managerにより、次の処理が行われます。

- ◆ 指定されたメディアIDを使用して、ボリュームデータベースにエントリが追加されます。
- ◆ 新規ボリュームそれぞれのバーコードが読み取られます。
- ◆ バーコードがボリュームデータベースに属性として追加されます。

注 複数のボリュームを追加している場合、「適用]をクリックすると、ダイアログ ボックスを閉 じたり表示を更新することなく、設定を更新できます。ダイアログ ボックスの内容を変更して から[適用]または[了解]をクリックした後に、続けて別のボリュームを追加できます。

# 新規ボリュームの追加用ダイアログ ボックスのエントリ

## メディア タイプ

追加するメディアのタイプを指定します。ボックスをクリックして使用できるメディアのタイプを 一覧表示し、リストから選択します。

## 「ボリュームはロボティックライブラリにあります。]

ボリュームがロボットライブラリにある場合に選択します。このボックスを選択すると、ダイアロ グ ボックスの [ロボットの選択] セクション ([デバイスホスト] と [ロボット] を含む) が使用 可能になります。

# [デバイスホスト]

ロボットが定義されているデバイス ホストを指定します。

デバイス ホストを変更するには、このボックスをクリックしてリストから選択します。リストにな いホストを選択するには、ボックスの右側にある参照ボタンをクリックして、追加するデバイスホ ストの名前をダイアログボックスに入力します。

## [ロボット]

ボリュームを追加するロボットを指定します。

別のロボットを指定するには、ボックスをクリックしてリストから選択します。リストには、現在 のMedia Managerホスト上のボリュームデータベースに定義されているボリュームを含み、選択 したメディアタイプを使用できるロボットが表示されます。

#### [ボリューム数]

ボリュームの数を指定します。ロボットの場合、この値は新しいボリューム用に予約されたスロッ トの数になります。

- ◆ 1つのボリュームを追加する場合は、[メディアID]も指定する必要があります。
- ◆ 複数のボリュームを追加する場合は、[開始メディア ID] と [メディア ID 名のスタイル] も 指定してください。

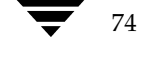

#### [メディア ID 名のスタイル]

複数のボリュームを追加する場合は、[メディアID 名のスタイル] ボックスをクリックして、英数 字の組み合わせのリストを表示します。次に、この範囲の新しいボリューム用のメディアIDを作 成するために使用するスタイルを選択します。

注 本書では、ACS、LMF、RSM、TLH、TLMなどのMedia Managerロボット タイプをまとめ て、APIロボットと呼ぶことがあります。

API ロボットのメディアID は、常にバーコードと一致する必要があります。このため、ボリュー ムを追加する前に、バーコードのリストを必ず確認してください。この情報は、ロボット インベン トリを介して確認するか、ロボット ベンダのソフトウェアから取得することができます。API ロ ボットでは、6文字以内のバーコードがサポートされています。

### [メディア ID] または [開始メディア ID]

テキストボックスに、新しいボリューム用に1~6文字以内のIDを入力します。

1つのボリュームを追加する場合ば、「メディアID]はボリュームのIDです。

複数のボリュームを追加する場合は、「開始メディアID]にはボリューム範囲の先頭ボリュームの IDを指定します。「メディアID名のスタイル]ボックスで選択したスタイルと同じパターンを使 用します。Media Manager では、桁数を増やすことで、残りのボリュームに名前を付けます。

API ロボットのメディアID は、常にバーコードと一致する必要があります。このため、ボリュー ムを追加する前に、バーコードのリストを必ず確認してください。この情報は、ロボット インベン トリを介して確認するか、ロボットベンダのソフトウェアから取得することができます。API ロ ボットでは、6文字以内のバーコードがサポートされています。

# [説明]

追加するボリュームの説明を、1~25文字以内で入力します。

#### [開始スロット番号]

注 API ロボットのボリュームについて、スロット情報を入力することはできません。ロボットベ ンダまたはオペレーティング システム ソフトウェアによって、これらのロボット タイプのス ロット位置がトラッキングされます。

ロボット内のボリュームで、追加するボリュームの範囲が使用する開始スロット番号を指定します。 Media Managerは、残りのスロット番号を連続的に割り当てます。

付録Eには、NetBackupでサポートされる多くのロボットのスロットレイアウトが記載されてい ます。

第3章 メディアの管理

#### [最大マウント数]

バックアップに使用するボリュームの場合、Media Managerでボリュームをマウントできる最大 回数を指定します。ボリュームがマウント制限に達しても、ボリュームを読み取ることはできます が、書き込みはできなくなります。

使用できるマウント数の最大値を決定するには、ベンダから提供されたマニュアルに記載されてい るボリュームの予想寿命に関する情報を参考にしてください。

注 数値0を指定すると、許可されるマウント数は無制限になります。

#### [最大クリーニング数]

クリーニングテープの場合、実行できるクリーニング数を1以上の値で指定します。手動クリーニ ングおよびクリーニング テープについての詳細は、「ドライブ クリーニング」(255 ページ)を参 照してください。

# [ボリュームグループ]

追加するボリュームのボリュームグループの名前を直接入力するか、ボックスの右側にあるボタン をクリックして、以前設定したグループのリストから選択します。

ボックスを空白にした場合、以下のように処理されます。

- ◆ スタンドアロン ボリュームの場合、Media Managerはボリューム グループを割り 当てません。
- ロボティック ボリュームの場合は、Media Manager はロボット番号とタイプを使用して、名 前を生成します。たとえばロボットが「TS8」でロボット番号「50」の場合、グループ名は 「00\_050\_TS8」になります。
- 注 ボリューム グループとボリューム プールを混同しないでください。その違いの説明について は、「ボリュームプールとボリュームグループ」 (262ページ)を参照してください。

#### ボリューム グループの割り当てルール

- ◆ グループ内のすべてのボリュームは、同じメディア タイプである必要があります。
	- ただし、メディア タイプと対応するクリーニング メディア タイプは、同じボリューム グルー プ (DLTやDLT CLNなど) で使用できます。
- ◆ ロボット内のすべてのボリュームは、必ずボリューム グループに属している必要があります。 グループを指定していない場合、またはMedia Managerによって名前が生成されない場合、 ボリュームをロボットに追加することはできません。
- ◆ ボリューム グループ名をクリアする唯一の方法は、ボリュームをスタンドアロンに移動して、 ボリュームグループを指定しないことです。

- ◆ 複数のボリューム グループは、同じロケーションを共有することができます。たとえば、ロ ボットには複数のボリュームグループのボリュームを含めることができます。また、複数のス タンドアロン ボリューム グループを含めることができます。
- ▶ グループのすべてのメンバは、同じロボット内に存在するか、スタンドアロンである必要があ ります。つまり、Media Manager では、別のロボットの既存のグループ(またはグループの 一部)をロボットに追加することができません。

## [ボリュームプール]

ボックスの右側にあるボタンをクリックして、以下のリストから選択します。

- ◆ 「なし]を選択すると、すべてのユーザーまたはアプリケーションがボリュームを使用できるよ うになります(クリーニングテープの場合は [なし]に設定する必要があります)。
- ◆ [NetBackup]を選択すると、NetBackupのみがボリュームを使用できるようになります。
- リスト内の別のボリューム プールを1つ選択します。別のプールは、前述の「ボリューム プー ルの設定」 (65ページ)で説明したとおり、プールを作成した場合にだけ表示されます。

[ボリュームをロボットヘインジェクトする]

注 このチェック ボックスは、入口ポートをサポートしているロボット タイプでのみ有効になり ます。ロボットのタイプは入口ポートが可能であることを表しているだけなので、実際には入 ロポートのない一部のロボットでも、このボックスが有効になる場合もあります。

入口ポートへのボリュームの挿入を指定することにより、このボリュームがロボットの正しいス ロットにインジェクトされるようにします。このチェックボックスをオンにした場合、ボリューム を挿入する必要があります。この結果、Media Managerによって、このボリュームが設定に追加 されます。

# ボリュームの移動

ボリュームをロボットの内外に移動する場合、次のように、そのボリュームを物理的および論理的 に移動する必要があります。

◆ 物理的な移動

これは、ボリュームを挿入または取り出すときの移動です。一部のロボット タイプでは、 Media Manager のインジェクト機能または取り出し機能を使用して、ボリュームを物理的に 移動します。

◆ 論理的な移動

これは、Media Managerを使用してボリュームを移動するときの移動です。Media Manager によってボリュームデータベースが更新され、ボリュームが新しい位置に表示されます。

ボリュームの移動方法には次の2つがあります。

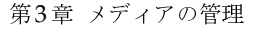

- ◆ ボリュームの移動手順 ボリューム設定の更新機能の使用
- ◆ ボリュームの移動手順 手動

あるロボットから別のロボットにボリュームを移動するには、いったんボリュームをスタンドアロ ンに移動してから、改めて新しいロボットに移動する必要があります。

詳細については、「ボリュームの移動」 (266 ページ)を参照してください。

# ボリュームの移動手順 - ボリューム設定の更新機能の使用

- 注 ロボットではバーコードがサポートされている必要があります。また、ボリュームには、この 方法を使用するために判読可能なバーコードが付いている必要があります。
- 1. 新しい位置にボリュームを物理的に移動します。
- 2. [アクション] メニューの [ロボットのインベントリ] をクリックして、実際のロボットの内容 と一致するようにボリュームデータベースを更新します。

「ロボット用のボリューム設定の更新」 (101 ページ) を参照してください。

# ボリュームの移動手順 - 手動

- 注 ボリュームをバーコードリーダを持つロボットに移動するとき、Media Managerはボリュー ムの正しいバーコードを表示するように設定を更新します。
- 注 あるロボットから別のロボットにボリュームを移動するには、いったんボリュームをスタンド アロンに移動してから、改めて新しいロボットに移動する必要があります。
- 1. 新しい位置にボリュームを物理的に移動します。
- 2. [NetBackup管理] ウィンドウで、「メディアとデバイス管理]をクリックします。
- 3. 移動するボリュームのある Media Managerホストを選択します。詳細については、「他のホス ト上のメディアのリモート管理」 (62ページ) を参照してください。
- 4. 詳細表示区画で、移動するボリュームを選択します。

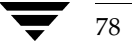

79

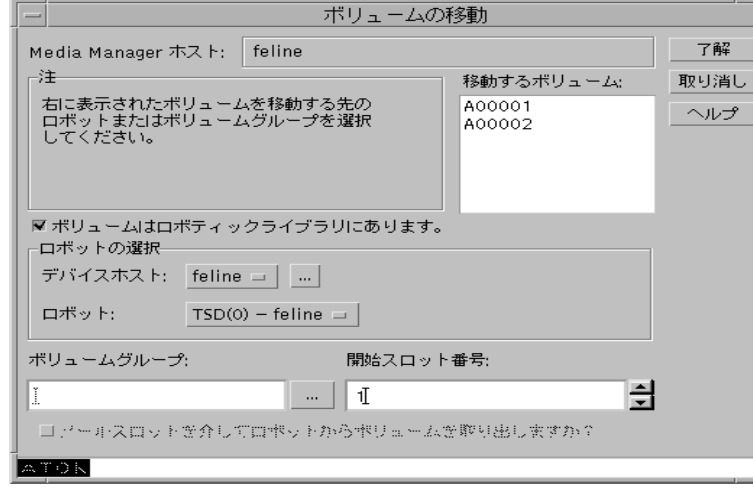

5. [アクション] メニューの [移動] をクリックします。

- 6. 「[ボリュームの移動] ダイアログ ボックスのエントリ」 (79 ページ) での説明に従って、移動 するボリュームの属性を指定します。
- 注 1つのボリュームを移動している場合、ダイアログ ボックスのエントリは、現在のボリューム 位置を表示するように設定されます。
- 7. [了解] をクリックして、移動を実行します。

# 「ボリュームの移動]ダイアログ ボックスのエントリ

#### [移動するボリューム]

移動するために選択したボリュームのメディアIDが表示されます。オプティカルディスクプラタ の一方の面だけを選択した場合、この面だけが「移動するボリューム」ボックスに表示されますが、 両方の面が移動します。

#### [ボリュームはロボティックライブラリにあります]

ボリュームの移動先のロボットを指定します。このチェックボックスを選択すると、「デバイスホ スト]と [ロボット]を含む、ダイアログ ボックスの [ロボットの選択] セクションが使用可能に なります。

注 1つのボリュームを移動している場合、[ロボットの選択] セクションは、現在のボリューム位 置を表示するように設定されます。

第3章 メディアの管理

次のどちらかの場合、このチェック ボックスをオンにしてから、このボリュームのロボットとス ロット番号を指定します。

- ◆ ボリュームをロボットにインジェクトしている場合。
- ◆ 既にロボットにインジェクトされているボリュームのボリューム データベースを更新してい る場合。

次のどちらかの場合、このチェックボックスをオフにします。

- ◆ ロボットからボリュームをイジェクトしている場合。
- ◆ 既にロボットにイジェクトされているボリュームのボリューム データベースを更新している 場合。

#### [デバイスホスト]

ロボットが定義されているデバイスホストを指定します。

このホストを変更するには、ボックスをクリックして、リストからホストを選択します。リストに ないデバイス ホストを選択するには、ボックスの右側にある参照ボタンをクリックして、目的のホ ストを選択します。

## [ロボット]

ボリュームの移動先のロボットを指定します。

別のロボットを指定するには、ボックスをクリックしてリストから選択します。リストには、現在 のMedia Managerホスト上のボリュームデータベースに定義されているボリュームを含み、選択 したメディアタイプを使用できるロボットが表示されます。

# 「ボリュームグループ】

移動するボリュームのボリュームグループの名前を直接入力するか、ボックスの右側にあるボタン をクリックして、以前設定したグループのリストから選択します。

ボックスを空白にした場合、以下のように処理されます。

- ◆ スタンドアロン ボリュームの場合、Media Managerはボリューム グループを割り 当てません。
- ◆ ロボティックボリュームの場合は、Media Managerはロボット番号とタイプを使用して、名 前を生成します。たとえばロボットが「TS8」でロボット番号「50」の場合、グループ名は 「00\_050\_TS8」になります。

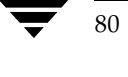

**MM\_HC\_DC**.book 81 ページ 2001年1月24日 水曜日 午後1時40分

ボリュームの移動

#### グループ間でのボリュームの移動におけるルール

- ◆ ボリュームの移動先は、新しいボリューム グループ、または移動するボリュームと同じタイプ の既存のボリューム グループである必要があります。
- ◆ ロボット内のすべてのボリュームは、*必ず*ボリューム グループに属している必要があります。 グループを指定していない場合、またはMedia Managerによって名前が生成されない場合、 ボリュームをロボットに移動することはできません。
- ◆ 複数のボリューム グループは、同じロケーションを共有することができます。 たとえば、ロボッ トには複数のボリューム グループのボリュームを含めることができます。また、複数のスタン ドアロン ボリューム グループを含めることができます。
- ◆ グループのすべてのメンバは、同じロボット内に存在するか、スタンドアロンである必要があ ります。つまり、Media Manager では、別のロボットの既存のグループ(またはグループの 一部)をロボットに追加することができません。

#### [開始スロット番号]

注 API ロボットのボリュームについて、スロット情報を入力することはできません。ロボット べ ンダまたはオペレーティング システム ソフトウェアによって、これらのロボット タイプのス ロット位置がトラッキングされます。

ロボット内のボリューム用に、移動するボリューム範囲が使用する最初のスロット番号を指定し ます。

Media Managerは、残りのスロット番号を連続的に割り当てます。

付録Eには、NetBackupでサポートされる多くのロボットのスロットレイアウトが記載されてい ます。

# [ロボットからボリュームを取り出しますか?]

このチェック ボックスをオンにすると、選択されたボリュームがロボットの出口ポートから取り出 されます。次に該当する場合のみ、このチェックボックスが使用可能になります。

- ◆ ロボットからスタンドアロンへ1つのボリュームを移動している場合。
- ◆ ロボットに出口ポートがある場合。
- ◆ Media Manager が、関係するロボット タイプのイジェクトをサポートしている場合。

#### [ボリュームをロボットヘインジェクトする]

注 このチェック ボックスは、1つのボリュームをスタンドアロンからロボットに移動していて、 ロボットタイプで入口ポートがサポートされている場合のみ使用可能になります。ロボットの タイプは入口ポートが可能であることを表しているだけなので、実際には入口ポートのないー 部のロボットでも、このボックスが有効になる場合もあります。

#### ボリュームの削除

このチェック ボックスをオンにすると、ロボットの入口ポートに選択したボリュームが挿入されま す。続けて、ロボットがこのボリュームを正しいスロットに移動します。

# ボリュームの削除

ボリュームの削除が必要な場合があります。以下に例を挙げます。

- ◆ ボリュームが既に使用されていないので、異なるメディアIDでラベル付け直し、再利用する 場合。
- メディア エラーが繰り返され、ボリュームを使用できない場合。
- ◆ 有効期限が過ぎたか、マウント数が多すぎるので、新しいボリュームに取り換える場合。
- ◆ ボリュームが破損したので、ボリュームデータベースをクリーンアップする場合。

ボリュームを削除した後は、そのボリュームを廃棄するか、同じまたは異なるメディアIDで追加 し直すことができます。

ボリュームを削除して再使用または廃棄する前に、そのボリュームに重要なデータがないことを確認 してください。NetBackupとStorage Migratorのボリュームを誤って削除しないよう保護すること ができます。これらのアプリケーションに割り当てられているボリュームは、割り当てられている間 は削除できません。「ボリュームの割り当て解除」 (83 ページ) を参照してください。

# ボリュームの削除手順

- 1. [NetBackup管理] ウィンドウで、[メディアとデバイス管理] をクリックします。
- 2. 削除するボリュームのあるMedia Managerホストを選択します。詳細については、「他のホ スト上のメディアのリモート管理」 (62ページ) を参照してください。
- 3. 詳細表示区画で、削除するボリュームを選択します。
- 注 ボリュームを使用しているアプリケーションによって、そのボリュームの割り当てが解除され るまで、ボリュームを削除することはできません (「ボリュームの割り当て解除」 (83 ページ) を参照)。
- 4. [アクション] メニューの [削除] をクリックします。 ダイアログボックスが表示され、削除の確認メッセージが表示されます。
- 注 プラタの一方の面だけを選択した場合、ほかの面のボリュームも削除されます。
- 5. ストレージデバイスから、削除したボリュームを取り除きます。

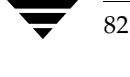
2001年1月24日 水曜日 午後1時40分 MM\_HC\_DC.book 83 ページ

ボリュームの割り当て解除

## ボリューム グループの削除手順

- 1. [NetBackup管理] ウィンドウで、[メディアとデバイス管理] をクリックします。
- 2. 削除するボリューム グループがある Media Manager ホストを選択します。詳細については、 「他のホスト上のメディアのリモート管理」 (62ページ) を参照してください。
- 3. 詳細表示区画の [割り当てられた時間] カラムで、削除するグループのボリュームが割り当て られているかどうかを確認します。

[割り当てられた時間]カラムは、デフォルトでは非表示になっています。この列を表示するに は、「ショートカット メニュー」 (53 ページ) を参照してください。

ボリュームが割り当てられている場合、アプリケーションによってボリュームの割り当てが解除さ れるまで、グループを削除することはできません(「ボリュームの割り当て解除」(83ページ)を 参照)。割り当てられていない個々のボリュームを削除するには、「ボリュームの削除手順」の手 順を実行します。

4. [アクション] メニューの [削除] をクリックします。

ダイアログボックスが表示され、削除の確認メッセージが表示されます。

5. ストレージデバイスから、削除したボリュームを取り除きます。

## ボリュームの割り当て解除

割り当てられているボリュームとは、NetBackupまたはStorage Migrator (いずれか一方) で使 用できるように現在割り当てられているボリュームのことです。ボリュームは、データを保存する ためにNetBackupまたはStorage Migratorによって最初の起動時に割り当てた状態に設定されま す。割り当てられた時刻は、[メディアとデバイス管理]ウィンドウの詳細表示区画にある該当する ボリュームの[割り当てられた時間]カラムに表示されます。ボリュームが割り当てられると、そ のボリュームを削除したり、ボリュームプールを変更したりできなくなります。

ボリュームは、アプリケーションによって割り当てが解除されるまで、割り当てられた状態になり ます。NetBackupおよびStorage Migrator では、そのアプリケーションでボリュームのデータが 必要なくなったときのみ割り当てを解除できます。

NetBackupボリュームの場合

- 通常のバックアップ ボリュームの場合は、そのボリューム上のすべてのバックアップのリテン ションピリオドが切れたときに、割り当てが解除されます。
- カタログ バックアップ データベースの場合は、カタログ バックアップでの使用を停止したと きに割り当てが解除されます。

ボリュームの割り当て解除

## ボリュームを使用しているアプリケーションの特定

ボリュームを使用しているアプリケーションを特定するには、そのウィンドウの詳細表示区画の「ス テータス]カラムを確認します。

次のような状態が表示されます。

- ◆ 0は、NetBackupが通常のバックアップ用にそのボリュームを使用していることを示します。
- ◆ 1は、NetBackupがデータベースのバックアップ用にそのボリュームを使用していることを示 します。
- ◆ 2は、Storage Migrator がそのボリュームを使用していることを示します。

## NetBackupボリュームの割り当て解除

注意 NetBackup ボリュームは、手動で割り当てを解除しないようにしてください。手動で解除 する場合、そのボリュームに重要なデータが含まれていないことを確認してください。重要 なデータがあるかどうか確認できない場合は、別のボリュームにそのイメージを複製してく ださい。

細心の注意が必要ですが、NetBackupボリュームの手動による割り当ての解除は可能です。その ボリュームが現在通常のバックアップで使用されているか、あるいはNetBackupデータベースの バックアップに使用されているかによって、手順が異なります。

#### NetBackupの通常のバックアップ ボリュームの割り当て解除

NetBackupでは、ボリューム上のすべてのバックアップの有効期限が切れたときに、通常のバック アップ ボリュームの割り当てを解除します。有効期限前にボリュームのデータが必要なくなった場 合は、bpexpdateコマンドを使用して、そのバックアップを期限切れにすることができます。

このコマンドは/usr/openv/netbackup/bin/admincmdディレクトリに、以下のフォー マットで保存されています。

bpexpdate -d 0 -ev media id [-host hname]

media idには、期限切れにするメディアIDを指定します。

hnameには、このメディアIDを持つ(メディアIDが記述されている)NetBackupマスタサーバ の名前を指定します。hnameは、マスタ サーバとメディア サーバを使用する構成の場合にのみ指 定します。

以下の例では、NetBackup サーバは1台のみ存在し、メディアID ABC001上のすべてのバック アップの期限が切れていると仮定します。

/usr/openv/netbackup/bin/admincmd/bpexpdate -d 0 -ev ABC001

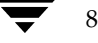

このコマンドを使用してボリュームの有効期限が切れた状態にする場合、NetBackupではボリュー ム上にあるバックアップのトラッキングを停止し、割り当てを解除します。ボリュームの直前にど のような状態であったかに関わらず (フリーズ、一時停止など)、手動でバックアップを期限切れの 状態にすることができます。

ボリュームを期限切れの状態にしても、ボリューム自体には変更はありません。ただし、メディア IDの期限が切れると、そのボリュームに含まれるバックアップをリストアする前に、NetBackup のインポート機能を使用する必要があります(リストアは、ボリュームが上書きされていない場合 にのみ可能です)。

#### NetBackupカタログ バックアップ ボリュームの割り当て解除

NetBackup カタログのバックアップに使用されたボリュームは、通常のバックアップ ボリューム とは別にトラッキングされます。このタイプのボリュームの割り当てを解除する場合は(このボ リュームに重要なデータが含まれていないと仮定して)、[なし]を指定するか、カタログ バック アップ用の別のメディアIDを指定してください (『NetBackup System Administrator's Guide -UNIX』を参照)。次に、メディアIDを割り当てるか、削除するか、またはそのボリュームプール を変更します。

## Storage Migrator ボリュームの割り当て解除

注意 ボリュームがStorage Migratorに割り当てられている場合、Storage Migrator でボリュー ムの割り当てが解除されるまで待つ必要があります。Storage Migrator では、イメージが必 要なくなるとボリュームの割り当てを解除します。手動でStorage Migrator ボリュームの 割り当てを解除しようとすると、データが損失する場合があります。Storage Migratorによ るボリュームの管理方法の詳細については、『Storage Migrator System Administrator's Guide - UNIX』を参照してください。

## ボリューム属性の変更

- 1. [NetBackup管理] ウィンドウで、[メディアとデバイス管理] をクリックします。
- 2. 変更するボリュームがある Media Managerホストを選択します。詳細については、「他のホス ト上のメディアのリモート管理」 (62ページ) を参照してください。
- 3. 詳細表示区画で、ボリュームを選択します。
- 4. 「アクション] メニューの「変更] をクリックします。

「ボリュームの変更]ダイアログボックスに、選択した各ボリュームのメディアIDやその他の 属性が表示されます。

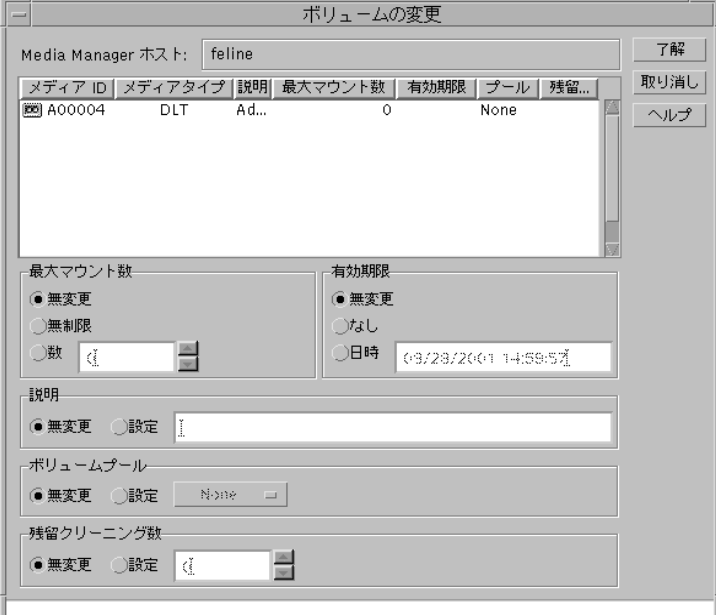

[残留クリーニング数]は、クリーニングテープを選択している場合にのみ適用されます。

- 5. ダイアログ ボックスで、「[ボリュームの変更] ダイアログ ボックスのエントリ」 (86 ページ) での説明に従って属性を変更します。
- 6. [了解] をクリックして、選択したボリュームへの変更を適用します。

[ボリュームの変更] ダイアログ ボックスのエントリ

[最大マウント数]

クリーニング テープには適用されません。 注

選択されているボリュームがマウントできる回数を制御します。

以下から選択できます。

- ◆ 変更する必要がない場合は、[無変更]を選択します。
- ◆ [無制限]を選択すると、マウントを無制限に実行できます。[無制限]がデフォルトです。
- ◆ [数]を選択すると、マウント回数を特定の数に制限できます。制限を超えてもボリュームは読 み取ることはできますが、書き込みのためにマウントすることはできなくなります。
	- 0 (デフォルト)を入力すると、「無制限」を選択した場合と同じ状態になります。

使用できるマウント数の最大値を決定するには、ベンダから提供されたマニュアルに記載され ているボリュームの予想寿命に関する情報を参考にしてください。

### [有効期限]

注 有効期限は、クリーニングテープには適用されません。新しいボリュームを追加する場合、デ フォルトの有効期限は設定されません。

選択されているボリュームの期限を変更します。有効期限とは、ボリュームの保存期間を示し、ボ リュームの信頼性がなくなる時期のことです。有効期限を過ぎてもボリュームを読み取ることはで きますが、書き込みのためにマウントすることはできなくなります。

有効期限を、ボリューム上のバックアップ データのリテンション ピリオドと混同しないでくださ い。このダイアログ ボックスで設定できる有効期限は、ボリュームの物理的な寿命を表しているだ けで、ボリュームに書きこまれたバックアップデータとは別のものです。

バックアップ データの有効期限は、そのボリュームを使用するアプリケーションによって個別に管 理されます。NetBackupの場合、データの有効期限は、スケジュール設定中にリテンションレベ ルとして設定します。

以下から選択できます。

- ◆ 変更する必要がない場合は、[無変更]を選択します。
- 「なし]を選択すると、期限は無限になります。
- ◆ 「日時]を選択すると、Media Managerがそのボリュームの使用を停止する日時を設定でき ます。

### [説明]

選択されているボリュームの説明を指定します。

以下から選択できます。

- ◆ 変更する必要がない場合は、[無変更]を選択します。
- 「設定」を選択すると、使用しているボリュームの簡単な説明を入力できます。

#### [ボリュームプール]

注 クリーニングテープには適用されません。

目的のボリュームプールを指定します。

以下から選択できます。

◆ 変更する必要がない場合は、[無変更]を選択します。

第3章 メディアの管理

[設定] を選択すると、ボリューム プールを指定できます。ボックスをクリックすると、以前  $\blacklozenge$ に設定したボリュームプールのリストが表示されます。

## [残留クリーニング数]

クリーニング テープにのみ適用されます。 注

クリーニング テープで実行できるクリーニングの回数を指定します。この数はクリーニングするご とに減少し、「0」になるとMedia Managerはテープの使用を停止します。この時点で、クリーニ ングテープを換えるか、またはクリーニング数を増やすことができます。

以下から選択できます。

- ◆ 変更する必要がない場合は、[無変更]を選択します。
- [設定]を選択すると、クリーニング数を変更できます。  $\bullet$

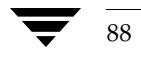

ボリュームのボリュームグループの変更手順

89

# ボリュームのボリューム グループの変更手順

- 1. [NetBackup管理] ウィンドウで、[メディアとデバイス管理] をクリックします。
- 2. 変更するボリュームを持つMedia Managerホストを選択します。詳細については、「他のホス ト上のメディアのリモート管理」 (62ページ) を参照してください。
- 3. 詳細表示区画で、ボリュームを選択します。
- 4. 「アクション】メニューの「ボリュームグループの変更〕をクリックします。

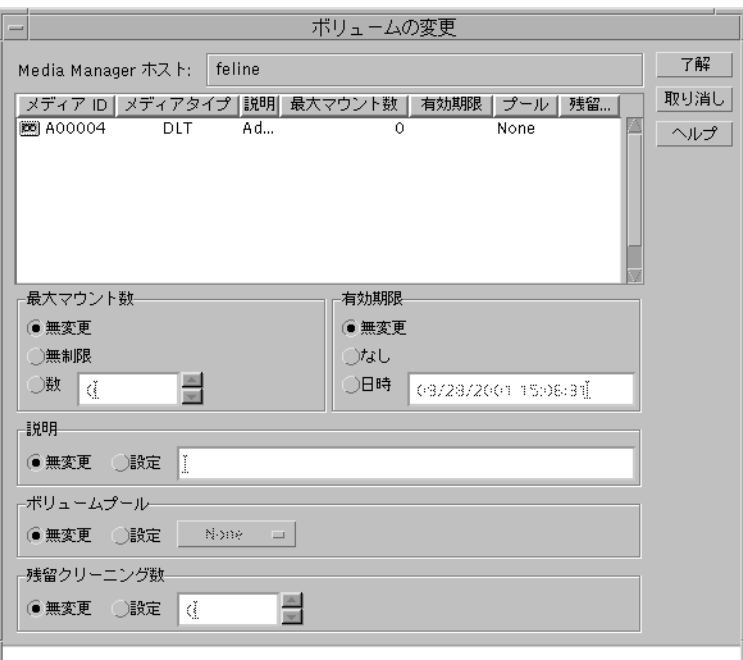

- 5. ボリュームグループ名を [新規ボリュームグループ名] ボックスに入力するか、ボックスの右 側の参照ボタンをクリックしてリストから名前を選択します。
- 6. [了解] をクリックします。

名前の変更が、選択されているボリューム用のボリュームリストのエントリに反映されます。 新しいボリュームグループを指定した場合、グループはウィンドウのツリー表示区画の適切な ロボットの下か、[スタンドアロン]の下に表示されます。

## ボリューム グループの移動手順

ボリュームを個別に移動するだけではなく、ボリュームグループ全体を移動することができます。 移動の種類には次の2つがあります。

ボリュームグループの移動手順

- ロボットからスタンドアロンへ
- スタンドアロンからロボットへ
- 1. [NetBackup管理] ウィンドウで、[メディアとデバイス管理]をクリックします。
- 2. 変更するボリュームを持つMedia Managerホストを選択します。詳細については、「他のホ スト上のメディアのリモート管理」 (62ページ)を参照してください。
- 3. ウィンドウのツリー表示区画で、移動するボリュームグループを選択します。
- 4. [アクション] メニューの [ボリュームグループの移動] をクリックします。

表示されたダイアログ ボックスには、選択したボリューム グループの現在の属性が表示され ます。これらのフィールドを変更することはできません。

5. ボリュームグループをロボットからスタンドアロンに移動する場合、移動先として[スタンド アロン]を選択します。このタイプの移動では、使用されていないフィールドを変更すること はできません。

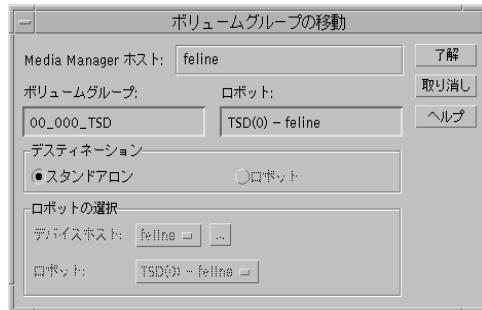

6. ボリュームグループをスタンドアロンからロボットに移動する場合、移動先として[ロボット] を選択します。

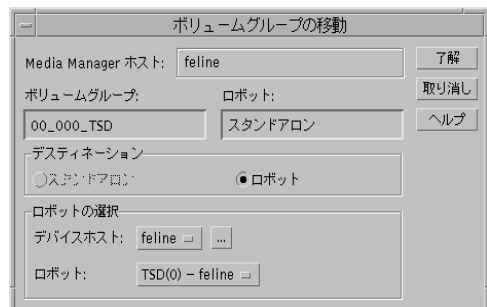

ロボットを制御するデバイス ホストを選択するには、このボックスをクリックして、リス a. トから選択します。

リストにないデバイス ホストを選択するには、ボックスの右側にある参照ボタンをクリッ クして、表示されるダイアログ ボックスにホストの名前を入力します。

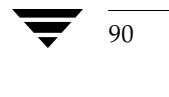

- b. 「ロボット] ボックスをクリックして、リストから移動先のロボットを選択します。
- 7. [了解] をクリックします。
- 8. 新しい位置にボリュームを物理的に移動します。

Media Manager 内でボリューム グループを移動しても、ボリューム データベース内のレジデ ンスが変更されるだけです。また、物理的にも移動する必要があります。

## 「ロボットインベントリ]

[ロボットインベントリ] ダイアログ ボックスで、以下のロボット インベントリ処理を選択するこ とができます。

◆ 「ロボットの内容を表示します。]

選択されているロボットのインベントリを作成し、各スロットにどのメディアIDが存在する かを示すレポートを生成します。この処理を選択しても、ボリュームデータベースで調査や変 更が行われることはありませんが、ロボットの内容を確認するときに便利です。

手順については、「ロボット内容の表示手順」 (92ページ) を参照してください。

▶ 「ロボットの内容をボリューム設定と比較します。]

ロボットの物理的なインベントリの結果を、ボリュームデータベースの内容と比較します。ど のような結果が出ても、ボリュームデータベースの内容は変更されません。この機能は、ロ ボット内のボリュームが物理的に取り外されているかを確認するときに便利です。

手順については、「ロボットの内容とボリューム設定との比較手順」(96ページ)を参照して ください。

◆ [ボリューム設定の更新内容をプレビュー表示します。]

選択されているロボットのインベントリを作成し、その結果をボリュームデータベースの内容 と比較します。差異がある場合、「結果」セクションに推奨される変更内容のリストが表示され ます。次に、ボリューム設定の更新操作を実行して、ロボットの内容と一致するようにボリュー ムデータベースを更新することができます。

手順については、「ロボット用のボリューム設定の更新」(103ページ)を参照してください。

▶ 「ボリューム設定の更新を実行します。]

選択されているロボットのインベントリを作成し、その結果をボリュームデータベースの内容 と比較します。差異がある場合は、ロボットの内容と一致するように、ボリューム データベー スが更新されます。

更新処理を実行する場合、可能であれば、メディアタイプマッピングを割り当てることもでき ます。

手順については、「ロボット用のボリューム設定の更新」 (101 ページ) を参照してください。

第3章 メディアの管理

 $Q<sub>1</sub>$ 

## 口ボット内容の表示手順

この手順では、選択されているロボットの物理インベントリの開始方法と各スロット内に存在する ボリュームを示すレポートの生成方法について説明します。このインベントリ処理では、ボリュー ムデータベースの調査や変更は行われませんが、ロボットの内容を確認するときに便利です。

- 1. [NetBackup管理] ウィンドウで、[メディアとデバイス管理] をクリックします。
- 2. ウィンドウのツリー表示区画でツリーを展開し、インベントリの作成対象のロボットを制御し ているデバイス ホストを表示します。詳細については、「他のホスト上のメディアのリモート 管理」 (62ページ) を参照してください。

デバイス ホストがデバイス ホストのリストに表示されない場合は、[アクション] メニューの [新規デバイスホストの取り込み]を使用して、追加することができます。

- 3. ロボットを選択します。
- 4. [アクション] メニューの [ロボットのインベントリ] をクリックします。
- 5. [ロボットのインベントリ] ダイアログ ボックスでは、[ロボット] ボックスに選択したロボッ トが表示され、[デバイスホスト]ボックスにロボットを制御するホストの名前が表示されます。
	- a. 別のホスト上のロボットを選択するには、「デバイスホスト]ボックスをクリックしてホス トを選択します。別のホスト上のロボットを選択するには、[デバイスホスト] ボックスを クリックして、リストからホストを選択します。

リストにないホストを選択するには、ボックスの右側にある参照ボタンをクリックして、 ホストの名前をダイアログ ボックスに入力します。次に、[ロボット] ボックスをクリッ クしてロボットを選択します。

- b. 同じホスト上の別のロボットを選択するには、[ロボット]ボックスをクリックして、その ホスト上のロボットのリストから選択します。
- 6. [ロボットインベントリ] タブで、[ロボットの内容を表示します。]を選択します。
- 7. [開始] をクリックして、インベントリを開始します。

[結果] ボックスに、インベントリの結果が表示されます。

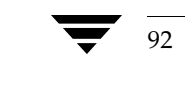

注 本書では、ACS、LMF、RSM、TLH、TLMなどのMedia Manager ロボット タイプをまと めて、APIロボットと呼ぶことがあります。

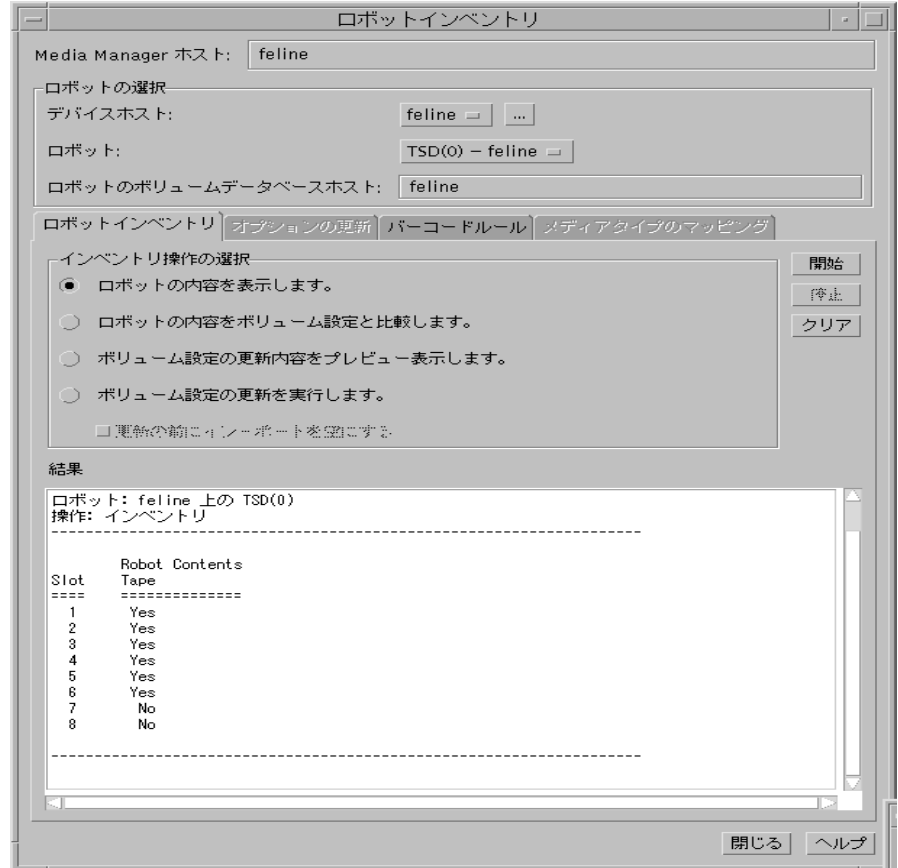

図 6. ロボット インベントリ - 内容レポートの表示

注 ボリュームがドライブに存在する場合は、インベントリレポートにはそのボリュームがあった スロットが表示されます。

バーコードリーダを持つロボット (API以外)の場合、Media Managerはバーコードを取得 し、そのバーコードをレポートに追加します。

ロボットでバーコードがサポートされていない場合、またはボリュームに判読可能なバーコー ドが付いていない場合は、バーコードの位置に「なし(No)」が表示されます。

バーコード リーダをサポートしているロボットの情報については、「ロボットの属性」(246 ページ)を参照してください。これらのロボットで使用できるバーコードの文字数は8文字以 内です。

93

#### API ロボットのインベントリ レポート

図7に、ACSロボットの内容の表示レポートの例を示します。ほかのAPIロボットのレポートも これに類似しています。

## ACS ロボット

Media Managerにより、ACSLS (Automated Cartridge System Library Software) から受信 された内容がレポートされます。結果として得られるレポートには、ACSLSボリュームID (先頭 カラム)、ACSメディアタイプ、およびMedia Managerメディアタイプが表示されます。

- ◆ Media Manager メディア IDはACSLS ボリューム IDに対応しています。
- レポートには、ACSLSのメディア タイプおよび対応する Media Managerのメディア タイプ ٠ 間でのマッピングが表示されます (バーコード ルールは考慮されない)。

Media ManagerによるACSLSから受信した内容のレポートの詳細については、「ロボットインベ ントリの処理」 (389 ページ)を参照してください。

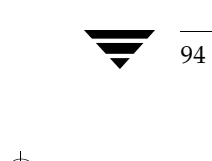

95

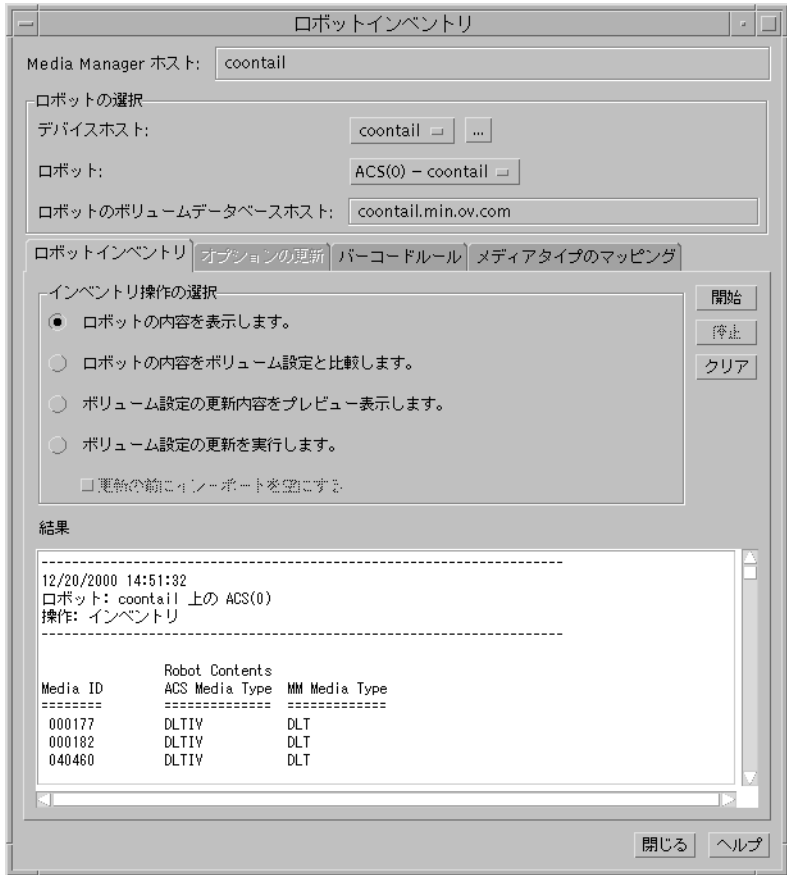

図 7. ロボット インベントリ - 内容レポートの表示 (ACSロボット)

## TLHロボット

Media Managerは ATL (Automated Tape Library) ライブラリ マネージャから受信した内容を レポートします。結果として得られるレポートには、volser (ボリュームのシリアル番号。先頭カ ラムに表示)、ATL メディア タイプ、およびMedia Manager メディア タイプが表示されます。

- ◆ Media Manager メディア IDは ATL volserに対応しています。
- レポートには、ATLのメディア タイプおよび対応するMedia Managerのメディア タイプ間で  $\bullet$ のマッピングが表示されます (バーコード ルールは考慮されない)。

Media ManagerによるIBM ATLライブラリ マネージャから受信した内容のレポートの詳細 については、付録Gを参照してください。

#### TLMロボット

Media ManagerはDAS (Distributed AML Server) から受信した内容をレポートします。結果 として得られるレポートには、volser (ボリュームのシリアル番号。先頭カラムに表示)、DAS メ ディア タイプ、およびMedia Manager メディア タイプが表示されます。

- ◆ Media Manager メディア IDはDAS volserに対応しています。
- ◆ レポートには、DASのメディア タイプおよび対応する Media Managerのメディア タイプ間 でのマッピングが表示されます (バーコード ルールは考慮されない)。

Media ManagerによるDASから受信した内容のレポートの詳細については、付録Hを参照 してください。

#### LMFロボット

Media Managerは LMF (Library Management Facility: ライブラリ管理機能) データベースか ら受信した内容をレポートします。結果として得られるレポートには、volser (ボリュームのシリ アル番号。先頭カラムに表示)、LMFメディア タイプ、およびMedia Manager メディア タイプ が表示されます。

- ◆ Media Manager メディア IDは LMF volserに対応しています。
- レポートには、LMFのメディア タイプおよび対応する Media Manager のメディア タイプ間 でのマッピングが表示されます(バーコードルールは考慮されない)。

Media Manager によるLMFから受信した内容のレポートの詳細については、付録Iを参照し てください。

#### **RSMロボット**

Media ManagerはWindows 2000 Removable Storage Serviceから受信した内容をレポートしま す。結果として得られるレポートには、サービスから取得されたメディアのリスト (メディア名順) とともに、そのRSMおよびMedia Manager メディアタイプが表示されます。

## ロボットの内容とボリューム設定との比較手順

ここでは、ボリュームデータベースに定義されているロボットと実際のロボットの内容を比較する 手順を説明します。どのような結果が出ても、ボリューム データベースの内容は変更されません。 この機能は、ロボット内のボリュームが物理的に取り外されているかを確認するときに便利です。

- 1. [NetBackup管理] ウィンドウで、[メディアとデバイス管理] をクリックします。
- 2. ウィンドウのツリー表示区画でツリーを展開し、インベントリの作成対象のロボットを制御し ているデバイス ホストを表示します。詳細については、「他のホスト上のメディアのリモート 管理」(62 ページ)を参照してください。

デバイス ホストがデバイス ホストのリストに表示されない場合は、[**アクション**]メニューの [新規デバイスホストの取り込み]を使用して、追加することができます。

2001年1月24日 水曜日 午後1時40分 MM\_HC\_DC.book 97 ページ

[ロボットインベントリ]

- 3. ロボットを選択します。
- 4. [アクション] メニューの [ロボットのインベントリ] をクリックします。
- 5. [ロボットのインベントリ] ダイアログ ボックスでは、[ロボット] ボックスに選択したロボッ トが表示され、[デバイスホスト]ボックスにロボットを制御するホストの名前が表示されます。
	- a. 別のホスト上のロボットを選択するには、[デバイスホスト] ボックスをクリックして、リ ストからホストを選択します。

リストにないホストを選択するには、ボックスの右側にある参照ボタンをクリックして、 ダイアログ ボックスでホストの名前を指定します。次に、[ロボット] ボックスをクリッ クしてロボットを選択します。

- b. 同じホスト上の別のロボットを選択するには、[ロボット]ボックスをクリックして、その ホスト上のロボットのリストから選択します。
- 注 ボリューム データベースのホスト名がMedia Managerデータベースのホスト名と異なる場 合、そのホスト名は強調表示され、矛盾があることを示します。
- 6. [ロボットインベントリ] タブで、[ロボットの内容をボリューム設定と比較します。]を選択し ます。
- 7. [開始] をクリックして、インベントリを開始します。

Media Managerにより、選択されたロボットのインベントリが要求され、その結果がボリュー ムデータベースの内容と比較されます。ダイアログボックスの [結果] セクションには、以 下のような比較結果が表示されます。

◆ ロボットでバーコードを読み取れる場合(「ロボットの属性」(246ページ)を参照)、レ ポートにはバーコード情報が含まれます。Media Managerはロボットのバーコードがボ リュームデータベースのデータと一致するかどうかを確認します。図8にレポートの例を 示します。

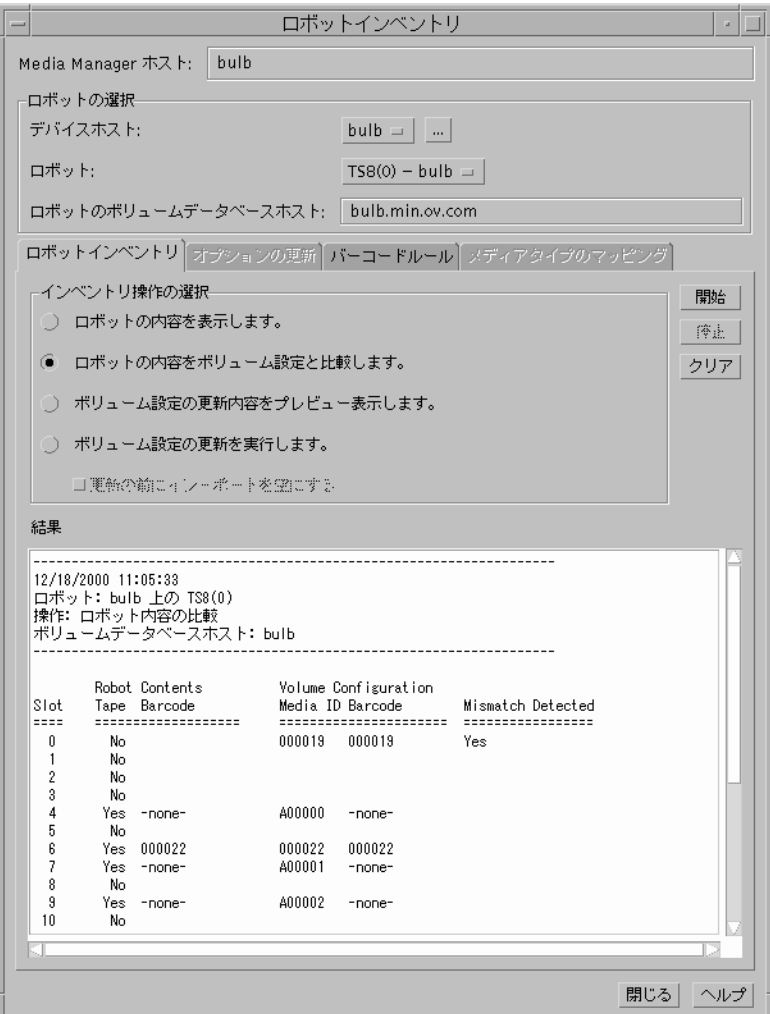

図 8. ロボット インベントリ - 内容レポートの比較 (バーコード判読可能な非API ロボット)

図9に、ACSロボットのレポートの例を示します。ACSロボットの場合、Media Manager  $\blacklozenge$ は Media Manager ボリューム データベース内のメディア ID およびメディア タイプが ACSLSデータベースと一致するかどうかを確認します。

ほかのAPIロボットのレポートは、ACSロボットのレポートと類似しています。

Media Managerによる ACSLSから受信されたデータの変換処理の詳細ついては、 「ロボット インベントリの処理」 (389 ページ) を参照してください。

99

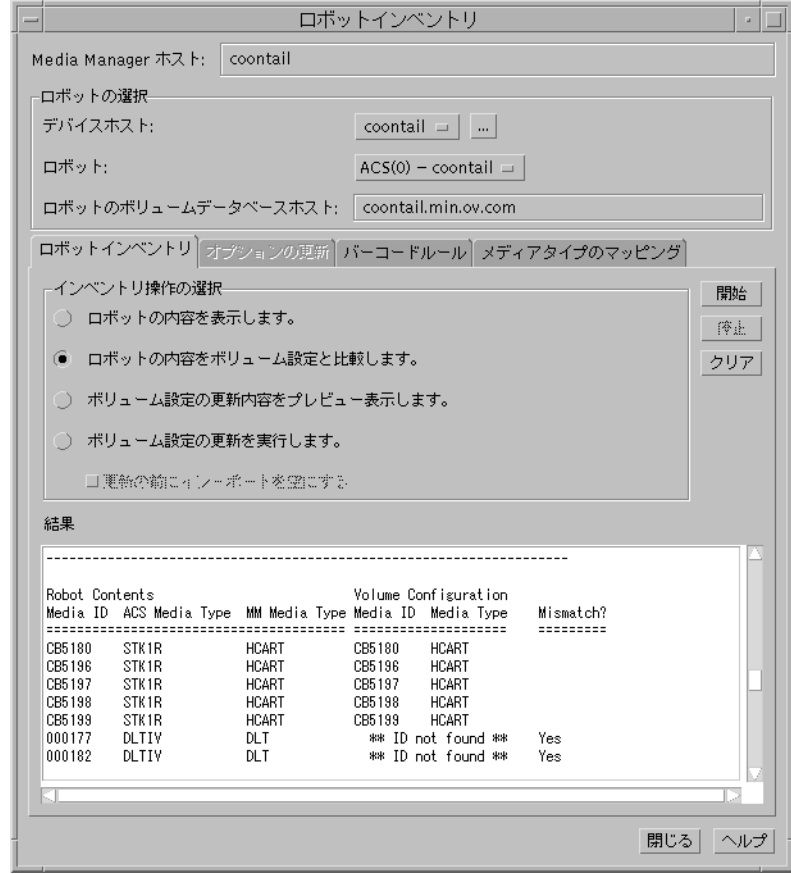

図 9. ロボット インベントリ - 内容レポートの比較 (ACS ロボット)

◆ ロボットでバーコードを読み取れない場合、Media Managerでは、スロットにボリュー ムが含まれているかがボリューム データベースに正しく表示されているかのみを確認し<br>ます。図10に、バーコードを読み取れないロボットのレポートの例を示します。

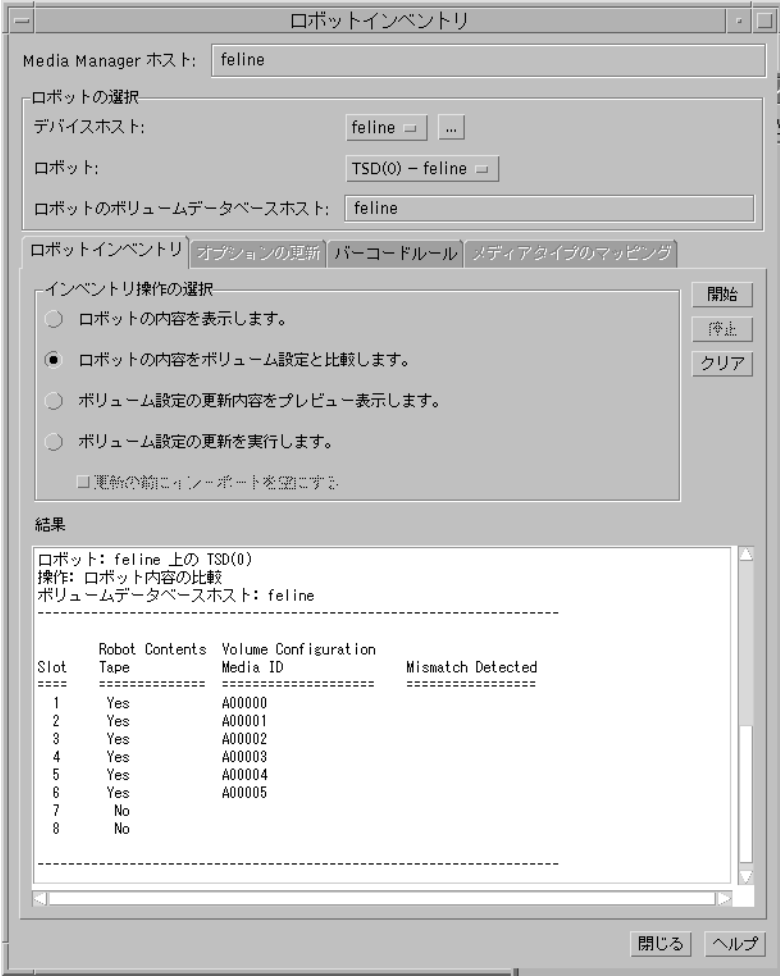

図 10. ロボット インベントリ - 内容レポートの比較 (バーコード判読不可能なロボット)

- 8. ボリュームデータベースがロボットの内容と一致しないことがレポートに報告された場合、以 下のいずれかの作業を行います。
	- ◆ ボリュームを物理的に移動する
	- ◆ [アクション] メニューの [ボリュームの移動] を使用するか、「ロボット用のボリューム 設定の更新」 (101 ページ) の説明に従ってボリューム設定を更新して、この状態を変更 する

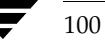

## ロボット用のボリューム設定の更新

以下のトピックでは、ボリューム設定の更新機能の使用方法について説明します。

- ◆ ボリューム設定の更新機能を使用する場合
- ◆ ボリューム設定の更新機能を使用しない場合
- ◆ ロボット用のボリューム設定の更新
- ◆ オプションの更新の変更

以下のトピックでは、ロボットをインベントリする方法と、ロボットの内容と一致するようにボ リューム データベースを更新する方法(オプション)について説明します。これらのトピックで は、挿入は、追加または移動オプションを使用してボリュームデータベースを更新せずに、ボリュー ムを物理的にロボットに配置することを意味します。また、取り出しは、移動またはイジェクトオ プションを使用せずに、ボリュームをロボットの外へ出すことを意味します。

新しいボリュームを挿入した場合、更新される設定には、メディアIDの作成も含まれます(指定 したバーコードまたはプレフィックスに基づいて作成されます)。

バーコードルールを使用した場合、バーコードルールを介して追加した新しいボリュームにも、メ ディア タイプ、ボリューム プール、最大マウント数(または最大クリーニング数)、および説明が 割り当てられます。バーコードルールを設定する手順については、「バーコードルールの設定」 (129ページ)を参照してください。

#### ボリューム設定の更新機能を使用する場合

この処理は、バーコードが判読可能かどうかに関わらず、Media Manager でサポートされるロボッ ト上で実行することができます。ボリューム設定の更新処理は、以下のいずれかの操作を実行した 後で、ボリュームの設定情報を更新するときに便利な機能です。

◆ ロボットから既存のボリュームを取り出した場合

この処理によって、ボリュームデータベース内でレジデンス情報が更新され、新しいスタンド アロン位置が表示されます。使用するボリュームグループを指定してください。

◆ ロボットに新しいボリュームを挿入する場合

ロボットでバーコードがサポートされていて、ボリュームに判読可能なバーコード ラベルが付 いている場合、この処理によって、バーコードの末尾6文字に基づいたメディアIDを持つ新し いボリュームエントリがボリュームデータベースに作成されます。

ロボットでバーコードがサポートされてない場合、またはそのロボットのボリュームに判読可 能なバーコード ラベルが付いていない場合、新しいメディアIDはユーザーが指定したメディ アIDのプレフィックスに基づいて生成されます。

新しいボリュームの追加について詳細は、「ボリュームの追加 - ボリューム設定の更新機能の 使用」 (72ページ) を参照してください。

ロボットでバーコードがサポートされ、ボリュームに判読可能なバーコードが付いていると、次の 場合にこの処理を実行することができます。

◆ ロボットに既存のボリュームを挿入する場合

この処理によって、ボリューム データベース内でレジデンス情報が更新され、新しいロボ ティック位置が表示されます。これには、ロボット ホスト、ロボット タイプ、ロボット番号、 およびスロット位置が含まれます。使用するボリューム グループを指定してください。

◆ ロボット内で既存のボリュームを物理的に移動する場合

この処理によって、ボリュームデータベース内でレジデンス情報が更新され、新しいスロット 位置が表示されます。

◆ ロボットとスタンドアロン間でボリュームを物理的に移動する場合

この処理によって、ボリューム データベース内でレジデンス情報が更新され、新しいロボ ティック位置またはスタンドアロン位置が表示されます。

◆ 別のロボットへボリュームを物理的に移動する場合

ロボットのボリュームが同じボリュームデータベースに定義されている場合は、「例6:ロボッ ト間での既存のボリュームの移動」(114ページ)の説明に従って、各ロボットに対して別々 に更新する必要があります。

これらの更新を行うと、ボリュームはいったんスタンドアロンに移動してから、改めて新しい ロボットに移動します。これらの更新を行わないと、Media Manager ではエントリを更新で きず、「更新失敗」のエラーが表示されます。

#### ボリューム設定の更新機能を使用しない場合

以下の状況では、ボリューム設定の更新機能を使用せずに、移動処理を実行する必要があります。

◆ 判読可能なバーコードが付いている既存のボリュームをロボットに挿入した場合。またはロ ボットでバーコードをサポートしていない場合。

Media Manager では、バーコードが付いていないボリュームを識別できないので、更新用に 選択したメディアIDのプレフィックスを使用した新しいメディアIDがそのボリュームに割り 当てられます。古いメディアIDのボリューム エントリは、ボリュームデータベースに残りま す。アプリケーションが新旧どちらかのメディアIDを使用しようとすると、エラーが発生す る場合があります。

◆ 判読可能なバーコードが付いていない既存のボリュームを物理的に移動した場合。またはバー コードをサポートしないロボットにボリュームがある場合。

ボリュームを2つの異なる位置の間でスワップすると、Media Managerでは変更を検出でき ないので、ボリュームデータベースは更新されません。

ボリュームをスロットから取り出して空のスロットに置くと、Media Managerによってそのボ リュームは新規ボリュームとみなされます。その後、新しいロボティック位置に、生成された メディア IDを持つ新しい論理ボリューム エントリ が追加されます。古いメディア IDのボリュー ム エントリ は、スタンドアロンに移動されます。アプリケーションが新旧いずれかのメディア IDを持つボリューム エントリを使用しようとすると、エラーが発生する場合があります。「例 7: バーコードを使用できない場合の既存ボリュームの追加」(114ページ)を参照してくださ  $V_{\alpha}$ 

#### ロボット用のボリューム設定の更新

1. 「ロボットの内容とボリューム設定との比較手順」 (96 ページ) の手順を実行して、ロボット およびロボット内のボリュームのバーコード機能を調べます。

以下の状態であることを確認してください。

- ◆ ロボットでバーコードがサポートされている
- ◆ 挿入されているすべての新規ボリュームに、判読可能なバーコードが付いている
- 2. ロボットでバーコードがサポートされていない場合、またはボリュームに判読可能なバーコー ドが付いていない場合、以下の操作を実行するようにしてください。
	- ◆ 比較結果を保存する。保存した内容は、この手順の最後で「オプションの更新」を使用し てプレフィックスを割り当てる場合に、メディアIDのプレフィックスを確認するために 使用できます。
	- ◆ API ロボット(ACS、LMF、RSM、TLH、TLMなどのロボット タイプ)の場合、メディ アタイプマッピングを割り当てます。この操作を行わないと、デフォルトが使用されます。

手順については「オプションの更新の変更」 (117ページ) を参照してください。

ACSロボット用メディアタイプマッピングの詳細については、付録Fを参照してください。

TLHロボット用メディアタイプマッピングの詳細については、付録Gを参照してください。

TLM ロボット用メディア タイプのマッピングの詳細については、付録Hを参照してくだ さい。

LMF ロボット用メディア タイプのマッピングの詳細については、付録Iを参照してくだ さい。

RSM メディアタイプ マッピングについては、『NetBackup Media Manager System Administrator's Guide - Windows NT/2000』を参照してください。

3. バーコードルールを作成します。

バーコード ルールはオプションで、ロボットに挿入されているボリューム用のボリューム データベースを更新するために使用されます。詳細については、「バーコードルールの設定」 (129ページ)を参照してください。

104

4. ツリー表示区画でツリーを展開して、インベントリを作成するデバイス ホストとロボットを表 示します。

デバイス ホストがデバイス ホストのリストに表示されない場合は、[アクション] メニューの [新規デバイスホストの取り込み] を使用して追加することができます。

- 5. ロボットを選択します。
- 6. 「アクション】メニューの「ロボットのインベントリ]をクリックします。
- 7. [ロボットのインベントリ] ダイアログ ボックスでは、[ロボット] ボックスに選択したロボッ トが表示され、[デバイスホスト]ボックスにロボットを制御するホストの名前が表示されます。
	- a. 同じホスト上の別のロボットを選択するには、[ロボット] ボックスをクリックして、その ホスト上のロボットのリストから選択します。
	- b. 別のホスト上のロボットを選択するには、[デバイスホスト] ボックスをクリックして、リ ストからホストを選択します。リストにないホストを選択するには、ボックスの右側にあ る参照ボタンをクリックして、ダイアログボックスで目的のホストの名前を指定します。 次に、[ロボット] ボックスをクリックしてロボットを選択します。
- 注 ボリューム データベースのホスト名がMedia Managerデータベースのホスト名と異なる場 合、そのホスト名は強調表示され、矛盾があることを示します。
- 8. [ロボットインベントリ] タブで、[ボリューム設定の更新を実行します。] を選択します。
- 注 設定を変更する前に更新内容をプレビューする場合は、[ボリューム設定の更新内容をプレ ビュー表示します。」を選択します。
- 9. TLDまたはTL8ロボットを使用している場合に、更新を開始する前にロボティック ライブラ リにインポート スロットのボリュームを移動するには、[更新の前にインポートを空にする] を選択します。複数のボリュームに対応できるイン-ポートがロボットにある場合、入口ポー トの各ボリュームは、入口ポートからロボットの最初の空スロットへ移動されます。すべての ボリュームが空スロットへ移動されるか、すべてのスロットが使用済みになると、更新は通常 どおり行われます。
- 注 ロボットのタイプは入口ポートが可能であることを表しているだけなので、入口ポートのない 一部のTLD またはTL8 ロボットでも、このボックスが有効になる場合もあります。
- 注 イジェクト操作や移動操作によってボリュームをロボットからイジェクトした場合、「更新の前 にインポートを空にする]を選択して移動を実行する前に、出口ポートからボリュームを削除 してください。削除しないと、入口ポートと出口ポートが同じである場合に、イジェクトした ボリュームがロボットに戻されてしまいます。
- 10. 更新(またはプレビュー)用の設定を表示または変更するには、[オプションの更新]タブをク リックします。手順については 「オプションの更新の変更」 (117 ページ) を参照してください。
- 11.「開始]をクリックして、更新(またはプレビュー)を開始します。

次の図は、API ロボット以外のロボットによる例の結果を表しています。

NetBackup DataCenter Media Manager System Administrator's Guide - UNIX

 $105\,$ 

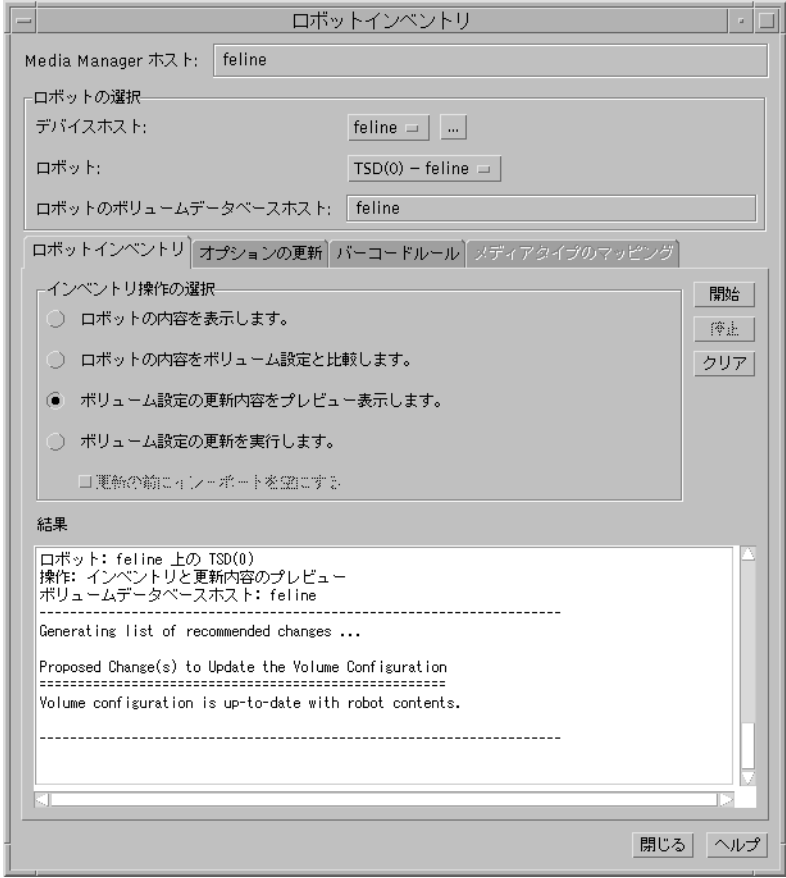

図 11. ロボット インベントリ - ボリューム設定レポートの更新 (API ロボット以外)

図12は、ACSロボットのサンプルレポートを示します。このレポートは、ほかのAPIロボッ トのレポートと同様です。

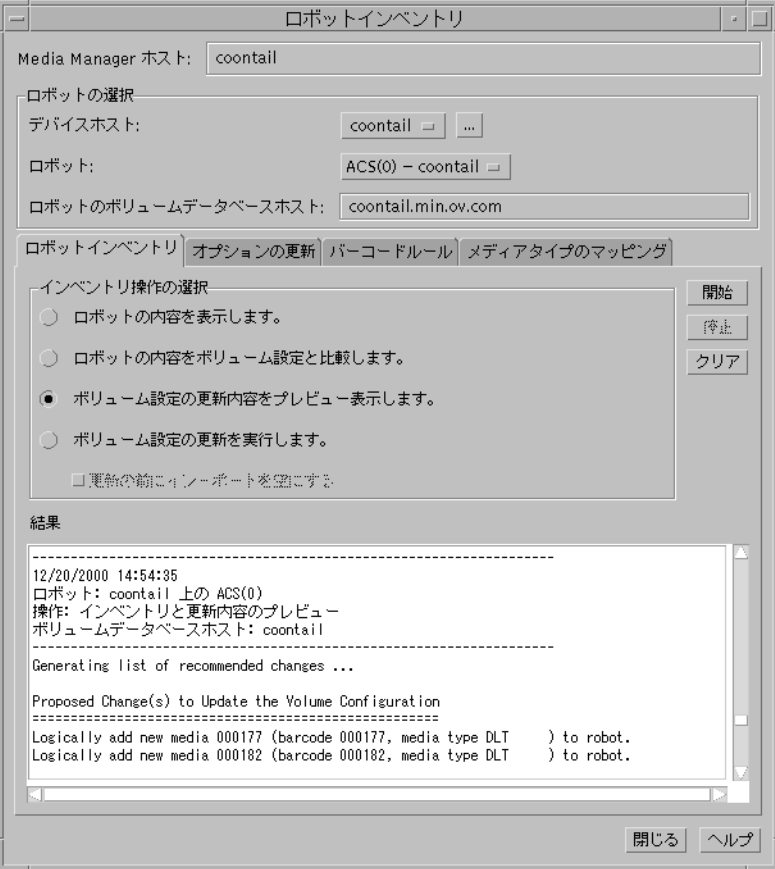

図 12. ロボット インベントリ - ボリューム設定レポートの更新 (ACSロボット)

### ボリューム設定の更新例

注 以下の例では、関連するダイアログ ボックスおよびボリュームの属性のみを説明します。

#### 例1: ロボットからのボリュームの取り出し

ロボットからボリュームを削除する例を以下に示します。ロボットでバーコードがサポートされて いるかどうかは関係ありません。

1. メディアIDが800001のメディアに、以下のような属性が設定されていると仮定します。

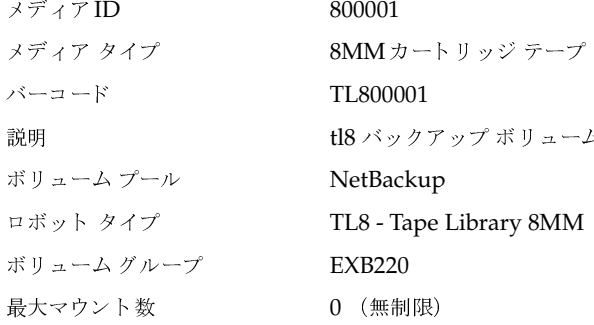

2. ここで、ロボットから上記のボリュームを取り出します。この場合、「オプションの更新]ダイ アログボックスに以下のとおり設定し、設定を更新します。

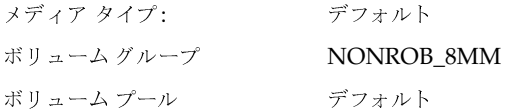

3. メディアIDが800001のボリュームの属性は、以下のように変更されます。

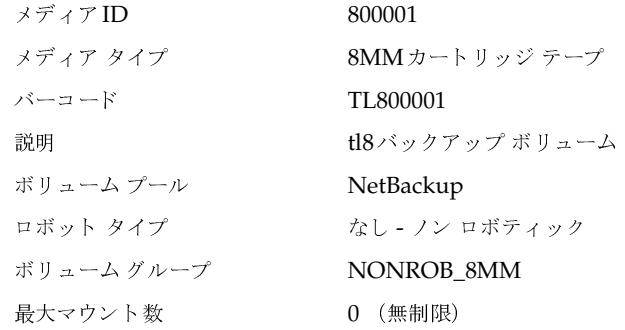

107

ボリュームデータベースの新規レジデンス情報には、[オプションの更新]メニューの[ボリュー ムグループ]で指定されたボリュームグループ内でのスタンドアロン位置が表示されます。メ ディアタイプとボリュームプールは変更されません。

結果は、バーコードが付いていないボリュームと同じになります。

### 例 2: ロボットへの既存のスタンドアロン ボリュームの追加

バーコードが付いている既存のスタンドアロン ボリュームを、バーコード (TL8) をサポートして いるロボットに追加する場合の例を以下に示します。

- 注 ロボット から別のロボットにボリュームを移動する場合、「例6:ロボット間での既存のボリュー ムの移動」(114ページ)の説明に従って、各ロボットに対して別々に更新作業を行う必要が あります。
- 1. バーコードが付いており、既にスタンドアロンボリュームとして挿入されているメディアIDが 800021のボリュームに、以下の属性が設定されていると仮定します。

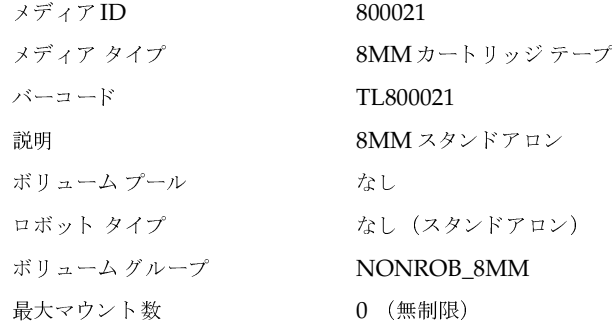

2. TL8 ロボットに上記のボリュームを挿入します。この場合、[オプションの更新] ダイアログ ボックスに以下のとおり設定し、設定を更新します。

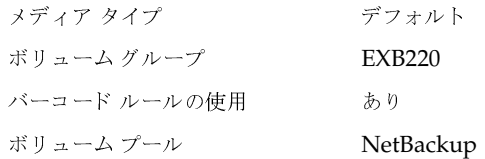

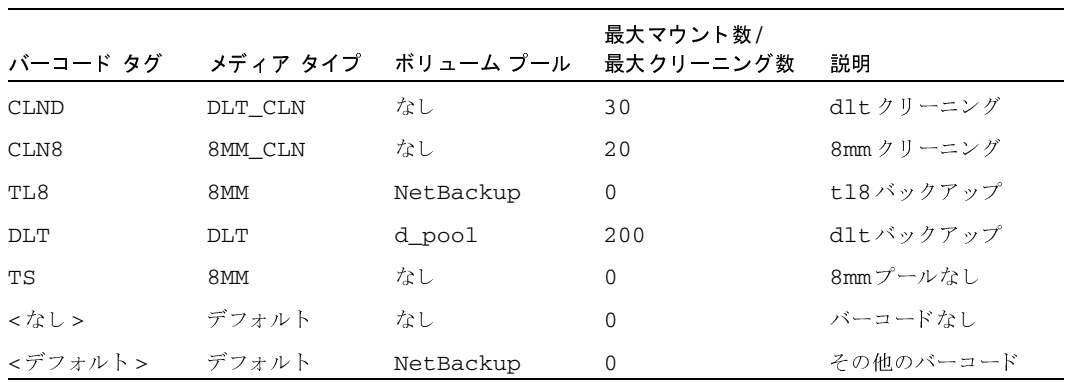

#### 3. 以下の表に示すバーコードルールが定義されていると仮定します。

4. Media Manager では、新しいメディア IDを作成するのではなく、既存のメディア IDを認識 し、ボリュームデータベースを変更して、新しいロボティック位置を反映させます。メディア IDが800021のボリュームの属性は、以下のように変更されます。

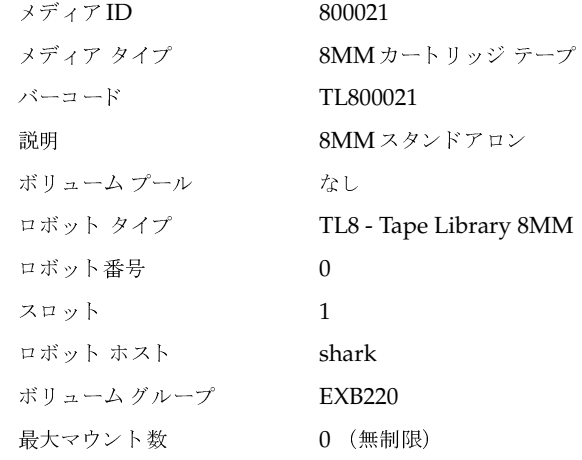

バーコードの最後の6文字が、設定されている既存のスタンドアロン ボリュームのメディアID と一致するので、ボリュームデータベースのレジデンス情報は、新しいロボティック位置を反 映するように更新されます。新しいボリュームではないので、バーコードルールは無視されま す。[オプションの更新] ダイアログ ボックスで適用される唯一のオプションは、追加または 移動されたボリュームやメディア タイプのボリューム グループです。

#### 例3: ロボット内での既存ボリュームの移動

ロボット内のあるスロットから別のスロットへボリュームを移動する例を以下に示します。ロボッ トはバーコードをサポートし、ボリュームはバーコードを読み取ることができるものとします。

- 注意 ロボット内で移動されるボリュームについては、ロボットでバーコードがサポートされ、こ のボリュームに判読可能なバーコードがある場合にのみ、[ボリューム設定の更新]を使用し ます。この作業を行わないと、Media Managerでは、ボリュームが移動したことを正しく認 識することができません(「ボリューム設定の更新機能を使用しない場合」(102 ページ)お よび「例7: バーコードを使用できない場合の既存ボリュームの追加」(114ページ)を参照)。
- 1. ロボットのスロット1に挿入されている、メディアIDが800002のメディアに、以下のような 属性が設定されていると仮定とします。

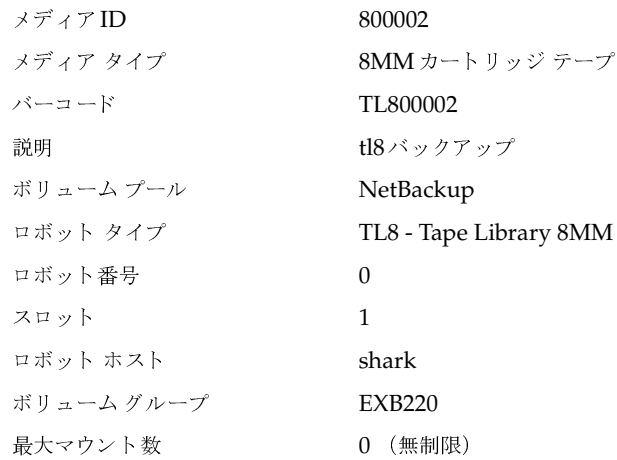

2. ボリュームを空のスロット10へ移動する場合、[オプションの更新] ダイアログ ボックスに以 下のとおり指定し、更新を実行します。

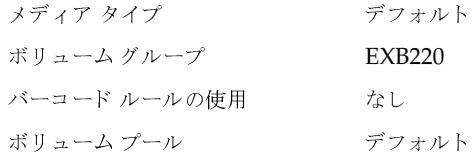

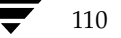

### 3. ボリュームの属性は以下のとおりになります。

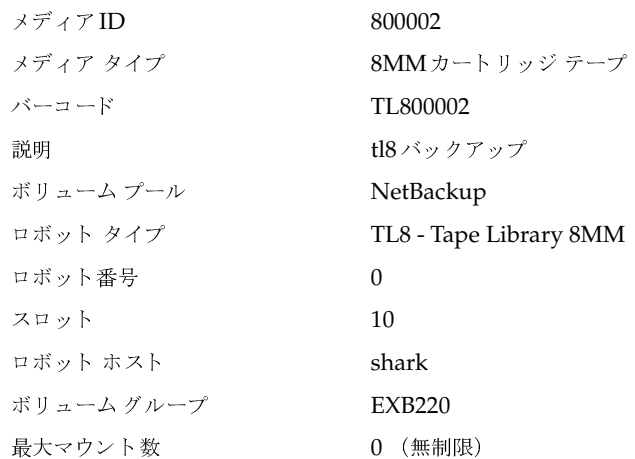

更新されたボリュームの属性には、新しいスロット番号が表示されますが、それ以外の情報は 変更されません。

## 例 4: ロボットへの新規ボリュームの追加

バーコードをサポートするロボットに、バーコードを読み取り可能な新しいボリュームを追加する 例を以下に示します。

- 1. 新しいボリュームTL800002がバーコードを読み取り可能な8MMテープであると仮定します。
- 2. [オプションの更新] ダイアログ ボックスに以下のとおり指定し、更新を実行します。

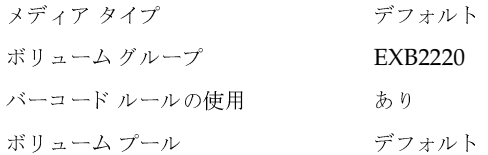

111

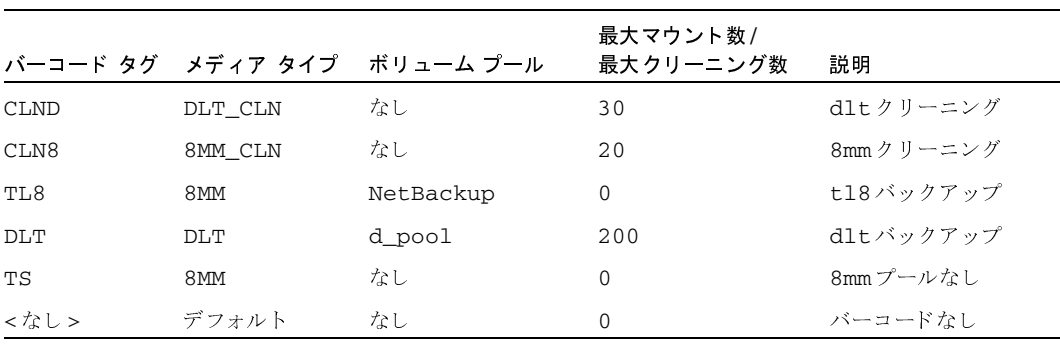

3. 以下の表に示すバーコードルールが定義されていると仮定します。

4. メディア上のバーコードはTL8という名前のバーコードルールに一致するので、新しいボリュー ムの属性は以下のような結果になります。

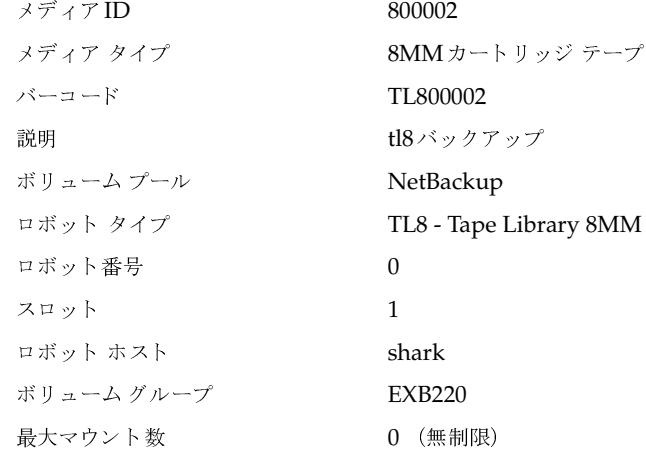

メディアIDは、バーコードの最後の6文字から生成されます。ボリュームデータベースの新 しいレジデンス情報には、ロボット ホスト、ロボット タイプ、ロボット番号、スロット、お よびホストが表示されます。ボリューム グループは、[オプションの更新] メニューから参照 できます。ボリュームプールおよび最大マウント数は、バーコードルールで確認できます。

バーコードルール (またはバーコード) が使用されている場合、説明、ボリュームプール、お よび最大マウント数は以下のようなデフォルトが設定されます。

- ◆ 説明: Media Managerにより追加される
- ◆ ボリューム プール:データ テープの場合はNetBackup、クリーニング テープの場合は [なし] が設定される
- ◆ 最大マウント数:0 (無限)

112

注 ロボットでバーコードがサポートされていない場合やバーコードを読み取ることができない場 合、[オプションの更新] ダイアログ ボックスにメディアIDのプレフィックスを指定する必要 があります。指定しないと、Media Manager では、新しいメディアIDを追加できません。

### 例5: クリーニング テープのロボットへの追加

クリーニングテープを追加する場合は、以下の手順に従います。たとえば、TLDロボットの更新 を行っている場合などが考えられます。

- 1. DLT00000からDLT00010の範囲のバーコードが付いた普通のテープと、CLN001のバーコー ドが付いたクリーニングテープを挿入していると仮定します。
- 2. 以下の表に示すバーコードルールが定義されていると仮定します。

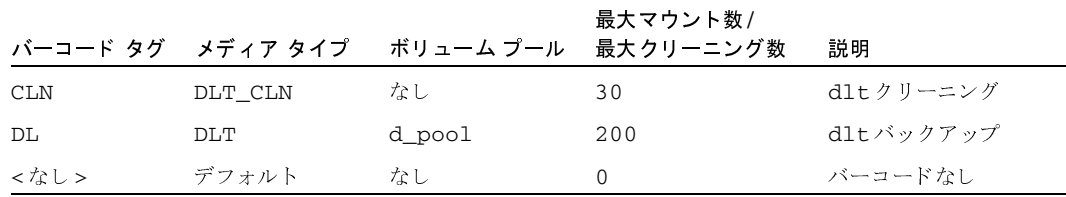

3. [オプションの更新] ダイアログ ボックスに以下のとおり指定し、更新を実行します。

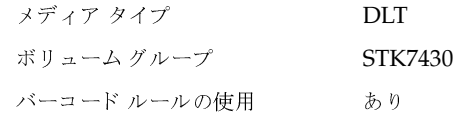

4. 普通のテープのバーコードはDLバーコードルールと一致し、DLバーコードルールのメディ ア タイプは [オプションの更新] ダイアログ ボックスと一致します。このため、これらのテー プはDLTに追加されます。

クリーニング テープはCLNバーコード ルールに一致し、Media Manager ではDLT\_CLNが DLT用のクリーニングテープであると認識します。このため、クリーニングテープCLN001 は、普通のボリュームと一緒にDLT CLNタイプのメディアとして追加されます。

この手順は、Media Manager でボリューム設定の更新機能を使用して、通常のメディアと一 緒にクリーニング カートリッジを追加する機能について説明しています。

挿入したボリュームにクリーニングテープが含まれている場合、以下の条件が満たされている と、Media Manage ではボリュームを正しく追加できます。

- ◆ [オプションの更新] ダイアログ ボックスのメディア タイプが通常のメディアであること (この例ではDLT)
- ◆ ボリュームのバーコードがバーコード タグと一致し (この例ではCLN)、バーコードルー ルのメディア タイプがクリーニング メディアと一致すること (この例ではDLT CLN)

113

クリーニング メディアのみを追加するには、[**オプションの更新**] ダイアログ ボックスとバー コードルールの両方でクリーニング メディア タイプを指定してください。

#### 例6: ロボット間での既存のボリュームの移動

ロボットから別のロボットへボリュームを移動し、両方のロボット内のボリュームが同じデータ べースに定義されている場合、両方のロボットで別々に更新作業を実行する必要があります。これ らの更新を行うと、ボリュームはいったんスタンドアロンに移動してから、改めて新しいロボット に移動します。

この作業を行わないと、Media Managerはエントリを更新できず、「更新に失敗しました」という エラーが送られます。

1. ボリュームをロボット1から取り出します。

ボリュームをロボット2に挿入します。

2. ロボット1に対してボリューム設定の更新機能を実行します。

ボリュームの属性は更新され、ボリュームはスタンドアロンとして表示されます。

3. ロボット2に対してボリューム設定の更新機能を実行します。 設定が更新され、ロボット2にボリュームが表示されます。

#### 例7: バーコードを使用できない場合の既存ボリュームの追加

この例は、お勧めできる方法ではありません。どのような結果になるかを示すために記載さ 注意 れています。

既存のスタンドアロン ボリュームをTL4ロボットに追加する例を以下に示します。TC4ロボット では、インベントリ(メディア一覧の検出機能)はサポートされますが、バーコードはサポートさ れません。

注意 この手順では、ロボット2でバーコードがサポートされており、ボリュームがバーコードを 読み取れると仮定します。バーコードがサポートされていない場合または読み取れない場合、 「例7: バーコードを使用できない場合の既存ボリュームの追加」(114ページ)に記載されて いるような問題が発生します。

1. スタンドアロン ボリュームとしてすでに存在しているメディアID 400021のメディアに、以下 の属性が設定されていると仮定します。

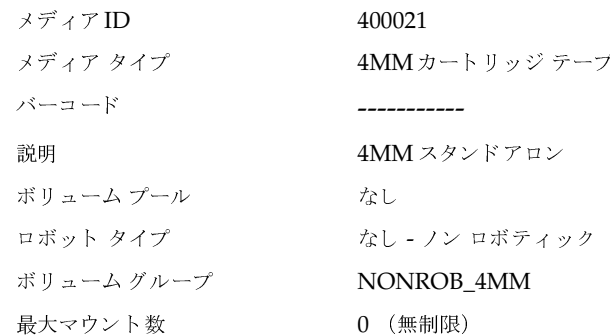

2. ロボットに上記のボリュームを挿入します。この場合、[オプションの更新] ダイアログ ボッ クスに以下のとおり設定し、設定を更新します。

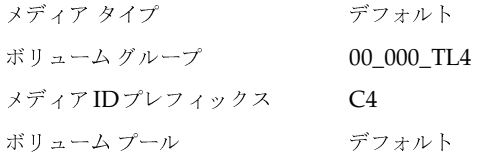

3. ボリュームの属性は以下のとおりになります。

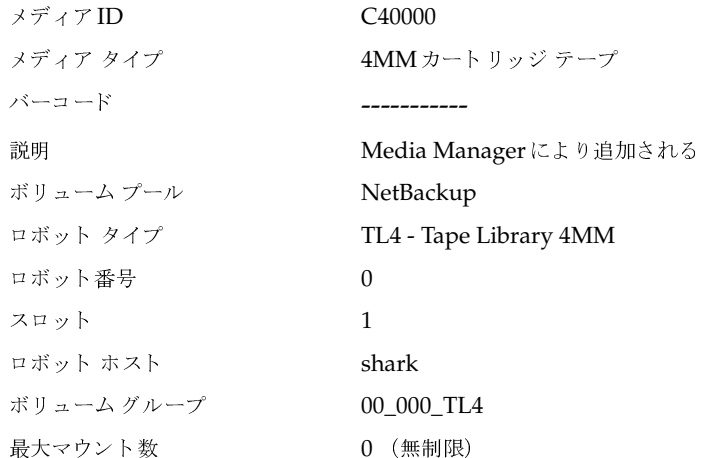

Media Managerによって新しいメディアIDがボリュームに割り当てられたことに注目して ください。ボリューム設定の更新機能を使用して、バーコードを読み取れないボリュームを追 加した場合や、バーコードをサポートしていないロボットにボリュームを追加した場合は、必 ずこのような結果になります。バーコードがないと、Media Managerではボリュームを正し く定義できず、新しいボリュームであるとみなされます。新しいメディアID (C40000) は、 [オプションの更新] メニュー上のプレフィックスから生成されます。

古いメディアID (400021) は、変更されずに設定された状態のまま残ります。新しいメディ アID (C40000) には、ロボット ホスト、ロボット タイプ、ロボット番号、スロット番号、お よびロボット ホストから成るロボットの位置情報が表示されます。ボリューム グループおよ びボリュームプールは、[オプションの更新] ダイアログ ボックスの選択肢に応じて設定され ます。最大マウント数は、デフォルトの0に設定されます。

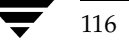

## オプションの更新の変更

1. [ロボットインベントリ] ダイアログ ボックスで [オプションの更新] タブをクリックします。 完全な手順については、「ロボット用のボリューム設定の更新」 (103ページ)を参照してくだ さい。

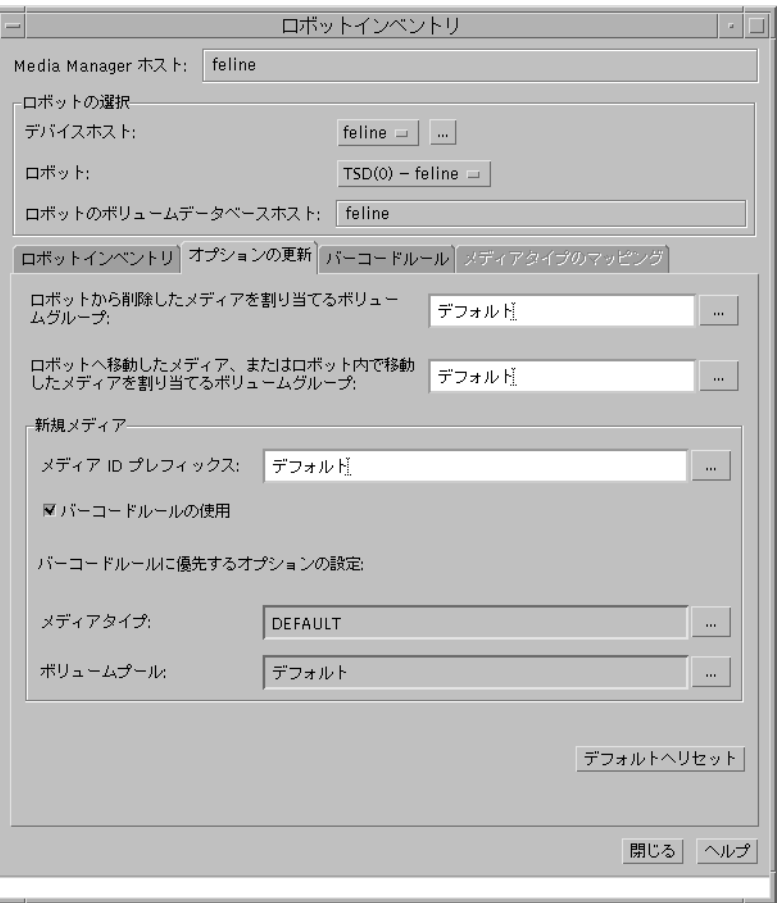

- 2. 「[オプションの更新]タブのエントリ」の説明に従って、オプションの更新の属性を指定します。 このタブのすべての設定をデフォルト設定にリセットするには、[デフォルトヘリセット]をク リックしてください。
- 3. 設定が完了したら、「ロボットインベントリ]タブをクリックします。
- 4. [開始] をクリックして、更新を開始します。

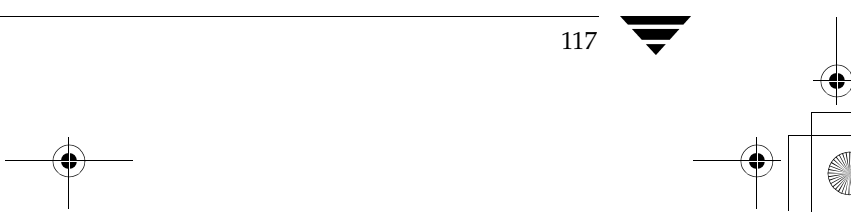

[オプションの更新] タブのエントリ

[ロボットから削除したメディアを割り当てるボリュームグループ]

ボリュームグループを [デフォルト]に設定し、そのグループ内にボリュームと互換性のあるレジ デンスが含まれる既存のグループがある場合、ボリュームはそのグループに追加されます。互換性 のあるレジデンスとは、同じロボット タイプ、ロボット番号、ロボット ホスト、メディア タイプ (DLT と DLT\_CLN はこの観点からは同じとみなされる)を意味します。適切なボリュームグルー プがこの時点で存在しない場合、Media Manager は新規ボリュームグループ名を生成します。

[デフォルト]からほかの値に変更するには、以下のいずれかの操作を行います。

◆ 新しいグループを指定する

ボックスを選択し、グループ名を入力します。

◆ 選択リストから選択する

ボックスの参照ボタンをクリックします。ロボットから取り出されたボリュームにMedia Managerによって割り当てられたボリュームグループが、選択リストに表示されます。リス トから選択すると、その選択肢がテキスト ボックスにコピーされます。

選択リストには、常に以下の選択肢が含まれます。

- ◆ デフォルト Media Mangerにボリュームグループを選択させます。
- 自動 自動的に新規ボリュームグループを生成します。
- ◆ ボリュームグループなし ボリュームグループを割り当てません。

そのほかの選択肢には、使用可能なボリュームグループがすべて表示されます。ボリュームグ ループの設定は [デフォルト] のままにしておくことをお奨めします。特に、ロボットに複数 のメディアタイプが含まれている場合はデフォルトを使用してください。

## [ロボットへ移動したメディア、またはロボット内で移動したメディアを割り当てるボリューム グループ】

ボリュームグループを「デフォルト]に設定し、そのグループ内にボリュームと互換性のあるレジ デンスが含まれる既存のグループがある場合、ボリュームはそのグループに追加されます。互換性 のあるレジデンスとは、同じロボット タイプ、ロボット番号、ロボット ホスト、メディア タイプ (DLT と DLT CLN はこの観点からは同じとみなされる)を意味します。適切なボリュームグルー プがこの時点で存在しない場合、Media Managerは新規ボリュームグループ名を生成します。

「デフォルト]からほかの値に変更するには、以下のいずれかの操作を行います。

◆ 新しいグループを指定する

ボックスにグループ名を入力します。

◆ 選択リストから選択する
119

ボックスの右側にある参照ボタンをクリックします。ロボットから取り出されたボリュームに Media Managerによって割り当てられたボリュームグループが、選択リストに表示されます。 リストから選択すると、その選択肢がテキスト ボックスにコピーされます。

選択リストには、常に以下の選択肢が含まれます。

- ◆ デフォルト Media Mangerにボリュームグループを選択させます。
- ◆ 自動 自動的に新規ボリュームグループを生成します。
- 注 ロボットに複数のメディア タイプが含まれている場合、ボリュームグループの設定を[デフォ ルト]にするとよいでしょう。ボリューム グループを指定し、最後に更新を実行した後で、異 なるメディア タイプのボリュームをロボット内またはそのロボットへ移動した場合、新しい更 新は失敗します。これは、異なるメディア タイプを持つボリュームに、同じボリューム グルー プを持たせることができないためです。

そのほかの選択肢には、使用可能なボリュームグループがすべて表示されます。ボリュームグ ループの設定は「デフォルト]のままにしておくことをお奨めします。特に、ロボットに複数 のメディアタイプが含まれている場合はデフォルトを使用してください。

### [メディア ID プレフィックス]

以下のいずれかの状態の場合は、メディアIDのプレフィックスを指定します。

- ▶ ロボットでバーコードがサポートされていない場合
- ◆ 挿入したボリュームに判読可能なバーコードが付いていない場合
- 注 ロボットでバーコードがサポートされており、ボリュームに判読可能なバーコードが付いてい る場合は、Media Managerによってバーコードの最後の6文字がメディアIDとして割り当て られるので、プレフィックスは必要ありません。この設定は、バーコードルールが使用されて いるかどうかにかかわらず適用されます。

特定のプレフィックスに基づいて生成されたバーコードを持たないメディアIDが必要な場合は、次 のいずれかの操作を行います。

- ◆ 選択リストからプレフィックスを1つ選択します (オプション1を参照)。
- プレフィックスに対する新しい値を入力します(オプション2を参照)。

### オプション1: 選択リストからのプレフィックスの選択

選択リストから選択するには、[メディアID プレフィックス] テキスト ボックスの右側にある参照 ボタンをクリックします。選択リストが表示されます。リストから選択すると、その選択肢がテキ ストボックスにコピーされます。

選択リストは、以下の例のようになります。この例の最初の3つのアイテムには、メディアIDのプ レフィックスが付いています。

 $N<sub>V</sub>$ 

**NETB** 

 $_{\rm HS}$ 

デフォルト

使用しない

これらのプレフィックスは、NetBackup管理ユーティリティを実行しているホスト上のvm.conf ファイルに追加したMEDIA\_ID\_PREFIXエントリから生成されたものです。たとえば、これらの アイテムに対応するvm.confエントリは、以下のようになります。

MEDIA ID PREFIX = NV

MEDIA\_ID\_PREFIX = NETB

MEDIA\_ID\_PREFIX = HS

vm.confファイルの概要については、「Media Manager 設定ファイル (vm.conf)」(273ページ) を参照してください。

[デフォルト]は常に選択リストに表示されます。[デフォルト]を選択した場合、Media Manager ではvm.confファイルのMEDIA ID PREFIXエントリがチェックされます。

vm.confファイルのエントリによって、以下のようにプレフィックスが決まります。

- ◆ プレフィックスのエントリが含まれている場合、Media Managerは最後の1つをデフォルトの プレフィックスとして割り当てます。
- ◆ プレフィックスのエントリが含まれていない場合、Media Managerは「A」という文字をデ フォルトのプレフィックスとして使用します。

[使用しない]は常に選択リストに表示されます。ロボットでバーコードがサポートされており、ボ リュームに判読可能なバーコードが付いている場合に、「使用しない」を選択すると、オペレーショ ンは正常に実行されます。それ以外の場合、Media Managerは新しいメディアIDを割り当てられ ず、オペレーションは実行できません。[使用しない]は、バーコードボリュームを使用していて、 バーコードが読み取れない場合や紛失した場合に、更新されないようにするときに便利です。

### オプション2: プレフィックスの新しい値を入力する

新しいメディアIDのプレフィックスの値は、直接テキストボックスに入力することができます。 プレフィックスは、1から5文字の英数字で指定でき、Media Manager が残りの数字を割り当てま す。たとえば、プレフィックスが「NETB」の場合、メディアIDは、「NETB00」、「NETB01」の ようになります。

# [バーコードルールの使用]

このボックスでは、以下のようにバーコード ルールを使用しているかどうかを指定します。

- ◆ チェック ボックスをオンにすると、Media Manager では既存のバーコード ルールを検索し、 そのバーコードルールをロボットに挿入されている新しいメディアに適用します。
- ◆ チェックボックスをオフにすると、Media Managerではバーコードルールが無視されます。

# [メディアタイプ] (API以外のロボット用)

注 API ロボット (ACS、LMF、RSM、TLH、TLMなどのロボット タイプ) に対するメディア タイプの指定手順については、「[メディアタイプ] (API ロボット用)」 (125 ページ) を参照 してください。

このボックスでは、追加するボリュームのメディアタイプを指定します。

このボックスをクリックすると、このロボットで有効なメディア タイプが表示されます。リストか ら選択すると、その選択肢がボックスにコピーされます。以下はTLDロボット用のリストの例です。

```
デフォルト
1/2" cartridge tape
DLT cartridge tape
DTF cartridge tape
1/2" cartridge tape 2
DLT cartridge tape 2
1/2" cartridge tape 3
DLT cartridge tape 3
1/2" cleaning tape
1/2" cleaning tape 2
1/2" cleaning tape 3
DLT cleaning tape
DLT cleaning tape 2
DLT cleaning tape 3
DTF cleaning tape
```
第3章 メディアの管理

121

注 新しいメディア ID を入力する場合、プレフィックスは現在のオペレーション用にのみ使用さ れます。vm.confファイルには追加されません。

メディア タイプの選択方法は、次のバーコード ルールを使用しているかどうかに依存します。

- ◆ バーコード ルールを使用していない場合は、「1. バーコード ルールを使用していない場合のメ ディア タイプ」の手順を参照してください。
- ◆ バーコードルールを使用している場合は、「2. バーコードルールを使用している場合のメディ アタイプ」の手順を参照してください。

# 1. バーコードルールを使用していない場合のメディアタイプ

バーコードルールを使用していない場合、以下のように設定します。

- ◆ デフォルトのメディア タイプを使用する場合は、[デフォルト]を選択します。Media Manager では、そのロボット用のデフォルト タイプが使用されます。
- ◆ デフォルト以外のメディア タイプを使用する場合、リストから選択します。

ロボットで複数のメディア タイプがサポートされており、デフォルトを使用しないとき場合 は、必ずリストから選択します。たとえば、TLDロボット用のデフォルトはDLTですが、そ のロボットでは1/2インチカートリッジもサポートされているとします。このロボットタイ プに1/2インチ カートリッジを追加するには、「オプションの更新]タブで「1/2-inch cartridge」を指定する必要があります。

表35に、ロボット用のデフォルトのメディアタイプを示します。

### 表 35. ロボットのデフォルト メディア タイプ (API ロボット以外)

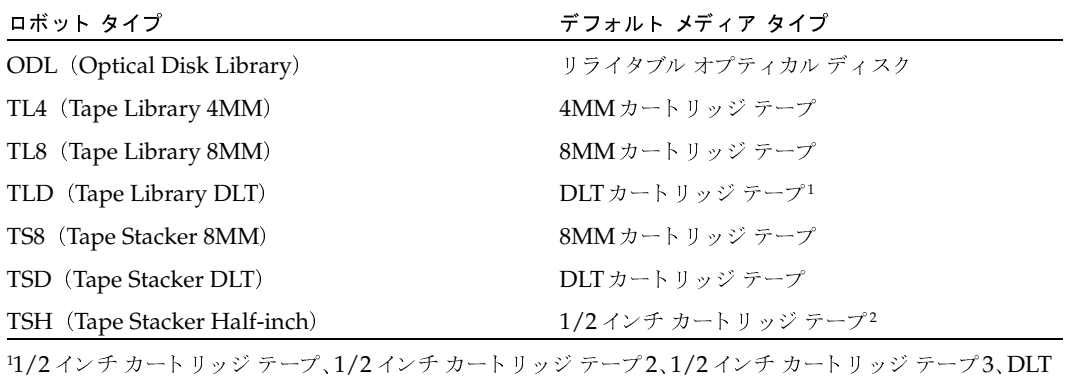

カートリッジテープ2、およびDLTカートリッジテープ3もサポートされています。

2また、1/2インチカートリッジテープ2もサポートされています。

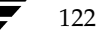

### 2. バーコード ルールを使用している場合のメディア タイプ

バーコードルールを使用している場合、以下のように設定します。

◆ バーコードルールに割り当てられているメディアタイプを自動的に使用する場合、[デフォルト] を選択します。

たとえば、DLTと1/2インチカートリッジを単一の更新操作でTLDロボットに追加すると します。事前に DLTと 1/2インチ カートリッジ用に別々のルールを作成し、バーコード ルー ルで特定のメディア タイプを選択します。次に [オプションの更新] タブで [デフォルト]を 選択します。このとき、Media Managerでは、更新を行うときにバーコードルール内のメ ディアタイプを使用します。

- 注 このメディア タイプとバーコード ルールで [デフォルト] を選択すると、Media Manager で はロボットにデフォルトのメディアタイプを割り当てます。
- デフォルト以外のメディア タイプを使用する場合は、リストから選択します。

たとえば、DLTまたは1/2インチカートリッジをTLDロボットに追加するために同じルール を使用する場合は、特定のメディア タイプを [オプションの更新] で選択し、バーコードルー ルの追加時にバーコードルールのメディアタイプに[デフォルト]を設定します。これでDLT の更新と1/2インチカートリッジの更新を同じルールを適用して実行できます。

メディア タイプの更新内容は、常にバーコード ルールよりも優先されます。[オプションの 更新] タブで [デフォルト] 以外の値を指定する場合、バーコード ルール内のメディア タイプ を指定した値と同じにするか、[デフォルト]を設定して、両者の値を一致させる必要がありま す (クリーニング メディアを除く)。

更新設定とバーコードルールのメディアのさまざまな組み合わせの結果を以下の表に示します。

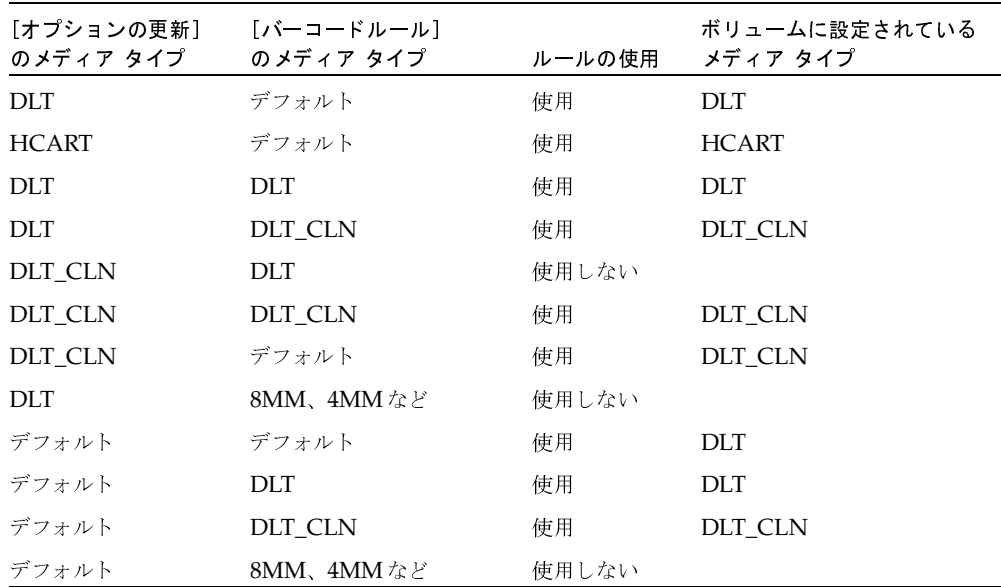

表の4行目のバーコードルールは、ロボットの更新の実行時に、通常のボリュームを使用して クリーニングカートリッジを追加する、Media Managerの機能を示しています。

挿入したボリュームにクリーニングテープが含まれている場合、以下の条件が満たされている と、Media Manage ではボリュームを正しく追加できます。

- ◆ [オプションの更新]に設定されているメディア タイプが通常のメディア用のメディア タ イプの場合(この例ではDLT)。
- ◆ ボリューム上のバーコードがバーコード タグと一致し、バーコード ルールに設定されて いるメディア タイプがクリーニング メディア用のメディア タイプの場合 (この例では DLT\_CLN)。

「例5:クリーニング テープのロボットへの追加」 (113ページ) も参照してください。

表の6行目と7行目のルールは、クリーニングテープのみを追加する場合の設定を示していま す。6行目のルールでは、「オプションの更新] タブとバーコード ルールでクリーニング メディ ア タイプを指定しています。7行目のルールでは、[オプションの更新] でクリーニング メディ アを指定し、バーコードルールを設定するときはデフォルトを選択しています。

## [メディアタイプ] (API ロボット用)

ACS、LMF、RSM、TLH、TLM などのロボット タイプ (API ロボット) では、メディア タイ プの設定は常に [デフォルト] です。Media Managerでは [メディアタイプのマッピング] タブ のマッピングを使用して、新しいボリュームのメディアタイプを設定します。このタブは、これら のロボットタイプに対してのみ使用できます。

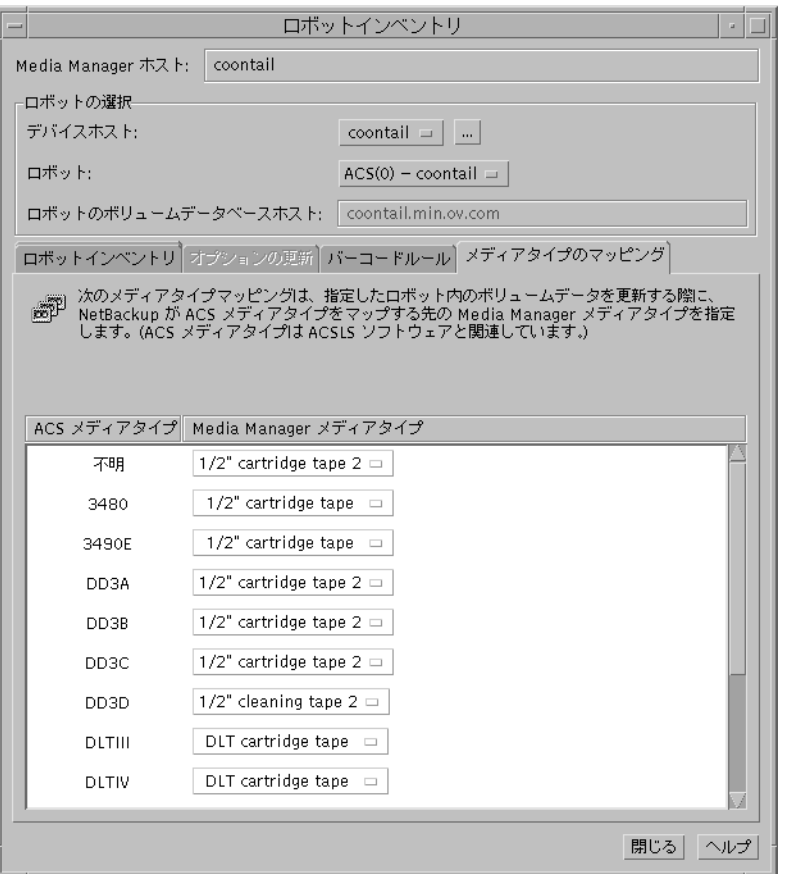

「メディアタイプのマッピング]では、ロボットベンダまたはオペレーティングシステムのソフト ウェアで指定されているメディアタイプを、対応する Media Managerタイプにマッピングでき ます。

ベンダのメディア タイプの右側のボックスをクリックし、表示されたリストからMedia Manager のタイプを選択します。マッピングは、現在の更新に対してのみ適用されます。

NetBackup管理ユーティリティを実行しているホスト上のMedia Manager設定ファイルvm.conf にメディア マッピングを追加することで、「メディアタイプのマッピング」に表示されるデフォルト を設定できます。

第3章 メディアの管理

ACSロボットの場合、メディア マッピング エントリの追加については、「ACSロボット用の vm.confマップエントリ」 (391 ページ)を参照してください。

TLHロボットの場合、メディア マッピング エントリの追加については、「TLHロボット用の vm.confマップ エントリ」 (413 ページ) を参照してください。

TLMロボットの場合、メディアマッピングエントリの追加については、「TLMロボット用の vm.confマップエントリ」 (423 ページ) を参照してください。

LMFロボットの場合、メディア マッピング エントリの追加については、「LMFロボット用の vm.confマップエントリ」 (436 ページ)を参照してください。

vm.confファイルへのRSMメディアマッピングエントリの追加については、『NetBackup Media Manager System Administrator's Guide - Windows NT/2000』を参照してください。

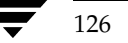

vm.confファイルが存在しないか、vm.confファイルにメディア マッピングが設定されていな

表 36. RSM ロボット用のデフォルトのメディア タイプ<br>————————————————————

| RSM メディア タイプ             | デフォルトの Media Manager メディア タイプ |
|--------------------------|-------------------------------|
| DDS 4MM                  | 4MM                           |
| MINI OIC                 | 1/4 インチ カートリッジ(OCART)         |
| <b>TRAVAN</b>            | 1/4 インチ カートリッジ(OCART)         |
| QIC                      | 1/4 インチ カートリッジ(OCART)         |
| MP_8MM                   | 8MM                           |
| AME 8MM                  | 8MM                           |
| AIT1_8MM                 | 8MM                           |
| DLT.                     | <b>DLT</b>                    |
| IBM MAGSTAR 3590         | HCART (1/2 インチ カートリッジ)        |
| <b>IBM MAGSTAR MP</b>    | HCART (1/2インチ カートリッジ)         |
| STK DATA D3              | HCART (1/2 インチ カートリッジ)        |
| MP2 8MM                  | 8MM                           |
| <b>CLEANER CARTRIDGE</b> | HC CLN (1/2インチ カートリッジ)        |
| 不明                       | HCART (1/2 インチ カートリッジ)        |

い場合、<mark>Media Manager</mark> では、表37から表 40 に示すデフォルトのメディア タイプのマッピング<br>\*-生甲1 ささ を使用します。

表 37. ACS ロボット用のデフォルトのメディア タイプ<br>————————————————————

| ACS メディア タイプ | デフォルトの Media Manager メディア タイプ       |
|--------------|-------------------------------------|
| 3480         | HCART(1/2インチ カートリッジ テープ)            |
| 3490E        | HCART(1/2インチ カートリッジ テープ)            |
| DI TIII      | DLT (Digital Linear Tape)           |
| DI TIIIXT    | DLT (Digital Linear Tape)           |
| DI TIV       | DLT (Digital Linear Tape)           |
| DD3A         | 1/2 インチ カートリッジ テープ2(HCART2)         |
| DD3B         | 1/2 インチ カートリッジ テープ2(HCART2)         |
| DD3C         | 1/2 インチ カートリッジ テープ2 (HCART2)        |
| DD3D.        | 1/2インチ カートリッジ クリーニング テープ2 (HC2 CLN) |

 $^1$ すべての不明な ACS メディア タイプは、1/2 インチ カートリッジ テープ2にマップされます。

# $\frac{1}{2}$   $\frac{1}{2}$   $\frac{1}{2}$

# 表 37. ACSロボット用のデフォルトのメディア タイプ(続き)<br>————————————————————————————

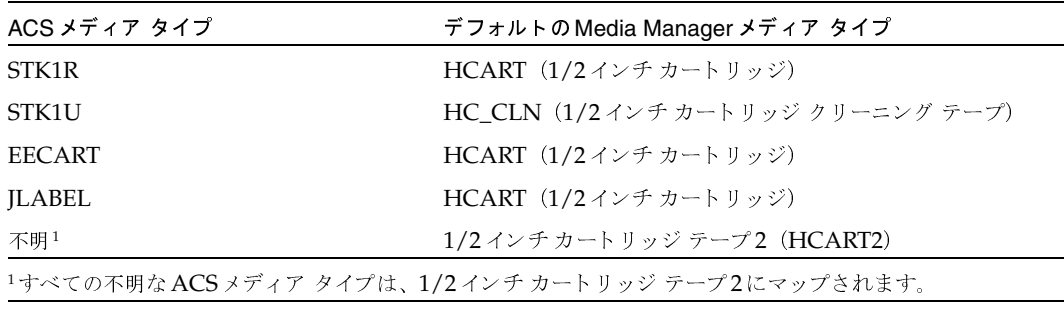

表 38. LMF ロボット用のデフォルトのメディア タイプ<br>————————————————————

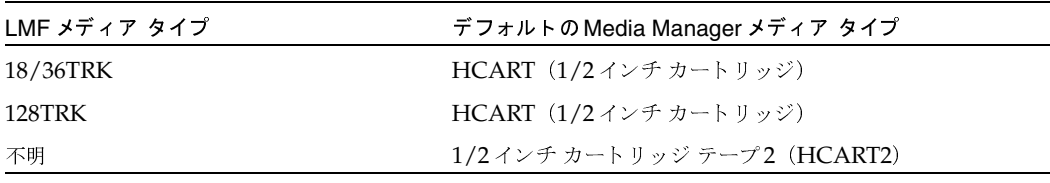

表 39. TLH ロボット用のデフォルトのメディア タイプ<br>————————————————————

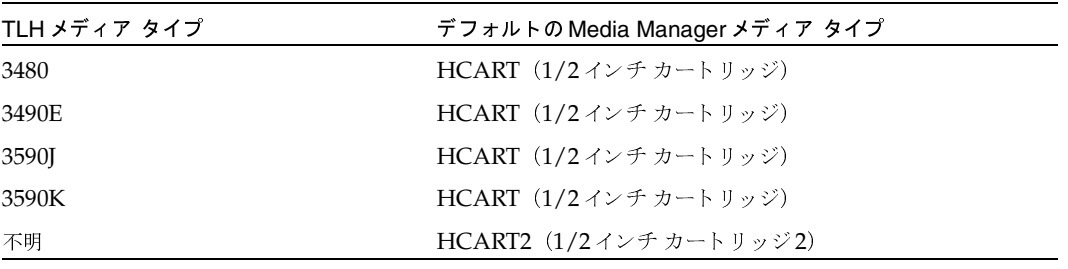

表 40. TLM ロボット用のデフォルトのメディア タイプ<br>————————————————————

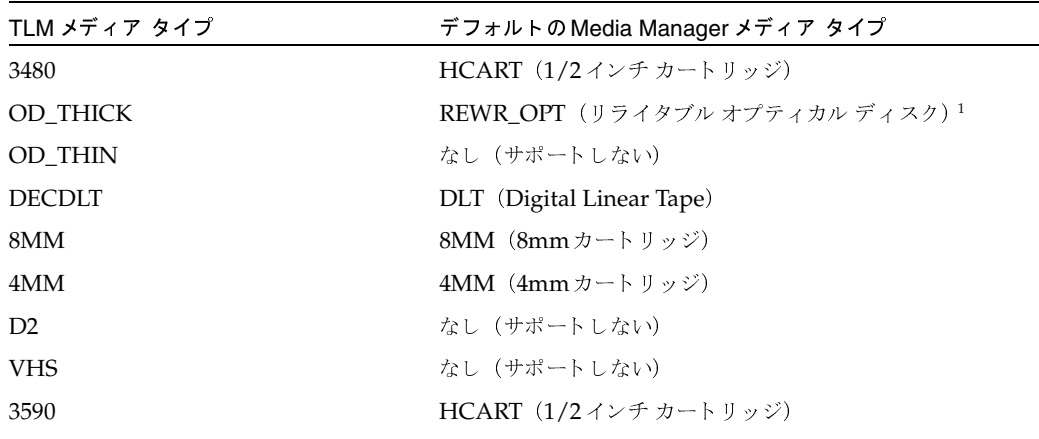

### 表 40. TLM ロボット用のデフォルトのメディア タイプ (続き)

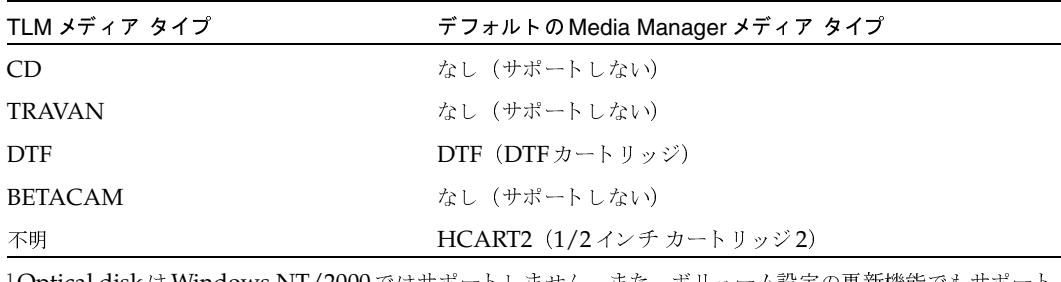

· Optical disk は Windows NT/2000 ではサボートしません。また、ボリューム設定の更新機能でもサボート しません。

# ボリューム プール

ボリュームプールを指定します。[ボリュームプール] ボックスをクリックすると、新しいボリュー ムを割り当てるボリュームプールが表示されます。リストから選択すると、その選択肢がボックス にコピーされます。

選択リストは、以下の例のようになります。

```
デフォルト
なし
NetBackup
a_pool
b pool
```
バーコードルールを使用している場合、以下のように設定します。

- ◆ バーコード ルールによって、新しいボリュームを割り当てるボリューム プールを自動的に決 定する場合は、[デフォルト]をクリックします。
- ◆ デフォルト以外のボリュームプールを使用する場合は、リストでそのプール名をクリックしま す。「オプションの更新」に設定したボリュームプールは常にバーコードルールより優先され ます。

バーコードルールを使用していない場合、以下のように設定します。

- ◆ データ ボリューム用のNetBackupボリューム プール、およびクリーニング テープ以外のボ リュームプールの場合は、[デフォルト]をクリックします。
- ◆ デフォルト以外のボリュームプールの場合は、リストでそのプール名をクリックします。

# バーコード ルールの設定

バーコードルールには、新しいロボットボリュームに属性を割り当てるための基準を指定します。 属性は、ロボットが検出するバーコードに応じて割り当てられます。バーコードを使用するかどう かは、更新オペレーションの設定時に選択します。

詳細については、「バーコード ルール」 (269 ページ) を参照してください。

第3章 メディアの管理

129

130

以下のトピックでは、バーコードルールの使用方法を説明します。

- ◆ 新しいバーコード ルールの追加
- [バーコードルール]ダイアログ ボックスのエントリ
- バーコード ルールの変更
- バーコード ルールの削除

## 新しいバーコード ルールの追加

- 1. バーコード ルールを追加するボリュームデータベースが配置されている Media Managerホス トを選択します。詳細については、「他のホスト上のメディアのリモート管理」(62ページ)を 参照してください。
- 2. [アクション] メニューの [ロボットのインベントリ] をクリックします。

[ロボットインベントリ] ダイアログ ボックスが表示されます。

3. 「ロボットインベントリ] ダイアログ ボックスで「バーコードルール] タブをクリックします。

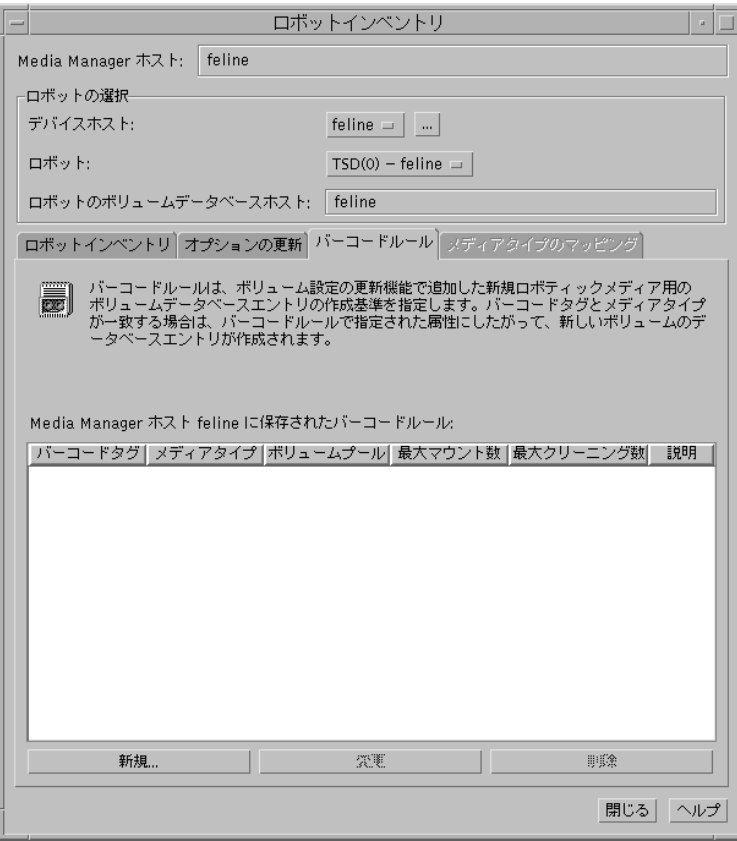

131

4. [新規] をクリックします。

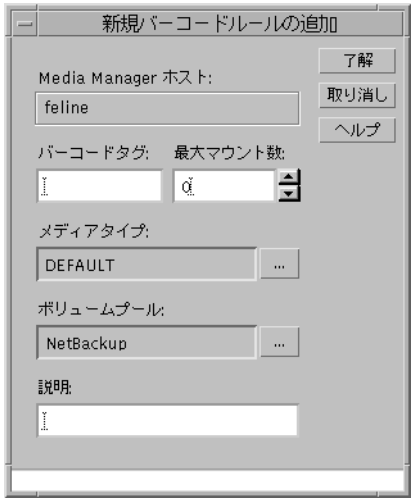

5. バーコードルールのプロパティを指定し、[了解]をクリックします。

バーコード ルールのプロパティの指定については、「[バーコードルール] ダイアログ ボック スのエントリ」を参照してください。

[バーコードルール] ダイアログ ボックスのエントリ

# [バーコードタグ]

バーコードルールのバーコードタグを指定します。タグには1文字から16文字までを指定できま すが、空白を使用することはできません。

以下のルールでは、バーコードタグに特殊文字を使用することができます。

- ◆ <なし> ルールを使用しており、ボリュームに読み取れないバーコードが付いているか、ロ ボットでバーコードがサポートされていない場合
- ◆ <デフォルト> バーコード ボリュームで、<デフォルト>ルールのメディア タイプと [オプ ションの更新] タブのメディア タイプが一致し、それ以外のバーコード タグが1つも一致しな い場合

「オプションの更新」を使用して、ロボット更新の基準を設定します(「ロボット用のボリューム設 定の更新」 (101 ページ) を参照)。

# [メディアタイプ]

このルールが使用されるメディアタイプを指定します。

バーコードルールによって、以下のように設定します。

◆ バーコード ルールを [オプションの更新] タブで選択したメディア タイプのいずれかと一致 させる場合、[デフォルト]を選択します。

[オプションの更新] タブで [デフォルト] を選択した場合、Media Managerはロボットのデ フォルトのメディア タイプを使用します (「[メディアタイプ] (API以外のロボット用)」(121 ページ)を参照)。

◆ [オプションの更新] タブで特定のメディア タイプまたは [デフォルト] を選択したときのみ バーコード ルールを一致させる場合、特定のメディア タイプを選択します。

[オプションの更新] タブで [デフォルト] を選択すると、Media Manager はルールのメディ アタイプを割り当てます。

注 APIロボットの場合は、常に [デフォルト]を選択してください。

[オプションの更新]に設定したメディア タイプとTLDロボット用のバーコードルールのメディ ア タイプのさまざまな組み合わせを、以下の表に示します。TLD ロボットでは、DLT または1/2 インチカートリッジを使用できます。

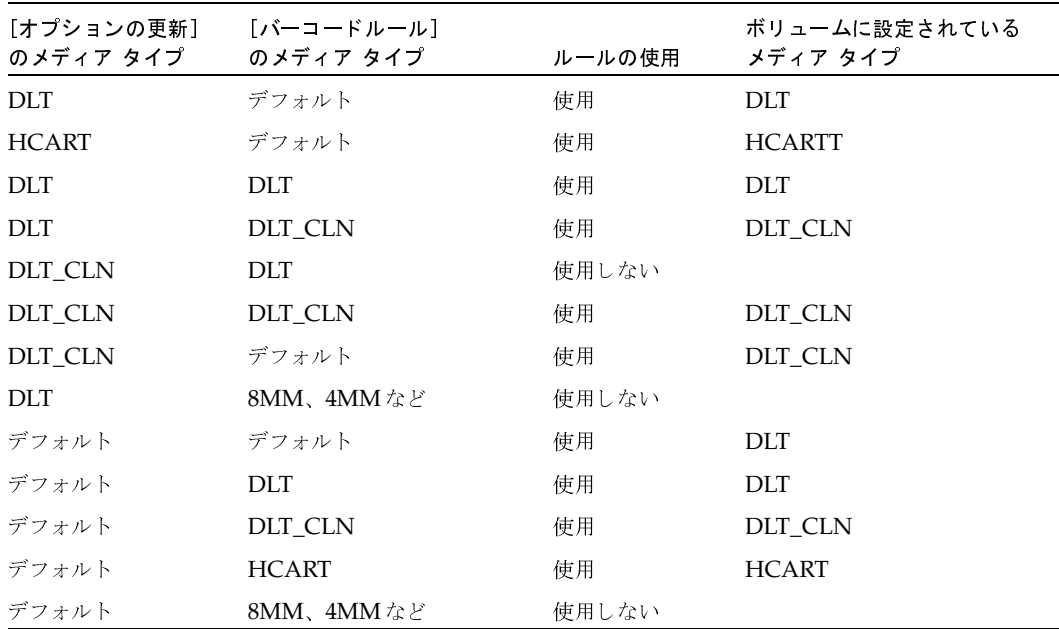

ルールのメディア タイプと [オプションの更新]で選択されたメディア タイプの間に互換性がな い場合、更新処理の設定時に、ルールは使用されません。「ロボット用のボリューム設定の更新」 (101 ページ) を参照してください。

APIロボットでは、メディア マッピングのダイアログ ボックスの設定に従ってメディア タイプを マッピングすることによって、Media Managerはそのメディアタイプが矛盾していないかを確認 します。詳細については、「[メディアタイプ] (API ロボット用)」(125ページ)を参照してください。

### [ボリュームプール]

ボリューム用のボリュームプールを指定します。これは、バーコードがルールに一致したときに、 ボリュームの追加先となるプールです。

バーコードルールが使用され、[オプションの更新] ダイアログ ボックスで

- ◆ ボリューム プールに [デフォルト] が設定されている場合、ボリュームはバーコード ルール で指定されたプールに割り当てられます。
- ◆ 特定のボリューム プールが設定されている場合、その設定がバーコード ルールで指定された プールより優先されます。

### [最大マウント数]

このボリュームで実行できる最大マウント数または最大クリーニング数を、以下のように指定し ます。

- ◆ クリーニング テープ以外のメディアの場合は、実行可能なマウント回数を入力します。
- ◆ クリーニング テープの場合は、実行可能なクリーニング回数を入力します。

バーコードルールを使用すると、Media Managerは指定された数字をメディアIDのボリューム データベースに追加します。

注 「0」(無制限)を指定した場合、バーコードがバーコードルールと一致したクリーニングテー プは、クリーニング数に「0」が割り当てられます。この設定によって、後からクリーニング 数をほかの値に変更しない限り、このクリーニングテープは使用されなくなります。この状況 を避けるために、クリーニングメディアのバーコードは慎重に選択してください。

### [説明]

バーコードルールがどのように使用されるかについての説明です。ここには、使用しているサイト で必要と思われる説明を指定することもできます。1文字から25文字で入力できます。

### バーコードルールの変更

- 1. バーコード ルールを変更するボリューム データベースが配置されている Media Managerホス トを選択します。詳細については、「他のホスト上のメディアのリモート管理」(62 ページ)を 参照してください。
- 2. [アクション] メニューの [ロボットのインベントリ] をクリックします。 [ロボットインベントリ] ダイアログ ボックスが表示されます。
- 3. このダイアログ ボックスで、[バーコードルール] タブをクリックします。
- 4. リストされているルールから選択します。
- 5. [変更] をクリックします。

[バーコードルールの変更] ダイアログ ボックスが表示されます。

6. 設定を変更します。

バーコード ルールのプロパティの変更については、「「バーコードルール] ダイアログ ボック スのエントリ」 (131 ページ) を参照してください。

注 バーコード タグは変更できません。ルールを削除してから、新しいタグでルールを追加する必 要があります。

# バーコード ルールの削除

- 1. バーコードルールを削除するボリュームデータベースが配置されている Media Managerホス トを選択します。詳細については、「他のホスト上のメディアのリモート管理」 (62 ページ) を 参照してください。
- 2. 「アクション】メニューの「ロボットのインベントリ]をクリックします。

「ロボットインベントリ] ダイアログ ボックスが表示されます。

- 3. このダイアログ ボックスで、「バーコードルール」タブをクリックします。
- 4. リストされているルールから選択します。
- 5. 「削除]をクリックします。

確認のダイアログボックスが表示され、この処理を確認または取り消しできます。

# ロボット バーコードの再スキャンと更新

注 「バーコードの再スキャン/更新] コマンドは、APIロボット タイプのボリュームには適用され ません。

ロボットにあるボリュームのバーコードをチェックし、ロボットの内容と一致するようにボリュー ムデータベースを更新するには、[バーコードの再スキャン/更新] コマンドを使用します。

「ロボットの属性」(246ページ)に、バーコードをサポートしているロボットの一覧が記載されて います。

### 再スキャン/更新を使用する場合

[バーコードの再スキャン/更新]は、ボリュームデータベースにあるべきバーコードを書き込む場 合のみ使用します。

たとえば、論理ボリューム エントリを追加したときに、設定には新しいボリュームを追加したけれ ど物理的にロボットにボリュームを挿入しなかった場合、Media Managerボリュームデータベー スにバーコードは含まれません。この場合、メディアを物理的にロボットに挿入すれば、このコマ ンドを使用して必要なバーコードを書き込むことができます。

## 再スキャン/更新を使用しない場合

誤ったスロットにメディアIDを表示する属性を修正する場合は、このコマンドを使用しないでく ださい。この場合、以下のいずれかの操作を実行する必要があります。

- ◆ [アクション] メニューの [ボリュームの移動] コマンドを使用して、論理的にボリュームを移 動します。
- ◆ 「ロボットのインベントリ] コマンドを使用して、論理的にボリュームを移動します(「ロボッ ト用のボリューム設定の更新」 (101 ページ) 参照)。

バーコードを更新せずにロボットのインベントリを取得するには、[ロボットのインベントリ]ダイ アログ ボックスで [内容の表示] を選択します。詳細については、「ロボットの内容とボリューム 設定との比較手順」 (96ページ) を参照してください。

### バーコードを再スキャン/更新するには

バーコードを確認し、ボリュームデータベースを更新するには、次の手順を実行します。

- 1. [メディアとデバイス管理] ウィンドウのボリューム リストで、確認および更新するボリュー ムを選択します。
- 2. [アクション] メニューの [バーコードの再スキャン/更新] をクリックします。

更新を続けるか、取り消しするかを選択するためのダイアログ ボックスが表示されます。更新 を続ける場合、更新の結果を示すダイアログボックスが表示されます。

ボリュームの交換

# ボリュームの交換

一般に、以下の状態のボリュームは交換する必要があります。

- ◆ ボリュームがいっぱいになった
- ◆ 設定されている最大マウント数を超えた
- ◆ 古くなった (有効期限を過ぎた)
- ◆ メディアのエラーが繰返し発生するなど、メディアが使用できなくなった

古いメディアIDをそのまま使うかどうかによって、ボリュームの交換方法には以下の2通りの手順 があります。

# 古いメディアIDを使用せずにボリュームを交換する手順

たとえば、ボリュームがいっぱいになったときのように、有効期限が切れていないイメージが含ま れるボリュームを交換する場合は、以下の手順を実行してください。

1. ボリュームを別の位置に移動します(「ボリュームの移動」(77ページ)を参照)。

ボリュームがロボット内にある場合は、ロボットから取り出し、そのボリュームをスタンドア ロングループに移動します。

2. 新しいボリュームを追加するか、交換用ボリュームとして既存のボリュームを移動します。

新しいボリュームを追加する場合は、古いボリュームと同じ属性を設定してください。「新しい ボリュームの追加」 (70 ページ) を参照してください。

3. 古いボリュームを物理的に交換します。ただし、そのメディアIDのボリューム エントリは削 除しないでください。

# 古いメディアIDを使用してボリュームを交換する手順

この手順を実行すると、交換前のボリュームと同じメディアIDを再利用できます。状況によって は便利な方法です。

- 注意 古いメディア上のすべてのデータが必要なくなり、後で再利用する場合、またはボリューム が破損し、そのボリュームを破棄する場合に、メディアIDを再利用してください。必要な イメージが残っているときにこの処理を実行すると、操作上の深刻な問題が発生し、データ が失われる可能性があります。
- 1. ボリューム エントリを削除し、古いボリュームをストレージ デバイスから物理的に取り出し ます。

「ボリュームの削除」 (82 ページ) を参照してください。

2. 新しいボリュームをストレージデバイスに物理的に追加します。

ボリュームのリサイクル

3. 新しいボリュームを論理的に追加する設定を行います。交換前と同じ属性 (メディアIDを含む) を指定してください。

「新しいボリュームの追加」(70 ページ)を参照してください。

4. ボリュームの有効期限を設定します。

「ボリューム属性の変更」 (85 ページ) を参照してください。

5. マウント数をリセットします。そうしないと、以前のメディアで蓄積した値から増加しつづけ ます。マウント数のリセットは、以下のコマンドを使用して行います。

/usr/openv/volmgr/bin/vmchange -m media\_id-n number\_of\_mounts ここで、

- ◆ media\_idには、マウント数を変更するメディアのメディアIDを指定します。
- number\_of\_mountsには、このメディアIDの付いたメディアの新しいマウント数を指定し ます。

# ボリュームのリサイクル

注意 ボリュームをリサイクルするのは、ボリュームにあるデータがすべて必要なくなった場合、 またはボリュームが壊れて利用できなくなった場合のみです。必要なイメージが残っている ときにこの処理を実行すると、操作上の深刻な問題が発生し、データが失われる可能性があ ります。

# 同じメディアIDを使用したボリュームの再利用

NetBackupまたはStorage Migratorのボリュームは、通常すべてのイメージの有効期限が切れる と、メディアIDを変更せずに再利用されます。ボリュームが有効期限の切れていないNetBackup またはStorage Migrator のイメージを保持している場合は、「ボリュームの割り当て解除」(83 ページ)を参照してください。

# 新しいメディアID を使用したボリュームの再利用

メディアIDを変更し、ボリュームを再利用する前に、そのボリュームに必要なデータがないこと を確認してください。

- 1. ボリュームを物理的にストレージデバイスから取り出します。
- 2. ボリュームがロボットにある場合は、[移動] コマンドを使用して、スタンドアロンに移動して ください。

「ボリュームの移動」(77ページ)を参照してください。

3. ボリュームの最大マウント数と有効期限を書き留めます。

ボリュームのリサイクル

- 4. ボリュームエントリを削除します。 「ボリュームの削除」 (82ページ)を参照してください。
- 5. 新しいボリュームエントリを追加し、ボリュームを物理的にストレージデバイスに挿入します。 「新しいボリュームの追加」 (70ページ) を参照してください。
- 6. 以下のコマンドを使用して、手順3で入れた値にマウント数を設定します。 /usr/openv/volmgr/bin/vmchange -m media\_id-n number\_of\_mounts ここで、
	- ◆ media\_idには、マウント数を変更するメディアのメディアIDを指定します。
	- ◆ number\_of\_mountsには、このメディアIDのボリュームデータベースに設定する新しい マウント数を指定します。
- 7. 手順3で書き留めた値を有効期限に設定します。

**MM\_HC\_DC.book 139 ページ 2001年1月24日 水曜日 午後1時40分** 

# ストレージ デバイスの監視

デバイス モニタには、Media Managerの制御下に置かれているストレージ デバイスの使用状況を 監視および制御するためのオプションがあります。この章では、このオプションおよび関連する以 下のトピックについて説明します。

4

139

- $\blacklozenge$ Media Managerデバイスデーモンの起動と停止
- デバイス モニタ インタフェースの起動
- 他のホスト上のデバイスのリモート管理
- 要求およびアクションの処理
- 要求へのドライブの割り当て
- 保留中のアクションの解決
- 要求の再送
- 要求の拒否
- ドライブのオペレーティングモードの変更
- ドライブのリセット
- ドライブのコメントの追加

2001年1月24日 水曜日 午後1時40分 MM\_HC\_DC.book 140 ページ

Media Managerデバイスデーモンの起動と停止

# Media Manager デバイス デーモンの起動と停止

Media Managerデバイスデーモンは監視対象のホスト上で起動している必要があります。そうで ない場合、デバイス モニタ詳細表示区画内のリストはブランクで表示されます。デバイス モニタ を起動したときにデーモンが実行されていない場合は、NetBackupによってプロンプトが表示さ れ、その時点で起動できます。

監視対象のデバイスホストがWindows NT/2000ホストの場合は、以下の手順によって、そ 注 の Windows NT/2000 ホストの NetBackup Device Manager Service も制御されます。

デバイスデーモンは次のように制御することができます。

- 1. [ホスト] メニューの [Media Manager デバイスデーモンの開始/停止] をクリックします。
- 2. ダイアログ ボックスが表示され、[デバイス ホスト] ボックスの右の参照ボタンを使用して、 デバイス ホストを選択できます。[現在のステータス] ボックスには、選択したホストのステー タスが表示されます。

デバイス ホストがBackup Execサーバである場合、そのサーバはリストに表示されません。

- 3. 選択したホストで実行するアクションを選択します。
- 4. 終了したら、[了解]をクリックします。
- 注 [7解] をクリックしてダイアログ ボックスを閉じる前に [適用] ボタンを使用すると、デバ イスホストおよびアクションを複数のホストに適用するアクションを選択できます。

# デバイス モニタ インタフェースの起動

[NetBackup 管理] ウィンドウで、[デバイスモニタ] をクリックします。

[デバイスモニタ] ウィンドウが表示されます (Global Data Managerを使用している場合は、図 13、図18を参照)。

以下のトピックでは、デバイス モニタ インタフェースの概要を説明します。

- ツールバー
- 表示データ更新レート
- ◆ メニュー
- ・ ショートカット メニュー
- ツリー表示区画(Global Data Managerを使用している場合)
- ◆ 詳細表示区画

 $140$ 

141

## 図 13. [デバイス モニタ] ウィンドウ

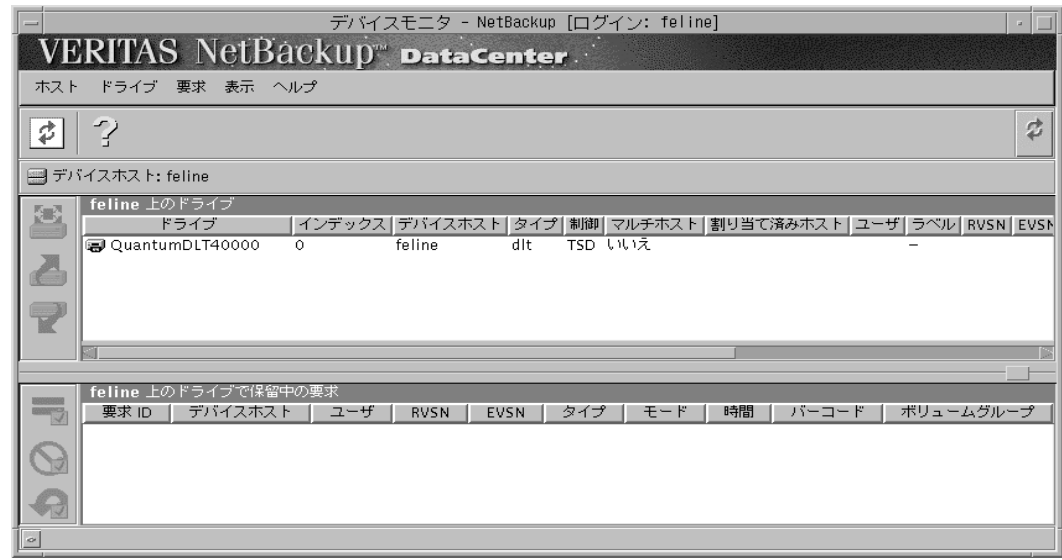

# ツールバー

ツールバー上のボタンでは、メニュー コマンドのショートカット機能を提供します。ツールバーが 表示されていない場合、またはボタンの表示を変更したい場合は、以下の操作を実行します。

- 1. [表示] メニューの [設定] コマンドをクリックします。
- 2. [表示オプション] タブで表示するオプションを選択します。

# 表示データ更新レート

ディスプレイ上のデータが更新される頻度を変更する場合は、以下の操作を実行します。

- 1. [表示] メニューの [設定] コマンドをクリックします。
- 2. [リフレッシュレート] タブで必要な設定を行います。
- 3. [適用] をクリックします。

デバイス モニタ インタフェースの起動

# メニュー

[デバイスモニタ]ウィンドウには、以下のメニューおよびコマンドがあります。

表 41. [デバイス モニタ] メニューとコマンド

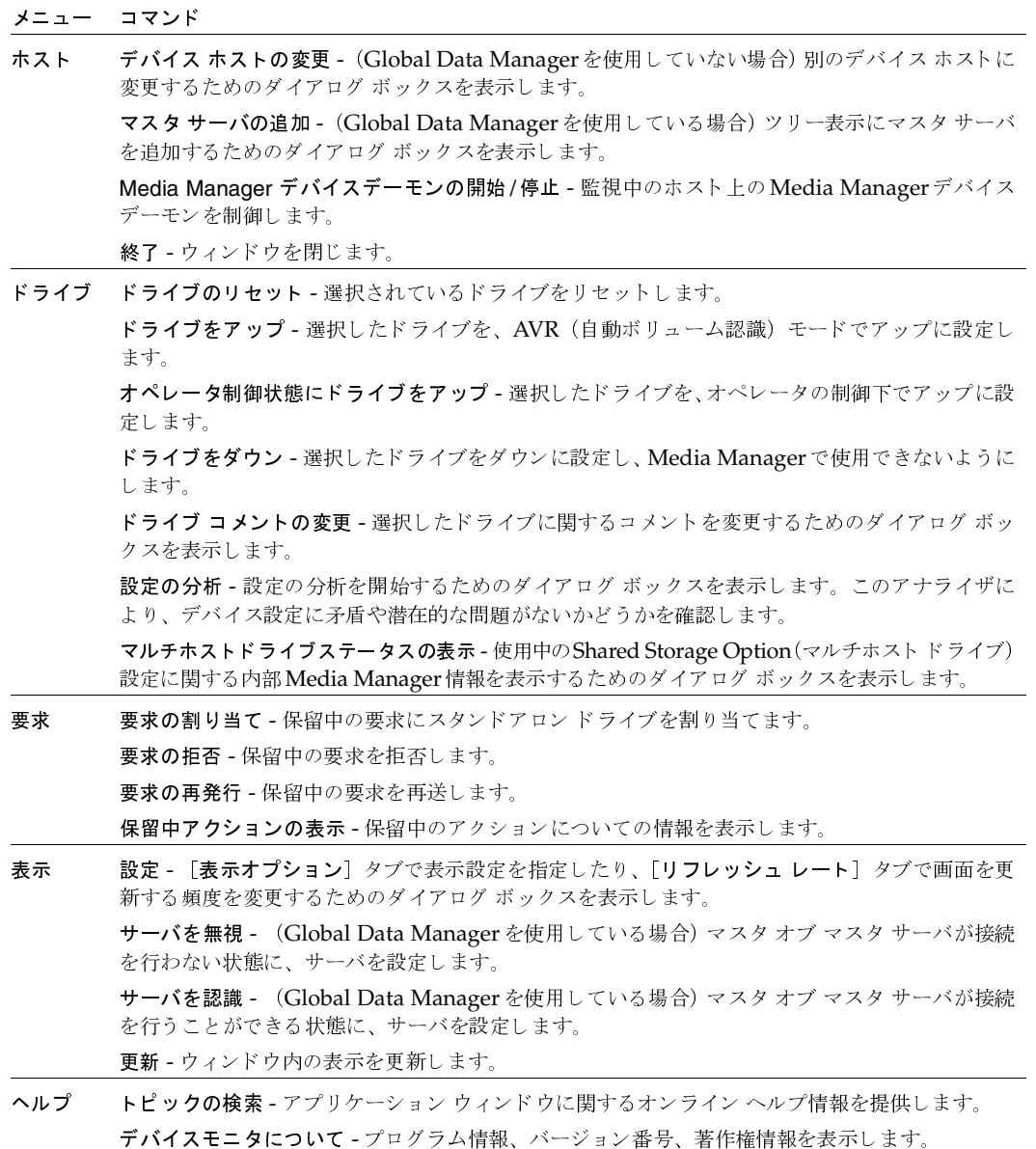

142

# ショートカット メニュー

マウスのポインタが、表示区画上、または表示区画内で選択しているオブジェクト上にあるときに、 マウスの右ボタンをクリックすると、そのコンテキストに対応するコマンドを持つショートカット メニューが表示されます。これらのコマンドの大部分は、メニューからも選択可能です。

## Global Data Manager を使用している場合

[Global Data Manager] オプションで使用可能な以下のコマンドについては、『NetBackup System Administrator's Guides - UNIX』の付録「Global Data Manager」を参照してください。

- サーバを無視
- サーバを認識
- マスタサーバの追加

# ツリー表示区画 (Global Data Managerを使用している場合)

Global Data Manager (GDM) オプションの説明および機能概要については、『NetBackup System Administrator's Guide - UNIX』の付録「Global Data Manager」を参照してください。

Global Data Manager (GDM) オプションがインストールされているサーバでNetBackup管理イ ンタフェースを実行している場合、ウィンドウの左の表示区画にツリー表示が表示されます。この 表示には、監視できるデバイスホストが表示されます。

初期状態では、ツリー表示区画には、マスタ オブ マスタおよびその設定済みのマスタ サーバが表 示されます。右の詳細表示区画には、同様のサーバが、接続ステータス、ホスト タイプ、および最 終更新時刻などの情報の列と共に表示されます。

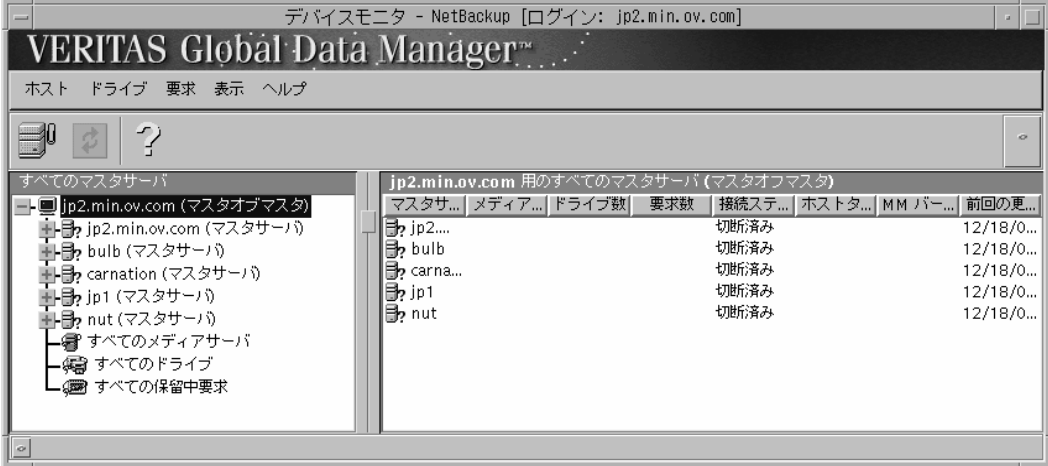

図 14. GDMの [デバイス モニタ] ウィンドウ - 初期状態

**MM\_HC\_DC.book 144 ページ 2001年1月24日 水曜日 午後1時40分** 

# デバイス モニタ インタフェースの起動

ツリー表示区画で [すべてのメディアサーバ]を選択すると、現在の設定内のすべてのメディア サーバについての情報が表示されます。ここで表示されるメディアサーバは、マスタサーバとメ ディア サーバのどちらかです。詳細表示区画内の列には、ドライブおよび要求の数、マスタ サー バ、および各サーバの最終ステータスなどの情報が含まれます。

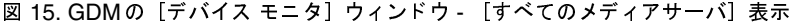

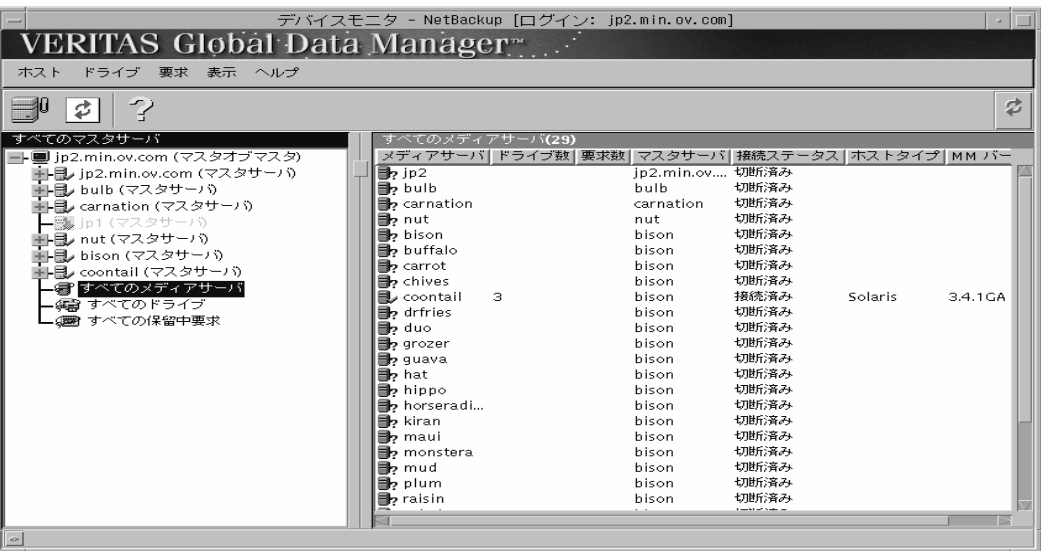

ツリー表示区画で [すべてのドライブ]を選択すると、現在の設定内のすべてのドライブについて の情報が表示されます。詳細表示区画内の列には、ドライブ名、デバイス ホスト、およびデバイス タイプなどのドライブ ステータス情報が含まれます(図16および「詳細表示区画」を参照)。

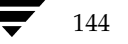

### 図 16. GDMの [デバイス モニタ] ウィンドウ - [すべてのドライブ] 表示

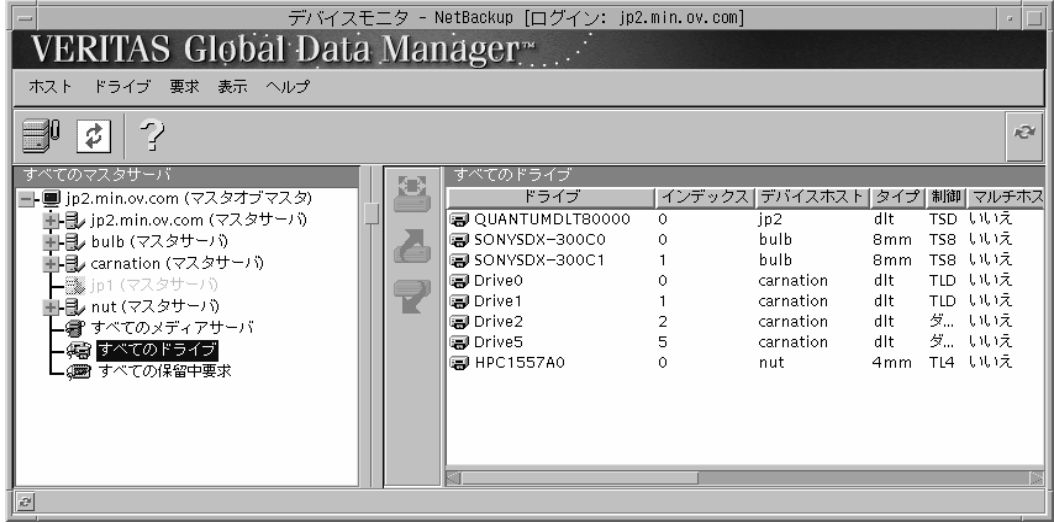

ツリー表示区画で [すべての保留中要求] を選択すると、各メディアサーバ上の保留中の要求(ま たは保留中のアクション)についての情報が表示されます。詳細表示区画内の列には、要求ID、デ バイス ホスト、およびデバイス タイプなどの要求情報が含まれます (図17および「詳細表示区画」 を参照)。

# 図 17. GDMの [デバイス モニタ] ウィンドウ - [すべての保留中要求] 表示

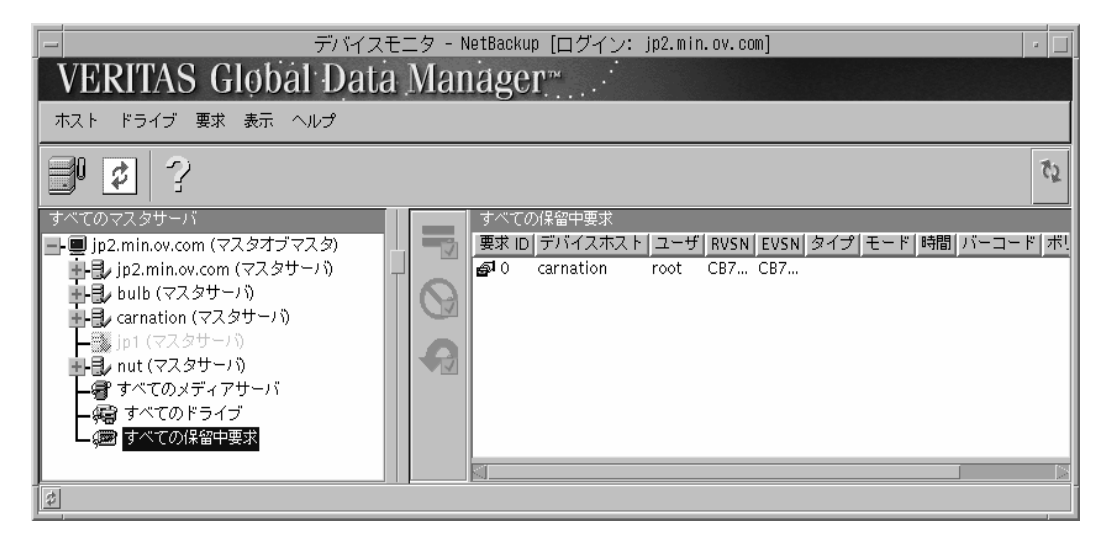

### デバイス モニタ インタフェースの起動

## 詳細表示区画

デバイス モニタ インタフェースを起動すると、ドライブ用および保留中の要求(または保留中の アクション) 用の2つの詳細表示区画が表示されます (図13を参照)。

Global Data Managerオプションを使用している場合、詳細表示区画は、監視するデバイスホス トを左のツリー表示区画から選択すると、右の表示区画に表示されます(図18を参照)。

### 図 18. GDM の詳細表示区画

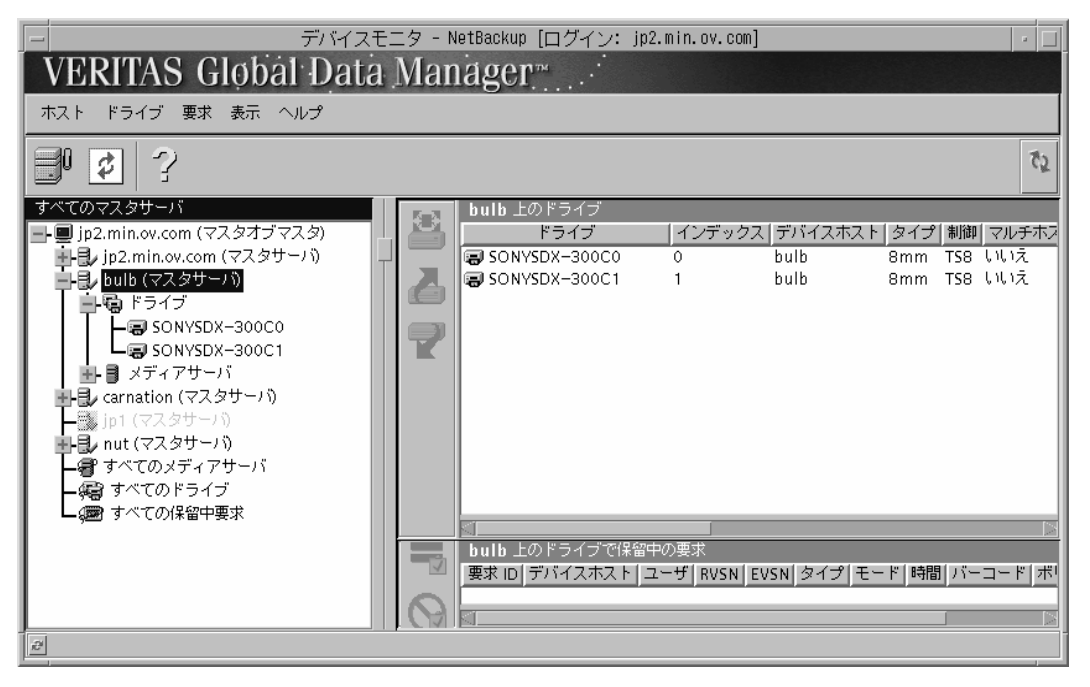

上部の詳細表示区画には、Media Manager が制御しているドライブのステータスが表示されます (「[ドライブ ステータス] 列」 (153 ページ) を参照)。2章で説明されている手順に従って、これ らのドライブを Media Manager用に定義します。

下部の詳細表示区画には、ボリュームごとの保留中の要求(または保留中のアクション)が表示さ れます。これらの要求は通常はNetBackupから発行されますが、ユーザまたはStorage Migrator から発行される場合もあります。「[保留中の要求] 列」 (150ページ) を参照してください。

146

# 他のホスト上のデバイスのリモート管理

以下のトピックでは、他のホスト上のデバイスをリモートで監視する方法を説明します。

- ◆ Global Data Managerを使用していない場合
- ◆ Global Data Managerを使用している場合
- 他のUNIXホストのリモート管理の設定

# Global Data Managerを使用していない場合

初期状態では、デバイスモニタ インタフェースを実行しているMedia Managerデバイスホスト 上のデバイスを監視することができます。このホストの名前は、[ドライブステータス]表示区画 にある [デバイス ホスト] 行に表示されます。

別のデバイスホストに変更するには、以下の操作を実行します。

- 1. [NetBackup 管理] ウィンドウで、[デバイスモニタ]をクリックします。
- 2. 「ホスト] メニューの「デバイス ホストの変更] をクリックします。
- 3. 表示されるダイアログボックスで、監視するホストの名前を入力します。
- 4. 「了解」をクリックします。
- 5. 「デバイス ホスト]行に新規のホストの名前が表示され、表示区画内のリストにこの新規デバ イスホストのデバイス情報が表示されます。

Media Managerデバイスデーモンは監視対象のホスト上で起動している必要があります。そ うでない場合、詳細表示区画内のリストはブランクで表示されます。接続を試みたときに、こ のサービスが実行されていない場合、デーモンの起動を促すメッセージボックスが表示されま す。このボックスの「はい」をクリックします。

正常に動作しない場合は、「他のUNIXホストのリモート管理の設定」(148ページ)を参照し てください。

147

他のホスト上のデバイスのリモート管理

# Global Data Manager を使用している場合

初期状態では、ツリー表示に表示される Media Managerデバイス ホストのいずれも監視すること ができます。

- 1. [NetBackup 管理] ウィンドウで、[デバイスモニタ] をクリックします。
- 2. ツリーを操作して監視対象のデバイス ホストをクリックし、Media Managerデバイス ホスト を変更します。

デバイス ホストが初期状態のツリー表示に表示されない場合は、以下の操作を実行して、ホストを 追加できます。

1. [ホスト] メニューの [マスタ サーバの追加] をクリックします。

ダイアログボックスが表示されます。

2. デバイスホストの名前を入力して、[7解]をクリックします。

Media Managerデバイスデーモンは監視対象のホスト上で起動している必要があります。そうで ない場合、詳細表示区画内のリストはブランクで表示されます。接続を試みたときに、このサービ スが実行されていない場合、デーモンの起動を促すメッセージボックスが表示されます。このボッ クスの [はい] をクリックします。

正常に動作しない場合は、「他のUNIXホストのリモート管理の設定」 (148ページ)を参照してく ださい。

## 他の UNIX ホストのリモート管理の設定

NetBackup管理インタフェースの起動時に [ログイン] ボックスで指定する UNIX ホストの名前 は、デバイスを監視するリモートUNIXホスト上のbp.confファイルに入っている必要がありま す。

### リモート管理の例

たとえば、Windows ホスト (bear) で実行されている NetBackup Windows Display Console (WDC) から管理インタフェースを起動し、[ログイン] ボックスでUNIXホスト (shark) を指 定したとします。

この例では、

- ◆ bearというホストからインタフェースが起動されます。
- sharkというホストで実行されているJavaアプリケーションサーバソフトウェアを使用して、 NetBackupを管理します。
- 上記のような条件のもと、tigerという第3のホストにあるデバイスを管理する必要があるとし ます。

ホストtigerのbp.confファイルには、最初に管理インタフェースを起動したホスト (bear)で はなく、ログインしているサーバの名前(shark)が記述されている必要があります。

ホストtigerに接続できない場合、ホストtigerのbp.confファイルにホストsharkを追加します。

148

#### bp.conf ファイルへのSERVERエントリの追加

- 1. /usr/openv/netbackup/bp.confファイル内の既存のサーバエントリの下に、 SERVER = hostエントリを追加します。
- 2. NetBackupのデータベース マネージャ (bpdbm) と NetBackupの要求デーモン (bprd) を 停止して、再起動します。

詳細については、『NetBackup System Administrator's Guides - UNIX』を参照してください。

デバイスにアクセスできない場合は、tiger の vm.conf ファイルに SERVER エントリを追加する ことが必要な場合があります。「Media Manager セキュリティ」(16 ページ)を参照してください。

### vmdで考慮すべき点

vmdは Media Managerのボリュームデーモンです。Media Managerの認証 /認可は、NetBackup 認証 / 認可が有効となっているシステムに影響をあたえる可能性があります。vmdへの接続は、認 証/認可が有効になっている場合、AUTHORIZATION\_REQUIREDエントリがvm.confに存在し ている場合、vmdの呼び出し元にvmd機能の必要な権限がない場合に失敗します。

NetBackupでは認証/認可が必要であるけれども、Media Managerでは必要でない場合、次の操 作のいずれかを実行できます。

- SERVERエントリをvm.confに追加します。
- SERVERエントリおよびAUTHORIZATION\_REQUIREDエントリが、vm.confに含まれない ようにします。

詳細については、「vmd セキュリティ」 (270 ページ) を参照してください。

# 要求およびアクションの処理

この節では要求とアクションの処理方法を説明します。以下のトピックでは、オペレータとは手動 による操作を実行する責任者であるユーザを示し、ユーザとは要求を発行したユーザまたはアプリ ケーションを示します。

NetBackupでテープのマウントを行うには、オペレータによる操作が必要な場合は、下部の詳細 表示区画に要求が表示されます。要求の例を以下に示します (Global Data Managerをインストー ルしていない場合)。

要求 ID ユーザ RVSN デバイスタイプ 時間 バーコード ボリュームグループ **EVSN** モード LDR001 LDR001 書き込み 7:22 LDR001  $\cap$ ldr.  $4mm$ rack 1

表42では、保留中の要求一覧の各列に表示される項目ついて説明します。

Media Manager では、ほとんどの要求は自動的に処理できます。たとえば、必要なボリュームにラ ベルが付いていて、ロボット内にある場合、Media Managerは、メディアとドライブが使用可能に なるとすぐに要求を割り当て、その後でその要求をウィンドウから削除します。

### 要求およびアクションの処理

しかし、手動による操作が必要になる場合もあります。例えば、必要なドライブステータスがオペ レータによってアップに設定されている場合(表45を参照)、またはドライブ内のボリュームにラ ベルが付いていない場合、Media Managerは要求を自動的に割り当てることができず、要求はウィ ンドウに残ります。この場合は、「要求へのドライブの割り当て」(152ページ)の説明に従って処 理してください。

保留中のアクションの場合、[要求 ID] 列の左に、メディア アイコンの上に手のマークが表示され ます。

このような場合は、処理を行う前に問題を解決する必要があります。「保留中のアクションの解決」 (157ページ)を参照してください。

[デバイスモニタ]ウィンドウに表示される要求のうち、ボリュームを取り付けるように要求され る要求を、マウント要求と呼ぶことがあります。この要求は、ボリュームを適当なドライブ内に置 くことによって読み取りまたは書き込み用にそのドライブを使用できるようにした後で、関連付け られている要求をそのドライブに割り当てることを意味します。

## 「保留中の要求]列

保留中の要求またはアクションごとに、下部の詳細表示区画に表示される列について、以下の表に 示します。

### 表 42. [要求の保留] 列と説明

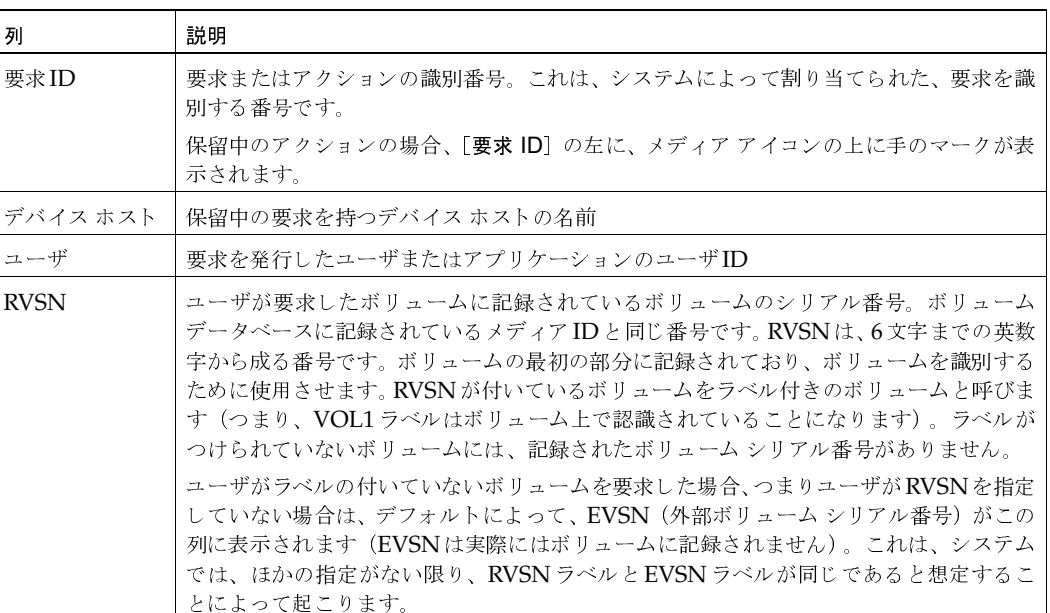

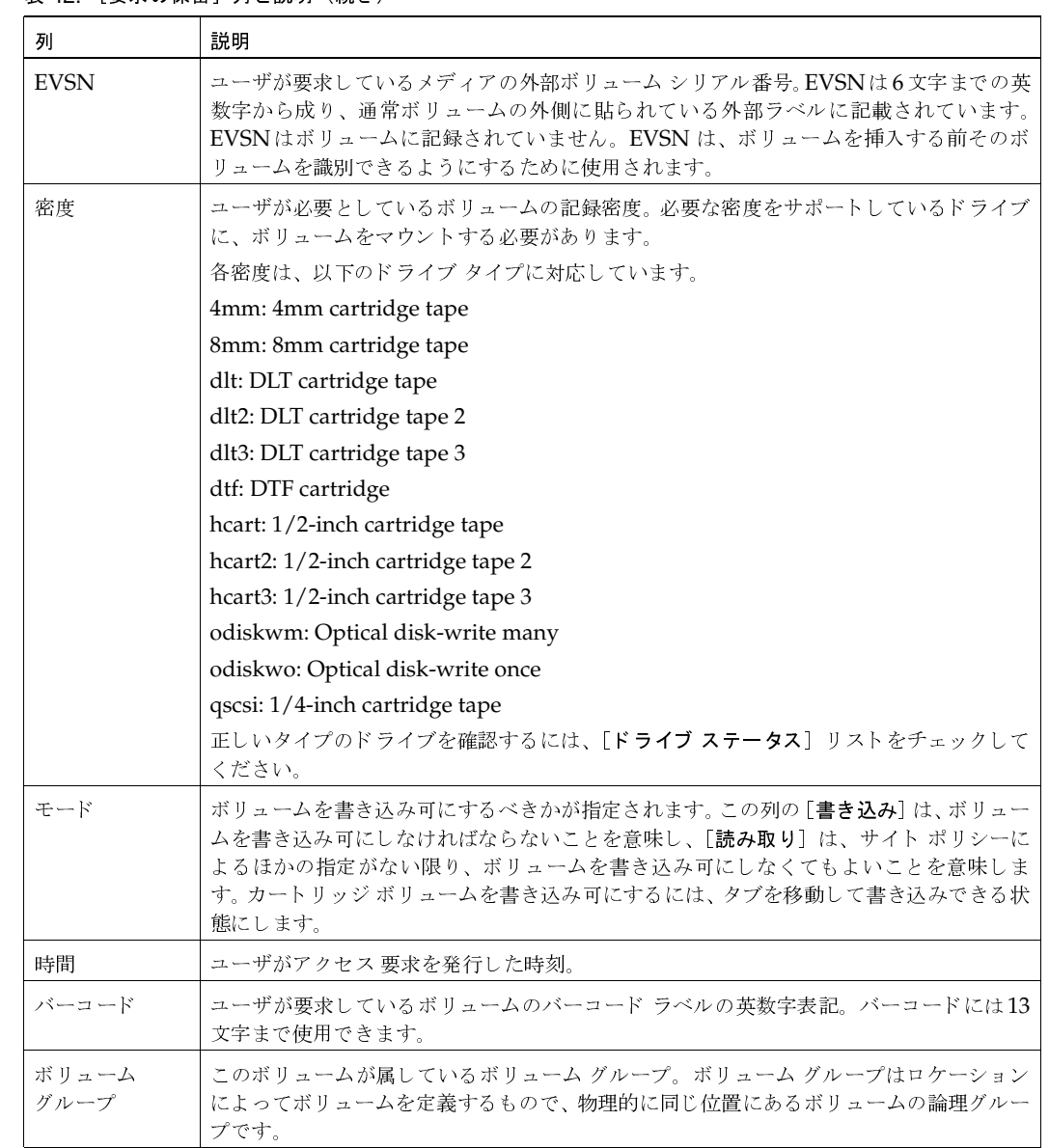

## 表 42. [要求の保留] 列と説明 (続き)

-<br>第4章 ストレージデバイスの監視

 $\overline{151}$ 

2001年1月24日 水曜日 午後1時40分 MM\_HC\_DC.book 152 ページ

要求へのドライブの割り当て

# 要求へのドライブの割り当て

必要なボリュームが、オペレータによってアップに設定されているドライブ内にある場合 (表45を 参照)、またはボリュームにラベルが付いていない場合は、ドライブを手動で要求に割り当てる必要 があります。

- 1. [NetBackup 管理] ウィンドウで、[デバイスモニタ] をクリックします。
- 2. 監視するデバイス ホストを選択します。詳細については、「他のホスト上のデバイスのリモー ト管理」 (147 ページ) を参照してください。
- 3. 下部の詳細表示区画で、要求を選択します。また、選択した要求について、以下の列の内容を 書き留めます。
	- ◆ タイプ-必要とされている記録密度を確認するため
	- ◆ EVSN 必要なメディアIDを確認するため
	- ◆ モード ボリュームを書き込み可にするかどうかを確認するため
- 4. 上部の詳細表示区画で、以下の操作を実行します。
	- a. 要求の密度を満たすドライブ タイプを探します。表43に、各ドライブ タイプがサポート している密度が一覧表示されています。
	- b. ドライブがアップに設定されていること、準備が整っていること、書き込み可になってい ること、別の要求に割り当てられていないことを確認します。
	- c. ドライブを選択します。
- 5. 必要な場合は、メディアを用意し、書き込み可能な状態にして、ドライブに挿入します。
- 6. ドライブ装置のマニュアルにある説明に従って、ドライブが使用可能になるまで待ちます。
- 7. [要求の割り当て]をクリックします。

リストから要求が消えたことを確認します。

8. 上部の表示区画で、割り当てた要求のIDがドライブの [要求 ID] 列に表示されていること、 およびユーザIDに内容が表示されていることを確認します。

# [ドライブステータス]列

表43では上部の詳細表示区画に表示される [ドライブ ステータス] リストの列について示してい ます。

表 43. [ドライブ ステータス] リストの列

| 列        | 説明                                                                                                    |
|----------|----------------------------------------------------------------------------------------------------|
| ドライブ     | 設定中にドライブに割り当てられたドライブ名                                                                                                    |
| Index    | 設定中にドライブに割り当てられたドライブ インデックス                                                                                                    |
| デバイス ホスト | ドライブが設定されているデバイス ホストの名前                                                                                                    |
| タイプ      | ドライブ タイプ。この列は、要求で必要とされている密度がサポートされているドライ<br>ブを探すために使用します。それぞれの密度に対応するドライブタイプは、以下のとお<br>りです。                                                           |
|          | 4mm: 4mm cartridge                                                                                                    |
|          | 8mm: 8mm cartridge                                                                                                    |
|          | dlt: DLT cartridge                                                                                                    |
|          | dlt2: DLT cartridge tape 2                                                                                                    |
|          | dlt3: DLT cartridge tape 3                                                                                                    |
|          | dtf: DTF cartridge                                                                                                    |
|          | hcart: 1/2-inch cartridge                                                                                                    |
|          | hcart2: 1/2-inch cartridge tape 2                                                                                                    |
|          | hcart3: 1/2-inch cartridge tape 3                                                                                                    |
|          | odiskwm: Optical disk-write many                                                                                                    |
|          | odiskwo: Optical disk-write once                                                                                                    |
|          | qscsi: 1/4-inch cartridge                                                                                                    |
| 制御       | ドライブ制御モード。                                                                                                    |
|          | ドライブがロボティックであり、ロボティック プロセス状態がアップになっている場合<br>は、TS8やTS8-ダウンなど、ロボットの名称がこの列に表示されます。                                                                       |
|          | ドライブがスタンドアロンであるか、ロボティック プロセス状態がダウンになっている<br>場合は、選択されているモードがこの列に表示されます。                                                                                |
|          | AVR (Automatic Volume Recognition モードでアップに設定)これは通常のオペ<br>レーティング モードです (表45を参照)。                                                                       |
|          | ◆ OPR (オペレータ制御モードでアップに設定) [ドライブ] メニューの [オペレータ<br>制御状態にドライブをアップ]コマンドを使用して、このドライブステータスを設<br>定できます (表45を参照)。                                             |
|          | ◆ ダウン このステータスの場合、ドライブはMedia Managerで使用できる状態では<br>ありません。ドライブ ステータスがダウンになっている理由として、問題が発生し<br>たか、[ドライブをダウン]コマンドを使用してそのステータスに設定されたことが<br>考えられます (表45を参照)。 |

153

# 要求へのドライブの割り当て

154

# 表 43. [ドライブ ステータス]リストの列 (続き)

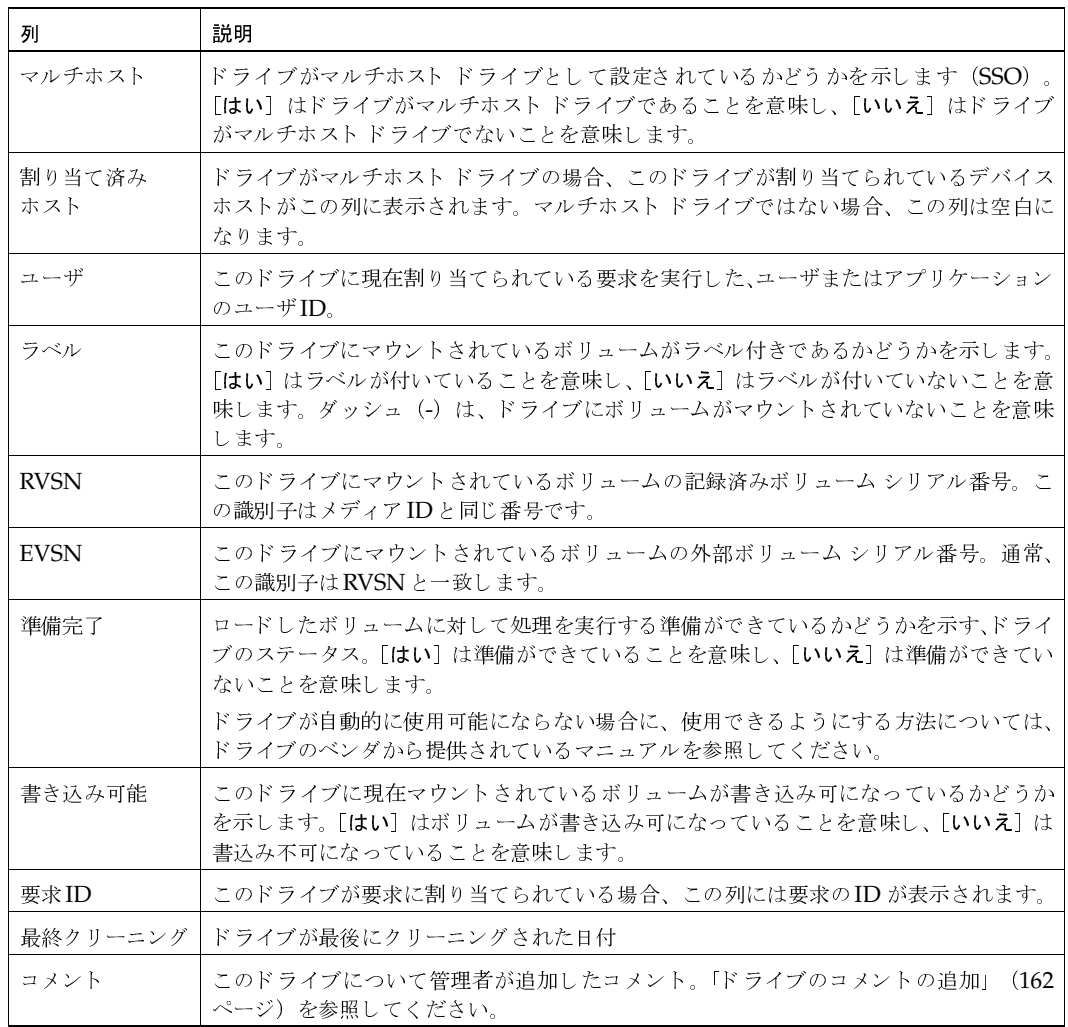
### 例1

この例では、Drv 7が要求2に割り当てられます。

注 [ドライブ ステータス]および [保留中の要求] リストのいくつかの列は、この例では表示さ れていません。

図19には、要求を割り当てる前の [デバイス モニタ] ウィンドウの詳細表示区画が表示されてい ます。[ユーザ]および [要求ID] 列がDrv7に対して空になっていることに注意してください。

図 19. ドライブの要求への割り当て (前)

| ドライブ<br>Drv1<br>Drv2<br>Drv3<br>Drv6<br>Drv7 | タイプ<br>gscsi<br>4 <sub>mm</sub><br>8mm<br>4 <sub>mm</sub><br>4 <sub>mm</sub> | 制御<br>OPR<br>AVR<br>AVR<br>OPR<br>OPR | ユーザ<br>rhs<br>hdk     | ラベル<br>いいえ<br>はい            | <b>RVSN</b><br><b>TST401</b><br>CTR111 | <b>EVSN</b><br><b>TST401</b><br>CTR111 | 準備完了<br>はい<br>はい<br>いいえ<br>いいえ<br>はい | 書き 込み可能<br>いいえ<br>はい | $\bf{0}$ | 要求IDコメント   |  |
|----------------------------------------------|------------------------------------------------------------------------------|---------------------------------------|-----------------------|-----------------------------|----------------------------------------|----------------------------------------|--------------------------------------|----------------------|----------|------------|--|
| 要求ID<br>$\overline{2}$                       | ユーザ<br>cas                                                                   | <b>RVSN</b><br>CAS135                 | <b>EVSN</b><br>CAS135 | デバイス タイプ<br>4 <sub>mm</sub> |                                        | モード<br>読み取り                            | 時間 バーコード<br>7:30 CAS135              |                      | offsite  | ボリューム グループ |  |

図20には、要求が割り当てられた後の詳細表示区画が表示されています。Drv7の [要求ID] 列に 要求2が表示され、[ユーザ]列にcasと表示されていることに注意してください。

#### 図 20. ドライブの要求への割り当て (後)

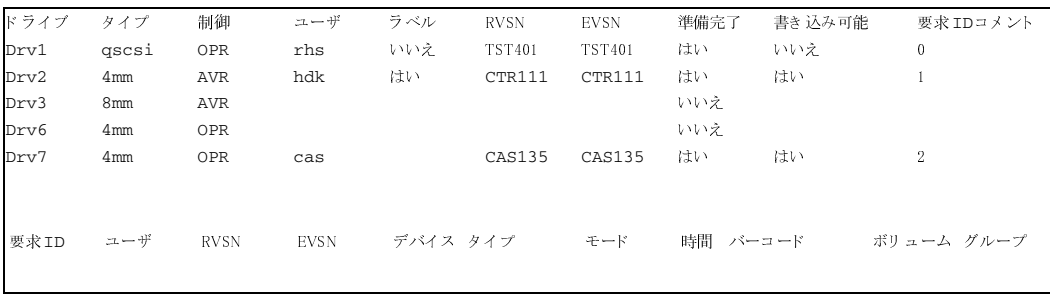

#### 要求へのドライブの割り当て

#### 例 2

この例 (Global Data Manager がインストールされていない)では、ドライブがAVRの制御下に ある場合の一般的な要求処理方法を説明します。

注 容量に限りがあるため、[ドライブ ステータス]リストと [保留中の要求]リストのいくつか の列は、この例では表示されていません。

- 1. 以下の保留中の要求があると仮定します。
- デバイスタイプ モード 要求 ID ユーザ RVSN EVSN 時間 バーコード ボリュームグループ  $\overline{4}$  ${\tt NBU}$ TV101 TV101  $4mm$ 書き込み 11:35 TV101 nonrob

どのように処理するかは、要求行の内容によって決まります。最初に実行することは、使用可 能なテープドライブを探すことです。この例では、要求は4mmの記録密度を指定しています。 つまり、4mmカートリッジテープドライブが必要になります。「オペレータ制御状態にドラ イブをアップ] コマンドの使用によってオペレータ制御モードでドライブ ステータスをアップ に設定していない限り、このボリュームにはラベルが付いているため、ドライブを割り当てる 必要はありません。

2. [ドライブステータス]リストをチェックして、適当なテープドライブが使用可能かどうかを 確認します。

ドライブ タイプ 制御 ユーザ ラベル RVSN 準備完了 書き込み可能 要求 ID Drive1 dlt **AVR** いいえ いいえ Drive2  $4mm$ **AVR** 

Drive2は4mmカートリッジテープドライブです。このドライブはダウンに設定されておら ず、また [要求 ID] 列に要求番号が表示されていないため、使用することができます。表43 では、[ドライブ ステータス]リスト内の各列について記載しています。

- 3. EVSN がTV101で、バーコードがTV101のボリュームを準備します。自社サイトでの[ボリュー ムグループ]列の使用によっては、ボリュームグループはメディアIDが置かれている位置を 示す場合があります。
- 4. ボリュームをドライブに挿入します。ボリュームドライブの電源がオンになっており、テープ を受け取る準備ができていると仮定します。また、ボリュームを挿入すると、テープドライブ がそれを自動的にロードして、位置決めを行うものと仮定します。
- 5. ドライブの [ドライブ ステータス] リストをチェックし、そのドライブが自動的に要求4に割 り当てられていることを確認します。

以下のステータス行は、割り当てが成功したことを示します。Drive2は、ラベル付きのボリュー ムTV101に情報を書き込むことを要求している要求4に割り当てられています。

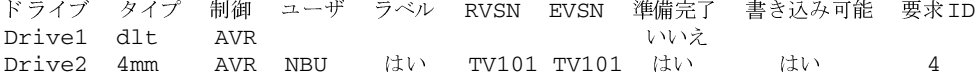

保留中のアクションの解決

157

この例では、[制御] 列の [AVR] によって示されているとおり、ドライブ ステータスが Automatic Volume Recognition モードでアップに設定されています。これは、Media Managerによって自動割り当てが行われていることを表しています。この割り当てはボリュー ムヘッダのメディアIDが要求のRVSNに一致する場合に、AVRモードで行われます。

書き込み処理が続行します。完了すると、NetBackupまたは tpunmount コマンドは、Media Managerにドライブを解放するように要求し、Drive2がほかの要求で使用できるようになり ます。

## 保留中のアクションの解決

要求をドライブへ割り当てすること以外に手動介入が必要な場合は、手のマークが付いたメディア アイコンが「要求ID]列の左側に表示されます。

表44には、保留中のアクションのメッセージ、およびアクションの原因となった状況が示されてい ます。

アクションを解決するには、以下の手順を実行します。

- 1. 要求を選択します。
- 2. [要求] メニューの [保留中アクションの表示] をクリックします。

問題の説明およびその問題を修正するためのアクションのリスト含んだダイアログ ボックス が表示されます。ダイアログボックスには、ユーザ名、RVSN およびEVSN、およびドライブ 番号などの情報も表示されます。

- 3. 通常、以下のどちらかの作業を実行することができます。
	- ◆ エラー状態を修正して、要求を再送します。

「要求の再送」 (158ページ) を参照してください。

◆ 要求を拒否する場合は、[要求の拒否]をクリックします。 「要求の拒否」 (159ページ) を参照してください。

## 保留中のアクションのメッセージ

保留中のアクションのメッセージおよびその原因を以下の表に示します。

#### 表 44. 保留中のアクションのメッセージ

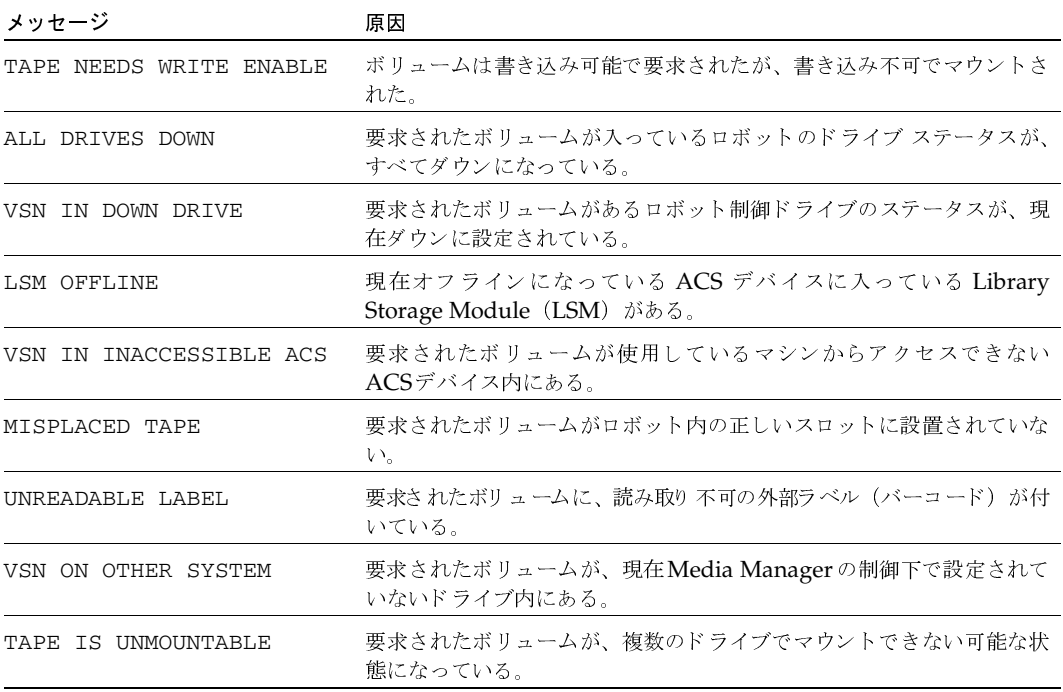

## 要求の再送

保留中のアクションのメッセージに示されている原因がロボットに関する問題の場合は、その問題 を修正してから、メッセージの元の要求を再送して、処理が続行できるようにする必要があります。

たとえば、ロボットから取り出されたボリュームが要求された場合は、次の操作を実行します。

- ◆ ロボットにこのボリュームを挿入します。
- ◆ [ボリューム設定の更新]を実行します。
- 要求を送信します。  $\bullet$

要求を再送するには、以下の操作を実行します。

- 1. 保留中のアクションのメッセージに示されている問題を解決します。
- 2. 下部の詳細表示区画で、要求を選択します。
- 3. [要求] メニューの [要求の再発行] をクリックします。

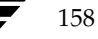

保留中のアクションのメッセージがリストから消え、処理が続行されます。

### 要求の拒否

状況によっては、サービスを求める要求を拒否することが必要な場合があります(たとえば、ドラ イブが使用可能でない場合、ボリュームが見つからない場合、またはユーザがそのボリュームを使 用する権限を持たない場合など)。要求を取り消すと、エラー メッセージがユーザに送信されます。

- 1. 下部の詳細表示区画で、要求を選択します。
- 2. [要求] メニューの [要求の拒否] をクリックします。

選択した要求がリストから削除されます。

## ドライブのオペレーティング モードの変更

通常は、ドライブのオペレーティング モードを変更する必要はありません。設定にドライブを追加 する際にAVRモード(デフォルトモード)でアップに設定され、通常はこの設定のままでかまい ません。そのほかのオペレーティングモード設定は、特別な目的のために使用されます。各オペ レーティングモードに関する説明については、表45を参照してください。

RSM ロボットでは、デバイス ステータスを更新するために、RSM ライブラリがスキャンされる ことはありません。したがって、Microsoft RSMアプレットで行われた物理デバイスステータス の変更はすべて、Device Monitorにも反映される必要があります。たとえば、RSM ライブラリで ドライブ2がダウンに設定されている場合、RSM アプレットとDevice Monitorの両方でドライブ のアクティブ化を解除しなければなりません。ただし、ドライブ2が機能していても、NetBackup で割り当てたくない場合は、Device Monitor インタフェースだけを更新する必要があります。

ドライブのモードの変更が必要な場合は、以下の操作を実行します。

- 1. [NetBackup 管理] ウィンドウで、[デバイスモニタ] をクリックします。
- 2. 監視するデバイス ホストを選択します。詳細については、「他のホスト上のデバイスのリモー ト管理」 (147 ページ) を参照してください。
- 3. 上部の詳細表示区画で、ドライブを選択します。

1度に1つのドライブのみ選択できます。

- 4. [ドライブ] メニューで、希望する新規のオペレーティング モードを設定するコマンドを選択 します。
- 5. ドライブの [制御] 列に正しい値が表示されていることを確認します。少し待っても新規モー ドが表示されない場合は、[更新]をクリックしてください。

#### モードの変更例

Drive2のオペレーティングモードをAVRからダウンに変更する例を以下に示します。

ドライブのオペレーティングモードの変更

#### 注 ドライブ ステータスリストの列の中には、この例では表示されないものもあります。

図21には、ドライブモードを変更する前のドライブステータスリストが表示されています。[制御] 列に[AVR]と表示され、[準備完了]列には [はい]と表示されています。

#### 図 21. モードの変更 (変更前)

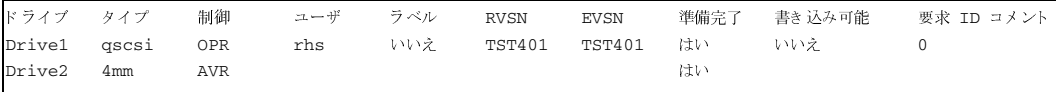

図22には、Drive2をダウンに設定した後の [ドライブステータス]リストが表示されています。 [制御] 列に [ダウン] と表示され、[準備完了] 列には [いいえ] と表示されています。

#### 図 22. モードの変更 (変更後)

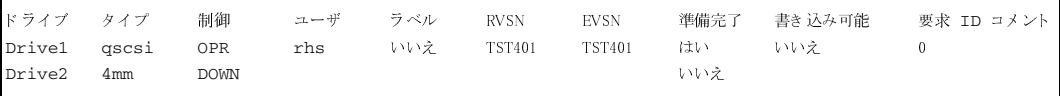

### オペレーティング モード コマンド

以下の表は、ドライブに用いる利用可能なオペレーティング モード コマンドを一覧にしたものです。

#### 表 45. ドライブ制御 オプション

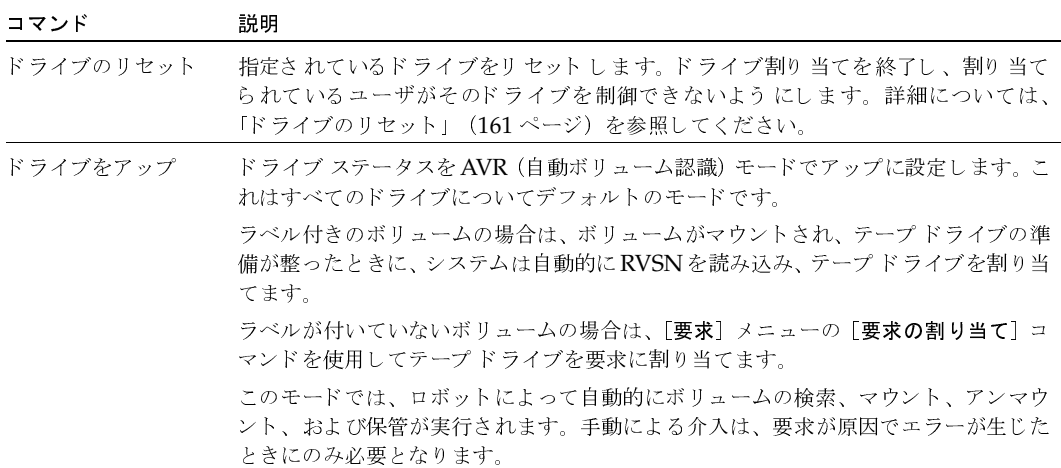

ドライブのリセット

表 45. ドライブ制御 オプション (続き)

| コマンド                   | 説明                                                                                                    |
|------------------------|----------------------------------------------------------------------------------------------------|
| ドライブをアップ<br>オペレータによる制御 | ドライブ ステータスをオペレータ制御モードでアップに設定します。このモードは通<br>常、セキュリティ上の理由でのみ使用します。                                                                                  |
|                        | すべての処理は、ラベル付きのボリュームが自動的に割り当てられない点を除いて、<br>AVRモードの場合と同様に設定されます。ドライブによる読み取りまたは書き込み<br>は、「要求」メニューの「要求の割り当て」コマンドを使用してそのドライブを要求に<br>割り当てたときにのみ行われます。   |
|                        | NetBackupによって使用されているドライブに対して、このコマンドを使用しないで<br>ください。                                                                                               |
| ドライブをダウン               | ドライブ ステータスをダウンに設定します。このモードでは、ドライブは Media<br>Managerの制御下になく、要求を割り当てられません。ドライブステータスをアッ<br>プヘ変更するは、「ドライブをアップ〕または 「オペレータ制御状態にドライブをアッ<br>プ]コマンドを実行します。 |

## ドライブのリセット

注意 サイト ポリシーまたはシステム管理者によって指示されない限り、割り当てられているドラ イブをリセットしないでください。アクティブなジョブを終了すると、ユーザデータが破壊 されることがあります。

ドライブをリセットしたことで発生するアクションは、以下のように、ドライブ ステータスによっ て異なります。

- ◆ ドライブ ステータスがダウンに設定されている場合、Media Managerではドライブをアン ロードしようと試みます。これは、ロボット内のドライブと同様に、スタンドアロンドライブ の場合にも発生します。
- ◆ ドライブがアップに設定されており、ユーザまたはアプリケーションに割り当てられておらず、 準備ができている状態の場合、Media Manager ではドライブのアンロードを試みます。ドラ イブの準備ができていない場合は、アクションは発生しません。
- ◆ ドライブがアップに設定されており、そのドライブがユーザまたはアプリケーションに割り当 てられている場合、ドライブをリセットすると、テープが削除されます。これによってユーザ による制御ができなくなります。

リセット機能は、注意して使用してください。ドライブのリセットが必要な状況としては、システ ム問題が原因で、ジョブが完了した後にもドライブが割り当てられたままになっている場合などで す。この場合、ドライブを別の要求に対して使用できなくなり、ドライブの制御を回復するにはリ セットする以外にありません。

注 ドライブをリセットしても、SCSIバスまたはSCSIデバイスはリセットされません。

ドライブをリセットするには、以下の操作を実行します。

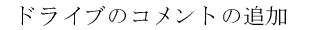

- 1. [NetBackup 管理] ウィンドウで、[デバイスモニタ] をクリックします。
- 2. 監視するデバイス ホストを選択します。詳細については、「他のホスト上のデバイスのリモー ト管理」(147 ページ)を参照してください。
- 3. 上部の詳細表示区画で、ドライブを選択します。
- 4. [ドライブ] メニューの [ドライブのリセット] をクリックします。
- 5. ドライブ番号の [ユーザ] 列および [要求ID] 列が空になっていることをチェックして、割り 当てが終了したことを確認します。

## ドライブのコメントの追加

- 1. [NetBackup 管理] ウィンドウで、[デバイスモニタ] をクリックします。
- 2. 監視するデバイス ホストを選択します。詳細については、「他のホスト上のデバイスのリモー ト管理」 (147 ページ)を参照してください。
- 3. 上部の詳細表示区画で、ドライブを選択します。
- 4. [ドライブ] メニューの [ドライブ コメントの変更] をクリックします。 [ドライブ コメントの変更] ダイアログ ボックスが表示されます。
- 5. コメントを入力して、[了解]をクリックします。

# デーモンの管理

この章では、Media Managerデーモンの以下のトピックについて説明します。

5

163

- ◆ Media Managerデーモンの概要
- ◆ Media Managerデバイスデーモン (1tid)
- ◆ 自動ボリューム認識デーモン (avrd)
- ◆ Media Manager ボリュームデーモン (vmd)
- ロボティック デーモン
- vmpsスクリプトを使用したプロセス状態の表示
- ログ

## Media Manager デーモンの概要

以下のデーモンが、デバイスの割り当てやデバイスの走査(スキャン)を管理します。

- ◆ 1tid Media Managerデバイスデーモン
- ◆ avrd 自動ボリューム認識デーモン
- ◆ vmd リモートデバイスを有効にし、ボリュームデータベースの管理を行う、Media Manager ボリュームデーモン。このデーモンは、要求されたボリュームの位置を1tidに通 知し、各ボリュームのマウント回数と最終マウント時刻を記録します。

## ロボティック デーモンとロボティック制御デーモン

Media Managerホストにインストールされているロボットごとに、Media Managerロボティッ クデーモン(およびロボティック制御デーモン)が存在します。

ロボット内にドライブを持つ各Media Managerホストには、そのロボット用のロボティックデー モンが存在します。このロボティックデーモンはMedia Managerデバイスデーモンからの要求 を受け取り、必要な情報をロボティックまたはロボティック制御デーモンに直接渡します。

#### Media Managerデーモンの概要

また、ロボティック制御デーモンは、直接ロボティック制御が存在しないホストに、任意で接続で きるドライブが存在するロボットのタイプをサポートします。たとえば、TLD (Tape Library DLT) ロボット内の各ドライブは異なるホストに接続可能で、各ホストにtlddデーモンが存在するとし ます。この場合、このロボティックは、ロボティック制御デーモンtldcdが唯一常駐する単一の ホストによって制御されます。テープのマウントが必要になると、ドライブが接続されているホス トのロボティックデーモンが、ロボティックを制御しているホスト上のロボティック制御デーモン に制御情報を送信します。

図23に、TLDロボットの用のデーモンの配置図を示します。以下の点に留意してください。

- ◆ 各ホストがそれぞれ1つのドライブに接続され、各ホストにロボティックデーモンtlddが存在 すること。
- ロボティック制御、つまりロボティック制御デーモンt1dcdはホストAに存在する。

ホストAおよびBのMedia Managerデバイスデーモンは、tlddを起動します。ホストAのtldd デーモンは、同時にtldcdも起動します。ホストBから送られたテープのマウント要求は、ホス トBのtlddに送信され、このデーモンが次にロボティックコマンドをホストAのtldcdに送り ます。

#### 図 23. TLD設定の例

164

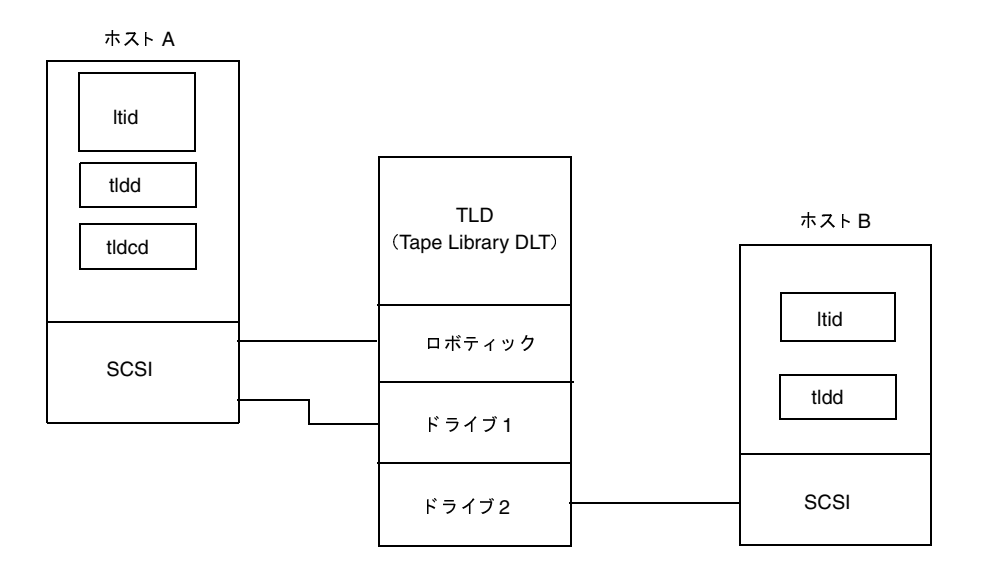

Media Manager デバイスデーモン (1tid)

## Media Manager デバイス デーモン (1tid)

1tidは、Media Manager コマンドとデバイス間のインタフェースです。1tidは、ボリュームと オプティカルディスクの予約および割り当てを制御します。テープ要求が発行されると、1tidは vmdにボリュームを検索するよう要求し、次に、検索されたボリュームを適当なロボットにマウン トするよう要求します。ボリュームを手動でマウントする必要がある場合、1tidはオペレータにそ の旨を通知します。

### デバイス デーモンの起動

1tidを起動すると、avrd、vmd、そして定義済みのドライブを持っているロボットのためのデー モンも起動します。

#### コマンド ラインからの起動

以下のコマンドを入力します。

/usr/openv/volmgr/bin/ltid

1tidとロボティックデーモンをverboseモードで起動し、syslogdを使用してデバッグ情報を 記録するには、-vオプションを使用します。このオプションを指定すると、余分な情報を保存する ために大量のディスク領域が使用されるので、必要なときにだけ使用するようにしてください。

#### Java 管理インタフェースからの起動

- 1. [アクション] メニューの [Media Manager デバイスデーモンの開始/停止] コマンドを使用 します。
- 2. ダイアログ ボックスで、「デバイスホスト] ボックスの右のボタンを押すと、デバイス ホスト を選択できます。「現在のステータス」ボックスには、選択したホストのステータスが表示され ます。
- 3. ホストを選択してから「開始」アクションを選択し、準備ができたら「了解」を選択します。 これで、同時に、設定されているロボットに対応するデーモンも起動します。

自動ボリューム認識デーモン (avrd)

### デバイス デーモンの停止

1tidを停止すると、ロボティックデーモンも停止します。vmdは継続して実行されます。

また、ACSロボティックプロセス (acsssiおよびacssel)も継続して実行されます。これは ACSテスト機能で利用されるために、通常は停止する必要がないからです。

デバイス設定を変更する前に、以下の手順に従って、Java管理インタフェースからデバイスデー モンを停止します。

- 1. システムが使用できなくなることをユーザとオペレータに通知します。
- 2. [保留中の要求]リストをチェックして、割り当てられているテープがないことを確認します。 割り当てられているテープがある場合、デーモンを停止することはできません。
- 3. [アクション] メニューの [Media Manager デバイスデーモンの開始/停止] コマンドを使用 します。
- 4. ダイアログ ボックスで、[デバイスホスト] ボックスの右のボタンを押すと、デバイス ホスト を選択できます。[現在のステータス] ボックスには、選択したホストのステータスが表示され ます。
- 5. ホストを選択してから [停止] を選択し、準備ができたら [了解] を選択します。

## 自動ボリューム認識デーモン (avrd)

このデーモンは自動ボリュームの認識とラベルのスキャン処理を行います。これにより、Media Managerは、ラベルの付いたテープやオプティカルディスクボリュームを読み込んだり、ドライ ブに対して関連するリムーバブル メディアを割り当てるよう要求することが可能となります。

avrdは、1tidを起動すると起動し、1tidを停止すると停止します。それ以外の時に起動や停止 を行う必要はありません。

Media Manager ボリュームデーモン (vmd)

## Media Managerボリュームデーモン (vmd)

vmdは、要求されたボリュームに関する情報を1tidから受信すると、ボリュームデータベースを 検索し、ロボット内でのボリュームの位置を1tidに返します。vmdは、別のシステムが実行して いたり、別のシステムからの要求に対応している可能性があり、リモートのデバイス設定やデバイ ス管理にも使用されるため、1tidおよびその他のデーモンが停止された場合でも継続して実行さ れます。

ボリューム設定を変更するには、vmdがアクティブである必要があります。

さらに、vmdはマルチホストドライブのデバイスアロケータ (DA) としても機能します。この場 合、vmdはvmd/DAと呼ばれます。詳細については、「マルチホストドライブ (Shared Storage Option)」 (257ページ) を参照してください。

以下のいずれかの方法で、このデーモンを起動できます。

- ◆ ltidを起動する。これによりvmdも起動されます。
- ◆ 以下のコマンドを使用してvmdのみを起動する。

/usr/openv/volmgr/bin/vmd

このデーモンを停止するには、以下のコマンドを使用します。

/usr/openv/volmgr/bin/vmctrldbm -t

#### ロボティックデーモン

# ロボティック デーモン

表46 でロボット タイプごとに、ロボティック デーモンとロボティック制御デーモン (適用される 場合)を一覧表示します。各デーモンの詳細については、付録Aを参照してください。

表 46. ロボティック デーモンとロボティック制御デーモン

| ロボット                                              | デーモン          | 説明                                                                                                    |
|---------------------------------------------------|---------------|----------------------------------------------------------------------------------------------------|
| <b>ACS</b><br>(Automated<br>Cartridge<br>System)  | acsd          | このデーモンはMedia Manager サーバ上で実行され、ACSロボティック<br>を制御するホストに送られるマウント要求とアンマウント要求を送受信し<br>ます。                                                                                                    |
| <b>LMF</b><br>(Library<br>Management<br>Facility) | lmfd<br>lmfcd | (UNIXホストのみ)<br>このロボティックデーモン 1mfdは、Media Managerサーバに常駐し、<br>マウント要求とアンマウント要求をLMFロボティック制御デーモン<br>(1mfcd) に送信します。<br>1mfcdは、1mfdから送られるマウントまたはアンマウント要求や、外部ソ<br>ケット インタフェース経由で送られるロボット インベントリ要求を受信し<br>ます。このデーモンはLMFサーバまたはLMFクライアントを実行してい<br>るホストに常駐している必要があります。                |
| ODL.<br>(Optical Disk<br>Library)                 | b Ibo         | (UNIXホストのみ)<br>このデーモンは、ODLが接続されている Media Manager サーバで実行さ<br>れます。odldは、ボリュームのマウント要求とアンマウント要求を受信し、<br>これらの要求をSCSIインタフェース経由でロボティックに送信します。                                                                                                    |
| TLD<br>(Tape Library<br>DLT)                      | t1dd<br>tldcd | ロボティックデーモン tlddは、TLD内のドライブに接続されている各<br>Media Manager サーバで実行されます。このデーモンは、ボリュームのマ<br>ウント要求とアンマウント要求を受信し、これらの要求をロボティック制御<br>デーモン tldcdに送信します。<br>tldcdはロボティック制御が存在するMedia Managerサーバで実行され、<br>SCSI インタフェース経由でTLDロボティックと通信します。<br>同じロボット内のドライブが複数の異なるホスト上で設定されている場合<br>があります。 |
| TI A<br>(Tape Library<br>4MM                      | t14d          | TL4に接続されているホストで実行されます。t14dは、ボリュームのマウ<br>ント要求とアンマウント要求を受信し、これらの要求をSCSIインタフェー<br>ス経由でロボティックに送信します。                                                                                                    |
| TL8<br>(Tape Library<br>8MM                       | t18d<br>t18cd | ロボティックデーモンt18dは、TL8内のドライブに接続されている各<br>Media Manager サーバで実行されます。このデーモンは、ボリュームのマ<br>ウント要求とアンマウント要求を受信し、これらの要求をロボティック制御<br>デーモンtldcdに送信します。<br>t18cdは、ロボティック制御が設定されている Media Manager サーバで<br>実行され、SCSIインタフェース経由でTL8と通信します。<br>同じロボット内のドライブが複数の異なるホスト上で設定されている場合<br>があります。    |

#### 表 46. ロボティック デーモンとロボティック制御デーモン (続き)

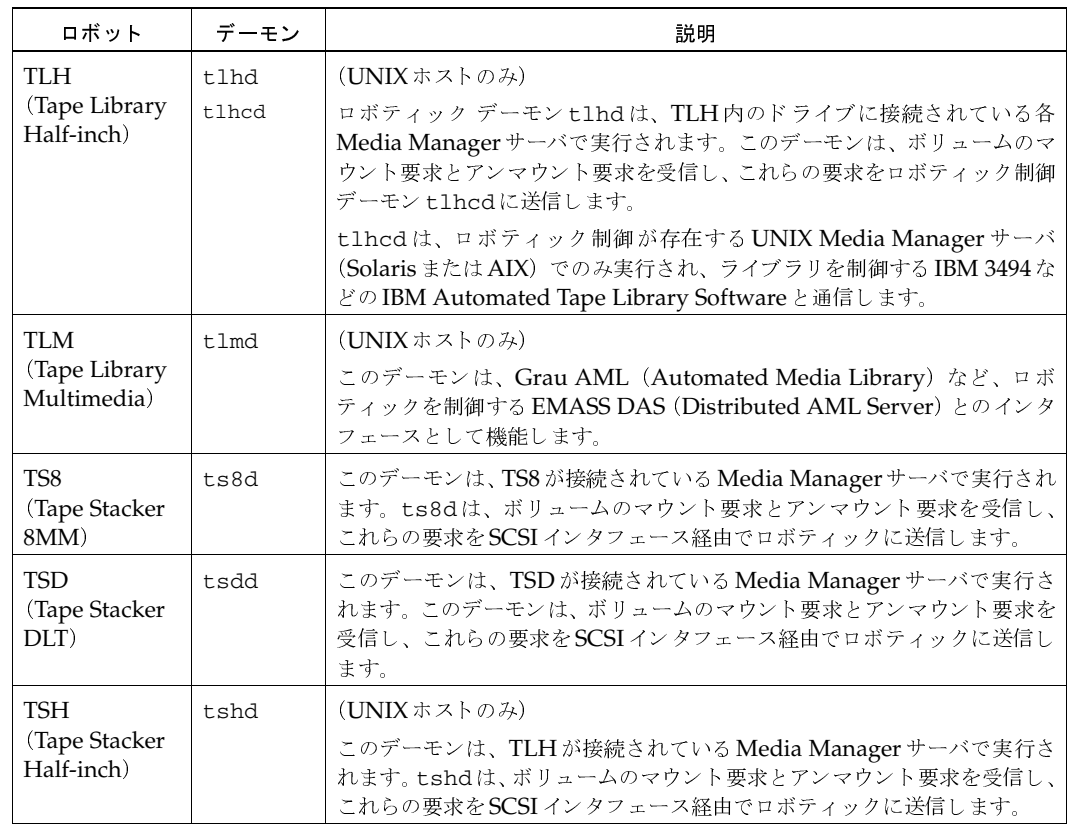

#### ロボティック デーモンの起動と停止

1tidを起動すると、設定されているすべてのロボットに対応するロボティックデーモンも起動し ます。1tidを停止すると、ロボティックデーモンも停止します。

ACSロボティックプロセス (acsssiおよびacssel)は継続して実行されます。これは、ACS テスト機能で使用され通常は停止する必要がないからです。

以下の手順で、1tidからではなく、ロボティックデーモンを単独で開始および停止することがで きます。このデーモンをverbose モードで実行し、syslogdを使用してデバッグ情報を記録するに は、そのデーモンに対するコマンドに-vオプションを指定するか、ltidを-vオプションで起動しま す。このオプションを指定すると、余分な情報を保存するために大量のディスク領域が使用される ので、必要なときにだけ使用するようにしてください。

◆ ロボティックデーモンを起動するには、以下のコマンドを使用します。

/usr/openv/volmgr/bin/daemon\_name [-v] &

たとえば、以下のように入力します。

vmpsスクリプトを使用したプロセス状態の表示

/usr/openv/volmgr/bin/tldd -v &

1tidを停止せずにロボティック デーモンを停止するには、vmps スクリプトを使用してデー モンのプロセスIDを確認してから、以下のようにki11コマンドを実行します。

このスクリプトの使用法については、「vmpsスクリプトを使用したプロセス状態の表示」を参 照してください。

/usr/openv/volmgr/bin/vmps | grep daemon\_name

kill daemon pid#

たとえば、以下のように入力します。

/usr/openv/volmgr/bin/vmps | grep tldd

kill 23145

▶ ロボティック制御デーモンを停止するには、以下のコマンドを使用します。

/usr/openv/volmgr/bin/lmfcd -t

/usr/openv/volmgr/bin/tl8cd -t

/usr/openv/volmgr/bin/tldcd -t

/usr/openv/volmgr/bin/tlhcd -t

これらのデーモンは、上記のようにkillコマンドで停止できます。

起動すると、ロボティックデーモンはアップ状熊またはダウン状熊になります。滴当なロボットへ の接続が確立されると、対応するデーモンがアップ状態になり、テープ(またはプラタ)のマウン トまたはアンマウントを行うことができるようになります。接続ができなかった場合、またはエラー が発生している場合は、デーモンの状態がダウンに変わります。ダウン状態でもデーモンは継続し て実行され、接続が確立されるか問題が解決されると、自動的にアップ状態に戻ります。

## vmpsスクリプトを使用したプロセス状態の表示

vmpsスクリプトは、アクティブになっている Media Manager デーモンプロセスを表示します。 このスクリプトは以下のコマンドで実行することができます。

/usr/openv/volmgr/bin/vmps

次のサンプル画面の2列目には、このプロセスのプロセスIDが含まれています。

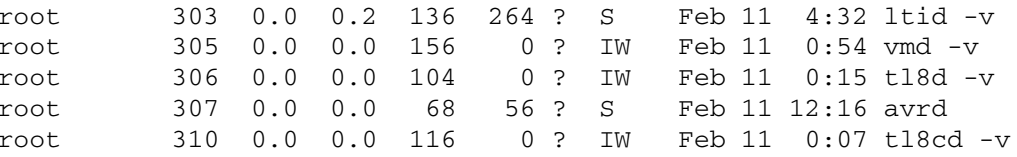

ログ

ロボティック エラーとネットワーク エラーは、sys1ogdを使用して記録できます。詳細について<br>は、『NetBackup Troubleshooting Guide - UNIX』を参照してください。

-- !

 $\label{eq:1} \underline{\Box}\, \underline{\mathscr{F}}$ 

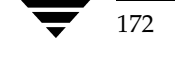

172 *NetBackup DataCenter Media Manager System Administrator's Guide - UNIX*

**A** 

2001年1月24日 水曜日 午後1時40分 MM\_HC\_DC.book 173 ページ

# Tape I/Oコマンド

NetBackup または Storage Migrator を使用していない場合、この章で説明されているコマンドを 使って、Media Manager に対し、特定のボリュームのマウントやマウント解除を手動で要求する ことができます。

6

173

## テープの要求

tpreqコマンドを使用すると、特定の密度のテープを要求したり、アクセスモードなどのさまざ まなオプションを指定することができます。このコマンドを実行すると、単一のドライブが暗示的 に予約され、現在の作業ディレクトリ (ほかのフル パスが指定されていない場合)にファイルが作 成されます。このファイルはテープへのシンボリックリンクとして機能し、作成後はテープへのア クセスにこのファイル名が使用されます。このため、ユーザが特定のデバイスファイルへのフルパ スを意識しておく必要はありません。

tpreqコマンドに指定した情報は、Media Managerデバイスデーモンで使用できるように登録 され、テープファイルへのすべてのアクセス要求の検証用に使用されます。

どの種類のテープでも、tpreqコマンドを入力すると、テープが実際にマウントされ、割り当てら れます。

デフォルトでは、密度dltが指定され、DLTカートリッジテープをサポートしているドライブが割 り当てられます。tpreqに密度 オプションを指定して、別の密度をサポートするドライブを要求 することもできます。サポートされている密度とドライブタイプの一覧については、150ページの 表42を参照してください。

密度はドライブ上で自動的に選択されるわけではありません。要求されるので、そのときにオペレー タは正しいドライブを指定することができます。密度を決定するには、ドライブをMedia Manager に追加したときに設定した/devデバイス名、またはドライブ自体の物理的な選択ボタンを使用し ます。

tpreqコマンドでは、RVSN (記録済みボリュームシリアル番号)とEVSN (外部ボリュームシ リアル番号)のいずれか、または両方を指定する必要があります。通常この2つの番号は同じであ るため、どちらかを指定しないでおくと、指定した方の番号がそちらにも適用されます。オプティ カルディスクにはRVSNは適用されません。EVSNのみ指定できます。

tpreqコマンドにはファイル名も指定する必要があります。テープ ボリュームを (Media Managerを使用して設定した)ボリュームプールと関連付けている場合は、必ず-pパラメータを 使用してボリュームプール名を指定してください。

#### テープファイルの読み取りと書き込み

以下の tpreq コマンドを実行すると、テープドライブが予約され、シンボリックテープファイル が作成されます。

/usr/openv/volmgr/bin/tpreq-f tape1 -ev jlr01 -a w -d qscsi

この例では、新しいファイル tape1をユーザの現在の作業ディレクトリに作成し、このファイル を外部ラベルJLR01の付いたテープボリュームが収められているドライブにリンクします。テープ ファイルのアクセス モードは「書き込み可」に設定され、1/4インチ カートリッジ ドライブが割 り当てられます。

詳細については、tpreq(1) マニュアル ページを参照してください。

## テープファイルの読み取りと書き込み

テープファイルの読み取りや書き込みでは、テープからディスクへ、またはディスクからテープへ のファイルのコピーが行われます。読み取りまたは書き込み処理を実行するには、入出力処理を実 行するUNIXコマンド (tarやmtなど)の1つを使用します。

### テープファイルの位置決め

テープ ファイルの範囲は、関連付けられている最初のボリュームのロード ポイントまたはボリュー ムの先頭から、関連付けられている最後のボリュームの終端までです。

UNIX mt コマンドは、テープマークに従って前後に読み飛ばすことによってテープファイルの位 置決めを行います。表47に、テープを位置決めするためにmtコマンドで指定できる操作と、テー プファイルへの影響について示します。

#### 表 47. mt コマンド操作

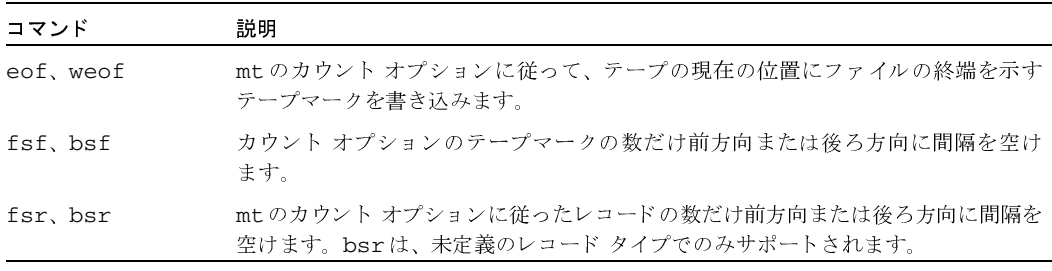

以下の例では、mtを使用して、テープ上のファイルを3つ読み飛ばします。

mt -f tapel fsf 3

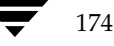

テープファイルの削除

175

## テープファイルの巻き戻し

ファイルを巻き戻しすると、情報の先頭に位置決めされます。 テープ ファイルを巻き戻す場合、mt コマンドを使用することができます。

次のコマンドにより、テープ ファイル tape1 が巻き戻されます。tape1は、関連付けられている テープボリュームの先頭に位置決めされます。

mt -f tape1 rewind

巻き戻し操作では、カウントオプションは指定しません。カウントを指定しても無視されます。

## テープ ファイルの削除

テープファイルの読み取りまたは書き込みが完了したら、/usr/openv/volmgr/bin/tpunmount コマンドを使用してテープファイルの割り当てを解除します。このコマンドは、tpregを使用して作 成したテープ ファイルをディレクトリから削除し、テープドライブからテープ ボリュームを取り出せ るようにします。tpunmountコマンドは、tpreqコマンドで作成した各ファイルで実行する必要があ ります。

詳細については、tpunmount (1) マニュアル ページを参照してください。

## オプティカル ディスクの使用

オプティカルディスクはテープと同じ方法では使用できませんが、類似点が多く、Media Manager による自動機能(自動ボリューム認識や、ロボットによるマウントおよび移動など)を活用するこ とができます。

オプティカル ディスクはVERITASのストレージ管理アプリケーションで動作します。これらのア プリケーションではデータベースを使用して位置情報(オフセット、容量など)を処理します。こ れらのアプリケーションを使用しない場合は、こうした情報はユーザが処理する必要があります。 このトピックで説明するテープ コマンドを使用してオプティカル ディスクにアクセスすると、こ れらの情報を監視することができます。

以下の例では、オプティカルディスクにtar操作を2回実行し、次に2回目に実行したtarのイ メージを表示します。

1. リライタブルなオプティカルディスクを要求します。

tpreq tape -ev XXX01A -d odiskwm -p NetBackup

2. 1回目のtarを実行します。ディスクの先頭から開始します。

 $tar -cvf - /home/arh$  | dd of=tape ibs=10240 obs=10240

 $0+473$  records in

189+0 records out

Media Manager 制御下のデバイスへの外部アクセス

3. 2 回目の tar を実行します。前のデータの終端から開始します。oseek パラメータには、 「records out」情報を指定してください。

tar -cvf - /home/arh/.cshrc dd of=tape ibs=10240 obs=10240

oseek=189

4. ディスクをアンマウントします。

tpunmount tape

5. オプティカルディスクをもう一度要求します。

tpreq tape -ev XXX01A -d odiskwm

6. 2回目の tar イメージが表示されます。データにアクセスするには、iseekパラメータに指定 するため、データの位置を知っておく必要があります。

dd if=tape ibs=10240 obs=10240 iseek=189 | tar -tvf -

 $rw-r--r--357/110$ 2386 Jul 9 14:01 1992

/home/arh/.cshrc

7. ディスクをアンマウントします。

tpunmount tape

## Media Manager制御下のデバイスへの外部アクセス

デバイス デーモン 1tidは、Media Manager の制御下にある、ステータスがアップのドライブの デバイス ファイルの権限を変更することで、これらのドライブへのアクセスを制限します。権限 は、1tidの起動時に0600、終了時(またはドライブのステータスがダウンに変更されたとき)に 0666に変更されます。

1tidがアクティブなときは、これらのデバイスファイルの権限を変更しないでください。確実に 信頼性のある操作が実行されるように、この章で説明されている tpreq コマンドおよび tpunmount コマンドを使用する場合にのみ、1tidの制御下にあるステータスがアップのドライ ブにアクセスできます。

以下の例ではtpreqを使用しています。

tpreq tape -ev xxx -d 4mm -f /tmp/tape

/bin/tar -cvf /tmp/tape files

tpunmount /tmp/tape

tpreqおよびtpunmountを使用せずにステータスがアップのドライブにアクセスすると、アク セスとデータの信頼性に問題が生じる可能性があります。これらの問題は、Media Managerの avrdデーモンが、ステータスがアップで現在割り当てられていないドライブ内のメディアを巻き 戻したり、読み取ろうとするために発生します。

ユーザ メッセージ

tpreqおよびtpunmountを使用できない場合、ドライブにアクセスしようとする前に、必ず以 下のいずれかを実行してください。

- ◆ アクセスする前にドライブのステータスをダウンに変更します。
- ◆ stopltidを実行して1tidを終了し、ドライブにアクセスした後で、1tidを再起動します。

## ユーザ メッセージ

テープコマンドを実行すると、以下のメッセージが出力される場合があります。

無効なドライブタイプまたはデバイスタイプです。

tpreqの-dパラメータに無効な密度が指定されています。

IPC エラー: デーモンが実行していない可能性があります。

Media Managerデバイスデーモンに対する要求を処理できませんでした。多くの場 合、デーモンが実行されていません。

ファイル名は存在しません。

ユーザが使用できない論理テープ ファイルに対してtpunmountを実行しようとし ました。

要求したドライブ数は設定されていません。

tpreqを実行しようとしましたが、設定内で、要求された密度に適合するドライブが 不足しています。

ファイル名はすでに存在します。

ユーザが使用できる既存のテープ ファイル名を指定して tpreqを実行しようとしま した。

ファイルを作成する権限がありません。

現在のユーザにファイルを作成する権限がないディレクトリでtpreqを実行しよう としました。

テープファイルのパスが最大文字 (ASCIIで) 255を越えました。

論理ファイル名の上限は255文字です。

オペレータは、マウント要求を拒否しました。

オペレータがマウント要求を拒否しました。

マウントが取り消されました。デバイスデーモンを終了しています。

管理者がMedia Managerのデバイスデーモン1tidを終了したため、保留中のマウ ント要求が中止されました。

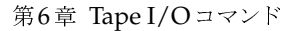

177

ユーザ メッセージ

EVSN が一致しないため、割り当てることができません。

オプティカルディスク要求を、要求されている番号とは異なるEVSNが記録されてい るボリュームに割り当てようとしました。オプティカルプラタに記録されている EVSNを変更するには、tpformatマニュアルページを参照してください。

ボリュームプールが一致していないため、要求を終了しました。

tpreqコマンド上で指定したボリュームプールが、指定したメディアIDのMedia Managerで指定されているボリュームプールと一致しません。

ユーザは、ボリュームプール用に検証されていないので、要求を終了しました。

メディアIDが属しているボリュームプールに定義されている権限がユーザにはない ため、メディアIDを使用することができません。

ユーザまたはグループは、ボリュームプール用に検証されていないので、要求を終了しました。

メディアIDが属しているボリューム プールに定義されている権限がユーザまたはグ ループにはないため、メディアIDを使用することができません。

ホストは、ボリュームプール用に検証されていないので、要求を終了しました。

tpreqコマンドが初期化されたホストがメディアIDにアクセスできません。

メディア ID の有効期限が切れているため、要求を終了しました。

要求しているメディアIDが期限切れです。

メディア ID が最大マウントカウント数を越えるため、要求を終了しました。

要求しているメディアIDが、そのメディアのMedia Managerに指定されている最 大マウント回数に達しました。

ドライブがダウン状態、無効な設置、書き込み禁止、またはマウント不可など、メディアが使用不 可なため、要求を終了しました。

要求されたメディアIDは使用できません。

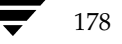

<u>MM\_HC</u>\_DC.book 179 ページ 2001年1月24日 水曜日 午後1時40分

# Media Manager マニュアル ページ

この付録では、ロボティック制御に関連する Media Manager のコマンドおよびプロセスについて 説明します。

tpreqと tpunmount は、設定されているドライブに対してテープのマウントおよびアンマウン トを要求するためのユーザ コマンドです。これらのコマンドは、コマンド ラインから実行するこ とができます。

tpclean、tpconfig、tpformat、およびvmoprcmdは、デバイスの管理用コマンドです。 vmadd、vmadm、vmchange、vmdelete、vmpool、およびvmqueryは、メディアの管理用 コマンドです。これらの管理コマンドもコマンド ラインから実行することができます。

この付録で説明するその他のコマンドは、デバイスのロボティック制御用のコマンドで、必要に応 じて、Media Managerデバイスデーモン (1tid) によって、起動または停止されます。

コマンドの説明には、以下の表記規則を採用します。

- ◆ 角かっこ [] は、かっこ内のコマンド ライン コンポーネントが必要に応じて指定可能なオプ ションであることを意味します。
- ◆ 垂直バーまたはパイプ (1) は、オプションで引数を区切る場合に使用します。

たとえば、コマンドが以下のような形式で示される場合、arg1 または arg2 (両方は不可) を選択することができます。

179

 $command[arg1| | arg1|]$ 

▶ 斜体は、任意に指定する情報であることを示します。

 $acsd(1M)$ 

## $accsd(1M)$

#### 名前

acsd - ACS (Automated Cartridge System)  $\vec{\tau}$  -  $\vec{\tau}$   $\vee$ 

#### 形式

/usr/openv/volmgr/bin/acsd [-v]

#### 機能説明

acsd は、ACS (Automated Cartridge System) の制御下にあるテープを自動的にマウントお よびアンマウントするための Media Manager とのインタフェースです。このデーモンは、Media Manager デバイス設定に ACS ロボット内のドライブが表示されている場合、Media Manager デバイス デーモン (1tid) によって起動されます。

1tidを停止すると、acsd も停止します。/usr/openv/volmgr/bin/vmps または使用し ているサーバのpsコマンドを実行して、acsd のプロセスIDを識別してから、以下のコマンド を入力することによって、1tid からではなく、acsd を単独で起動または停止することができま す。

#### kill acsd pid

/usr/openv/volmgr/bin/acsd [-v] &

acsd は、Automated Cartridge System を制御するサーバと通信を行う ACS Server System Interface プロセス (acsssi)に要求を送信することで、タスクを実行します。

接続が確立すると、acsd は ACS ロボットをアップ状態にして、テープのマウントやアンマウン トをできるようにします。接続を確立できない場合やACSにエラーが発生した場合、acsdはロ ボットをダウン状態に切り替えます。この状態でも、acsd の実行は継続され、問題が解決する と、ロボットはアップ状態に戻されます。

acsd のインターネット サービス番号は、/etc/services ファイルに記述されていなければなり ません。NIS (Network Information Service) を使用している場合は、ホストの/etc/services ファイル内のエントリを、サービス用のマスタ NIS サーバ データベースにも設定する必要がありま す。サービスファイルの設定を無効にするには、/usr/openv/volmgr/database/ports/acsd ファイルを作成し、このファイルに acsd のサービス番号を1行で記述します。デフォルトのサービ ス番号は、13702です。

#### オプション

 $-v$ 

syslogdを使用してデバッグ情報のログを記録します。-v を指定して1tid を起動すると、acsdも-vを指定した状態で起動されます。

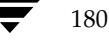

#### $acsd(1M)$

181

#### エラー

acsd を実行しているときに、別の acsd を起動しようとするとエラー メッセージが表示されま す。

Media Manager は、ACSエラーとネットワークエラーを syslogd に記録します。ステータス がアップ状態またはダウン状態に変わったときも、ログが記録されます。

acsssi は、/usr/openv/volmgr/debug/acsssi ディレクトリ内のログファイルにログ を記録します。

#### 関連項目

ltid(1M), syslogd(8), tpconfig(1M), vmadm(1M)

 $lmfd(1M)$ 

## $Imfd(1M)$

#### 名前

Imfd、Imfcd - LMF (Library Management Facility) デーモンと制御デーモン

#### 形式

```
/usr/openv/volmgr/bin/lmfd [-v]
```

```
/usr/openv/volmgr/bin/lmfcd [-v] [-t]
```
#### 機能説明

1mfdと1mfcdは、LMF (Library Management Facility) ロボット内のテープ ボリュームをマ ウントおよびアンマウントするための Media Manager とのインタフェースです。

注 1mfd と 1mfcd は、Solarisプラットフォーム上でのみ動作します。

1mfd は、1tid (Media Manager デバイス デーモン) と連動します。1mfd は、ドライブが 接続されている各ホスト上で実行され、制御デーモン 1mfcd にマウントおよびアンマウントの要 求を送信します。

1mfcd は、ロボティック ライブラリへのすべての要求や制御機能を処理する、Fujitsu LMF Server と通信します。Fujitsu のライブラリ制御が定義されている位置によっては、1mfcd を 1mfd が実行されているホストとは異なるホスト上で実行することができます(「例」を参照)。ラ イブラリとの接続が確立すると、1mfd は、LMF ロボットをアップ状態にして、ボリュームのマ ウントやアンマウントをできるようにします。ライブラリまたは制御デーモンにアクセスできない 場合、1mfdはロボットをダウン状態に切り替えます。この状態でも、1mfd の実行は継続され、 1mfcd に接続できるようになると、ロボットはアップ状態に戻されます。

注 複数のドライブが別々のホストにある場合、すべてのホスト上の Media Manager にロボ ティック情報が定義され、それらのホストに設定されているロボット番号がすべて一致してい なければなりません。

1mfd と 1mfcd は、1tid の起動時に自動的に起動され、1tid の停止時に停止されます。 /usr/openv/volmqr/bin/vmps または使用しているサーバのps コマンドを実行して、 1mfd のプロセスIDを識別してから、以下のコマンドを入力することによって、1tid からでは なく、1mfd を単独で起動または停止することができます。

kill Imfd\_pid

/usr/openv/volmgr/bin/lmfd [-v] &

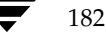

2001年1月24日 水曜日 午後1時40分 MM\_HC\_DC.book 183 ページ

#### $lmfd(1M)$

1mfcd は、ロボティック制御が定義されているホスト上に置かれ、そのホスト上の1mfdによっ て自動的に起動されます。1mfcd は、1tid が停止すると、同時に停止されます。ライブラリ内 で使用するボリュームのメディア ID (EVSN) をボリューム データベースに定義しておかないと、 1tid、1mfd、および 1mfcd を使用してそれらのボリュームにアクセスすることができなくな ります。ボリュームデータベースの初期作成および将来の更新は、いずれも Media Manager の ロボティック インベントリ オプションを使用して実行することができます。

ドライブには、Fujitsu のライブラリから取得した情報に基づいて、1からnまでの番号が設定され ます。 Fujitsu のライブラリ ドライブ名を Media Manager の適切なロボット ドライブ番号に割り 当てる場合、ロボティック テスト ユーティリティ 1mftest (ロボットが設定されている場合は robtest) を使用することができます。このユーティリティを Fujitsu の 1mdisplay コマンド ライン インタフェースと併用して、ライブラリの接続、ステータス、および機能性を検証すること もできます。

LMF ロボティックドライブのクリーニングは、Fujitsuの管理インタフェースを使用して設定する 必要があります。このような処理は、Fujitsu のライブラリを使用中のアプリケーションでは実行 できないからです。このため、Media Manager でクリーニング ボリュームを定義することはでき ません。また、LMF ロボティックが制御しているドライブのクリーニングに tpclean(1M) コ マンドを使用することはできません。

1mfcd のインターネット サービス番号は、/etc/services ファイルに記述されていなければな りません。NIS (Network Information Service) を使用している場合は、ホストの/etc/services ファイル内のエントリを、サービス用のマスタ NISサーバデータベースにも設定する必要があります。 サービスファイルの設定を無効にするには、/usr/openv/volmgr/database/ports/lmfcd ファイルを作成し、このファイルに1mfcdのサービス番号を1行で記述します。デフォルトのサービ ス番号は、13718です。

#### オプション

- syslogd を使用してデバッグ情報のログを記録します。-vを指定して 1tid  $-\nabla$ を起動すると、1mfd と 1mfcd も-v を指定した状態で起動されます。
- 1mfcd を終了します。  $-\mathsf{t}$

#### エラー

1mfd と 1mfcd を実行しているときに、それらを別に起動しようとするとエラー メッセージが ログに記録されます。

Media Manager は、LMF ロボティックに関連するエラーを syslogd に記録します。ステータ スがアップ状態またはダウン状態に変わったときも、ログが記録されます。

183

lmfd(1M)

#### 例

以下の図は、複数のドライブが1台のホストに接続され、そのホストがロボティックを制御してい る状態を示します。1tidによって1mfdが起動され、このデーモンが 1mfcd を起動します。 Fujitsu LMF Server デーモンがホストA上で動作している必要があります。

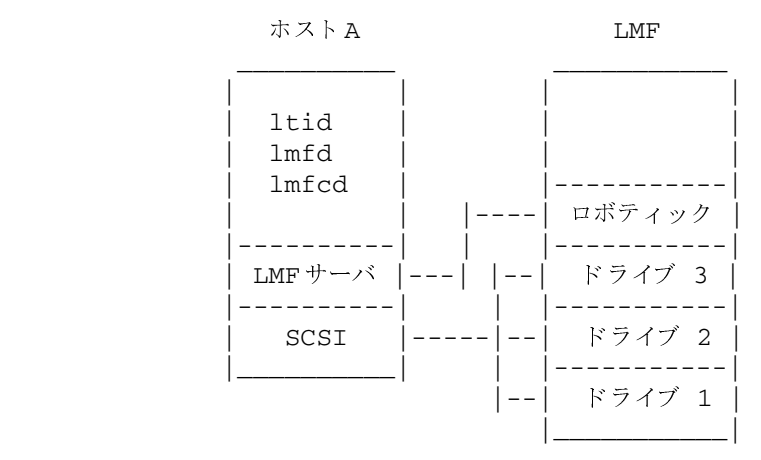

以下の図は、ドライブがホストAとホストBに接続されている状態を示します。ロボティックはホ ストAによって制御されています。ここでは、各マシン上の 1tid が1mfdを起動します。ホス トAにロボティック制御が定義されているので、ホストA上の 1mfd は 1mfcd も起動します。 ホストBからテープのマウントを要求する場合、まずホストB上の 1mfd に要求が渡され、この デーモンががホストA上の 1mfcd にロボティック コマンドを送信します。

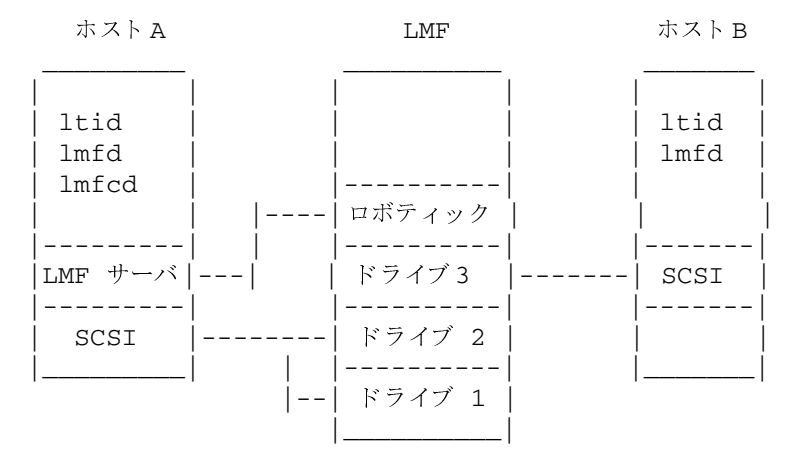

#### 関連項目

ltid(1M), syslog(8), tpclean(1M), tpconfig(1M), vmadm(1M)

## Itid(1M)

#### 名前

Itid、stopltid - Media Manager デバイスデーモンの起動と停止

#### 形式

```
/usr/openv/volmgr/bin/ltid [-v] [-nsu] [-logmounts [minutes]]
[-noverify]
```
 $ltid(1M)$ 

/usr/openv/volmgr/bin/stopltid

#### 機能説明

1tid コマンドは、Media Manager デバイス デーモン (1tid) と自動ボリューム認識デーモン (avrd)を起動します。これらのデーモンは Media Manager のデバイスを管理します。両方の デーモンを起動すると、オペレータ画面が起動され、ここでドライブへの要求の割り当てを制御す ることができます。1tid は、システムの初期化スクリプトに記述することができます。

また、Media Manager ボリューム デーモン vmd も 1tid コマンドによって起動されます。 Media Manager にロボティック デバイスが定義されている場合、1tid は適切なロボティック デーモンも起動します。

stopltid コマンドにより、1tid、avrd、およびロボティックデーモンが停止されます。 stopltid は、これらのデーモンが停止するのを待たずに、すぐに戻ります。これらのデーモン は、処理中の操作がすべて完了した時点で停止します。

### オプション

 $-\nabla$ 

syslogd を使用してデバッグ情報のログを記録します。この情報は、ロボ ティックデバイスを使用している場合に非常に役立ちます。

 $-nsu$ 

このオプションが指定されている場合、tpunmount が実行されても、スタン ドアロンドライブに挿入されているテープはイジェクトされません。ただし、 NetBackup バックアップやアーカイブ中にメディアの末尾に達したときには、 テープはイジェクトされます。このオプションを無効にするには、tpunmount で-force オプションを指定します。

このオプションは、バックアップが正常に終了した後でもスタンドアロンのドラ イブを使用できる状態に維持しておくことが必要な、NetBackup 環境で使用す ることができます。

185

このオプションを指定すると、vm.conf ファイルで DO\_NOT\_EJECT\_STANDALONE を指定することと同じ状態になります。  $ltid(1M)$ 

#### -logmounts minutes

このオプションを指定すると、1tid は syslogd にマウント要求のログを記 録します。マウント要求は Media Manager の画面に表示され、指定した時間 (分単位)が経過した場合にのみログに記録されます。

-logmounts が指定されている場合、デフォルトは3分間です。-logmounts 0を指定すると、1tid は syslogd にマウント要求を直ちに記録します。 minutesにゼロ以外の数値を指定し、指定した分数が経過する前に要求が満たさ れた場合、syslogdに記録は残りません。

-noverify

このオプションを指定すると、1tid はドライブ名を検証しません。通常、1tid は、クローズ時にリワインドしないドライブの名前に、ノンリワインド、可変、 バークレイスタイルなどに関連する正しいマイナー番号ビットが設定されてい るかどうかを検証します。このオプションは通常は指定する必要はありません が、非標準プラットフォームのデバイスファイルを使用している場合に役立ち ます。このオプションを指定する場合は、デバイスファイルが正しいかどうか 注意する必要があります。

#### エラー

stopltid は、ドライブがユーザに割り当てられている場合はデーモンを停止しません。デーモ ンを停止する前に、すべてのユーザが割り当てられているテープをアンマウント済みであることを 確認してください。

エラー メッセージは、syslogd を使用してログに記録されます。

#### 関連項目

 $rc(8)$ , syslogd $(8)$ , tpconfig $(1M)$ , vmadm $(1M)$ , tpunmount $(1)$ 

#### $odd(1M)$

## odld(1M)

#### 名前

odld - ODL (Optical Disk Library) デーモン

#### 形式

/usr/openv/volmgr/bin/odld [-v]

#### 機能説明

od1dは、ODL (Optical Disk Library) 内のオプティカル プラタをマウントおよびアンマウント するための Media Manager とのインタフェースです。ODL 内のドライブが定義されている場合、 1tid (Media Manager ドライブ デーモン)によって起動されます。

odld は、SCSI インタフェース経由でロボティックと直接通信することによって処理を実行しま す。接続が確立すると(ロボティックへのパスが開ける状態になると)、odld はロボットをアッ プ状態にして、プラタのマウントやアンマウントをできるようにします。ロボティックにアクセス できない場合、odld はロボットをダウン状態に切り替えます。この状態でも、odld の実行は 継続され、接続を確立できるようになると、ロボットはアップ状態に戻されます。

/usr/openv/volmgr/bin/vmps または使用しているサーバの ps コマンドを実行して、 odld のプロセスIDを識別してから、以下のコマンドを入力することによって、1tid からでは なく、odld を単独で起動または停止することができます。

#### kill odld pid

/usr/openv/volmgr/bin/odld [-v] &

Media Manager の管理者がODL 内のプラタのメディア ID (EVSN) およびスロット番号情報を ボリュームデータベースに定義しておかないと、ユーザが 1tid および odld を使用してプラタ にアクセスできなくなります。各オプティカル プラタは、片面に1つずつ、計2つのボリューム (EVSN) で構成されます。この情報は、vmadm を使用して入力できます。

od1d のインターネット サービス番号は、/etc/services ファイルに記述されていなければなり ません。NIS (Network Information Service) を使用している場合は、ホストの/etc/services ファイル内のエントリを、サービス用のマスタ NISサーバ データベースにも設定する必要がありま す。サービスファイルの設定を無効にするには、/usr/openv/volmgr/database/ports/odld ファイルを作成し、このファイルに odld のサービス番号を1行で記述します。デフォルトのサービ ス番号は、13706です。

#### オプション

syslogd を使用してデバッグ情報のログを記録します。-v を指定して1tid  $-v$ を起動すると、odld も-v を指定した状態で起動されます。

付録A Media Manager マニュアル ページ

187

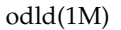

#### エラー

odld を実行しているときに、別の acsd を起動しようとするとエラー メッセージが表示されま す。

ODL とロボティックに関連するエラーは、syslogd を使用してログに記録されます。ステータ スがアップ状態またはダウン状態に変わったときも、ログが記録されます。

#### 関連項目

ltid(1M), syslogd(8), tpconfig(1M), tpformat(1M), vmadm(1)

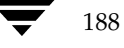

#### $t14d(1M)$

## $tl4d(1M)$

#### 名前

tl4d - TL4 (Tape Library 4MM) デーモン

#### 形式

/usr/openv/volmgr/bin/tl4d [-v]

#### 機能説明

t14dは、TL4 (Tape Library 4MM) ロボット内のテープをマウントおよびアンマウントするた めの Media Manager とのインタフェースです。このデーモンは、Media Manager デバイス設定 にACS ロボット内のドライブが表示されている場合、Media Manager デバイスデーモン (1tid) によって起動されます。

1tid を停止すると、t14d も停止します。/usr/openv/volmgr/bin/vmps または使用し ているサーバの ps コマンドを実行して、t14d プロセス ID を識別してから、以下のコマンドを 入力することによって、1tid からではなく、t14d を単独で停止することができます。

#### kill #4d pid

/usr/openv/volmgr/bin/tl4d[-v] &

t14d は、SCSI インタフェース経由でロボティックと通信します。接続が確立すると (ロボティッ クへのパスが開ける状態になると)、t14d は TL4 ロボットをアップ状態にし、テープのマウント やアンマウントをできるようにします。ロボティックにアクセスできない場合、t14dはロボット をダウン状態に切り替えます。この状態でも、t14d の実行は継続され、接続を確立できるように なると、ロボットはアップ状態に戻されます。

TL4 内の 4mm テープのメディア ID(EVSN) とスロット番号情報を Media Manager のボリュー ムデータベースに定義しておかないと、1tid およびt14d を使用してそれらのテープにアクセ スすることができなくなります。

クリーニング ボリュームを使用する前に、このボリュームをボリューム データベースに定義して おく必要があります。自動ドライブクリーニングの頻度の設定については、tpclean(1M) を参 照してください。

t14d のインターネット サービス番号は、/etc/services ファイルに記述されていなければなり ません。NIS (Network Information Service) を使用している場合は、ホストの/etc/services ファイル内のエントリを、サービス用のマスタ NISサーバデータベースにも設定する必要がありま す。サービスファイルの設定を無効にするには、/usr/openv/volmgr/database/ports/t14d ファイルを作成し、このファイルにt14dのサービス番号を1行で記述します。デフォルトのサービス 番号は、13713です。

#### オプション

 $-\nabla$ syslogd を使用してデバッグ情報のログを記録します。-v を指定して 1tid を起動すると、t14d も-v を指定した状態で起動されます。

#### $tl4d(1M)$

#### エラー

t14d を実行しているときに、別の t14d を起動しようとするとエラー メッセージが表示されま す。

Media Manager は、TL4とロボティックに関連するエラーを syslogd に記録します。ステー タスがアップ状態またはダウン状態に変わったときも、ログが記録されます。

#### 関連項目

ltid(1M), tpclean(1M), tpconfig(1M), vmadm(1M)

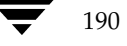
## $tl8d(1M)$

### 名前

tl8d、tl8cd - TL8 (Tape Library 8MM) デーモンと制御デーモン

#### 形式

```
/usr/openv/volmgr/bin/t18d [-v]
/usr/openv/volmgr/bin/tl8cd [-v] [-t] [-n]
```
#### 機能説明

t18d とt18cd は、TL8ロボット内のボリュームをマウントおよびアンマウントするための Media Manager とのインタフェースです。

t18d は、Media Manager デバイス デーモン (1tid) と連動します。t18d デーモンは、ド ライブが接続されている各ホスト上で実行され、制御デーモン t18cd にマウントおよびアンマウ ントの要求を送信します。t18cd は、SCSIインタフェース経由でロボティックと通信します。

TL8 (Tape Library 8MM) ロボティック制御ソフトウェアを使用すると、同じロボットにあるドラ イブを異なるホストに設定することができます。SCSI が接続されている位置によっては、t18cd をt18d が置かれているホストとは異なるホスト上で実行するとこもできます(「例」を参照)。接 続が確立すると (ロボティックへのパスが開ける状態になると)、t18d は TL8 ロボットをアップ 状態にして、ボリュームのマウントやアンマウントをできるようにします。ロボティックにアクセ スできない場合、t18d はロボットをダウン状態に切り替えます。この状態でも、t18dの実行は 継続され、t18cd に接続できるようになると、ロボットはアップ状態に戻されます。

注 複数のドライブが別々のホストにある場合、すべてのマシン上の Media Manager にロボ ティック情報が定義され、それらのマシンに設定されているロボット番号がすべて一致してい なければなりません。

t18d とt18cd は、1tid の起動時に自動的に起動され、1tid の停止時に停止されます。 /usr/openv/volmgr/bin/vmps または使用しているサーバの ps コマンドを実行して、 t18d のプロセスIDを識別してから、以下のコマンドを入力することによって、1tid からでは なく、t18d を単独で起動または停止することができます。

### kill tl8d\_pid

/usr/openv/volmgr/bin/t18d [-v] &

制御デーモン t18cd は、ロボティック制御が定義されているホスト上に置かれ、そのホスト上の t18d によって起動されます (「例」を参照)。

TL8内のボリュームのメディア ID (EVSN) とスロット番号情報をボリューム データベースに定 義しておかないと、1tid、t18d、および t18cd を使用してそれらのボリュームにアクセスす ることができなくなります。

付録A Media Manager マニュアル ページ

#### $tl8d(1M)$

クリーニング ボリュームを使用する前に、このボリュームをボリュームデータベースに定義して おく必要があります。自動ドライブクリーニングの頻度の設定については、tpclean(1M) を参 照してください。

vm.conf の設定オプション PREVENT\_MEDIA\_REMOVAL が有効で、t18cd がアクティブな 場合、t18cd は TL8 ロボットにコマンドを送信して、ボリュームとメールスロットにアクセス できないようにします。そのため、キャビネットの扉を開ける必要がある場合は、事前に18cd を 終了しておく必要があります。デフォルトでは、ライブラリへのアクセスは可能です。

ドライブには1から**n**までの論理番号が設定されます。nはロボティック ライブラリ内のドライブ 数です。正しいロボットドライブ番号を確認するには、以下のいずれか(1つまたは複数)を参照 してください。

- デバイス設定ウィザード (ロボティック ライブラリとドライブでシリアル化がサポートされて いろ場合)
- ◆ 『NetBackup Media Manager System Administrator's Guide』の付録「ロボットのドライ ブとスロットのレイアウト」
- ドライブ インデックスに関するロボティック ライブラリ ベンダのマニュアル
- ロボティック テスト ユーティリティまたはメディアをマウントしたときのオペレータ画面  $\bullet$

t18cd のインターネット サービス番号は、/etc/services ファイルに記述されていなければな りません。NIS (Network Information Service) を使用している場合は、ホストの/etc/services ファイル内のエントリを、サービス用のマスタ NISサーバデータベースにも設定する必要があります。 サービス ファイルの設定を無効にするには、/usr/openv/volmgr/database/ports/tl8cd ファイルを作成し、このファイルに t18cd のサービス番号を1行で記述します。デフォルトのサー ビス番号は、13705です。

#### オプション

- syslogd を使用してデバッグ情報のログを記録します。-v を指定して 1tid  $-\tau$ を起動すると、t18d と t18cd も-v を指定した状態で起動されます。
- t18cd を終了します。  $-+$
- バーコードのチェック機能を無効にして、t18cd を実行します。このオプショ  $-n$ ンを使用すると、ロボットがライブラリ内のすべてのボリューム、またはボリュー ムにバーコードが付いていないほとんどのボリュームをスキャンするときに時間 を短縮できるようになるため、便利です。
	- ボリュームにバーコードが付いている場合も、-nオプションを指定するとバー コードは無視されるので注意してください。

#### エラー

t18d と t18cd を実行しているときに、それらのデーモンを起動しようとするとエラー メッ セージが記録されます。

Media Manager は、TL8 とロボティックに関連するエラーを syslogd に記録します。ステー タスがアップ状態またはダウン状態に変わったときも、ログが記録されます。

## 例

1. 以下の図は、複数のドライブとロボットが両方とも1台のホストに接続されている状態を示し ます。1tid によってt18dが起動され、このデーモンが t18cd を起動します。

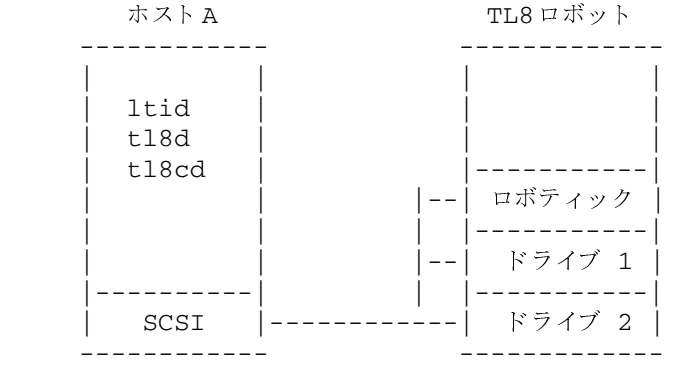

2. 以下の図は、各ホストにロボット内の1つのドライブが接続され、ロボティックはホストAに 接続されている状態を示します。ここでは、各ホスト上の 1tid が t18d を開始します。ホ ストAにロボティック制御が定義されているので、ホストA上の t18d は t18cdも起動し ます。ホストBからテープのマウントを要求する場合、まずホストB上の t18dに要求が渡さ れ、このデーモンががホストA上の t18cd にロボティック コマンドを送信します。

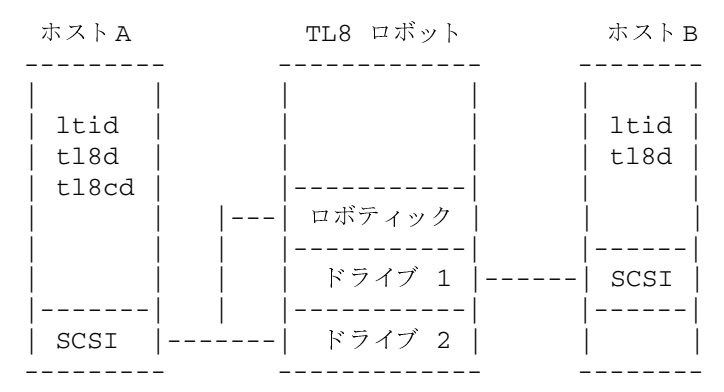

#### 関連項目

ltid(1M), syslog(8), tpclean(1M), tpconfig(1M), vmadm(1M)

193

 $tldd(1M)$ 

## $t | dd(1M)$

## 名前

tldd、tldcd - TLD (Tape Library DLT) デーモンと制御デーモン

#### 形式

```
/usr/openv/volmgr/bin/tldd [-v]
```
/usr/openv/volmgr/bin/tldcd [-v] [-t]

#### 機能説明

tldd とtldcdは、TLD ロボット内のボリュームをマウントおよびアンマウントするための Media Manager とのインタフェースです。

tldd は、1tid (Media Manager デバイス デーモン)と連動します。tldd は、ドライブが接 続されている各ホスト上で実行され、制御デーモン tldcd にマウント およびアンマウント の要求 を送信します。tldcd は、SCSIインタフェース経由でロボティックと直接通信します。

TLD ロボティック制御ソフトウェアを使用すると、同じロボットにあるドライブを異なるホストに "設定することができます。インタフェースが接続されている位置によっては、tldcdをtldd" が 置かれているホストとは異なるホスト上で実行するとこもできます(「例」を参照)。接続が確立す ると(ロボティックへのパスが開ける状態になると)、t1dd は TLD ロボットをアップ状態にし て、ボリュームのマウントやアンマウントをできるようにします。ロボティックにアクセスできな い場合、tldd はロボットをダウン状態に切り替えます。この状態でも、tldd の実行は継続さ れ、tldcd に接続できるようになると、ロボットはアップ状態に戻されます。

注 複数のドライブが別々のホストにある場合、すべてのマシン上の Media Manager にロボ ティック情報が定義され、それらのマシンに設定されているロボット番号がすべて一致してい なければなりません。

tldd とtldcdは、1tid の起動時に起動され、1tid の停止時に停止されます。 /usr/openv/volmgr/bin/vmps または使用しているサーバの ps コマンドを実行して、 tldd のプロセスIDを識別してから、以下のコマンドを入力することによって、1tid からでは なく、tldd を単独で起動または停止することができます。

#### kill tldd\_pid

/usr/openv/volmgr/bin/tldd [-v] &

tldcd は、ロボティック制御が定義されているホスト上に置かれ、そのホスト上の tldd によっ て自動的に起動されます(「例」を参照)。

TL8 内のボリュームのメディア ID (EVSN) とスロット番号情報をボリューム データベースに入 力しておかないと、1tid、t1dd、および t1dcd を使用してそれらのボリュームにアクセスす ることができなくなります。

#### $tldd(1M)$

クリーニング ボリュームを使用する前に、このボリュームをボリューム データベースに定義して おく必要があります。自動ドライブクリーニングの頻度の設定については、tpclean(1M) を参 照してください。

ドライブには1から Nまでの論理番号が設定されます。Nはロボティック ライブラリ内のドライブ 数です。正しいロボットドライブ番号を確認するには、以下のいずれか(1つまたは複数)を参照 してください。

- ▶ デバイス設定ウィザード (ロボティック ライブラリとドライブでシリアル化がサポートされて いる場合)
- ◆ 『NetBackup Media Manager System Administrator's Guide』の付録「ロボットのドライ ブとスロットのレイアウト」
- ◆ ドライブ インデックスに関するロボティック ライブラリ ベンダのマニュアル
- ロボティック テスト ユーティリティまたはメディアをマウントしたときのオペレータ画面

tldcd のインターネット サービス番号は、/etc/services ファイルに記述されていなければな りません。NIS (Network Information Service) を使用している場合は、ホストの/etc/services ファイル内のエントリを、サービス用のマスタNISサーバデータベースにも設定する必要があります。 サービスファイルの設定を無効にするには、/usr/openv/volmgr/database/ports/tldcd ファイルを作成し、このファイルに tldcd のサービス番号を1行で記述します。デフォルトのサー ビス番号は、13711です。

## オプション

- svslogd を使用してデバッグ情報のログを記録します。-v を指定して ltid  $-v$ を起動すると、tldd と tldcdも-v を指定した状態で起動されます。
- $-t$ tldcd を終了します。

## エラー

tldd と tldcd を実行しているときに、それらを別に起動しようとするとエラー メッセージが ログに記録されます。

Media Manager は、DLT とロボティックに関連するエラーを syslogd に記録します。ステー タスがアップ状態またはダウン状態に変わったときも、ログが記録されます。

195

#### tldd(1M)

## 例

1. 以下の図は、2 台のドライブと1台のロボットがホストAに接続されている状態を示します。 1tid によって tldd が起動され、このデーモンが tldcd を起動します。

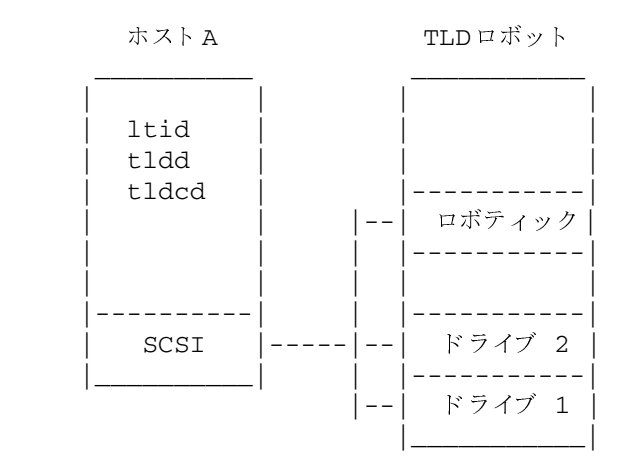

2. 以下の図は、各ホストに1つのドライブが接続され、ロボティックがホストAに接続されてい る状態を示します。ここでは、各マシン上の 1tid が tldd を起動します。ホストAにロボ ティック制御が定義されているので、ホストA上の t1dd は t1dcd も起動します。ホスト Bからテープのマウントを要求する場合、まずホストB上のtlddに要求が渡され、このデー モンががホストA上の t1dcd にロボティック コマンドを送信します。

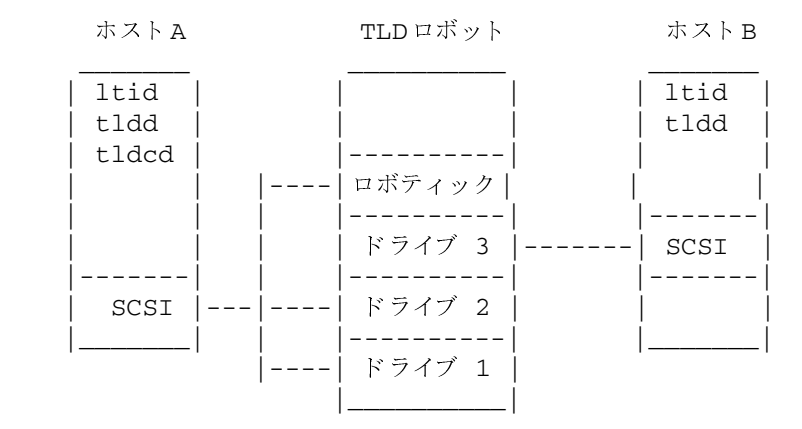

関連項目

ltid(1M), syslog(8), tpclean(1M), tpconfig(1M), vmadm(1M)

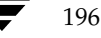

## $tInd(1M)$

### 名前

tlhd、tlhcd - TLH(Tape Library Half-inch)デーモンと制御デーモン

## 形式

```
/usr/openv/volmgr/bin/tlhd [-v]
```

```
/usr/openv/volmgr/bin/tlhcd [-v] [-t]
```
#### 機能説明

tlhd と tlhcd は、TLH ロボット内のテープ ボリュームをマウントおよびアンマウントするた めの Media Manager とのインタフェースです。

tlhd は、1tid (Media Manager デバイス デーモン)と連動します。tlhd は、ドライブが 接続されている各ホスト上で実行され、制御デーモン tlhcd にマウントおよびアンマウントの要 求を送信します。

tlhcd は、ロボティック ライブラリに対するすべての要求や制御機能を処理する、IBM ATL (Automated Tape Library) ライブラリ マネージャと通信します。TLH ロボティック制御ソフト ウェアを使用すると、同じロボットにあるドライブを異なるホストに設定することができます。 IBM のライブラリ制御が定義されている位置によっては、tlhcd を tlhdが実行されているホス トとは異なるホスト上で実行することができます(「例」を参照)。ライブラリとの接続が確立する と、tlhd は、TLH ロボットをアップ状態にして、ボリュームのマウントやアンマウントをでき るようにします。ライブラリまたは制御デーモンアクセスできない場合、tlhd はロボットをダウ ン状態に切り替えます。この状態でも、t1hd の実行は継続され、t1hcd に接続できるようにな ると、ロボットはアップ状態に戻されます。

注 複数のドライブが別々のホストにある場合、すべてのマシン上の Media Manager にロボ ティック情報が定義され、それらのマシンに設定されているロボット番号がすべて一致してい なければなりません。

tlhd と tlhcd は、1tid の起動時に自動的に起動され、1tid の停止時に停止されます。 /usr/openv/volmgr/bin/vmps または使用しているサーバのps コマンドを実行して、 tlhdのプロセスIDを識別してから、以下のコマンドを入力することによって、1tidからでは なく、tlhd を単独で起動または停止することができます。

## kill thd\_pid

/usr/openv/volmgr/bin/tlhd [-v] &

tlhcd は、ロボティック制御が定義されているホスト上に置かれ、そのホスト上の tlhd によっ て自動的に起動されます。tlhcd は、ltid が停止すると、同時に停止されます。

付録A Media Manager マニュアル ページ

 $197$ 

#### $tlhd(1M)$

ライブラリ内で使用するボリュームのメディアID (EVSN) をボリューム データベースに定義して おかないと、1tid、tlhd、および tlhcd を使用してそれらのボリュームにアクセスすること ができなくなります。ボリューム データベースの初期作成および将来の更新は、いずれも Media Manager のロボティック インベントリ オプションを使用して実行することができます。

ドライブには、IBM のライブラリ システム コール MTIOCLQ から取得した情報に基づいて、1か ら n までの番号が設定されます。IBM ATL デバイスを Media Manager の適切なロボット ドラ イブ番号に割り当てる場合、ロボティック テスト ユーティリティ t1htest (ロボットが設定さ れている場合は robtest) を使用することができます。このユーティリティを IBM の mtlib コ マンド ライン インタフェースと併用して、ライブラリの接続、ステータス、および機能性を検証 することもできます。

TLH ロボティックドライブのクリーニングは、IBM のライブラリ マネージャ コンソールを使用 して設定する必要があります。このような処理は、IBMのライブラリマネージャを使用中のアプ リケーションでは実行できないからです。このため、Media Manager でクリーニング ボリューム を定義することはできません。また、TLH ロボティックが制御しているドライブのクリーニング に Media Manager のユーティリティや tpclean (1M) コマンドを使用することはできませ  $\lambda$ 

tlhcd のインターネット サービス番号は、/etc/services ファイルに記述されていなければな りません。NIS (Network Information Service)を使用している場合は、ホストの/etc/services ファイル内のエントリを、サービス用のマスタNISサーバデータベースにも設定する必要があります。 サービスファイルの設定を無効にするには、/usr/openv/volmgr/database/ports/tlhcd ファイルを作成し、このファイルに tlhcd のサービス番号を1行で記述します。デフォルトのサー ビス番号は、13717です。

#### オプション

- syslogd を使用してデバッグ情報のログを記録します。-vを指定して ltid  $-\nabla$ を起動すると、tlhd と tlhcd も-vを指定した状態で起動されます。
- tlhcd を終了します。  $-t$

#### エラー

tlhd と tlhcd を実行しているときに、それらを別に起動しようとするとエラー メッセージが ログに記録されます。

Media Manager は、THL とロボティックに関連するエラーを sys1ogd に記録します。ステー タスがアップ状態またはダウン状態に変わったときも、ログが記録されます。

#### 例

ここで説明する例では、Windows NT (Intel のみ)、UNIX AIX、UNIX HP-UX、UNIX IRIX、 または UNIX Solaris のどのプラットフォームもデバイス ホストとなり得ます。

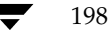

以下の図は、複数のドライブが1台のホストに接続され、そのホストがロボティックを制御してい る状態を示します。1tid によって tlhd が起動され、このデーモンが tlhcd を起動します。 IBM のライブラリ マネージャ コントロール ポイント デーモン (1mcpd) がホストA上で動作し ている必要があります。

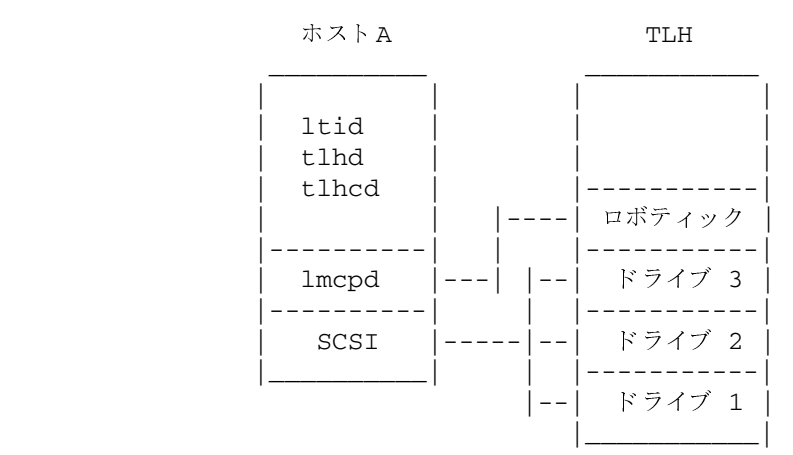

以下の図は、各ホストが少なくとも1つのドライブに接続され、ロボティックがホストAによって 制御されている状態を示します。ここでは、各マシン上の 1tid が tlhd を起動します。ホスト Aにロボティック制御が定義されているので、ホストA上の tlhd は tlhcd も起動します。ホ ストBからテープのマウントを要求する場合、まずホストB上の tlhd に要求が渡され、このデー モンががホストA上の t1hcd にロボティック コマンドを送信します。

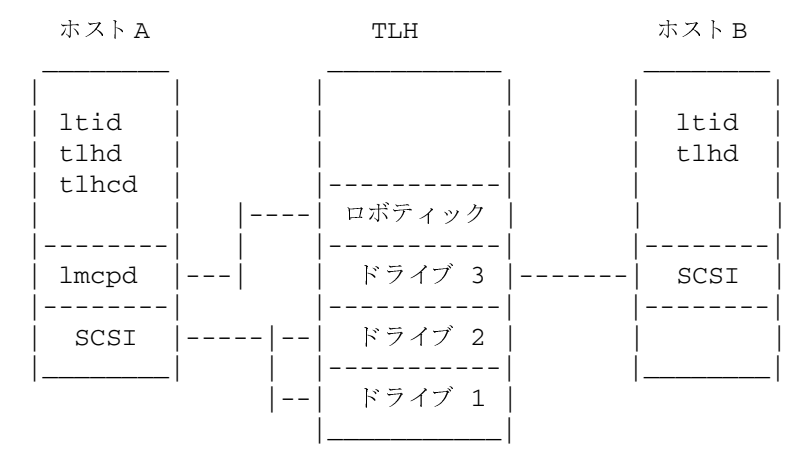

#### 関連項目

ltid(1M), syslog(8), tpclean(1M), tpconfig(1M), vmadm(1M)

199

付録A Media Manager マニュアル ページ

 $t$ lmd $(1M)$ 

## $t$ lmd $(1M)$

## 名前

tlmd - TLM (Tape Library Multimedia) デーモン

## 形式

```
/usr/openv/volmgr/bin/tlmd [-v]
```
### 機能説明

tlmd は、TL4 (Tape Library Multimedia) ロボット内のテープをマウントおよびアンマウント するための Media Manager とのインタフェースです。TLM ロボット内のドライブが Media Manager に定義されている場合、1tid (Media Manager ドライブ デーモン) によって起動さ れます。

tlmd は、ADIC AML (Automated Media Library) ファミリへの共有アクセスを提供するた めに設計されたクライアント / サーバ ソフトウェア製品である DAS (ADIC Distributed AML Server) と通信します。接続が確立すると、t1md は TLM ロボットをアップ状態にして、メディ アのマウントおよびアンマウントや、インベントリの要求ができるようにします。接続を確立でき ない場合や DAS にエラーが発生した場合、t1md はロボットをダウン状態に切り替えます。この 状態でも、t1md の実行は継続され、問題が解決すると、ロボットはアップ状態に戻されます。

定義されている TLM ロボットごとに、t1md が Media Manager のデバイス設定ファイルの DAS サーバ エントリで定義されている DAS サーバへ接続されます。DAS の側面から捉えると、 tlmd は DASクライアントとして接続していることになります。tlmd を実行しているホスト が、Media Manager の設定ファイル /usr/openv/volmgr/vm.conf の DAS CLIENT エ ントリに指定されている DAS クライアントとして接続を確立します。DAS\_CLIENT エントリが 指定されていない場合、DAS クライアント名は、tlmd を実行しているホストの標準ホスト名に なります。

/usr/openv/volmgr/bin/vmps または使用しているサーバのps コマンドを実行して、 tlmd のプロセスIDを識別してから、以下のコマンドを入力することによって、1tid からでは なく、tlmd を単独で起動または停止することができます。

## kill thmd\_pid

/usr/openv/volmgr/bin/tlmd [-v] &

ドライブには、DASサーバから取得された情報に基づいて、1から N までの番号が設定されます。 DAS デバイスを Media Manager の適切なロボットドライブ番号に割り当てる場合、ロボティッ クテスト ユーティリティ tlmtest (ロボットが設定されている場合は robtest)を使用する ことができます。ADIC の DASADMIN を使用して、ライブラリの接続、ステータス、および機能 性を検証することもできます。

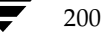

**MM\_HC\_DC**.book 201 ページ 2001年1月24日 水曜日 午後1時40分

#### $tlmd(1M)$

201

tlmd のインターネット サービス番号は、/etc/services ファイルに記述されていなければなり ません。NIS (Network Information Service)を使用している場合は、ホストの/etc/services ファイル内のエントリを、サービス用のマスタ NISサーバデータベースにも設定する必要がありま す。サービスファイルの設定を無効にするには、/usr/openv/volmgr/database/ports/tlmd ファイルを作成し、このファイルに tlmd のサービス番号を1行で記述します。デフォルトのサービ ス番号は、13716です。

## オプション

syslogd を使用してデバッグ情報のログを記録します。-v を指定して 1tid  $-\nabla$ を起動すると、tlmd も-vを指定した状態で起動されます。

### エラー

tlmdを実行しているときに、別の tlmd を起動しようとするとエラー メッセージが表示されま す。

TLM ロボットおよびネットワークのエラーは、syslogd を使用してログに記録されます。ステー タスがアップ状態またはダウン状態に変わったときも、ログが記録されます。

### 関連項目

ltid(1M), syslogd(8), tpconfig(1M), vmadm(1M)

 $tpclean(1M)$ 

## tpclean(1M)

## 名前

tpclean - テープ ドライブ クリーニングの管理

## 形式

/usr/openv/volmgr/bin/tpclean -L

/usr/openv/volmgr/bin/tpclean -C drive name

/usr/openv/volmgr/bin/tpclean -M drive name

/usr/openv/volmgr/bin/tpclean -F drive name cleaning frequency

#### 機能説明

tpclean を使用すると、Media Manager のテープドライブの使用状況を監視し、オプション でテープドライブを自動的にクリーニングするように設定することができます (ACS、LMF、 ODL、RSM、または TLH の各ロボティックのドライブを除く)。

Media Manager は、ドライブにボリュームがマウントされている合計時間をトラッキングします。 tpclean を使用すると、ドライブのクリーニング頻度を時間単位で指定することができます。

マウント時間がクリーニング頻度を超えると、以下の状態になります。

- ドライブがロボット内にあり、そのロボット用のクリーニング テープが Media Manager に 定義されている場合は、ドライブ クリーニングが実行されます。
- ◆ ドライブがスタンドアロンの場合、またはドライブのクリーニング テープが定義されていない場 合は、tpclean-L によって出力される [コメント] フィールドに「クリーニングが必要で す。」というメッセージが表示されます。この場合は、手動でドライブをクリーニングし、-M オプションを使用してマウント時間をリセットできます。

オプション-C、-M、-F を使用するには、1tid が実行されている必要があります。このコマン ドを実行する場合は、root権限も必要です。

TapeAlert 機能とドライブのクリーニングについては、『NetBackup Media Manager System Administrator's Guide』の付録リファレンスを参照してください。

## オプション

#### -C drive name

ロボットにあるドライブのクリーニングを開始します。ドライブがロボット内に 定義され、そのドライブ用のクリーニング テープが Media Manager に定義さ れている必要があります。マウント時間はゼロにリセットされます。drive\_name には、ドライブの追加時に割り当てられた名前を指定します。

 $-L$ 

クリーニング統計を stdout に出力します。

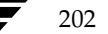

#### $tpclean(1M)$

#### -M drive\_name

ドライブが手動でクリーニングされたことを示すには、このオプションを使用し ます。マウント時間はゼロにリセットされます。drive\_name には、ドライブの 追加時に割り当てられた名前を指定します。

 $-F$  drive\_name cleaning\_frequency

指定したドライブのクリーニング頻度を cleaning\_frequency に指定した時間数 に設定します。drive\_name には、ドライブの追加時に割り当てられた名前を指 定します。cleaning\_frequency の値は、0時間から10,000時間までの間で指定 してください。

頻度を指定したクリーニングは、マルチホストドライブではサポートされません。

#### 例

クリーニング統計の例を以下に示します。ドライブ タイプの隣のアスタリスク(\*)は、デバイス がロボティックとして定義されていることを示します。

#tpclean -L

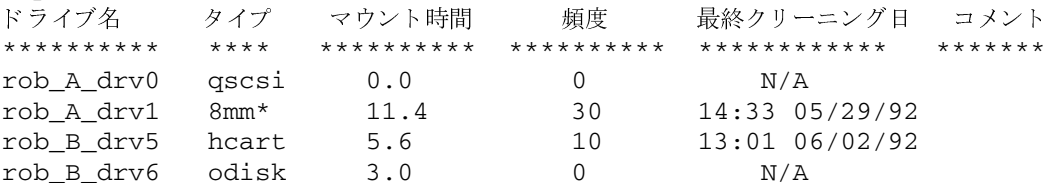

以下の例では、ドライブ rob A drv0 のクリーニング頻度を25時間に設定します。マウント後、 25 時間が経過すると、ドライブのクリーニングが必要であることを表すフラグが立てられます。

tpclean -F rob\_A\_drv0 25

以下の例では、ドライブ rob A drv1 のマウント時間が0にリセットされます。このコマンド は、通常、手動でドライブをクリーニングした後に使用されます。

tpclean -M rob\_A\_drv1

以下の例では、ドライブ rob A drv1 のクリーニングを開始します。この例では、ドライブを クリーニング テープが定義されているロボティック ドライブであると想定しています。マウント 時間はゼロにリセットされます。

-C オプションを使用すると、cleaning\_frequency に到達する前に、強制的にドライブのクリー ニングを実行することができます。通常、ロボティックドライブは、マウント時間がクリーニング 頻度を超えると自動的にクリーニングされます。

### tpclean -C rob\_A\_drv1

注 クリーニング テープを使用するには、そのテープの[残留クリーニング数] (メディアとデバ イスの管理ユーティリティのボリューム リストに表示される) が0よりも大きくなけばなりま せん。このクリーニング回数は、クリーニング テープをあと何回使用できるかを示していま す。ボリュームを選択し、メディアとデバイスの管理ユーティリティの[アクション]メニュー の[変更]コマンドを使用すると、この回数を変更できます。

付録A Media Manager マニュアル ページ

203

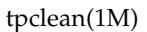

## 関連項目

ltid(1M), tpconfig(1M), vmadm(1M)

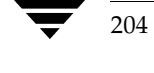

 $t$ pconfig $(1M)$ 

205

## tpconfig(1M)

## 名前

tpconfig - テープ設定ユーティリティ

#### 形式

/usr/openv/volmgr/bin/tpconfig [-d] [-noverify]

#### 機能説明

tpconfig は、Media Manager のデバイス設定ユーティリティを起動します。このメニューベー スのユーティリティは、/usr/openv/volmgr/database ディレクトリにデータベースを作 成したり、このデバイスファイルを変更したりします。これらのデータベースは、1tid (Media Manager デバイス デーモン) が制御するロボティックおよびドライブを識別します。1tid は、 これらのファイルを使用して、オペレータのドライブ ステータス画面に表示されるドライブと /dev ディレクトリのデバイス ファイルとを関連付けます。

たとえば、システムで8mm タイプのドライブと認識されているドライブを設定するとします。 /dev ディレクトリを調べて、8mm タイプ ドライブ用にクローズ時にリワインドしないデバイス の名前を探し、見つかったデバイス名をこのドライブに指定します。すると、tpconfig がこの ドライブ名を適切なデバイスデータベース内に記録します。

tpconfig を使用してロボティックデバイスを定義することもできます。

tpconfig を使用してテープの設定を変更したら、1tid と avrd (自動ボリューム認識) デー モンが実行されている場合は、stopltid コマンドを使用して、これらのデーモンを停止します。 その後、1tid コマンドを使用して、これらのデーモンを再起動します。詳細については、 1tid(1M)を参照してください。

このユーティリティを実行する場合は、root 権限が必要です。

### オプション

 $-d$ 

現在のMedia Manager デバイスの設定を stdout に出力します。

#### -noverify

このオプションを指定すると、ドライブ名は検証されません。通常、tpconfig は、クローズ時にリワインドしないドライブの名前に、ノンリワインド、可変、 バークレイスタイルなどに関連する正しいマイナー番号ビットが設定されている かどうかを検証します。このオプションは通常は指定する必要はありませんが、 非標準プラットフォームのデバイスファイルを使用している場合に役立ちます。 このオプションを指定する場合は、デバイスファイルが正しいかどうか注意する 必要があります。

付録A Media Manager マニュアル ページ

## tpconfig(1M)

## ファイル

/usr/openv/volmgr/database/ltidevs /usr/openv/volmgr/database/robotic\_def /usr/openv/volmgr/help/tpconfig\* (Help files)

関連項目

ltid(1M)

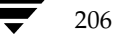

tpformat(1M)

207

## tpformat(1M)

名前

tpformat - Media Manager で使用するオプティカルディスクのフォーマット

形式

/usr/openv/volmgr/bin/tpformat -ev evsn [-d odiskwm | odiskwo]  $[-f]$   $[-o]$   $[-r$  robot number]

#### 機能説明

tpformat コマンドは、ボリューム ラベルと RVSN (記録済みボリューム シリアル番号)をオ プティカルディスクプラタに書き込みます。このコマンドに-fオプションを指定して実行すると、 プラタのフォーマットも実行できます。

ボリューム ラベルには RVSN も記述されており、このラベルは多くのプラットフォーム上のディ スクドライバが必要とするパーティションテーブルとなります。RVSN はボリュームデータベー スにメディア ID として記録されます。プラタがマウントされている場合、Media Manager は、 適切なプラタがマウントされているかどうかを検証するために、要求されているメディアIDと RVSN を比較します。

tpformat を使用して、ディスクに書き込む RVSN として EVSN (外部ボリュームシリアル番 号)を指定します。EVSNは、オペレータがボリュームを見つけることができるように、ボリュー ムの外部に書いておく識別子です。RVSN および EVSN を必ず同じ番号にしておかないと、間違っ たボリュームがマウントされてしまいます。

オプティカルディスクにラベルを付けるときに tpformat を使用する必要があるかどうかは、次 のように、オプティカルディスクドライブが接続されているプラットフォームによって決まりま す。

- ◆ SunOS、Solaris、および SGI プラットフォームの場合、tpformat を使用してシステム固 有のボリューム ラベル (パーティション テーブル) と RVSN をプラタの両面に書き込んでお かないと、Media Manager でそのディスクを使用することはできません。この処理は、プラ タがフォーマット済みかどうかにかかわらず実行する必要があります。ただし、プラタがフォー マット済みの場合、再フォーマットする必要はありません。
- ◆ HP9000-700、HP9000-800、および IBM RS6000 システムの場合、ボリューム ラベルは適用 されず、tpformat を使用してボリュームをフォーマットする必要がある場合以外に、この コマンドを使用する必要はありません。ただし、正しいボリュームがマウントされていること を検証する場合に Media Manager が使用する RVSN をボリュームに設定できるように、こ の場合でもラベルを付けることをお勧めします。

オプティカルディスクのプラタはすべてフォーマットしてからでないと、Media Manager で使用 することはできません。フォーマット済みのプラタを購入するか(推奨)、tpformat -fオプショ ンを使用して手動でフォーマットすることができます。

付録A Media Manager マニュアル ページ

#### tpformat(1M)

tpformat を使用するには root 権限を持つことが必要で、このコマンドはオプティカルドライ ブが接続されているサーバ上でのみ実行できます。たとえば、NetBackup のマスタ サーバ上で tpformatを使用して、NetBackupのメディアサーバ上のドライブにマウントされているメディ アをフォーマットすることはできません。さらに、対象のドライブが Media Manager の制御下に あり、Media Manager のデバイスデーモン (1tid)が実行されていることが必要です。

tpformat を使用すると、オペレータ画面にマウント要求が表示されます。ボリュームがロボッ ト内にあり、指定した RVSN がボリューム データベースに記録されている場合は、そのボリュー ムが自動的にマウントされます。

vmadm を使用して Media Manager にメディアを追加しているときにラベル オプションを選択 すると、tpformat を使用する必要はなくなります。

## オプション

-ev evsn

オプティカルプラタ上にEVSN (外部ボリュームシリアル番号)を書き込みま す。EVSN では、半角英数字6文字まで指定できます。一度メディアに書き込む と、この識別子は RVSN となり、メディア ID としても参照されます。

-d odiskwm | odiskwo フォーマットする密度 (メディア タイプ) を指定します。デフォルト値は odiskwmです。 odiskwmは、リライタブル (write many) メディアを指定します。 odiskwoは、1度だけ書き込み可能なメディア (WORM)を指定します。

#### 注 WORM メディアは、tpformat によって1度だけフォーマットできます。

 $-*f*$ 

選択したディスクの表面をフォーマットします。フォーマットには片面およそ25 分ずつかかるので、このオプションは工場出荷時にフォーマットされていない ディスクにのみ使用してください。

 $-\circ$ 

RVSN が記録されている (ラベルが付いている) プラタに tpformat を使用す る場合は、この上書きオプション (overwrite)を指定する必要があります。

-r robot\_number

指定されたロボット番号が設定されていて、オプティカル ボリュームのフォー マットをサポートしている正しいロボットタイプであることを検証します。

## tpformat(1M)

## 例

以下の例では、EVSN diska とボリュームヘッダをリライタブルオプティカルディスクに書き 込みます。

tpformat -ev diska -d odiskwm

以下の例では、既に EVSN が記録されているプラタに、-oオプションを追加することによって新 しいEVSNを指定しています。

tpformat -o -ev disk1 -d odiskwm

## 関連項目

ltid(1M), tpconfig(1M), tpreq(1), vmadm(1M)

 $trueq(1)$ 

## $t$ preq $(1)$

### 名前

tpreq - テープ ボリュームのマウント要求および割り当てられたドライブへのファイル名の関連付 け

## 形式

/usr/openv/volmgr/bin/tpreq -rv rvsn | -ev evsn [-a accessmode] [-d density] [-p poolname] [-f] filename

#### 機能説明

このコマンドは、リムーバブル メディア デバイス上のテープ ボリュームのマウント要求を開始し ます。このコマンドで指定した情報によって、Media Manager によるマウント要求に対する論理 識別子として指定したファイルを識別および登録し、ボリュームへのアクセスを管理します。

Media Manager は、ロボティックドライブ内にあるメディアを自動的にマウントします。メディ アがロボティックドライブ外にある場合は、[デバイス モニタ] ウィンドウにオペレータによるマ ウントの要求が表示されます。

マウントが終了したら、tpunmount コマンドを使用して、ファイルを作成したディレクトリか らファイル名を削除してください。

要求したディスクの密度が、オプティカル ディスクの密度 (odiskwm または odiskwo)の場 合、tpreq による処理はシーケンシャル テープ ドライブの場合と異なります。論理ファイル名 は、ディスクデバイスのデータパーティションと関連付けられます。デフォルトでは、このデバ イスはキャラクタデバイスです。

注 オプティカル プラタには、tpformat によって、ラベル部分となるボリュームヘッダパー ティションと、ディスクの残りの部分となるデータ パーティションを使用してラベルが設定さ れます。

ファイル名と、-rvまたは-eオプションのいずれかは必ず指定してください。

#### オプション

 $-rv$  rvsn

テープ ファイルと関連付けられている記録済みボリュームシリアル番号 (RVSN) を指定します。

-rv を指定して -ev を指定しない場合、rvsn に指定した番号が両方のオプ ションに適用されます。rvsnには大文字と小文字のいずれでも入力できますが、 Media Manager により、常に大文字に変換されます。

オプティカル ディスク (-d odiskwm または-d odiskwo) を指定した場合 は、RVSNを指定しても無意味です。オプティカルディスクに関する RVSN ま たは EVSN については、tpformat (1M) を参照してください。

#### $trueq(1)$

#### -ev evsn

テープ ファイルと関連付ける外部ボリュームシリアル番号 (EVSN)を指定し ます。

-ev を指定して -rv を指定しない場合、evsn に指定した番号が両方のオプ ションに適用されます。ボリュームの外部シリアル番号は、物理的外部ラベルで 指定されます。evsn には大文字と小文字のいずれでも入力できますが、Media Manager により、常に大文字に変換されます。

#### -a accessmode

ボリュームのアクセスモードを指定します。正しいアクセスモードはwとrで す。w (書き込み) を設定した場合、メディアは書き込み可能な状態でマウント されます。デフォルトはr(読み取り)で、メディアに書き込みできないように マウントすることができます。

#### -d density

ドライブの密度を指定します。このオプションにより、テープ ボリュームのマウ ント先のドライブタイプを指定します。

以下の密度を指定することができます。デフォルト値はdltです。

4mm: 4mm カートリッジ

8mm: 8mm カートリッジ

dlt: DLT カートリッジ

dlt2: DLT カートリッジ2

dlt3: DLT カートリッジ3

dtf: DTF カートリッジ

hcart: 1/2 インチ カートリッジ

hcart2: 1/2 インチ カートリッジ2

hcart3: 1/2 インチ カートリッジ3

odiskwm: オプティカルディスク -write many

odiskwo: オプティカル ディスク -write once

qscsi: 1/4 インチ カートリッジ

マウント要求は、密度に一致するドライブ タイプを対象に実行する必要がありま す。

1/2 インチ カートリッジの各密度 (hcart、hcart2、およびhcart3) によって、サ ポートされている1/2インチドライブのタイプを区別して指定することができ ます。ただし、テープの要求は関連付けられているメディア タイプのドライブに のみ割り当てることができます。たとえば、密度 hcart2 を指定してテープを要 求する場合、メディア タイプが HCART2 の EVSN を指定していると、hcart2 タイプのドライブに要求が割り当てられます。同様に、密度 hcart を指定して テープを要求する場合も、メディアタイプがHCARTのEVSNを指定していれ ば、hcart タイプのドライブに要求が割り当てられます。同じルールが hcart3、 dlt、dlt2、およびdlt3にも適用されます。

211

 $trueq(1)$ 

#### -p poolname

ボリュームが配置されているボリュームプールを指定します。poolname では大 文字と小文字が区別されます。デフォルト値は None です。

-f filename

ボリュームと関連付けるファイルを指定します。ファイル名は、ボリュームがマ ウントされたドライブへのシンボリックリンクを表します。

filenameには単一のファイル名またはフルパスのいずれでも指定できます。ファ イル名だけを指定した場合、現在の作業ディレクトリにファイルが作成されます。 パスを指定した場合、パスで指定したディレクトリにファイルが作成されます。 filenameには、既存のファイル名は指定できません。

-f filenameの指定はオプションです。

#### 関連項目

tpformat(1M), tpunmount(1), vmadm(1M)

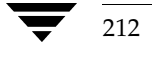

213

# tpunmount(1)

## 名前

tpunmount - テープ ボリュームのドライブからの取り出しおよびテープ ファイルのディレクト リからの削除

#### 形式

/usr/openv/volmgr/bin/tpunmount [-f] filename [-force]

## 機能説明

tpunmount を使用すると、ディレクトリからテープ ファイルを削除し、メディアがマウントされ ている場合は、ドライブからテープ ボリュームを取り外すことができます。1tid オプション、-nsu : スタンドアロンをアンロードしない)、または  $(no$ standalone unload DO\_NOT\_EJECT\_STANDALONE オプションが vm. conf ファイルで指定されている場合は、例外 が発生します。

tpunmount を使用する前に、テープ ファイルとデバイスを閉じる必要があります。

### オプション

## -f filename

メディアと関連付けるファイルを指定します。filenameは必ず指定してください。 -f filenameの指定はオプションです。

-force

-nsu オプションが 1tid に対して設定されていたり、 DO\_NOT\_EJECT\_STANDALONE がvm.conf ファイルで指定されていたり しても、スタンドアロンドライブからボリュームがイジェクトされます。

## 例

以下のコマンドは、ファイル tape1 と関連付けられているテープ ボリュームをアンマウントし、 このファイルを現在のディレクトリから削除します。

tpunmount tape1

## 関連項目

 $typeq(1)$ ,  $ltid(1M)$ 

付録A Media Manager マニュアル ページ

 $ts8d(1M)$ 

## $ts8d(1M)$

## 名前

ts8d - TS8 (Tape Stacker 8MM) デーモン

## 形式

/usr/openv/volmgr/bin/ts8d [-v]

#### 機能説明

ts8dは、TS8 (Tape Stacker 8MM) ロボット内のテープをマウントおよびアンマウントするため の Media Manager とのインタフェースです。このデーモンは、Media Manager デバイス設定に Tape Stacker 8MM 内のドライブが表示されている場合、Media Manager デバイス デーモン (1tid) によって起動されます。

1tid を停止すると、ts8d も停止します。/usr/openv/volmgr/bin/vmps または使用し ているサーバの ps コマンドを実行して、ts8d のプロセス IDを識別してから、以下のコマンド を入力することによって、1tid からではなく、ts8d を単独で起動または停止することができ ます。

## kill ts8d pid

/usr/openv/volmgr/bin/ts8d [-v] &

ts8d は、SCSI インタフェース経由でロボティックと直接通信します。接続が確立すると(ロボ ティックへのパスが開ける状態になると)、ts8d は TS8 ロボットをアップ状態にし、テープのマ ウントやアンマウントをできるようにします。ロボティックにアクセスできない場合、ts8d はロ ボットをダウン状態に切り替えます。この状態でも、ts8d の実行は継続され、接続を確立できる ようになると、ロボットはアップ状態に戻されます。

ロボット内の 8mm テープのメディアID (EVSN) とスロット番号情報をボリューム データベース に定義しておかないと、1tid および ts8d を使用してそれらのテープにアクセスすることがで きなくなります。

クリーニング ボリュームを使用する前に、このボリュームをボリュームデータベースに定義して おく必要があります。自動ドライブクリーニングの頻度の設定については、tpclean(1M) を参 照してください。

ts8dのインターネット サービス番号は、/etc/services ファイルに記述されていなければなり ません。NIS (Network Information Service) を使用している場合は、ホストの/etc/services ファイル内のエントリを、サービス用のマスタ NISサーバデータベースにも設定する必要がありま す。サービスファイルの設定を無効にするには、/usr/openv/volmgr/database/ports/ts8d ファイルを作成し、このファイルに ts8d のサービス番号を1行で記述します。デフォルトのサービ ス番号は、13709です。

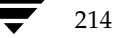

## $ts8d(1M)$

215

## オプション

syslogd を使用してデバッグ情報のログを記録します。-v を指定して 1tid  $-v$ を起動すると、ts8d も-vを指定した状態で起動されます。

## エラー

ts8d を実行しているときに、別の ts8d を起動しようとするとエラー メッセージが表示されま す。

Media Manager は、TS8 とロボティックに関連するエラーを syslogd に記録します。ステー タスがアップ状態またはダウン状態に変わったときも、ログが記録されます。

## 関連項目

ltid(1M), syslog(8), tpclean(1M), tpconfig(1M), vmadm(1M)

 $t\text{sdd}(1\text{M})$ 

## $t\text{sdd}(1\text{M})$

## 名前

tsdd - TSD (Tape Stacker DLT) デーモン

#### 形式

/usr/openv/volmgr/bin/tsdd [-v]

#### 機能説明

tsdd は、TSD (Tape Stacker DLT) ロボット内のテープをマウントおよびアンマウントするた めの Media Manager とのインタフェースです。このデーモンは、Media Manager デバイス設定 に Tape Stacker DLT 内のドライブが表示されている場合、Media Manager デバイス デーモン (1tid) によって起動されます。

1tid を停止すると、tsdd も停止します。/usr/openv/volmgr/bin/vmps または使用し ているサーバの ps コマンドを実行して、tsdd のプロセスIDを識別してから、以下のコマンド を入力することによって、1tid からではなく、tsddを単独で起動または停止することができま す。

### kill tsdd pid

/usr/openv/volmgr/bin/tsdd [-v] &

tsdd は、SCSI インタフェース経由でロボティックと直接通信します。接続が確立すると(ロボ ティックへのパスが開ける状態になると)、tsddはTS8 ロボットをアップ状態にし、テープのマ ウントやアンマウントをできるようにします。ロボティックにアクセスできない場合、tsddはロ ボットをダウン状態に切り替えます。この状態でも、tsdd の実行は継続され、接続を確立できる ようになると、ロボットはアップ状態に戻されます。

ロボット内の DLT テープのメディア ID (EVSN) とスロット番号情報をボリューム データベース に定義しておかないと、1tid およびtsddを使用してそれらのテープにアクセスすることができ なくなります。

クリーニング ボリュームを使用する前に、このボリュームをボリュームデータベースに定義して おく必要があります。自動ドライブクリーニングの頻度の設定については、tpclean(1M) を参 照してください。

tsdd のインターネット サービス番号は、/etc/services ファイルに記述されていなければなりま せん。NIS (Network Information Service) を使用している場合は、ホストの/etc/services ファイル内のエントリを、サービス用のマスタ NIS サーバ データベースにも設定する必要がありま す。サービスファイルの設定を無効にするには、/usr/openv/volmgr/database/ports/tlmd ファイルを作成し、このファイルに tsdd のサービス番号を1行で記述します。デフォルトのサービ ス番号は、13714です。

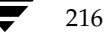

## $t s d d(1 M)$

217

## オプション

syslogd を使用してデバッグ情報のログを記録します。-v を指定して 1tid  $-v$ を起動すると、tsdd も-v を指定した状態で起動されます。

## エラー

tsdd を実行しているときに、別の tsdd を起動しようとするとエラー メッセージが表示されま す。

Media Manager は、DLT ロボットとロボティックに関連するエラーを syslogd に記録します。 ステータスがアップ状態またはダウン状態に変わったときも、ログが記録されます。

## 関連項目

ltid(1M), tpclean(1M), tpconfig(1M), vmadm(1M)

 $tshd(1M)$ 

## $tshd(1M)$

## 名前

tshd - TSH (Tape Stacker Half-inch) デーモン

#### 形式

/usr/openv/volmgr/bin/tshd [-v]

#### 機能説明

tshd は、TSH (Tape Stacker Half-inch) ロボット内のテープをマウントおよびアンマウント するための Media Manager とのインタフェースです。TSH ロボット内のドライブが Media Manager に定義されている場合、1tid (Media Manager ドライブ デーモン)によって起動さ れます。

このデーモンは、SCSI インタフェース経由でロボティックと直接通信します。接続が確立すると (ロボティックへのパスが開ける状態になると)、tshd は TSH ロボットをアップ状態にして、テー プのマウントやアンマウントをできるようにします。ロボティックにアクセスできない場合、tshd はロボットをダウン状態に切り替えます。この状態でも、tshd の実行は継続され、接続を確立で きるようになると、ロボットはアップ状態に戻されます。

/usr/openv/volmgr/bin/vmps または使用しているサーバのpsコマンドを実行して、 tshdのプロセスIDを識別してから、以下のコマンドを入力することによって、1tidからでは なく、tshdを単独で起動または停止することができます。

#### kill tshd pid

/usr/openv/volmgr/bin/tshd [-v] &

1/2 インチ テープのメディア ID (EVSN) およびスロット番号情報をボリューム データベースに 入力しておかないと、1tid およびtshdを使用してそれらのテープにアクセスすることができな くなります。

クリーニング ボリュームも TSH 内に設置することができますが、その場合はボリュームも定義し ておく必要があります。自動ドライブクリーニングの頻度の設定については、tpclean(1M)を 参照してください。

tshd のインターネット サービス番号は、/etc/services ファイルに記述されていなければなり ません。NIS (Network Information Service) を使用している場合は、ホストの/etc/services ファイル内のエントリを、サービス用のマスタ NISサーバデータベースにも設定する必要がありま す。サービスファイルの設定を無効にするには、/usr/openv/volmgr/database/ports/tshd ファイルを作成し、このファイルに tshd のサービス番号を1行で記述します。デフォルトのサービ ス番号は、13715です。

## $tshd(1M)$

219

## オプション

syslogd を使用してデバッグ情報のログを記録します。-v を指定して 1tid  $-v$ を起動すると、tshd も-vを指定した状態で起動されます。

## エラー

tshd を実行しているときに、別の tshd を起動しようとするとエラー メッセージが表示されま す。

Tape Stacker Half-inch とロボティックに関連するエラーは、syslogd を使用してログに記録 されます。ステータスがアップ状態またはダウン状態に変わったときも、ログが記録されます。

## 関連項目

ltid(1M), tpclean(1M), tpconfig(1M), vmadm(1M)

vmadd(1M)

## vmadd(1M)

## 名前

vmadd - ボリュームデータベースへのメディアの追加

## 形式

/usr/openv/volmgr/bin/vmadd -m media\_id -mt media\_type [-M master\_server] [-h volume\_database\_host] [-verbose] [-b barcode] [-rt robot\_type] [-rn robot\_number] [-rh robot\_host] [-rc1 rob\_slot] [-rc2 rob\_side] [-p pool\_number]  $[-mm$  max mounts  $]-n$  cleanings]  $[-op]$  optical partner]  $[-d]$ " description" ]

#### 機能説明

ボリュームデータベースにメディアを追加します。

#### オプション

-m media id

追加するボリュームのメディアIDを指定します。メディアIDに指定できる ASCII 文字は最大6文字です。オプティカルディスクを追加する場合、オプティ カルプラタのA面のメディアIDを指定します。

API ロボットのメディア IDは、常にバーコードと一致していなければなりませ  $\lambda$ 

-mt media type

追加するボリュームのメディア タイプを指定します。以下のメディア タイプを 指定できます。

 $4mm$ 8mm dlt  $d$ lt2  $d$ lt $3$  $dtf$ hcart hcart2 hcart3 odiskwm odiskwo

qcart

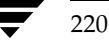

**MM\_HC\_DC**.book 221 ページ 2001年1月24日 水曜日 午後1時40分

vmadd(1M)

4mm\_clean 8mm\_clean dlt\_clean dlt2\_clean dlt3\_clean  $\mathrm{d} \mathrm{t} \mathrm{f}\_\mathrm{clean}$ hcart\_clean hcart2\_clean hcart3\_clean

#### -M master server

マスタサーバを指定します。

#### -h volume\_database\_host

ロボット内のボリュームに関する情報を保存しているボリュームデータベース があるホストの名前を指定します。ホストを指定しないと、コマンドを実行した ホストが採用されます。

## -verbose

verbose モードを選択します。

#### -b barcode

ボリュームに付けるバーコードを指定します。

## -rt robot\_type

ボリュームが配置されているロボットのタイプを指定します。以下のロボットタ イプを指定できます。

## none

acs lmf odl rsm  $tl4$  $t\mathrm{l}8$ tld tlh tlm  $t s 8$ tsd

tsh

221

#### vmadd(1M)

#### -rn robot number

ボリュームが配置されているロボットに対する一意で論理的な識別番号を指定し ます。

-rh robot\_host

ボリュームが配置されているロボットを制御するホストの名前を指定します。

 $-rc1$  rob\_slot

ボリュームが配置されているロボット内のスロット番号を指定します。API ロ ボット タイプに関するスロット情報は入力しないでください。これらのデバイ スについてのスロット位置は、ロボット ソフトウェアによりトラッキングされ ます。

#### $-rc2$  rob side

オプティカル ディスクのプラタ面 (AまたはB)を指定します。

-p pool\_number

指定したボリュームを追加するボリュームプールのインデックスを指定します。 vmpool -listall を使用して、指定されたプール名に対するインデックス を確認することができます。

-mm max mounts

指定したボリュームの最大マウント可能回数を指定します。非クリーニング メ ディアにのみ指定します。この制限値を超えても、ボリュームはマウントできま すが、読み取り操作専用になります。

-n cleanings

指定したボリュームの残りのクリーニング回数を指定します。クリーニング メ ディアにのみ指定します。

-op optical\_partner

指定したボリュームがオプティカル ディスクの場合、オプティカル プラタのB 面のメディア ID を指定します。

-d "description"

ボリュームについての説明を入力します。説明にスペースが含まれている場合、 説明文全体を二重引用符(")で囲む必要があります。

## 例

以下のコマンドにより、NetBackup ボリューム プールにあるボリューム AJU244 がホスト llama にあるボリューム データベースに追加されます。AJU244 というバーコードの付いたこのボリュー ムは、TLDロボット1のスロット2に挿入されています。書き込み操作のためには、このボリュー ムは1000回までマウントできます。

このコマンドは、通常1行で入力されます。 注

vmadd -m AJU244 -mt dlt -h llama -b AJU244 -rt tld -rn 1 -rh llama  $-rc1$  2  $-p$  1  $-mm$ 1000 -d "vmadd example"

າາາ

## 注意事項

オプション パラメータについての整合性テストは、限られた範囲でのみ実施済みです。

## 関連項目

vmchange(1M), vmdelete(1M), vmpool(1M), vmquery(1M)

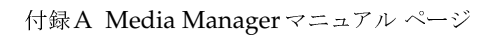

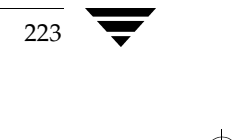

 $vmadm(1M)$ 

## $vmadm(1M)$

## 名前

vmadm - キャラクタベースのメディア管理ユーティリティ

## 形式

/usr/openv/volmgr/bin/vmadm

#### 機能説明

vmadmユーティリティを使用して、Media Manager のボリューム デーモン vmd が管理するボ リュームデータベース内で、ボリュームを追加、変更、削除、および一覧表示することができま す。このユーティリティを使用して行う処理はすべて、vmd へ要求を送信することによって実現 されます。このユーティリティを使用するには、root 権限が必要です。

このユーティリティはキャラクタ ベースのユーザ インタフェースで、どの端末からでも使用する ことができます。このユーティリティを起動すると、実行可能なオペレーションのメニューが表示 されます。

vmadm から tpconfig ユーティリティを起動することもできます。

## エラー

vmd が実行されていない場合は、vmadm オペレーションのほとんどは失敗し、次のメッセージ が表示されます。

vmd へ接続できません。

これでも問題が解決されない場合は、vmd(1M) を参照してください。追加デバッグ情報が記載さ れています。

## ファイル

/usr/openv/volmgr/help/vmadm\* (これらはヘルプファイルです)

/usr/openv/volmgr/database/volDB

## 関連項目

 $ltid(1M)$ , tpconfig $(1M)$ , vmd $(1M)$ 

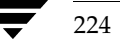

vmchange(1M)

## **vmchange(1M)**

-

**vmchange -** ボリューム データベース内のメディア情報の変更

## 形式

ボリュームグループのレジデンスを変更します。

/usr/openv/volmgr/bin/vmchange [-M *master\_server*] [-h *volume\_database\_host*] -vg\_res -rt *robot\_type* -rn *robot\_number* -rh *robot\_host* -v *volume\_group*

ボリュームのレジデンスを変更します。

```
/usr/openv/volmgr/bin/vmchange [-M master_server] [-h 
          volume_database_host] -res -m media_id -mt media_type -rt 
          robot_type -rn robot_number -rh robot_host -v volume_group
          -rc1 rob_slot [-rc2 rob_side]
```
ボリュームの有効期限の変更

```
/usr/openv/volmgr/bin/vmchange [-M master_server] [-h 
         volume_database_host] -exp mm/dd/yy hh:mm:ss -m media_id
```
ボリュームのバーコードの変更

```
/usr/openv/volmgr/bin/vmchange [-M master_server] [-h 
          volume_database_host] -barcode barcode -m media_id [-rt 
          robot_type]
```
ボリュームの説明の変更

/usr/openv/volmgr/bin/vmchange [-M *master\_server*] [-h *volume\_database\_host*] -d "*description*" -m *media\_id*

指定したボリュームを関連付けるプールの変更

/usr/openv/volmgr/bin/vmchange [-M *master\_server*] [-h *volume\_database\_host*] -p *pool\_number* -m *media\_id*

ボリュームの最大マウント回数の変更

/usr/openv/volmgr/bin/vmchange [-M *master\_server*] [-h *volume\_database\_host*] -maxmounts *max\_mounts* -m *media\_id*

ボリュームのマウント回数またはクリーニング回数の変更

/usr/openv/volmgr/bin/vmchange [-M *master\_server*] [-h *volume\_database\_host*] -n *num\_mounts/cleanings* -m *media\_id*

<u>225</u>

付録A Media Manager マニュアル ページ

#### vmchange(1M)

```
ボリュームのメディア タイプの変更
   /usr/openv/volmgr/bin/vmchange [-M master_server] [-h 
            volume_database_host] -new_mt media_type -m media_id
ボリュームのロボット タイプの変更
   /usr/openv/volmgr/bin/vmchange [-M master_server] [-h 
            volume_database_host] -new_rt robot_type -m media_id -rn 
            robot_number
ボリュームのグループの変更
   /usr/openv/volmgr/bin/vmchange [-M master_server] [-h 
            volume_database_host] -new_v volume_group [-m media_id | -b 
            barcode -mt media_type -rt robot_type]
ボリュームのオフサイト位置情報の変更
   /usr/openv/volmgr/bin/vmchange [-M master_server] [-h 
            volume_database_host] -offloc offsite_location -m media_id
ボリュームがオフサイトに送られた日付の変更
   /usr/openv/volmgr/bin/vmchange [-M master_server] [-h 
            volume_database_host] -offsent mm/dd/yy hh:mm:ss -m 
            media_id
ボリュームをオフサイトから戻す日付の変更
   /usr/openv/volmgr/bin/vmchange [-M master_server] [-h 
            volume_database_host] -offreturn mm/dd/yy hh:mm:ss -m 
            media_id
オフサイトのスロット番号の変更
   /usr/openv/volmgr/bin/vmchange [-M master_server] [-h 
            volume_database_host] -offslot offsite_slot -m media_id
オフサイトのセッションIDの変更
   /usr/openv/volmgr/bin/vmchange [-M master_server] [-h 
            volume_database_host] -offsid offsite_sessionid -m media_id
機能説明
ボリュームデータベース内のボリューム情報を変更します。
```
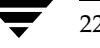
### オプション

#### -M master\_server

マスタサーバを指定します。

#### -h volume database host

ロボット内のメディアに関する情報を保存しているボリュームデータベースが あるホストの名前を指定します。ホストを指定しないと、コマンドを実行したホ ストが採用されます。

 $-vg_{res}$ 

ボリュームグループのレジデンスを変更します。

-rt robot\_type

ボリュームが配置されているロボットのタイプを指定します。以下のロボット タイプを指定できます。

none

acs lmf

 $\alpha$ dl

rsm

 $tl4$ 

 $tl8$ 

tld

tlh

tlm

 $ts8$ 

tsd

tsh

-rn robot\_number

ボリュームが配置されているロボットに対する一意で論理的な識別番号を指定 します。

### -rh robot\_host

ボリュームが配置されているロボットを制御するホストの名前を指定します。

#### -v volume\_group

ボリュームグループとは、物理的に同じ位置にあるボリューム群を識別するた めの論理的なグループです。

#### $-res$

ボリュームのレジデンスを変更します。

-m media id

変更するボリュームのメディアIDを指定します。

付録A Media Manager マニュアル ページ

227

-mt media type 変更するボリュームのメディア タイプを指定します。以下のメディア タイプを 指定できます。 4mm 8mm dlt dlt2 dlt3  $dtf$ hcart hcart2 hcart3 odiskwm odiskwo qcart 4mm\_clean 8mm\_clean dlt clean dlt2\_clean dlt3\_clean dtf\_clean hcart\_clean hcart2\_clean hcart3\_clean  $-rc1$  rob\_slot ボリュームが配置されているロボット内のスロット番号を指定します。API ロ ボット タイプに関するスロット情報は入力しないでください。これらのデバイ スについてのスロット位置は、ロボット ソフトウェアによりトラッキングされ ます。  $-rc2$  rob side オプティカルディスクのプラタ面 (A または B) を指定します。 -exp mm/dd/yy hh:mm:ss 指定したボリュームの有効期限を指定します。 -barcode barcode ボリュームに付けるバーコードを指定します。

229

#### -d "description"

ボリュームについての説明を入力します。説明にスペースが含まれている場合、 説明文全体を二重引用符 (") で囲む必要があります。

#### -p pool\_number

指定したボリュームを追加するボリュームプールのインデックスを指定しま す。プール インデックスは vmpool -listall を使用して取得できます。

#### -maxmounts max mounts

指定したボリュームの最大マウント可能回数を指定します。非クリーニングメ ディアにのみ指定します。

-n num\_mounts/cleanings

num\_mountsに、指定したボリュームのマウント回数を指定します(非クリーニ ング メディアの場合)。

cleaningsに、指定したクリーニングテープの残りのクリーニング回数を指定し ます (クリーニング メディアの場合)。

-new\_mt media type

変更するボリュームのメディア タイプを指定します。メディア タイプの一覧に ついては、-mt オプションを参照してください。

-new rt robot type

ロボット タイプを指定します。ロボット タイプの一覧については、-rt オプ ションを参照してください。

#### -new\_v volume\_group

ボリュームグループとは、物理的に同じ位置にあるボリューム群を識別するた めの論理的なグループです。

#### -b barcode

ボリュームに付けるバーコードを指定します。

-offloc offsite location

指定したボリュームが格納されるオフサイトの位置を指定します。

-offsent mm/dd/yy hh:mm:ss

ボリュームをオフサイトに送る日付を指定します。

-offreturn mm/dd/yy hh:mm:ss ボリュームがオフサイトから戻される予定日を指定します。

#### -offslot offsite slot

指定したボリュームが格納されているオフサイトのスロットを指定します。

#### -offsid offsite sessionid

オフサイトのセッション ID を指定します。

# 例

以下のコマンドは、ボリュームAJS100の有効期限を変更します。 vmchange -exp 12/31/99 23:59:59 -m AJS100 以下のコマンドにより、ボリューム AJS999 を含むプールがプール 1 (NetBackup プール)に変 更されます。 vmchange -h dill -p 1 -m AJS999

## 注意事項

オプションパラメータについての整合性テストは、限られた範囲でのみ実施済みです。

### 関連項目

vmadd(1M), vmdelete(1M), vmpool (1M), vmquery(1M)

231

# $vmd(1M)$

### 名前

vmd - Media Manager ボリュームデーモン

#### 形式

/usr/openv/volmgr/bin/vmd [-v]

#### 機能説明

vmd はボリュームの追加、変更、リスト表示、削除などの要求に対応したボリューム データベー スの管理を行います。メディアの位置を管理することにより、vmd では、ボリュームを削除し、 Media Manager で認識されるようにすることができます。vmd を Media Manager デバイス デーモン1tidと組み合わせて使用し、要求されたボリュームのマウント回数や最終マウント時刻 をトラッキングすると共に、そのボリュームのレジデンスを判断します。vmd は 1tidによって 起動されますが、1tid が stopltid によって終了された場合でも、動作を継続します。

1tid は、使用するボリュームを事前にボリューム データベースに定義しておくことを必要とし ません。ロボティックデバイス内のボリュームを自動的にマウントする場合は、ボリュームを定義 し、そのスロット情報 (API以外のロボット)をボリュームデータベースに入力しておく必要があ ります。

ボリュームデータベースへの直接的なインタフェースを使用すると、ボリュームデータベースの 管理操作を簡単に実行することができます。Media Manager には、グラフィカル ユーティリティ、 メニュー ドリブン ユーティリティ、およびコマンド ライン ユーティリティが用意されています。

vmd は、リモート Media Manager デバイスの管理や、ボリュームプール、バーコードルール、 グローバルデバイスデータベースの管理にも使用されます。

さらに、vmdはマルチホストドライブのデバイスアロケータ (DA)にもなります。vmd/DA は、 ドライブを共有するように登録されているホストのリストやどのホストが現在ドライブを予約して いるかなど、マルチホストドライブとホストに関する情報を管理します。

マルチホストドライブの情報は 1tid からの要求でのみ修正されます。1tid をデバイス ホスト 上で起動すると、1tid は、共有されているドライブの一覧と一緒にvmd/DA をコールします。 vmd/DA は、必要に応じてこれらのドライブとホスト名をvmd/DA の設定に追加します。1tid は、毎回ドライブの完全なリストを渡すので、設定変更によってホストの共有ドライブリストから ドライブが削除されると、vmd/DA がそれらのドライブへの参照を削除します。参照の削除は、 1tid が正常にシャット ダウンされた場合、または 1tid の再起動後に行われます。

vmd のインターネット サービス番号は、/etc/services ファイルに記述されていなければなりま せん。NIS (Network Information Service) を使用している場合は、ホストの/etc/services ファイル内のエントリを、サービス用のマスタ NISサーバデータベースにも設定する必要がありま す。サービスファイルの設定を無効にするには、/usr/openv/volmgr/database/ports/vmd ファイルを作成し、このファイルにvmd のサービス番号を1行で記述します。デフォルトのサービス 番号は、13701です。

#### $vmd(1M)$

#### オプション

debug/daemon ディレクトリを作成している場合、詳細なデバッグ情報をロ  $-v$ グに記録します(「エラー」を参照)。このオプションは、問題が発生した場合、 または VERITAS サポートにより要求された場合にのみ指定してください。

#### エラー

syslogd を使用してvmdを実行しているときに、別のvmd を起動しようとするとエラー メッ セージが表示されます。

vmd は、バインドされているポートが使用中の場合、syslogd にエラー メッセージを記録しま す。この場合、「機能説明」の方法でサービス ファイルを無効にする必要が生じる場合があります。

デバッグモードでvmdを実行するには、次の操作を実行します。

1. vmdを起動する前に、以下のディレクトリを作成します。

/usr/openv/volmgr/debug/daemon

vmdが実行中の場合、停止してからディレクトリを作成し、その後で再起動します。

2. 以下のように、vmdをverbose モードで起動するか、VERBOSE エントリをvm.conf に記 述します。

/usr/openv/volmgr/bin/vmd -v

3. /usr/openv/volmgr/debug/daemon 内のログを調べます。

これでも問題が解決されない場合は、以下のディレクトリを作成することによって、要求元に関す る詳細なデバッグ情報を取得することができます。

/usr/openv/volmgr/debug/reqlib

/usr/openv/volmgr/debug/xvmadm

各デバッグ ディレクトリごとに毎日ログが1つ作成されます。DAYS TO KEEP LOGS エントリ を vm.conf に記述しないと、デバッグ ディレクトリが移動、または削除されるまで、ログは継 続して作成されます。必要なときだけ、デバッグ モードで vmd を実行してください。

### ファイル

/usr/openv/volmgr/database/volDB

/usr/openv/volmgr/debug/daemon/\*

/usr/openv/volmgr/debug/reqlib/\*

/usr/openv/volmgr/debug/xvmadm/\*

#### 関連項目

 $ltid(1M)$ , vmadm $(1M)$ , vmadd  $(1M)$ , vmchange  $(1M)$ , vmdelete  $(1M)$ , vmquery (1M)

232

# vmdelete(1M)

名前

vmdelete - ボリュームデータベースからのメディアの削除

#### 形式

```
/usr/openv/volmgr/bin/vmdelete [-M master server, ...
    master_server] [-h volume_database_host] [-m media_id | -v
    volume_group]
```
#### 機能説明

ボリュームデータベースからメディアを削除します。

### オプション

-M master\_server

マスタサーバを指定します。

-h volume\_database\_host

ロボット内のボリュームに関する情報を保存しているボリュームデータベース があるホストの名前を指定します。ホストを指定しないと、コマンドを実行した ホストが採用されます。

NetBackup BusinesServer では、ボリューム データベース ホストが常に Media Manager ホストになります。

```
-m media id
```
ボリュームデータベースから削除するボリュームのメディアIDを指定します。

```
-v volume_group
削除するボリュームグループを指定します。このグループ内のすべてのボリュー
ムがボリュームデータベースから削除されます。
```
### 例

以下のコマンドは、単一のボリュームを削除します。

vmdelete -m AJS144

以下のコマンドは、ボリュームグループ DELETE\_ME のすべてのボリュームを削除します。

vmdelete -v DELETE ME

#### 注意事項

オプションパラメータについての整合性テストは、限られた範囲でのみ実施済みです。

#### 関連項目

vmadd(1M), vmchange(1M), vmquery(1M)

付録A Media Manager マニュアル ページ

233

vmoprcmd(1M)

# $v$ mopr $cmd(1M)$

### 名前

vmoprcmd - ドライブに対するオペレータ機能の実行

#### 形式

/usr/openv/volmgr/bin/vmoprcmd [-h volume database host] -down |  $-$ up |  $-$ upopr |  $-$ reset drive index |  $-$ downbyname | -upbyname | -upoprbyname | -resetbyname drive\_name | -comment drive\_index ["comment"] | -commentbyname drive name ["comment"] | -assign drive index mount request id | -assignbyname drive name mount request id -deny | -resubmit mount request id | -d [pr | ds | ad]  $|$  -help

### 機能説明

ドライブに対してオペレータ機能を実行します。-hオプションは必須ではありませんが、オプショ ンは必ず1つ指定してください。以下のその他の9つのオプションから指定できるのは、いずれか 1つのみです。

### オプション

#### -h volume database host

ドライブが接続され、設定されているホスト名を指定します。ホストを指定しな いと、コマンドを実行したホストが採用されます。

#### -down | -up | -upopr | -reset drive\_index

-down はドライブが割り当てられていない場合に、ドライブをダウン状態に設 定します。

-up はドライブのステータスを AVR (自動ボリューム認識)モードでアップに 設定します。これは、すべてのドライブの通常モードです。

-upopr はドライブのステータスをOPR (オペレータ) モードでアップに設定 します。このモードは、通常はセキュリティの目的でのみ使用します。ロボット のドライブについては、ロボットデーモンがアップの間、OPR と AVR は同じよ うに扱われます。

-reset は指定したドライブをリセットします。ドライブの割り当てが解除さ れ、割り当てられているユーザはドライブを制御できなくなります。

注意 サイト ポリシーまたはシステム管理者によって指示されない限り、割り当てられているドラ イブをリセットしないでください。アクティブなジョブを終了すると、ユーザデータが破壊 されることがあります。

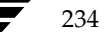

#### vmoprcmd(1M)

- -downbyname | -upbyname | -upoprbyname | -resetbyname *drive name* これらのオプションは、ドライブをドライブ インデックスではなくドライブ名 で指定する点を除いて、それぞれ-down、-up、-upopr、および-reset と 似ています。
- -comment drive\_index ["comment"] ドライブに関するコメントを追加します。コメントにスペースが含まれる場合は 必ず二重引用符を使用してください。commentを指定しないと、ドライブの既 存のコメントが削除されます。
- -commentbyname drive\_name ["comment"] このオプションは、ドライブをドライブ インデックスではなくドライブ名で指 定する点を除いて、-comment オプションと似ています。
- -assign drive index mount request id ドライブをマウント要求に割り当てます。
- -assignbyname drive name mount request id このオプションは、ドライブをドライブ インデックスではなくドライブ名で指 定する点を除いて、-assign オプションと似ています。
- -deny | -resubmit mount request id -deny はマウント要求を否認します。要求を否認すると、ユーザにはエラー メッセージが返されます。

-resubmit はマウント要求を再送します。保留中アクションのメッセージに ロボットが示されている場合、問題を解決してから、メッセージの原因となった 要求を再送する必要があります。

#### $-d$  [pr  $|ds|$  ad]

以下の表示パラメータを1つも指定しないと、すべての情報が表示されます。 pr は、保留中の要求を表示します。

dsは、Media Manager の制御下にあるドライブのステータスを表示します。 adは、Media Manager の制御下にあるドライブの追加ステータスを表示しま

す。

-help

このコマンドの使い方に関するヘルプを表示します。

# 例

以下のコマンドは、ドライブ インデックスが0のドライブをアップモードに設定します。

vmoprcmd -up 0

以下のコマンドは、すべてのドライブのステータスを表示します。

vmoprcmd -d ds

以下のコマンドは、ホスト crab上のすべてのドライブについて、保留中の要求とステータスを表示 します。

付録A Media Manager マニュアル ページ

235

### vmoprcmd(1M)

vmoprcmd -h crab

### 注意事項

オプション パラメータについての整合性テストは、限られた範囲でのみ実施済みです。

# 関連項目

tpconfig (1M)

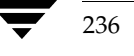

237

# vmpool(1M)

名前

vmpool - ボリュームプールの追加、変更、削除、または表示

#### 形式

/usr/openv/volmgr/bin/vmpool [-h volume\_database\_host] -listall  $[-b]$  | -listscratch | -add pool name "description" host uid gid | -change pool\_name "description" host uid gid | -delete pool name

#### 機能説明

ボリュームプールの追加、変更、削除、およびリスト表示には、このコマンドを使用します。-h オプションは必須ではありませんが、オプションは必ず1つ指定してください。以下のその他の5 オプションから指定できるのは、いずれか1つのみです。

#### オプション

```
-h volume database host
```
ロボット内のメディアに関する情報を保存しているボリューム データベースが あるホストの名前を指定します。ホストを指定しないと、コマンドを実行したホ ストが採用されます。

 $-listall [-b]$ 

すべてのボリュームプールに関する情報を表示します。ボリュームプール情報 を簡単な (BRIEF)形式で表示するには、-bオプションを使用します。

#### -listscratch

設定されているスクラッチプールをすべて表示します。

-add pool\_name "description" host uid gid

新規ボリュームプールを追加します。説明にスペースが含まれている場合、説 明文全体を二重引用符 (") で囲む必要があります。

-change pool\_name "description" host uid gid 既存のボリュームプールを変更します。説明にスペースが含まれている場合、説 明文全体を二重引用符 (") で囲む必要があります。

-delete pool name

ボリュームプールを削除します。

#### description

ボリュームプールについての説明を入力します。

付録A Media Manager マニュアル ページ

vmpool(1M)

指定したボリューム プール内のボリュームを要求および使用する権限を持つホ ストの名前を指定します。 特定のホストのみがボリュームプールにアクセスできるようにするには、そのホ ストの名前を入力します。 すべてのホストがボリューム プールにアクセスできる

ようにするには「ANYHOST」と入力します。「ANYHOST」を使用すること をお勧めします。

uid

host

指定したボリュームプール内のボリュームを要求および使用する権限を持つ ユーザの ID を指定します。特定のユーザ ID で実行されているプロセスのみが ボリューム プールにアクセスできるようにするには、そのユーザ ID を入力しま す。

すべてのユーザIDがプールにアクセスできるようにするには、デフォルト値の 「-1 (ANY)」を入力します。

注: NetBackup または Storage Migrator のボリューム プールの場合、必ずロ ボットのユーザ IDを入力してください。

特定のユーザ ID を指定している場合に、異なるユーザ ID がプールを要求する と、Media Manager はグループ ID を検証します (gidを参照)。

gid

指定したボリュームプール内のボリュームを要求および使用する権限を持つグ ループの ID を指定します。

特定のグループ ID で実行されているプロセスのみがボリュームプールにアクセ スできるようにするには、そのグループIDを入力します。

uid で指定したユーザのみがボリューム プールを要求およびアクセスできるよう にするには、デフォルト値の「-2」(なし)を入力します。

# 例

以下のコマンドは、新しいプール MyPool を、デフォルトのホスト、ユーザ ID、およびグループ ID などの権限を指定してホスト llama に追加します。

vmpool -h llama -add MyPool "my description" ANYHOST -1 -2

以下のコマンドは、コマンドが実行されているホスト上に設定されているすべてのプールを表示し ます。

vmpool -listall -b

#### 注意事項

オプションパラメータについての整合性テストは、限られた範囲でのみ実施済みです。

uid と gid は、ユーザまたは UNIX ホストのグループからのボリュームへのアクセスを制限するた めにのみ、使用してください。

239

# vmquery(1M)

名前

vmquery - ボリュームデータベースの問い合わせ

### 形式

/usr/openv/volmgr/bin/vmquery [-M master server] [-h volume database host,  $\dots$  -h volume database host]  $[-b]$  $-w$ ] -a | -m media\_id | -v volume\_group | -rn robot\_number | -rt robot\_type | -mt media\_type | -p pool\_number | -pn pool name | -res robot type robot number robot host rob slot rob\_side | -assignbyid media\_id media\_type pool\_number stat asg time | -deassignbyid media id pool number stat

### 機能説明

ボリューム データベースにボリューム情報を問い合わせます。-M、-h、-b、および-wオプショ ンは必須ではありませんが、オプションは必ず1つは指定してください。以下のその他の11オプ ションから指定できるのは、いずれか1つのみです。

#### オプション

#### -M master\_server

マスタサーバの名前を指定します。

#### -h volume database host

ロボット内のメディアに関する情報を保存しているボリュームデータベースが あるホストの名前。ホストを指定しないと、コマンドを実行したホストが採用さ れます。100台までのボリュームデータベース ホストを問い合わせることがで きます。

 $-b$ 

ボリューム情報を簡単な形式で表示するように指定します。

 $-\omega$ 

ボリューム情報を詳細な形式で表示するように指定します。このオプションに は、-b オプションには表示されない情報も表示されます。

 $-a$ 

すべてのボリュームを表示します。

#### -m media id

メディア ID 別にボリュームを問い合わせます。メディア ID は、最大で半角6 文字です。

#### vmquery(1M)

#### $-v$  volume group

ボリューム グループ別にボリュームを問い合わせます。ボリューム グループと は、物理的に同じ位置にあるボリューム群を識別するための論理的なグループ です。

-rn robot\_number

ロボット番号別にボリュームを問い合わせます。ロボット番号は、ボリュームが 配置されているロボットを表す、一意で論理的な識別番号です。

-rt robot\_type

ボリュームが配置されているロボットのタイプを基準に、ボリュームの問合せを 行います。以下のロボットタイプを指定できます。

acs lmf odl rsm  $tl4$  $tl8$ tld tlh tlm

none

- 
- $t s 8$
- tsd
- tsh
- -mt media\_type

メディアタイプ別にボリュームを問い合わせます。以下のメディアタイプを指 定できます。

- 4mm 8mm dlt dlt2 dlt3  $dtf$ hcart hcart2 hcart3
- odiskwm
- odiskwo
- qcart
- 240

**MM\_HC\_DC**.book 241 ページ 2001年1月24日 水曜日 午後1時40分

 $v$ mquery $(1M)$ 

4mm\_clean 8mm\_clean dlt\_clean dlt2\_clean dlt3\_clean dtf\_clean hcart\_clean hcart2\_clean hcart3\_clean

#### -p pool\_number

プール番号別にボリュームを問い合わせます。プール番号はボリュームプール のインデックスです。vmpool -listall を使用して、指定されたプール名 に対するインデックスを確認することができます。

#### -pn pool name

プール名別にボリュームを問い合わせます。

-res robot\_type robot\_number robot\_host rob\_slot rob\_side レジデンス別にボリュームを問い合わせます。

#### robot\_host

ボリュームが配置されているロボットを制御するホストの名前を指定します。

#### rob\_slot

ボリュームのあるロボットのスロット番号 (ロボット座標1)を指定します。

#### rob\_side

オプティカル ディスク (A または B) のプラタ面 (ロボット座標 2) を指定し ます。ボリュームがオプティカル ディスクではない場合は、rob\_sideには0を 指定します。

### -assignbyid media\_id media\_type pool\_number stat asg\_time

メディアID、プール、およびステータス別にボリュームを割り当てます。

#### stat

ステータスは、NetBackup、または Storage Migrator に割り 当てられているボ リュームにのみ適用されます。 ステータス0は、NetBackupの通常バックアップに割り当てられていることを 示します。 ステータス1は、NetBackup のデータベース バックアップに割り当てられてい ることを示します。 ステータス2は、Storage Migrator に割り当てられていることを示します。

#### asg\_time

NetBackup または Storage Migrator に割り当てられているボリュームにのみ 適用されます。

付録A Media Manager マニュアル ページ

241

#### vmquery(1M)

asq time はボリュームが割り当てられた時刻で、1970 年1 月1 日 00 時 00 分 00秒 (UTC) からの秒数です asg\_time は本来 time() コールで作成されたもの です。

-deassignbyid media\_id pool\_number stat メディアID、プール、およびステータス別のボリュームの割り当てを解除します。

### 例

|以下のコマンドは、ホスト llama にあるボリューム データベースからのすべてのボリューム情報 を簡単な形式で表示します。

vmquery -h llama -b -a

以下のコマンドは、プール1 (NetBackup)にあるボリュームA23456を割り当て、ステータスを 0に、割り当て時刻を12/31/98 15:50:22 に設定します。

vmquery -assignbyid A23456 8mm 1 0 915141022

以下のコマンドは、プール 1 (NetBackup)にあり、ステータスが0のボリューム A23456の割り 当てを解除します。

vmquery -deassignbyid A23456 1 0

### 注意事項

オプションパラメータについての整合性テストは、限られた範囲でのみ実施済みです。

#### 関連項目

vmadd(1M), vmchange(1M), vmdelete(1M), vmpool(1M)

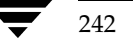

**MM\_HC\_DC**.book 243 ページ 2001年1月24日 水曜日 午後1時40分

# Media Managerのリファレンス

この章では、以下のMedia Managerのリファレンスと概念について説明します。

B

243

- ◆ ロボットの概要
- ◆ ドライブ クリーニング
- マルチホストドライブ (Shared Storage Option)
- ▶ ボリューム プールとボリューム グループ
- ◆ バーコード
- **Media Manager** 設定ファイル (vm.conf)

# ロボットの概要

Media Managerにおいて、ロボットとは、テープドライブまたはオプティカルディスクドライ ブ内のメディアを自動的にマウントおよびアンマウントする機能を持つ周辺機器を指します。ロ ボットは、ロボティック ライブラリ、メディア チェンジャ、自動化ライブラリ、ジュークボック ス、またはテープスタッカとも呼ばれます。Media Manager では、これらのタイプに属するデバ イスをすべてロボットとみなします。ロボットを制御するMedia Manager ソフトウェアは、ロボ ティック制御ソフトウェアと呼びます。

### Media Managerのロボット タイプ

Media Managerは、以下の基準のうちのいずれかに従って、ロボットをロボットタイプ別に分類 します。

◆ ロボットの物理的な特徴

ライブラリとは、スロットの容量やドライブ数という観点から、比較的大きいロボットを指し ます。

スタッカとは、通常、ドライブが1つでメディア容量の小さい(メディアスロット6から12) ロボットを指します。

◆ そのクラスのロボットが一般的に使用するメディア タイプ

メディアタイプには4MMや8MMなどがあります。

ロボットの概要

基盤であるロボティックが使用する通信方法(たとえばSCSIベースまたはAPIロボット) ٠ ACSロボットとLMFロボットは、ベンダのAPIによって分類されるロボットの例です。

注 本書では、ACS、LMF、RSM、TLH、TLMなどのMedia Managerロボット タイプは1つ のグループにまとめられており、これらはAPIロボットと呼ばれています。

Media Managerのロボットタイプを以下の表に示します。

『NetBackup リリースノート』を参照して、使用しているロボットのモデルに適応しているロボッ トタイプを確認してください。

| ロボット タイプ   | 説明                          |
|------------|-----------------------------|
| <b>ACS</b> | Automated Cartridge System  |
| LMF        | Library Management Facility |
| ODL        | Optical Disk Library        |
| RSM        | Removable Storage Manager   |
| TL4        | Tape Library 4MM            |
| TL8        | Tape Library 8MM            |
| TLD        | Tape Library DLT            |
| TLH        | Tape Library Half-inch      |
| TLM        | Tape Library Multimedia     |
| TS8        | Tape Stacker 8MM            |
| TSD        | Tape Stacker DLT            |
| TSH        | Tape Stacker Half-inch      |

表 48. Media Managerのロボット タイプ

-

# **Media Manager**

Media Manager は、メディア タイプによって、異なる物理的特徴を持つテープ メディアやオプ コッションによって、共はものエロ音はとはった。<br>アを区別します。Media Manager の各メディア タイプは、特定の物理<br>- キナーキトラげ、Sony AITメディアのMedia Manager でのメディア 的なメディア タイプを表します。たとえば、Sony AITメディアの Media Manager でのメディア<br>タイプけ SMM です。  $\mathcal{P} \leftarrow \mathcal{P} \left( \mathcal{P} \right) \mathcal{P} \left( \mathcal{P} \right)$ 

Media Manager のメディア タイプを以下の表に示します。<br>-

表 49. Media Managerのメディア タイプ<br>————————————————————

| メディア タイプ            | 説明                     |
|---------------------|------------------------|
| <b>QCART</b>        | OIC 1/4 インチ カートリッジ テープ |
| 4MM                 | 4MM カートリッジ テープ         |
| 4MM_CLN             | 4MM クリーニング テープ         |
| 8MM                 | 8MM カートリッジ テープ         |
| 8MM_CLN             | 8MM クリーニング テープ         |
| <b>DLT</b>          | DLTカートリッジ テープ          |
| DLT CLN             | DLT クリーニング テープ         |
| DLT <sub>2</sub>    | DLTカートリッジ テープ2         |
| DLT2 CLN            | DLTクリーニングテープ2          |
| DLT3                | DLTカートリッジ テープ3         |
| DLT3 CLN            | DLT クリーニング テープ3        |
| <b>DTF</b>          | DTF カートリッジ テープ         |
| DTF CLN             | DTFクリーニング テープ          |
| <b>HCART</b>        | 1/2インチ カートリッジ テープ      |
| HC_CLN              | 1/2インチ クリーニング テープ      |
| HCART2              | 1/2インチ カートリッジ テープ2     |
| HC <sub>2</sub> CLN | 1/2インチ クリーニング テープ2     |
| HCART3              | 1/2インチ カートリッジ テープ3     |
| HC3 CLN             | 1/2インチ クリーニング テープ3     |
| <b>REWR OPT</b>     | リライタブル オプティカル ディスク     |
| WORM_OPT            | WORMオプティカル ディスク        |

DLT、または1/2 インチのカートリッジ テープが同一ロボット内に複数タイプ存在し、それらを区 別する場合は、DLT2、DLT3、HCART2、または HCART3のメディア タイプを使用します。<br>→

#### ロボットの概要

たとえば、ロボットにDLT7000ドライブとDLT4000ドライブがある場合、DLT7000ドライブで 書き込まれたテープを、間違ってDLT4000ドライブにロードしないようにする必要があります。こ の場合、ドライブ タイプを同じルールで設定していると想定し、DLT4000にはDLT、DLT7000に はDLT2を指定することができます。

注 ロボットでは、特定のベンダのメディア タイプを持つすべてのボリュームが、同じ Media Manager メディア タイプである必要があります。

1つのTLHロボットタイプのみの例では、HCART2は無効です。ボリュームはすべてHCARTで あるか、またはすべてHCART2でなければなりません。

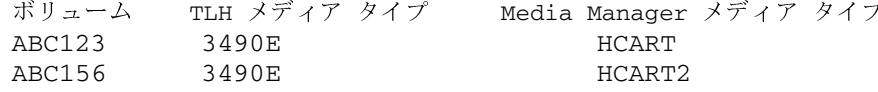

# ロボットの属性

Media Manager では、ロボット タイプによってロボット デバイスの設定および制御方法が異なり ます。これらのロボットタイプの違いを示す属性を以下の表に示します。

サポートされている周辺機器、プラットフォーム、テスト済みファームウェアのレベルに関する詳 細については、『NetBackup リリースノート』、およびVERITASのWebサイトを参照してください。

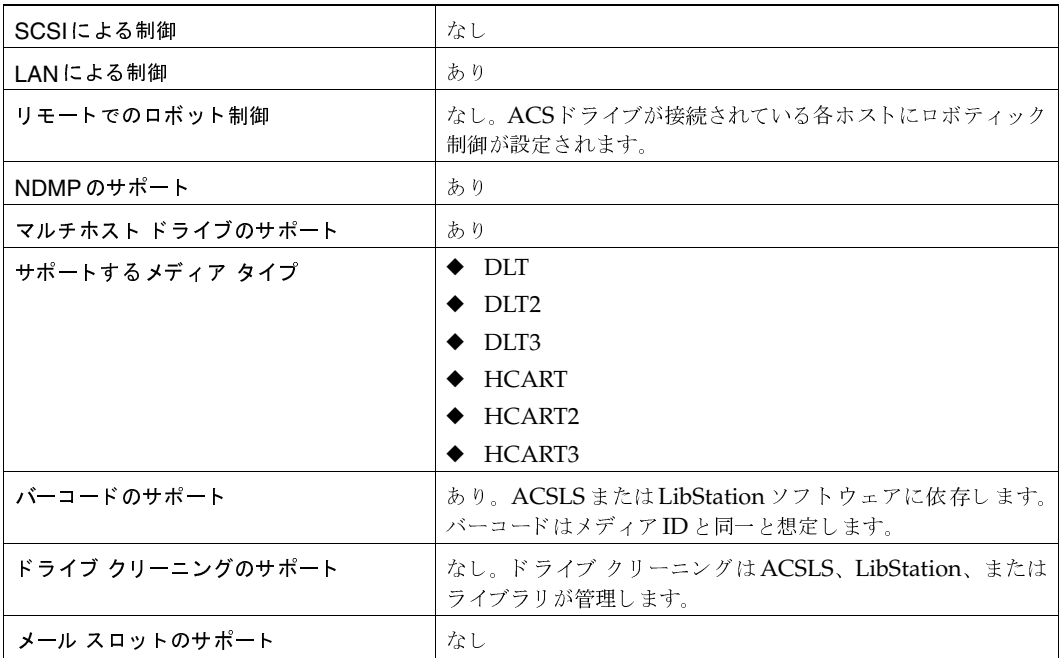

表 50. ACS ロボットの属性

# <u>表 50. ACS 口ボットの属性(続き)</u><br>——————————————————

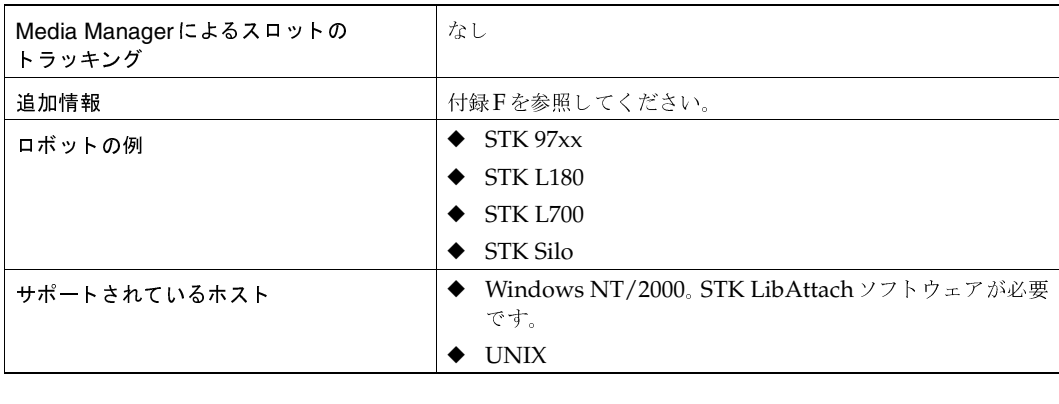

# 表 51. LMF ロボットの属性<br>————————————

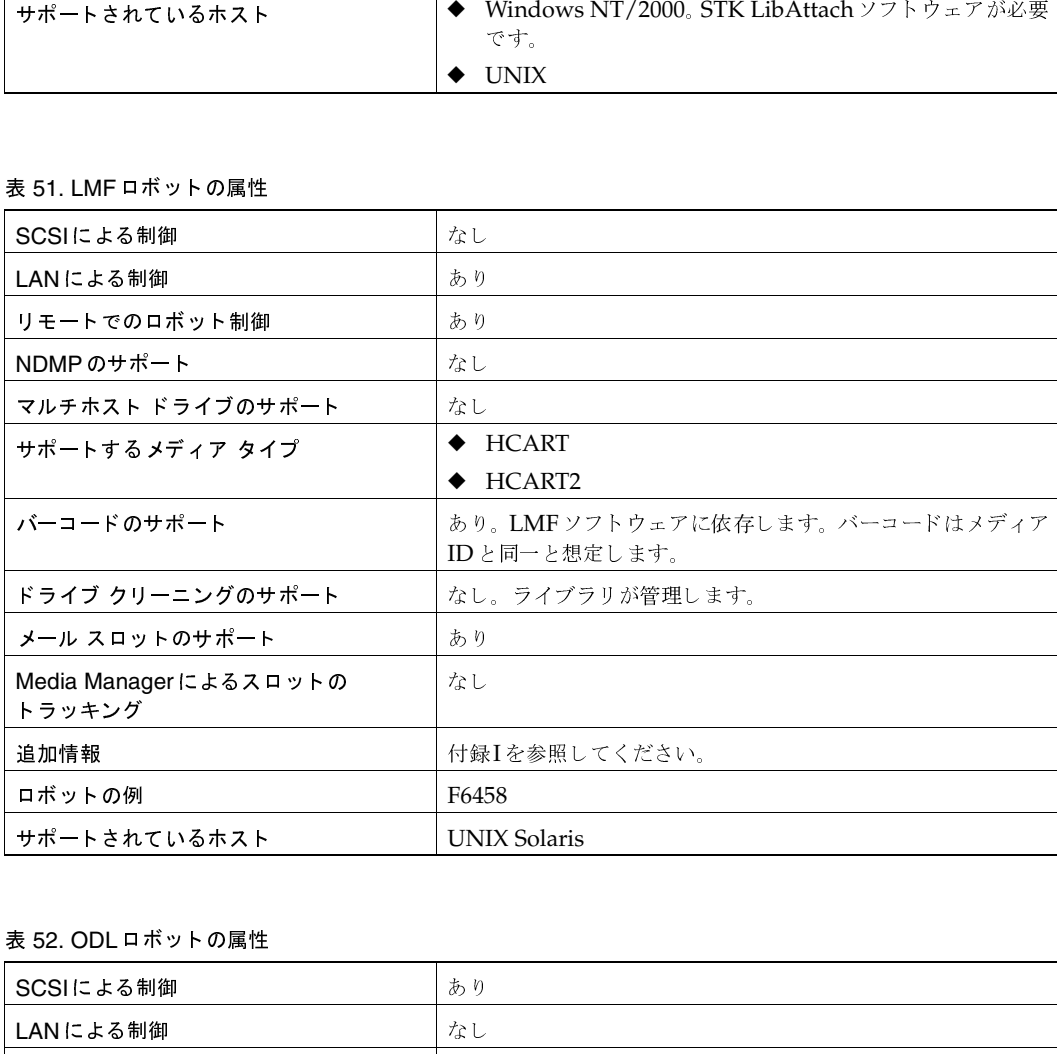

# 表 52. ODL ロボットの属性<br>————————————

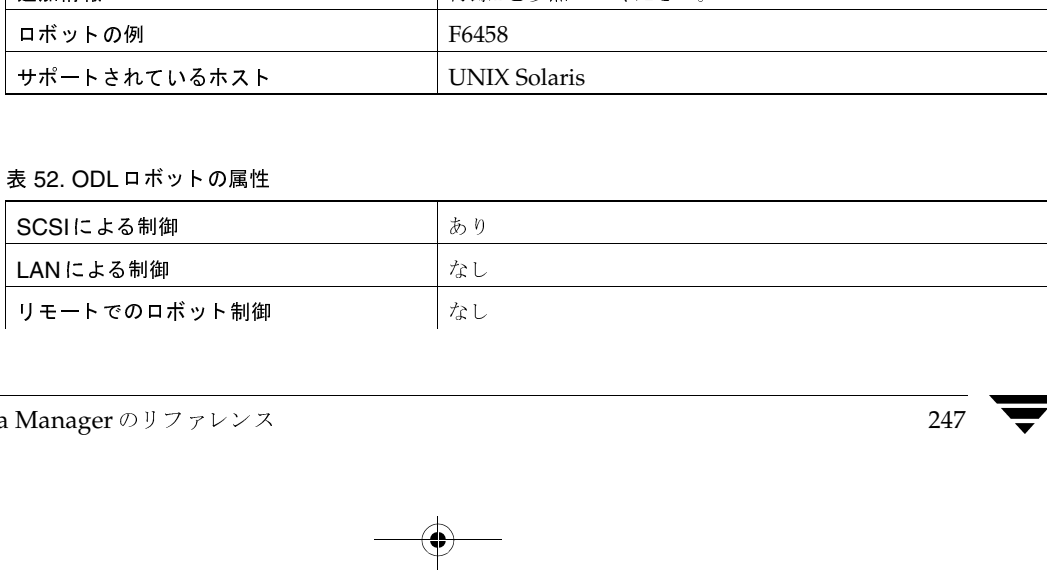

-

# $\frac{1}{2}$

# <u>表 52. ODL ロボットの属性(続き)</u><br>——————————————————

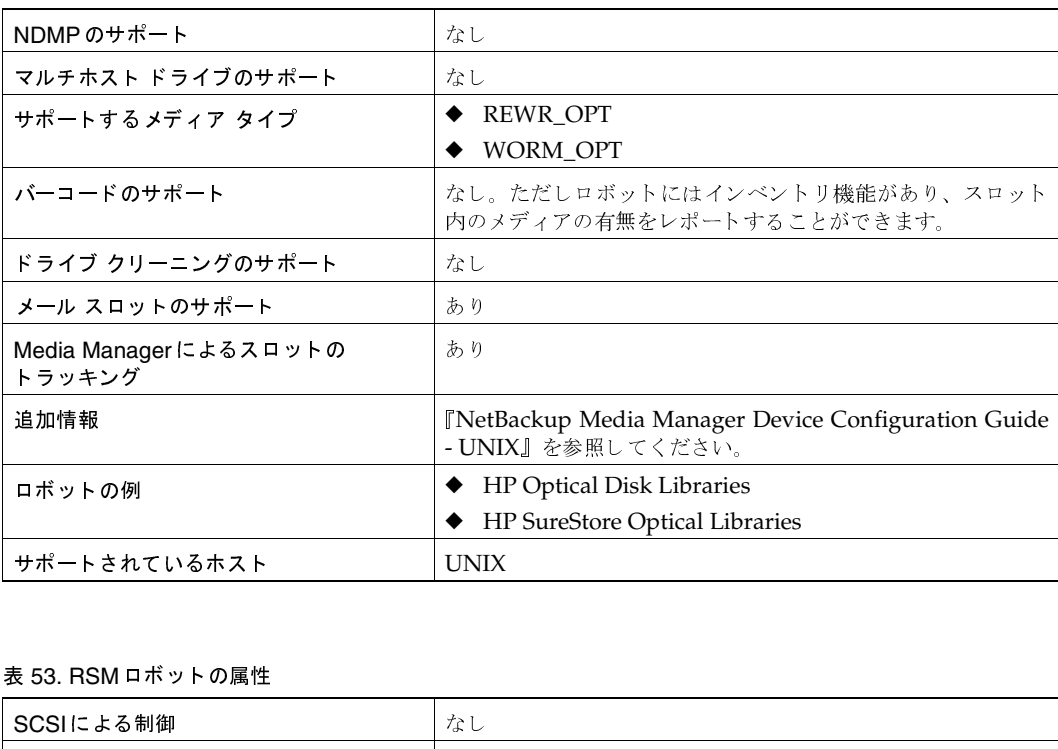

# 表 53. RSM ロボットの属性<br>————————————

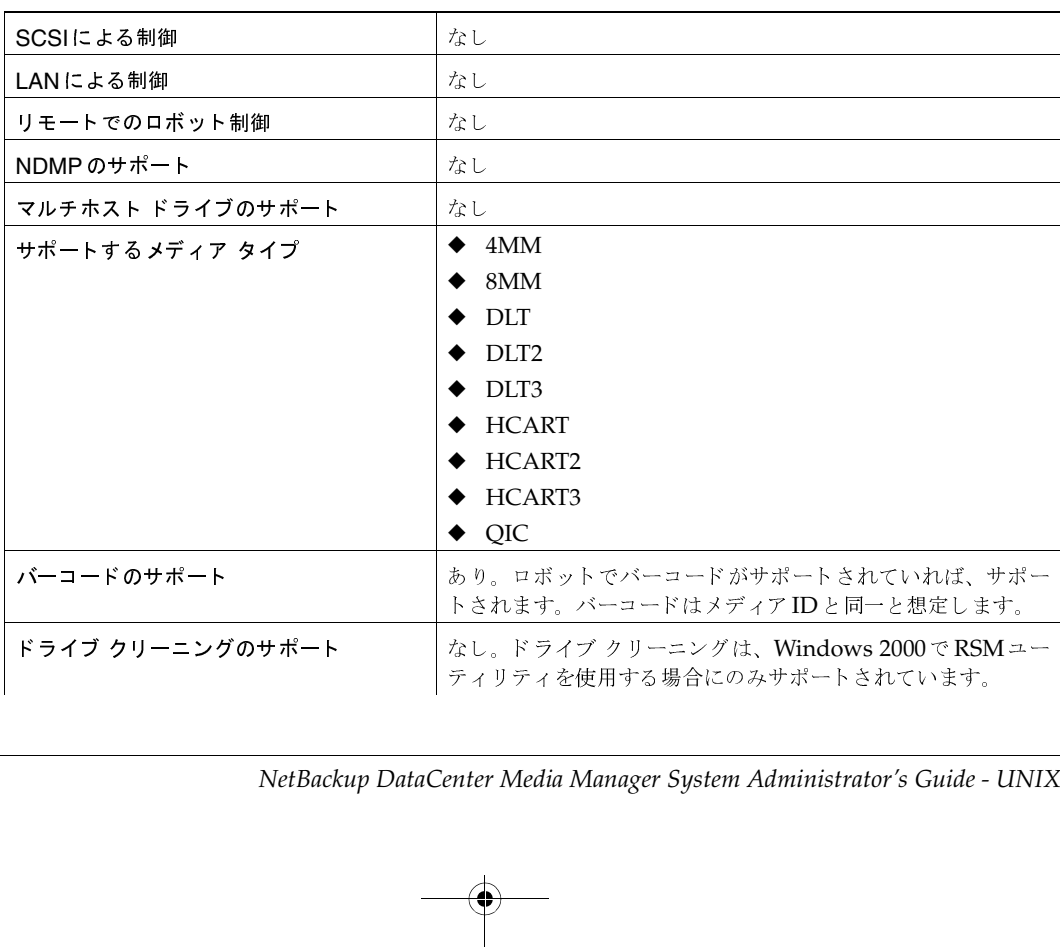

-

248 *NetBackup DataCenter Media Manager System Administrator's Guide - UNIX* enter Media Manager System Administrator's Guide

### 表 53. RSM ロボットの属性 (続き)

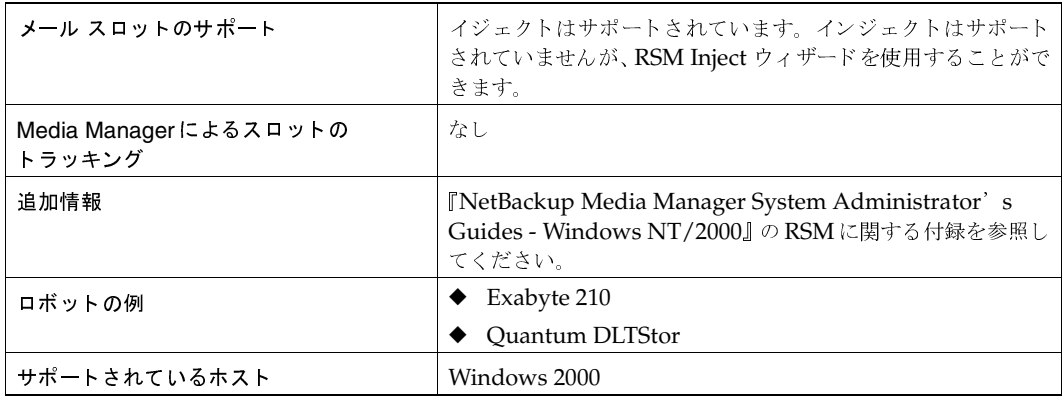

### 表 54. TL4 ロボットの属性

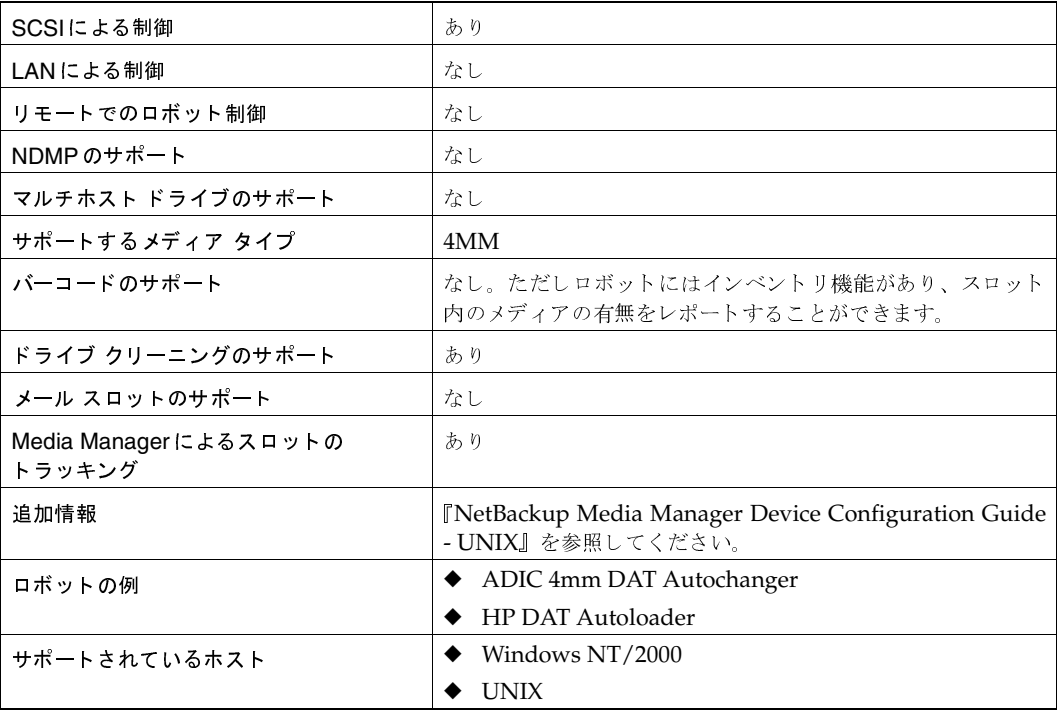

### 表 55. TL8 ロボットの属性

SCSIによる制御

あり

# $\frac{1}{2}$

 $\bigoplus$ 

# <u>表 55. TL8 ロボットの属性(続き)</u><br>——————————————————

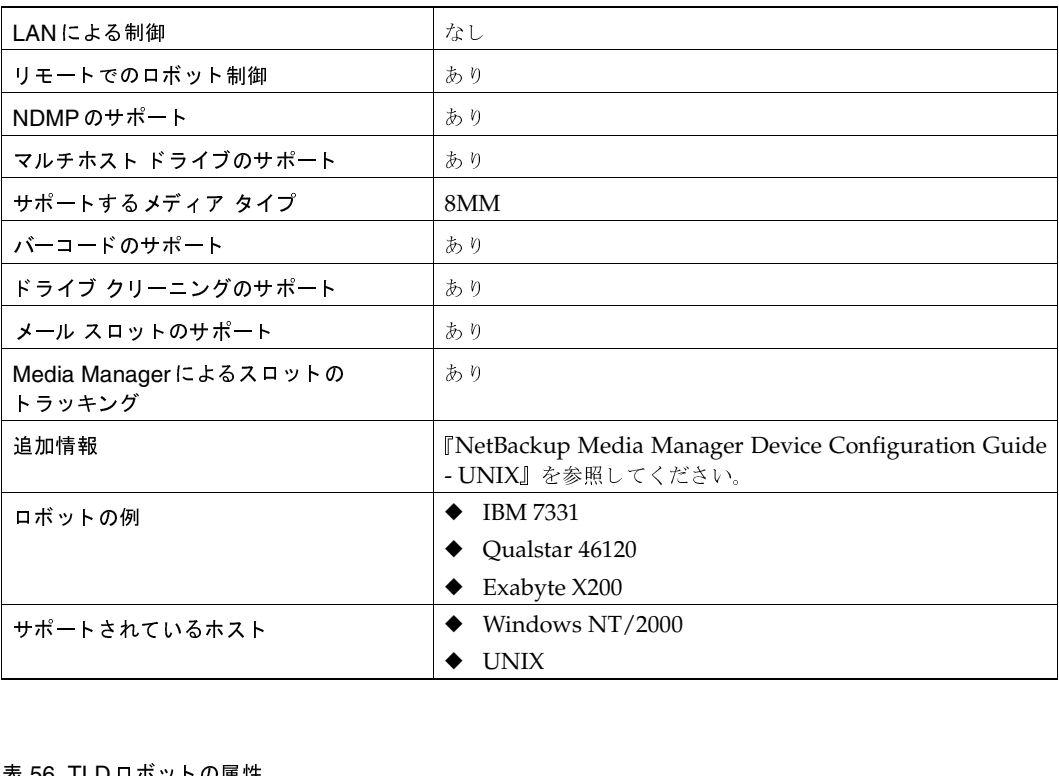

# 表 56. TLD ロボットの属性<br>————————————

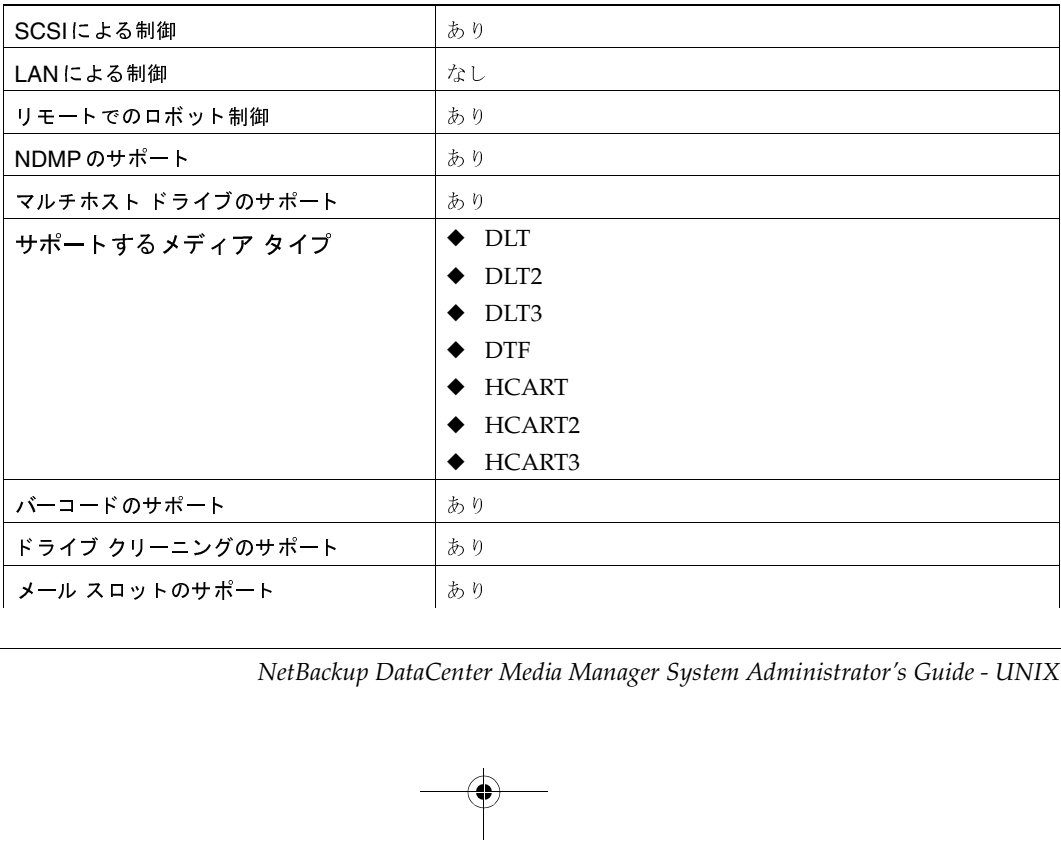

# <u>表 56. TLD ロボットの属性(続き)</u><br>——————————————————

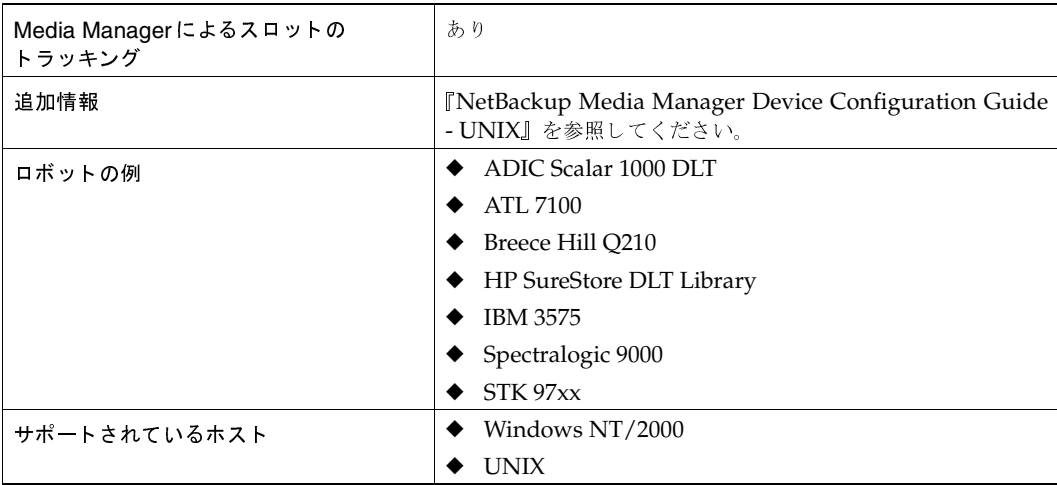

# 表 57. TLH口ボットの属性<br>————————————

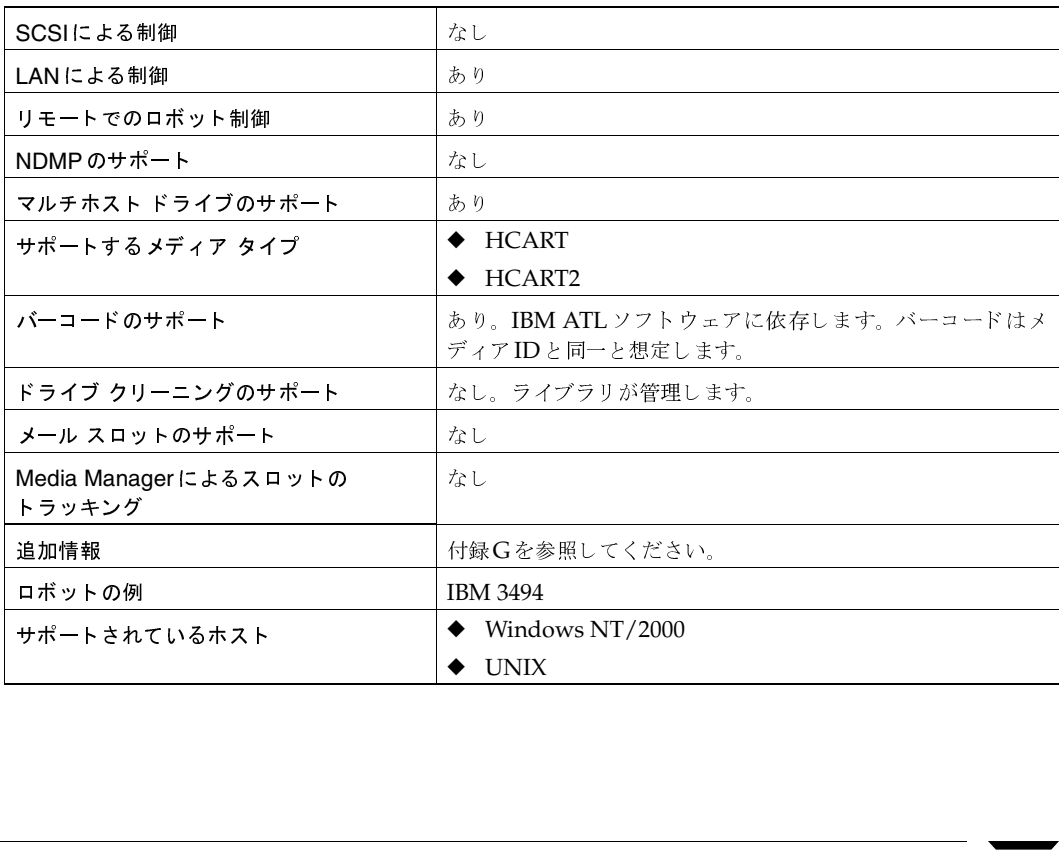

 $\frac{1}{2}$ 

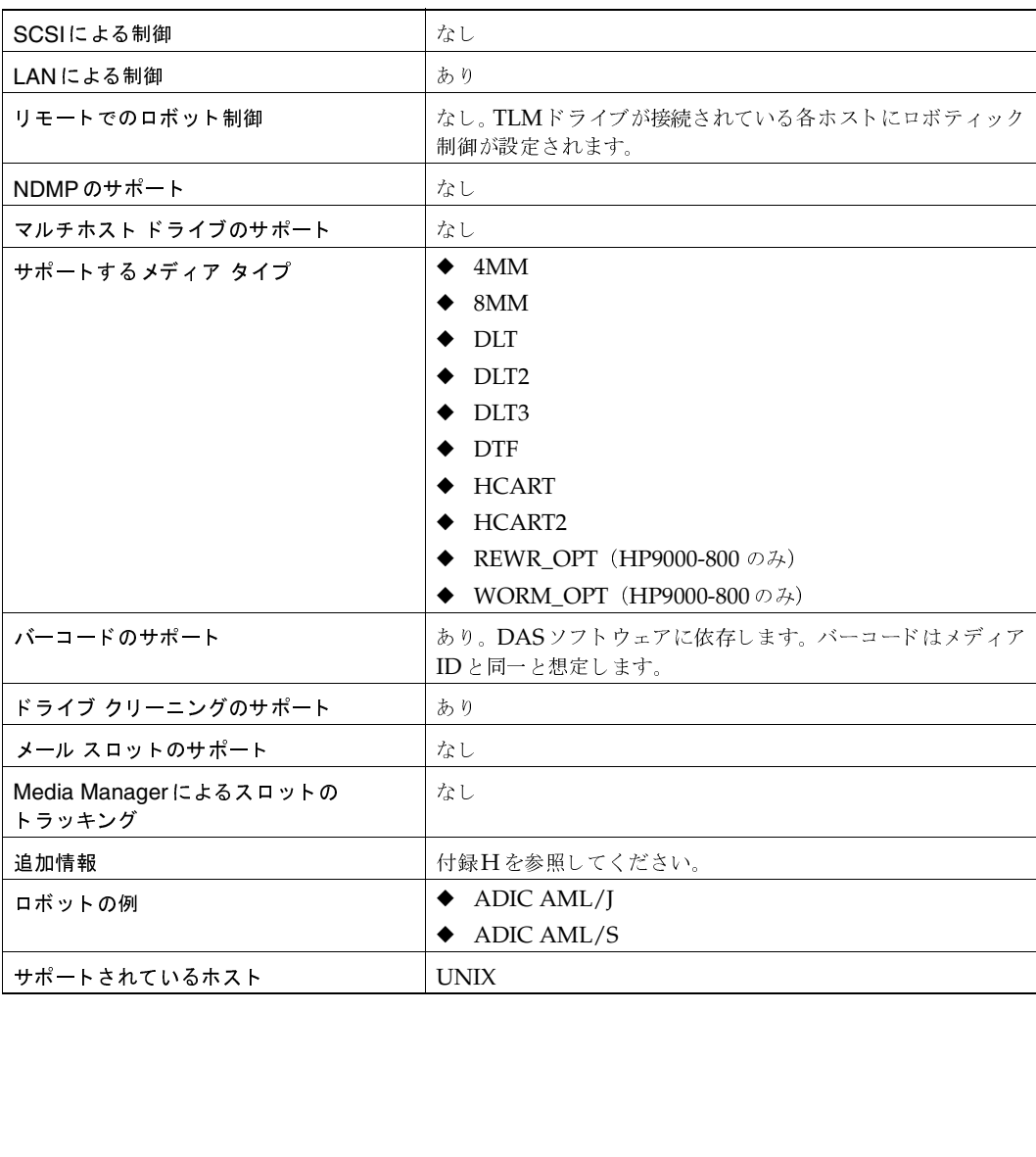

表 58. TLM ロボットの属性<br>————————————

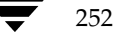

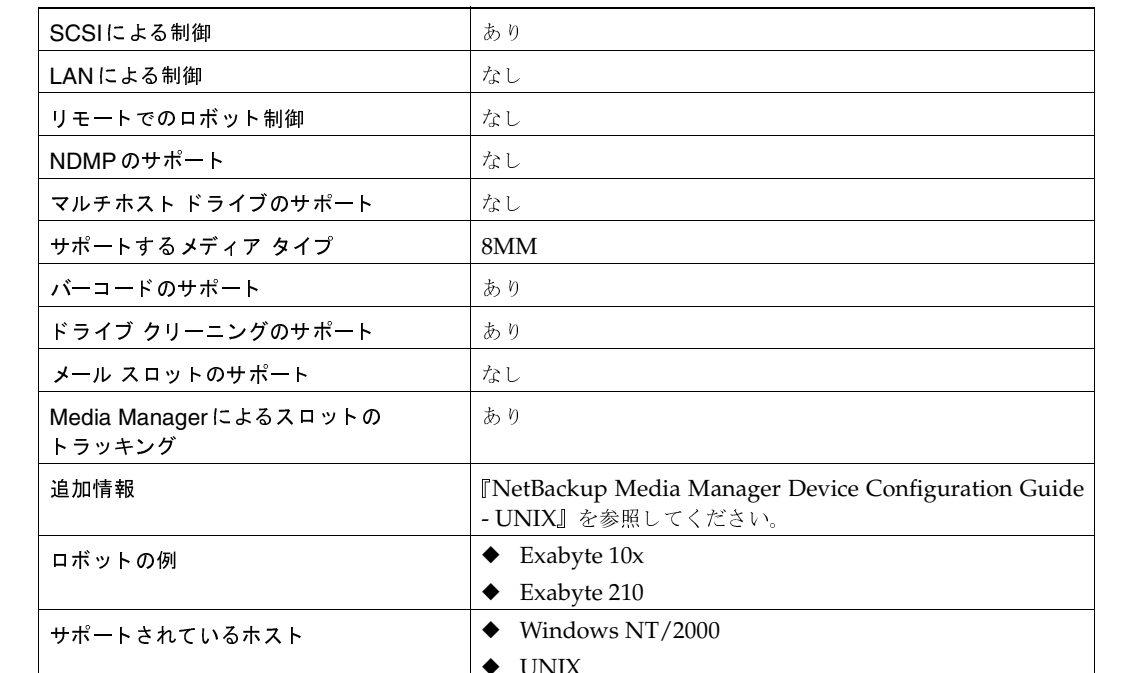

表 59. TS8 ロボットの属性

### 表 60. TSD ロボットの属性

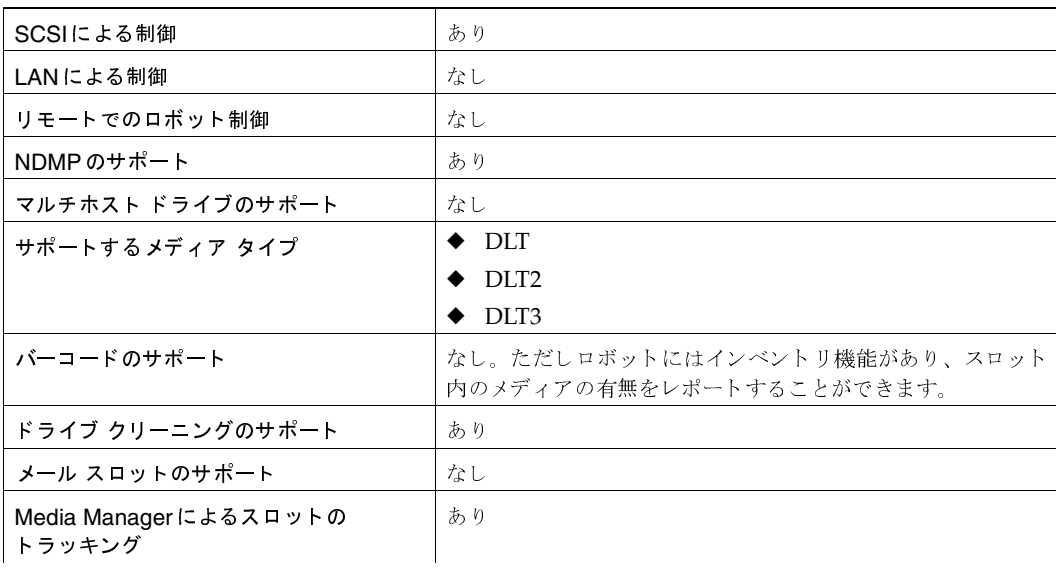

付録B Media Managerのリファレンス

 $\frac{1}{253}$  $\overline{\blacktriangledown}$ 

# $\frac{1}{2}$

# <u>表 60. TSD ロボットの属性(続き)</u><br>——————————————————

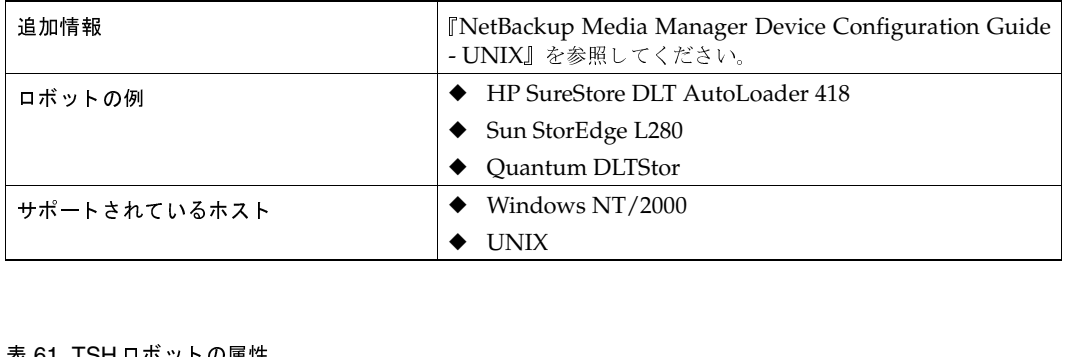

# 表 61. TSH ロボットの属性<br>————————————

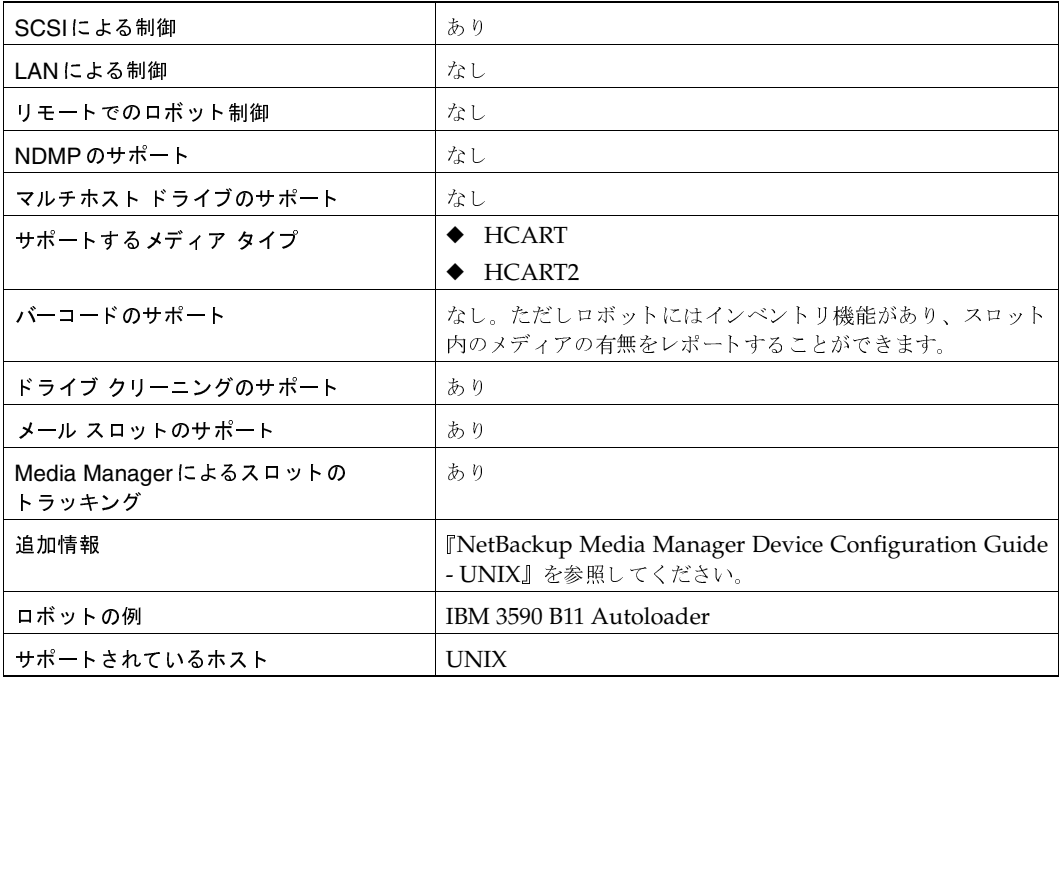

ドライブ クリーニング

# ロボティック テスト ユーティリティ

/usr/openv/volmgr/bin/robtestコマンドを実行し、対象のロボットを選択することによ り、設定済みのロボットに対してロボティック テスト ユーティリティを使用することができます。

各テスト ユーティリティで疑問符を入力すると、使用できるテスト コマンドのリストを参照する ことができます。

drstat コマンドを使用すると、ACS、LMF、TLH、およびTLMの各ロボット タイプのドライ ブのアドレス指定パラメータを確認できます。このコマンドは、上記タイプのロボットのテスト ユーティリティで使用できます。ほとんどのロボット タイプの場合、ドライブのアドレス指定パラ メータはロボットドライブ番号になります。ACSロボットタイプの場合、ドライブはACS、LSM、 パネル、およびドライブ番号でアドレス指定されます。

# ドライブ クリーニング

ACS、LMF、RSM、TLHのいずれかのロボティックが制御するライブラリ内のドライブの場合、 ライブラリ ソフトウェアがドライブのクリーニングを制御します。ドライブ クリーニングを管理 するには、該当するロボット用のベンダが提供する管理インタフェース、またはオペレーティング システム管理インタフェースを使用してください。

このトピックでは、以下のドライブクリーニングに関する情報を説明します。

- ◆ 頻度を指定したクリーニング
- 手動クリーニング
- クリーニング テープの使用
- $\blacklozenge$  TapeAlert

## 頻度を指定したクリーニング

注 頻度を指定したクリーニングは、マルチホスト ドライブではサポートされません。

ドライブを追加する際に、テープの使用時間数(クリーニング頻度)をクリーニング間隔として指 定することができます。Media Managerは、テープがアンマウントされるたびにドライブのマウ ント時間を更新します。

クリーニング頻度の値も変更できます。

ドライブがクリーニングをサポート するロボット内にあり (「ロボットの属性」 (246ページ)を 参照)、そのロボットにクリーニング テープが設定されている場合、累積マウント時間がクリーニ ング頻度として指定した時間数を超えると、クリーニングが実行されます。

Media Managerは、アンマウント直後にドライブのクリーニングを行います。バックアップの最中 に、ドライブクリーニングによりメディアがアンマウントされることはありません。ドライブがク リーニングされた後、マウント時間はリセットされます。クリーニング頻度の値は変更されません。

#### ドライブ クリーニング

テープをスパン化している場合、バックアップ中にクリーニングを行うことができます。たとえば、 最初のテープがいっぱいになった時点でクリーニングを行うように指定した場合、次のテープに進 む前にドライブがクリーニングされます。

メディアをドライブ内に長時間入れたままにしておいても、クリーニング頻度には影響しません。 これは、Media Manager では、メディアが実際にプロセスに割り当てられた場合のみマウント時 間が加算されるためです。

# 手動クリーニング

ドライブがスタンドアロン、またはクリーニングテテープが定義されていない場合は、tpclean -L コマンドによる出力の [コメント] フィールドに [クリーニングが必要です] というメッセージが 表示されます。この場合、tpclean コマンドを使用して手動でドライブをクリーニングし、クリー ニング後に累積マウント時間をゼロにリセットすることができます。

クリーニング頻度や累積マウント時間に関係なく、手動でドライブをクリーニングすることもでき ます。正しいメディア タイプのテープとドライブのレジデンスが適切なボリューム データベース に追加されていれば、スタンドアロンドライブやロボティックドライブをクリーニングすること ができます。

# クリーニング テープの使用

クリーニングテープの使用回数を指定できます。この数値はクリーニングが行われるたび減少し、 ゼロになると、Media Managerはそのクリーニングテープを使用しません。この時点で、新しい クリーニング テープを使用するか、許容クリーニング回数を増やすことができます。クリーニング 回数は Media Manager で随時変更可能です。

### **TapeAlert**

この機能を使用すると、ほとんどのドライブでリアクティブ クリーニングを実行することができま す。TapeAlertにより、テープドライブをクリーニングする必要があるタイミングをMedia Managerに通知することができます。通知を受けると、Media Managerはクリーニングを実行し ます。クリーニングテープはこのロボット用に設定されている必要があります。

こうしたリアクティブ クリーニングは、すべてのファームウェア レベルのプラットフォームやロ ボット、ドライブでサポートされているわけではありません。特定のドライブがリアクティブク リーニングをサポートしていない場合は、頻度を指定してクリーニングを実行する方法が有効です。

『NetBackup リリースノート』と「ロボットの属性」 (246 ページ) を参照して、TapeAlertをサ ポートしているロボットとドライブを識別してください

頻度を指定したクリーニングは、マルチホストドライブではサポートされません。 注

TapeAlertと頻度を指定したクリーニングを併用すれば、クリーニング頻度の指定値に従って特定 のドライブを少なくとも 特定時間ごとにクリーニングできます。さらにドライブがCLEAN\_NOW フラグが立てられた場合は、より早いタイミングでドライブをクリーニングできます。

256

マルチホストドライブ (Shared Storage Option)

257

頻度を指定したクリーニングを実行せずにTapeAlertだけを使用すると、ドライブがCLEAN\_NOW フラグを設定した場合のみテープがクリーニングされます。

# マルチホスト ドライブ (Shared Storage Option)

マルチホストドライブ (SSO)は別ライセンスのVERITASオプションです。このオプションを使 用すると、個々のテープドライブ(スタンドアロンドライブまたはロボティック ライブラリ内の) を複数のNetBackupサーバおよびStorage Migratorサーバ間で動的に共有できます。このオプ ションを使用する場合、ハードウェアが正しく接続されていることが必要です (ファイバチャネル ハブ、スイッチ、およびSCSI-ファイバチャネルブリッジなど)。

共有されたドライブは、バックアップ処理とリストア処理の指示に応じて、複数サーバにわたって 割り当ておよび割り当て解除されます。Storage Migrator やユーザによるテープ要求でも、マルチ ホストドライブを共有できます。共有されたドライブは、有効なハードウェアを経由して各ホスト に接続されます。ロボティック制御がSCSIベースの場合、ロボティックを制御できるのは単一ホ ストのみです。

Media Manager ボリュームデーモン (vmd) の主要な機能は、メディア情報の管理です。さらに vmdは、マルチホストドライブ用のデバイスアロケータ (DA) としても機能します。この場合、 vmdはvmd/DAと呼ばれます。

マルチホスト ドライブ構成では、スタンドアロン、またはロボット内の ドライブのボリューム デー タベース ホストとして設定されているホストは、デバイス割り当てホストとも呼ばれます(「デバ イス割り当てホスト」 (260 ページ) を参照)。デバイス割り当てホストは、vmd/DAが常駐してい るホストです。ほかのホストにはデバイス アロケータとしての機能を持たないvmd が常駐します。

vmd/DAは、マルチホストドライブおよびホストの情報を保持します(ドライブを共有するために 登録されているホストのリスト、現在予約されているドライブが存在するホストなど)。マルチホス トドライブの情報は 1tid (Media Managerデバイスデーモン)からの要求によってのみ変更さ れます。また、これはデバイス割り当てホストに格納されるのではなく、実行時に構築され維持さ れるため、動的な情報になります。

1tidをデバイスホスト上で初期化すると、マルチホストドライブのリストと共にvmd/DAをコー ルします。vmd/DAは、必要に応じてこれらのドライブとホスト名を設定に追加します。1tidは 毎回ドライブの完全なリストを渡すため、設定の変更によってホストの共有ドライブ リストからド ライブが削除された場合、vmd/DAはそのドライブへの参照を削除します。この削除は、1tidが 正しくシャットダウンされたとき、または1tidが再起動された後で実行されます。

図24マルチホストドライブ構成の例をに示します。

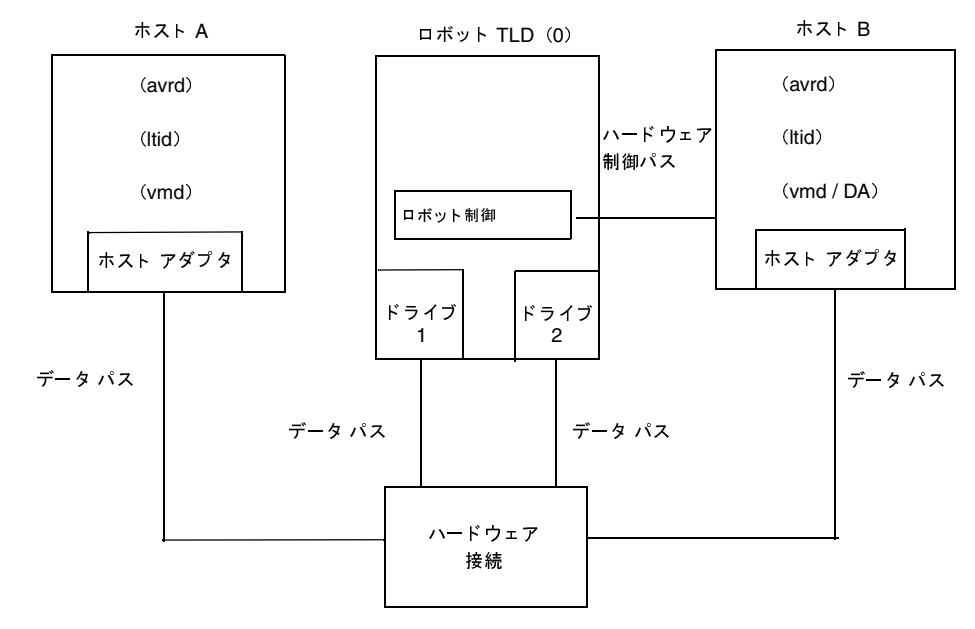

図 24. マルチホスト ドライブ構成

この図では、ホストAには次のような特徴があります。

- ◆ 有効なハードウェアを経由してドライブ DRV1 およびDRV2 に接続されています。
- このホスト上で、1tid が最初に起動され、共有ドライブを登録するためにデバイス割り当て  $\bullet$ ホスト (ホストB) 上のvmd/DAを呼び出します。これにより、ホストAはドライブDRV1お よびDRV2の初期スキャンホストとして識別されます。

この図では、ホストBには次のような特徴があります。

- ◆ 有効なハードウェアを経由してドライブ DRV1 およびDRV2 に接続されています。
- ◆ ロボット TLD (0) 用のボリューム データベース ホストとして設定されているので、デバイス 割り当てホストになります。vmd/DAはこのホスト上でアクティブになっています。
- ロボティックを制御します。
- HA (Highly Available) サーバとして設定されます (オプション)。

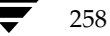

### スキャン ホスト

各共有ドライブには、スキャン ホストとして識別されるホストがあります。スキャン ホスト上で は、avrd (自動ボリューム認識デーモン)がドライブをスキャンします。別のホストが共有ドライ ブヘテープをマウントするように要求している場合でも、スキャン ホストはデータ パスを介して そのドライブにアクセスできる必要があります。

スキャン ホストはvmd/DAにより決定され、各マルチホストドライブによって異なる場合もあり ます。vmd/DAを使用して最初に共有ドライブを登録したデバイスホストが、そのドライブの初期 スキャンホストになります。

vmd/DAを使用して登録を行うすべてのデバイス ホストは、マルチホストドライブのリストを渡 します。次に、現在各ドライブに割り当てられているスキャンホストの名前が、登録を行う各ホス トに返されます。

同一の共有ドライブが設定されているホスト上の1tidのインスタンスは、スキャンホストからド ライブのステータス情報を受け取るために、スキャン ホストへのrdevmi (リモート デバイス 管 理インタフェース)接続を確立します。この情報は、リモートホスト上でマルチホストドライブ 情報を管理するために使用します。

スキャン ホストは特定の割り込み(たとえばソケット接続、そのホスト、そのドライブまたはネッ トワークのダウン)が発生するまでマルチホストドライブに割り当てられます。このような割り込 みが発生すると新しいスキャン ホストが選択されます。

スキャン ホストが使用できなくなった場合、vmd/DA はそのスキャン ホスト用の予約をすべて解 除し、ただちに新しいスキャン ホストを割り当てます。これにより、要求を発行しているホスト は、前のスキャン ホストがドライブを使用しなくなった直後に要求を再開することができます。

ドライブのスキャン ホストは、スキャン ホストであり続けるために、vmd/DAを使用して定期的 に再登録する必要があります。スキャン ホストとして識別されていないホストは、問題のあるイベ ント (1tidを再起動した場合や、スキャン ホストから1つまたは複数のドライブのステータス データを取得できない場合など)が発生しない限り再登録する必要はありません。

vmd/DAを使用して再登録すると、vmd/DAおよび登録ホストを、動的なマルチホストドライブ構 成の状態で維持します。

259

マルチホストドライブ (Shared Storage Option)

# デバイス割り当てホスト

デバイス割り当てホストでは、vmd/DAが共有ドライブに対する複数の予約をホストごとに管理し ます。共有ドライブのデバイス割り当てホストは、常にそのドライブの現在のボリューム データ ベースホストになります。

デバイス割り当てホストは、以下の要件を満たしている必要があります。

- ◆ デバイス割り当てホストが管理しているドライブを共有するすべてのホストからネットワーク 経由でアクセスできる。
- ◆ デバイス割り当てホストが管理しているドライブを共有するすべてのホストと同じバージョン のMedia Managerを実行している。

VERITAS ではさらに、マルチホストドライブ構成におけるボリュームデータベースホスト(およ びデバイス割り当てホスト)について次の点を推奨します。

- ◆ サイトでは共通のボリュームデータベース ホストを使用する。
- ◆ 共通ボリュームデータベース ホストをHighly Availableホストとして設定する。
- ◆ ボリュームデータベース ホストには比較的高性能なサーバを使用する。

# Sony AIT テープドライブの制限事項

Sony AITテープドライブを適切に設定するには、固有のディップスイッチ設定が必要です。この 設定は、ホストの種類により異なる場合があります。スイッチの正しい設定については、 『NetBackup Media Manager Device Configuration Guide - UNIX』を参照してください。

この設定は、マルチホストドライブ構成でSony AITテープドライブを使用する場合の制限事項と なります。たとえば、Sony AITドライブは、ディップ スイッチの設定が異なる複数のホストには 接続できません。

## vm.confのエントリ

マルチホストドライブ用の以下のエントリをvm.conf設定ファイルに追加することができます。

### スキャン能力係数 (Scan Ability Factor)

1tidは、vmd/DAを使用して登録を行うときにスキャン能力係数を指定します。この係数によっ て、ドライブのスキャン ホストを変更した場合にスキャン ホスト割り当ての優先順位を設定でき ます。vm.conf設定のエントリは次のとおりです。

### MH SCAN\_ABILITY = factor

factorには1から9までの整数を指定することができ、デフォルト値は5です。

たとえば、あるホストの性能が低いるためスキャン ホストとして使用しない場合は、ホストに以下 のような設定エントリを作成できます。

MH SCAN ABILITY = 1

#### マルチホストドライブ (Shared Storage Option)

すると、ドライブのスキャン ホストが変更になり、このホストより大きいスキャン能力係数が設定 されている使用可能な(そのドライブ用に登録されている)ホストがある場合は、そのホストが優 先されます。同様に、高性能のサーバにスキャン能力係数9を割り当て、スキャン ホストの変更時 には必ず、(スキャン能力係数が9より小さいほかのホストに優先して) そのサーバが新しいスキャ ン ホストとして選択されるようにすることができます。

### デバイス アロケータの再試行タイムアウト (Device Allocator Retry Timeout)

共有ドライブ設定内にあるホスト上の1tidは、vmd/DAとの通信中に問題が発生した場合、また はvmd/DAによるマルチホストドライブの予約に失敗した場合、再試行するまでの時間が遅くな ります。

1tidを実行しているホストに以下のvm.conf設定エントリを追加して、この遅延時間を調整す ることができます。

MH\_DA\_RETRY\_TIMEOUT = delay\_in\_minutes

delay in minutesには1からnまでの整数を指定することができ、デフォルト値は3です。

たとえば次のように入力します。

MH DA RETRY TIMEOUT = 2

このエントリの追加後は、変更を有効にするために1tidを一度停止してから再起動する必要があ ります。

タイムアウト値を低く指定するとvmd/DAへの負荷が増加します。多くのホストがvmd/DAのサー ビスを頻繁に要求する場合、vmd/DAがすべての要求に対応できなくなる場合があります。これは、 大きなボリュームまたは多数のボリュームに関する要求(メディア管理インタフェース内のボ リューム情報の更新など)が発行されている場合に特に当てはまります。

#### デバイス アロケータ再登録間隔(Device Allocator Re-register Interval)

スキャン ホスト上の1tidは、ほかのホストに代わってドライブ スキャン機能を確実に提供できる よう、vmd/DAを使用して定期的にマルチホストドライブを再登録します。デバイス アロケータ (vmd/DA)の再起動などにより再登録を行うため、マルチホストドライブの使用への影響を最小 限にすることができます。

デフォルトの再登録間隔は5分間です。1tidを実行しているホストに以下のvm.confの設定エ ントリを追加して、この間隔を調整することができます。

MH\_DA\_REREGISTER\_INTERVAL = delay in minutes

たとえば次のように入力します。

MH DA REREGISTER INTERVAL = 4

このエントリの追加後は、変更を有効にするために1tidを一度停止してから再起動する必要があ ります。

間隔を短く指定するとvmd/DAへの負荷が増加します。スキャン ホスト数が少ない場合または特 定のvmd/DAが管理するマルチホストドライブ数が少ない場合は、負荷はそれほど大きくなりま せん。

付録B Media Managerのリファレンス

261

ボリュームプールとボリュームグループ

# ボリューム プールとボリューム グループ

このトピックでは、以下のボリュームプールとボリュームグループに関する情報を説明します。

- ◆ ボリュームプール
- ◆ ボリュームグループ
- ◆ ボリュームプールとボリュームグループの例
- ◆ スクラッチ ボリュームプール
- ◆ ボリュームの移動

### ボリューム プール

ボリュームプールは、使用法によってボリュームの論理セットを識別するために使用されます。ボ リュームをボリュームプールに関連付けることによって、権限を持たないユーザ、グループ、アプ リケーションがボリュームにアクセスできないようにします。ユーザ グループなどのボリューム プールを作成することができます。ボリュームを追加するときは、適切なボリューム プールにそれ らを関連付けます。割り当てられていないボリュームを、異なるボリュームプールに後で移動する こともできます。

NetBackupボリュームプール以外では、ボリュームを追加する前にボリュームプールを作成する 必要があります。Media Managerは、NetBackupと呼ばれる作成します。

NetBackup ボリュームプール以外のボリュームプールを使用する必要がある場合は、初期設定中 に、必要なボリュームプールをすべて作成するのが最も簡単な方法です。その後、ボリュームを追 加するときに、ボリュームプールに割り当てます。

# ボリューム グループ

ボリュームグループは、物理的に同じ位置にあるボリュームセットを識別する論理的なグループ です。ボリュームグループは、複数のボリュームを論理的に移動できるので管理上便利です(論理 的な移動とは、ボリューム属性を変更して新しい位置を指定することを意味します)。ボリューム グループを使用すると、個々のメディアIDを指定せずにグループ名を指定することによって、一 連のボリュームをロボットとスタンドアロンなどの位置間で移動したり、設定から削除したりする ことができます。ボリュームグループは、グループをオフサイトに移動するときなどに位置をト ラッキングする場合も役立ちます。

ボリュームプールとボリュームグループを混同しないよう以下の点に注意してください。次の点 に留意してください。

- ◆ ボリュームプールはボリュームを使用方法で識別する。
- ◆ ボリュームグループはボリュームを物理的な位置で識別し、ボリュームプールと同様にボリュー ムの追加時に指定する。ボリュームグループは、ボリュームを移動するときに(ロボットからス タンドアロンなど)設定を更新する場合に便利です。

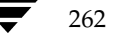
# ボリューム プールとボリューム グループの例

図25は、1つのボリュームプール (NB\_pool) といくつかのボリュームグループを使った例です。 この例では、ロボット内のグループとオフサイトのグループの間でボリュームを移動することがで きます。しかし、すべてのボリュームは同一のボリュームプール内にあります。

図 25. 複数のボリューム グループを使ったボリューム プール

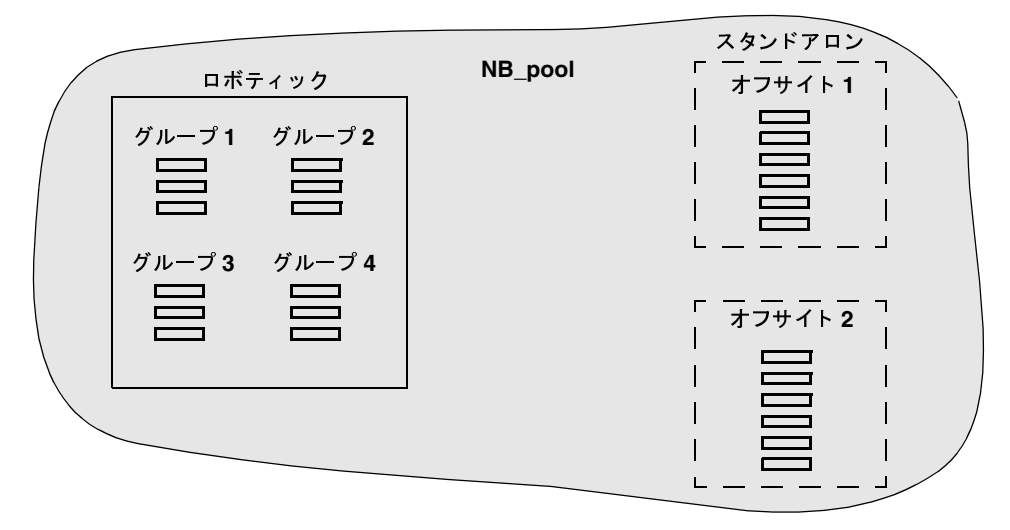

図26では、同じボリュームプールにあるメンバーは異なるボリュームグループに属しています。 この例で注意すべき点は、異なる組織が使用するデータを、異なるボリュームプールを割り当てる ことによって別々のボリューム上に保管していることです。しかし、1つのボリューム プール内の ボリュームは、物理的に複数の位置に配置できるので、複数のボリュームグループ内に配置するこ とができます。

この例では、NB\_pool\_dept\_1のボリュームは、rob\_A、standalone1、およびoffsiteのボリュー ムグループに分けられています。これらのグループには、複数のボリュームプールのボリューム も配置されています(ただし各グループのボリュームはすべて同じタイプであることが必要です)。

ボリュームプールとボリュームグループ

図 26. 複数のボリューム プールを使ったボリューム グループ

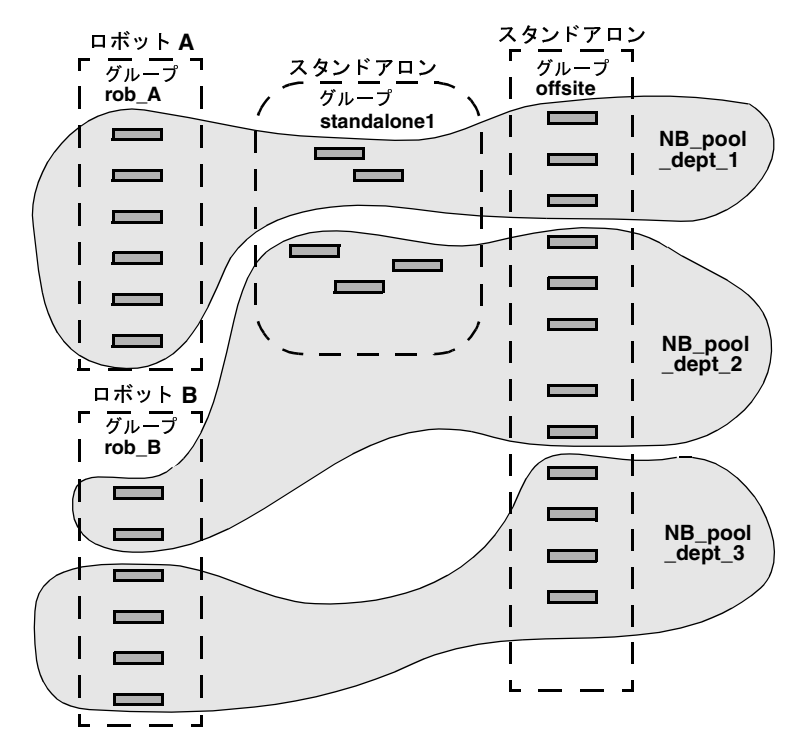

スクラッチ プールを設定することもできます。別のボリュームプールに使用可能なメディアがない 場合に、Media Managerはスクラッチ プールからボリュームを移動することができます(「スク ラッチ ボリューム プール」 (264 ページ) を参照)。

# スクラッチ ボリューム プール

スクラッチ プールはユーザ設定が可能なオプションのボリューム プールです。スクラッチ プール を設定すると、Media Managerは、使用可能なボリュームがない別のプールにスクラッチプール からボリュームを移動します。

設定については、「スクラッチボリュームプールの設定」 (69 ページ)を参照してください。

たとえば図27では、スクラッチ プールScratch\_poolのボリュームと別のプールのボリュームが3 つのロボットに含まれています。以下のように想定します。

- NetBackup がDLTボリュームを必要としているため、Media Manager がRobotC内の NB\_pool\_dept\_1から1つのボリュームを割り当てようとしている。
- RobotCには、NB\_pool\_dept\_1プール内に、使用できる未割り当てのボリュームがない。 ٠

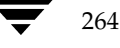

Media Managerにより、Robot Cにある割り当て前のDLTボリュームがスクラッチ プールから検 索されます。使用可能なボリュームがあれば、Media Manager はそのボリュームを NB\_pool\_dept\_1 に移動して NetBackupに割り当てます。ない場合は、メディアを使用できないというステータスが 記録されます。

### 図 27. スクラッチ プール

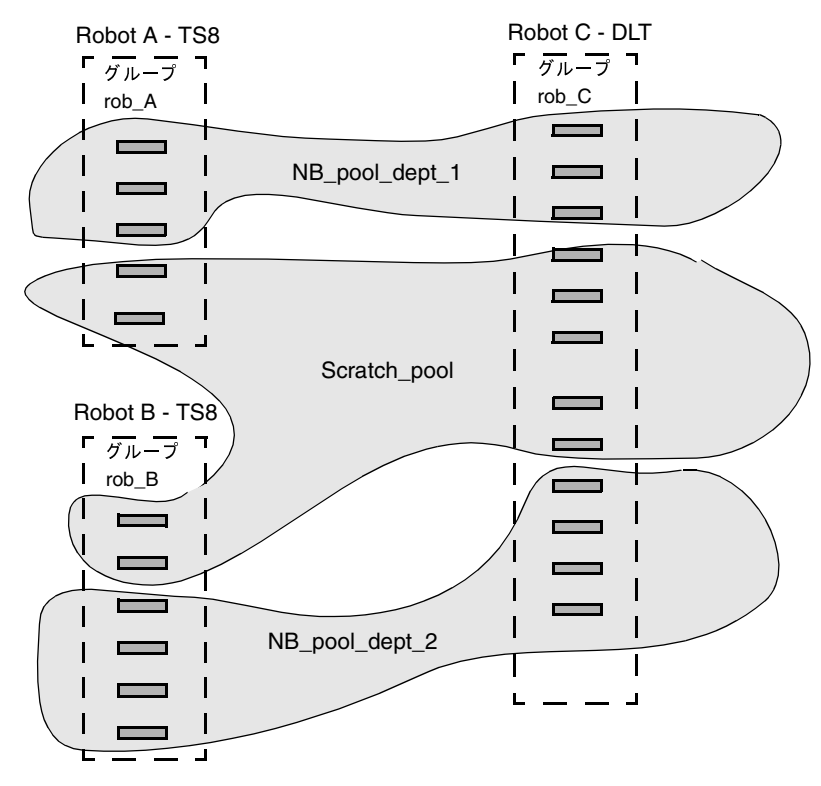

#### スクラッチ プール使用上の注意

- ◆ vm.confファイル内のSCRATCH\_POOLエントリ が割り 当て済みのボリュームを含むボリュー ムプールを指定した場合、これらのボリュームはスクラッチプール内に残ります。Media Managerは、未割り当てボュームを別のプールに移動することはできますが、割り当て済みボ リュームを移動することはできません。
- ◆ Media Manager はスクラッチ プール内のボリュームを割り当てません。たとえば、NetBackup のクラスまたはスケジュールでスクラッチ プールが指定されている場合、それらのボリュームに 対するすべての要求は否認されます。
- スクラッチ プールから別のプールに移されたボリュームは新しいプール内に残ります。Media Manager が自動的にそのボリュームを再移動することは絶対にありません。ただし、そのボ リュームを手動で別のボリュームプールに再割り当てすることはできます。

付録B Media Managerのリファレンス

ボリュームプールとボリュームグループ

- ◆ Media Manager により、ボリュームすべてがボリューム プールに割り当てられるようにする には、次のいずれかの操作を実行します。
	- 必要に応じて、ほかのボリューム プールを作成する。これらのプールにはボリュームを追 加しません。
	- ◆ スクラッチ プールを作成し、すべてのボリュームを追加する。Media Managerは、要求 されたボリュームを随時ほかのプールに移動します。

### ボリュームの移動

ボリュームをロボットから出し入れする場合、またはロボット間で移動する場合は、ボリュームを 物理的かつ論理的に移動する必要があります(図28を参照)。

- 物理的な移動は、ボリュームを挿入または除去するときに行われます。ロボット タイプによっ  $\bullet$ ては、Media Managerを使用して物理的にボリュームを移動することができます(インジェ クト / イジェクト)。
- ◆ 論理的な移動は Media Managerによって行われます。Media Managerは、ボリュームデー タベースを更新して、新しい位置にボリュームを表示します。

### 図 28. ボリューム移動の例

いっぱいになったボリュームと 新しいボリュームとの交換

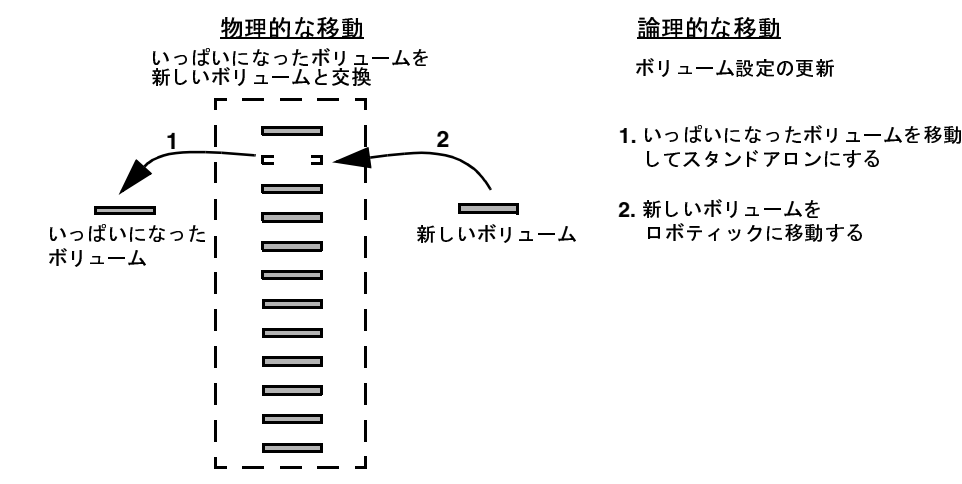

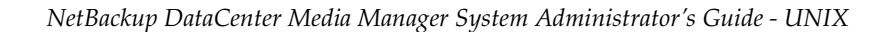

バーコード

一般に、以下の場合にボリュームを移動します。

- ◆ ロボット内の容量がいっぱいになったボリュームを交換する場合。あるボリュームがいっぱい になり、そのロボット内に空きスロットがない場合は、いっぱいになったボリュームを移動し てスタンドアロンにし、空いたスロットにボリュームを設定するか、そのスロットにボリュー ムを移動します。破損したボリュームを交換する場合と同じ手順を実行します。
- ◆ ロボットからオフサイト、またはオフサイトからロボットにボリュームを移動する場合。オフ サイトにテープを移動すると、それらのテープはスタンドアロンになります。
- ◆ 1 つのロボットから別のロボットに複数のボリュームを移動する場合(ロボットがダウンした 場合など)。
- ◆ 1つまたは複数のボリュームのボリューム グループを変更する場合。

1回の移動で、単一ボリューム、ボリューム、あるいは単一ボリュームと複数ボリュームを複雑に 組み合わせて移動することができます。ただし、不正な位置への移動はできません (DLT メディア を8mmロボットへ移動するなど)。

最良の方法は、一度に1種類のメディアだけを選択して1つの位置に移動するなど、処理を簡略化 することです。たとえば、8 mm および4 mm カートリッジ テープを移動する必要がある場合は、 それぞれ別々に移動する必要があります。

# バーコード

バーコードの読み取りはロボット ハードウェアの機能です。ロボットがバーコード リーダを備え ている場合は、メディアのバーコードをスキャンし、結果をロボットに保存します。これにより、 スロット番号および読み取ったバーコードをスロット内のメディアと関連付けます。Media Managerは、ロボットからこの関連性を取得して使用します。

VERITAS では、バーコードの読み取りが可能なロボット内で、バーコードの付いたメディアを使 用することをお勧めします。バーコードには以下の利点があります。

◆ メディアIDの自動割り当て

ロボットに新しいメディアを追加する際に、Media Managerが、ユーザが指定した基準に従っ てメディアIDを割り当てることができます。

◆ ボリュームの位置をより正確にトラッキング

ボリューム設定の更新機能により、ロボット内にあるメディアIDを簡単に特定できます。

◆ パフォーマンスの向上

Media Managerは、バーコードの使用の有無に関わらず優れた機能を発揮しますが、バーコー ドを使用しない場合、ロボットによってはパフォーマンスが低下するものもあります。

バーコードを読み取るロボットは、テープを移動するたびにスキャンを行います。これは標準 的な動作です。またこれは正しいバーコードをメモリに保管したり、前回保存したバーコード を検証したりする際にも行われます。しかし、バーコードが見つからないとロボットは何度も スキャンを試みるため、パフォーマンスが低下します。

バーコード

注 APIロボット内のボリュームには、実際のバーコードか、論理バーコードが含まれます。この ボリューム識別子は、Media Manager メディアIDとして使用されます。このボリューム識別 子はACS、LMF、TLH、またはTLMロボットのボリューム シリアル番号で、6文字以下で なければなりません。RSMロボットについては、メディア名の末尾の6文字が使用されます。 この6文字にスペースが含まれている場合は、スペース以降の文字だけが使用されます。

ボリュームのバーコードを選択する場合は、次の点に注意してください。

◆ バーコードはテープ ボリュームの外側に貼り付けたラベルに表示されています。

オプティカルディスクでは一般的にバーコードは使用されません。Media ManagerはODL ロボット用のバーコードをサポートしていません。

- Media Manager では、8文字以内 (APIロボットでは6文字以内)のバーコードがサポートさ れます。
- ◆ Media Manager で使用するバーコード ラベルを購入する場合は、必ずロボット ベンダの推奨 に従ってください。以下に一般的なガイドラインを示します。

バーコードの文字数が正しいことを確認してください。

バーコードはあらゆる英数字の組み合わせで表示されますが、サポートするバーコードの長さ はロボットによって異なります。特定のロボットタイプについてバーコード要件を確認するに は、ベンダのマニュアルを参照してください。

先頭や末尾にスペースの含まれていないバーコードを使用してください。もちろん、バーコー ドの文字内にスペースが含まれていてはいけません。スペースを入れると、ロボットまたは Media Manager でのバーコードの解読が困難になります。

◆ 使用しているメディアIDと同じ連番内の6文字バーコードをカスタムラベルとして採用すれば、 バーコードとメディアID一致させることができます。たとえば、AA0000からZZ9999までの 一連のメディアIDと一致させるには、バーコードラベルに同じ連番内の文字を使用します。

しかし、APIロボット以外では、テープのバーコードがメディアIDに一致している必要はあ りません。

◆ ロボットで複数のメディア タイプを使用できる場合、複数のメディア タイプを区別するため にバーコードに特定の接頭辞を割り当てるのも有効な方法です。バーコードを使用してデータ テープとクリーニング テープを区別したり、複数のボリューム プールを区別したりすること もできます。

268

# バーコード ルール

バーコードルールは、新しいロボティックボリュームに属性を割り当てるための基準を指定する ものです。ロボットが検出したバーコードに従って属性が割り当てられます。ロボット インベント リ更新処理を設定する際に、バーコードルールを使用するかどうかを選択できます。

バーコード ルールの例を表62に示します。

| バーコード タグ   | メディア タイプ       | ボリューム プール | 最大マウント数/<br>クリーニング上限 | 説明           |  |
|------------|----------------|-----------|----------------------|--------------|--|
| 0080       | 8MM            | b_pool    | 55                   | 新規 008 ボリューム |  |
| <b>DLT</b> | DI.T           | d_pool    | 200                  | DLTバックアップ    |  |
| <b>CLD</b> | DLT CLN        | <なし>      | 30                   | DITクリーニング    |  |
| <b>CLT</b> | 8MM CLN        | <なし>      | 20                   | 8mm クリーニング   |  |
| TS8        | 8MM            | t_pool    | $\Omega$             | 8mmバックアップ    |  |
| <b>TS</b>  | 8MM            | <なし>      | $\overline{0}$       | 8mmプールなし     |  |
| <なし>       | <b>DEFAULT</b> | <なし>      | $\Omega$             | バーコードかし      |  |
| <デフォルト>    | <b>DEFAULT</b> | NetBackup | 0                    | その他のバーコード    |  |

表 62. バーコードルールの例

これらのルールは、まずバーコード タグの文字数に従って並べ替えられ(表62を参照)、次に規則 を追加した順番で並べられます。ただし、<なし>と<デフォルト>の2つのルールは例外で、常 にリストの最後になります。

ロボットの更新処理でバーコードルールを使用していて、新しいバーコードがスロット内で検出さ れた場合、Media Managerは、このリストの上から順にルールを確認して新しいバーコードに一 致するバーコード タグを検索します。タグが一致した場合、一致したルールのメディア タイプを チェックして、ロボットの更新に指定したメディア タイプと互換性があるかどうかを確認します。 メディア タイプも一致した場合、Media Managerは属性を割り当てる際に、このルールのメディ ア タイプ、ボリューム プール、最大マウント数(またはクリーニング上限)、および説明を使用し ます。

注 Media Managerは、既存のボリュームで使用されているバーコードにはバーコードルールを 使用しません。

たとえば、TS8ロボット内の新しい8mm テープについて、[オプションの更新]で、以下のように 選択したものと想定します。

メディア タイプ:8MM

ボリュームグループ:00 000 TS8

バーコード ルールの使用:はい

ボリュームプール:デフォルト

付録B Media Managerのリファレンス

vmd セキュリティ

このロボット内の新しいテープのバーコードがTS800001である場合、Media Managerはバーコー ド タグTS8のルールを使用して、そのテープに以下の属性を指定します。

メディア ID: 800001 (バーコードの最後の6文字)

ボリュームグループ:00\_000\_TS8

ボリュームプール:t\_pool

最大マウント数:0 (無限)

新しいテープのバーコードがTS000001 である場合、Media Manager はバーコード タグ TS のルー ルを使用して、そのテープに以下の属性を指定します。

メディア ID: 000001 (バーコードの最後の6文字)

ボリュームグループ:00\_000\_TS8

ボリュームプール:なし

最大マウント数:0 (無限)

# vmd セキュリティ

Media Managerのvmdセキュリティは、NetBackup認証/認可セキュリティと共に、vmdへの ユーザアクセスを管理します。vmdはMedia Managerのボリュームデーモンです。

NetBackup認証/認可セキュリティの概要については、「NetBackup認証/認可」 (271 ページ) を参照してください。

Media Manager vmd セキュリティは、2レベルに分けられています。これらのレベルについては、 次のセクションで説明します。

- 「Media Manager vmd認証 / 認可」
- 「Media Managerサーバベースのvmdセキュリティ」  $\bullet$

注 Media Managerの認証 /認可が、NetBackup認証 /認可が有効となっているシステムに影響 をあたえる可能性があります。認証/認可が有効で、AUTHORIZATION\_REQUIREDエント リが vm. confに存在し、vmdのコール元にvmd機能を実行するために必要な権限がない場 合、vmdへの接続に失敗します。 NetBackupでは認証/認可が必要でも、Media Managerでは必要ない場合は、vm.confに SERVERエントリを追加するか、SERVERエントリとAUTHORIZATION\_REQUIREDエント リをvm.confから削除します。

### NetBackup 認証/認可

NetBackupの認証では、ホストにアクセスするNetBackupクライアントが検証されます。また、 このホストで使用可能なサービスへのアクセスも制御されます。

NetBackup認可では、管理ユーザが、このホストで使用可能なサービスを使用する許可を持って いるかどうかが検証されます。認可では、認証によって提供されたセキュリティに対し、さらにセ キュリティが追加されることになります。

以下の詳細については、『NetBackup System Administrator's Guide』の「拡張された認証機能」、 および「NetBackupの認証」を参照してください。

- 認証および認可についての説明
- ◆ NetBackup設定ファイル (bp.conf) の定義
- ◆ methods.txt、methods\_allow.txt、authorize.txtファイルの定義
- ◆ bpauthsync(1M)、vopied(1M)、vopie\_util(1M)マニュアル ページの情報

### Media Manager vmd 認証/認可

Media Manager認証/認可セキュリティは、NetBackupの認証/認可、およびMedia Manager サーバベースのセキュリティと共に、vmdへのアクセスを管理する働きをします。

表63また、表64により、Media Manager vmd セキュリティの概要も提供されます。この表で使 用されているサーバ名は、vm.confファイルのSERVERエントリを参照しています。SERVER、 AUTHORIZATION\_REQUIRED、および PREFERRED\_GROUP エントリの詳細については、 「Media Manager設定ファイル (vm.conf)」を参照してください。

表63 では、vm.confファイルにAUTHORIZATION\_REQUIREDエントリがない場合のMedia Manager vmd セキュリティについて説明しています。

| vmd 機能へのアクセス           | サーバ名が vm.confiに<br>ある      | サーバ名が vm.conf にない<br>(または vm.conf ファイル<br>がない) | サーバ名が vm.confにない<br>(ほかのサーバ名はある) |
|------------------------|----------------------------|------------------------------------------------|----------------------------------|
| 認証の失敗                  | 拒否                         | 拒否                                             | 拒否                               |
| 認証が有効でユーザが<br>認可されている  | 許可                         | 許可                                             | 許可(サーバ ベースの<br>セキュリティより優先)       |
| 認証が有効でユーザは<br>認可されていない | 許可(サーバ ベースの<br>セキュリティのみ使用) | 許可(サーバ ベースの<br>セキュリティのみ使用)                     | 拒否                               |
| 認証が無効                  | 許可                         | 許可                                             | 拒否                               |

表 63. vmd セキュリティの一覧表 - AUTHORIZATION\_REQUIRED エントリが vm.conf ファイルにない場合

vmd セキュリティ

表64 では、vm.conf ファイルに AUTHORIZATION\_REQUIRED エントリガ含まれている場合の Media Manager vmd セキュリティについて説明します。

表 64. vmd セキュリティの一覧表 - AUTHORIZATION\_REQUIRED エントリが vm.conf ファイルにある場合

| vmd機能へのアクセス            | サーバ名が vm.confに<br>ある       | サーバ名が vm.conf にない          | サーバ名が vm.confにない<br>(ほかのサーバ名はある) |
|------------------------|----------------------------|----------------------------|----------------------------------|
| 認証の失敗                  | 拒否                         | 拒否                         | 拒否                               |
| 認証が有効でユーザが<br>認可されている  | 許可                         | 許可                         | 許可(サーバ ベースの<br>セキュリティより優先)       |
| 認証が有効でユーザは<br>認可されていない | 許可(サーバ ベースの<br>セキュリティのみ使用) | 拒否(サーバ ベースの<br>セキュリティを無効化) | 拒否                               |
| 認証が無効                  | 許可                         | 拒否                         | 拒否                               |

セキュリティのレベルは、以下の使用状況によって異なります。

- 認証
- 認可
- SERVERエントリ

認証が有効になっていない場合(表63の4行目参照)、結果として得られるセキュリティは、Media Managerのサーバベースセキュリティまで落ち込みます。

## Media Manager サーバ ベースの vmd セキュリティ

vm.confのSERVERエントリは、サーバベースのMedia Manager vmdセキュリティのために 使用されます。特定のホストに対するSERVERエントリが存在しない場合、そのほかのホストか ら、このホストにある vmdにアクセスすることができます。SERVERエントリを追加して、一部の ホストだけが、リモートでvmdにアクセスできるようにすることができます。

あるホストのvm.confファイルに SERVER エントリがある場合は、そのホスト自身の SERVER エ ントリも必要です。このエントリがないと、ホスト自身のデバイスを管理できなくなります。

表63の4行目には、Media Manager サーバ ベースのvmdセキュリティについての概要が表示さ れます。

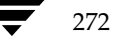

Media Manager 設定ファイル (vm.conf)

# Media Manager設定ファイル (vm.conf)

/usr/openv/volmgr/vm.confファイルには、メディアとデバイスを管理するためのエント リがあります。このファイルは、通常、NetBackupによって作成されます。ただし、このファイ ルが存在しない場合は、ファイルを作成して、エントリを追加する必要がある場合もあります。

記述できるエントリは以下のとおりです。

 $\triangleleft$  ACS\_mediatype

ACS (Automated Cartridge System) メディア タイプをMedia Manager のメディア タイ プにマップします(付録Fを参照)。

◆ ACS\_SEL\_SOCKET = socket name

デフォルトでは、acssel により、ソケット名13740が監視されます。このエントリを使用し て、デフォルトを変更することができます。

◆ ACS\_SSI\_SOCKET = ACSLS host socket name

デフォルトでは、acsssi により、13741 で始まる一意で連続的なソケット名が監視されます。 ACSLSホストベースのソケット名を指定するには、このエントリを使用します。

ACS SSI HOSTNAME = host

ACSLS/LibStation RPCから返されたパケットをACSネットワーク通信に送信するために使 用するホストを指定します。デフォルトでは、ローカルホスト名を使用します。

詳細については、付録Fを参照してください。

#### AUTHORIZATION REQUIRED

このエントリを指定する場合、Media ManagerユーティリティとNetBackupユーティリティ でvmdへの接続が認可されているか、または SERVER エントリがvm.conf ファイルに指定さ れている必要があります。最大のセキュリティを保証するためには、このエントリの使用をお 奨めします。

このエントリが指定されていない場合、特別な認可を得なくても、Media Manager ユーティ リティとNetBackup ユーティリティから vmdに接続できるようになります。ただし、対応す る SERVER エントリがvm.confに存在しない場合は接続できません。

#### ◆ AVRD\_SCAN\_DELAY = number\_of\_seconds

このエントリを指定すると、通常のスキャンサイクルの間、avrdがnumber of secondsで 指定された秒数だけ待機するようになります。このエントリを使用して、テープをマウントす る回数を最小限に押さえることができます。このエントリが指定されていない場合、マウント 要求は平均7.5秒遅れます。

number of secondsの最小値は1、最大値は180です。0を指定しても、自動的に1秒に変換 されます。デフォルト値は15秒です。

付録B Media Managerのリファレンス

#### Media Manager 設定ファイル (vm. conf)

 $\blacklozenge$  DAS CLIENT

TLM ロボットがDASサーバとの通信に使用するDASクライアント名を指定します。デフォ ルト設定は Media Managerサーバのホスト名です。詳細については、付録Hを参照してくだ さい。

◆ DAYS\_TO\_KEEP\_LOGS

デバッグ ログを保存する日数を指定します。この日数を過ぎると、ログはvmdにより削除さ れます。ログを永久に保存する場合は、0を指定します。デフォルトは0です。

DEVICE\_HOST = host\_name

[メディアとデバイス管理] インタフェースのデバイス ホスト リストに含むホストを指定し ます。

◆ DO\_NOT\_EJECT\_STANDALONE

このエントリを指定すると、バックアップが完了しても、スタンドアロンドライブにあるテー プはイジェクトされません。ただし、バックアップ中にメディアの末尾に達した場合はイジェ クトされます。バックアップが正常に終了した後でもスタンドアロンのドライブを使用できる 状態に維持する必要がある場合、このエントリをNetBackup環境で使用することができます。

 $\blacklozenge$  INVENTORY\_FILTER = robot\_type robot\_number mode value1 [value2 ...]

ロボティック インベントリのフィルタリングのために指定します(詳細については、付録F、 付録G、付録Iを参照)。

注: ACSロボット用にロボット インベントリを行うときに、ACSLSホストがSTK Library Station である場合はこのエントリが必要です。

robot\_typeには ACS、TLH、またはLMFを指定できます。

robot numberは、Media Managerに設定されているロボットの番号です。

modeは、ACSロボット タイプの場合はBY ACS POOL、TLHロボット タイプの場合は BY CATEGORY、また、LMFロボットタイプの場合はBY PREFIXです。

以下にいくつか例を示します。

INVENTORY\_FILTER = ACS 0 BY\_ACS\_POOL 4 5

INVENTORY FILTER = TLH 0 BY CATEGORY FFFA CDB0

INVENTORY FILTER = LMF 0 BY PREFIX zzz yv

KNOWN = host name

注:このエントリは、Media Manager 用Motif 管理インタフェースを使用している場合のみ 有効です。

このエントリでは、監視可能なホストのリストに表示するためのホストを指定します。これら のホストに接続されているデバイスのステータスを監視することができます。

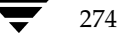

#### $\bullet$  LMF\_mediatype

LMFロボット内のFujitsu LMFメディア タイプを Media Managerのメディア タイプにマッ プします(付録Iを参照)。

◆ MEDIA\_ID\_PREFIX = media\_id\_prefix

バーコードがないメディアに使用するメディアIDのプレフィックスを定義します。ロボットに メディアを追加するには、Update Volume Configuration オプションを使用します(「オプ ションの更新の変更」 (117 ページ) を参照)。

MH\_DA\_REREGISTER\_INTERVAL = minutes

オプションのマルチホストドライブ機能でのみ使用するエントリです(「マルチホストドライブ (Shared Storage Option)」 (257 ページ) を参照)。

スキャン ホスト上の 1tidは、ドライブを共有するほかのホストに代わってドライブ スキャン 機能を確実に提供できるよう、vmd/DA を使用して定期的にマルチホストドライブを再登録 します。デバイスアロケータ (vmd/DA)の再起動などにより再登録を行うため、マルチホス トドライブの使用への影響を最小限にすることができます。

デフォルトの再登録間隔は5分間です。このエントリを使用すると間隔を調整することができ ます。このエントリの追加後は、変更を有効にするために1tidを一度停止してから再起動す る必要があります。

MH\_DA\_RETRY\_TIMEOUT = minutes

オプションのマルチホストドライブ機能でのみ使用するエントリです(「マルチホストドライブ (Shared Storage Option)」 (257ページ) を参照)。

1tidは、vmd/DAとの通信中に問題が発生した場合や、vmd/DAによるマルチホストドライ ブの予約に失敗した場合に、再試行するまでの時間を遅らせます。

遅延時間のデフォルト設定は3分間です。このエントリを使用すると遅延時間を調整すること ができます。このエントリの追加後は、変更を有効にするために1tidを一度停止してから再 起動する必要があります。

MH\_HOST\_NAME = host name

オプションのマルチホストドライブ機能でのみ使用するエントリです(「マルチホストドライブ (Shared Storage Option) | (257 ページ) を参照)。

現行のドライブが、vmd/DAを使用してマルチホストドライブを登録、予約、および解放する ために使用する名前を指定します。デフォルトはローカルホスト名です。

#### MH\_SCAN\_ABILITY = scan factor

オプションのマルチホストドライブ機能でのみ使用するエントリです(「マルチホストドライブ (Shared Storage Option)」 (257ページ) を参照)。

スキャン能力係数は1から9までの範囲で指定し、デフォルト値は5です。この係数によって、 ドライブのスキャン ホストを変更した場合にスキャン ホスト割り当ての優先順位を設定でき ます。この係数の大きいスキャン ホストが先に選択されます。

Media Manager 設定ファイル (vm. conf)

### ◆ PREFERRED\_GROUP = netgroup\_name

このエントリは、Media Manager と NetBackup (bpgetmedia と bptmは除く)にある コール元すべてで、vmdへの認証 / 認可のために使用されます。netgroup\_nameでは大文字 と小文字が区別されます。

このエントリを指定すると、innetgr()関数により、ユーザがネットグループに属している かどうかの確認が行われます(この関数の詳細については、innetgrマニュアルページを参 照してください)。PREFERRED\_GROUPエントリが指定されていない場合、またはこのユー ザがネットグループのメンバではない場合、ローカル グループ名が取得されます。

たとえば、次のように指定します。

PREFERRED\_GROUP = nbadmins

注 : Pyramid システム、およびSequent システムでは、ネットグループはサポートされていま せん。

PREVENT MEDIA REMOVAL

注:このエントリを指定すると、TL8ロボットのデフォルトの動作が変わります。このエント リがなければ、Media Manager により、メディアの除去が許可されます。

このエントリが指定されている場合、TL8ロボットにより、SCSIコマンド PREVENT MEDIUM REMOVALが実行されます。その後、ロボティック制御デーモンが実行されている間、ロボッ トのメインドアを開いたり、メールスロットヘアクセスしたりできなくなります。次のいずれ かの操作は、この動作に優先されます。

- ◆ テスト ユーティリティを使用して、[allow media removal] を実行。
- ◆ ボリュームの追加、または削除時に、インジェクト / イジェクトを使用してアクセス。
- REFRESH RATE = seconds

注:このエントリは、Media Manager 用Motif 管理インタフェースを使用している場合のみ 有効です。

表示画面を現在の情報に更新するまでの時間を秒数で指定します。デフォルト値は5秒です。

SCRATCH\_POOL = pool name

スクラッチ プールは特別なボリューム プールです。必要に応じて、使用できるメディアがな いボリュームプールにこのプールからメディアを移動します。

スクラッチ プール名には「NetBackup」または「NONE」以外の名前を指定することができ ます。指定したボリュームプールがない場合は、Media Managerがそのプールを新規作成し、 そのプールのホスト、ユーザ、グループ、および説明に、それぞれ「ANYHOST」、「root」、 「NONE」、および「Scratch Pool」などと設定します。

その後 SCRATCH POOLエントリを削除すると、指定されたボリュームプールはスクラッチ プールではなくなります。

#### SERVER = host name

セキュリティの目的で、ホスト上のデバイスを監視および制御できるホストを指定します。 SERVERエントリがなく、認証が有効にされていない場合、ローカル ホストにあるデバイスや ボリュームはどのホストからでも管理できるようになります。

セキュリティを確保するため、エントリを追加して特定のホストだけがリモートからデバイス にアクセスできるようにすることができます。あるホストのvm.confファイルにSERVERエ ントリがある場合は、そのホスト自身の SERVER エントリも必要です。このエントリがない と、ホスト自身のデバイスを管理できなくなります。

#### ◆ TLH\_mediatype

TLH (Tape Library Half-inch) ロボット内のIBM ATL メディア タイプを Media Manager のメディア タイプにマップします (付録Gを参照)。

### $\bullet$  TLM\_mediatype

TLM (Tape Library Multimedia) ロボット内のDAS メディア タイプをMedia Manager のメディア タイプにマップします (付録日を参照)。

VERBOSE

ほとんどのMedia Managerデーモンをverbose ロギングを有効にして起動します。

このオプションは問題が発生した場合、またはVERITASサポートにより指示された場合にの み指定してください。問題が解決されたら、作成されたデバッグログをすべて必ず削除してく ださい。

### vm.confファイルの例

ホスト yak 上の vm. conf ファイルの例を以下に示します。  $KNOWN = yak$  $SERVER = vak$  $SERVER = whale$ MEDIA\_ID\_PREFIX = NV MEDIA\_ID\_PREFIX = NETB  $ACS_3490E = HCART2$ SCRATCH\_POOL = ScratchPool

-- "

Media Manager 設定ファイル(vm.conf)<br>-

 $\bigoplus$ 

2001年1月24日 水曜日 午後1時40分 MM\_HC\_DC.book 279 ページ

# tpconfigの使い方

この付録では、デバイス管理設定ユーティリティ tpconfigを使用してドライブとロボットを設 定する方法について説明します。このメニュードリブン ユーティリティは、Media Managerにド ライブとロボットを定義する設定ファイルを作成および更新します。

Media Managerには、これ以外にもドライブとロボットの設定に使用できるインタフェースがあ ります(「管理インタフェースとユーザ インタフェース」(2ページ)を参照)。用語、一般的な概 念、および結果は、使用するインタフェースにかかわらずすべて同じです。

# 用語と概念

ドライブとロボットを設定するとき、以下のMedia Managerの用語と概念が使用されます。

#### ロボット番号

ロボット番号は、ロボットを論理的に識別する一意の番号です。この番号はロボットを設定に追加 する際に割り当てます。tpconfigでは、ロボット番号を入力するか、画面に表示された次に利用 可能なロボット番号を確定するためのプロンプトが表示されます。このロボット番号によって、画 面やリスト内でロボットを識別できます。この番号は、TL8 (2) などのように、かっこで囲まれて ロボット タイプの後に表示されます。また、第3章で説明されているように、ロボットのメディア をボリュームデータベースに入力する際にもこの番号を使用します。

複数のシステム上に複数のロボットを設定する場合、ロボット番号を一意にする必要があります。 1つのロボット内にある複数のドライブ (TL8 (Tape Library 8MM) 内のドライブなど) を複数 のシステムに接続する場合、すべてのシステム上で、そのロボットに同一のロボット番号を指定し なければなりません。

#### 用語と概念

### ロボティック制御パス

ロボットへの制御パスは、SCSI接続を経由しています。ほとんどのロボットの場合、このパスはロ ボットを設定に追加する際に、ユーザまたはオペレーティング システムによって /devディレクト リに作成されます。tpconfigでプロンプトが表示されたときは、/devディレクトリにあるロボ ティック制御へのパスを入力します。このエントリが存在しない場合は、

『NetBackup Media Manager Device Configuration Guide』を参照してください。

APIロボットを制御する場合は、ロボティック制御の設定について、本書の付録を参照してくださ  $V_{0}$ 

ロボットへの制御 パスが、別のホスト上にある場合もあります。この場合は、パスの代わりにその ホストのホスト名を入力します。実際に別のホストで制御されているロボットを定義する場合は、 両方のホスト上でロボット番号を同一にする必要があります。

#### ホスト名

以下の場合は、ホスト名を指定する必要があります。

◆ ACSロボットを追加する場合は、ロボティック制御パスの代わりにACS Library Software が 常駐するホストの名前を入力します。

付録Fを参照してください。

◆ TLMロボットを追加する場合は、ロボティック制御のパスの代わりにDASサーバのホスト名 を入力します。

付録日を参照してください。

◆ 別のホスト上にロボティック制御が設定されているLMF、TL8、TLD、またはTLHロボットを 追加する場合は、そのホストのホスト名を入力するようにプロンプトが表示されます。

「ボリュームデータベースホスト名」(281ページ)も参照してください。

#### クローズ時に巻き戻さないデバイスの名前

このデバイス名は、オプティカルディスクドライブ以外のすべてのデバイスに適用されます。こ のタイプのデバイスは、クローズ処理を実行しても現在位置から巻き戻されません。

ドライブを追加する際に、クローズ時に巻き戻さないデバイスにはこの名前を指定します。通常、 このデバイス名の前または後にはnが付きます。デバイス名のエントリがない場合は、 『NetBackup Media Manager Device Configuration Guide』の説明を参照してエントリを作成

する必要があります。

tpconfig画面またはリスト上では、これらのデバイス名は見出し「DrivePath」の下に表示され ます。

2001年1月24日 水曜日 午後1時40分 MM\_HC\_DC.book 281 ページ

### キャラクタ デバイス名

キャラクタ デバイス名はオプティカル ディスク デバイスにのみ適用されます。キャラクタ デバイ スとして使用されるドライブは、書き込むたびに512バイトのブロック全体を使用します(システ ムによっては1024バイトのブロックを使用)。使用する領域が512バイトより少ない場合、残りの バイトはパディングにより処理されます。キャラクタデバイスはrawデバイスとも呼ばれます。 NetBackupとStorage Migratorはキャラクタモードを使用します。

デバイス名はオプティカル ディスク デバイスを設定に追加する際に指定します。プロンプトが表 示されたときは、/devディレクトリにあるデバイスへのパス名を入力します。デバイス名のエン トリがない場合は、『NetBackup Media Manager Device Configuration Guide』の説明を参照 してエントリを作成する必要があります。

tpconfiq画面またはリスト上では、キャラクタデバイス名は見出し「DrivePath」の下に表示 されます.

### ボリューム ヘッダ デバイス名

注 ボリュームヘッダが適用されないシステムもあります。

ボリュームヘッダ デバイス名は内部的に使用されるものですが、オプティカル ディスクドライブ を設定に追加する際に必ず指定する必要があります。プロンプトが表示されたときは、/devディ レクトリにあるデバイスへのパス名を入力します。 ボリューム ヘッダ デバイス名を表示するには、 「ドライブ設定」メニューの「更新」または「削除]オプションを選択します。

Sunのシステムでは、これらのエントリを作成するために、最初にMAKEDEVコマンドを実行しな ければならない場合があります。詳細については、『NetBackup Media Manager Device Configuration Guide』およびMAKEDEV(8) マニュアル ページを参照してください。

### ドライブ ステータス

ドライブのステータスはUPまたはDOWN のいずれかであり、Media Manager がドライブを利 用可能とみなしているかどうかを示します。ドライブを設定に追加するときにドライブの初期ス テータスを指定します。ステータスを変更するには、tpconfigで[ドライブ設定]メニューの [更新] オプションを使用するか、1tidが起動している場合は、「デバイスモニタ] インタフェー ス、xdevadm、またはvmoprcmdを使用します。

#### ボリューム データベース ホスト名

ボリューム データベース ホスト名は、ボリューム データベースが配置されているホストを識別し ます。この名前は、デバイス ホスト上の各ロボットおよびスタンドアロンドライブのセット全体 に関連付けられています。

ボリュームデータベースホストを変更または表示するには、「ボリュームデータベースホスト設定] メニューを使用します。

tpconfigユーティリティの起動

# tpconfigユーティリティの起動

tpconfigは、vmadmの [Media Management] メニューから起動するか、コマンド ラインか ら以下のコマンドを入力して起動することができます。このコマンドを実行するには、root権限を 持つユーザである必要があります。

/usr/openv/volmgr/bin/tpconfig

以下のメニューが表示されます。

デバイス管理設定機能

- 1) ドライブ設定
- 2) ロボット設定
- 3) ボリュームデータベースホスト設定
- 4) プリント設定
- 5) ヘルプ
- 6) 終了

オプションの入力:

- 注 Media Managerのデバイス デーモンが実行されている場合は、stop1tidコマンドを使用 してデーモンを停止する必要があります(「Media Managerデバイスデーモン(1tid)」(165 ページ) を参照)。
- ◆ [ドライブ設定]を選択すると、ドライブおよびロボットのデータベース内で、ドライブとロ ボットの定義を追加、削除、更新、および一覧表示するためのメニューが表示されます。
- ◆ [ロボット設定]を選択すると、ドライブおよびロボットのデータベース内で、ドライブとロ ボットの定義を追加、削除、更新、および一覧表示するためのメニューが表示されます。
- ◆ [ボリュームデータベースホスト設定]を選択すると、特定デバイスのボリューム データベー スが存在するホストの名前を更新および一覧表示するためのメニューが表示されます。
- ◆ メイン メニューの [プリント設定] を選択し、続いて表示されるメニューで [設定リスト] コ マンドを選択すると、現在の設定を画面に表示するかファイルに書き出すことができます。

tpconfigコマンドに -dオプションだけを指定して実行すると、メニューを呼び出さずに、 現在の設定を標準出力(画面)に書き出すことができます。

- ◆ メイン メニューとほとんどのサブメニューからオンライン ヘルプを表示することができます。
- ◆ 「終了]を選択すると、ユーティリティを終了してUNIXのプロンプトに戻ります。

Ctrl+CキーまたはEscキーを押すと、ユーティリティ内のどこからでもメインメニューに戻るこ とができます。

## ロボットの追加

ロボットおよびデバイスを設定する最も効率的な手段は、最初に[ロボット設定]メニューを使用 してロボットを追加し、次に [ドライブ設定] メニューを使用してドライブを追加することです。

スタンドアロンとして設定されているドライブを、ロボット内に再設定する場合は、[ドライブ設定] メニューの [更新] オプションを使用します。「ドライブ設定の更新」 (286 ページ) を参照してく ださい。

ロボットを追加する手順は以下のとおりです。

- 1. [ロボット設定] メニューを選択します。既存のロボットがある場合は、このメニューの上に表 示されます。
- 2. [追加] オプションを選択します。

表示される使用可能なロボットタイプのリストから、追加するロボットのタイプを選択します。

- 3. 未使用であることが判明しているロボット番号を入力するか、デフォルトの番号を確定します。
- 4. 以下の手順に従って、ライブラリのロボティック制御の位置を指定します。
	- a. ロボティック制御が別のホスト上に設定されている場合は、そのホスト名を入力します。

ACSロボットの場合は、ACSLSサーバの名前を入力しなければなりません。付録Fを参 照してください。

TLMロボットの場合は、DASサーバの名前を入力しなければなりません。付録Hを参照 してください。

b. ロボティック制御がこのホスト上に設定されている場合は、デバイスファイルのパスまた はライブラリ名を入力します。[ロボット設定] メニューの [ヘルプ] オプションを選択す ると、一般的なパス名の例を参照できます。

ACSロボットの場合は、ACSLSサーバの名前を入力します。付録Fを参照してください。

TLMロボットの場合は、DASサーバの名前を入力します。付録Hを参照してください。

TLH ロボットの場合は、ホストがAIXシステムのときはLMCP デバイス ファイル、そ れ以外のときはATL (Automated Tape Library) 名を入力します。付録Gを参照してく ださい。

LMFロボットの場合は、パス名ではなくライブラリ名を入力します。付録Iを参照してく ださい。

5. 新しい設定による競合が検出されなければ、ロボットが追加されたことを示すメッセージが表 示されます。

ドライブの追加

# ドライブの追加

- 1. [ドライブ設定] メニューを選択します。
- 2. 「追加]オプションを選択します。
- 3. ドライブ名を入力するか、Return キーを押して表示されているデフォルトのドライブ名を確 定します。

ASCII 文字セットを使用して名前を指定します。この名前は、Media Manager でドライブを 識別するために使用されます。 マルチホスト ドライブ オプションを使用している場合 (手順9 を参照)、同じ物理ドライブを共有しているホストはすべて、このドライブに対して同じ名前を 使用する必要があります。ドライブを説明するような名前を指定することをお勧めします。

- 4. 表示される使用可能なドライブ タイプのリストから、追加するドライブのタイプを選択します。
- 5. /devディレクトリにある、クローズ時に巻き戻さないデバイスのデバイスファイルのパスを 入力します。

デバイスがオプティカル ディスクの場合は、/devディレクトリにあるキャラクタデバイス ファイルとボリューム ヘッダ デバイス ファイルのパスを入力します (ボリューム ヘッダが適 用されないシステムもあります)。

[ドライブ設定] メニューの [ヘルプ] オプションを選択すると、一般的なパス名の例を参照で きます。

- 6. ドライブ ステータス (「Up」または「Down」) を選択します。
- 7. ドライブを追加できるロボットがある場合は、ドライブをそのロボットに追加するか、スタン ドアロンドライブにするかを指定します。

ドライブを追加できるロボットがない場合は、tpconfigは自動的にスタンドアロンドライ ブとしてドライブを追加します。

ドライブをロボットに追加することを選択したときに、使用可能なロボットが複数ある場合は、 そのドライブを制御するロボットの番号を入力します。

ロボットのタイプによっては、ロボットドライブ番号を指定するためのプロンプトが表示され る場合もあります(「ロボットドライブ番号」(30ページ)を参照)。

8. ACSロボット内のドライブの場合は、ドライブ識別子を4つ指定するようにプロンプトが表示 されます。ACSロボットについては、付録Fを参照してください。

以下のロボット タイプの場合は、以下を参照して入力するロボット ドライブ番号を確認して ください。

LMFロボットの場合は、付録Iを参照してください。

TLHロボットの場合は、付録Gを参照してください。

TLMロボットの場合は、付録Hを参照してください。

ロボットとドライブの設定の更新

9. ドライブを複数のホストで共有するかどうかを選択するためのプロンプト (y/n) が表示され ます。

共有ドライブについては、「マルチホスト ドライブ(Shared Storage Option)」(257 ページ) を参照してください。

10. 手順が終了すると、ドライブが追加されたことを示すメッセージが表示され、続いてドライブ のリストが表示されます。

# ロボットとドライブの設定の更新

### ロボット設定の更新

以下に説明する手順に従って、ロボットのロボット番号またはロボティック制御のパスを変更する ことができます。

1. メイン メニューの [ロボット設定] を選択します。

注 設定されているロボットが1台だけである場合、手順2は省略されます。

2. 「ロボット設定] メニューの「更新] を選択します。以下のプロンプトが表示されます。

更新するロボット名の入力:

変更するライブラリのロボット番号を入力します。

3. 以下のプロンプトが表示されます。

新規ロボット番号を入力するか、<RETURN>を入力し、既存(n)を使用します:

新しいロボット番号を入力して既存のロボット番号と置き換えるか、Return キーを押して現 在のロボット番号を確定します。

4. ロボティック制御に関する情報を入力するためのプロンプトが表示されます。実際のプロンプ トは、更新するロボティック ライブラリのタイプによって異なります。 ロボットに関連付けられている適切なロボティック制御のパスまたはホスト名を入力します。 手順が終了すると、ロボットが更新されたことを確認するメッセージが表示されます。

#### ドライブとロボットの削除

### ドライブ設定の更新

ドライブに関する情報を変更する(ドライブをロボットに追加するなど)には、以下の手順を実行 します。

- 1. メイン メニューの [ドライブ設定] を選択します。
- 2. [ドライブ設定] メニューの [更新] を選択します。
- 3. 以下のプロンプトが表示されたら、更新するドライブの名前を入力します。

更新するドライブ名を入力してください:

4. 現在のドライブ情報が表示され、続けて、各フィールドを変更するためのプロンプトが表示さ れます。新しい値を入力するか、Returnキーを押して既存の値を確定します。

ドライブを特定のロボット内に設定するかどうかをたずねるプロンプトも表示されます。設定 する場合は、すぐにドライブを追加するか、既存のロボットから適切なタイプのロボットを選 択することができます。

5. すべてのプロンプトに回答すると、更新された「ドライブ情報〕画面が表示され、続けて以下 のプロンプトが表示されます。

ドライブ名 xxxxxを更新しますか (y/n) n:

yを入力してドライブを更新するか、nを入力して元の設定を保持します。

6. ドライブが更新された(または更新されない)ことを確認するメッセージが表示されます。

# ドライブとロボットの削除

### ドライブの削除

- 1. メイン メニューの [ドライブ設定] を選択します。
- 2. [ドライブ設定] メニューの [削除] を選択します。
- 3. 以下のプロンプトが表示されたら、削除するドライブの名前を入力します。

削除するドライブ名を入力してください:

4. ドライブ情報と以下のようなプロンプトが表示されます。

ドライブ名 xxxxxを削除しますか (y/n) n:

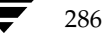

ドライブとロボットの削除

- 5. yを入力してドライブを削除するか、nを入力して(またはReturnキーを押して)処理を取り 消します。
	- a. yを入力した場合は、ドライブが削除されたことを確認するメッセージが表示されます。
	- b. n を入力した(または Return キーを押した)場合は、任意のキーを押すと[ドライブ設 定] メニューに戻り、削除処理は取り消されます。

### ロボットの削除

- 1. メイン メニューの [ロボット設定] を選択します。
- 2. [ロボット設定] メニューの [削除] を選択します。

注 設定されているロボットが1台だけである場合、手順3は省略されます。

3. 以下のプロンプトが表示されます。

削除するロボット名の入力:

削除するロボットのロボット番号を入力します。

4. 以下のようなプロンプトが表示されます。

ロボティック定義を削除しています: TLD(0) ロボティックパス = /dev/sq/c1t0d0s0, ボリュームデータベースホスト =vat このロボットで定義されているドライブは、スタンドアロンドライブに変更されます。 続行しますか? (y/n) n:

- 5. yを入力してロボットを削除するか、nを入力して(またはReturnキーを押して)処理を取り 消します。
	- a. yを入力した場合は、ロボットが削除されたことを確認するメッセージが表示されます。
	- b. n を入力した場合は、任意のキーを押すと [ロボット設定] メニューに戻り、削除処理は 取り消されます。

ボリューム データベース ホストの指定

# ボリューム データベース ホストの指定

ボリューム データベース ホストは、ドライブ ホスト上の各ロボットおよびスタンドアロンドライ ブのセットに関連付けられています。ボリューム データベース ホストは、デバイスのボリューム データベースが配置されているホストを識別します。

デフォルトでは、スタンドアロンドライブと、ロボティック制御がローカルに設定されているロボ ティックドライブのボリュームデータベース ホスト名は、ローカル ホスト名になります。このホ ストは tpconfigが実行されているホストでもあります。

ロボティック制御がリモートに設定されているロボティックドライブ (LMF、TL8、TLD、およ びTLHロボット内のドライブ)の場合、デフォルトのボリュームデータベースホスト名は、ロボ ティック制御 (SCSIまたはライブラリ名 / デバイス) が定義されているホストの名前になります。

デフォルトのホスト以外のホスト上にボリュームを定義する場合は、ボリュームデータベースホ スト名を変更する必要があります。たとえば、複数の異なるホストに複数のドライブが接続されて いる設定では、このような変更が必要になる場合があります。

VERITASでは、使用する設定全体のボリュームを1つのボリュームデータベースに定義すること をお勧めします。また、マルチホストドライブ構成では、共有ドライブが設定されているすべての ホストで、共通のボリュームデータベースホストを使用する必要があります。

1. メイン メニューの「ボリュームデータベースホスト設定]を選択します。

[ボリュームデータベースホスト設定] メニューおよびプロンプトとともに、定義されている全 デバイスの現在のボリュームデータベースホストが表示されます。

2. ホスト名を変更するには、「更新」を選択します。

以下のプロンプトが表示されます。

ロボット番号を入力してください (スタンドアロンドライブには「n」を入力):

3. ロボット番号を入力するか、nを入力してすべてのスタンドアロンドライブのホスト名を変更 します。

以下のプロンプトが表示されます。

新規ボリュームデータベースホスト名を入力してください:

4. 新しい名前を入力します。メニュー オプションおよびプロンプトとともに、更新されたホスト 名のリストが表示されます。

# 設定の表示と出力

メイン メニューの「プリント設定] オプションを使用するか、続けて表示されるメニューで「設定 リストーコマンドを選択すると、tpconfigのすべてのメニューから現在の設定を表示することが できます。

288

設定の表示と出力

メイン メニューの [プリント設定] オプションを使用すると、設定を出力することができます。プ ロンプトが表示されたら、設定を書き込むファイルを指定するか、Returnキーを押して設定を画 面に表示します。

さらに、tpconfigコマンドに-dオプションを指定して実行すると、メニューを呼び出さずに、 現在の設定を標準出力に書き出すことができます。

### 設定の表示と出力

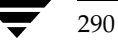

NetBackup DataCenter Media Manager System Administrator's Guide - UNIX

LO CONTROL

# vmadmの使い方

この付録では、メディア管理ユーティリティ (vmadm) を使用して、Media Managerのボリュー ム設定にメディアを追加、削除、変更する方法を説明します。このユーティリティには、ほとんど の端末で使用できるキャラクタ ベースのインタフェースがあります。

Ŋ

291

Media Managerには、これ以外にもメディアの設定に使用できるインタフェースがあります (「管理インタフェースとユーザ インタフェース」 (2 ページ) を参照)。どのインタフェースを使用 しても、用語、一般的な概念、およびデータベースの処理結果は変わりません。

# vmadmユーティリティの起動

- 1. vmadmを使用して変更を行う場合、Media Managerボリュームデーモン vmd がアクティブ であることが必要です。vmdを起動するには、UNIXプロンプトで /usr/openv/volmgr/bin/vmdと入力するか、[Special Actions] メニューの [Initiate Media Manager Volume Daemon] コマンドを使用します。vmdを起動するには、root権限 が必要です。
- 2. vmadmを起動するには、以下のコマンドを入力します (root権限が必要)。

/usr/openv/volmgr/bin/vmadm

vmadmユーティリティの起動

以下のメイン メニューが表示されます。

Volume Database Host: shark Media Management \_\_\_\_\_\_\_\_\_\_\_\_\_ a) Add Volumes d) Delete Volumes m) Move Volumes p) Print Information about Volumes c) Configure Volume Pools s) Special Actions u) Device Configuration Utility h) Help q) Quit ENTER CHOICE:

メイン メニュー最上部の [Volume Database Host] は、ボリューム データベースが配置され、 Media Manager ボリュームデーモン (vmd) が実行されているホストです。

各メニュー コマンドの概要を次のリストに示します。この章のほかのトピックでは、一般的な操作 の実行方法について説明します。

a) Add Volumes

1つまたは複数のボリュームを追加します。

d) Delete Volumes

1つまたは複数のボリュームを削除します。

m) Move Volumes

1つまたは複数のボリュームを移動します。

p) Print Information about Volumes

ユーザが指定した基準に基づいて、選択されたボリュームの情報を出力または表示します。

c) Configure Volume Pools

新しいボリューム プールを追加、既存ボリューム プールを削除、ボリューム プールの情報を 変更、現在定義されているボリュームプールの情報を一覧表示します。

s) Special Actions

特別な処理のメニューを表示します。

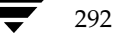

ボリュームプールの設定

u) Device Configuration Utility

tpconfigデバイス設定ユーティリティを起動します。

付録Cを参照してください。

h) Help

オンラインヘルプを表示します。

q) Quit

ユーティリティを終了し、UNIXプロンプトに戻ります。ESCキーを押すと、ほとんどの処理 を中止できます。

# ボリューム プールの設定

ボリュームプールは、物理的な位置ではなく使用方法によって関連付けられたボリュームの論理的 な集まりです。たとえば、使用しているストレージアプリケーションごとにボリューム プールを1 つ作成し、アプリケーションで使用するボリュームを追加するときに、ボリュームをそれぞれのボ リュームプールに関連付けることができます。また、ボリュームを後から別のプールに移動するこ ともできます。特定のボリューム プールに関連付けられたボリュームは1つのグループにまとめら れ、権限のないユーザ、グループ、アプリケーションがアクセスできないように保護されます。

ボリュームをプールに追加する前に、まずプールを追加して属性を設定する必要があります(以下 の説明を参照)。NetBackup用のプールは設定する必要がありません。Media Manager が自動的 にNetBackupという名前のプールを予約するからです。このプールはNetBackupボリュームを追 加するときにユーザが指定します。

メイン メニューでcを入力すると、以下のメニューが表示されます。

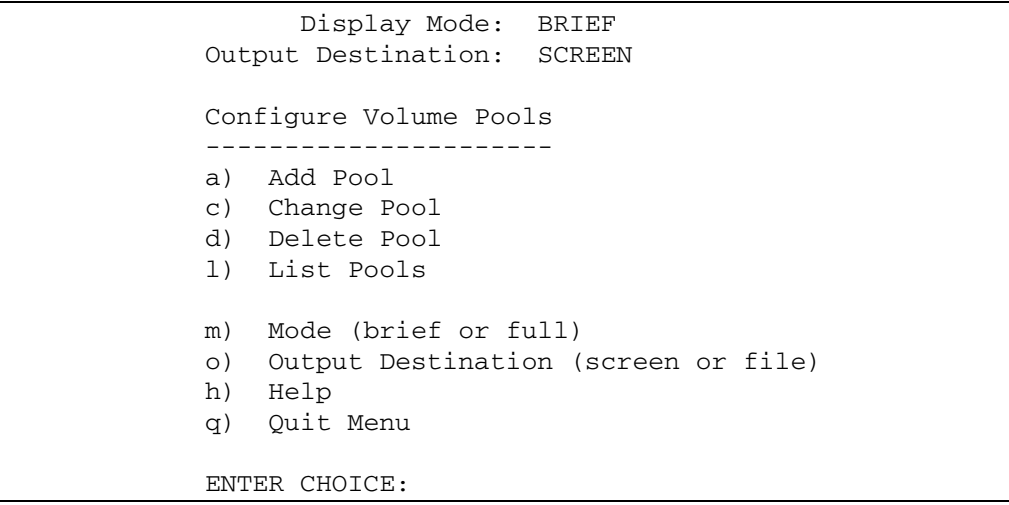

#### ボリュームプールの設定

このメニューから実行できる処理の概要を以下に示します。

#### a) Add Pool

新しいボリュームプールを定義します。このオプションを選択すると、以下を定義するための プロンプトが表示されます。

- ◆ ボリュームプール名:新しいボリュームプールの名前を半角20文字までのASCII文字で 指定します。大文字と小文字は区別され、スペースや特殊文字は使用できません。
- ◆ 説明: 新しいボリュームプールの説明を入力します(半角30文字までのASCII文字)。
- ◆ プール ホスト名: ボリューム プール内のボリュームを要求および使用できるホストの名 前。

特定のホスト名を入力すると、そのホストだけがこのボリューム プールにアクセスできる ようになります。

デフォルトの「ANYHOST」を指定すると、すべてのホストからこのボリュームプールに アクセスできます。

- 注 NetBackup サーバが1台の場合は、anyhost またはそのサーバ名 (クライアント名は不可) を指定してください。NetBackupサーバが複数ある場合(マスタサーバとメディアサーバ) は、必ず「ANYHOST」(デフォルト)に設定してください。
	- ◆ プール ユーザ名: ボリューム プール内のボリュームを要求および使用できるユーザのロ グイン名。

特定の名前を入力すると、そのユーザ名で実行されているプロセスだけがこのボリューム プールにアクセスできるようになります。それ以外のユーザがプールを要求すると、 Media Managerはグループ名を検証します(「プールグループ名」を参照)。

デフォルトの「ANY」を指定すると、すべてのユーザがこのプールにアクセスできます。

NetBackupまたはStorage Migrator では、プール ユーザ名に「root」を入力します。

◆ プール グループ名: ボリューム プール内のボリュームを要求および使用できるユーザ グ ループ名。

特定の名前を入力すると、そのユーザグループ名で実行されているすべてのプロセスがこ のボリュームプールにアクセスできるようになります。

デフォルトのNONEを指定すると、ユーザ名に指定されたユーザだけがボリュームプール に要求およびアクセスできます。それ以外のユーザはグループを問わず、プールにアクセ スできません。

c) Change Pool

説明、プール ホスト名、プール ユーザ名、プール グループ名を変更します。各項目につきプ ロンプトが表示されます。

#### d) Delete Pool

ボリュームプールとそれに割り当てられた名前、説明、アクセス権限を削除します。

l) List Pools

現在定義されているボリュームプールとそれらに関連付けられた説明およびアクセス権限を 一覧表示します。

m) Mode (brief or full)

表示モードを「BRIEF」または「FULL」間で切り替えます。

o) Output destination (screen or file)

出力先を「SCREEN」と「FILE」間で切り替えます(デフォルトは「SCREEN」)。ファイル への書き込みを選択する場合、独自のファイル名またはデフォルトのファイル /tmp/vmadm\_pool\_outputを指定できます。

# スタンドアロンドライブへのボリュームの追加

### 単一のスタンドアロン ボリュームの追加

- 1. メイン メニューの a (Add Volumes) を選択します。
- 2. 以下のプロンプトが表示されます。

Add Single Volume, Range of Volumes, or Auto-Populate? (s/r/a):

単一ボリュームを追加するので、sを入力します。

メディア タイプの指定を求めるプロンプトが表示されます。一覧されているメディア タイプ から選択します。

スタンドアロンドライブへのボリュームの追加

追加するメディア タイプの番号を入力します。

```
Adding Volumes
--------------
Media Type
<u> 2222222222</u>
    DLT cartridge tape
1)8MM cartridge tape
2)3)4MM cartridge tape
    1/2" cartridge tape
4)
    DTF cartridge tape
5)6)
    Rewritable optical disk
7)
    WORM optical disk
    QIC - 1/4" cartridge tape
8)
9)
    DLT cartridge tape 2
10) 1/2" cartridge tape 2
11) 1/2" cartridge tape 3
12) 1/2" cartridge tape 3
13) DLT cartridge tape 3
14)
    8MM cleaning tape
    4MM cleaning tape
15)1/2" cleaning tape
16)
17)
    DTF cleaning tape
    DLT cleaning tape 2
18)
    1/2" cleaning tape 2
19)1/2" cleaning tape 3
20)21)
    DLT cleaning tape 3
Enter Choice [1-21]:
```
- 3. クリーニングテープを追加する場合、必要なクリーニング回数の入力を求めるプロンプトが表 示されます。それ以外のメディアを選択した場合は、そのまま次の手順に進みます。
- 4. メディアIDの入力を求めるプロンプトが表示されます。メディア タイプにオプティカルディ スクを選択した場合、ディスクのAB両面のIDを入力するように要求されます。ASCII文字1 ~6文字以内で名前を入力してください。
- 5. 説明の入力を求めるプロンプトが表示されます。追加するボリュームの説明をASCII文字1~ 25文字以内で入力してください。

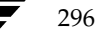

6. ボリュームプールの入力を求めるプロンプトが表示されます。

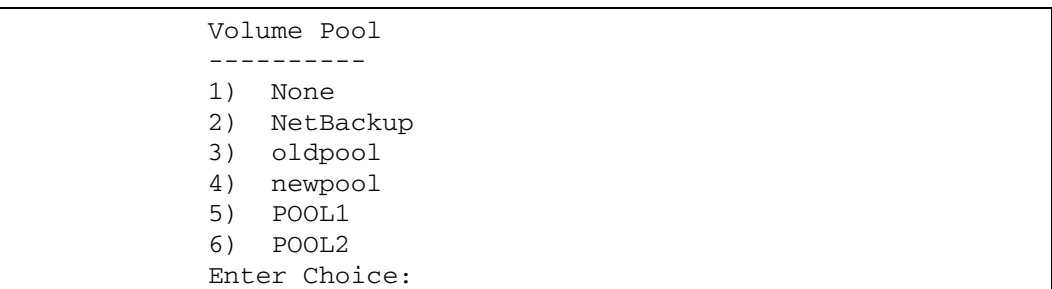

1 (None) を入力すると、ボリュームは汎用ボリュームプールに割り当てられ、すべてのユー ザとアプリケーションが使用できるようになります。ボリュームをNetBackupだけで使用で きるようにするには、2を入力してください。一覧表示されているボリュームプールの1つに ボリュームを割り当てる場合は、該当する番号を入力します。

すべてのメディア タイプについて、ボリュームの物理的な位置を入力するように求めるプロン プトが表示されます。選択可能な位置のメニューから選択します。以下の例は「8 MM cartridge tape」を選択した場合です。

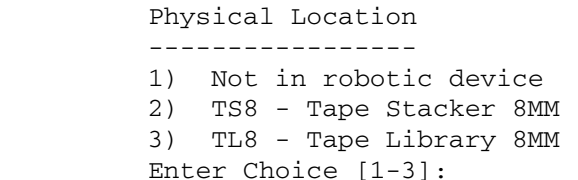

スタンドアロンドライブのボリュームを指定する場合は、1を入力します。

7. ボリュームグループの入力を求めるプロンプトが表示されます。以下のようなメニューから選 択します。

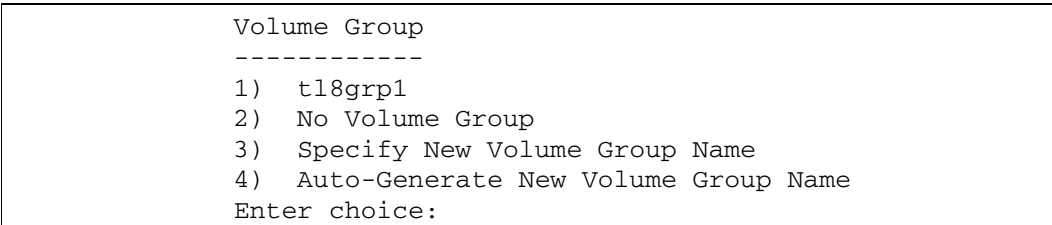

#### スタンドアロンドライブへのボリュームの追加

次のようにボリュームグループを指定できます。

- ◆ このボリュームのメディア タイプを使用可能な、既存のスタンドアロン ボリューム グ ループの中から選択します。
- ◆ ボリュームを、どのボリューム グループとも関連付けないように選択します(このオプ ションが利用できる場合)。
- ◆ 必要に応じた新しい名前を入力します。
- ◆ ボリューム グループ名が重要でない場合は、vmadmによって名前を生成します。
- 8. 次の手順は、選択したメディアタイプによって異なります。
	- ◆ テープを選択した場合、この時点でボリュームが追加され、画面はメイン メニューに戻り ます。
	- ◆ オプティカル ディスクを選択した場合、tpformatを使用してディスクをフォーマット するオプションが提示されます(フォーマットすると、ホスト上でオペレータがマウント を要求する必要が生じる場合があります)。nを選択すると、ただちにボリュームが追加さ れ、画面はメイン メニューに戻ります。vを選択した場合、フォーマットが終了しない間 はボリュームの追加が完了していません。
- 注 すべてのプラットフォームおよびオペレーティング システムで、1セクタ当たり1024バイトの プラタがサポートされているわけではありません。ほとんどの場合サポートされているサイズ は1セクタ当たり512バイトです。オプティカルディスクを購入する前に、ベンダから提供さ れているマニュアルで、使用しているプラットフォームとオペレーティングシステムでサポー トされているセクタサイズを確認してください。VERITASで実行したテストについては、 『NetBackup リリースノート』を参照してください。いずれの場合も、フォーマット済みディ スクを使用することをお勧めします。
スタンドアロンドライブへのボリュームの追加

### 一定範囲のスタンドアロン ボリュームの追加

- 1. メイン メニューの a (Add Volumes) を選択します。
- 2. 以下のプロンプトが表示されます。

Add Single Volume, Range of Volumes, or Auto-Populate? (s/r/a):

一定範囲のボリュームを追加するので、rを入力します。

3. メディア タイプの指定を求めるプロンプトが表示されます。一覧されているメディア タイプ から選択します。

追加するメディアタイプの番号を入力します。

```
Adding Range of Volumes
--------------
Media Type
----------
    DLT cartridge tape
1)2)8MM cartridge tape
3)4MM cartridge tape
    1/2" cartridge tape
4)
    DTF cartridge tape
5)Rewritable optical disk
6)
7)
   WORM optical disk
   QIC - 1/4" cartridge tape
8)
   DLT cartridge tape 2
9)
10) 1/2" cartridge tape 2
11) 1/2" cartridge tape 3
12) DLT cleaning tape
13) DLT cartridge tape 3
14) 8MM cleaning tape
15) 4MM cleaning tape
    1/2" cleaning tape
16)17) DTF cleaning tape
18) DLT cleaning tape 2
19) 1/2" cleaning tape 2
20) 1/2" cleaning tape 3
21) DLT cleaning tape 3
 Enter Choice [1-21]:
```
4. 一定範囲のクリーニングテープを選択すると、その範囲内の各ボリュームにつき実行できるク リーニング回数の入力を求めるプロンプトが表示されます。それ以外のメディアを選択した場 合は、そのまま次の手順に進みます。

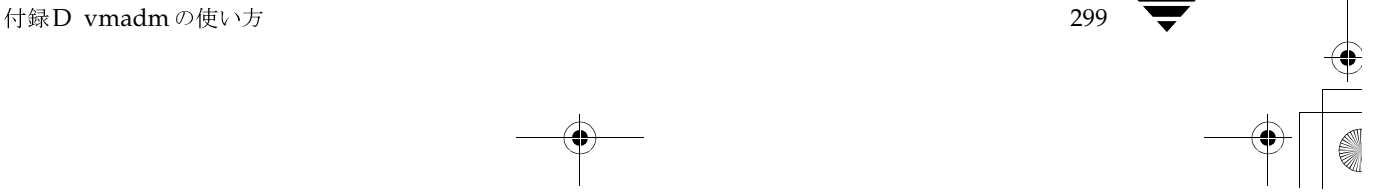

スタンドアロンドライブへのボリュームの追加

5. 説明の入力を求めるプロンプトが表示されます。追加するボリュームの説明をASCII文字1~ 25文字以内で入力してください。この説明は範囲内のすべてのボリュームに適用されます。

ボリュームプールの入力を求めるプロンプトが表示されます。

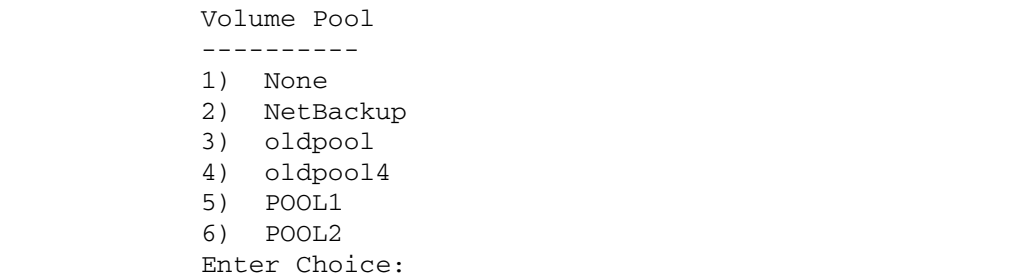

一定範囲のスタンドアロン ボリュームを追加する場合は1を入力します。1を入力すると、ボ リュームは汎用ボリュームプールに割り当てられ、すべてのユーザとアプリケーションが使用 できるようになります。

NetBackupだけでこのボリュームが使用できるようにするには、2を入力します。

その他の選択肢では、一覧表示されているボリュームプールの1つにボリュームが割り当てら れます。

6. ボリュームの物理的な位置を入力するように求めるプロンプトが表示されます。選択可能な位 置のメニューから選択します。以下の例は「8 MM cartridge tape」を選択した場合です。

```
Physical Location
   Not in robotic device
1)TS8 - Tape Stacker 8MM
2)3)TL8 - Tape Library 8MM
Enter Choice [1-3]:
```
7. ボリュームグループの入力を求めるプロンプトが表示されます。以下のようなメニューから選 択します。

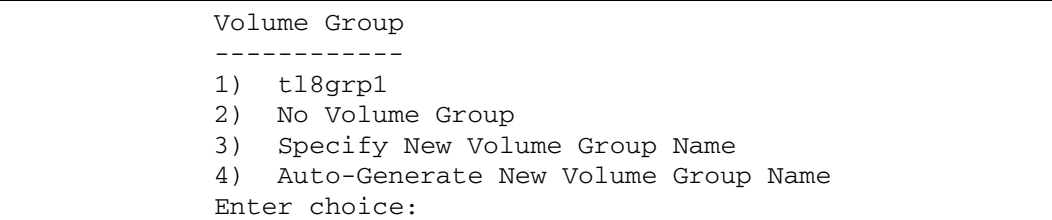

スタンドアロンドライブへのボリュームの追加

次のようにボリュームグループを指定できます。

- ◆ このボリュームのメディア タイプを使用可能な既存のスタンドアロン ボリューム グルー プの中から選択します。
- ◆ ボリュームを、どのボリューム グループとも関連付けないように選択します(このオプ ションが利用できる場合)。
- ◆ 必要に応じた新しい名前を入力します。
- ◆ ボリュームグループ名が重要でない場合は、vmadmによって名前を生成します。
- 8. メディア ID 命名モードを指定するためのプロンプトが表示されます。一覧されている選択可 能なモードから選択します。メディア タイプでオプティカル ディスクを指定した場合、以下 のような画面が表示されます。

```
Media ID Naming Mode
_____________________
a) 0 characters and 6 digits
b) 1 character and 5 digits
c) 2 characters and 4 digits
   3 characters and 3 digits
d)
   4 characters and 2 digits
e)f) 0 characters, 5 digits, and 1 character platter-side
q) 1 character, 4 digits, and 1 character platter-side
h) 2 characters, 3 digits, and 1 character platter-side
i) 3 characters, 2 digits, and 1 character platter-side
i) 4 characters, 1 digit, and 1 character platter-side
Enter Choice:
```
メディア タイプにオプティカル ディスク以外を指定した場合、表示されるオプションはaか らeまでになります。

必要な命名モードを入力します。ボリュームが追加されるごとに、各ボリュームに対して1つ ずつ、数値部分が増加します。(増加するのは数値だけです。)

9. 最初のボリュームのメディアIDを入力するためのプロンプトが表示されます。

Enter Media ID for first volume -- using naming mode e:

命名モードにeを選択し、テープIDに「tape01」(4文字、2桁の数字で)という名前を指定 した場合、最初に追加されたボリュームにはTAPE01、2番目にはTAPE02、というようにメ ディアID が付けられます。

301

- 10. 追加するボリューム数の指定を求めるプロンプトが表示されます。
	- a. メディア タイプにオプティカル ディスクを選択している場合は、以下のプロンプトが表 示されます。

Enter Number of Platters (2 Volumes/Platters) in Range:

プラタの片面で1つのボリュームとみなされます。たとえば4を入力すると、8つのボ リューム (4つのプラタ) が追加されます。

次に、追加したディスクをtpformatを使用してフォーマットするオプションが提示さ れます。nを選択すると、ただちにボリュームが追加され、画面はメイン メニューに戻り ます。

b. オプティカルディスク以外を選択している場合は、以下のプロンプトが表示されます。

Enter Number of Volumes in Range:

11. ボリュームがデータベースに追加され、画面はメイン メニューに戻ります。

ボリュームを追加できない場合 (指定した範囲が既存のボリュームと重複する場合など)、処理 は中止されますが、障害が発生する前に追加したボリュームはデータベース内に残ります。

# ロボットへのボリュームの追加

### ロボットのオートポピュレート

バーコードをサポートしているロボットにはオートポピュレート機能を使用できます。また、一部 の処理が制限されますが、バーコードをサポートしていないロボットでも使用可能です(「ロボット の属性」(246ページ)を参照)。新しいメディアをロボットに追加する簡単な方法は、物理的にメ ディアを追加してから、Media Managerのオートポピュレート機能を使用して、ロボット内にあ るボリュームと一致するようにボリューム データベースを更新することです。データベースを更新 すると、自動的にメディアIDが作成されます。

ロボットがバーコードをサポートし、メディアに読み取り可能なバーコード ラベルが付いている場 合、オートポピュレート機能によりバーコードの最後の6文字に基づいてメディアIDが新規作成さ れます。バーコードルレールを使用している場合、ルールに従って追加した新しいメディアにも、メ ディア タイプ、プール名、最大マウント回数(またはクリーニング回数)、および説明が割り当て られます(「バーコードルールの設定」(345ページ)を参照)。

ロボットがバーコードをサポートしていないか、メディアに読み取り可能なバーコードが付いてい ない場合は、ユーザが指定したメディアIDプレフィックスに基づいてメディアIDが新規作成され ます。

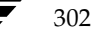

## オートポピュレートの使用方法

オートポピュレート処理は、開始した後はインベントリ作成および更新処理と変わりません(「ロ ボットボリューム設定のインベントリ作成および更新」(333ページ)を参照)。ロボットをオート ポピュレートする方法および適当なタイミングで更新する方法を以下に説明します。

- 1. ロボットに新しいメディアを挿入します。
- 2. ロボットとメディアのバーコード機能を確認します。

オートポピュレート処理を開始する前に、「ロボットボリューム設定のインベントリ作成と 比較」 (330ページ) を実行し、以下の点を確認してください。

- ◆ ロボットがバーコードをサポートしている。
- ◆ 挿入した新しいメディアに読み取り可能なバーコードが付いている。

上記条件のいずれかが満たされていない場合は、そのことを書き留めておいてください。手順 の後半でメディアIDプレフィックスを割り当てるときに参照します。上記条件が両方とも満 たされている場合は、プレフィックスを割り当てる必要はありません。

3. バーコードルールを作成します (オプション)。

「バーコードルールの設定」 (345 ページ)を参照し、ロボットに挿入したメディアのデータ ベースをオートポピュレートする際に使用するバーコードルールを作成します。

4. API ロボット (ACS、LMF、RSM、TLH、TLMなどのロボット タイプ) の場合

「オプションの更新の変更」 (338 ページ) の手順2を参照し、ロボットのメディア タイプの マッピングを作成します。

ACSロボットについては、「ACSロボット用のvm.confマップエントリ」 (391 ページ)を 参照して、ACSLSのMedia Manager メディア タイプへのデフォルト マッピングを作成します。

LMFロボットについては、「LMFロボット用のvm.confマップエントリ」 (436ページ)を 参照して、LMFのMedia Manager メディア タイプへのデフォルト マッピングを作成します。

TLHロボットについては、「TLHロボット用のvm.confマップエントリ」 (413ページ)を 参照して、IBM ATLのMedia Manager メディア タイプへのデフォルト マッピングを作成し ます。

TLMロボットについては、「TLMロボット用のvm.confマップエントリ」 (423ページ)を 参照して、EMASS DASのMedia Manager メディア タイプへのデフォルト マッピングを作 成します。

RSM ロボットについては、『Media Manager System Administrator Guide - Windows NT/2000』を参照して、RSMのMedia Manager メディア タイプへのデフォルト マッピン グを作成します。

- 5. ロボット制御ホスト上で適切な制御デーモンがアクティブになっていることを確認します。
- 6. メイン メニューの a (Add Volumes) を選択します。
- 7. オートポピュレートを使用するので、プロンプトにaを入力します。

次に、メディアを追加するロボットの選択を求めるプロンプトが表示されます。

これ以降の手順は、ロボットのインベントリ作成および更新処理と同じです。「ロボット ボ リューム設定のインベントリ作成および更新」(333 ページ)の手順5へ進んでください。

### ロボットへの単一ボリュームの追加(オートポピュレートを使用しない)

以下の手順では、オートポピュレート機能を使用せずに、sオプションを使用してロボットへ単一 ボリュームを追加する方法を説明します。

- 注 以下の最初の7つの手順はスタンドアロン ボリュームを追加する場合と同じなので(「単一の スタンドアロン ボリュームの追加」 (295 ページ) を参照)、ここでは簡単に説明します。詳細 については、前述の手順を参照してください。
- 1. メイン メニューの a (Add Volumes) を選択します。
- 2. 単一ボリュームを追加するので、プロンプトにsを入力します。
- 3. 追加するメディアタイプの番号を入力します。
- 4. クリーニングテープを選択した場合、テープを使用して実行できるクリーニング回数を入力し ます。
- 5. テープの場合は単一のメディアID、オプティカルディスクの場合は2つのメディアIDを入力 します。メディアIDは半角1文字から6文字で入力してください。
- 注 API ロボットのメディアIDは、常にバーコードと一致する必要があります。このため、Media Managerにボリュームを追加する前にバーコードリストを取得しておく必要があります。こ の情報は、ロボットのベンダが提供するインタフェースかオペレーティング システム、または [Special Actions] メニューのロボットのインベントリ作成オプションのいずれかを使用して 取得することができます。
- 6. ボリュームの説明を入力します(半角1文字から25文字まで)。
- 7. ボリュームプールを選択します。
- 8. ボリュームを追加するロボットを指定します。ボリュームの物理的な位置を入力するように 求めるプロンプトが表示されます。選択可能な位置のメニューから選択します。以下の例は 「8 MM cartridge tape」を選択した場合です。

Physical Location Not in robotic device 1) TS8 - Tape Stacker 8MM  $2)$ TL8 - Tape Library 8MM 3) Enter Choice  $[1-3]$ :

ボリュームを追加するデバイスのタイプに該当する番号を入力します。指定したタイプのデバ イスが存在しない場合は、手順10に進みます。

9. 指定タイプのデバイスで現在データベース内にボリュームがあるもの、および新しいロボット を指定するオプションが以下のように表示されます。

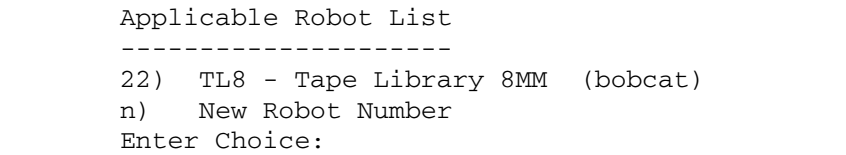

追加先のロボットの番号を入力するか、nを入力して新しいロボットを指定します。

- 10. n を入力するか選択したロボットが存在しなかった場合、新しい一意のロボット番号(ロボッ トの設定時に使用する(使用した)番号と一致させる必要があります)と新しいロボット制御 ホスト(ロボティックを制御するホスト)の入力を求めるプロンプトが表示されます。それ以 外の場合は、次のステップに進みます。(ACSまたはTLMロボットではホスト名は指定しま せん)。
- 11. ボリュームの格納先の固有情報を入力するようプロンプトが表示されます。この情報は、ボ リュームを追加するロボットの種類により異なります。
	- ◆ ロボットが API ロボットである場合、ボリュームは即座に追加されます。スロット情報を 入力する必要はありません。これらのロボットタイプでは、ベンダのソフトウェアがス ロット位置をトラッキングするので、Media Managerはこの情報を必要としません。
	- ◆ APIロボットではない場合、スロット番号の入力が求められます。付録Eを参照してくだ さい。
- 12. ボリュームグループの入力を求めるプロンプトが表示されます。以下のようなメニューから選 択します。

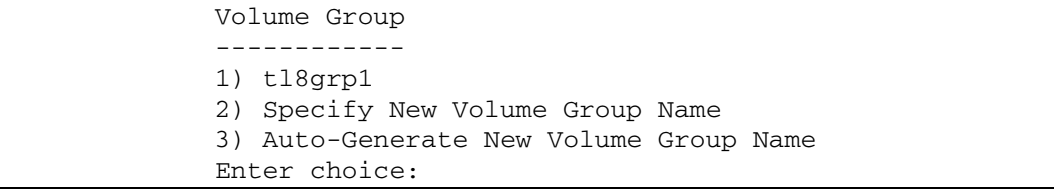

デバイス上の既存のボリュームグループから選択できます。

- 13. 一部のロボットでは、入口ポート(またはメール スロット)を使用してボリュームを挿入する かどうかを尋ねるプロンプトが表示されます。ODL ロボットでは、プラタをフォーマットす るかどうかを尋ねるプロンプトが表示されます。
- 注 このプロンプトは、入口ポートをサポートしているロボット タイプに対してのみ表示されます。 ロボットのタイプは入口ポートが可能であることを表しているだけなので、入口ポートのない 一部のロボットでも、このプロンプトが表示される場合もあります。
- 14. ボリュームを適切なスロット、メール スロット、または入口ポートに挿入するようにメッセー ジが表示され、画面はメイン メニューに戻ります。

この時点でボリュームを挿入しなくても、ボリュームはデータベースに追加され、ロボットと 論理的に関連付けられます。

ロボットが API ロボットではないが、バーコード リーダを持っていて、適切なスロットにボ リュームが物理的に挿入されていれば、バーコードは動的に読み取られ、ボリュームの追加時 にデータベースへ追加されます。

ボリュームを後から挿入する場合は、挿入する際に [Special] メニューの [Update/Validate Barcodes for Volumes] オプションを使用する必要があります(「ロボット内の指定ボリュー ムのバーコードの更新」 (332 ページ) を参照)。

## ロボットへの一定範囲のボリュームの追加(オートポピュレートを使用しない)

以下の手順では、オートポピュレート機能を使用せずに、rオプションを使用してロボットへ一定 範囲のボリュームを追加する方法を説明します。

- 注 以下の最初の6つの手順はスタンドアロン ボリュームを追加する場合と同じなので(「一定範 囲のスタンドアロン ボリュームの追加」 (299 ページ) を参照)、ここでは簡単に説明します。 詳細については、前述の手順を参照してください。
- 1. メイン メニューの a (Add Volumes) を選択します。
- 2. 一定範囲のボリュームを追加するので、rを入力します。
- 3. 追加するメディアタイプの番号を入力します。
- 4. 一定範囲のクリーニングテープを選択すると、その範囲内の各ボリュームにつき実行できるク リーニング回数の入力を求めるプロンプトが表示されます。
- 5. 範囲内のボリュームすべてに適用されるボリュームの説明を入力します(半角1文字から25文 字まで)。
- 6. ボリュームプールを選択します。

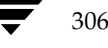

7. ボリュームへのロボットの追加を指定します。ボリュームの物理的な位置を入力するように求 めるプロンプトが表示されます。選択可能な位置のメニューから選択します。以下の例は「8 MM cartridge tape」を選択した場合です。

> Physical Location 1) Not in robotic device 2) TS8 - Tape Stacker 8MM 3) TL8 - Tape Library 8MM Enter Choice  $[1-3]$ :

ボリュームを追加するデバイスのタイプに該当する番号を入力します。(指定したタイプのデバ イスが存在しない場合は、手順8を飛ばして手順9に進みます。)

8. 指定タイプのデバイスで現在データベース内にあるもの、および新しいロボットを指定するオ プションが以下のように表示されます。

```
Applicable Robot List
22) TL8 - Tape Library 8MM (bobcat)
n) New Robot Number
Enter Choice:
```
追加先のロボットの番号を入力するか、nを入力して新しいロボットを指定します。

- 9. n を入力するか選択したロボットが存在しなかった場合、新しい一意のロボット番号と新しい ロボティック制御ホストの入力を求めるプロンプトが表示されます。それ以外の場合は、次の ステップに進みます。(ACSまたはTLMロボットではホスト名は指定しません。)
- 10. ボリュームグループの入力を求めるプロンプトが表示されます。以下のようなメニューから選 択します。

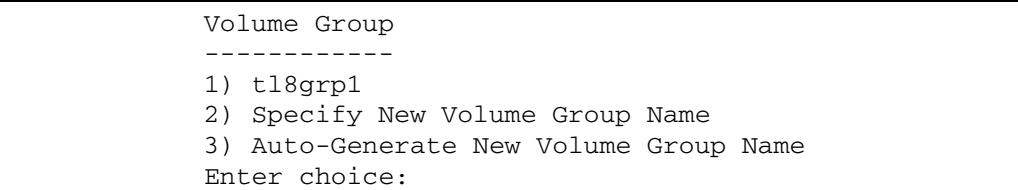

デバイス上の既存のボリュームグループから選択できます。

11. ボリュームの格納先の固有情報を入力するようプロンプトが表示されます。この情報は、ボ リュームを追加するロボットの種類により異なります。

ロボットが API ロボットである場合、ボリュームは即座に追加されます。 スロット情報を入力 する必要はありません。これらのロボット タイプでは、ベンダのソフトウェアがスロット位置 をトラッキングするので、Media Managerはこの情報を必要としません。

API ロボットではない場合、スロット番号の入力が求められます。付録Eを参照してください。

- 12. ここでの手順はスタンドアロンのボリュームを追加する場合と似ています。メディア ID 命名 モードを指定するためのプロンプトが表示されます。一覧されている選択可能なモードから選 択します。
- 注 API ロボットのメディアID は、常にバーコードと一致する必要があります。このため、Media Managerにボリュームを追加する前にバーコードリストを取得しておく必要があります。こ の情報は、ロボットのベンダが提供するインタフェースかオペレーティングシステム、または [Special Actions] メニューのロボットのインベントリ作成オプションのいずれかを使用して 取得することができます。

メディア タイプでオプティカル ディスクを指定した場合、以下のような画面が表示されます。

Media ID Naming Mode 0 characters and 6 digits a) 1 character and 5 digits  $b)$ 2 characters and 4 digits  $\circ$ ) 3 characters and 3 digits d) 4 characters and 2 digits  $e)$ 0 characters, 5 digits, and 1 character platter-side f) 1 character, 4 digits, and 1 character platter-side g) 2 characters, 3 digits, and 1 character platter-side  $h)$ i) 3 characters, 2 digits, and 1 character platter-side 4 characters, 1 digit, and 1 character platter-side  $\mathfrak{I}$ ) Enter Choice:

メディア タイプにオプティカル ディスク以外を指定した場合、表示されるオプションはaか らeまでになります。

必要な命名モードを入力します。ボリュームが追加されるごとに、各ボリュームに対して1つ ずつ、数値部分が増加します。増加するのは数値だけです。

 $30<sub>g</sub>$ 

13. APIロボット 以外のデバイスすべての場合、最初のボリュームのメディアIDの入力を求めるプ ロンプトが表示されます。以下のように、メディアタイプに適したプロンプトが表示されます。

Enter Media ID for slot xxx, side A -- using naming mode e:

(xxxは手順11で入力したスロット番号)

または

Enter Media ID for slot xxx -- using naming mode a:

または

Enter 3 Character Prefix for ALL Media IDs:

命名モードにeを選択し、テープIDに「tape01」という名前を指定した場合、最初に追加さ れたボリュームにはTAPE01、2番目にはTAPE02、というようにメディアIDが付けられます。

- 14. 追加するボリューム数の指定を求めるプロンプトが表示されます。
	- a. メディア タイプにオプティカル ディスクを選択している場合は、以下のプロンプトが表 示されます。

Enter Number of Platters (2 Volumes/Platters) in Range [x-y]:

xとyは使用可能なプラタの範囲を示しています。

たとえば、4を入力すると、8つのボリューム (4つのプラタ) が追加されます。次に、追 加したディスクをtpformatを使用してフォーマットするオプションが提示されます。n を選択すると、ただちにボリュームが追加され、画面はメイン メニューに戻ります。

b. オプティカルディスク以外を選択している場合は、以下のプロンプトが表示されます。

Enter Number of Volumes in Range [x-y]:

xとyは使用可能なボリュームの範囲を示しています。ロボットがAPI ロボットである場 合は、範囲は表示されません。

15. ボリュームがデータベースに追加され、画面はメイン メニューに戻ります。

ボリュームを追加できない場合 (指定した範囲が既存のボリュームと重複する場合など)、処理 は中止されますが、障害が発生する前に追加したボリュームはデータベース内に残ります。

この時点でボリュームを挿入しなくても、ボリュームはデータベースに追加され、ロボットと 論理的に関連付けられます。

付録D vmadmの使い方

ボリューム設定の表示

ロボットが API ロボットではないが、バーコード リーダを持っていて、適切なスロットにボ リュームが物理的に挿入されていれば、バーコードは動的に読み取られ、ボリュームの追加時 にデータベースへ追加されます。ボリュームを後から挿入する場合は、挿入する際に[Special] メニューの [Update/Validate Barcodes for Volumes] オプションを使用する必要があります (「ロボット内の指定ボリュームのバーコードの更新」 (332 ページ) を参照)。

# ボリューム設定の表示

1. vmadmメニューのp (Print Information for Volumes) を選択します。現在の出 力基準と、以下のような基準を変更するためのメニューが表示されます。

Display Filter: ALL Display Mode: **BRIEF** Output Destination: **SCREEN** Display Options \_\_\_\_\_\_\_\_\_\_\_\_\_\_\_ Search  $s)$ Mode (brief or full)  $m)$ Output Destination (screen or file)  $\circ$ )  $f)$ Filter  $h)$ Help Quit Menu q) ENTER CHOICE:

- 2. 現在の設定を確定するには、s (Search) を選択します。例に示されている設定では、すべ てのボリュームに関する簡単な説明が画面に表示されます。
- 3. 出力基準を変更するには、以下のオプションのいずれかを選択します。

### 表 65. 出力基準

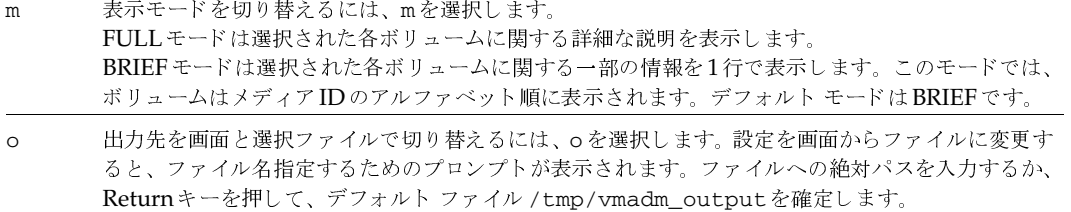

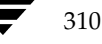

### 表 65. 出力基準 (続き)

- $f$ 表示するボリュームを決定する表示フィルタを変更するには、fを選択します。以下の選択肢が表示 されます。  $1)$  ALL 2) MEDIA ID 3) MEDIA TYPE 4) VOLUME GROUP
	- 5) ROBOT NUMBER
	- 6) ROBOT TYPE
	- 7) VOLUME POOL

2から7までのエントリでは、適切な値の入力を求めるプロンプトが表示されます。3から7までのエ ントリでは、選択肢を示すメニューが表示されます。デフォルトは前回選択した値で、プロンプトの 後のかっこ内に示されます。初めて選択する場合は、すべてのボリュームの情報が表示されます。

4. 出力オプションの変更後も、情報を出力または表示するにはsを選択します。情報をファイル にコピーするように選択した場合、sを選択した後で、出力内容がファイルに書き込まれたこ とを示すメッセージが表示されます。

vmadmは、moreユーティリティを使用して画面に情報を表示します。

表示される情報量は指定したモードによって異なります。FULLモードは、選択されたボリューム に関する情報をすべて表示します。単一ボリュームの場合の表示例を以下に示します。

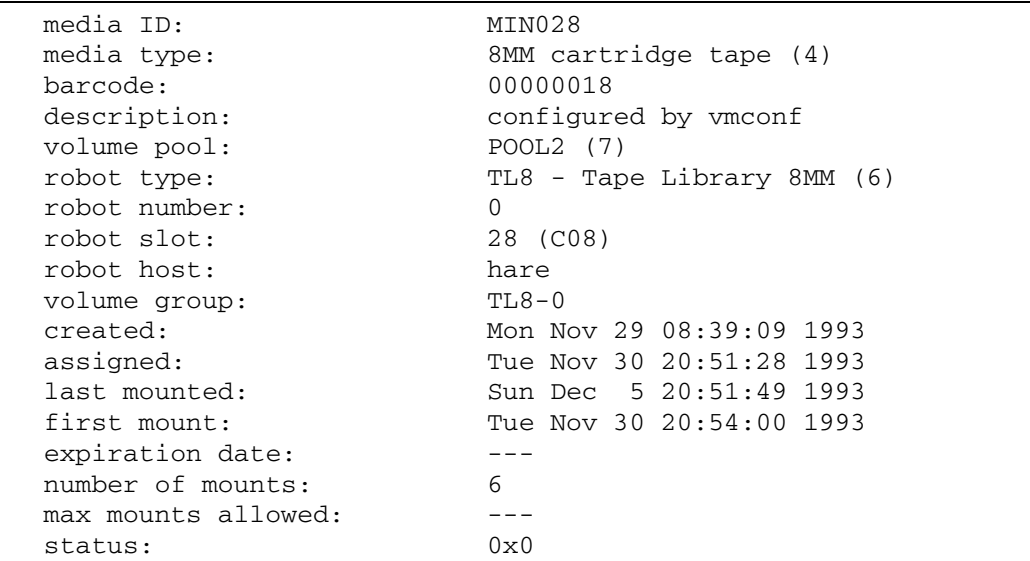

スタンドアロンのボリュームの場合、適用外のフィールド ([robot type]、[robot number] など) はFULLモードでも表示されません。

付録D vmadmの使い方

クリーニング テープの場合、[number of mounts] フィールドは[cleanings left]フィールドに なります。

メディアを割り当てていない場合、[status] フィールドは表示されません。

BRIEFモードは、一部の最も適切な情報を各ボリュームにつき1行で表示します。デフォルトでは、 以下のようにメディアIDのアルファベット順で表示されます。

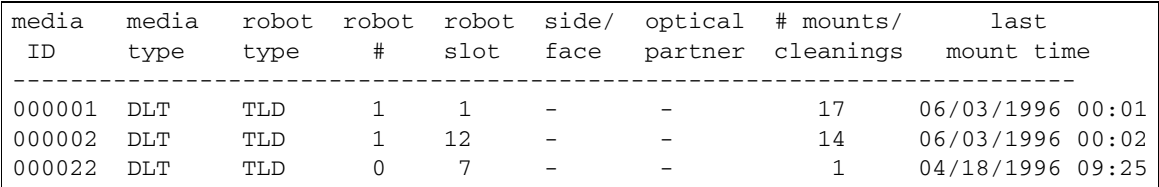

同じ種類の情報を表示する場合でも、FULLモードの方が説明が詳しく、より完全な表示内容にな ります (メディア タイプやロボット タイプなど)。たとえば、オプティカル ディスクのメディア タ イプは、BRIEFモードでは「REWR OPT」、FULLモードでは「Rewritable optical disk」と表 示されます。

各モードで表示されるフィールドについては、表34の59ページを参照してください。

# ボリュームの移動

ボリュームをロボットから出し入れする場合、またはロボット間で移動する場合は、ボリュームを 物理的かつ論理的に移動する必要があります。物理的な移動とは、ボリュームを除去または挿入す ることです。論理的な移動とは、ボリュームデータベースを変更して、ボリュームの新しい位置を 指定することです。

実行できる論理的な移動は以下のとおりです。

- ◆ 単一ボリュームの移動
- ◆ 複数ボリュームの移動
- ◆ ボリュームグループの移動

一般に、以下の場合に移動オプションを使用します。

- ◆ ロボット内の容量がいっぱいになったボリュームを交換する場合。あるロボティック ボリュー ムがいっぱいになり、そのロボット内に空きスロットがない場合は、いっぱいになったボリュー ムを移動してスタンドアロンにし、空いたスロットにボリュームを設定するか、そのスロット にボリュームを移動します。破損したボリュームを交換する場合と同じ手順を実行します。
- ◆ ロボットからオフサイト、またはオフサイトからロボットにボリュームを移動する場合。オフ サイトにテープを移動すると、それらのテープはスタンドアロンになります。
- ◆ 1 つのロボットから別のロボットに複数のボリュームを移動する場合(ロボットがダウンした 場合など)。

## ボリュームの移動(インベントリ作成およびオプションの更新を使用)

以下の条件が満たされている場合、[Special Actions] メニューの [Inventory a Robot and Update Volume Configuration] オプションを使用すると、最も簡単にメディアを論理的に移動することが できます。

- 移動に関わるロボットがバーコードをサポートしている(「ロボットの属性」(246 ページ)を 参照)。
- ◆ メディアに読み取り可能なバーコードが付いている。

このオプションの使用方法については、「ロボット ボリューム設定のインベントリ作成および更新」 (333ページ)を参照してください。

ロボットがバーコードをサポートしていない場合、またはバーコードを読み取れない場合は、以下 のトピックで説明する手順を実行してください。

## 単一ボリュームの移動(インベントリ作成およびオプションの更新は使用しない)

- 1. メイン メニューのm (Move Volumes) を選択します。
- 2. 以下のプロンプトが表示されます。

Move Single Volume, Multiple Volumes, or Volume Group? (s/m/v):

単一ボリュームを移動するので、sを入力します。

3. 移動するボリュームのメディアIDの入力を求めるプロンプトが表示されます。

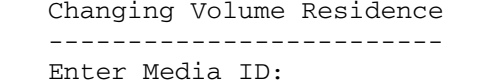

4. ボリュームの現在のレジデンスと移動先の選択肢が以下の例のように表示されます。

```
Current Residence of 000003:
robot type:
                    TL8 - Tape Library 8MM (6)
robot number:
                     10robot control host: dill
volume group:
                     Sca1000
robot slot:
                     \overline{4}000003
barcode:
New Residence:
Physical Location
_________________
1) Not in robotic device
2)
   TL8 - Tape Library 8MM
3)TS8 - Tape Stacker 8MM
Enter Choice [1-3]: (2)
```
- 5. ボリュームの新しいレジデンスを入力します。
	- a. ODL、TSH、TLD、またはTL8ロボットのボリュームをスタンドアロンの位置に移動す ると、メール スロット (アウトポートまたは出口ポート) からボリュームをイジェクトす るかどうかを尋ねるプロンプトが表示されます。これは、手順の最終段階です。
- 注 このプロンプトは、メール スロットをサポートしているロボット タイプに対してのみ表示さ れます。ロボットのタイプはメールスロットが可能であることを表しているだけなので、メー ル スロットのない一部のロボットでも、このプロンプトが表示される場合もあります。
	- b. ボリュームをロボットに移動するように選択した場合、ロボットの指定を求めるプロンプ トが表示されます。以下のような選択可能なロボットのメニューが提示されます。

Applicable Robot List --------------------10) TL8 - Tape Library 8MM (dill) 20) TL8 - Tape Library 8MM (dill) New Robot Number n) Enter choice:

適切なロボットの番号を入力します。nを選択すると、新しいロボット番号とロボット制 御ホストの入力を求めるプロンプトが表示されます。

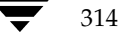

ボリュームの移動先の固有情報を入力するようプロンプトが表示されます。この情報は、 ボリュームを追加するロボットの種類により異なります。

- ◆ ロボットがAPI ロボットである場合、ボリュームは即座に移動されます。
- ◆ API ロボットではない場合、ボリュームの移動先テープ スロットの入力が求められま す。付録Eを参照してください。
- 6. ボリュームグループの入力を求めるプロンプトが表示されます。以下のようなメニューから選 択します。

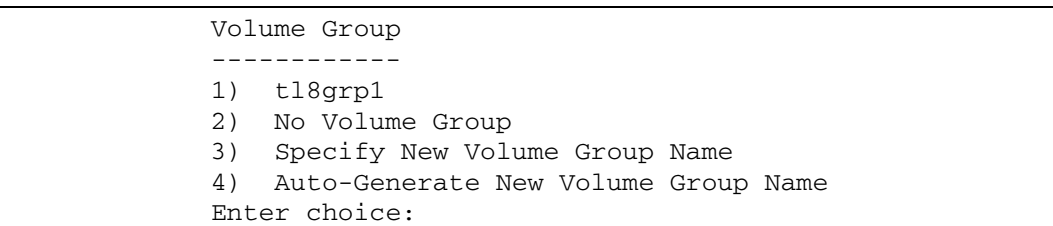

次のいずれかの操作を実行することができます。

- ▶ リストに表示されているボリューム グループから選択します。
- ◆ ボリュームを、どのボリューム グループとも関連付けないように選択します (このオプ ションが利用できる場合)。
- ◆ 必要に応じた新しい名前を入力します。
- ◆ ボリュームグループ名が重要でない場合は、vmadmによって名前を生成します。
- 7. メール スロットをサポートしているロボットの内外にボリュームを移動する場合、メール ス ロットまたはインポート (入口ポート) /アウトポート (出口ポート) を使用して、ボリュー ムをイジェクト / インジェクトするかどうかを尋ねるプロンプトが表示されます。

vmadmでボリュームを移動した場合、ボリュームデータベース内の論理的なレジデンスしか変更 されません。メール スロット(ロボットにメール スロットがある場合)を使用してボリュームを インジェクト / イジェクトする場合以外は、物理的に移動する必要もあります。

バーコードリーダを備えた非APIロボットにボリュームを移動すると、Media Managerはそのボ リュームに対して、[Update/Validate Barcodes for Volumes] オプションに指定した処理を実行 します。

315

## 複数ボリュームの移動

複数のボリュームの移動は、移動先を指定した後に、移動するボリュームのメディアIDを1つずつ 入力する必要がある点を除いて、単一ボリュームを移動する場合と似ています。また、メールス ロットまたはインポート (入口ポート) /アウトポート (出口ポート) を使用してボリュームをイ ジェクト / インジェクトすることはできません。

- 1. メイン メニューのm (Move Volumes) を選択します。
- 2. 以下のプロンプトが表示されます。

Move Single Volume, Multiple Volumes, or Volume Group? (s/m/v):

複数のボリュームを移動するので、mを入力します。

3. 移動する最初のボリュームのメディアIDを入力するためのプロンプトが表示されます。

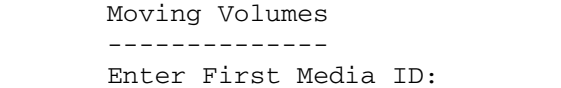

4. オプティカル ディスク ボリュームを移動する場合、プラタの片面のボリュームを移動すると、 もう片面のボリュームも移動されます。

ボリュームの現在のレジデンスと移動先の選択肢が以下のメニューように表示されます。

- 5. 次に指定するボリュームの新しいレジデンスを入力します。
- 6. ボリュームをロボットに移動するように選択した場合、ロボットの指定を求めるプロンプトが 表示されます。以下のような選択可能なライブラリのメニューが提示されます。

```
Applicable Robot List
10) TL8 - Tape Library 8MM (dill)
20) TL8 - Tape Library 8MM (dill)
n) New Robot Number
Enter choice:
```
適切なロボットの番号を入力します。nを選択すると、新しいロボット番号とロボット制御ホ ストの入力を求めるプロンプトが表示されます。

317

7. ボリューム グループの入力を求めるプロンプトが表示されます。 以下のようなメニューから選 択します。

```
Volume Group
1)tl8grp1
2)No Volume Group
3)
   Specify New Volume Group Name
   Auto-Generate New Volume Group Name
4)
Enter choice:
```
次のようにボリュームグループを指定できます。

- ◆ リストに表示されているボリュームグループから選択します。
- ◆ ボリュームを、どのボリュームグループとも関連付けないように選択します(このオプショ ンが利用できる場合)。
- ◆ 必要に応じた新しい名前を入力します。
- ◆ ボリュームグループ名が重要でない場合は、vmadmによって名前を生成します。
- 8. デバイスに応じて、メディア ID の入力や、各ボリュームの位置情報の指定を求めるプロンプ トが表示されます。
- 注 APIロボットにメディアを追加する場合、スロット情報を入力する必要はありません。これら のロボット タイプでは、オペレーティング システムまたはロボット ベンダのソフトウェアが スロット位置をトラッキングするので、Media Managerはこの情報を必要としません。
- 9. この時点でボリュームが移動します。移動したことを確認するメッセージが表示され、画面は メイン メニューに戻ります。

vmadmでボリュームを移動した場合、ボリュームデータベース内の論理的なレジデンスしか変更 されないので、物理的にも移動する必要があります。バーコードリーダを備えた非APIロボットに ボリュームを移動すると、Media Managerはそのボリュームに対して、[Update/Validate Barcodes for Volumes] オプションに指定した処理を実行します。

付録D vmadmの使い方

## ボリューム グループの移動

ボリュームグループは、新しいロボットに移動したり、スタンドアロンにしたりすることができま す。移動処理ではスロット番号が変更されないので、すべてのボリュームに新しいスロット番号を 指定する必要があります。

ボリュームグループの定義については、「ボリュームプールとボリュームグループ」(262ページ) を参照してください。

- 注 ボリュームグループをロボットに戻す場合、各ボリュームをそれぞれ元のスロットに戻す必要 があります。
- 1. メイン メニューのm (Move Volumes) を選択します。
- 2. 以下のプロンプトが表示されます。

Move Single Volume, Multiple Volumes, or Volume Group? (s/m/v):

ボリュームグループを移動するので、vを入力します。

3. 選択可能なグループのメニューが以下のように表示されます。

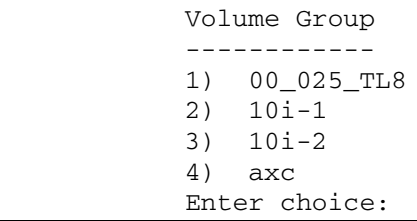

移動するボリュームグループの番号を入力します。

4. ボリュームグループの現在のレジデンスが表示され、移動先を選択するための以下のようなメ ニューが表示されます。

```
Current Residence for Volume Group 00_025_TL8:
TL8 - Tape Library 8MM (3)
robot type:
                25
robot number:
robot control host: bobcat
New Residence:
Physical Location
_________________
1) Not in robotic device
Enter Choice [1-1]: (1)
```
ボリューム グループはロボットとスタンドアロンの位置間でしか移動できません。 あるロボッ トから別のロボットにボリュームを移動するには、いったんグループをスタンドアロンに移動 してから、改めて新しいロボットに移動する必要があります。

スタンドアロンのボリュームグループを移動するように選択した場合、物理的な位置のリスト にオプション(1)は表示されず、ボリュームの移動先として選択できるロボット タイプが次の メニュー例のように表示されます。

New Residence: Physical Location \_\_\_\_\_\_\_\_\_\_ 1) TS8 - Tape Stacker 8MM 2) TL8 - Tape Library 8MM Enter Choice  $[1-2]$ :

ボリュームグループの新しいレジデンスを入力します。ボリュームが論理的に移動され、画面 はメインメニューに戻ります。

vmadmでボリュームを移動した場合、ボリュームデータベース内の論理的なレジデンスしか変更 されないので、物理的にも移動する必要があります。

単一ボリュームの削除

# 単ーボリュームの削除

- 注 割り当てられているボリュームを削除する場合、まず割り当てを解除する必要があります。割 り当てられているボリュームは、NetBackupおよびStorage Migrator でのみ使用されます。 詳細については、「ボリュームの割り当て解除」 (83ページ) を参照してください。
- 1. メイン メニューのd (Delete Volumes) を選択します。
- 2. 以下のプロンプトが表示されます。

Delete Single Volume, Multiple Volumes, or Volume Group? (s/m/v):

単一のボリュームを削除するので、sを入力します。

3. 削除するボリュームのメディアIDの入力を求めるプロンプトが表示されます。

```
Deleting Volume
Enter Media ID:
```
オプティカル ディスクのボリュームを削除する場合、以下の警告メッセージとプロンプトが表 示されます。

Deleting volume xxxxxA will also delete xxxxxB are you sure you want to delete both volumes?  $(y/n)$ :

(xxxxxA および xxxxxB はボリュームのA面とB面それぞれのメディアID)

nを入力すると削除を中止します。yを入力すると続行します。

4. ボリュームが削除されたことを確認するメッセージが表示され、画面はメイン メニューに戻り ます。

ボリュームはデータベースから削除されるだけで、デバイスから物理的に削除されるわけでは ありません。

複数ボリュームの削除

321

# 複数ボリュームの削除

- 注 割り当てられているボリュームを削除する場合、まず割り当てを解除する必要があります。割 り当てられているボリュームは、NetBackupおよびStorage Migrator でのみ使用されます。 詳細については、「ボリュームの割り当て解除」 (83ページ)を参照してください。
- 1. メイン メニューのd (Delete Volumes) を選択します。
- 2. 以下のプロンプトが表示されます。

Delete Single Volume, Multiple Volumes, or Volume Group? (s/m/v):

複数のボリュームを削除するので、mを入力します。

3. 削除するボリュームのメディアIDの入力を求めるプロンプトが表示されます。

Deleting Volumes Enter Media ID:

オプティカルディスクのボリュームを削除する場合、以下の警告メッセージが表示されます。

Deleting volume xxxxxA will also delete xxxxxB

(xxxxxA および xxxxxB はボリュームのA面とB面それぞれのメディアID)

Escキーを押すと削除が中止されます。続行する場合、削除するボリュームをすべて入力する と、メッセージに示されているボリュームが削除されます。Returnキーのみを押すまで、メ ディアIDの入力を求めるプロンプトが表示され続けます。

4. ボリュームが削除されます。削除するたびに削除を確認するメッセージが表示され、画面はメ インメニューに戻ります。

ボリュームはデータベースから削除されるだけで、デバイスから物理的に削除されるわけでは ありません。

ボリュームグループの削除

# ボリューム グループの削除

- 注 割り当てられているボリュームを削除する場合、まず割り当てを解除する必要があります。割 り当てられているボリュームは、NetBackupおよびStorage Migrator でのみ使用されます。 詳細については、「ボリュームの割り当て解除」 (83ページ) を参照してください。
- 1. メイン メニューのd (Delete Volumes) を選択します。
- 2. 以下のプロンプトが表示されます。

Delete Single Volume, Multiple Volumes, or Volume Group? (s/m/v):

ボリュームグループを削除するので、vを入力します。

3. 以下のように選択可能なボリュームグループのメニューが表示されます。

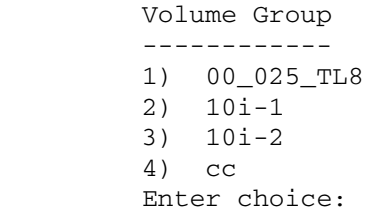

削除するボリュームグループの番号を入力します。

- 4. 指定したグループ内のボリュームが削除され、画面はメインメニューに戻ります。
	- ボリュームはデータベースから削除されるだけで、デバイスから物理的に削除されるわけでは ありません。

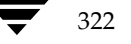

323

## ボリュームの説明の変更

- 1. メイン メニューのs (Special Actions) を選択します。
- 2. d (Change Description for Volume) を選択します。
- 3. 以下のプロンプトが表示されます。

Changing Description of Volume Enter Media ID:

説明を変更するボリュームのメディアIDを入力します。

4. 以下のように、ボリュームの現在の説明と、新しい説明の入力を求めるプロンプトが表示され ます。

> Current Description for 000000: test Enter Description (25 char max):

新しい説明を入力してReturnキーを押します。画面は[Special Actions]メニューに戻ります。

# ボリュームのボリューム プールの変更

ボリュームは特定のボリュームプール内にあるか、汎用ボリュームプールに関連付けられていま す。FULL表示モードの [Print Information about Volumes]画面のボリュームプールの行には、 ボリュームが属しているボリュームプールの名前が表示されます(属するプールがある場合)。

プールに関連付けると、ボリュームは割り当てられた状態か、割り当てられていない状態のいずれ かになります。割り当てられているボリュームは、NetBackupおよびStorage Migrator でのみ使 用されます。NetBackupまたはStorage Migratorのボリュームは、ユーザまたはアプリケーショ ンから要求されると割り当てられた状態になります。割り当てられた時刻は、FULL表示モードの [Print Information about Volumes] 画面の [assigned] 行に表示されます。

ボリュームプールを変更する場合、ボリュームが未割り当て状態であることが必要です。ボリュー ムが割り当てられている状態でボリュームプールを変更しようとすると、エラーが発生します。

- 1. ボリュームが NetBackup に割り当てられている場合は、割り当てを解除します(詳細につい ては、「ボリュームの割り当て解除」 (83ページ) を参照)。
- 2. メイン メニューのs (Special Actions) を選択します。
- 3. p (Change Volume Pool for Volumes) を選択します。

付録D vmadmの使い方

ボリュームの有効期日の変更

4. 定義されているボリュームプールのリストが表示されます。

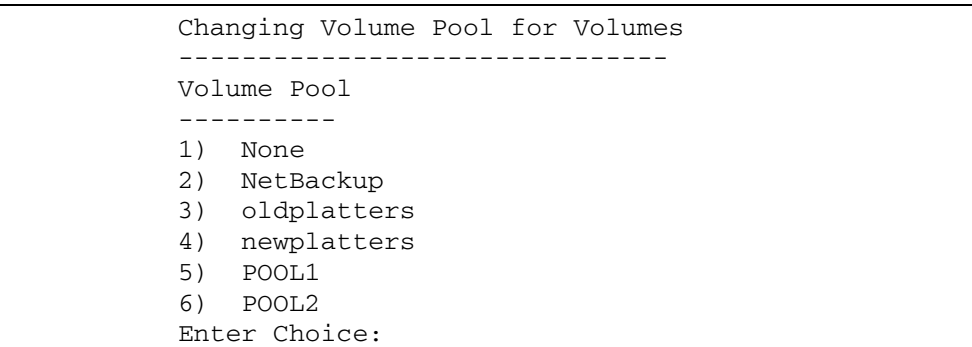

ボリュームを汎用ボリューム プールに関連付けるには1を入力します。すべてのユーザ およ びアプリケーションがボリュームを使用できるようになります。ボリュームをNetBackupだ けで使用できるようにする場合は2を入力します。表示されているボリュームプールのいずれ かに関連付けるには、該当するプールの番号を入力します。

5. 変更するボリュームのメディアIDを入力するためのプロンプトが表示されます。メディアID を入力するためのプロンプトは繰り返し表示されます。最後はIDを入力せずにReturnキーを 押してください。

オプティカル ディスク ボリュームのボリューム プールを変更すると、対のボリュームのボリュー ムプールも変更されます。

## ボリュームの有効期日の変更

管理者は、ボリュームデータベース内のボリュームすべての有効期日を変更することができます。 有効期日は、(メディア上のデータではなく)メディアの寿命およびメディアが老朽化して信頼性に 欠けるとみなされる期日です。

有効期日を過ぎてもボリュームを読み取ることはできますが、書き込みアクセスのためにマウント することはできません。有効期日を過ぎたボリュームへの書き込みアクセスを要求するとエラーが 発生します。読み取りアクセスを要求した場合はシステム コンソール ログに警告が記録されます。

単一または複数のボリュームの有効期日を設定または変更することができます。

- 1. メイン メニューのs (Special Actions) を選択します。
- 2. e (Change Expiration Date for Volumes) を選択します。

プロンプトで、有効期日を指定しない場合は0、指定する場合は以下のいずれかの形式で日付 を入力します。

- $\bullet$  mm/dd/yy hh/mm/ss
- mm/dd/yyyy hh/mm/ss

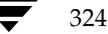

- $\bullet$  mm/dd/yy
- $\bullet$  mm/dd/yyyy
- $\bullet$  mm/dd
- 3. 次に、この有効期日に関連付けるボリュームのメディア ID の入力を求めるプロンプトが表示 されます。メディアIDを入力するためのプロンプトは繰り返し表示されます。最後はIDを入 力せずにReturnキーを押してください。

# ボリュームのボリューム グループの変更

- 1. メイン メニューのs (Special Actions) を選択します。
- 2. g (Change Volume Group for Volumes) を選択します。

以下のプロンプトが表示されます。

```
Changing Volume Group for Volumes
Enter Media ID:
```
3. 変更する最初のボリュームのメディア IDを入力して Return キーを押します。メディア IDを 入力するためのプロンプトは繰り返し表示されます。最後はIDを入力せずにReturnキーを押 してください。

メディアIDを入力すると、Media Manager がIDを検証し、メディア タイプとレジデンスが 共通していることを確認します。

4. このプロンプトを終了すると、次のようなリストが表示されます。

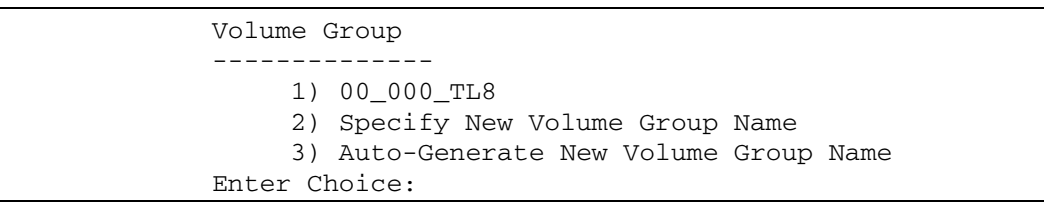

このリストには、手順3で指定したメディア (この例では00 000 TL8) に有効なボリュー ムグループが表示されます。新規ボリュームグループ名を指定したり、vmadmを使用して名 前を作成したりするオプションも表示されます。

新規ボリュームグループ名を指定するように選択すると、名前を入力するためのプロンプトが 表示されます。

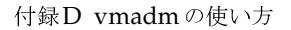

325

**MM\_HC\_DC**.book 326 ページ 2001年1月24日 水曜日 午後1時40分

ボリュームの最大マウント回数の設定

# ボリュームの最大マウント回数の設定

ボリュームをマウントできる最大回数を設定または変更することができます。指定回数に達すると、 書き込み処理のためにボリュームのマウントを要求するとエラーが発生します。最大マウント回数 を0に設定すると、ボリュームのマウント回数は無制限になります。

最大マウント回数を決定するときは、ベンダから提供されたマニュアルに記載されているメディア の予想寿命に関する情報を参考にしてください。

最大マウント回数は、単一または複数のボリュームに設定することができます (クリーニングカー トリッジには設定できません)。

- 1. メイン メニューのs (Special Actions) を選択します。
- 2. s (Set Maximum Allowed Mounts for Volumes) を参照してください。

最大マウント回数の指定を求めるプロンプトが表示されます。0を入力すると、ボリュームの マウント回数は無制限になります。

3. 指定した最大マウント回数を適用するメディアIDの入力を求めるプロンプトが表示されます。 メディアIDを入力するためのプロンプトは繰り返し表示されます。最後はIDを入力せずに Returnキーを押してください。

# クリーニング テープのクリーニング可能回数の変更

クリーニングテープを追加したときに、クリーニング回数を指定しました。この回数を変更する必 要がある場合は、次の手順に従って操作します。

- 1. メイン メニューのs (Special Actions) を選択します。
- 2. m (Modify Number of Cleanings on Cleaning Cartridge) を選択します。
- 3. 以下のプロンプトが表示されます。

Changing Cleaning Count for Volume \_\_\_\_\_\_\_\_\_\_\_\_\_\_\_\_\_\_\_\_\_\_ Enter Media ID:

クリーニング回数を変更するクリーニング テープのメディアIDを入力します。

4. 以下のように、現在のクリーニング回数と、新しい回数の入力を求めるプロンプトが表示され ます。

> Current Number of Cleanings for TEST:26 Enter New Number of Cleanings:

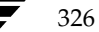

Media Manager ボリュームデーモンの起動と停止

5. 新しい回数を入力します。クリーニング回数が入力した数値に変更され、画面は [Special Actions] メニューに戻ります。

クリーニング テープの詳細については、tpc1ean(1) マニュアル ページを参照してください。

# Media Managerボリュームデーモンの起動と停止

Media Managerボリュームデーモン vmd が実行されていなくても vmadmユーティリティを起動 することはできますが、vmadmで操作を実行する場合は、vmd がアクティブになっている必要が あります。

vmdを起動するには、以下のコマンドを入力します。

/usr/openv/volmgr/bin/vmd

また、次のように、vmadmからvmdを制御することも可能です。

### Media Manager ボリューム デーモンの起動手順

- 1. メイン メニューのs (Special Actions) を選択します。
- 2. i (Initiate Media Manager Volume Daemon) を選択します。vmdが起動し、画 面は [Special Actions] メニューに戻ります。

### Media Manager ボリューム デーモンの停止手順

- 1. メイン メニューのs (Special Actions) を選択します。
- 2. t (Terminate Media Manager Volume Daemon) を選択します。デーモンが停止し、 画面は [Special Actions] メニューに戻ります。

## ロボット ボリューム設定のインベントリ作成とレポート

[Special Actions] メニューの [Inventory a Robot and Report Contents] オプションを使用する と、選択したロボットのインベントリを作成し、各スロットに挿入されているメディアIDを表示す るレポートを取得できます。ロボットがバーコードをサポートしている場合は(「ロボットの属性」 (246 ページ) を参照)、バーコード情報もレポートに表示されます。

注 ボリュームがドライブ内にある場合でも、レポートには元のスロットが示されます。

このオプションはデータベースを検査および変更することはありませんが、ロボットの内容を一覧 表示できるので便利です。

- 1. インベントリを作成するロボット制御ホスト上で、適切な制御デーモンがアクティブになって いることを確認します。 「ロボティック デーモン」 (168 ページ) を参照してください。
- 2. メイン メニューのs (Special Actions) を選択します。

付録D vmadmの使い方

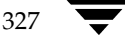

ロボット ボリューム設定のインベントリ作成とレポート

3. c (Inventory a Robot and Report Contents) を選択します。

ボリューム データベースにロボティック ボリュームのエントリがある場合は、vmadmによっ て、それらのロボット タイプの番号、タイプ、ホストが一覧表示されます(ACS およびTLM ロボットは除く)。以下に例を示します。

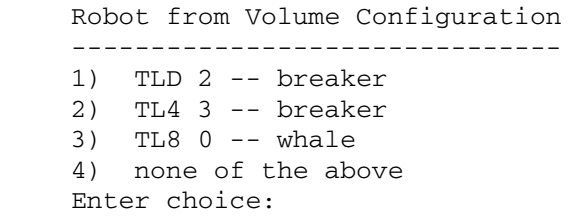

- a. 対象のロボットがリストに表示されない場合は、[none of the above] を選択して手順4 に進みます。
- b. 対象のロボットがリストに表示されている場合は、ロボットの番号 (whale 上のTL80の 場合は3) を入力して手順5に進みます。
- c. 対象のロボットがACSタイプの場合、リスト内のロボット制御ホストの部分にNONEと 表示されます。ACSロボットを選択すると、ロボット制御ホストの入力を求めるプロンプ トが表示されます。このプロンプトには、ACSデーモン (acsd) が実行されているホス トを入力します。ACSLSホストまたは別のホストを指定できます。
- d. 対象のロボットがTLMタイプの場合、リスト内のロボット制御ホストの部分にNONEと 表示されます。TLMロボットを選択すると、ロボット制御ホストの入力を求めるプロン プトが表示されます。このプロンプトには、TLMデーモン (tlmd) が実行されているホ ストを入力します。DASサーバであるホストは指定しないでください。
- e. ボリューム データベースにロボティック ボリュームがない場合、ロボットのデバイス設 定の検索対象となるロボット制御ホストを指定するためのプロンプトが表示されます。

Enter Robot Control Host:  $(whale)$ 

手順4の説明に従ってプロンプトに入力してください。

4. デバイス設定にロボットがない場合、ACSまたはTLMロボットを選択した場合、または手順 3で [none of the above] を選択した場合は、ロボットのデバイス設定の検索対象となるロ ボット制御ホストを指定するためのプロンプトが表示されます。

> Enter Robot Control Host:  $(\text{whale})$

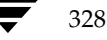

ロボットボリューム設定のインベントリ作成とレポート

- a. ホスト名を入力してReturnキーを押します。かっこの中に表示されているデフォルトホ ストを選択する場合は、名前を入力せずにReturnキーを押します。選択されたホストに あるデバイス設定からロボットが検索されます。
- 注 デバイス設定内にロボットが見つからない場合、vmadmによって「robot not obtained (ロボッ トを取得できませんでした)」というメッセージが表示されます。
	- b. デバイス設定内にロボットが見つかった場合、ロボットの番号、タイプ、ホストが一覧表 示されます。以下に例を示します。

Robot from Device Configuration  $1)$  $TLD 0 -- shark$  $TLD 1 -- shark$  $2)$ 

3) none of the above Enter choice:

リスト内のロボットの内容をレポートするには、ロボットの番号(shark上のTLD0の場 合は1) を入力して手順5に進みます。

対象のロボットがリストに表示されない場合は、[none of the above] を選択します。この 場合、vmadmは「robot not obtained」というメッセージを表示します。インベントリと レポートを作成する前に、ロボットを設定してメディアを挿入する必要があります。

5. ロボットを選択すると、vmadmによって、ロボットの内容を示すレポートが表示されます。

バーコードリーダを備えたロボットの場合、Media Managerはバーコードを取得し、その バーコードをレポートに追加します。ロボットがバーコードをサポートしていないか、メディ アに読み取り可能なバーコードが付いていない場合は、バーコードの部分に<none>と表示さ れます。

329

**MM\_HC\_DC**.book 330 ページ 2001年1月24日 水曜日 午後1時40分

ロボットボリューム設定のインベントリ作成と比較

# ロボット ボリューム設定のインベントリ作成と比較

[Special Actions]  $\lambda = \pm \infty$  [Inventory a Robot and Compare with Volume Configuration]  $\&$ 選択すると、ロボットの物理的なインベントリを作成し、その結果をボリューム データベースの内 容と比較して、推奨される変更内容のリストを取得できます。

このレポートには、ロボットの内容と、ボリュームデータベースの内容の相違点が表示されます。 ロボットがバーコードをサポートしている場合は、バーコード情報もレポートに表示されます。

このオプションはデータベースを変更することはありませんが、ロボット内でテープを物理的に移 動した後で、ボリュームデータベースが正しく更新されているかどうか検証できるので便利です。 スロット内のメディアがデータベースの内容と一致しないとレポートされた場合は、物理的にメ ディアを移動するか、移動オプション(「ボリュームの移動」(312 ページ)を参照)またはインベ ントリ作成およびオプションの更新(「ロボット ボリューム設定のインベントリ作成および更新」 (333ページ)を参照)を使用してデータベースを変更します。

- 1. インベントリを作成するロボット制御ホスト上で、適切な制御デーモンがアクティブになって いることを確認します。「ロボティックデーモン」 (168ページ)を参照してください。
- 2. メイン メニューのs (Special Actions) を選択します。
- 3. v (Inventory a Robot and Compare with Volume Configuration) を選択 します。

ボリューム データベースにロボティック ボリュームのエントリがある場合は、vmadmによっ て、それらのロボットの番号、タイプ、ホストが一覧表示されます (ACSおよびTLMロボッ トは除く)。以下に例を示します。

> Robot from Volume Configuration TLD 2 -- breaker  $1)$ TL4 3 -- breaker  $2.1$ TL8  $0$  -- whale  $3)$ none of the above 4) Enter choice:

- a. 対象のロボットがリストに表示されない場合は、[none of the above] を選択して手順4 に進みます。
- b. 対象のロボットがACSタイプの場合、リスト内のロボット制御ホストの部分にNONEと 表示されます。ACSロボットを選択すると、ロボット制御ホストの入力を求めるプロンプ トが表示されます。このプロンプトには、ACSデーモン (acsd) が実行されているホス トを入力します。ACSLSホストまたは別のホストを指定できます。
- c. 対象のロボットがTLMタイプの場合、リスト内のロボット制御ホストの部分にNONEと 表示されます。TLMロボットの場合、ロボット制御ホストの入力を求めるプロンプトが 表示されます。このプロンプトには、TLMデーモン (t1md) が実行されているホストを 入力します。DASサーバであるホストは選択しないでください。

ロボットボリューム設定のインベントリ作成と比較

- d. 対象のロボットがリストに表示されている場合は、ロボットの番号 (whale 上のTL80の 場合は3)を入力して手順5に進みます。
- e. ボリューム データベースにロボティック ボリュームがない場合、ロボットのデバイス設 定の検索対象となるロボット制御ホストを指定するためのプロンプトが表示されます。

Enter Robot Control Host: (whale)

手順4の説明に従ってプロンプトに入力してください。

- 注 比較に使用するボリューム データベースにボリューム エントリがない場合、リストにロボッ トは表示されません。
- 4. ボリュームデータベースにロボティックボリュームがない場合、または手順3で[none of the above]を選択した場合は、ロボットのデバイス設定の検索対象となるロボット制御ホストを 指定するためのプロンプトが表示されます。

Enter Robot Control Host:  $(whale)$ 

- a. ホスト名を入力してReturnキーを押します。かっこの中に表示されているデフォルトホ ストを選択する場合は、名前を入力せずにReturnキーを押します。選択されたホストに あるデバイス設定からロボットが検索されます。
- 注 デバイス設定内にロボットが見つからない場合、vmadmによって「robot not obtained (ロ ボットを取得できませんでした)」というメッセージが表示されます。
	- b. デバイス設定内にロボットが見つかった場合、ロボットの番号、タイプ、ホストが一覧表 示されます。以下に例を示します。

```
Robot from Device Configuration
1)TLD 0 -- shark
2)TLD 1 -- shark3)
   none of the above
Enter choice:
```
リスト内のロボットのボリューム データベース エントリのインベントリを作成して比較 するには、ロボットの番号(shark上のTLD0の場合は1)を入力して次の手順に進みます。

対象のロボットがリストに表示されない場合は、[none of the above] を選択します。この 場合、vmadmは「robot not obtained」というメッセージを表示します。インベントリ作 成と更新を実行する前に、ロボットを設定してメディアを挿入する必要があります。

ロボット内の指定ボリュームのバーコードの更新

5. ロボットを選択すると、vmadmによって、ロボットの内容とボリューム データベースの内容 を比較するレポートが表示されます。レポート例については、「ロボットの内容とボリューム 設定との比較手順」 (96 ページ) を参照してください。

APIロボット (ACS、LMF、RSM、TLH、またはTLM)の場合、Media Managerのデー タベースに格納されているメディアIDとメディア タイプが、ロボット ベンダが提供するソフ トウェアのデータベースと一致するかどうかが確認されます。

バーコードリーダを備えたAPIロボット以外のロボットの場合、Media Managerはロボット のバーコードがボリューム データベースのデータと一致するかどうかを確認します。 レポート に<none> (<なし>) と表示される場合は、メディアにバーコードがありません。

バーコードをサポートしていないロボットの場合、vmadmは、スロットにメディアが挿入され ているかどうかがボリューム データベースに正しく表示されているかどうかだけを確認します。

# ロボット内の指定ボリュームのバーコードの更新

[Special Actions] メニューの [Update/Validate Barcode for Volume] オプションを使用すると、 バーコードをサポートしているロボット内の指定したボリュームのバーコードを調べ、必要に応じ てボリューム データベースを更新することができます。「ロボットの属性」 (246 ページ) に、バー コードをサポートしているロボットのリストが記載されています。

このオプションは、データベースにあるべきバーコードを書き込む場合のみ使用してください。た とえば、新しいボリュームを論理的に追加しても物理的にロボットに挿入しなければ、バーコード はデータベースに書き込まれません。この場合は、「Update/Validate Barcode」オプションを使用 して必要なバーコードを書き込むことができます。

スロット内のメディアIDが正しく表示されていないデータベース エントリを修正する場合は、こ のオプションを使用しないでください。この場合は、移動オプション(「ボリュームの移動」(312 ページ)を参照)またはインベントリ作成およびオプションの更新(「ロボットボリューム設定の インベントリ作成および更新」 (333 ページ) を参照) を使用してデータベースを更新する必要が あります。

- 注 APIロボットには、[Update/Validate Barcodes] オプションは使用できません。Media Managerでは、これらのデバイス内にあるメディアの位置情報を管理しないためです。
- 1. ロボット制御ホスト上で適切な制御デーモンがアクティブになっていることを確認します。 デーモンの起動については、「ロボティックデーモン」(168ページ)を参照してください。
- 2. メイン メニューのs (Special Actions) を選択します。
- 3. u (Update/Validate Barcode for Volumes) を選択します。

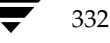

ロボットボリューム設定のインベントリ作成および更新

以下のプロンプトが表示されます。

Validating/Updating Barcodes for Volumes Enter Media ID:

4. 更新する最初のボリュームのメディア ID を入力して Return キーを押します。メディア ID を 入力するためのプロンプトは繰り返し表示されます。最後はIDを入力せずにReturnキーを押 してください。

Returnキーを押して「Enter Media ID」のプロンプトを終了すると、バーコードが更新 され、画面は [Special Actions] メニューに戻ります。

# ロボット ボリューム設定のインベントリ作成および更新

[Special Actions] メニューの [Inventory a Robot and Update Volume Configuration] を使用 すると、ロボットのインベントリを作成し、その結果をボリュームデータベースの内容と比較する ことができます。

続けて、ボリューム データベースをロボットの内容に合わせて更新することもできます。新しいメ ディアを挿入した場合、データベースを更新すると、(バーコードまたはユーザ指定のプレフィック スに基づいて) メディアIDが自動的に作成されます。バーコードルールを使用すると、ルールに 基づいて追加した新しいメディアに、メディア タイプ、ボリュームプール、最大マウント回数(ま たはクリーニング回数)、説明を割り当てることもできます (「バーコード ルールの設定」 (345 ペー ジ) を参照)。

注 挿入は、データベースを更新するために、追加オプションや移動オプションを使用せずに、ロ ボットにメディアを物理的に配置することを意味します。除去は、移動オプションを使用せず に、ロボットからメディアを取り出すことを意味します。

[Inventory and Update] オプションを使用すべきかどうかについては、「ロボット用のボリューム 設定の更新」 (101 ページ) を参照してください。

## ロボット ボリューム設定のインベントリ作成と更新手順

1. ロボットとメディアのバーコード機能を確認します(オプション)。

インベントリ 作成や更新を実行する前に、「ロボット ボリューム設定のインベントリ作成と 比較」 (330 ページ) を実行し、以下の点を確認してください。

333

- ◆ ロボットがバーコードをサポートしていること
- ◆ 挿入した新しいメディアに読み取り可能なバーコードが付いていること

### ロボット ボリューム設定のインベントリ作成および更新

ロボットがバーコードをサポートしていないか、メディアに読み取り可能なバーコードが付い ていない場合は、そのことを書き留めておいてください。手順の後半でメディアIDプレフィッ クスを割り当てるときに参照します。

各APIロボット タイプについては、以下の付録で説明されているとおりにメディア マッピン グを割り当ててください。

- ACSロボットの場合は、「ロボット インベントリの処理」(389 ページ)を参照してくだ さい。
- ◆ TLHロボットの場合は、「ロボット インベントリの処理」 (412 ページ) を参照してくだ さい。
- ◆ TLMロボットの場合は、「ロボット インベントリ オペレーション」 (421 ページ) を参照 してください。
- ◆ LMFロボットの場合は、「ロボット インベントリ オペレーション」 (435 ページ) を参照 してください。
- ◆ RSM ロボットの場合は、『Windows NT/2000 Media Manager System Administrator Guide』を参照してください。
- 2. バーコードルールを作成します (オプション)。

「バーコードルールの設定」 (345ページ)を参照し、ロボットに挿入したメディアのデータ ベースを更新する際に使用するバーコードルールを作成します。

3. ロボット制御ホスト上で適切な制御デーモンがアクティブになっていることを確認します。

デーモンの起動については、「ロボティックデーモン」(168ページ)を参照してください。

- 4. メイン メニューのs (Special Actions) を選択します。
- 5. r (Inventory a Robot and Update Volume Configuration) を選択します。

ボリュームデータベースにロボティックボリュームのエントリがある場合は、vmadmによっ て、それらのロボットの番号、タイプ、ホストが一覧表示されます (ACSおよびTLMロボッ ト タイプは除く)。以下に例を示します。

Robot from Volume Configuration  $1)$ TLD 2 -- breaker TL4 3 -- breaker 2) TL8  $0$  -- whale 3)  $4)$ none of the above Enter choice:

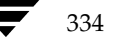
**MM\_HC\_DC**.book 335 ページ 2001年1月24日 水曜日 午後1時40分

ロボットボリューム設定のインベントリ作成および更新

- a. インベントリ作成および更新の対象のロボットがリストに表示されている場合は、ロボッ トの番号 (whale 上のTL80の場合は3) を入力して手順7に進みます。
- b. 対象のロボットがリストに表示されない場合は、[none of the above] を選択して手順6 に進みます。
- c. 対象のロボットがACSタイプの場合、リスト内のロボット制御ホストの部分にNONEと 表示されます。ACSロボットを選択すると、ロボット制御ホストの入力を求めるプロンプ トが表示されます。このプロンプトには、ACSデーモン (acsd) が実行されているホス トを入力します。ACSLSホストまたは別のホストを指定できます。
- d. 対象のロボットがTLMタイプの場合、リスト内のロボット制御ホストの部分にNONEと 表示されます。TLMロボットを選択すると、ロボット制御ホストの入力を求めるプロン プトが表示されます。このプロンプトには、TLMデーモン(t1md)が実行されているホ ストを入力します。DASサーバであるホストは選択しないでください。
- e. ボリューム データベースにロボティック ボリュームがない場合、ロボットのデバイス設 定の検索対象となるロボット制御ホストを指定するためのプロンプトが表示されます。

Enter Robot Control Host:  $(whale)$ 

手順6の説明に従ってプロンプトに入力してください。

- 注 更新するボリューム データベースにボリューム エントリがない場合、リストにロボットは表 示されません。この状態は、新しいロボットを設定し、インベントリ作成およびオプションの 更新を使用してメディアを追加する場合などに発生します。
- 6. ボリュームデータベースにロボティックボリュームがない場合、または手順5で[none of the above]を選択した場合は、ロボットのデバイス設定の検索対象となるロボット制御ホストを 指定するためのプロンプトが表示されます。

Enter Robot Control Host:  $(whale)$ 

- a. ホスト名を入力してReturnキーを押します。かっこの中に表示されているデフォルトホ ストを選択する場合は、名前を入力せずにReturnキーを押します。選択されたホストに あるデバイス設定からロボットが検索されます。
- 注 デバイス設定内にロボットが見つからない場合、vmadmによって「robot not obtained (ロボッ トを取得できませんでした)」というメッセージが表示されます。

ロボットボリューム設定のインベントリ作成および更新

b. デバイス設定内にロボットが見つかった場合、ロボットの番号、タイプ、ホストが一覧表 示されます。以下に例を示します。

```
Robot from Device Configuration
     1) TLD 0 -- shark
    2) TLD 1 -- shark
        none of the above
     3)
Enter choice:
```
リスト内のロボットのボリュームデータベース エントリのインベントリを作成して更新 するには、ロボットの番号(shark上のTLD1の場合は2)を入力して手順7に進みます。

対象のロボットがリストに表示されない場合は、[none of the above]を選択します。こ の場合、vmadmは「robot not obtained」というメッセージを表示します。イン ベントリ作成と更新を実行する前に、ロボットを設定してメディアを挿入する必要があ ります。

7. ロボットを選択すると、[Inventory and Update Robot] メニューが表示されます。以下に例 を示します。

Inventory and Update Robot: TLD (10) - whale Update Mode: INTERACTIVE Inventory and Update Inventory Robot and Update Volume Configuration u) Change Update Mode  $m)$  $\circ)$ Change Update Options  $h)$ Help Quit Menu  $q)$ 

ロボットのインベントリを作成し、ボリューム データベース エントリを更新するには、以下 の手順を実行します。

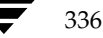

ENTER CHOICE:

**MM\_HC\_DC.book 337 ページ 2001年1月24日 水曜日 午後1時40分** 

ロボットボリューム設定のインベントリ作成および更新

- a. 更新モードを切り替えるには、mオプションを使用します。
	- ◆ INTERACTIVE を指定すると、インベントリを作成した後に、推奨される変更内容 のリストと、データベースの更新を続けて実行するかどうかを確認するプロンプトが 表示されます。
	- ◆ NOT INTERACTIVEを指定すると、確認するプロンプトは表示されずに、推奨され る変更内容がそのままデータベースに適用されます。

ロボット インベントリの実行に慣れたら、NOT INTERACTIVEモードを使用して ください。

- b. 現在のインベントリ作成および更新の設定を表示したり変更するには、oを選択します。「オ プションの更新の変更」 (338 ページ) を参照してください。
- c. オプションの更新の設定が適切であれば、u オプションを選択してインベントリ作成およ び更新処理を開始します。

レポート例については、「ロボット用のボリューム設定の更新」(103ページ)を参照して ください。

**MM\_HC\_DC**.book 338 ページ 2001年1月24日 水曜日 午後1時40分

ロボット ボリューム設定のインベントリ作成および更新

#### オプションの更新の変更

[Inventory and Update Robot] メニューのoを選択すると、[Update Options] メニューが表示 されます。初めてメニューを使用する場合のデフォルト設定を以下に示します。

これらのデフォルト設定は、オプション メニューを表示するたびに適用されます。ただしメディア IDプレフィックスだけは例外で、vm.confファイルへの最後のエントリがデフォルトとして使用 されます (手順6を参照)。

ほとんどの設定では、デフォルトの更新でうまくいきます。使用している機器構成で特殊なハード ウェアが使われていたり、変わった用途で使用されたりする場合にのみ、デフォルトを変更してく ださい。

```
Update Robot: TL8 (10) - whale
OPTION FOR REMOVED MEDIA
        Volume Group: DEFAULT
OPTIONS FOR ADDED OR MOVED MEDIA
                            ------
        Volume Group:
                       DEFAULT
  Use Barcode Rules: YES
         Media Type: DEFAULT
    Media ID Prefix: DEFAULT
         Volume Pool: DEFAULT
                  Update Options
b) Use Barcode Rules r) Volume Group for REMOVED media
m) Media Type a) Volume Group for ADDED or MOVED media<br>i) Media ID Prefix p) Volume Pool
    Help
h)
g) Ouit Menu
ENTER CHOICE:
```
- 1. bオプションを使用して [Use Barcode Rules] を YES と NOに切り替え、新しいメディアを 追加するときにバーコード ルールを使用するかどうか指定します。
- 注 Media Managerは、ボリュームデータベースに存在しないバーコードに対してのみバーコー ドルールを適用します。
	- ◆ YESを指定すると、既存のバーコード ルールが検索され、ロボットに挿入されている新し いメディアに適用されます。
	- ◆ NOを指定すると、バーコードルールは使用されません。

338

ロボットボリューム設定のインベントリ作成および更新

バーコードルールの詳細と定義方法については、「バーコードルールの設定」(345ページ)を 参照してください。

2. APIロボットを更新する場合は、[メディアタイプのマッピング]を確認してください。

マッピングを変更するには、[Update Options] メニューのcを選択します。cオプションは 上記ロボットタイプの場合のみ表示されます。

デフォルトのマッピングは、vmadmを実行しているホスト上のvm.confファイルに記述されて います。このファイルが存在しない場合や、メディアのマッピングが記述されていない場合、 Media Managerは上記ロボットタイプ用のデフォルトを使用します(「オプションの更新の変 更」 (117 ページ) の表を参照)。

3. mを選択して、ロボットに有効なメディアタイプを一覧表示するメニューを表示します。以下 に例を示します。

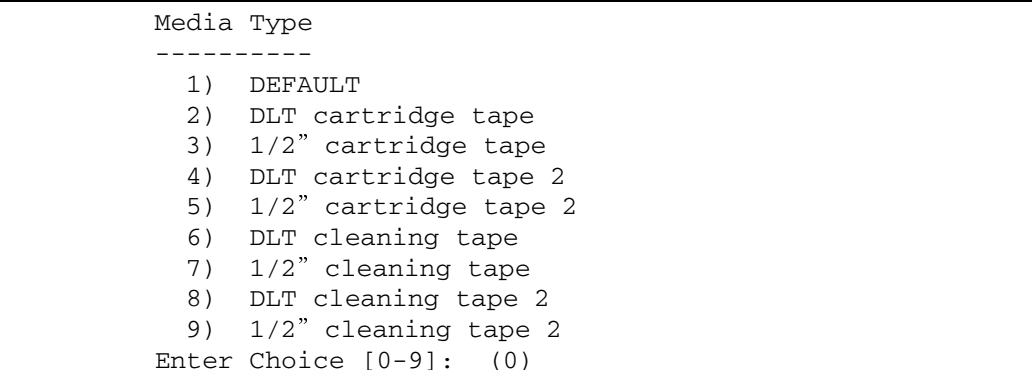

- a. バーコードルールを使用していない場合
	- ◆ デフォルトのメディアタイプを使用する場合は [DEFAULT] を選択します。

APIロボットの場合、Media Managerは [メディアタイプのマッピング]に表示さ れているものを使用します。

API以外のロボットの場合、Media Managerはそれぞれのロボット用のデフォルト のメディア タイプを使用します (122ページの表35を参照)。

デフォルト以外のメディア タイプを使用するには、メニューから特定のタイプを選択 します。

ロボットで複数のメディア タイプがサポートされており、デフォルトを使用しないと き場合は、必ずメニューから選択します。たとえば、TLDロボット用のデフォルトは DLT ですが、そのロボットでは1/2 インチ カートリッジもサポートされているとし ます。TLDロボットに1/2インチカートリッジを追加するには、「Update Options] メニューでこのメディアタイプを指定する必要があります。

ロボットボリューム設定のインベントリ作成および更新

- b. バーコードルールを使用している場合
	- [DEFAULT] を選択すると、割り当てるメディア タイプをバーコード ルールによっ て決定できます。

たとえば、1回の更新処理で、DLTと1/2インチカートリッジの両方をTLDロボッ トに追加する場合を想定します。このためには、まずDLTと1/2インチカートリッ ジについて個別にルールを作成し、それぞれのバーコード ルールで特定のメディア タ イプを選択します。次に、[Update Options] メニューの [DEFAULT] を選択しま す。これで、Media Manager でインベントリ作成および更新を行う場合に、バーコー ドルールに指定したメディアタイプが使用されます。

- 注 バーコード ルールにも [DEFAULT] を選択した場合、Media Managerはロボットのデフォ ルト メディア タイプを割り当てます (122ページの表35を参照)。
	- デフォルト以外のメディア タイプを使用するには、メニューから特定のタイプを選択 します。

たとえば、DLTまたは1/2インチカートリッジのいずれかをTLDロボットに追加す る場合に同じルールを使用するには、[Update Options] メニューで特定のメディア タイプを選択し、バーコードルールには [DEFAULT] を選択します。これで、DLT と1/2インチカートリッジを個別に更新し、両方の処理で同じルールを使用すること ができます。

メディアタイプの更新内容は、常にバーコードルールよりも優先されます。「Update Options] メニューで「DEFAULT」以外の値を指定する場合は、ルールにも同じメ ディアタイプまたは [DEFAULT] を指定して、指定するタイプを一致させる必要が あります(以下に説明するクリーニングメディアは例外)。

以下に、オプションの更新とバーコードルールに指定したメディアタイプのさまざ まな組み合わせを示します。

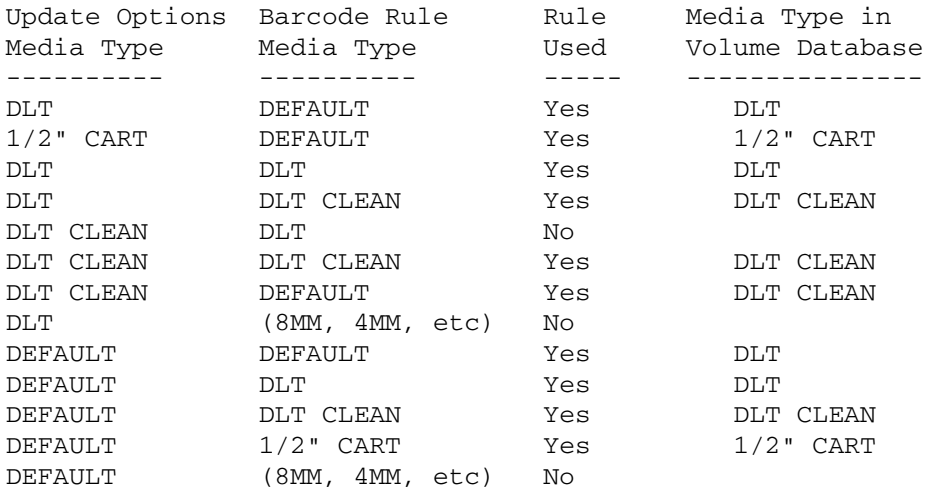

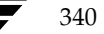

**MM\_HC\_DC**.book 341 ページ 2001年1月24日 水曜日 午後1時40分

ロボットボリューム設定のインベントリ作成および更新

リストの4番目のバーコード ルールは、ロボットを更新する際に、通常のメディアととも にクリーニング カートリッジを自動的に追加する機能をMedia Manager が備えている ことを示しています。

挿入したメディアにクリーニング テープが含まれている場合、以下の条件が満たされてい ると、Media Manage では自動的にテープを正しく追加できます。

- ◆ オプションの更新に、通常のメディアのタイプが指定されている(この例ではDLT)。
- ◆ テープ上のバーコードがバーコード タグに一致し、バーコード ルールに指定したメ ディア タイプがクリーニング メディアである (この例ではDLT CLEAN)。

「例5: クリーニング テープのロボットへの追加」(113 ページ)も参照してください。

◆ リストの6行目と7行目のルールは、クリーニングメディアのみを追加する場合の設定を示 しています。

6番目のルールでは、[Update Options] メニューとバーコードルールの両方にクリーニ ング メディア タイプを指定しています。7番目のルールでは、[Update Options] メニュー にクリーニング メディア、バーコード ルールにデフォルトを指定しています。

4. aを選択すると、ロボットに挿入したメディア(またはロボット内で位置を移動したメディア) にMedia Manager が割り当てるボリューム グループを選択するためのメニューが表示され ます。

以下に例を示します。

Volume Group -----------1) 00\_000\_TL8 2) Specify New Volume Group Name 3) Auto-Generate New Volume Group Name Enter choice:

このメニューには、以下の内容の選択肢が必ず表示されます。

- ◆ 新規ボリュームグループ名の指定。
- ◆ 新規ボリューム グループの自動作成(デフォルト)。新規ボリューム グループ名に 「DEFAULT」と入力すると、新規ボリュームグループ名も自動作成できます。

上記以外の選択肢は、指定したメディア タイプによって異なります。

- ◆ [Media Type] が [DEFAULT] の場合、ロボットのデフォルト メディア タイプで選択で きる既存のボリュームグループがメニューに表示されます。
- ◆ [Media Type] が [DEFAULT] 以外の場合、そのメディア タイプで選択できる既存のボ リュームグループがメニューに表示されます。

ロボット ボリューム設定のインベントリ作成および更新

5. rを選択すると、ロボットから取り出したメディアに、Media Managerが割り当てるボリュー ムグループを選択するためのメニューが表示されます。

以下に例を示します。

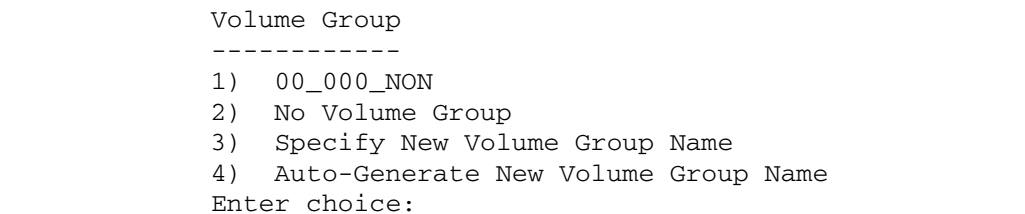

このメニューには、以下の内容の選択肢が必ず表示されます。

- ◆ ボリュームグループ名を指定しない。
- 新規ボリューム グループ名の指定。
- ◆ 新規ボリューム グループの自動作成(デフォルト)。新規ボリューム グループ名に 「DEFAULT」と入力すると、新規ボリュームグループ名も自動作成できます。

上記以外の選択肢は、指定したメディアタイプによって異なります。

- [Media Type] が [DEFAULT] の場合、ロボットのデフォルト メディア タイプで選択で きる既存のボリュームグループがメニューに表示されます。
- [Media Type] が [DEFAULT] 以外の場合、そのメディア タイプで選択できる既存のボ リュームグループがメニューに表示されます。
- 6. 以下の条件が両方とも満たされている場合は、[Media ID Prefix]に値を指定します(手順1 の「ロボットボリューム設定のインベントリ作成および更新」 (333ページ)を参照)。
	- ◆ ロボットがバーコードをサポートしていない。
	- ◆ 挿入したメディアに判読可能なバーコードが付いていない。
- 注 上記条件のいずれかでも満たされていない場合、プレフィックスを指定する必要はありません。 Media Manager が、ロボットに追加したメディアのIDとしてバーコードの最後の6文字を割 り当てるからです。この設定は、バーコードルールが使用されているかどうかにかかわらず適 用されます。

342

ロボットボリューム設定のインベントリ作成および更新

メディアIDのプレフィックスの値を選択するには、[Update Options] メニューのiを選択し ます。以下のような選択リストが表示されます。

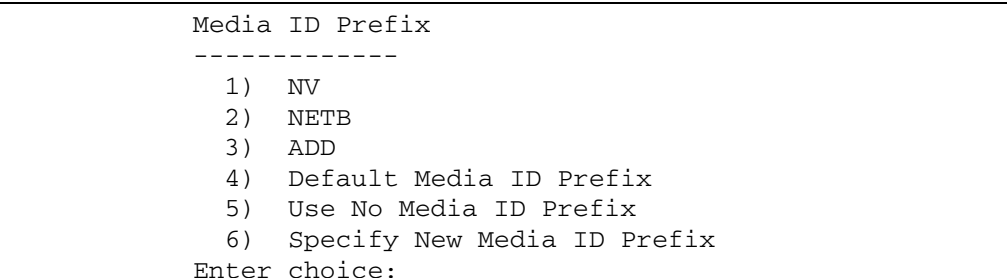

リストから以下のいずれかを選択します。

◆ 既存のメディア ID プレフィックスがある場合、リストの中から選択できます。既存のメ ディアIDプレフィックスは、vmadmを実行しているホスト上のvm.confファイルに追 加された MEDIA\_ID\_PREFIXエントリに記述されています。たとえば、上記リストのエ ントリは以下のようであると考えられます。

MEDIA ID PREFIX = NV

MEDIA ID PREFIX = NETB

MEDIA\_ID\_PREFIX = ADD

Default Media ID Prefix

この場合、Media Managerはまずvm.confファイルのMEDIA\_ID\_PREFIXエントリ を調べます。

- ◆ vm.confにMEDIA\_ID\_PREFIXエントリがある場合は、Media Managerは最新の エントリをデフォルトのプレフィックスとして割り当てます。
- ◆ vm.confにMEDIA ID PREFIXエントリがない場合は、Media Managerはデフォ ルトのプレフィックスとしてAという文字を割り当てます。
- Use No Media ID Prefix

この処理は、ロボットがバーコードをサポートし、メディアに読み取り可能なバーコード が付いている場合のみ成功します。それ以外の場合、Media Managerは新しいメディア IDを割り当てられず、処理は実行できません。(エラーが表示されます)。

この選択肢は、バーコードメディアを使用しており、バーコードが読み取れないか紛失し た場合に、更新されないようにしたいときに便利です。

Specify New Media ID Prefix

新しいメディアIDのプレフィックスを1文字から5文字までの英数字で指定できます。 Media Managerによって、残りの数字が割り当てられます。たとえば、プレフィックス が「NETB」の場合、メディアIDは、「NETB00」、「NETB01」のようになります。

ロボット ボリューム設定のインベントリ作成および更新

オプティカル ディスク メディアの場合、最後の文字がプラタ面を表します。[Use Platter Side in Optical ID]にNOを選択した場合は例外です(手順7を参照)。

- 注 新しいメディアIDプレフィックスは、現在の処理だけに使用されます。vm.confには追加され ず、次回 [Update Options] メニューを開いた場合も、[メディア ID プレフィックス] リスト には表示されません。
- 7. ロボットがODLロボットの場合、sオプションを選択すると、オプティカルディスクメディア のメディアIDでプラタ面を指定するかどうかに従って、[Use Platter Side in Media ID] を YESまたはNOに切り替えることができます。
- 注 ODLロボットにインベントリ作成および更新を実行していて、メディアIDプレフィックスを 使用している場合のみ、[Update Options] メニューに [Use Platter Side in Media ID] が表 示されます。

オプティカルディスクプラタの両面が、メディアIDのパートナになります。

- [Use Platter Side in Media ID] をYESに設定すると、プラタの片面のメディアIDは xxxxxA、裏面は xxxxxB となります。xxxxxはメディア IDプレフィックスで、自動作成 された数字です。
- [Use Platter Side in Media ID] をNOに設定すると、メディアIDでプラタ面は指定され ません。
- 8. pを選択してボリュームプールをデフォルト以外に変更します。以下のようなメニューが表示 されます。

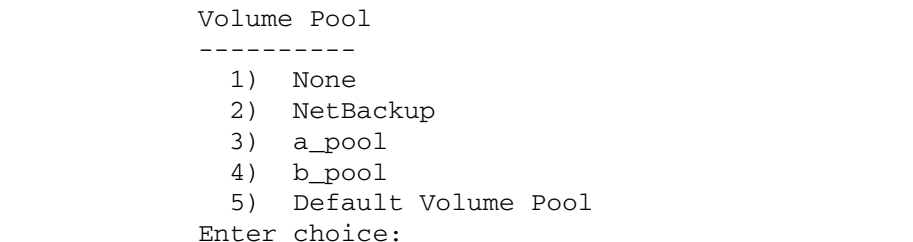

バーコードルールを使用している場合

- [Default Volume Pool] を選択すると、割り当てるボリューム プールをバーコードルー ルによって決定できます。
- ◆ デフォルト以外のボリューム プールを使用するには、メニューから特定のプールを選択し ます。

[Update Options] に設定したボリューム プールは常にバーコードルールより優先され ます。

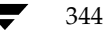

バーコード ルールの設定

バーコード ルールを使用していない場合

- ▶ データ ボリュームにNetBackupボリューム プールを使用し、クリーニング テープにボ リュームプールを使用しない場合は、[Default Volume Pool] を選択します (Noneを選 択する場合と同じ)。
- ◆ デフォルト以外のボリュームプールを使用するには、メニューから特定のプールを選択し ます。
- 9. 設定が完了したら、qを選択して [Inventory and Update Robot] メニューに戻ります。

#### バーコード ルールの設定

バーコードルールは、オートポピュレートまたはインベントリ作成および更新処理によって追加す る新しいロボティック ボリュームのボリューム データベース エントリを作成するときの基準を指 定します (「ロボットのオートポピュレート」 (302 ページ) および「ロボット ボリューム設定のイ ンベントリ作成および更新」(333 ページ)を参照)。バーコード規則を使用するかどうかは、オー トポピュレートやインベントリ作成および更新処理を設定する際に指定します。

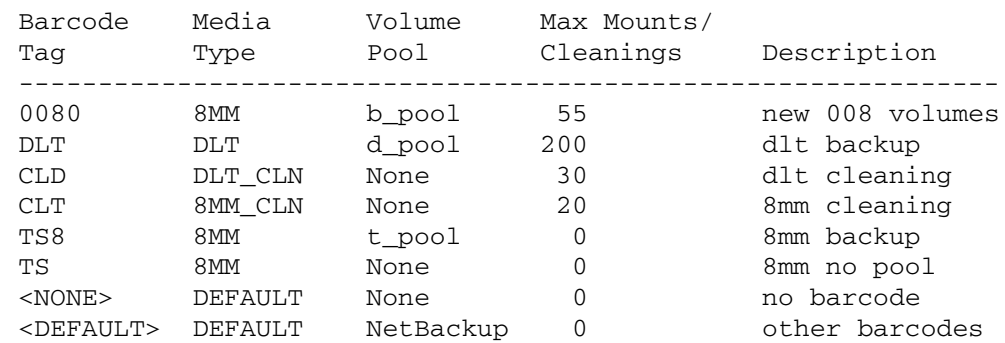

バーコードルールの例を以下に示します。

#### バーコードルールの並べ替え

ルールは、まずバーコード タグの文字数に従って並べ替えられ(上の例を参照)、次にルールを追 加した順番で並べられます。ただし、<NONE>と<DEFAULT>の2つのルールは例外で、常にリ ストの最後になります。

インベントリ作成および更新、またはオートポピュレーション処理でバーコードルールを使用して いて、新しいバーコードがスロット内で検出された場合、Media Managerは、このリストの上か ら順にルールを確認して新しいバーコードに一致するバーコード タグを検索します。バーコード タ グが一致した場合、一致したルールのメディア タイプを調べて、インベントリ作成と更新に指定し たメディアタイプと互換性があるかどうかを確認します。メディアタイプも一致した場合、Media Managerはそのルールのメディア タイプ、ボリューム プール、最大マウント回数(またはクリー ニング回数)、説明を使用して、そのメディアIDのボリュームデータベースエントリを作成します。

付録D vmadmの使い方

バーコード ルールの設定

注 Media Managerは、ボリュームデータベースに存在しないバーコードに対してのみバーコー ドルールを適用します。

#### バーコード ルールの例

たとえば、TS8ロボットに対するインベントリ作成および更新の実行中に、新しい8mmテープに ついて、[Update Options]を以下のように選択したものと想定します(「ロボット ボリューム設 定のインベントリ作成および更新」 (333 ページ)を参照)。

Media Type: 8MM

Volume Group: 00\_000\_TS8

Use Barcode Rules: YES

Volume Pool: DEFAULT

このロボット内の新しいテープのバーコードがTS800001 である場合、Media Manager はバー コード タグTS8のルールを使用して、テープのボリューム データベース エントリを以下の値に指 定します。

Media ID: 800001 (last six characters of barcode:

Volume Group: 00\_000\_TS8

Volume Pool: t\_pool

Max Mounts: 0 (infinite)

新しいテープのバーコードがTS000001 である場合、Media Managerはバーコード タグTSのルー ルを使用して、テープのボリュームデータベースエントリを以下の値に指定します。

Media ID: 000001 (last six characters of barcode:

Volume Group: 00\_000\_TS8

Volume Pool: None

Max Mounts: 0 (infinite)

#### バーコード ルール メニュー

バーコードルールを設定するには、[Special Actions] メニューの [Configure Barcode Rules] を選択します。以下のようなメニューが表示されます。

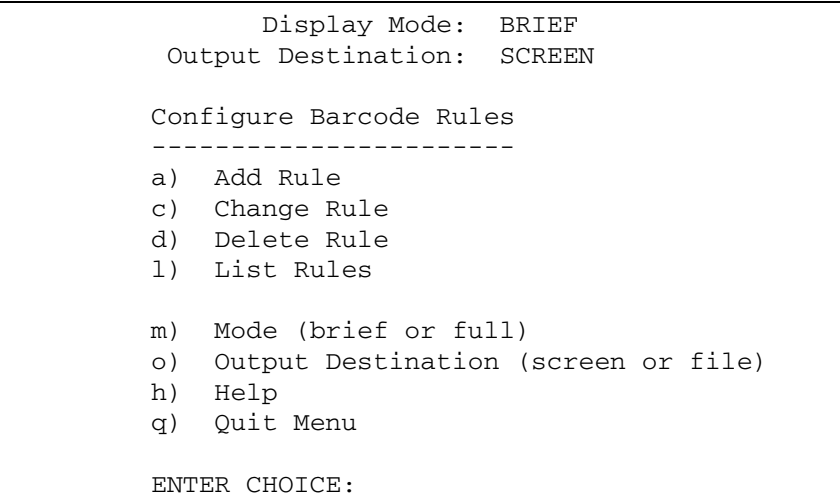

#### バーコードルールの追加

新しいバーコードルールを追加するには、[Configure Barcode Rules] メニューのaを選択して、 プロンプトに以下の情報を入力します。

#### バーコード タグ

ルールのバーコード タグを入力します。1文字から16文字までで指定できます。スペースは使用で きません。

バーコードタグに特殊文字を使用できるのは、以下のルールだけです。

#### $<$ NONE  $>$

ルールが使用され、メディアに読み取り不可能なバーコードが付いているか、ロボットがバー コードをサポートしていない場合に一致します。

#### <DEFAULT>

バーコードが付いているメディアでは、<DEFAULT>ルールと [Update Options] メニュー のメディア タイプに互換性がある場合に限り、ほかのバーコード タグが一致しないと、この タグが一致します。[Update Options] メニューでは、インベントリ作成および更新処理の基 準を設定します(「ロボットボリューム設定のインベントリ作成および更新」(333ページ)を 参照)。

付録D vmadmの使い方

バーコード ルールの設定

#### 説明

ルールを使用する場合に新しいボリュームに割り当てられるルールの説明を1文字から25文字で入 力します。

#### メディア タイプ

ルールのメディア タイプがオプションの更新に指定したタイプと互換性がない場合、ルールは無視 されます。「ロボットボリューム設定のインベントリ作成および更新」(333ページ)を参照してく ださい。

ルールのメディアタイプを次のように選択します。

- ◆ [DEFAULT] を選択すると、ルールは [Update Options] メニューで選択した すべてのメディ アタイプに一致します。オプションの更新にも [DEFAULT] を選択すると、Media Manager はロボットのデフォルトのメディア タイプを使用します。「オプションの更新の変更」(117 ページ)を参照してください。
- ◆ 特定のメディア タイプを選択すると、ルールは特定のメディア タイプを選択した場合か、 「Update Options」メニューの「DEFAULT」を選択した場合のみ一致します。「オプションの 更新] タブで [DEFAULT] を選択すると、Media Managerはルールのメディア タイプを割 り当てます。

以下に、TLDロボットに対して、オプションの更新とバーコードルールに指定したメディアタイ プの組み合わせと、どちらが採用されるかを示します。このタイプのロボットはDLTまたは1/2イ ンチ カートリッジ両方のメディアを使用できるので、最も複雑な例といえます。

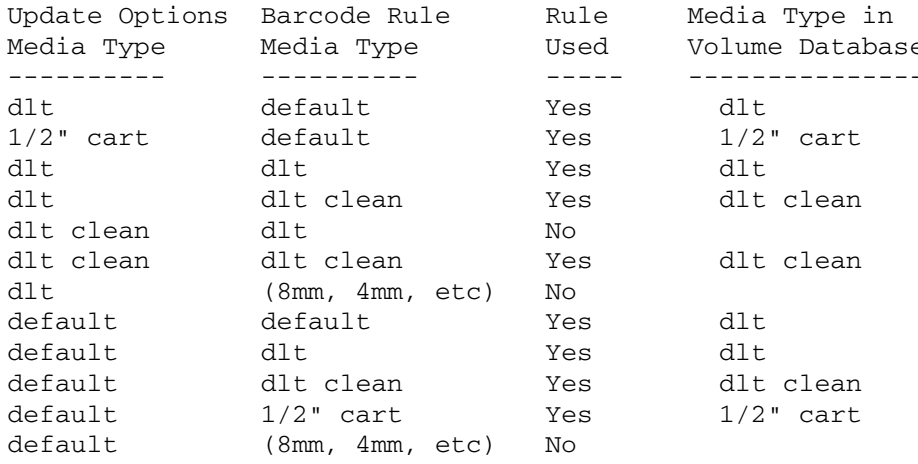

バーコードルールの設定

#### 最大マウント数またはクリーニング上限

バーコードルールを使用すると、Media Managerは指定された数字をメディアIDのボリューム データベースに追加します。

- ◆ クリーニングテープ以外のメディアの場合は、そのメディアIDに対する最大マウント可能回数 を入力します(「ボリュームの最大マウント回数の設定」(326ページ)も参照)。
- ◆ クリーニング テープの場合は、クリーニング可能回数を入力します(「クリーニング テープの クリーニング可能回数の変更」 (326 ページ) も参照)。

#### ボリューム プール

ボリューム用のボリューム プールを指定します。これは、バーコードがルールに一致したときに、 ボリュームの追加先となるプールです。

バーコードルールが使用されると、[Update Options] メニューには、以下の値が表示されます。

- ◆ ボリューム プールのデフォルト値。この値が設定されている場合、ボリュームはバーコード ルールで指定されたプールに割り当てられます。
- ◆ 特定のボリューム プール。この値がバーコード ルールで指定されたプールより優先して使用 されます。

#### バーコード ルールの変更

バーコードルールを変更するには、[Configure Barcode Rules] メニューのcを選択し、表示さ れるリストからルールを選択します。説明、メディア タイプ、最大マウント数やクリーニング上 限、ボリュームプールを変更するためのプロンプトが表示されます。

メディア タイプ、最大マウント数、またはクリーニング上限には、かっこ内に現在の値が表示され ます(何も入力しないでReturnキーを押すと値は変更されません)。

注 「Change Barcode Rule] を使用してバーコード タグを変更することはできません。バーコー ド タグを変更するには、ルールを一度削除してから新しいタグを指定してルールを追加してく ださい。

#### バーコード ルールの削除

バーコードルールを削除するには、[Configure Barcode Rules] メニューのdを選択し、削除す るルールをリストから選択します。

#### バーコード ルールの一覧表示

既存のバーコードルールを一覧表示するには、[Display Mode]オプションと[Output Destination] オプションを設定し、[Configure Barcode Rules] メニューの1 (List Rules) を選択します。

2001年1月24日 水曜日 午後1時40分 MM\_HC\_DC.book 350 ページ

オプティカルディスクのフォーマット

#### オプティカル ディスクのフォーマット

オプティカル ディスクをMedia Manager で使用するには、まず外部ボリューム シリアル番号 (EVSN) とボリューム ラベルをディスクに書き込んでおく必要があります。この情報を書き込む 方法は以下の2通りあります。

- ◆ vmadmを使用してオプティカル ディスクを追加するときにプラタをフォーマットする。
- tpformatコマンドを使用する。

vmadmを使用すると、メディアIDがEVSNとして使用されます。ここではvmadmを使用する手 順を説明します。tpformatコマンドの使用方法については、tpformatマニュアルページを参照 してください。

- 注 すべてのプラットフォームおよびオペレーティング システムで、1セクタ当たり1024バイトの プラタがサポートされているわけではありません。ほとんどの場合サポートされているサイズ は1セクタ当たり512バイトです。オプティカルディスクを購入する前に、ベンダから提供さ れているマニュアルで、使用しているプラットフォームとオペレーティングシステムでサポー トされているセクタサイズを確認してください。サポート内容については、『NetBackup Release Notes』またはVERITASウェブサイトを参照してください。VERITAS では、フォー マット済みディスクを使用することをお勧めします。
- 1. ボリュームを追加する場合と同じ手順を実行します。単一ボリュームや一定範囲のボリューム の追加方法の節を参照してください。
- 2. 最後の手順で、以下のようなプロンプトが表示されます。

Do you want to tpformat xxxxxA and xxxxxB? (y/n)

(xxxxxAおよび xxxxxBは、ボリュームのプラタのディスクのA面とB面)

vを入力して続行するか、nを入力して処理を中止します。

tpformat要求は、vmadmを実行しているホストへ送信されます。これにより、オペレータ が手動で割り当てる必要があるマウント要求が発生する場合があります。テープにラベルがあ る場合、上書きするかどうかを確認するメッセージが表示されます。

何らかの理由でフォーマットが完了できなかった場合でも、ボリューム(複数可)は追加され ます。

<u>MM\_H</u>C\_DC.book 351 ページ 2001年1月24日 水曜日 午後1時40分

# ロボットのドライブとスロットのレイアウト

この付録では、Media Manager がサポートする代表的なロボットのスロットレイアウトとドライ ブの位置について説明します。お使いのロボットが記載されていない場合は、そのデバイスのベン ダが提供するマニュアルを参照してください。

E

ADIC Scalar 218 (TLD)

### ADIC Scalar 218 (TLD)

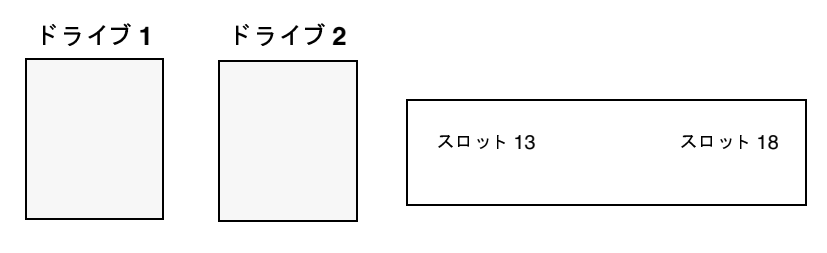

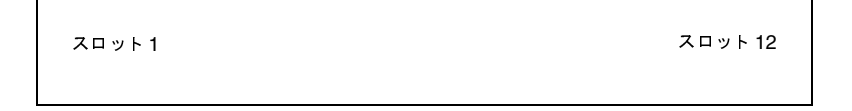

注 バーコードリーダがインストールされている場合は、スロット1は使用不可になり、スロット 2から18までが、Media Managerでスロット1から17として認識されます。仮想メールス ロットを設定すると、スロット12がメール スロットになり、スロット2から11 とスロット13 から18が、Media Managerでスロット1から16として認識されます。

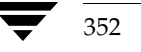

### ADIC Scalar 448/458 (TLD)

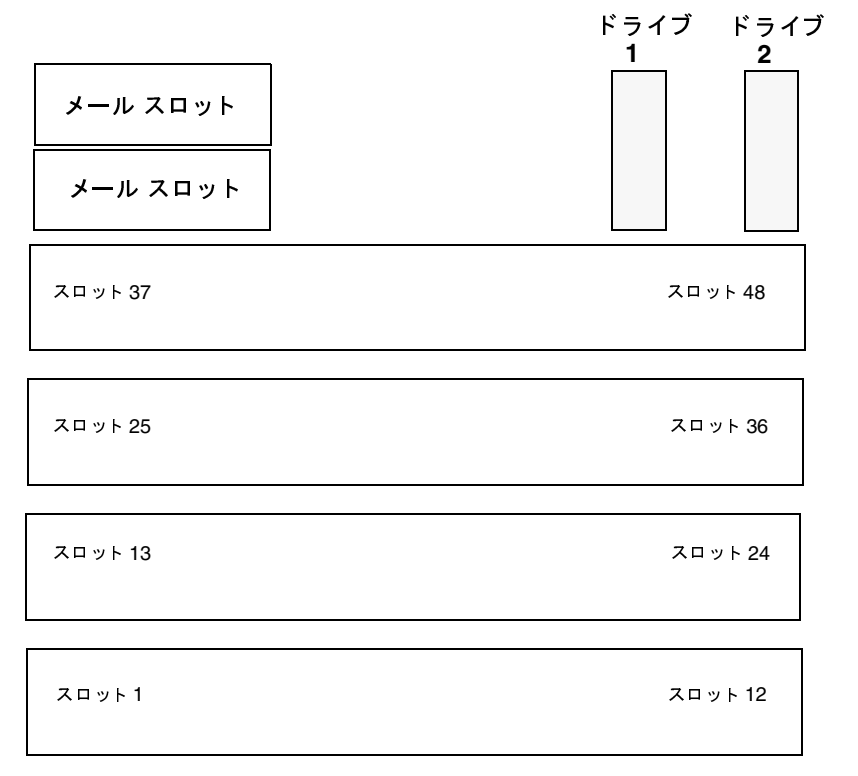

ドライブは右から順にインストールされますが、番号は左から順に付けられます。4ドライブ構成 の場合、ドライブの番号は以下のようになります。

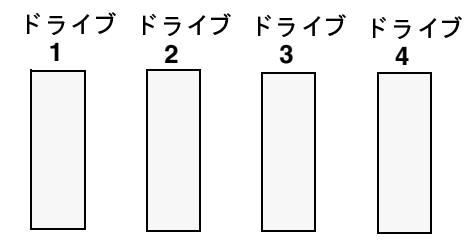

付録E ロボットのドライブとスロットのレイアウト

ADIC Scalar 1000 - DLT バージョン(TLD)

### **ADIC Scalar 1000 - DLT** バージョン (TLD)

インポート / エクスポート<br>-

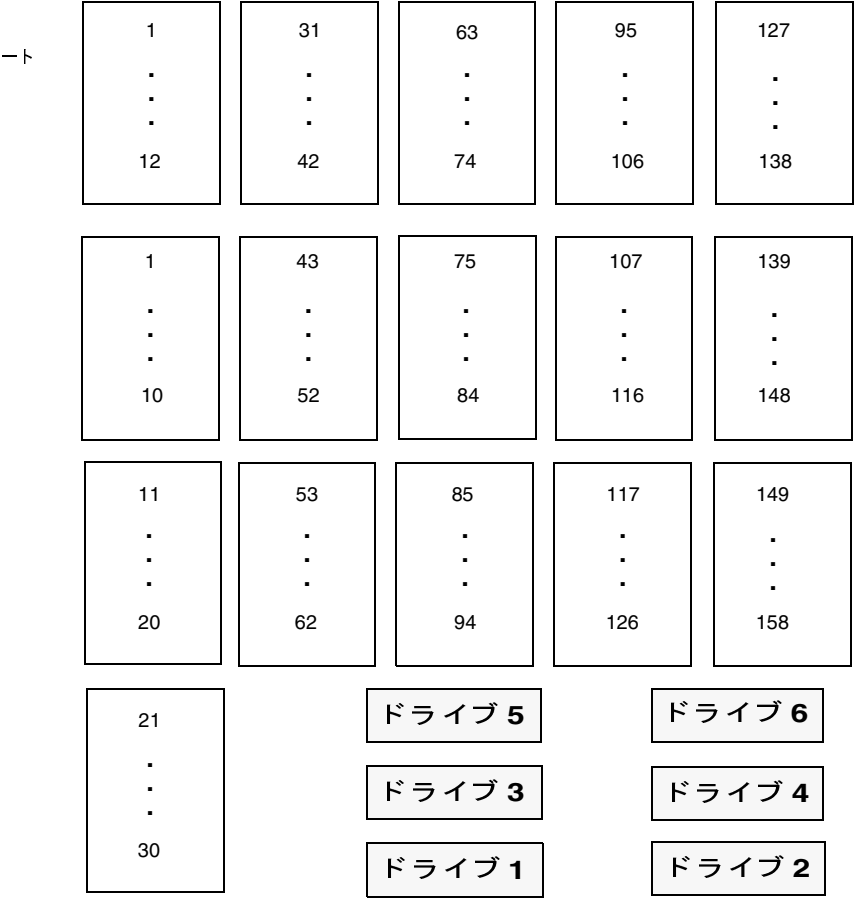

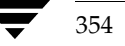

# ADIC Scalar 1000 - AIT/AIT2 (TL8)

このスロット図は、ドライブが12台、スロットが237個のモデルを表しています。ロボット モデル によっては異なる場合があります。

注 このメール スロットは、正面からガラスのドア越しに見ている状態です。

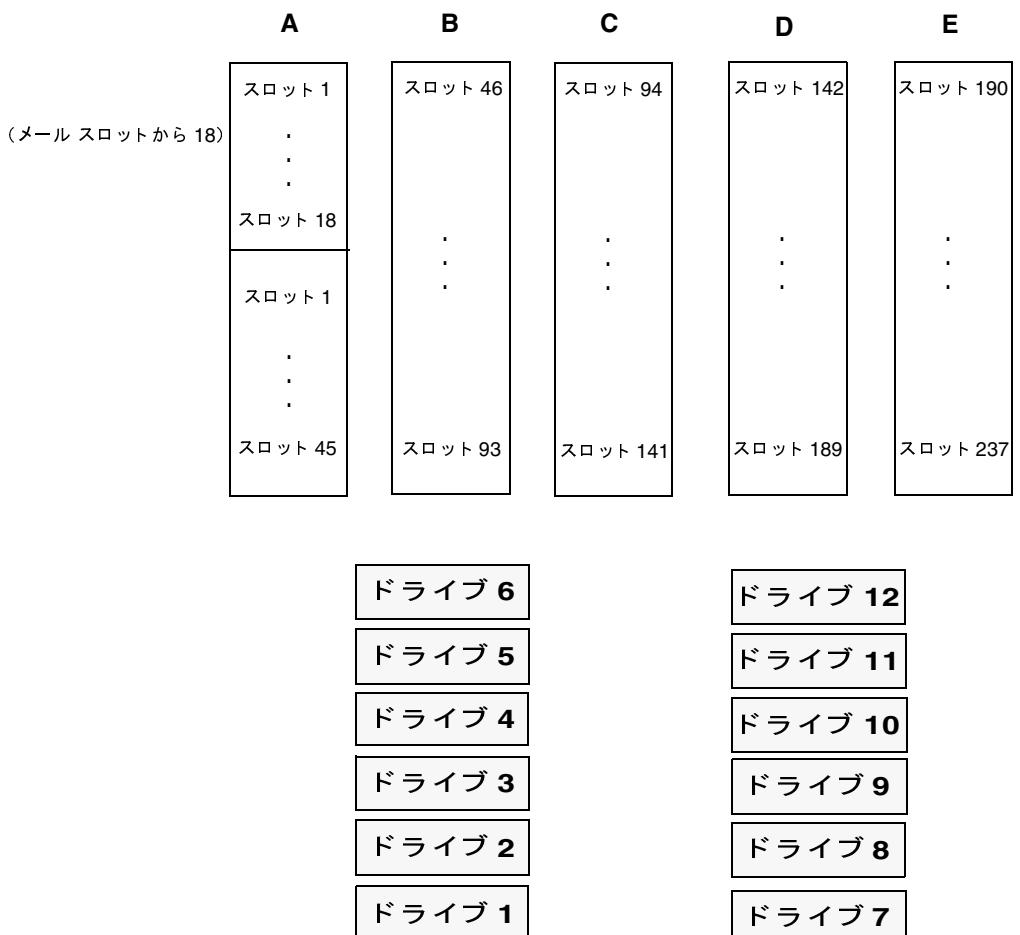

付録E ロボットのドライブとスロットのレイアウト

<u>ADIC VLS DLT(TSD)</u>

# **ADIC VLS DLT TSD**-

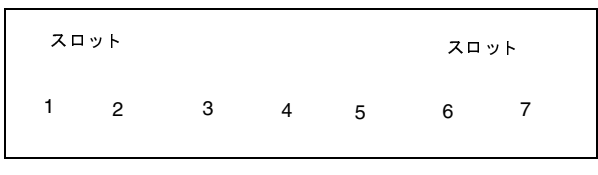

<mark>ドライブ 1</mark> (ドライブは 1 台のみ)

## **ATL 2/28 DLT Library TLD**-

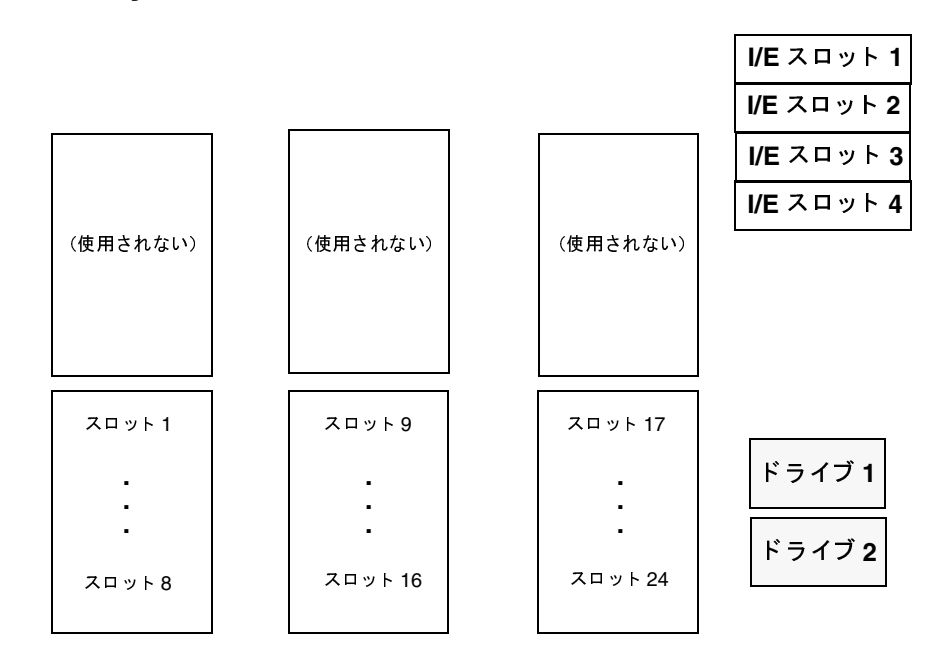

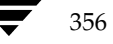

ATL 4/52 DLT Library (TLD) ATL 2/52 DLT Library Compaq TL810 Compaq TL812 Compaq TL894 Sun

# **ATL 4/52 DLT Library TLD**- **ATL 2/52 DLT Library Compaq TL810 Compaq TL812 Compaq TL894 Sun StorEdge L1800 TLD**-

ブは2台です。 スロット図は、ATL 4/52の構成を表しています。ATL 2/52の構成も似ていますが、ドライ<br>2.4でナ

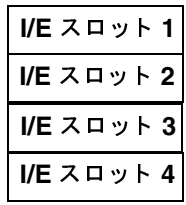

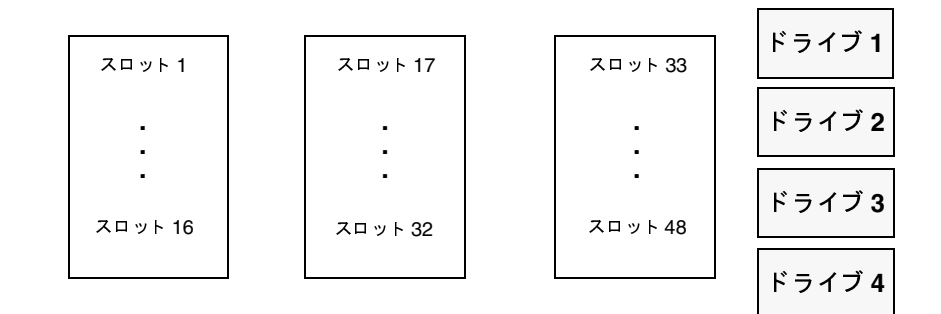

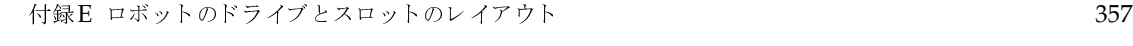

ATL 6/176 DLT Library (TLD) Compaq TL826 Compaq TL896 (TLD)

# **ATL 6/176 DLT Library TLD**- **Compaq TL826 Compaq TL896 TLD**-

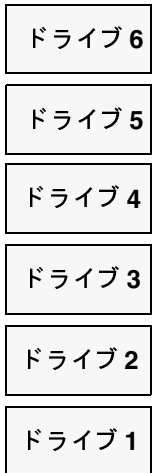

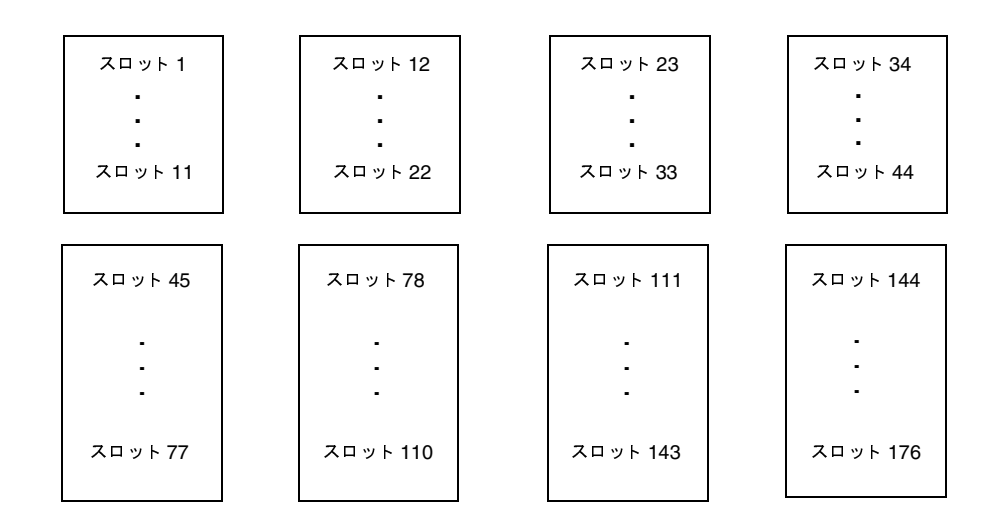

# ATL 9/88 DLTLibrary (TLD)

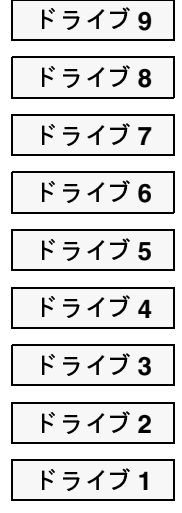

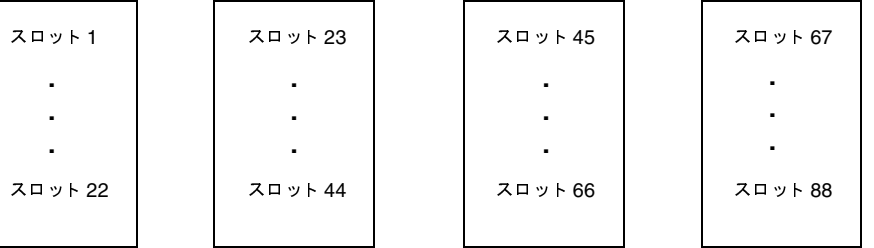

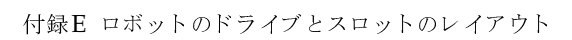

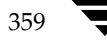

ATL 3/264 (2640) DLT Library Compaq TL820 Compaq TL822 Compaq TL893 (TLD)

# **ATL 3/264 (2640) DLT Library Compaq TL820 Compaq TL822 Compaq TL893 TLD**-

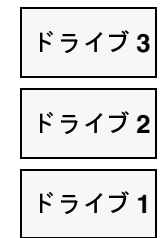

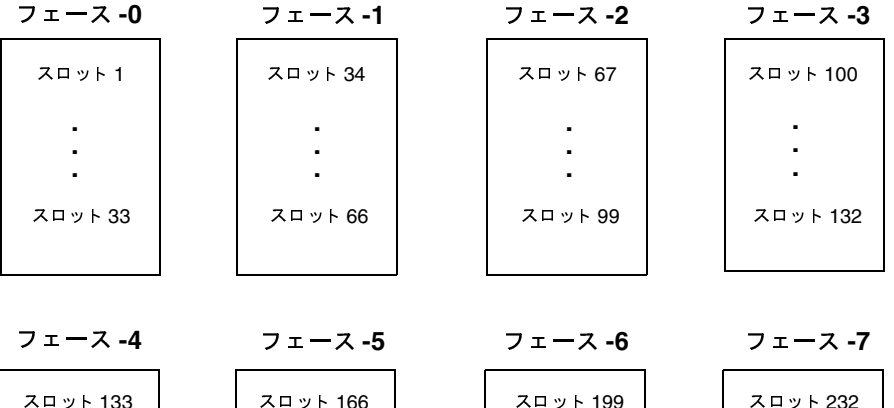

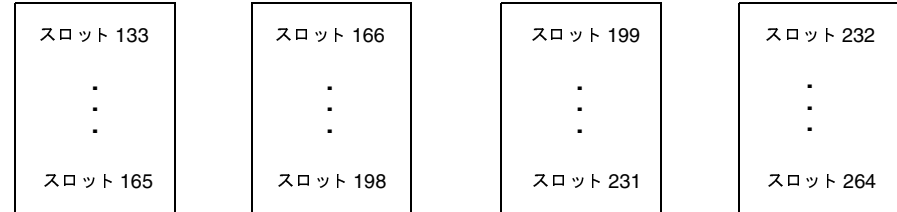

# **ATL P1000** Sun StorEdge L1000 (TLD)

このスロット図は、スロットが25個の構成のライブラリを表しています。構成によっては異なる場 合があります。

B (背面パネル内部を前から見たところ)

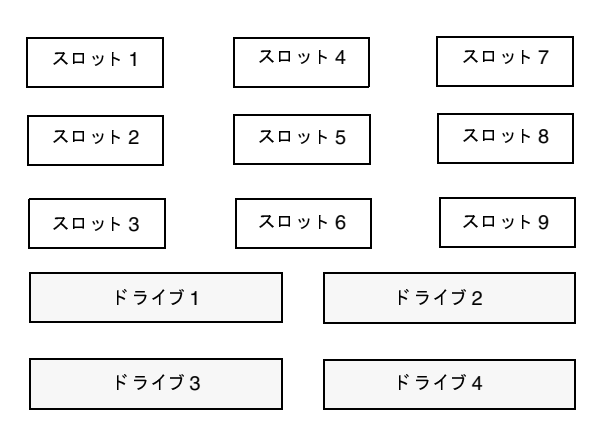

F (前面パネル内部を後から見たところ)

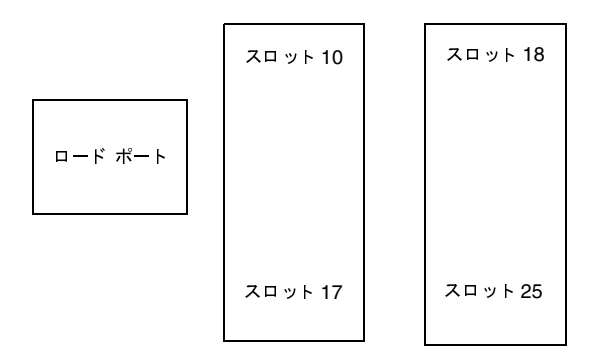

付録E ロボットのドライブとスロットのレイアウト

<u>Breece Hill Q2.15 IBM 7337-305 IBM 3447-105 (TLD)</u>

# **Breece Hill Q2.15 IBM 7337-305 IBM 3447-105 TLD**-

| スロット 11 | スロット 15 | ドライブ1 | ドライブ2   |
|---------|---------|-------|---------|
|         |         |       |         |
| スロット1   |         |       | スロット 10 |

### **Breece Hill Q7 TLD**-

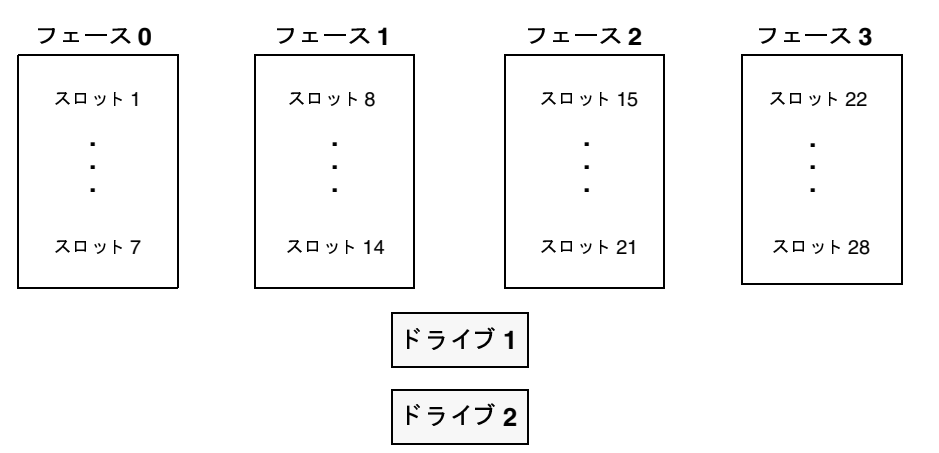

#### **Breece Hill Q47 TLD**-

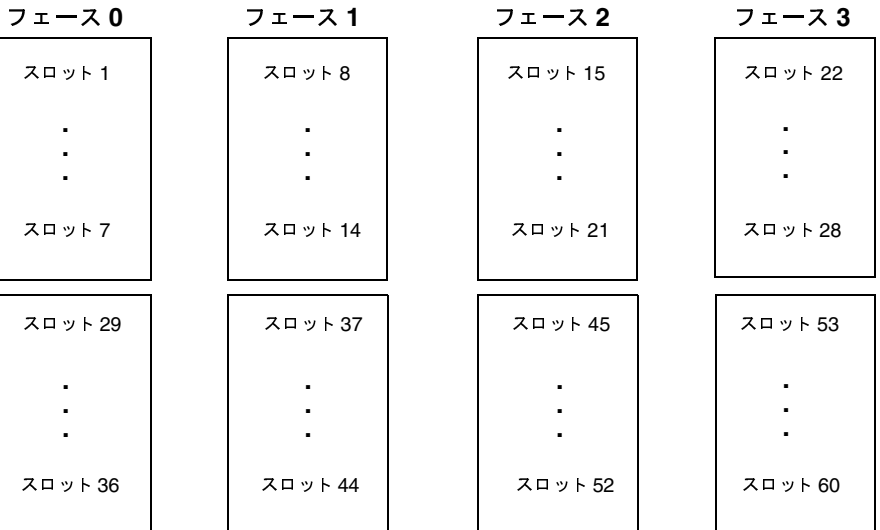

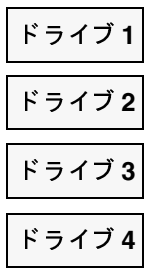

付録E ロボットのドライブとスロットのレイアウト<br>- 363

Breece Hill Q70 Breece Hill Q210 Breece Hill Q140 (TLD)

# **Breece Hill Q70 Breece Hill Q210 Breece Hill Q140 TLD**-

このスロット図は、Breece Hill Q210の構成を表しています。<br>-

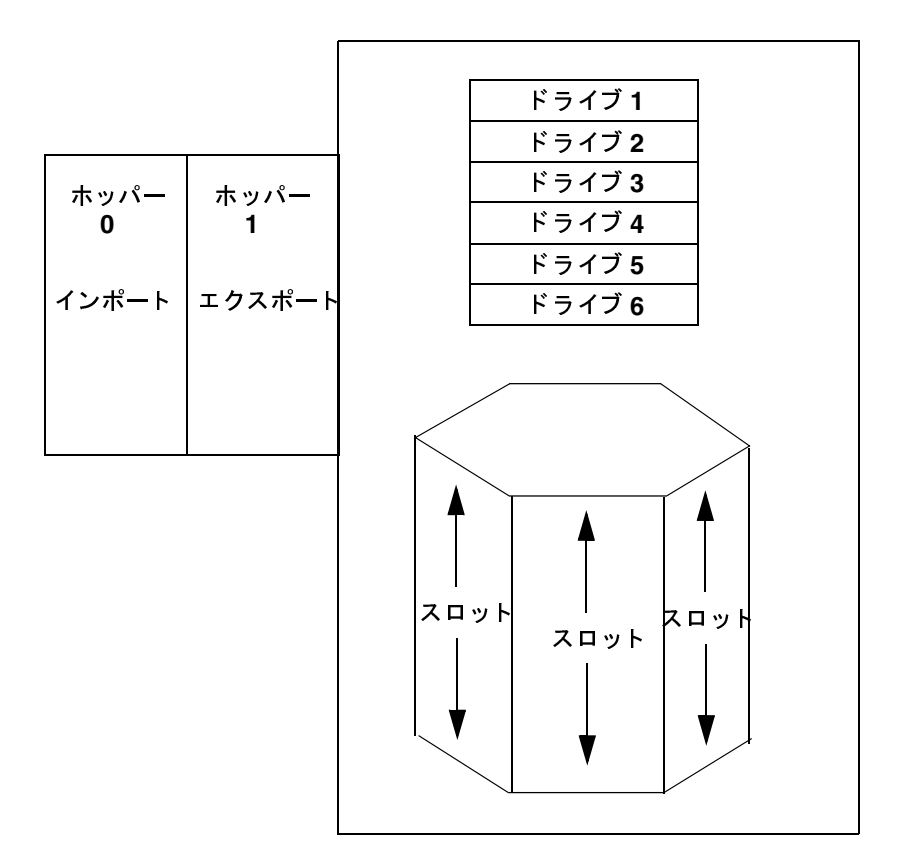

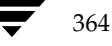

#### **Compaq 35/70 TLD**-

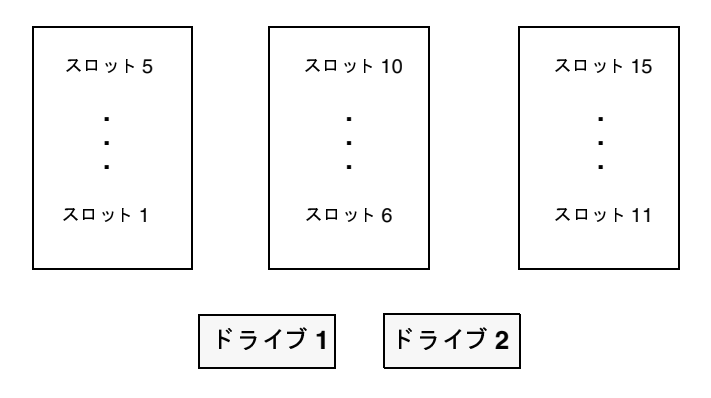

# **Exabyte 10i 10e 10h Exabyte 210 Exabyte EZ17 TS8**-

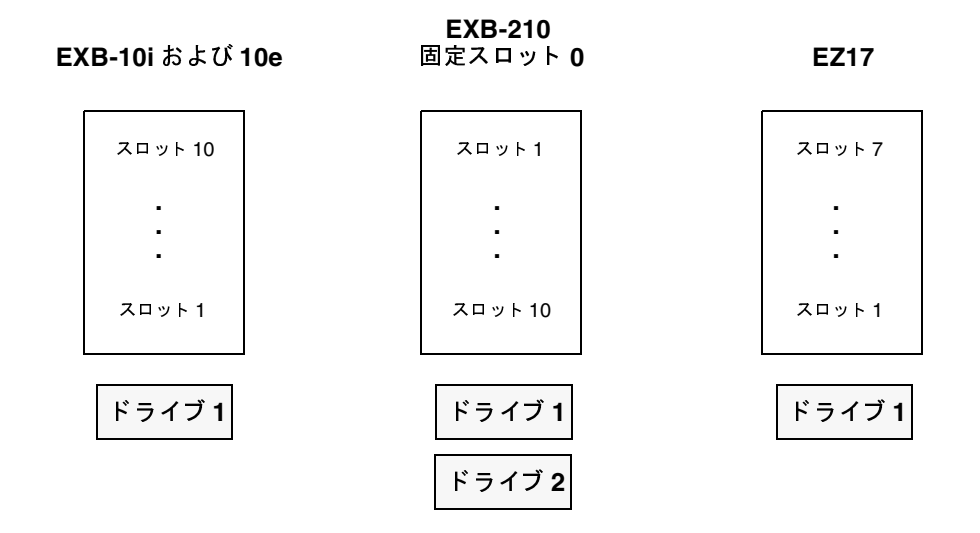

Exabyte 18D (TLD)

### **Exabyte 18D TLD**-

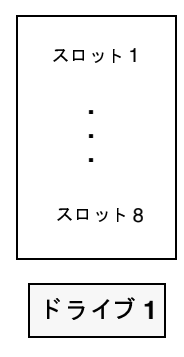

#### **Exabyte 60 TL8**-

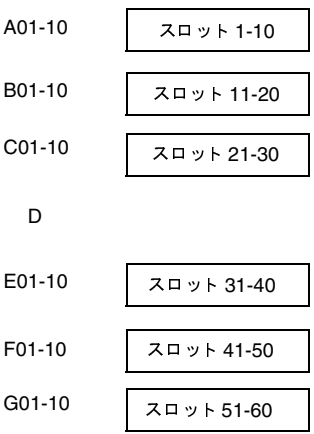

## Exabyte 120 (TL8)

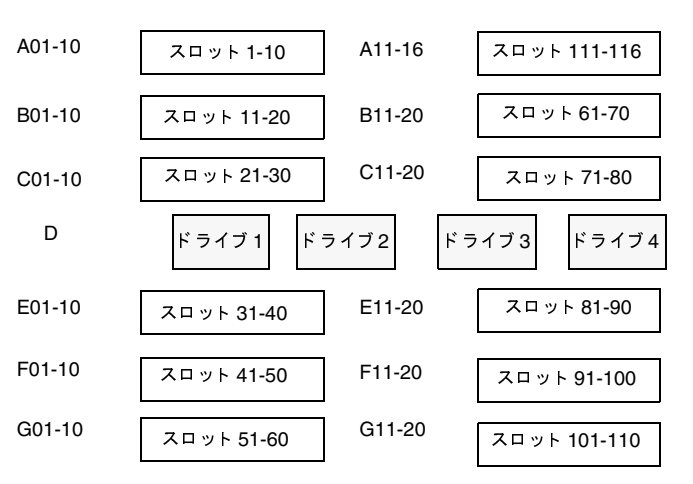

# **Exabyte 220 ADIC Scalar AIT 220** Sun StorEdge L400 (TL8)

固定スロット 0

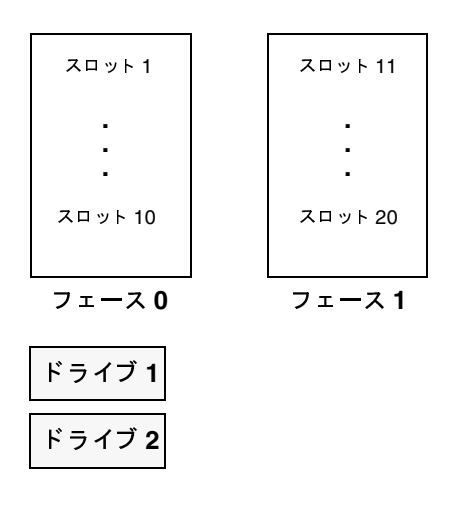

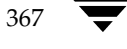

<u>Exabyte 230D (TLD)</u>

#### **Exabyte 230D TLD**-

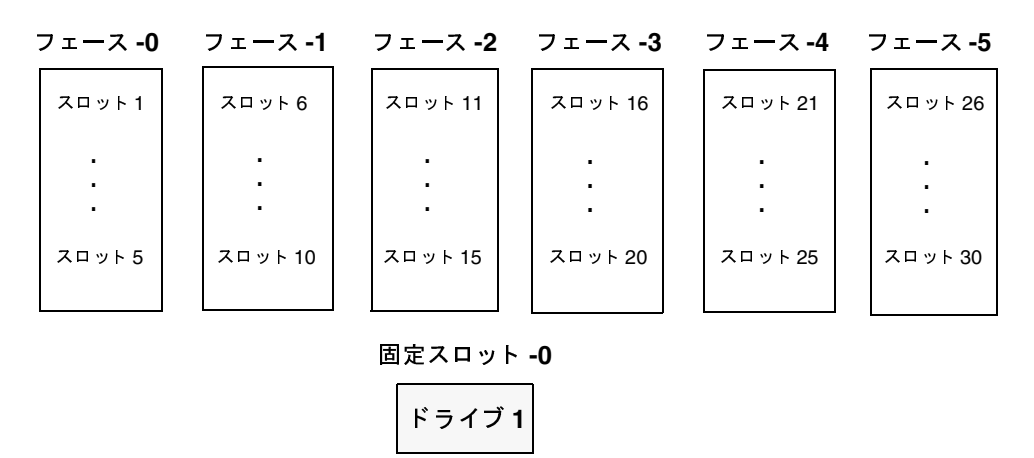

ドライブ **2** 

**Exabyte 440 TL8**-

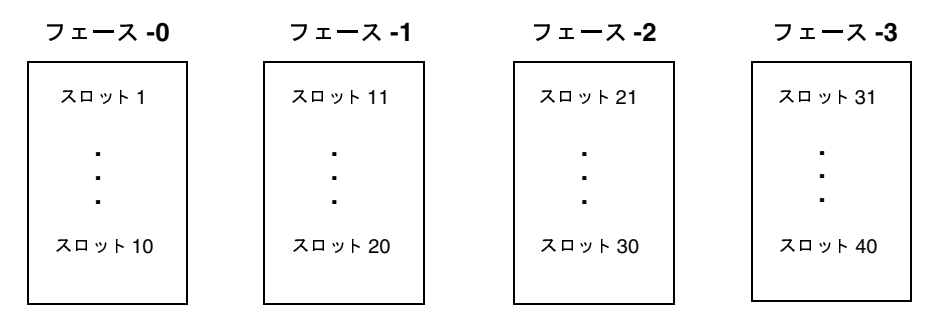

**固定スロット -0** 

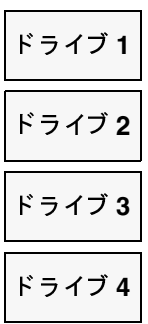

### **Exabyte 480 ADIC Scalar AIT 480 TL8**-

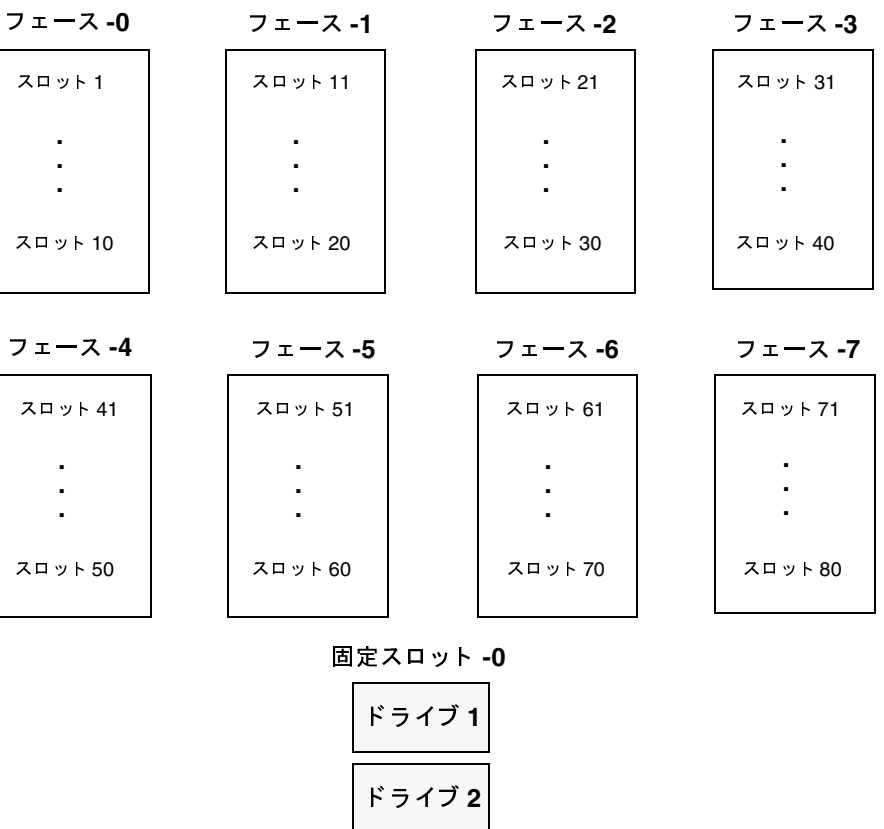

ドライブ 4<br>-

ドライブ **3** 

付録E ロボットのドライブとスロットのレイ

 $7 \text{ }$ 

Exabyte 690D (TLD)

### **Exabyte 690D TLD**-

**. . . /** 1 5

**-0 -1 -2 -3** - **-4** -

**-5**

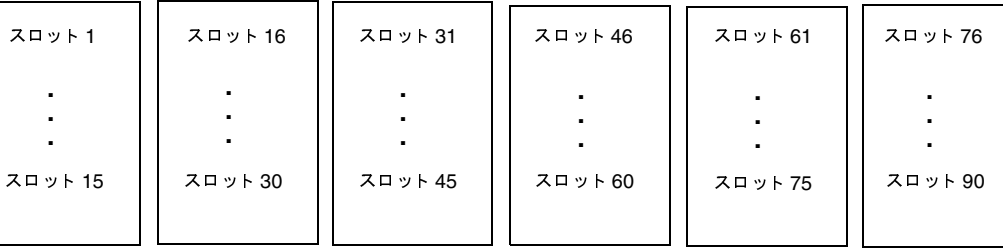

**固定スロット -0** 

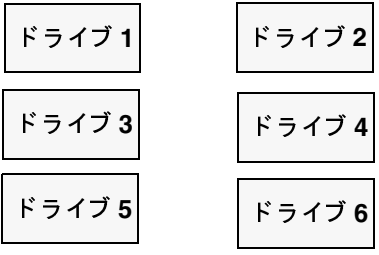
## **Exabyte X80 TL8**-

## **-0 -1 -2 -3** - **-4** - **-5** - **-6** - **-7**

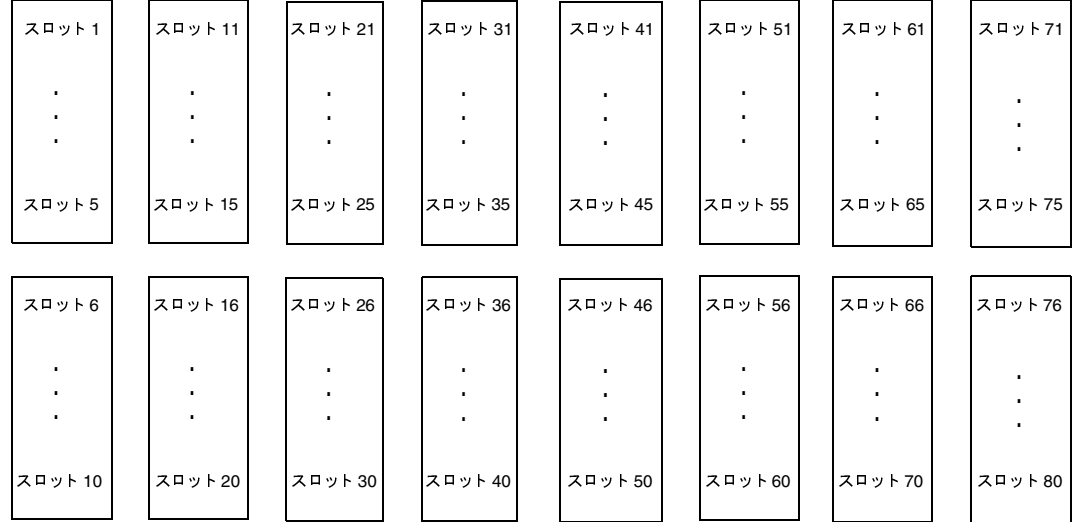

#### **固定スロット-0**

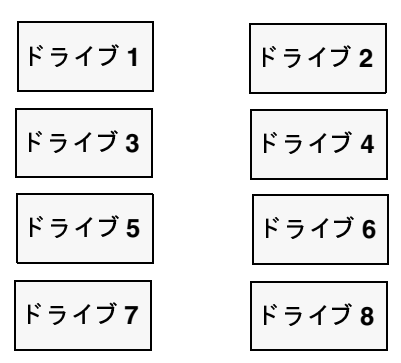

付録E ロボットのドライブとスロットのレイ アウト 371

## **Exabyte X200 TL8**-

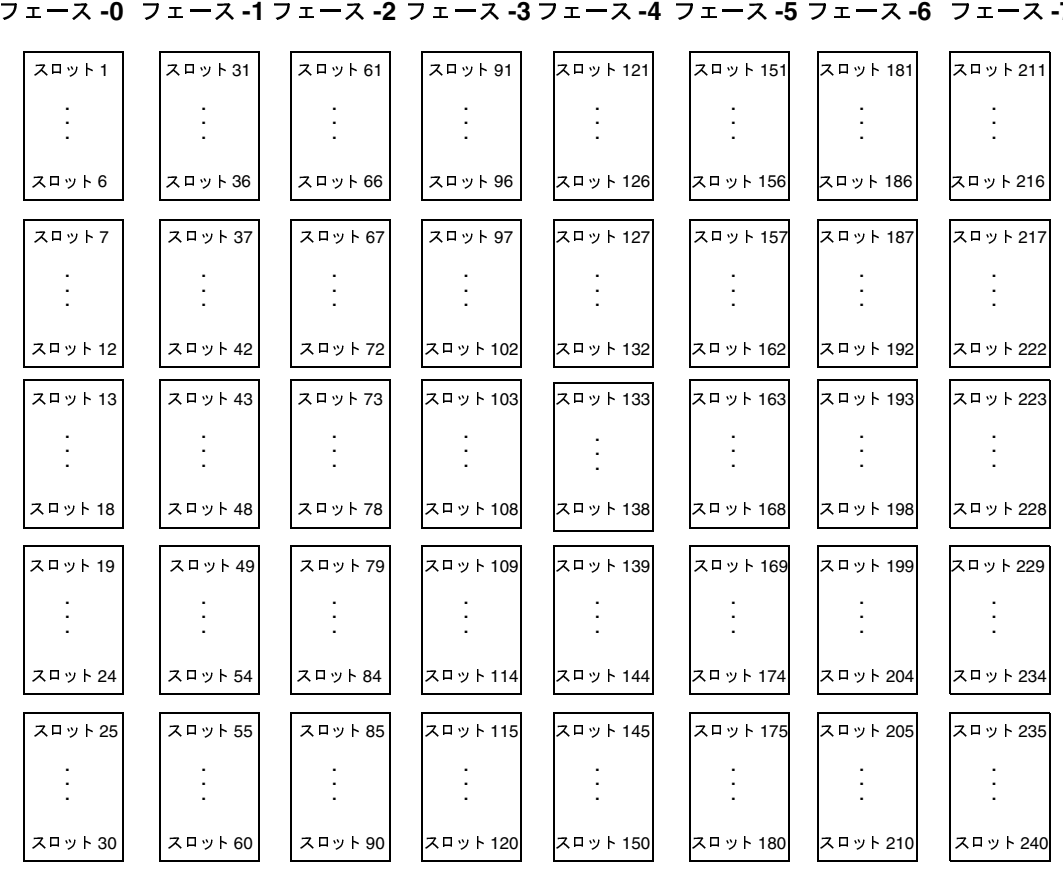

#### **-7**

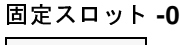

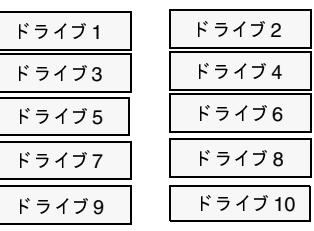

## **IBM 3590 B11 IBM 3590 E11 TSH**-

注 UNIX Media Manager ホスト上でのみサポートされます。 

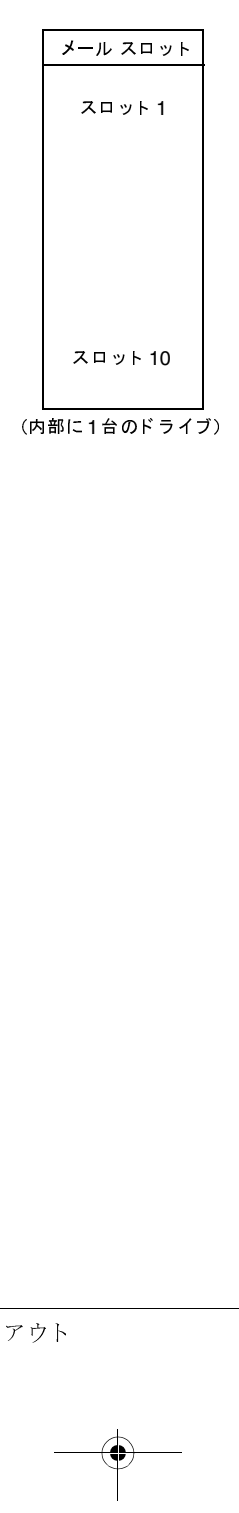

付録E ロボットのドライブとスロットのレイ

アウト 373

IBM 7331 (TL8)

## **IBM 7331 TL8**-

注 UNIX Media Manager ホスト上でのみサポートされます。

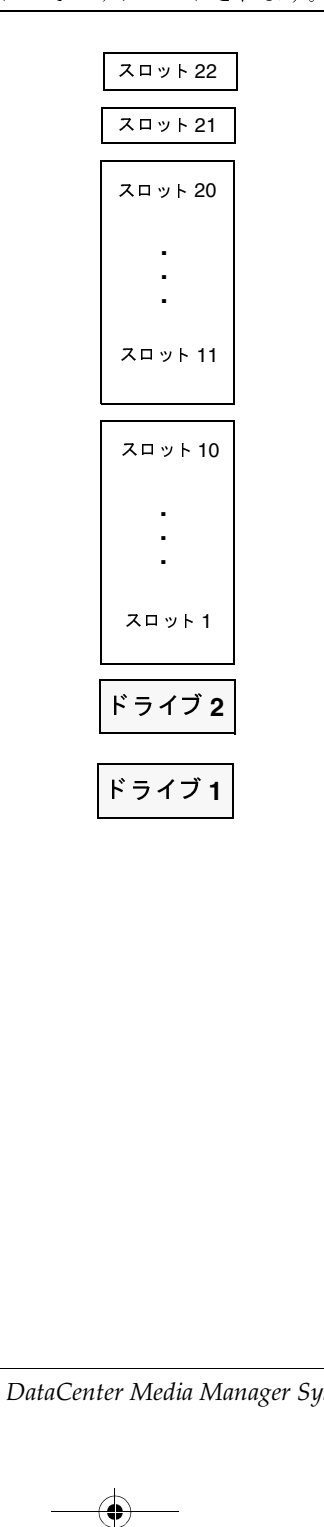

374 *NetBackup DataCenter Media Manager System Administrator's Guide - UNIX* rcku<sub>l</sub>

## **Overland Data DLT Library Xpress TLD**-

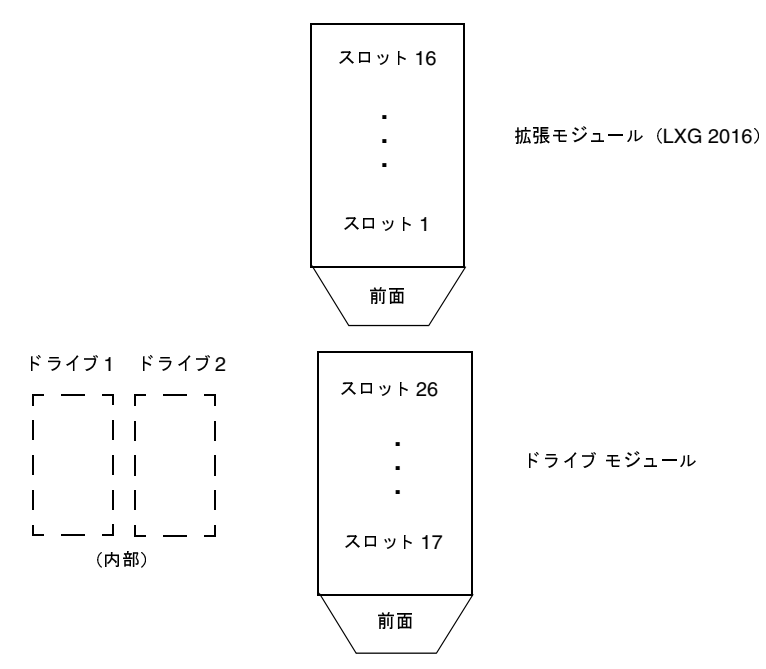

**Overland Data LXBx110 Overland Data LXBx210 Compaq TL891 Compaq TL892 TLD**-

(テープ ホルダ)

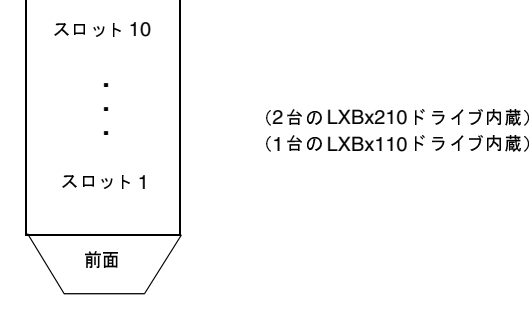

付録E ロボットのドライブとスロットのレイ アウト 375

### Qualstar 46120 (TL8)

## **Qualstar 46120 TL8**-

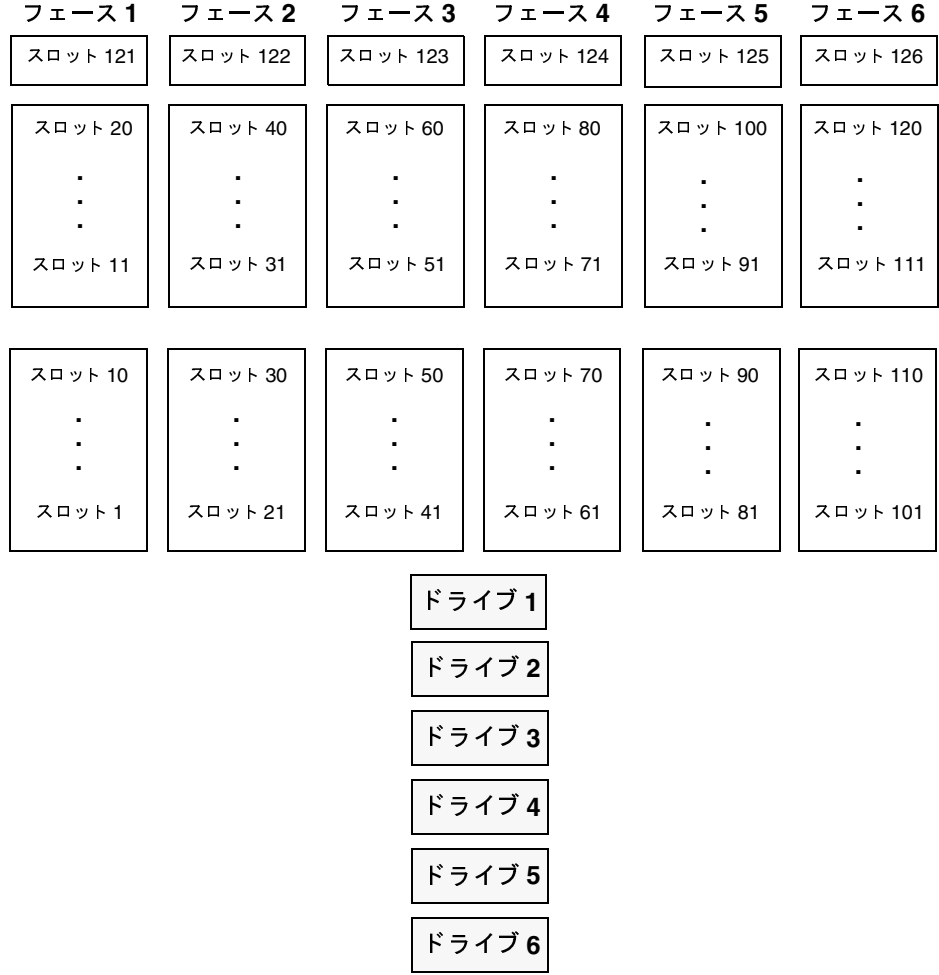

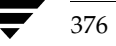

377

## Sony DMS (TLD)

このスロット図は、ドライブが1台の構成のSony DMS-B35を表しています。モデルによっては異 なる場合があります。

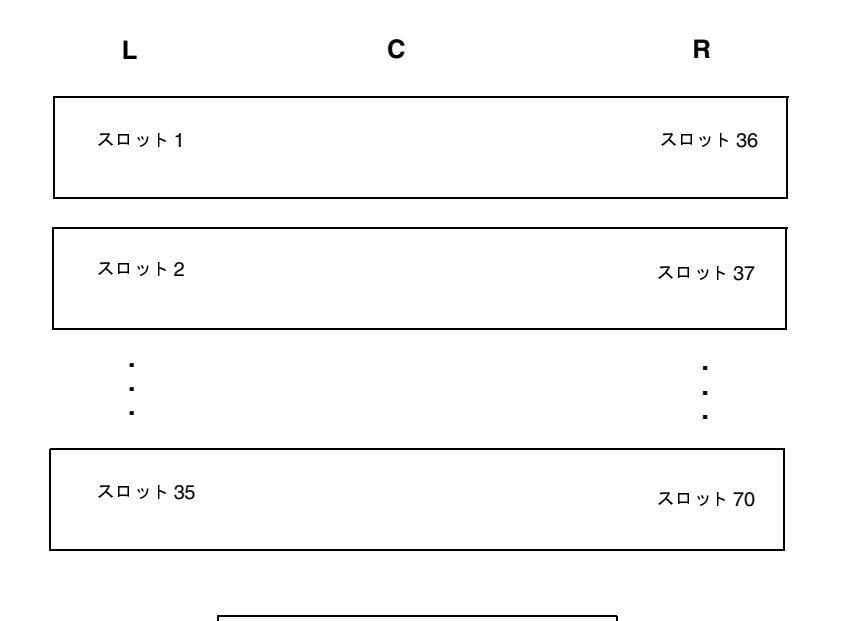

$$
\nvdash \bar{\neg} \, \prec \vec{\neg} \, \mathsf{n}
$$

注 カセットによってはスロットが2個必要になります。たとえば、スロット1に大きなカセット が挿入されている場合、スロット36は使用できなくなります。

Spectra Logic 9000/20 Spectra Logic 9000 (TL8)

## **Spectra Logic 9000/20 Spectra Logic 9000 TL8**-

 $e - UNIX$ 

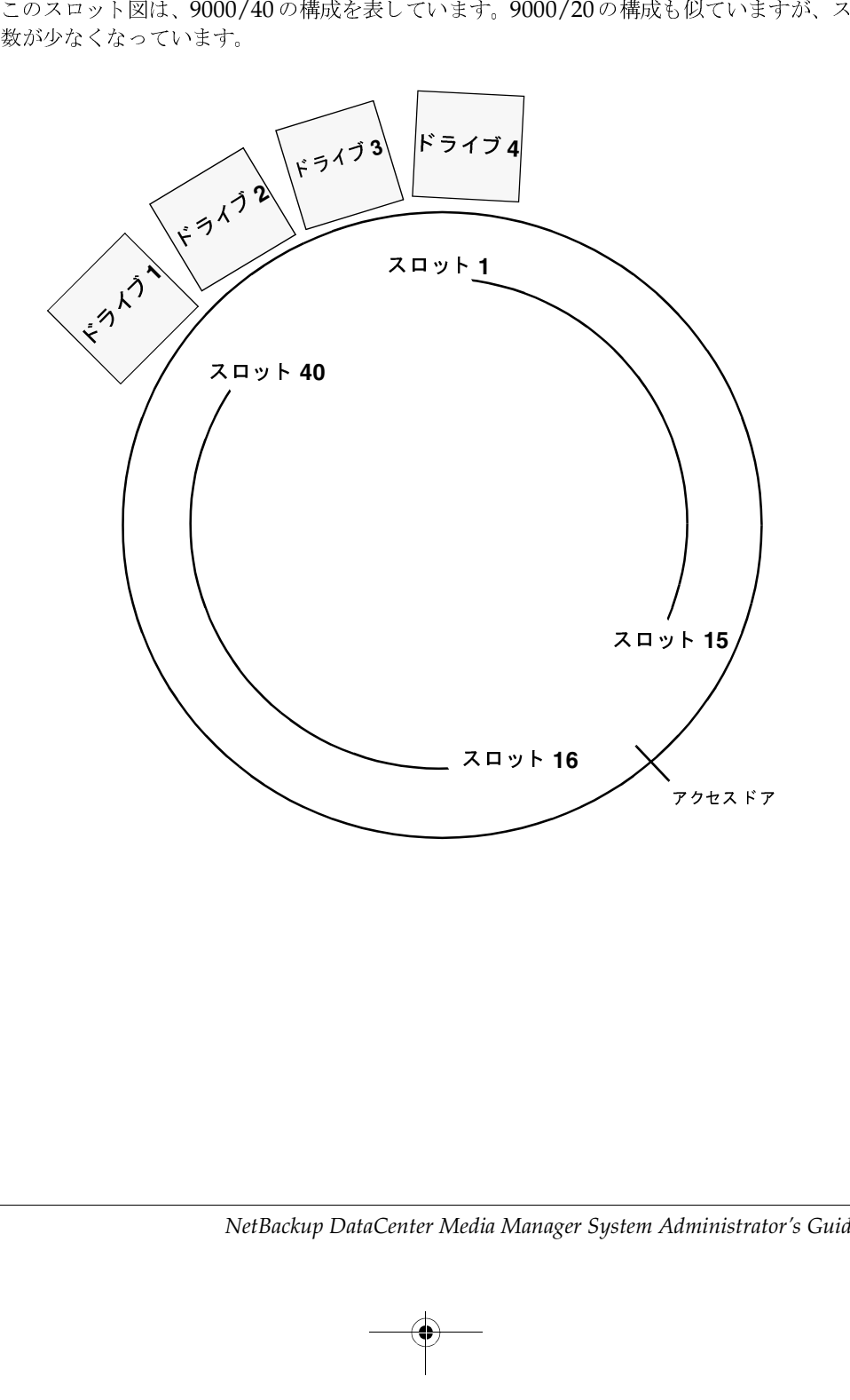

## **STK 9710 STK 9740 HP SureStore 10/588 (A4845A) (TLD)**

ドライブとセルの容量は設定可能です。このスロット図は、STK 9710の構成を表しています。ほ かのSTKライブラリ構成では異なる場合があります。

たとえば、STK 9740ライブラリでは、トップ ダウン方式でドライブ番号が付けられる場合があり ます。また、9740ドライブは、パネル2ではなく、パネル0にインストールされる場合があります。

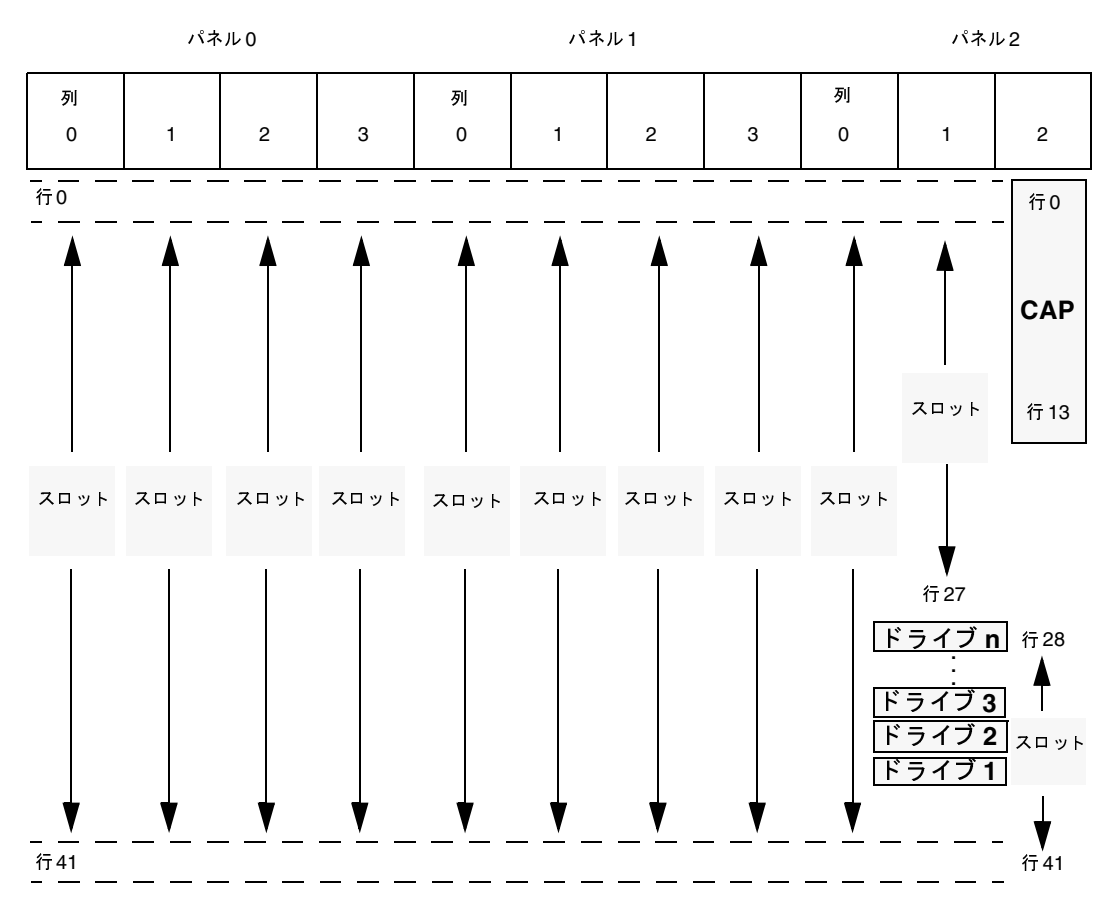

TLDスロット番号の付け方はSTK Cell Elementの番号の付け方とは異なります。TLDスロット 番号を取得するには、STK Cell Element に1を加えます。たとえば、STK Cell Element 224は TLD スロット225に対応します。STK Cell Elementsのラベルは、ロボットの内部パネルに貼られ ています。9714 Library Cell Mappingについては、STKのマニュアルを参照してください。

TLDドライブには、1からnまでの番号が付けられます。ドライブ番号を取得するには、STKドラ イブ インデックスに1を加えます。STKドライブ インデックスは0から始まります。

-- 

### STK 9714 HP SureStore E 6/100 (A4846A) (TLD)

ACSによって制御されている STK ライブラリについては、STKドライブ パラメータ (ACS、LSM、 パネル、およびドライブ)をデバイス設定に直接入力します。

## **STK 9714 HP SureStore E 6/100 A4846A**- **TLD**-

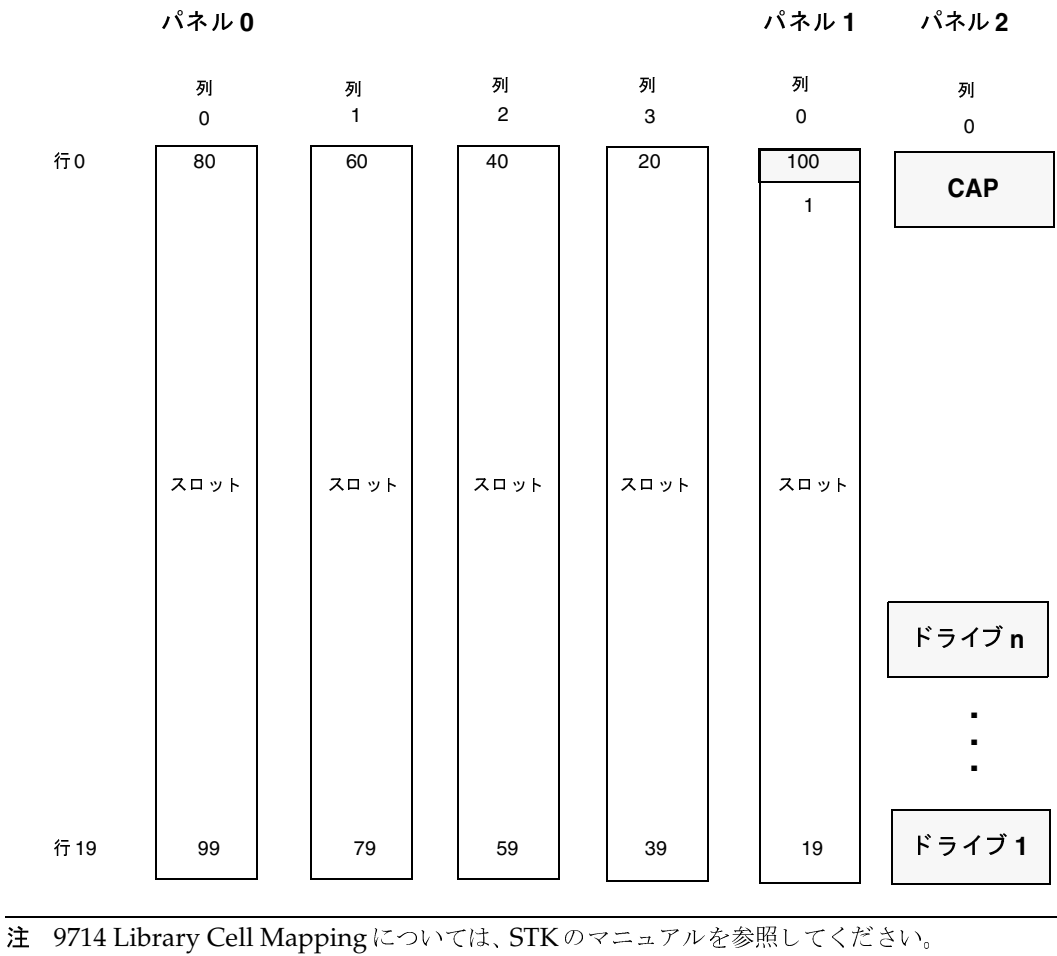

## **STK 9730 STK 9738 DELL 130T** HP SureStore E  $3/30$   $(A4853A)$   $(TLD)$

自動クリーニングが設定されている場合は、スロット9から30 (または9から28) までがスロット 8から29 (または8から27)になります。以下の図でスロット8というラベルの付いたスロットは、 ライブラリで使用するために予約されます(クリーニングテープ用)。構成によっては異なる場合 があります。

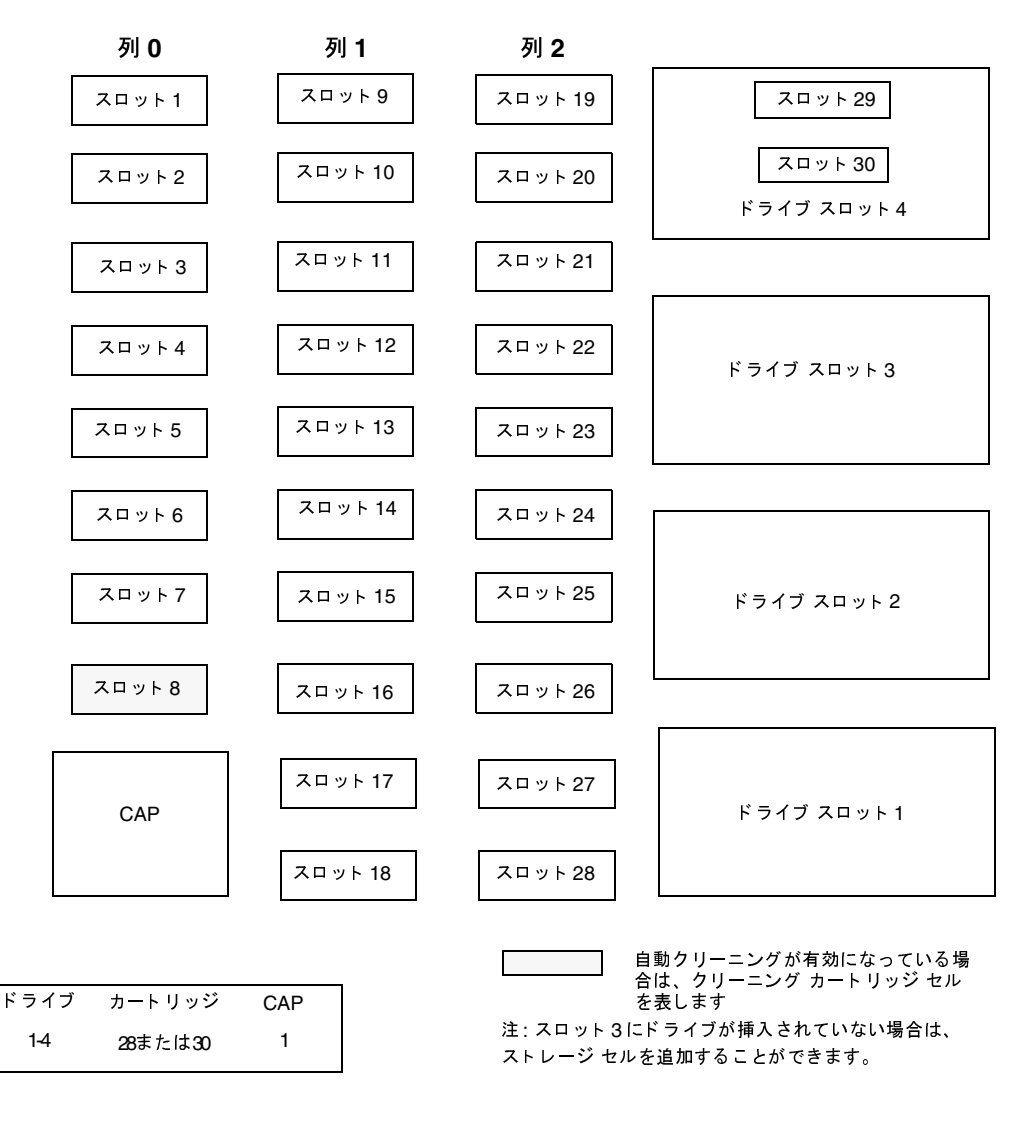

付録E ロボットのドライブとスロットのレイアウト

381

STK L700 Sun StorEdge L700 HP SureStore E 20/700 (A5597A) (TLD)

# **STK L700 Sun StorEdge L700 HP SureStore E 20/700 A5597A**- **TLD**-

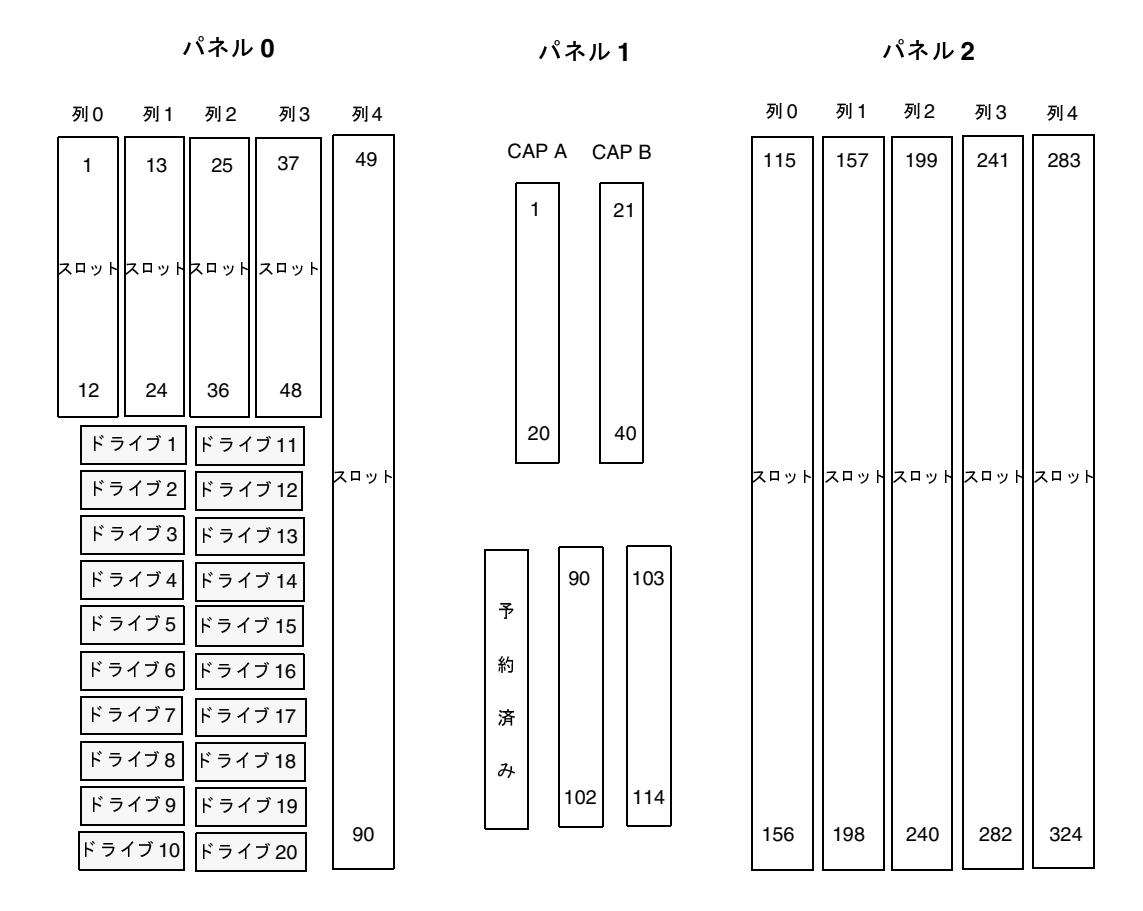

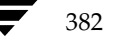

# **ACS (Automated Cartridge System)**

Media Manager では、Automated Cartridge System ロボットに対するロボティック サポート はACSに分類され、これらのロボットはAPIロボット(自分自身のメディアを管理するロボット) とみなされます。StorageTek ACSロボット (STKライブラリまたはSTKサイロ) では、Media Managerの動作はほかのロボットでの動作と異なります。主な相違点は、メディアのスロット位置 はACSロボットのACSLSコンポーネントによって提供されるので、Media Managerではこの位 置を保持する必要がないという点です。

F

383

ACS (Automated Cartridge System) は、次のいずれかを意味します。

- ◆ Media Manager ロボティック制御の一種。
- ロボティック制御用STK (StorageTek) システム。
- ◆ STKの ACSLS (Automated Cartridge System Library Software) における最高レベルのコ ンポーネント。これは、特定のスタンドアロン ロボティック ライブラリ、またはメディア パ ススルー メカニズムに接続された複数のライブラリを指します。

この付録のトピックでは、以下について説明します。

- ◆ ACSロボットに対するメディア要求のMedia Magagerによる処理方法
- これらのロボットを使用するときに注意する必要のある設定および操作上の相違点
- 高度なACSの各種機能

図29は、典型的なACS設定を示しています。表66は、この設定における主要なコンポーネントに ついて説明します。

#### 図 29. ACS の設定例

NetBackup マスタまたはMedia Server **STK** 管理ユーティリティ Media Manager ascd IPC ロボティック要求 自動カートリッジ システム RPC の使用 ライブラリ ソフトウェア acsssi  $(ACSLS)$   $\dagger - i\check{S}$ Н acsssi  $L = -1$ データベース デバイスドライバ SCSI SCSI ライブラリ管理 ユニット (LMU) ロボティック ドライブ データ 制御 ライブラリ ストレー<br>ジ モジュール CAP ユニット  $(LSM)$  $(CU)$ ドライブ ドライブ

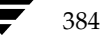

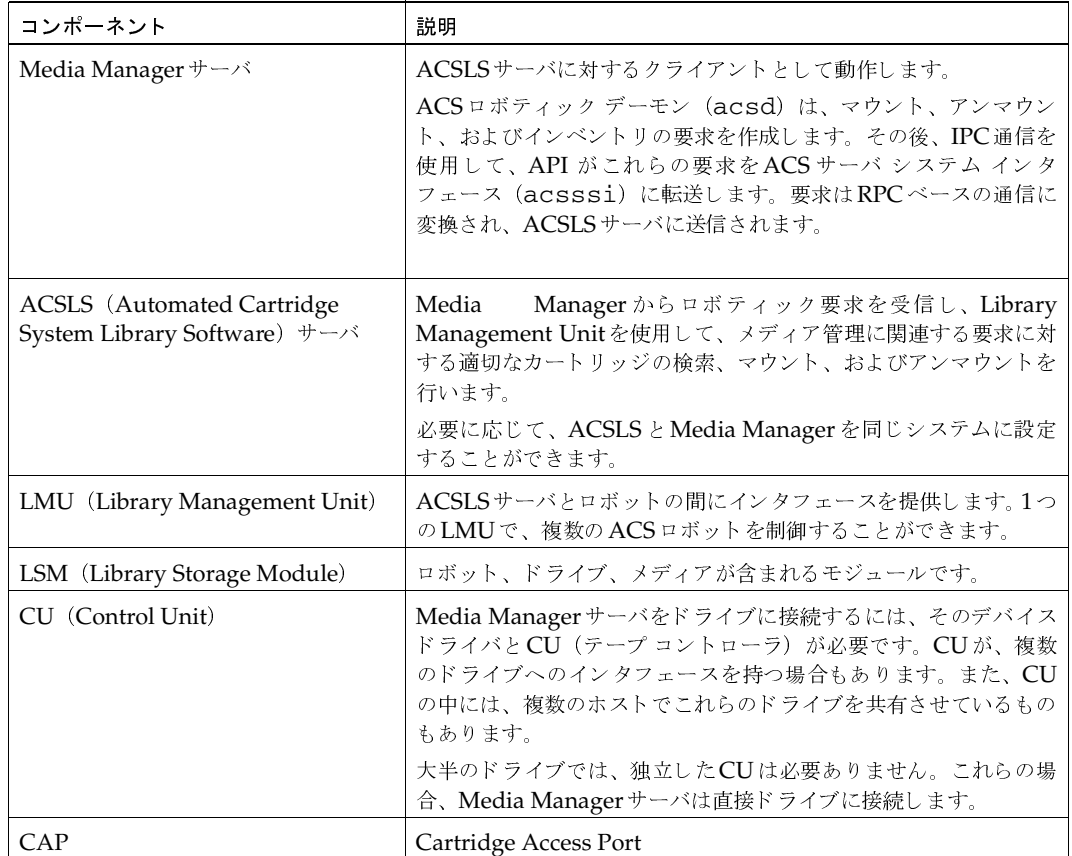

### 表 66. ACS コンポーネント

メディア要求

### メディア要求

ACSロボットにおけるメディア要求は、ほかのメディア要求と同じ方法で開始されます。Media Managerデバイスデーモン (1tid) は特定のテープ ボリュームおよびドライブ 密度に対する要 求を受信し、Media Managerボリュームデーモン (vmd)に対してメディアの位置を問い合わせ ます。Media ManagerではACSロボットにあるメディアのスロット情報を管理しないので、vmd はロボット番号とメディアタイプのみを返します。

1tidでは、要求されたボリュームのメディア タイプと密度に互換性があるかどうかが検証されま す。次に、1tidにより、デバイスデータベースに基づく内部テーブルが調べられ、使用可能なド ライブの有無が確認されます。その後、マウント要求がACSデーモン (acsd) に送られます。

acsdにより要求が作成され、IPC (Internal Process Communication) を使用して、この要求 がACSサーバシステムインタフェース (acsssi) に送信されます。その後、要求はRPCベース の通信に変換され、ACSLSサーバに送信されます。

ACSLSサーバによってメディアの位置が確認されたあとで、必要な情報が Library Management Unitに送信されます。続けて、LMUはドライブのメディアのマウントをロボティックに指示しま す。Media Managerサーバにあるacsssiは、ACSLSサーバから処理の成功を表す応答を受信 すると、ステータスをacsdに返します。

acsdはavrdがドライブをスキャンするのを待ちます。ドライブが使用可能になると、acsdに よって1tidにメッセージが送信され、マウント要求が完了し、NetBackupなどの要求元アプリ ケーションがこのドライブにデータを送信できるようになります。

### ACS ロボティック制御の設定

ACSロボットを追加する際には、ロボット番号、ロボット タイプ、およびACSLSサーバのホスト 名を指定します。デバイスファイルは使用しません。ロボティック制御パスは、ACSLSサーバを 経由し、要求は LibAttachによって処理されるか(Windows NT/2000サーバ上)、またはRPC を使用してネットワーク経由で転送されます (UNIXサーバ上)。

ACSロボットの設定については、第2章も参照してください。

#### ACSドライブの設定

### ACSドライブの設定

ACSロボットでは、通常、SCSI インタフェースを使用して、DLT または1/2 インチ カートリッジ テープドライブが使用されます。

ACS ロボットに、複数のタイプのDLT または1/2インチ カートリッジ テープドライブが含まれ ている場合、代替ドライブ タイプを設定することができます (表68を参照)。つまり、1台のロボッ トに3つまでのDLTドライブと、3つまでの1/2インチカートリッジドライブを設定することが できるのです。代替ドライブ タイプを使用している場合、ボリュームはすべて、同じ代替メディア タイプを使用して設定されていることが重要です。以下のように、合計6タイプのドライブを設定 できます。

- $\bullet$  DLT
- DLT<sub>2</sub>
- $\bullet$  DLT3
- **HCART**
- HCART2
- HCART3

その他のドライブについても、同じ方法を使って、これらのドライブのデバイス ファイルの作成や 識別を行なってください。SCSIドライブが制御ユニットを経由してロボットに接続する場合、これ らのドライブで同一のSCSI IDが共有されるので、各ドライブに論理ユニット番号 (lun)を指定す る必要があります。ドライブと論理ユニット番号を設定する場合は、ご使用のプラットフォームと オペレーティングシステムのマニュアルを参照してください。デバイスファイルの設定については、 『 NetBackup Media Manager Device Configuration Guide』に記載されています。

デバイスファイル設定は、ロボットにより制御されるその他のドライブと基本的に同じですが、ド ライブをロボティックとして Media Managerに定義する場合は、以下の情報を追加する必要があ ります。

- ◆ ACS番号 このドライブがあるロボットを識別するためのインデックス (ACSLS 用語)。
- ◆ LSM 番号 このドライブがある Library Storage Module。
- ◆ PANEL 番号 このドライブが配置されているパネル。
- ◆ Drive番号 ドライブの物理番号 (ACSLS 用語)。

ACSドライブの設定については、第2章も参照してください。

図30は、この追加情報がどのように使用されるかを示しています。

387

ACSボリュームの追加

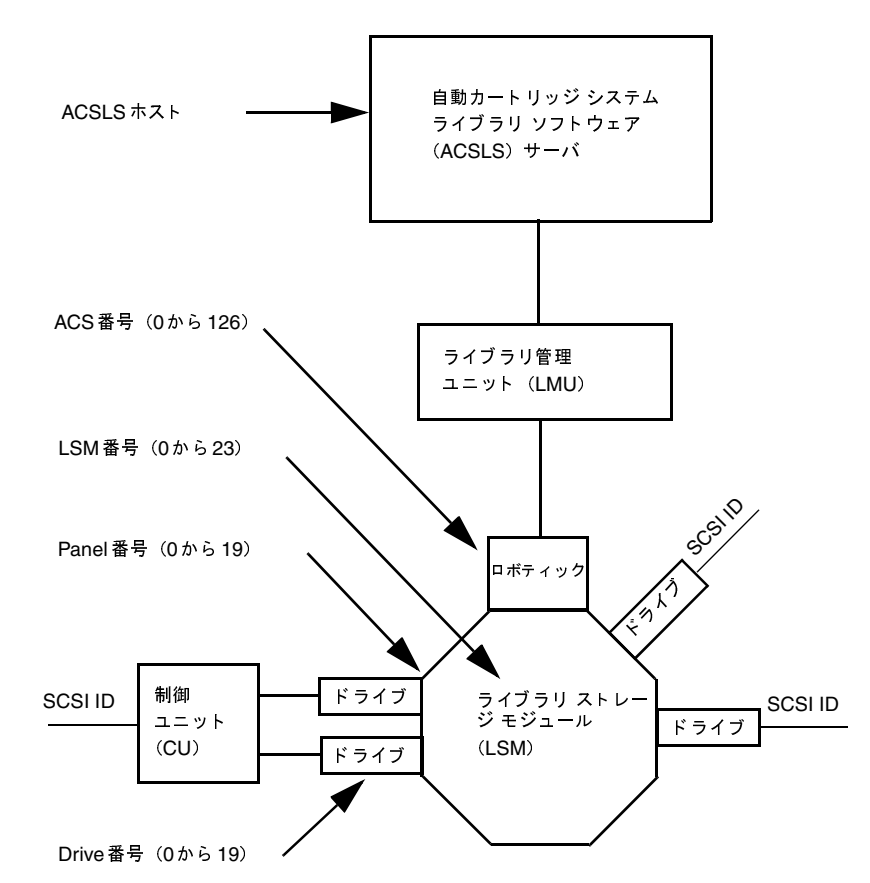

図 30. ACS ロボットおよびドライブ設定情報

## ACSボリュームの追加

メディアを追加する一般的な手順は、以下のとおりです。

1. メディアにバーコードラベルを貼り、ロボットにメディアを挿入します。

Library Storage Module はバーコード ラベルを読み取り、ACSLSサーバにこの情報を渡し ます。ACSLSサーバでは、このバーコードはボリュームIDとして使用されます。ボリューム IDとはACS用語であり、メディアIDを表します。また、ライブラリサーバによって、ロボッ ト内のテープの位置も記録されます。

- 2. メディアIDとしてACSボリュームIDを使用し、Media Managerにメディアを定義します。 メディアを定義するには、以下のいずれかを実行します。
	- ◆ 「ロボット用のボリューム設定の更新」(101 ページ)の説明に従って、ボリューム設定を 更新します。

2001年1月24日 水曜日 午後1時40分 MM\_HC\_DC.book 389 ページ

ACSボリュームの削除

389

◆ 「新しいボリュームの追加」(70ページ)の説明に従って、新しいボリュームを追加します。

ACSボリュームIDとバーコードは同じなので、Media Managerにはメディア用のバーコー ドもあります。 スロットの位置情報は Automated Cartridge System が管理しているので、こ の情報は入力する必要はありません。

3. [メディアとデバイス管理]の[ロボットインベントリ]ダイアログボックスの[内容の表示] と「内容をボリューム設定と比較」を使用して、設定を確認します。

### ACSボリュームの削除

たとえば、STK ACSLS管理ユーティリティを使用して、Cartridge Access Port経由でACS ロ ボットからメディアを削除する場合、Media Managerボリュームデータベースのスタンドアロン にメディアを論理的に移動する必要があります。以下のいずれかを実行してください。

- ◆ 「ロボット用のボリューム設定の更新」 (101 ページ) の説明に従って、ボリューム設定を更新 します。
- ◆ 「ボリュームの移動」 (77 ページ) の説明に従って、ボリュームを移動します。

これらの処理を行わないと、Media Managerではメディアが取り出されたことを認識できず、依 然としてメディアのマウント要求が発行される場合があります。この場合、「Misplaced Tape」な どのエラー メッセージが表示されます。

ただし、そのロボット内の別の場所へのメディアの移動には問題ありません。データベースがカレ ントである場合、ACSLSサーバによって、要求されたメディアが検索されます。

## ロボット インベントリの処理

注 ACS ロボットのロボット インベントリを行っているときに、ACSLSホストがSTK Library Station である場合、vm.conf ファイルに INVENTORY\_FILTERエントリが必要です。

Media Manager では、ACSロボットをバーコードをサポートするロボットとみなします。ACS ロボットのロボティック インベントリを要求する処理を選択すると、以下の手順でインベントリが 行われます。

- 1. Media Managerは、ACSLSサーバののボリューム情報を要求します。
- 2. サーバは、データベースからボリュームIDとメディア タイプのリストを提供することによっ て、この要求に応答します。Media Managerが受信する情報の例は次の表のとおりです。

#### 表 67. ACS 情報の例

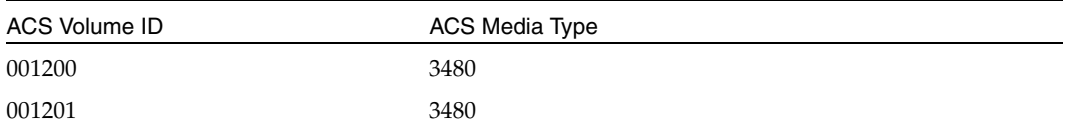

付録F ACS (Automated Cartridge System)

 $CC$  桂把  $C$  /데  $($   $($   $\pm$   $\pm$   $)$ 

#### ロボット インベントリの処理

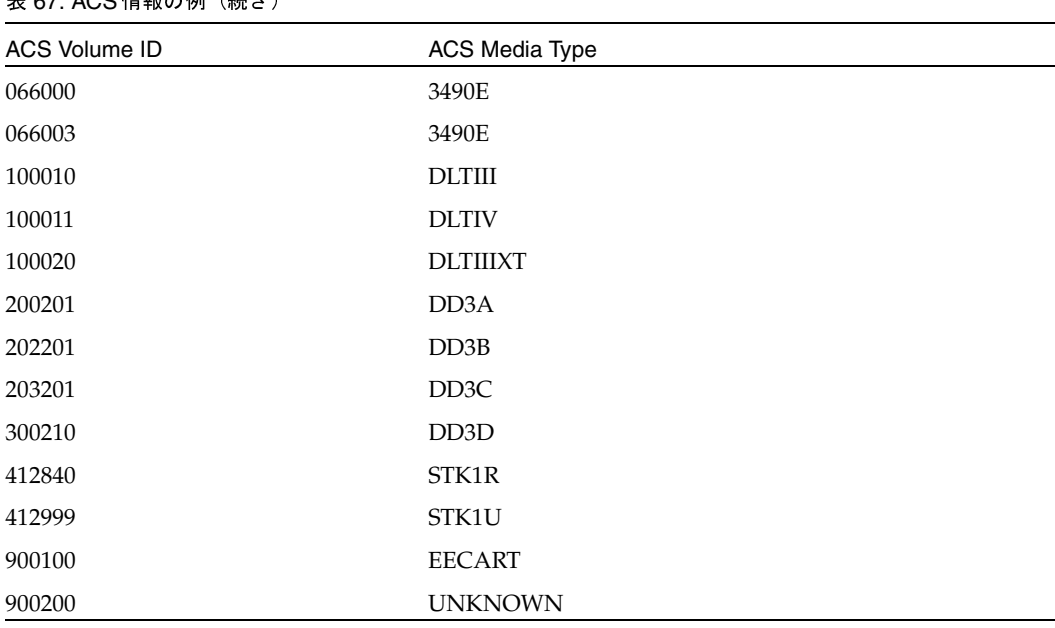

- 3. Media Managerは、ボリュームIDをメディアIDとバーコードに変換します。たとえば、表 67では、ボリュームID 001200はメディアID 001200になり、このメディアIDに対応する バーコードも001200になります。
- 4. 手順5や手順6で説明されているように、Media Managerによって、ACSメディアタイプが Media Manager メディア タイプにマップされます。
- 5. ボリューム設定を更新する必要のない操作の場合、Media Manager では、レポートの作成時 にACSロボット用のデフォルト メディア タイプ (表37 (127ページ)) が使用されます。図 7 (95ページ)は、Show Robot Contentsレポートの例です。
- 6. ボリューム設定を更新する必要がある操作の場合、Media Manager では、以下のようにメディ アタイプが選択されます。
	- a. Media Managerは、[メディアタイプのマッピング] ダイアログ ボックスを使って、こ の更新用に設定されたマッピングの使用を試みます。このダイアログボックスは、[オプ ションの更新] ダイアログ ボックスの [メディアタイプのマッピング] をクリックすると 表示されます。「オプションの更新の変更」 (117ページ) を参照してください。
	- b. このダイアログ ボックスでマッピングを設定していない場合、Media Managerはvm.conf ファイル内の設定(「ACSロボット用の vm . conf マップ エントリ」(391 ページ)を参 照)を使用します。
	- c. vm.confファイルが存在しないか、vm.confファイルにメディア タイプのマッピングが 記述されていない場合は、Media ManagerはACSロボット用のデフォルト設定(表68 を参照)を使用します。

図12 (106ページ)は、Update Volume Configurationレポートの例です。

 $\sim$ 

## ACS ロボット用の vm. conf マップ エントリ

vm.confファイルの概要については、「Media Manager設定ファイル (vm.conf)」 (273 ページ) を参照してください。

表68の2番目の列は、ACSロボット内でメディアタイプを割り当てる際に、Media Managerが 使用するデフォルト設定を示しています。

3番目の列は、メディア マッピング ダイアログまたはvm.confファイルでマップ エントリを作成 することによって、デフォルトから変更できるメディアタイプを示しています。

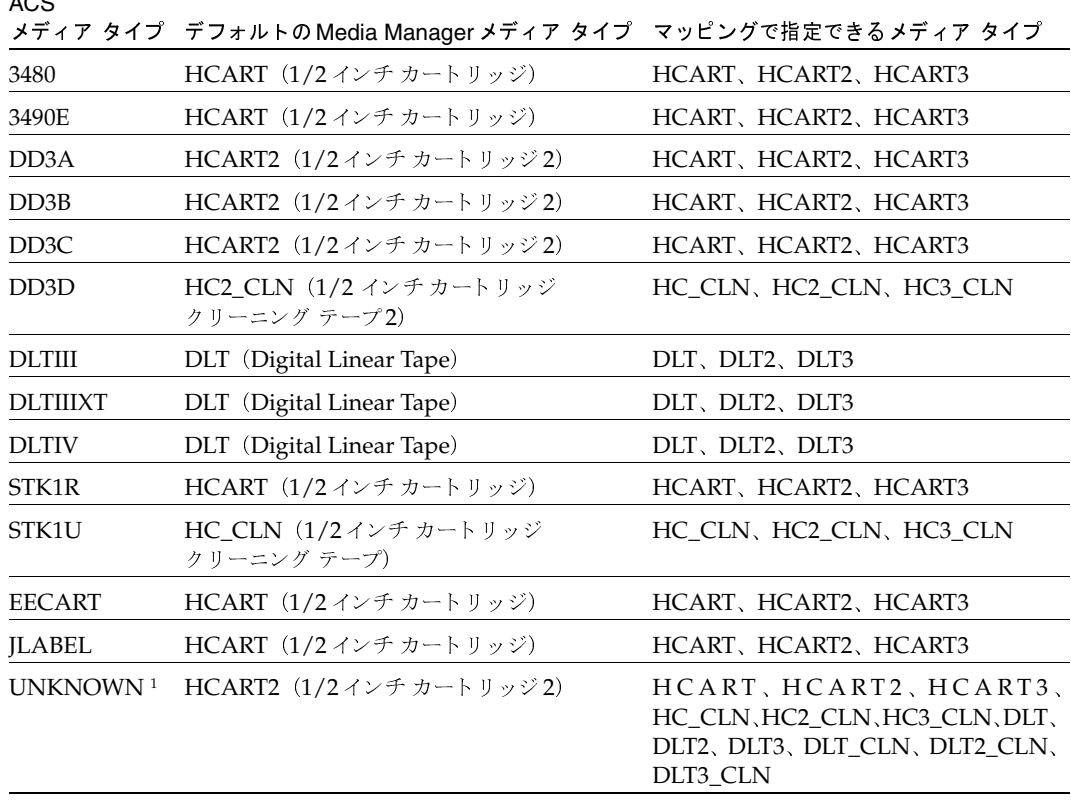

表 68. デフォルトの ACS メディア タイプと設定可能な ACS メディア タイプ

1不明な ACS メディア タイプは HCART2にマップされます。

デフォルト設定以外のタイプにマップする場合は、/usr/openv/volmgr/vm.confファイル を作成してACS\_mediatypeエントリを追加し、デフォルト設定を変更できます。

たとえば、次のvm.confエントリでは、ACSメディア タイプ3490EがHCART2 メディア タイ プにマップされます。

付録F ACS (Automated Cartridge System)

#### $ACS_3490E = HCART2$

このエントリがない場合は、Media ManagerはHCARTを3480および3490E ACSメディアタ イプに割り当てます。

次のエントリでは、ACS DLTIVがDLT2 メディア タイプにマップされます。

 $ACS DUTIV = DLT2$ 

このエントリがない場合は、Media Managerは、DLTをすべてのACS DLT メディア タイプ (DLTIVを含む)に割り当てます。

表の3列目には、ACS\_mediatypeエントリで指定できるメディア タイプが表示されます。たとえ ば、以下のように指定することができます。

 $ACS$   $DD3A = HCART$ 

ただし、次の2つの例のように指定することはできません。

 $ACS$ \_DD3A = DLT  $ACS$ \_DD3A = HCART4

### 高度なACSロボット機能

以下のセクションでは、高度な機能について説明します。

- ACSデーモン(acsd)
- ◆ ACSサーバシステムインタフェース (acsssi)
- ◆ ACS SSI イベント ログ記録機能 (acssel)
- ◆ ACSロボット テスト ユーティリティ (acstest)
- ◆ ACSロボット設定の変更
- ◆ 1台の ACSLSサーバを持つ複数の ACS ロボット
- ◆ 複数のACSロボットとACSLSサーバ
- ◆ ロボティック インベントリ フィルタリング

#### ACS  $\vec{\tau}$   $\rightarrow$   $E$   $\vec{\tau}$  (acsd)

acsdによって、ボリュームのマウントとアンマウント、およびACSLSまたはLibrary Stationに 制御されるロボティック ライブラリにあるボリュームのインベントリ要求に対するロボティック 制御が提供されます。acsdは1tidと対話し、このサービスによって起動されます。また、1tid がすでに実行されているときに、手動でacsdを起動することもできます。

acsdでは、システムのテープドライバを介してSCSIテープのアンロードを要求してから、ACS APIを使用してテープのマウント解除を要求します。これは、ほかのタイプのMedia Manager ロ ボティック制御と一致し、SCSIマルチプレクサ関連の設定に適合します。マウント解除処理が行わ れるときに、ロードされているテープが強制的にイジェクトされることはありません。

acsd が起動すると、acsssi と acssel も起動します。指定されたサーバに対するMedia Managerデバイス設定に現れるACSLSホストそれぞれに対して、acsssiのコピーが1つ起動し ます。

これらのプロセスについては、「ACSサーバ システム インタフェース (acsssi)」 (393 ページ) および「ACS SSI イベント ログ記録機能 (acssel)」 (395 ページ) を参照してください。

### ACS サーバ システム インタフェース (acsssi)

acsssiは、特定のACSLSホストに対するサーバシステム インタフェース (SSI) です。ACSLS または Library Station サーバを対象とする acsd やACS ロボティック テスト ユーティリティか らのRPC通信はすべて、acsssiによって処理されます。

Media Managerサーバ上に設定されている一意の ACSLS ホストそれぞれに対して、acsssiの コピーが1つ実行されている必要があります。acsdは、各ホストに対してacsssiの起動を試み ますが、特定のACSLSホストに対するacsssiプロセスがすでに実行されている場合は、これら のacsssiプロセスは初期化中に失敗します。

通常の操作では、acsssiはバックグラウンドで実行を開始する必要があります。acsssiに対す るログ メッセージは acssel に送信されます。acssel は acsssi の前に起動される必要があり ます。詳細については、「ACS SSI イベント ログ記録機能 (acsse1)」 (395 ページ) を参照して ください。

acsssiによって使用されるソケット名 (IPポート) は、次のいずれかの方法で指定することがで きます。

- ◆ acsssiの起動時に、コマンドラインで指定します。
- ▶ 環境変数ACS\_SSI\_SOCKETを使用して指定します。
- ◆ デフォルト値を使用します。
- 注 デフォルト以外のソケット名が使用されるように acsssi を設定した場合、ACSデーモンと ACSテスト ユーティリティも、同じソケット名が使用されるように設定する必要があります。 このように設定しない場合、IPC通信を正常に確立することはできません。

ACSLSホスト名は、環境変数CSI\_HOSTNAMEを使用して、acsssiに渡されます。

acsssiは、STKによって提供されるSSIに基づき、処理の大半に影響を与える環境変数の使用な どの機能をサポートしています。サポートされている環境変数のリストについては、「オプションの 環境変数」 (394 ページ) を参照してください。

付録F ACS (Automated Cartridge System)

393

#### ACS\_SSI\_SOCKET環境変数の使用

デフォルトでは、acsssiによって、13741から始まる一意で連続的なソケット名が監視されます。 ACSLSホストベースでソケット名を指定するには、設定エントリをvm.confに追加します。

以下の書式で指定します。

ACS\_SSI\_SOCKET = ACSLS host socket name

以下に例を示します。

ACS\_SSI\_SOCKET = einstein 13750

#### 手動によるacsssiの起動

注 この方法でacsssiを起動することはお勧めできません。

- 1. イベントログ記録機能 acssel を起動します。
- 2. acsssiを起動します。

「acsssi socket name」という書式で指定します。環境変数CSI\_HOSTNAMEが必要です。 Bourneシェルの例は以下のようになります。

CSI\_HOSTNAME = einstein

export CSI HOSTNAME

/usr/openv/volmgr/bin/acsssi 13741 &

#### オプションの環境変数

個々のacsssiプロセスが個別に動作するようにするには、手動で、またはカスタムスクリプト によってacsssiプロセスを起動する前に、設定しておかなければならない環境変数があります。

このような環境変数は以下のとおりです。

SSI\_HOSTNAME - ACS ネットワーク通信で、ACSLS/LibStation RPCリターン パケットがルー ティングされるホストを指定します。デフォルトでは、ローカルホスト名が使用されます。

CSI RETRY TIMEOUT - この変数には小さな正の整数を設定します。デフォルトは2秒です。

CSI RETRY TRIES - この変数には小さな正の整数を設定します。デフォルトの再試行回数は5 です。

CSI\_CONNECT\_AGETIME - この変数は600から31536000秒の範囲内に設定します。デフォルト は172800秒です。

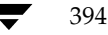

### ACS SSI イベント ログ記録機能 (acssel)

acsselはStorage Tekにより提供されるmini\_el イベントログ記録機能をモデルにしたものな ので、Media Managerで提供されているその他のロボティックテスト ツールとは機能モデルが多 少異なります。

ACSロボットが設定されている場合、イベントログ記録機能はacsdによって自動的に起動され ます。イベント メッセージは、ファイル /usr/openv/volmgr/debug/acsssi/event.log に記録されます。

注 acsssiによって、メッセージ ログ記録のために、イベント ログ記録機能ソケットへの接続 が試みられるので、最適なACS SSIパフォーマンスを得るにはacssel が実行されている必 要がありますacsssiをacsselに接続できない場合、ACSLS要求の処理が遅れます。この 結果、再試行やエラーの修復が必要になります。VERITASでは、最高の結果を得るために、 acsselの実行を続けることをお奨めしています。

acssel は自動でも手動でも開始できますが、停止するには、NetBackup bp.kill all ユー ティリティでの処理と同様に、killコマンドを使用する必要があります。

イベント ログ記録機能へのフル パスは /usr/openv/volmqr/bin/acssel です。以下の書式 で指定します。

acssel [-d] -s socket\_name

ここで、

-d はデバッグ メッセージを表示するためのオプションです。デフォルトでは、デバッグ メッセー ジは表示されません。

socket nameは、メッセージを監視するソケット名またはIPポートです。

#### 異なるソケット名でのacsselの使用

ACS\_SEL\_SOCKETエントリがvm.confに存在しない場合、acsselにより、デフォルトでソ ケット名13740が監視されます。このデフォルトを変更するには次のどちらかの方法を使用します。

#### Media Manager設定ファイルを変更します。

1. vm.confを編集して、ACS\_SEL\_SOCKETエントリを追加します。

以下に例を示します。

ACS SEL SOCKET = 13799

2. /usr/openv/netbackup/bin/goodies/bp.kill\_allを使用して、acsd、acsssi、 および acsselプロセスを停止します。(このスクリプトにより、NetBackupプロセスおよび Media Managerプロセスがすべて停止されます。)

付録F ACS (Automated Cartridge System)

395

3. NetBackup/Media Managerデーモンを再起動します。

/usr/openv/volmgr/bin/ltid

/usr/openv/netbackup/bin/initbprd

#### 環境変数の使用

ここで説明する方法では、ACS ロボットが1つ設定され、vm.conf の ACS\_SEL\_SOCKETエン トリでSSIのデフォルト ソケット名が変更されないことを前提にしています。

- 1. /usr/openv/netbackup/bin/goodies/bp.kill\_allを使用して、acsd、acsssi、 および acsselプロセスを停止します。(このスクリプトにより、NetBackupプロセスおよび Media Managerプロセスがすべて停止されます。)
- 2. 環境変数に必要なソケット名を設定し、エクスポートします。

ACS\_SEL\_SOCKET = 13799

export ACS\_SEL\_SOCKET

- 注 acsselには、ソケット名を指定するためのコマンド ライン オプションもあります。ただし、 ACSサーバシステム インタフェース (acsss) ではイベント ログ記録機能のソケット名を認 識している必要があるので、環境変数の設定をお奨めします。
- 3. バックグラウンドでイベントログ記憶機能を起動します。

/usr/openv/volmgr/bin/acssel &

4. 環境変数で、ACSLSホスト名にacsssiを設定します。

CSI HOSTNAME = einstein

export CSI HOSTNAME

5. acsssiを起動します。

/usr/openv/volmgr/bin/acsssi 13741 &

6. 必要に応じて、robtest、または次のコマンドラインを使用して、acstestを開始します。 /usr/openv/volmgr/bin/acstest -r einstein -s 13741

注 SCSIのアンロードを要求する場合、acstestコマンド ラインでドライブ パスを指定する必 要もあります(「ACSロボット テスト ユーティリティ (acstest)」(397ページ)を参照)。 ACSドライブが設定されている場合、この作業は自動的にrobtestによって行われます。

- 2001年1月24日 水曜日 午後1時40分 MM\_HC\_DC.book 397 ページ
	- 7. 1tidを起動します。これにより、acsd が起動されます。verbose メッセージを表示するに は、-vオプションを指定します。

/usr/openv/volmgr/bin/ltid

初期化中、acsdは、vm.conf からSSI Event Logger ソケット名を取得し、環境変数に ACS\_SEL\_SOCKETを設定してから、csselを起動します。acsssiを手動で起動した場合、 acsdがデータの送信に使用しているのと同じSSI ソケットが使用(監視)されている必要が あります。

### ACS ロボット テスト ユーティリティ (acstest)

acstestを使用すると、ACS通信を検証することができます。また、このユーティリティから、 ACSロボットへのリモートシステム管理インタフェースも利用できます。さらに、このユーティ リティを使用して、ボリュームの問合せ、マウント、アンロード、およびマウント解除を行うこと ができます。加えて、acstestを使用すると、ACSLSスクラッチプールの定義、削除、および ポピュレートが可能になります。

このユーティリティでは、enter やejectなどのSTK CAP関連のコマンドはサポートされてい ません。これらのコマンドが必要な場合は、STK ACSLS管理インタフェースを使用することがで きます。デバイス設定にACSドライブが追加されている場合、acstestへのインタフェースとし て、robtestユーティリティの使用をお奨めします。

acstestは正常に起動されたacsssiに依存します。SSIソケットを監視するプロセスの有無を 確認するには、システムコマンド netstat -aを使用します。acstestは、acsssiを使用し てACSLSとの通信を試み、既存のソケットに接続します。

acstestは、acsdが要求を処理している間は使用しないでください。ACSデーモンとacstest から同時にACS要求が出されているとき、通信に問題が発生する場合があります。

書式は以下のとおりです。ソケット名をコマンド ラインに渡します。渡されなかった場合、デフォ ルトのソケット名 (13741) が使用されます。

acstest -r ACSLS host [-s socket name]  $[-d$  drive path ACS, LSM, panel, drive  $[\cdot \cdot \cdot \cdot]$   $[-c$  sub cmd

以下は、ソケット名13741を使用してacsssiが起動されていると仮定した例です。

/usr/openv/volmgr/bin/acstest -r einstein -s 13741

398

### ACSロボット設定の変更

ACS ロボティック設定を変更した後で正しい手順を実行しなければ、acsssiは正常にacsd、 acstest、および ACSLSやSTK Library Station と通信できません。

変更後にacsssiプロセスを停止してから、Media Managerデバイス デーモン 1tidを再起動す る必要があります。また、acstestテスト ユーティリティを機能させるには、選択されたロボッ トのacsssiが実行されている必要があります。

ロボット設定を変更するには、以下の手順が必要です。

- 1. 設定を変更します。
- 2. bp.kill allを使用して、実行中のプロセスをすべて停止します。
- 3. プロセスをすべて再起動します。

/usr/openv/volmgr/bin/ltid

/usr/openv/netbackup/bin/initbprd

### 1台のACSLSサーバを持つ複数のACSロボット

NetBackup では、NetBackup サーバが複数の ACS ロボットにあるドライブに接続され、これら のロボットが1台のACSLS サーバにより制御されるような設定がサポートされています。以下に 例を示します。

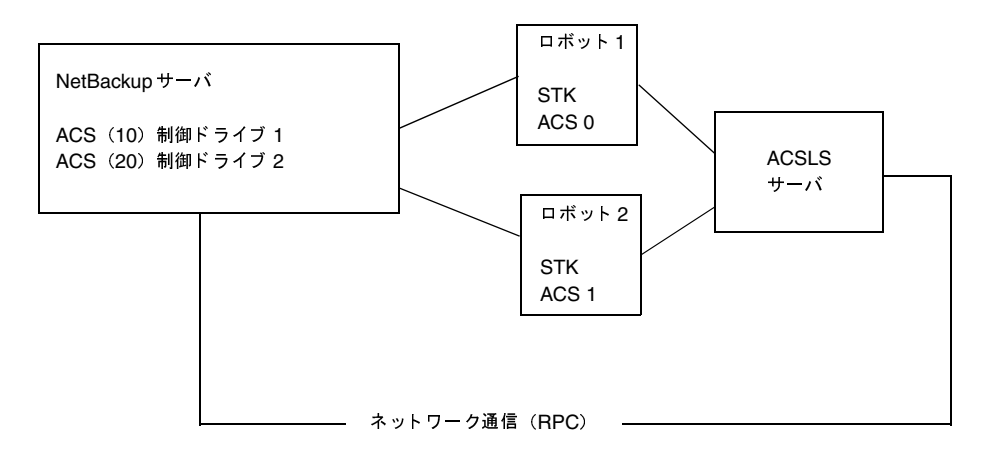

あるロボットに対するインベントリ要求に、ドライブ アドレスで指定されたACSロボット (ASC 0またはACS1)に存在する、ACSLSサーバで設定されたボリュームが含まれています。

この例では、ドライブ1のSTKアドレス (ACS、LSM、パネル、ドライブ)はMedia Manager ドライブ設定で「0,0,1,1」と指定されています。また、ドライブ1は、ロボット番号10 (ACS (10)) により制御されています。ロボット番号10の下に設定されているその他のドライブが、「1,0,1,0」 などの異なるACSドライブアドレスを使用している場合、この設定は正しくないとみなされます。

パススルー ポートが存在する場合、1台のACSロボットに複数のLSMが存在する設定もサポート されます。

### 複数の ACS ロボットと ACSLS サーバ

NetBackupでは、NetBackupサーバが複数のACSロボットにあるドライブに接続され、これら のロボットが個別のACSLSサーバにより制御されるような設定がサポートされています。以下に 例を示します。

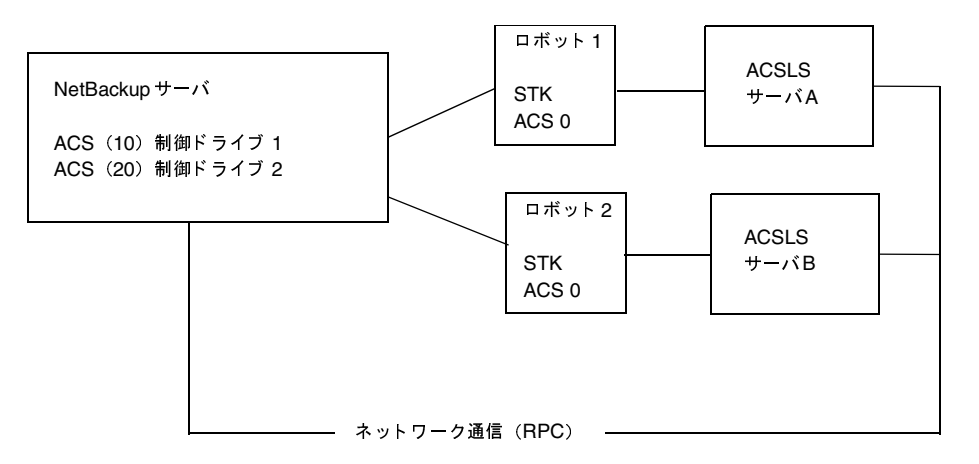

あるロボットに対するインベントリ要求に、ACSLSサーバ(この例では、ロボット1のサーバA およびロボット2のサーバB)で設定されているボリュームが含まれています。これらのボリュー ムは、STKドライブアドレスで指定されたロボット (それぞれACS 0) に存在します。

この例では、ドライブ1のSTKアドレス (ACS、LSM、パネル、ドライブ)はMedia Manager ドライブ設定で「0,0,1,1」と指定されています。また、ドライブ1は、ロボット番号10 (ACS (10)) により制御されています。ロボット番号10の下に設定されているその他のドライブが、「1,0,1,0」 などの異なるACSドライブアドレスを使用している場合、この設定は正しくないとみなされます。

パススルーポートが存在する場合、1台のACSロボットに複数のLSMが存在する設定もサポート されます。

#### ロボティック インベントリ フィルタリング

サイトに ACSLS で設定された多数のボリュームが存在している場合に、その一部だけを NetBackupで使用するには、インベントリ フィルタリングを使用します。

注 ACSロボットのロボット インベントリを実行中であり、ACSLSホストがSTKLibrary Station である場合、INVENTORY\_FILTERエントリが必要です。

ACSに対して部分的なインベントリを行う機能を実行するには、次の例のように、NetBackupで バックアップのために使用されるACSLSスクラッチ プール、またはスクラッチ プールのセットを 作成します。

付録F ACS (Automated Cartridge System)

399

1. STK 管理インタフェースを使用して、ID が4で、ボリューム数の範囲が0から500 のスクラッ チプールを作成します。

ACSSA> define pool 0 500 4

2. STK管理インタフェースを使用して、プール4にボリュームを定義します。

ACSSA> set scratch 4 600000-999999

3. インベントリ要求が発行される Media Manager サーバで、vm.confファイルに NVENTORY\_FILTERエントリを追加します。

INVENTORY\_FILTER = ACS robot\_number BY\_ACS\_POOL acs\_scratch\_pool1 [acs\_scratch\_pool2 ...]

ここで、

robot\_numberは、Media Managerに設定されているロボットの番号です。

acs\_scratch\_pool1は、ACSLSで設定されているスクラッチプールIDです。

acs scratch pool2は、2つ目のスクラッチプールIDです。スクラッチプールは、10個まで 指定できます。

次のエントリによって、ACSロボット番号0が、STKプールID4、5、6にあるスクラッチ ボ リュームを問い合わせます。

INVENTORY\_FILTER = ACS 0 BY\_ACS\_POOL 4 5 6

ACS部分インベントリに返されるボリュームのリストには、現在、ACSスクラッチプールに存在 するボリュームが含まれます。ボリュームは、マウント後、ACSライブラリ ソフトウェアにより、 スクラッチプールから移動されます。

したがって、部分インベントリには、ACSスクラッチプールにボリュームがあるかどうかにかか わらず、Media Manager が確認可能な Media Manager ボリューム データベースのボリュームも 含まれます。このボリュームリストはロボティック ライブラリにあり、以前マウントされたボ リュームを記録し続けるために返されます。

400

# **IBM ATL (Automated Tape Library)**

Media Manager は、IBM Magstar 3494 Tape Library など、IBM Automated Tape Library (ATL)の制御下にあるロボティックをサポートします。

G

401

Media Managerでは、Automated Tape Library ロボットに対するロボティック サポートはTLH (Tape Library Half-inch) に分類され、これらのロボットはAPIロボット (自分自身のメディア を管理するロボット)とみなされます。これらのデバイスに対するサポートは、ほかのタイプの Media Managerロボティック制御に対するサポートとは異なります。この付録では、これらの相 違点について説明します。

ATL 構成の例を以下の2つの図に示します。表69 (404ページ)では、これらの構成における主要 なコンポーネントについて説明しています。

#### 図 31. 直接ロボットに接続しているロボティック制御ホスト

#### Media Managerサーバ

このサーバとしては、AIX、HP-UX、IRIX、Windows NT (Intel のみ)、または Solaris を使用できます。 また、NetBackup マスタ サーバやメディア サーバでもかまいません。

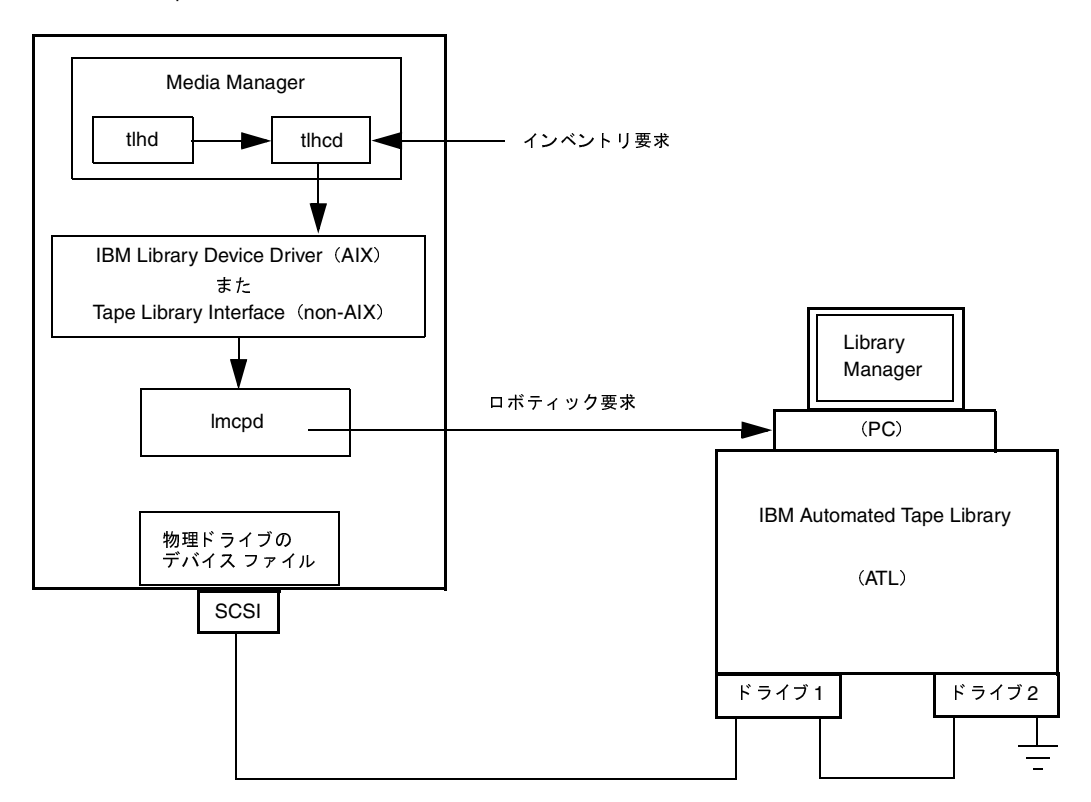

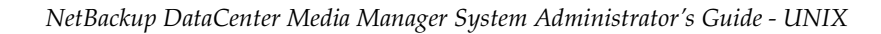

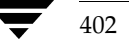

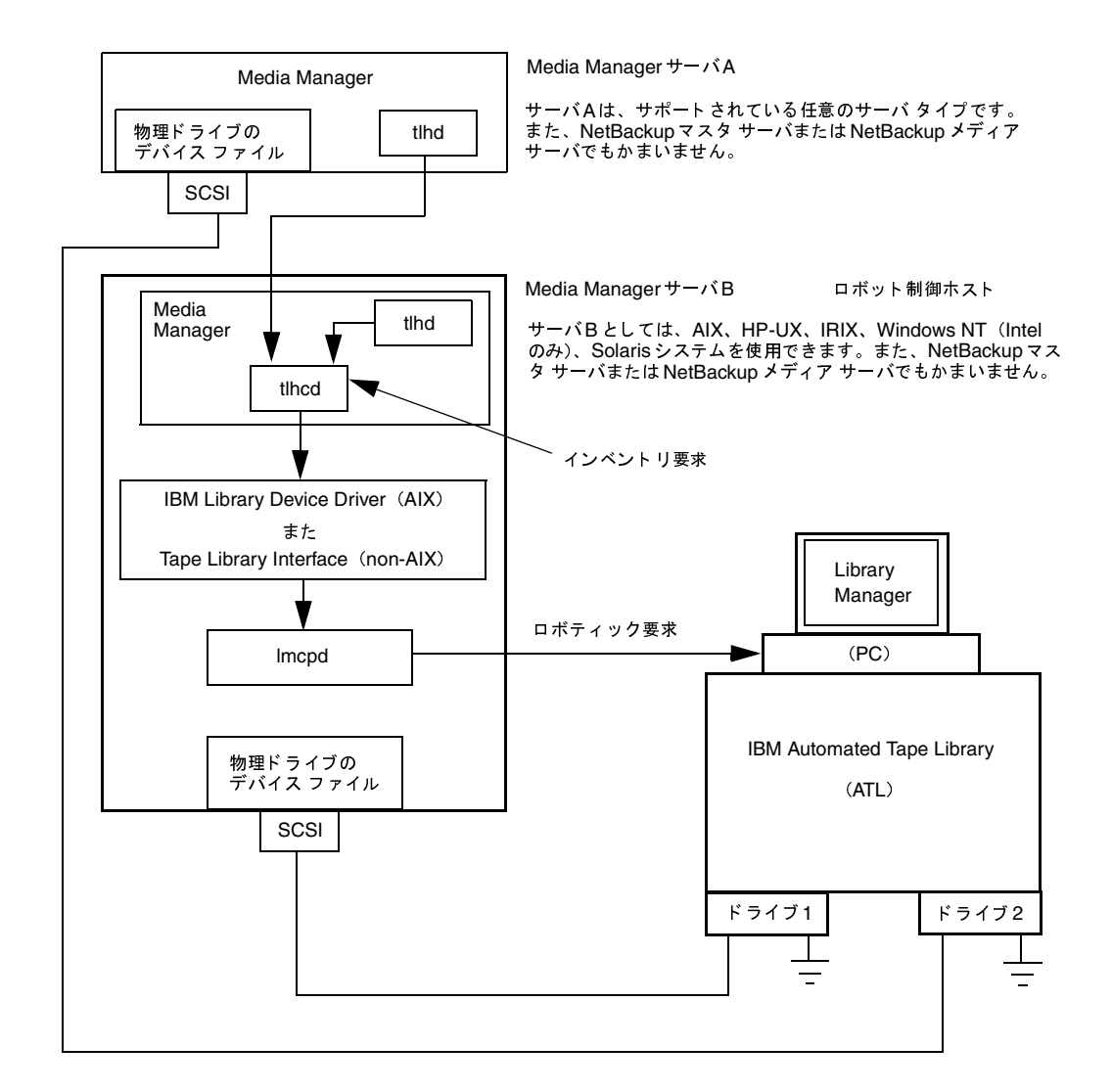

図 32. 別々の Media Manager ホスト上におけるロボティック制御とロボットへの接続

TLH ロボットに対するメディア要求

#### 表 69. Automated Tape Library コンポーネント

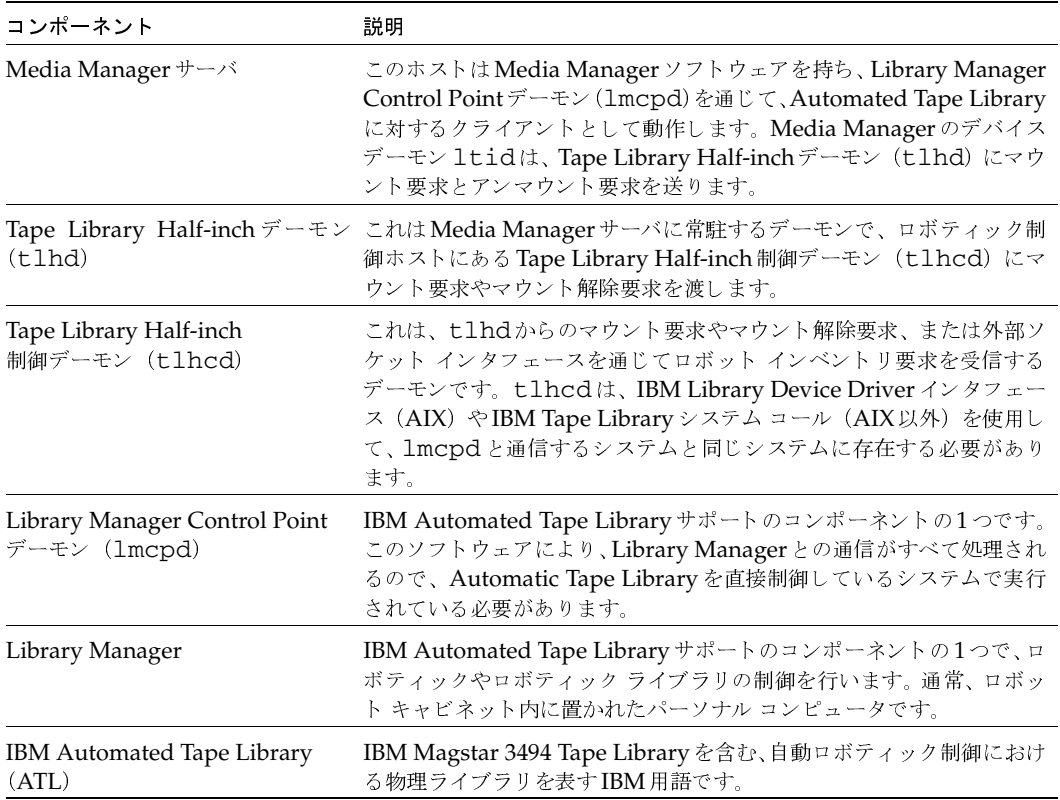

### TLH ロボットに対するメディア要求

IBM Automated Tape Libraryにある TLH ロボットのメディアに対する要求は、ほかのメディア 要求と同じ方法で開始されます。Media Managerデバイスデーモン (1tid) が要求を受信し、 Media Manager ボリューム デーモン (vmd) にメディアの場所を問い合わせます。Media ManagerではTLHロボットにあるメディアのスロット情報は管理されないので、この場合、ボ リュームデーモンから返されるのは、TLHロボットのロボット番号とタイプだけです。

1tidでは、要求されたボリュームのタイプとデンシティに互換性があるかどうかが検証されます。 次に、1tidにより、デバイスデータベースに基づく内部テーブルが調べられ、使用可能なドライ ブの有無が確認されます。その後、マウント要求がTape Library Half-inchデーモン (t1hd) に 送られます。このデーモンは、Tape Library Half-inch 制御デーモン (t1hcd) に要求を渡します。

2001年1月24日 水曜日 午後1時40分 MM\_HC\_DC.book 405 ページ

#### TLHロボティック制御の設定

tlhcdは Automatic Tape Libraryを持つホストに存在します。このホストは、tlhdが実行され ているホストでも、別のホストでもかまいません。**Media Manager** サーバが AIX システムである 場合、この制御デーモンは Library Device Driver インタフェースを使用して、Library Manager Control Pointデーモン (1mcpd) との通信を行います。Media ManagerサーバがSolarisなどの AIX以外のシステムである場合、この制御デーモンは、アプリケーション ライブラリ インタフェー スからのTape Libraryシステムコールを通じて1mcpdと通信します。

1mcpdがこの情報をLibrary Managerに渡したあと、Library Manager がメディアの位置を確認 して、このメディアをドライブにマウントするための指示をTLH ロボットに送ります。Media Manager ホストがLibrary Manager から処理の成功を表す応答を受信すると、NetBackup でド ライブへのデータ送信ができるようになります。

### TLH ロボティック制御の設定

テープ ライブラリ ハーフインチ ロボティック制御をMedia Managerに追加する場合は、初めに IBM3494テープライブラリが物理的に接続され設定済みであることを確認します。

テープ ライブラリのIBM コンポーネントの初期設定に関する詳細については、IBM SCSI Tape Drive、Medium Changer、およびLibrary Device Drivers のインストール ガイドとユーザーズ ガイド(または関連マニュアル)を参照してください。TLHロボティック制御をサポートしている プラットフォームについては、NetBackupのリリース ノートを参照してください。

### AIXシステム上のロボティック制御

以下のトピックでは、Media ManagerサーバがAIXシステムである場合に、ロボティック制御を 設定する手順について説明します。

#### LMCPデバイス ファイルへのパスの調査

Media Manager では、Library Manager Control Point (LMCP) デバイス ファイルをロボティッ クデバイスファイルとして使用します。このファイルは、テープライブラリが最初に設定される ときにセットアップされます。

1sdevコマンド (または smit) を使用して、LMCPデバイスファイルを調べます。

以下の例では、1sdevコマンドを使用します。

/etc/lsdev -C | grep "Library Management"

このコマンドによって以下の出力が表示されます。

 $lmcp0$ Available LAN/TTY Library Management Control Point

付録G IBM ATL (Automated Tape Library)

 $405$ 

-- %"

TLH

#### ライブラリ コミュニケーションの確認

LMCPデバイス ファイルへのパスがわかったら、IBM が提供する mtlib インタフェースを使用し<br>イライブラリョミー エケーションな破認しさす。Madia ManagarでIBM 2404 サポーリの認定さ てライブラリ コミュニケーションを確認します。Media Manager でIBM 3494 サポートの設定を 行う前にすべてのエラーを解決してください。

特定のライブラリとのコミュニケーションを確認するには、mtlibコマンドを使用して、Library Manager Control Point デバイス ファイルを指定します。たとえば、LMCP デバイス パスが /dev/1mcp0の場合は、以下のコマンドでライブラリとのコミュニケーションを確認します。

/usr/bin/mtlib -l /dev/lmcp0 -qL

このコマンドによって以下の出力が表示されます。

Library Data:

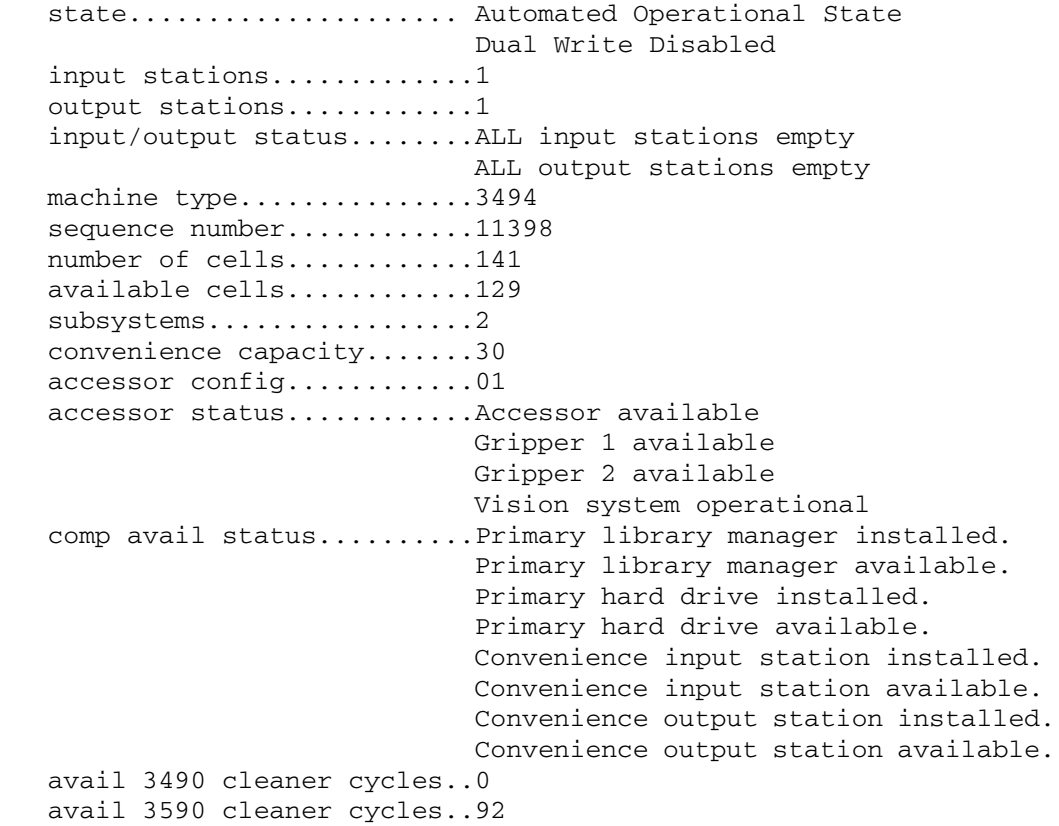

## $\cdots$   $\cdots$   $\cdots$

2章の説明に従ってロボティック パスを設定します。設定が完了すれば、ロボティック デバイス情 報を表示することができます。
#### TLHロボティック制御の設定

以下の例では、tpconfig-dを使用してロボティックデバイス情報を表示します。この例で最初 に表示される2つのドライブは、スタンドアロンドライブです。ドライブ インデックス31のドラ イブは TLH ロボティック制御の下にあり、ドライブ インデックス 78 のドライブは TL4 制御の下に あります。

# /usr/openv/volmgr/bin/tpconfig -d

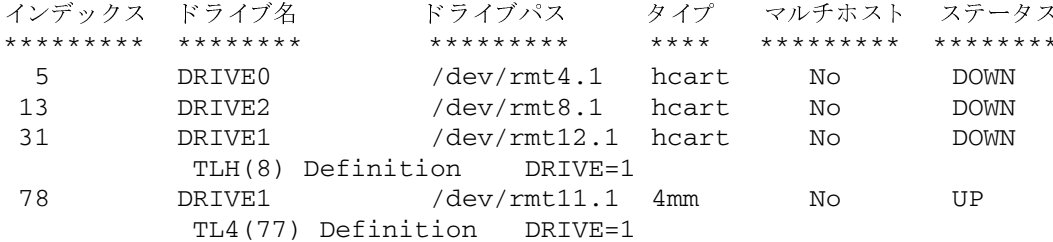

TL4(77) Definition

現在設定済みのロボティック:

TL4 (77) ロボティックパス = /dev/ovpass0, ボリュームデータベースホスト = maui TLH(8) LMCP デバイスパス = /dev/lmcp0, ボリュームデータベースホスト = maui スタンドアロンドライブのボリュームデータベースホスト = maui

この例の中で次の行に注意してください。

TLH(8) LMCP デバイスパス = /dev/1mcp0, ボリュームデータベースホスト = maui

ここでの/dev/1mcp0は、ロボティックデバイスファイルへのパスで、mauiは、このロボット 用のボリューム データベース ホストです。

### Solarisシステム上のロボティック制御

以下のトピックでは、Media ManagerサーバがSolarisシステムである場合に、ロボティック制御 を設定する手順について説明します。

### ライブラリ名の調査

Solarisシステム上では、Media Managerを設定する際に、ロボティック デバイスファイルではなく ライブラリ 名を使用します。この名前は、テープ ライブラリ が最初に設定されるときにセット アップさ れます(IBMシステムのマニュアルを参照してください)。ライブラリ名は/etc/ibmat1.conf ファイル内に設定されているので、このファイルを表示してライブラリ名を調べます。

このファイル内のエントリの例を以下に示します。

3494AH 176.123.154.141 ibmpc1

各要素の意味は以下のとおりです。

- ◆ 3494AHはライブラリ名です。
- ◆ 176.123.154.141は、ライブラリ マネージャ ソフトウェアを実行しているPCワークス テーションのIPアドレスです。

付録G IBM ATL (Automated Tape Library)

### TLHロボティック制御の設定

ibmpc1は、ライブラリ マネージャ ソフトウェアを実行しているPCワークステーションのホ  $\blacklozenge$ スト名です。

### ライブラリ コミュニケーションの確認

ライブラリ名を特定したら、IBMが提供するmtlibインタフェースを使用してライブラリコミュ ニケーションを確認します。Media Manager でIBM 3494 (TLH) サポートの設定を行う前にす べてのエラーを解決してください。

特定のライブラリとのコミュニケーションを確認するには、mtlibコマンドを使用して、ライブラ リ名を指定します。たとえば、ライブラリ名が3494AHの場合は、以下のコマンドでライブラリと のコミュニケーションを確認します。

/usr/bin/mtlib -1 3494AH -qL

このコマンドによって以下の出力が表示されます。

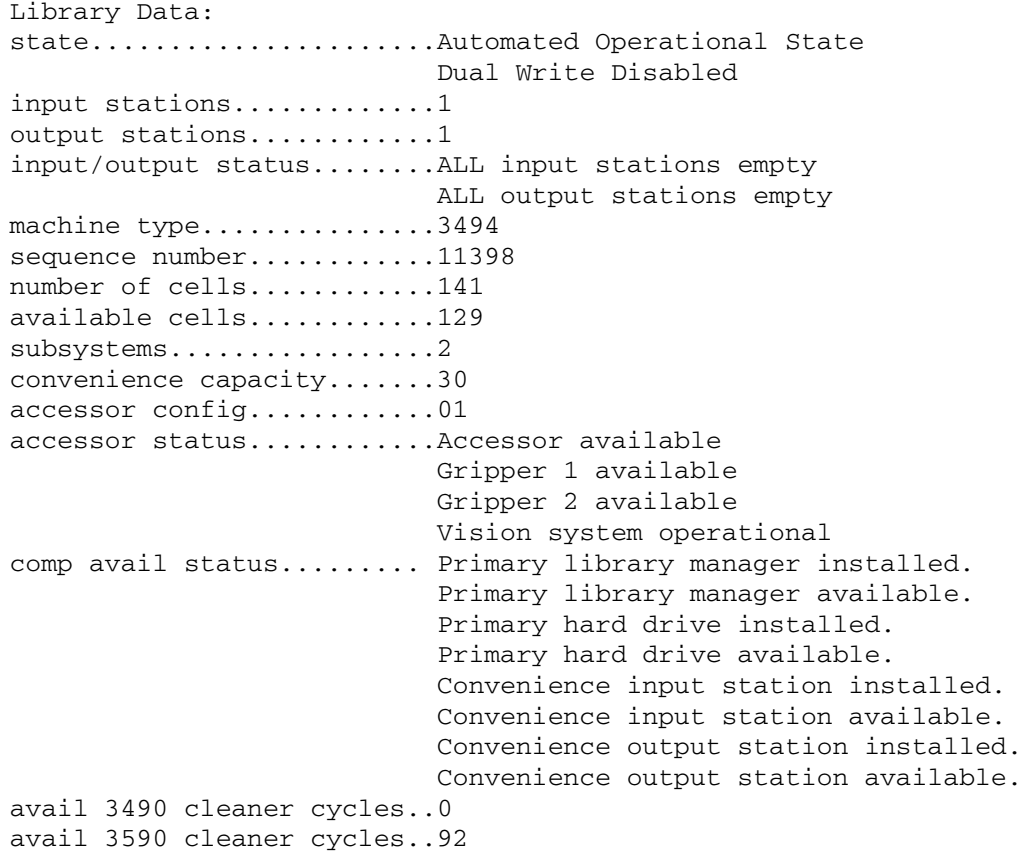

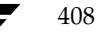

#### ロボティック デバイス ファイルの設定

2章の説明に従ってロボティックパスを設定します。設定が完了すれば、ロボティックデバイス情 報を表示することができます。

以下の例では、tpconfig-dを使用してロボティックデバイス情報を表示します。この例には TLHドライブが1つとTLDドライブが1つあります。

/usr/openv/volmgr/bin/tpconfig-d

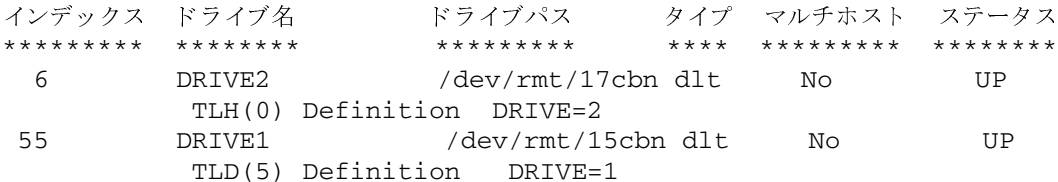

現在設定済みのロボティック:

ライブラリ名 = 3494AH, ボリュームデータベースホスト = grozer  $TLH(0)$ ロボティックパス = /dev/sq/c2t010, ボリュームデータベースホスト =  $TLD(5)$ grozer

スタンドアロンドライブのボリュームデータベースホスト = grozer

この例の中で次の行に注意してください。

ライブラリ名 = 3494AH, ボリュームデータベースホスト = qrozer  $TLH(0)$ 

ここでの3494AHはライブラリ名で、grozerはこのロボット用のボリュームデータベースホス トです。

# TLH ロボットのドライブの設定

TLM ロボットは、通常SCSI インタフェースを持つ、1/2 インチのカートリッジ テープ ドライブ を備えています。ほかのドライブの場合と同じ方法で、このドライブ用のデバイス ファイルを作成 または識別することができます。ロボット物理的にドライブを追加する場合は、お使いのプラット フォームとオペレーティング システムのマニュアルを参照してください。デバイス ファイルの設 定については、『Media Manager Device Configuration Guide 』に記載されています。

Media Manager設定にドライブを追加する手順については、2章を参照してください。

注意 Media Manager にドライブを追加するときは、各ドライブに正しいロボットドライブ番号 を割り当てることが重要です。ロボットドライブ番号が間違っていると、テープのマウント やバックアップに失敗する可能性があります。

Media Manager TLHテスト ユーティリティを使用して、Media Managerドライブ指定とTLH ドライブ指定間のマッピングを確認します。以下の例では、t1htestを使用して、ロボット内の どのドライブをMedia Manager が制御しているかを表示します。

付録G IBM ATL (Automated Tape Library)

### TLHドライブのクリーニング

```
/usr/openv/volmgr/bin/tlhtest -r /dev/lmcp0
```
以下にtlhtestからの出力を示します。ユーザが3行目にdrstatコマンドを入力しています。 Media Manager にこれらのドライブを追加するときに、ドライブ番号1および2を使用できます。

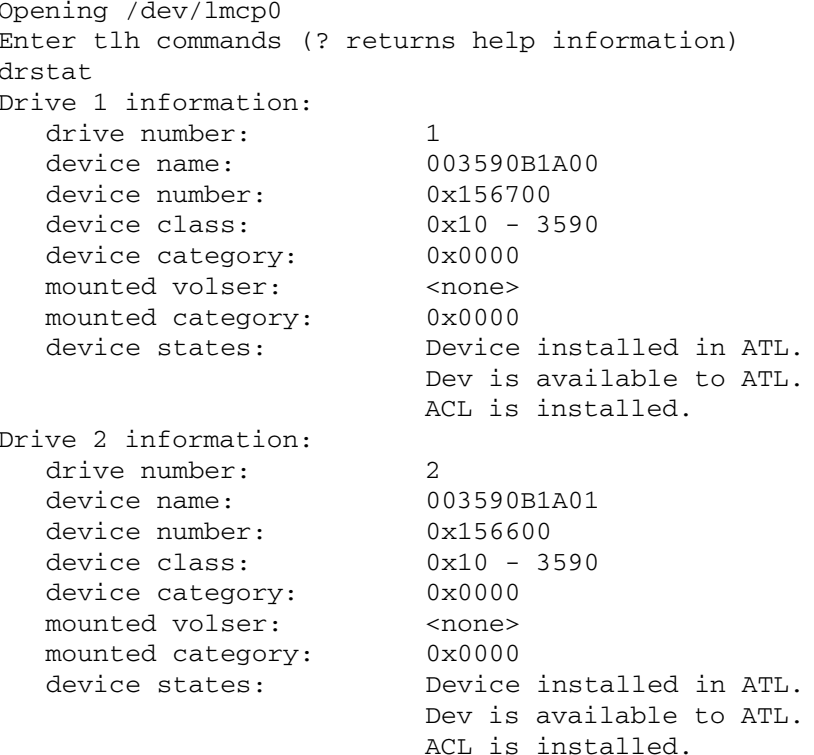

QUERY DEVICE DATA complete

IBM Sun Automated Tape Libraryサポートを使用してSolarisでロボティック制御が設定されて へのコールを行うには、LMCP デバイスパスの代わりに いる場合、tlhtest /etc/ibmatl.confで設定されているライブラリ名を使用します。

# TLHドライブのクリーニング

IBM Automatic Tape Library インタフェースでは、アプリケーションがドライブのクリーニング を要求または設定することはできません。このため、Media Managerのボリューム設定で、TLH ロボットにクリーニング テープを割り当てることはできません。ドライブ クリーニングは、IBM の管理インタフェースを使用して設定する必要があります。

TLHボリュームの追加

411

# TLHボリュームの追加

Automated Tape LibraryのTLHロボットにメディアを追加する場合、以下の手順に従います。

1. メディアにバーコードラベルを貼り、ロボットのアクセスポートにメディアを挿入します。

Library Managerはバーコードを読み取り、メディアタイプ別にメディアを分類します。カ テゴリは各ボリュームに割り当てられます。ボリューム カテゴリの中には、特定ボリュームへ のアプリケーションのアクセスを制限するものもあります。ボリュームの位置は、Library Managerによってトラッキングされます。

- 2. Automated Tape Library ボリュームIDをメディアIDとして使用し、メディアをMedia Managerに定義します。以下のいずれかを実行してください。
	- ◆ 「ロボット用のボリューム設定の更新」 (101 ページ) の説明に従って、ボリューム設定を 更新します。
	- ◆ 「新しいボリュームの追加」(70 ページ)の説明に従って、新しいボリュームを追加します。

Automated Tape LibraryボリュームIDとバーコードは同じなので、Media Managerには このメディアに対応するバーコードがあります。スロットの位置情報はAutomated Tape Library ソフトウェアが管理しているので、この情報は入力する必要はありません。

3. [メディアとデバイス管理]の[ロボットインベントリ]ダイアログボックスの[内容の表示] と [内容をボリューム設定と比較] を使用して、設定を確認します。

# ロボットからのテープの取り出し

- 1. IBM Library Managerインタフェースを使用するか、Media Manageユーティリティ t1htest から ejectコマンドを実行して、ライブラリからメディアを物理的に取り出します。
- 2. 取り出したメディアの位置がスタンドアロンとして表示されるように、Media Managerのボ リュームデータベースを更新します。以下のいずれかを実行してください。
	- ◆ 「ロボット用のボリューム設定の更新」(101 ページ)の説明に従って、ボリューム設定を 更新します。
	- ◆ 「ボリュームの移動」 (77 ページ) の説明に従って、ボリュームを移動します。

これらの処理を行わないと、Media Managerではメディアが取り出されたことを認識で きず、依然としてメディアのマウント要求が発行される場合があります。この場合、 「Misplaced Tape」などのエラー メッセージが表示されます。

ただし、そのロボット内の別の場所へのメディアの物理的な移動には問題ありません。 Media Manager から移動したメディアを要求するときに、Automated Tape Library が そのメディアを見つけ出します。

付録G IBM ATL (Automated Tape Library)

2001年1月24日 水曜日 午後1時40分 MM\_HC\_DC.book 412 ページ

ロボット インベントリの処理

# ロボット インベントリの処理

Media Manager では、TLHロボットをバーコードをサポートするロボットとみなします。TLH ロボットのロボティック インベントリを要求する処理を選択すると、以下の手順でインベントリが 行われます。

- 1. Media Managerにより、Library Manager Control Pointデーモンを通して、Library Managerにあるボリューム情報が要求されます。
- 2. Library Managerは、データベースから取り出したボリュームIDとボリューム属性のリスト を返して応答します。その後、Media Managerは使用できないボリューム カテゴリをフィル タにかけて除外し、ボリュームのメディア タイプの変換後のバージョンとともに取得されたボ リュームのリストを表示します。メディアタイプは返された属性に基づいています。

Media Manager が受け取る情報タイプの例を次の表に示します。

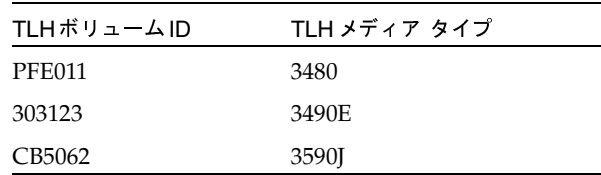

- 3. Media Managerは、ボリュームIDをメディアIDとバーコードに変換します。上記の例では、 ボリュームID PFE011 はメディア ID PFE011 になり、このメディア ID に対応するバーコード も PFE011になります。
- 4. 手順5や手順6で説明されているように、Media Managerによって、TLHメディアタイプが Media Manager メディア タイプにマップされます。
- 5. ボリューム設定を更新する必要がない処理の場合、Media Managerはレポートの作成時に TLMロボット用のデフォルトのメディアタイプを使用します(表39 (128ページ)を参照)。
- 6. ボリューム設定を更新する必要がある処理の場合、Media Managerは、以下のようにメディ アタイプを選択します。
	- a. Media Managerは、[メディアタイプのマッピング]タブで更新用に設定したマッピング を使用します。「オプションの更新の変更」 (117 ページ) を参照してください。
	- b. メディア タイプのマッピングをなにも設定していない場合、Media Managerはvm.conf ファイル内の設定 (「TLH ロボット用のvm.conf マップエントリ」 (413ページ)を 参照) を使用します。
	- c. vm.confファイルが存在しないか、vm.confファイルにメディア タイプのマッピングが 記述されていない場合は、Media ManagerはTLHロボット用のデフォルト設定(表70 を参照)を使用します。

TLHロボットのUpdate Volume Configurationレポートは図11 (105ページ)に類似しています。

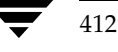

# ロボティック インベントリ フィルタリング

多数のボリュームが設定されている場合に、その一部だけをNetBackupで使用するには、インベ ントリフィルタリングを使用します。

IBM Library Manager により、ボリューム カテゴリのコンセプトが保持されます。このコンセプ トを使用して、ボリュームをプール(アプリケーションによるプールも含む)に分類することがで きます。

インベントリ 要求が発行される Media Managerサーバで、vm.confファイルに NVENTORY FILTERエントリを追加することができます。このエントリの書式は以下のとおりです。

INVENTORY\_FILTER = robot\_type robot\_number filter\_type value1 [value2 . . . ]

ここで、

robot\_typeは、ロボットタイプです (TLHは大文字)。

robot\_numberは、ロボット番号です。

filter\_typeは、キーワード (BY\_CATEGORY) です。

value1は、filter\_type = BY\_CATEGORYである場合のタイプ IBMカテゴリのフィルタ値です。

value2は、2番目のフィルタ値です。フィルタ値は、10個まで指定できます。

以下に例を示します。

INVENTORY\_FILTER = TLH 0 BY\_CATEGORY 0xcdb0

# TLH ロボット用の vm. conf マップ エントリ

vm.confファイルの概要については、「Media Manager設定ファイル (vm.conf)」 (273 ページ) を参照してください。

表70の2番目の列は、TLHロボット内でメディアタイプを割り当てる際に、Media Managerが 使用するデフォルト設定を示しています。3番目の列は、vm.confファイルでマップ エントリを 作成することによって、デフォルトから変更できるメディアタイプを示しています。

#### 表 70. デフォルト設定および設定可能な TLH メディア タイプ

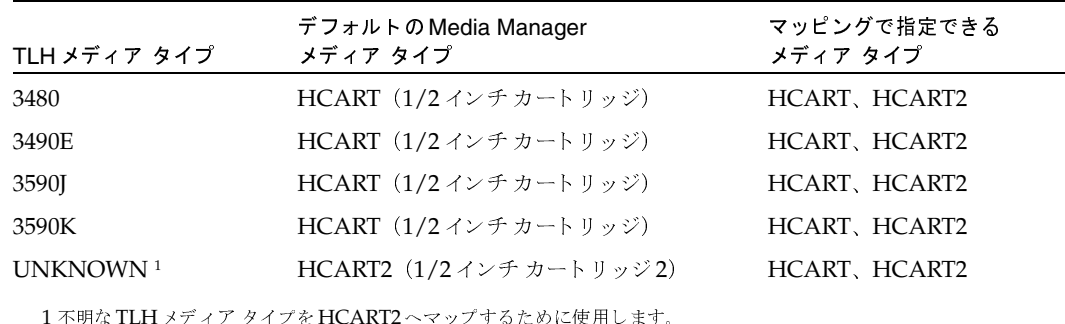

付録G IBM ATL (Automated Tape Library)

### TLHロボット用のvm.confマップエントリ

デフォルト設定以外のタイプにマップする場合は、vm.confファイルを作成して TLH\_mediatype エントリを追加し、デフォルト設定を変更できます。

たとえば、次のvm.confエントリでは、TLHメディア タイプ3490EがHCART2メディア タイ プにマップされます。

 $TLH_3490E = HCART2$ 

このエントリがない場合は、Media ManagerはHCARTをTLH 3490Eメディア タイプに割り当 てます。

表70の3番目の列は、Media Manager でTLH\_mediatypeエントリに記述できるメディアタイプ を示しています。たとえば、以下のように指定することができます。

TLH  $3590J = HCART2$ 

ただし、次のように指定することはできません。

 $TLH_3590J = HCART3$ 

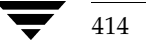

# **ADIC DAS (Distributed AML Server)**

Media Manager は、ADIC AML(Automated Media Library: 自動メディア ライブラリ)ファ ミリー製品などの ADIC DAS (Distributed AML Server: 分散型 AML サーバ)の制御下にある ロボットをサポートします。

н

Media Manager では、DASロボットをサポートするロボティックをTLM (Tape Library Multimedia: テープ ライブラリ マルチメディア)として分類し、これらのロボットは APIロボッ ト(そのロボット自体のメディアを管理するロボット)とみなされます。これらのデバイスに対す るサポートは、ほかのタイプのMedia Managerロボティック制御に対するサポートとは異なりま す。この付録では、これらの相違点について説明します。

DASの設定を以下の図に示します。表71では、この構成における主なコンポーネントをに定義し ます。

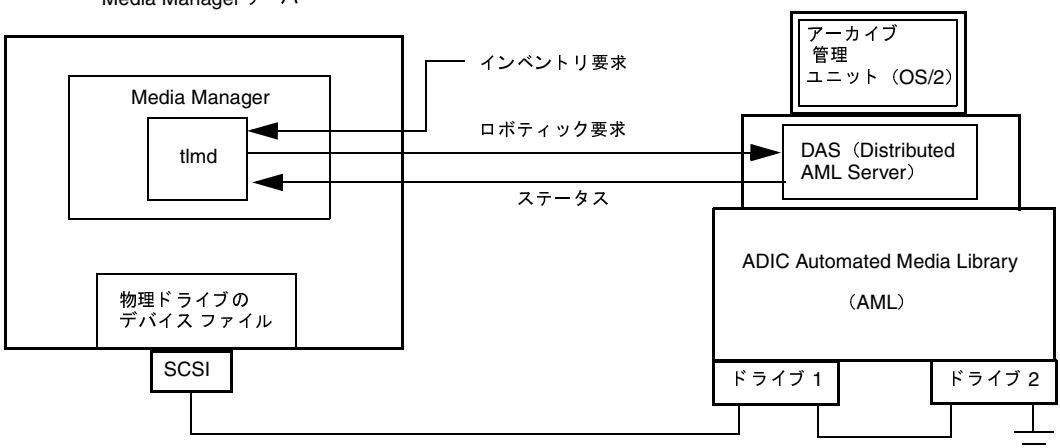

Media Manager サーバ

TLMロボット関連のメディア要求

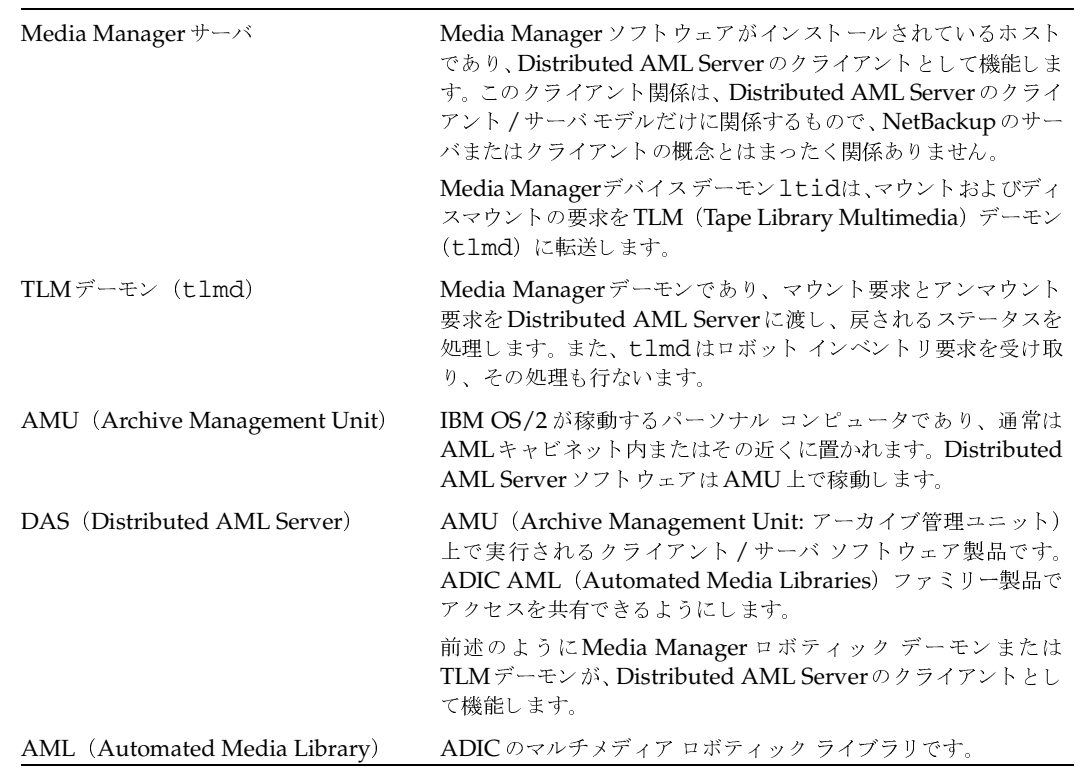

### 表 71. Distributed AML Serverの設定

# TLMロボット関連のメディア要求

TLMロボット内にあるメディアへの要求は、ほかのメディアを要求する場合と同じ要領で開始さ れます。Media Managerのデバイスデーモン1tidが要求を受信し、Media Managerのボリュー ムデーモン vmdにメディアの位置を問い合わせます。この場合、ボリュームデーモンは要求され たTLMロボットの番号とタイプだけを返します。ボリュームデータベースには、TLMロボット内 のメディアのスロット情報は保存されません。

1tidでは、要求されたボリュームのタイプと密度に互換性があるかどうかを検証します。次に、 1tidはデバイスデータベースに基づく内部テーブルをチェックして使用可能なドライブを検索 し、マウント要求をTLMデーモン (t1md)に送信します。tlmdは、この要求をDistributed AML Server ソフトウェア (Archive Management Unit 上で稼動)に渡します。

Distributed AML Serverは、メディアの場所を特定して、そのメディアをドライブ内にマウント するようにロボットに指示します。Media Manager ホストは、Distributed AML Serverから処 理が成功したことを示す応答を受信すると、要求を出しているアプリケーション(たとえば NetBackup)がドライブへデータを送信できるようにします。

TLMロボティック制御の設定

注 TLMロボティック制御では、Media Managerサーバは事実上DASクライアントであり、ロ ボティック制御要求をDASサーバに送信します。このクライアント関係は、Distributed AML Serverのクライアント / サーバ モデルだけに関係するもので、NetBackupのサーバまたはク ライアントの概念とはまったく関係ありません。

# TLM ロボティック制御の設定

TLM ロボティック制御をMedia Manager に追加する際には、まずADIC Automated Media Libraryが物理的に接続され設定済みであることを確認します。

Automated Media LibraryのADIC コンポーネントの初期設定については、ADIC のマニュアル を参照してください。DASコンポーネントには細心の注意を払ってください。DASコンポーネン トについては、『DAS Installation and Administration Guide』 (ADICのマニュアル)に記載さ れています。

TLM ロボティック制御がサポートするプラットフォームについては、『NetBackup Release Notes』を参照してください。

# Media ManagerへのTLMドライブの割り当て

Media Manager でドライブを設定する前に、必要なドライブを特定のDASクライアント (Media Managerサーバ)に「割り当てる」ようにDASサーバを設定する必要があります。この設定につ いては、以下に説明します。

注 DASサーバの設定手順の詳細については、ADICのマニュアルを参照してください。

### DAS クライアント名の設定

Media Manager サーバ用のDASクライアント名は、DASサーバ上のDAS設定ファイルで設定し ます。この名前は、Media Managerが使用する名前と同じであり、さらに有効なDASクライアン ト名であることが重要です。

デフォルトでは、Media Managerサーバは、gethostname()によるシステムコールによって 取得したホスト名をDASクライアント名として使用します。通常はこの名前をDASサーバ上の設 定中で、DASクライアント名として使用します。

ただし、この名前がDASクライアントとして有効でない場合には、別の名前を使用しなければな りません。たとえば、DAS 1.30C1 ではDAS クライアント名へのハイフンの使用が制限されます。 Media Managerのホスト名がdolphin-2のような名前の場合、DASサーバはその名前を認識しま せん。Media Managerサーバの短いホスト名がDASクライアントとして使用されているにもかか わらず、gethostname()が長いホスト名を返す場合にも、同様の問題が発生します。

上記のいずれかの場合には、次の手順によって問題を解決することができます。

付録H ADIC DAS (Distributed AML Server)

#### Media ManagerへのTLMドライブの割り当て

1. DASサーバ上のDASクライアント名を有効な名前と入れ替えます。たとえば次の名前を使用 します。

dolphin2

2. Media Managerサーバ上の/usr/openv/volmgr/vm.confファイル中のDAS\_CLIENT エントリ内でこの同じ名前を使用します。このエントリは次のような形式で記述されます。

DAS\_CLIENT = DASclientname

DASclientnameは、Media ManagerがDASクライアント名として使用する名前です。この 例では、エントリは次のようになります。

DAS\_CLIENT = dolphin

- 3. テープ ライブラリ マルチメディア デーモンが新しく指定したDASクライアント名を使用で きるようにするために、1tidデーモンをいったん終了してから再起動します。
- 4. クライアント名を訂正したら、最新の設定ファイルを使用してDASを再起動し、次にドライ ブを再度 Media Manager に割り当てます。

## DASADMINを使用したドライブの割り当て

クライアント名が正しい場合は、DASADMIN管理コマンドを使用してMedia Manager サーバにド ライブを割り当てます。DASの管理用ドライブ割り当てコマンドは、Media ManagerのTLMテ スト ユーティリティのインタフェースからは使用できません。DASサーバ上でDAS管理インタ フェースを使用するか、DASクライアントの管理インタフェースを使用する必要があります。

以下の例は、DAS管理インタフェースを使用し、さらにDASADMINを使用してドライブの割り当 てを行なう方法を示しています。

LD\_LIBRARY\_PATH=/usr/local/aci/lib export LD LIBRARY PATH DAS\_SERVER=dasos2box export DAS\_SERVER DAS\_CLIENT=grouse export DAS CLIENT cd /usr/local/aci/admin ./dasadmin listd

このコマンドからの出力は次のとおりです。

==>listd for client: successful drive: DN1 amu drive: 01 st: UP type: N sysid: cleaning 0 clean\_count: 17 client: grouse volser: drive: DN2 amu drive: 02 st: UP type: N sysid: client: mouse volser: cleaning 0 clean\_count: 4 ./dasadmin allocd

```
このコマンドからの出力は次のとおりです。
```
TLMロボットのドライブの設定

419

==> usage: dasadmin allocd drive-name UP DOWN clientname

(初めにDOWNを1つのクライアントに割り当て、次に以下のようにUPを別のクライアントに割 り当てます)

./dasadmin allocd DN2 DOWN mouse

./dasadmin allocd DN2 UP grouse

# TLM ロボットのドライブの設定

TLMロボットは、通常SCSIインタフェースを持つ、複数の異なるタイプのドライブを備えていま す。ほかのドライブの場合と同じ方法で、このドライブ用のデバイスファイルを作成することがで きます。ドライブが、SCSIであり、制御ユニット経由でロボットに接続される場合は、それらのド ライブが同一のSCSI IDを共有するため、各ドライブに論理ユニット番号 (lun) を指定する必要 があります。ドライブと論理ユニット番号を設定する場合は、お使いのプラットフォームとオペレー ティング システムのマニュアルを参照してください。デバイス ファイルの設定については、 『Media Manager Device Configuration Guide』に記載されています。

Media Managerの設定にドライブを追加する方法については、2章を参照してください。

注意 Media Managerにドライブを追加するときは、各ドライブに正しいロボットドライブ番号 を割り当てることが重要です。ロボットドライブ番号が間違っていると、テープのマウント やバックアップに失敗する可能性があります。

Media Manager TLMテスト ユーティリティを使用して、Media Manager とDAS間のドライブ 指定のマッピングを確認します。以下の例では、tlmtestを使用しています。

/usr/openv/volmgr/bin/tlmtest -r dasos2box

このユーティリティの出力を以下に示します(この例では、3行目にdrstatコマンドが入力され ています)。

```
Current client name is 'grouse'.
Enter tlm commands (? returns help information)
drstat
Drive 1: name = DN1, amu name = 01, state = UP, type = N,
        client = grouse, volser = , cleaning = NO, clean_count = 17
Drive 2: name = DE3, amu_name = 03, state = UP, type = E,
        client = grouse, volser = , cleaning = NO, clean_count = 480Drive 3: name = DE4, amu_name = 04, state = UP, type = E,
        client = grouse, volser =, clean_ so, clean_ count = 378DRIVE STATUS complete
上記の例は、Media Manager のドライブ 1 から3が、DASのドライブ DN1、DE3、および DE4
であることを示しています。また、Media Manager が使用するクライアント名がgrouse であるこ
```
とも示しています。

付録H ADIC DAS (Distributed AML Server)

ボリュームへの共通アクセスの提供

# ボリュームへの共通アクセスの提供

すべてのMedia Managerサーバ用に同一のボリュームデータベースを使用する場合(この設定を 推奨)は、各Media ManagerサーバがDAS設定内で同じボリュームのセット (volser) にアク セスできなければなりません。この設定がされていないと、これらのいずれかのサーバでボリュー ム設定の更新を実行した場合に、そのサーバ用に設定されていないボリュームは論理的にスタンド アロン状態に移動されます。

各Media Managerサーバから、あるTLMロボットのインベントリ要求を実行して、その結果を 比較するテストを行うことができます。異なるインベントリレポートがある場合には、DASの設 定を修正します。次に、DASのシャットダウンと再起動を行ないます。

# TLMボリュームの追加

TLMロボットにメディアを追加する場合、以下の手順に従います。

1. メディアにバーコードラベルを貼り、ライブラリの挿入エリアにメディアを挿入します。

DAS管理インタフェースまたはMedia Manager ユーティリティ tlmtest からDAS挿入の 命令を発行します。挿入エリア名はDAS設定ファイルから取得することができます。

AMU Archive Management Software は、バーコードを読み取り、メディア タイプごとに メディアを分類し、すべてのメディアのストレージセルロケーションを管理します。

2. DAS volserをメディア IDとして使用し、メディアをMedia Managerに定義します。

以下のどちらかを実行します。

- ◆ 「ロボット用のボリューム設定の更新」(101 ページ)の説明に従って、ボリューム設定を 更新します。
- ◆ 「新しいボリュームの追加」(70ページ)の説明に従って、新しいボリュームを追加します。

DAS volser とバーコードは同じものなので、Media Manager はそのメディアのバーコード 情報も取得済みです。スロットの位置情報はDASソフトウェアが管理しているので、この情 報は入力する必要はありません。

3. メディアとデバイス管理ユーティリティの [ロボットインベントリ] ダイアログ ボックスの [内容の表示]と [内容をボリューム設定と比較]を使用して設定を確認し、DASデータベー スとMedia Managerボリューム設定の整合性を維持します。メディアが移動された場合また は移動された可能性がある場合には、このように設定を更新します。

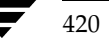

421

# ロボットからのテープの取り出し

- 1. DAS管理インタフェースを使用するか、Media Manager ユーティリティt1mtestのeject コマンドを使用して、ライブラリからメディアを物理的に取り出します。
- 2. 取り出したメディアの新しい場所がスタンドアロンとして表示されるようにMedia Manager のボリュームデータベースを更新します。以下のどちらかを実行します。
	- ◆ 「ロボット用のボリューム設定の更新」(101ページ)の説明に従って、ボリューム設定を 更新します。
	- ◆ 「ボリュームの移動」 (77 ページ) の説明に従って、ボリュームを移動します。

これらの処理を行わないと、Media Managerではメディアが取り出されたことを認識できず、 依然としてメディアのマウント要求が発行される場合があります。この場合、メディアが正し く設置されていないことを示すエラー メッセージが表示されます。

ただし、そのロボット内の別の場所にメディアを物理的に移動する場合に問題ありません。Media Managerから移動したメディアを要求するときに、DAS AMUがそのメディアを見つけ出します。

# ロボット インベントリ オペレーション

Media Manager では、TLMロボットをバーコードをサポートするロボットとみなします。TLM ロボットのロボティックインベントリを要求するオペレーションを選択すると、以下の手順でイン ベントリが行われます。

- 1. Media Managerは、DASアプリケーション ライブラリ コールを通してDistributed AML Serverにボリューム情報を要求します。
- 2. Distributed AMLサーバは、データベースから取り出したボリュームIDと関連する情報のリ ストを返して応答します。次に、Media Managerは、Distributed AML Serverに応じてフィ ルタを適用し、ホーム セル ロケーションまたはドライブに入っていないボリュームを取り除 いてから、ボリュームおよび変換されたメディアタイプのリストを表示します。

Media Manager が表示する情報の例を以下の表に示します。

### 表 72. TLM 情報の例

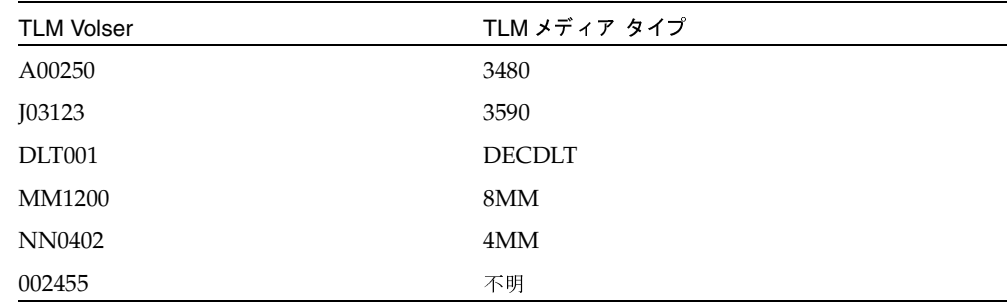

付録H ADIC DAS (Distributed AML Server)

#### ロボット インベントリ オペレーション

- 3. Media Managerは、volserを直接メディアIDとバーコードに変換します。表72では、volser A00250 が変換され、メディアID がA00250、そのメディアIDのバーコードもA00250 となっ ています。
- 4. 次の手順5または手順6の説明に従って、Media ManagerはTLM (DAS) のメディア タイ プをMedia Managerのメディアタイプにマップします。
- 5. ボリューム設定を更新する必要がないオペレーションの場合、Media Managerは、レポート の作成時にTLMロボット用のデフォルト メディア タイプ (表40の128ページを参照)を使 用します。
- 6. ボリューム設定を更新する必要があるオペレーションの場合、Media Managerは、以下のよ うにメディアタイプを選択します。
	- a. Media Managerは、[メディアタイプのマッピング] タブで更新用に設定したマッピング を使用します。「オプションの更新の変更」 (117ページ) を参照してください。
	- b. メディアタイプのマッピングをなにも設定していない場合、Media Managerはvm.confファ イル内の設定 (「TLM ロボット用の vm. conf マップ エントリ」 (423 ページ) を参照) を 使用します。
	- c. vm.confファイルが存在しないか、ファイルにメディアタイプのマッピングが記述され ていない場合は、Media ManagerはTLMロボット用のデフォルト設定(表73を参照) を使用します。

TLMロボットの[ボリューム設定の更新]レポートは、図12 (106ページ)に類似しています。

# TLM ロボット用の vm. conf マップ エントリ

vm.confファイルの概要については、「Media Manager設定ファイル (vm.conf)」 (273 ページ) を参照してください。

表73の2番目の列は、TLMロボット内でメディアタイプを割り当てる際に、Media Managerが 使用するデフォルト設定を示しています。3番目の列は、vm.confファイル内にマップエントリ を作成することによって、デフォルト設定から変更できるメディアタイプを示しています。

表 73. デフォルト設定および設定可能な TLM メディア タイプ

| TLM メディア タイプ   | デフォルトの Media Manager<br>メディア タイプ | マッピングで指定できる<br>メディア タイプ           |
|----------------|----------------------------------|-----------------------------------|
| 3480           | HCART (1/2 インチ カートリッジ)           | HCART, HCART2                     |
| OD_THICK       | なし1                              | なし1                               |
| OD THIN        | なし                               | なし                                |
| <b>DECDLT</b>  | DLT (Digital Linear Cartridge)   | DLT, DLT2, DLT3                   |
| 8MM            | 8MM                              | 8MM                               |
| 4MM            | 4MM                              | 4MM                               |
| D2             | なし                               | なし                                |
| <b>VHS</b>     | なし                               | なし                                |
| 3590           | HCART (1/2 インチ カートリッジ)           | HCART, HCART2                     |
| CD             | なし                               | なし                                |
| <b>TRAVAN</b>  | なし                               | なし                                |
| <b>DTF</b>     | <b>DTF</b>                       | <b>DTF</b>                        |
| <b>BETACAM</b> | なし                               | なし                                |
| 不明2            | HCART2(1/2インチ カートリッジ)            | HCART, HCART2, DLT, DLT2,<br>DLT3 |

<sup>1</sup>OD\_THICKは、Robot Contentsレポート用にMedia Manager のメディア タイプ REWR\_OPTに変換されます。 OD\_THICKは、他のすべてのロボット インベントリオペレーションでは無視されます。

2未確認のTLMメディアタイプに使用され、HCART2にマップされます。

デフォルト設定以外のタイプにマップする場合は、vm.confファイルを作成して TLM\_mediatype エントリを追加し、デフォルト設定を変更できます。

たとえば、次のvm.confエントリでは、TLM メディア タイプ 3480 がHCART2 メディア タイプ にマップされます。

TLM  $3480 = HCART2$ 

このエントリがない場合、Media ManagerはHCARTをTLM メディア タイプ3480 および3590 に割り当てます。

付録H ADIC DAS (Distributed AML Server)

### TLMロボット用のvm.confマップエントリ

表73の3番目の列は、Media Manager でTLM\_mediatypeエントリに記述できるメディアタイプ を示しています。たとえば、以下のように指定できます。

TLM\_DECDLT = DLT2

以下のように指定することはできません。

TLM  $3590 = DLT2$ 

Media Manager では、TLM\_3590 メディア タイプを DLT2 にマップすることを許可していない ため、このエントリは不正です。

以下のように指定することもできません。

 $TLM_3480 = HCART3$ 

Media Managerは、HCART3をTLMロボット用の有効なメディアタイプとして認識しないため、 このエントリは不正です。

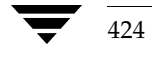

# **Fujitsu LMF (Library Management Facility**)

Media Managerは、Fujitsu F6458/M2498 磁気テープライブラリなどのFujitsu Library Management Facility (LMF) の制御下にあるロボティックをサポートします。

Media Manager では、LMF (Library Management Facility: ライブラリ管理機能) ロボットを サポートするロボティックをLMFとして分類し、これらのロボットは APIロボット(そのロボッ ト自体のメディアを管理するロボット)とみなされます。これらのデバイスに対するサポートは、 ほかのタイプのMedia Managerロボティック制御に対するサポートとは異なります。この付録で は、これらの相違点について説明します。

LMF構成の例を次の図に示します。この構成では、Media Manager サーバおよびLMFをインス トールするサーバ (図35を参照)にSun Solarisシステムを使用する必要があります。

425

表74では、この構成における主なコンポーネントをに定義します。

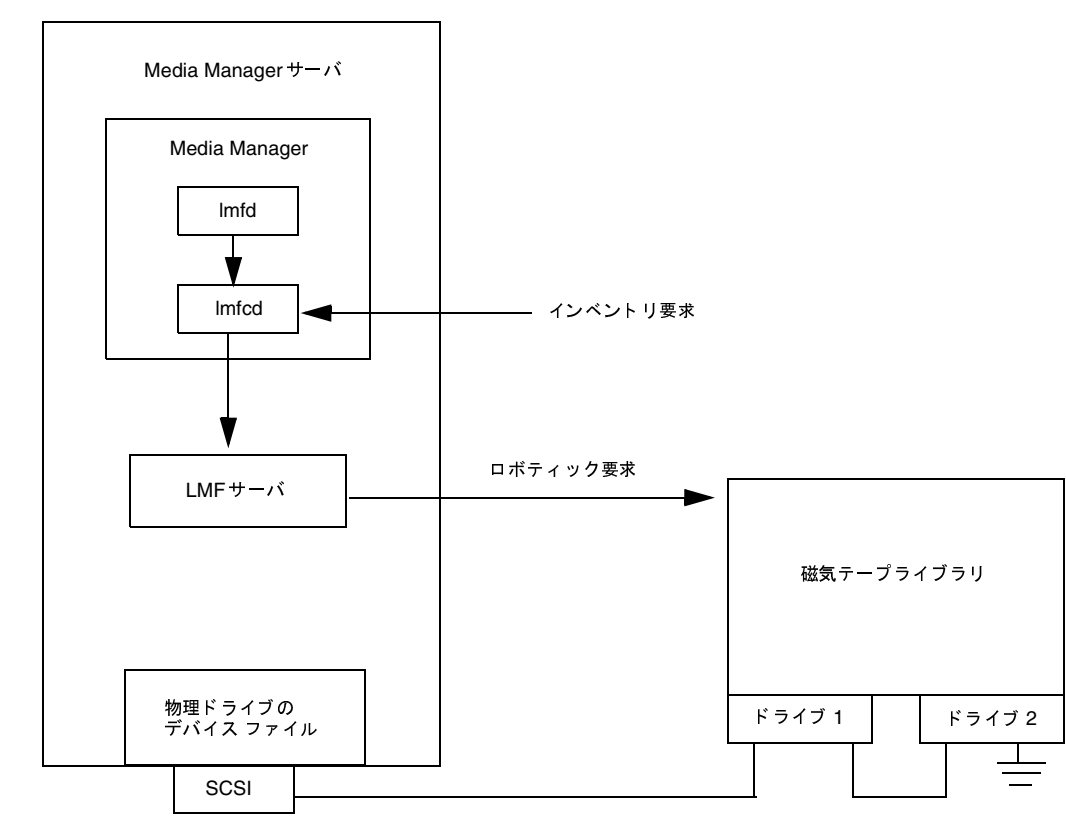

図 33. 直接ロボットに接続しているロボティック制御ホスト<br>-

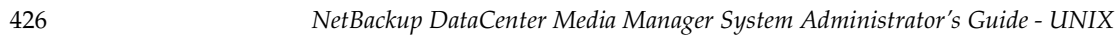

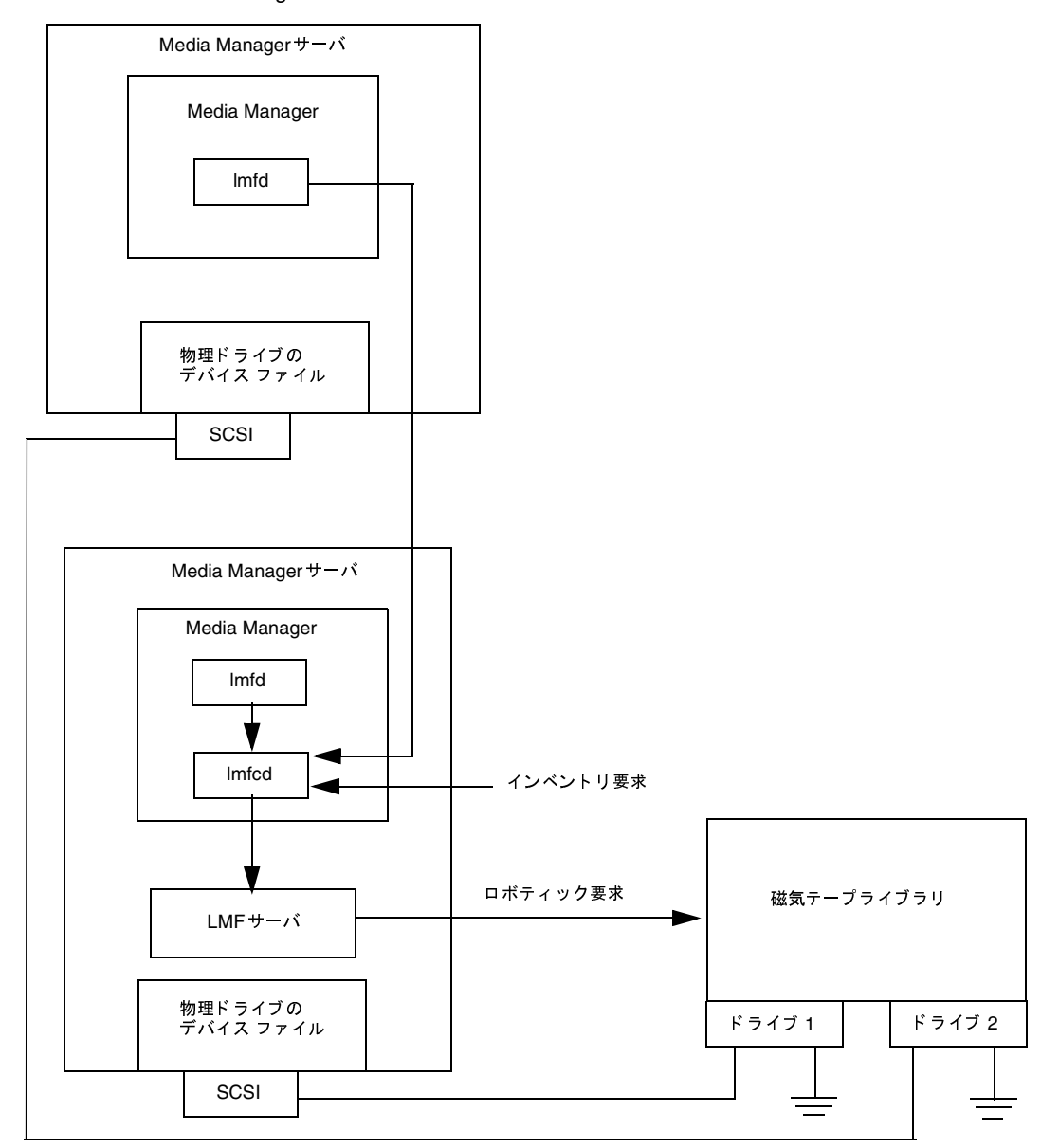

図 34. 別々の Media Manager ホスト上におけるロボティック制御とロボットへの接続

付録I Fujitsu LMF (Library Management Facility)

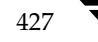

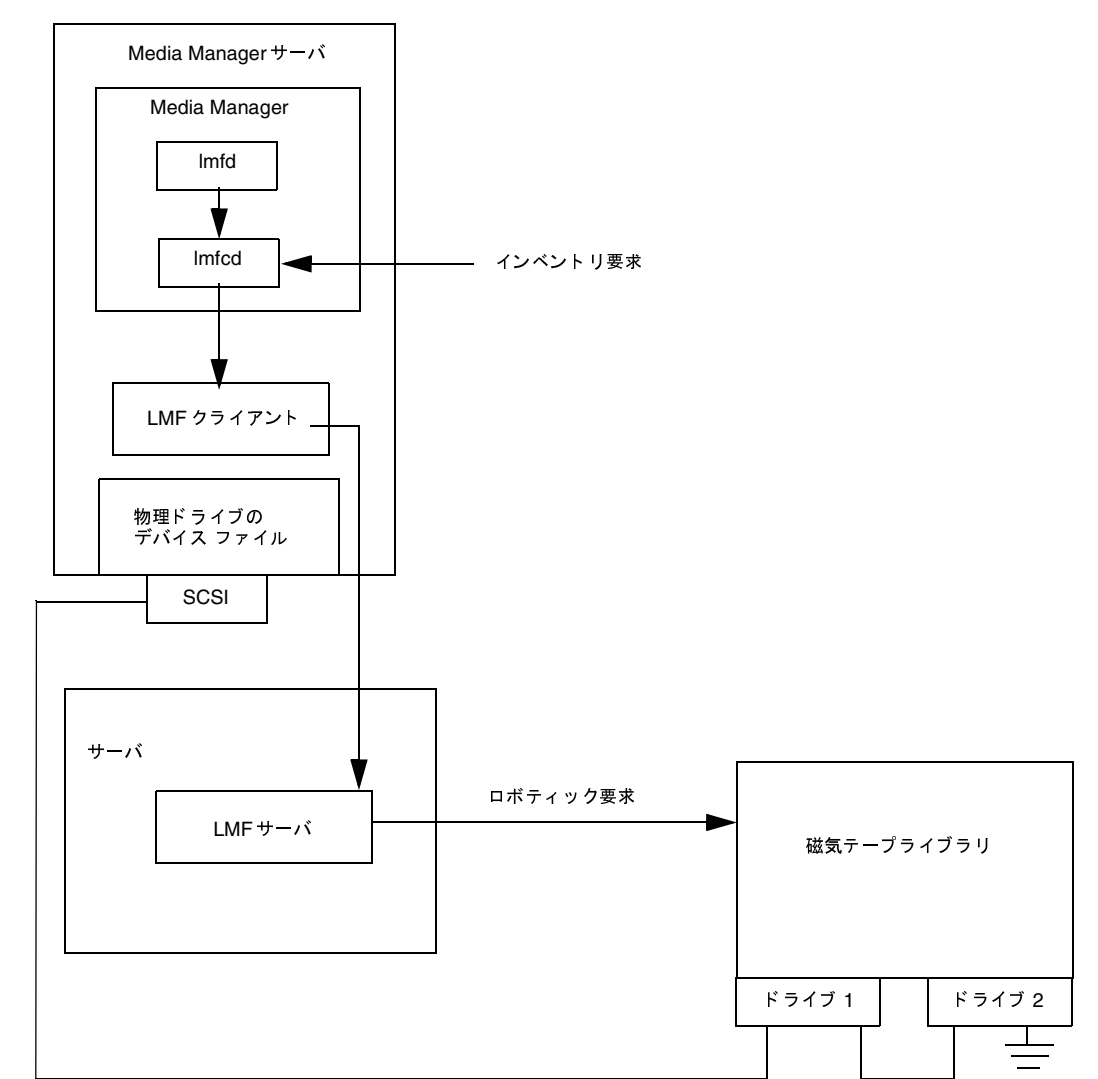

図 35. LMF クライアントが稼動しているホスト上のロボティック制御<br>-

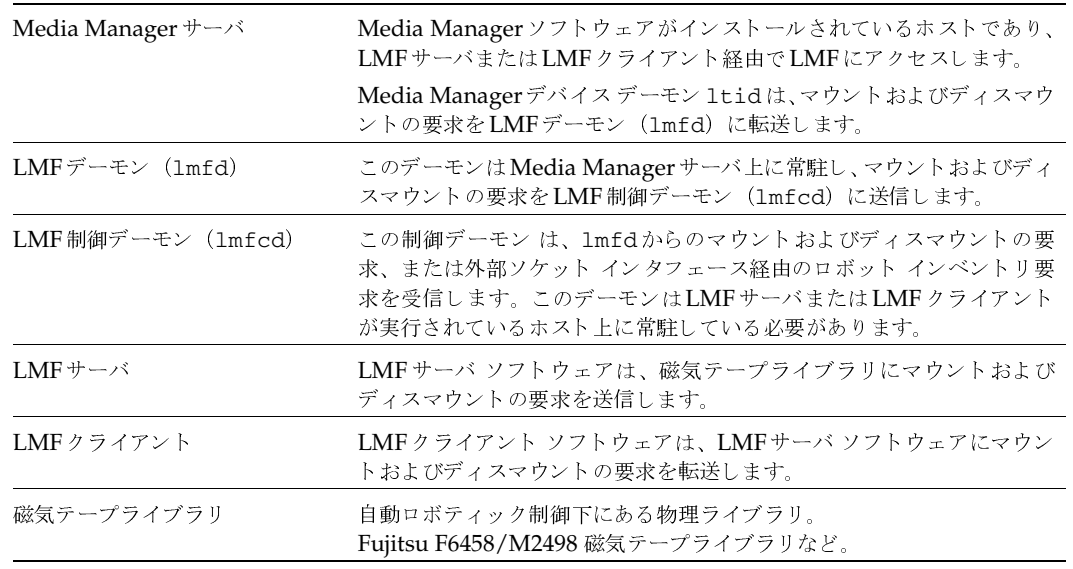

### 表 74. Distributed LMF Serverの設定

# LMFロボットのメディアの要求

LMF磁気テープライブラリのLMFロボット内にあるメディアへの要求は、ほかのメディアを要求 する場合と同じ要領で開始されます。Media Managerのデバイスデーモン1tidが要求を受信し、 Media Managerのボリュームデーモンvmdにメディアの位置を問い合わせます。ボリュームデー タベースにはLMFロボット内のメディアのスロット情報が格納されていないため、ボリューム デーモンはロボットの番号とタイプだけを返します。

1tidでは、要求されたボリュームのタイプとデンシティに互換性があるかどうかを検証します。 次に、1tidはデバイスデータベースに基づく内部テーブルをチェックして使用可能なドライブを 検索し、マウント要求をLMFデーモン (1mfd)に送信します。LMFデーモンは受信した要求を LMF制御デーモン (1mfcd) に渡します。

LMF制御デーモンはLMFサーバホストまたはLMFクライアントホスト上に常駐します。常駐さ せるホストは 1mfdが実行されているホストでも別のホストでもかまいません。LMF制御デーモン は、LMFサーバまたはLMFクライアントのプログラムインタフェースを介して磁気テープライブ ラリと通信します。

LMFサーバは磁気テープライブラリに情報を渡し、次に磁気テープライブラリがメディアの位置を 特定して、そのメディアをドライブにマウントするようにロボットに指示します。Media Manager ホストがLMFサーバまたはLMFクライアントから処理が成功したことを示す応答を受信すると、 要求を発行したアプリケーション (NetBackupなど)からドライブにデータを送信できるように なります。

付録I Fujitsu LMF (Library Management Facility)

**MM\_HC\_DC.book 430 ページ 2001年1月24日 水曜日 午後1時40分** 

LMF ロボティック制御の設定

# LMF ロボティック制御の設定

以下のトピックでは、LMFロボティック制御を設定する手順について説明します。

ロボティック制御はLMFサーバまたはLMFクライアントを介すように設定できます。LMFクラ イアントを介すように設定した場合、一部の機能(インジェクトとイジェクト)を使用できません。

Media Manager でロボティック制御を設定する場合、ライブラリ名を使用してロボットを識別し ます。

# ライブラリ名の確認

ライブラリ名は、ロボットを設定する際にFujitsuの1madminコマンドを使用して設定します。 1madmin -rコマンドを使用すると、ライブラリ名のリストを表示することができます。

このコマンドの出力例は以下のとおりです。

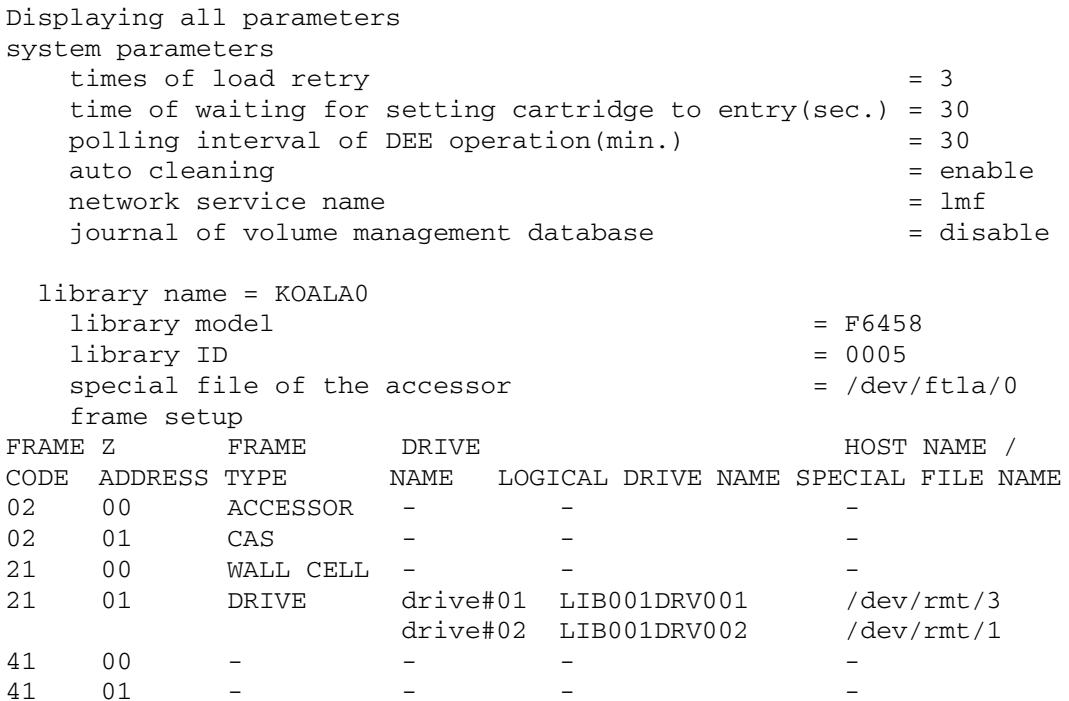

## ライブラリの通信の検証

ライブラリ名を確認したら、以下のFujitsuコマンドを使用してライブラリの通信を検証すること ができます。Media Manager でFujitsu F6458/M2498 磁気テープライブラリ (LMF) のサポー トを設定する前に、エラーをすべて解決しておく必要があります。

lmdisplay -1 KOALA0

このコマンドの出力例は以下のとおりです。

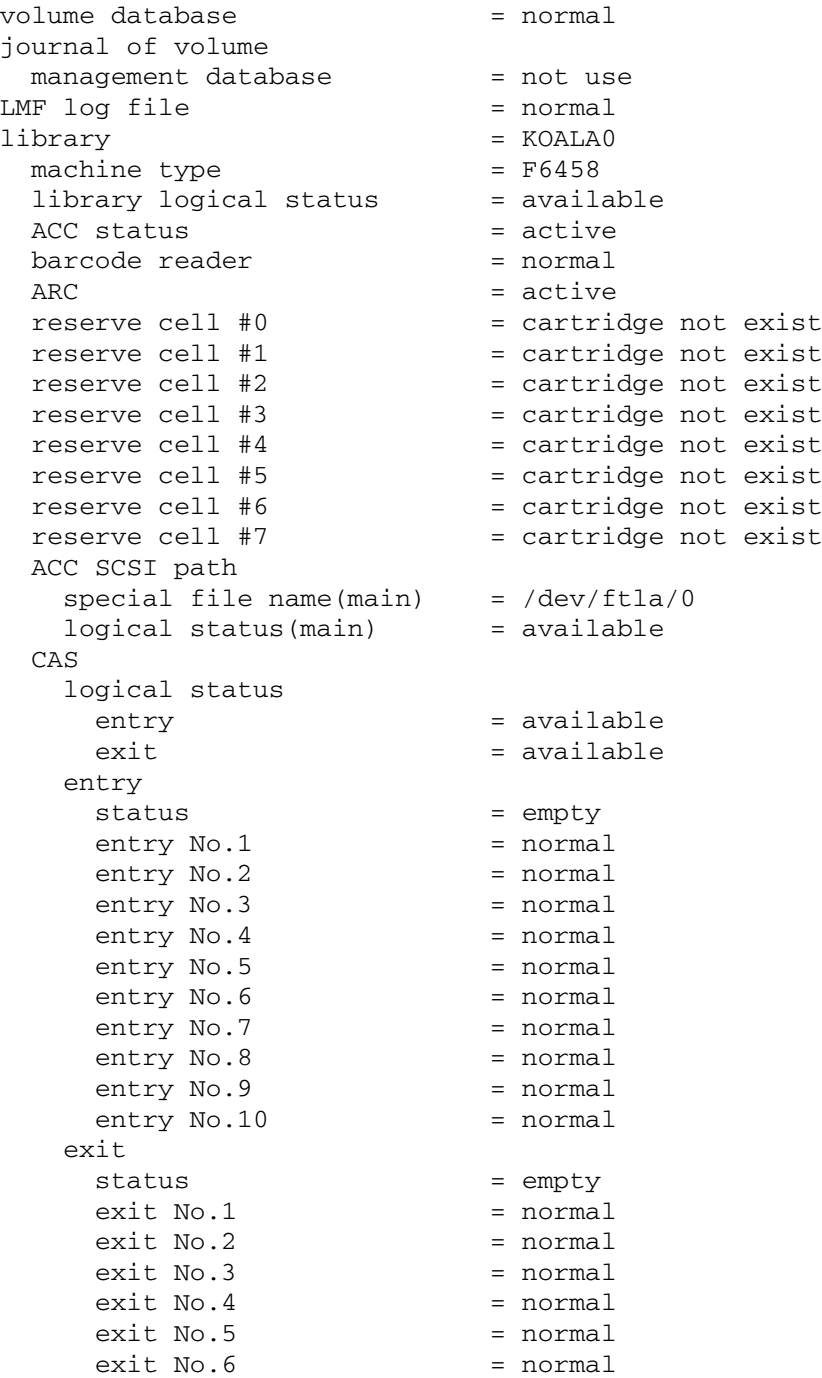

-I Fujitsu LMF Library Management Facility<sup>431</sup>

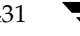

#### LMFロボットのドライブの設定

```
exit No.7
                             = normal
    exit No.8
                            = normalexit No.9
                            = normal= normalexit No.10
FES status
                            = cartridge not exist
frame code
                            = 0.2frame code
                            = 21cleaning cartridge No.10
                            = use count: 7
 cleaning cartridge No.11
                            = use count: 7
 cleaning cartridge No.12
                           = use count:7
 cleaning cartridge No.13
                           = use count:6
 cleaning cartridge No.14 = not exist
 cleaning cartridge No.15 = not exist
 cleaning cartridge No.16
                            = not exist
 cleaning cartridge No.17
                            = not exist
 drive
                            = drive#01
   logical drive name
                           = LIB001DRV001logical status
                            = available
   status
                            = empty
 drive
                            = drive#02
    logical drive name
                            = LIB001DRV002logical status
                            = available
   status
                            = empty
frame code
                            = 41
```
## ロボティック制御の設定

2章の説明に従って、ロボティック パスを設定します。設定が完了すると、ロボッティック デバイ スの情報を参照することができます。

以下の例では、tpconfigを使用して、ロボティックデバイス情報を表示しています。

/usr/openv/volmgr/bin/tpconfig -d

このコマンドの出力例は以下のとおりです。この例では、まだデバイスが設定されていません。

現在設定済みのロボティック: ライブラリ名 = KOALA0, ボリュームデータベースホスト = dill  $LMF(47)$ 

# LMFロボットのドライブの設定

LMF ロボットは1/2 インチのカートリッジドライブを備えています。ほかのドライブの場合と同 じ方法で、このドライブ用のデバイスファイルを作成することができます。ホストへ物理的にドラ イブを追加する場合は、お使いのプラットフォームとオペレーティングシステムのマニュアルを参 照してください。デバイス ファイルの設定については、『Media Manager Device Configuration Guide』に記載されています。

LMFロボットのドライブの設定

Media Managerの設定にドライブを追加する方法については、2章を参照してください。

注意 Media Managerにドライブを追加するときは、各ドライブに正しいロボットドライブ番号 を割り当てることが重要です。ロボットドライブ番号が間違っていると、テープのマウント やバックアップに失敗する可能性があります。

Media Manager LMFテスト ユーティリティ (1mftest) を使用して、Media ManagerとLMF 間のドライブ指定のマッピングを確認します。

以下の例では、1mftestを使用して、ロボット内のどのドライブを Media Managerが制御して いるかを表示します。

/usr/openv/volmgr/bin/lmftest -r KOALA0

このユーティリティの出力を以下に示します(この例では、5行目にdrstatコマンドが入力され ています)。これらのドライブをMedia Managerに追加する場合は、ドライブ番号1と2を使用す ることができます。

Opening robotic library: KOALA0 Drive=1 Name=LIB001DRV001 Drive=2 Name=LIB001DRV002 Enter lmf commands (? returns help information) drstat WARNING: Only changes made to the drive status during this test session are shown below. Drive 1 information: Logical drive name: LIB001DRV001 Library name: KOALA0 Special file name: /dev/rmt/3 Drive logical status: 00000000 0000000e Drive type: Name of loaded volume: Drive 2 information: Logical drive name: LIB001DRV002 Library name: KOALA0 Special file name: /dev/rmt/1 Drive logical status: 00000000 Drive type: 0000000e Name of loaded volume: QUERY DEVICE DATA complete

以下の例は、tpconfig -dコマンドを使用して表示した設定内容です。Media Managerに設定 されている2つのドライブが表示されています。

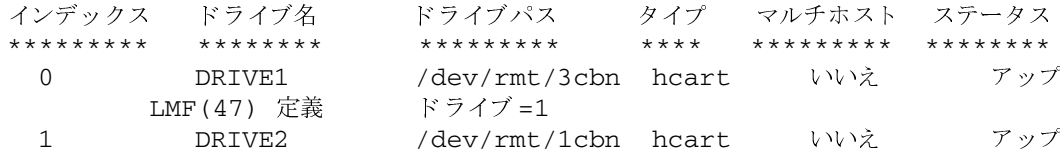

付録I Fujitsu LMF (Library Management Facility)

LMFドライブのクリーニング

LMF (47) 定義 ドライブ =2

現在設定済みのロボティック: ライブラリ名 = KOALA0, ボリュームデータベースホスト = dill  $LMF(47)$ 

# LMFドライブのクリーニング

Fujitsu Library Management Facility (LMF) インタフェースでは、アプリケーション (Media Managerなど)がドライブのクリーニングを要求または設定できないようにします。このため、 Media Managerのボリューム設定で、LMFロボットにクリーニングテープを割り当てることは できません。

ドライブ クリーニングは、Fujitsuの管理インタフェースを使用して設定する必要があります。 Media Managerは Fujitsu LMFの自動クリーニング機能を使用して動作するように設計されてい ます(自動クリーニング機能が有効か無効かは問いません)。

# LMFボリュームの追加

LMFロボットにメディアを追加する場合、以下の手順に従います。

- 1. メディアにバーコードラベルを貼り、ロボットの入口ポートにメディアを挿入します。
- 2. LMFのボリュームIDをメディアIDとして使用し、メディアをMedia Managerに定義しま す。以下のいずれかを実行してください。
	- ◆ 「ロボット用のボリューム設定の更新」(101 ページ)の説明に従って、ボリューム設定を 更新します。
	- ◆ 「新しいボリュームの追加」(70ページ)の説明に従って、新しいボリュームを追加します。
- 3. メディアとデバイス管理ユーティリティの [ロボットインベントリ] ダイアログ ボックスの [内容の表示]と [内容をボリューム設定と比較]を使用して、設定を確認します。

# ロボットからのテープの取り出し

- 1. Fujitsu LMF管理インタフェースを使用するか、Media Managerテスト ユーティリティ (1mftest) からejectコマンドを実行して、ライブラリからメディアを物理的に取り出し ます。
- 2. 取り出したメディアの位置がスタンドアロンとして表示されるように、Media Managerのボ リュームデータベースを更新します。以下のいずれかを実行してください。
	- ◆ 「ロボット用のボリューム設定の更新」(101 ページ)の説明に従って、ボリューム設定を 更新します。
	- ▶ 「ボリュームの移動」(77 ページ)の説明に従って、ボリュームを移動します。

NetBackup DataCenter Media Manager System Administrator's Guide - UNIX

435

これらの処理を行わないと、Media Managerではメディアが取り出されたことを認識できず、 依然としてメディアのマウント要求が発行される場合があります。この場合、メディアが正し く設置されていないことを示すエラー メッセージが表示されます。

# ロボット インベントリ オペレーション

Media Manager では、LMFロボットをバーコードをサポートするロボットとみなします。LMF ロボットのロボティック インベントリを要求するオペレーションを選択すると、以下の手順でイン ベントリが行われます。

- 1. Media Managerは、LMFサーバまたはLMFクライアントを通してライブラリのボリューム 情報を要求します。
- 2. LMF サーバまたは LMF クライアントは、データベースから取り出したボリューム ID とボ リューム属性のリストを返して応答します。次に、Media Managerではフィルタを適用し、 指定されたロボットに属さないボリュームやIDが6文字を超えるボリュームが含まれないよう にします。Media Managerは、ボリュームおよび変換されたメディア タイプのリストを表示 します。メディアタイプは返された属性に基づいています。

Media Manager が表示する情報の例を以下の表に示します。

#### 表 75. LMF 情報の例

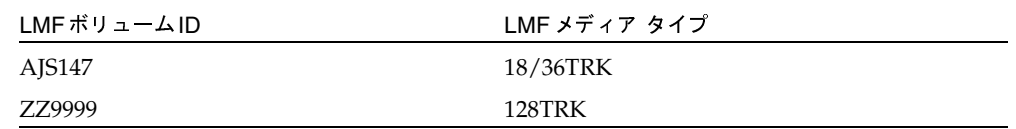

- 3. Media Managerは、ボリュームIDを直接メディアIDとバーコードに変換します。表75で は、ボリュームAJS147 が変換され、メディアIDがAJS147、そのメディアIDのバーコード も AJS147 となっています。
- 4. 次の手順5または手順6の説明に従って、Media ManagerはLMFのメディアタイプをMedia Managerのメディアタイプにマップします。
- 5. ボリューム設定を更新する必要がないオペレーションの場合、Media Managerは、レポート の作成時にLMFロボット用のデフォルト メディア タイプ (表76を参照) を使用します。
- 6. ボリューム設定を更新する必要があるオペレーションの場合、Media Managerは、以下のよ うにメディアタイプを選択します。
	- a. Media Managerは、「メディアタイプのマッピング」タブで更新用に設定したマッピング を使用します。「オプションの更新の変更」 (117ページ) を参照してください。
	- b. メディアタイプのマッピングをなにも設定していない場合、Media Managerはvm.confファ イル内の設定 (「LMFロボット用の vm.conf マップ エントリ」 (436 ページ) を参照) を 使用します。

付録I Fujitsu LMF (Library Management Facility)

ロボティック インベントリ フィルタリング

c. vm.confファイルが存在しないか、ファイルにメディアタイプのマッピングが記述され ていない場合は、Media ManagerはLMFロボット用のデフォルト設定(表76を参照) を使用します。

LMFロボットの[ボリューム設定の更新]レポートは、図12 (106ページ)のに類似しています。

# ロボティック インベントリ フィルタリング

多数のボリュームが設定されている場合に、その一部のみをNetBackupで使用するときは、イン ベントリ フィルタリングを使用することができます。

インベントリ要求を発行するMedia Managerサーバ上で、vm.confファイルに INVENTORY FILTERエントリを追加することができます。このエントリの書式は以下のとおり です。

INVENTORY\_FILTER = robot\_type robot\_number filter\_type value1 [value2 . . . ]

変数の意味は以下のとおりです。

robot tvpeは、ロボットタイプです (LMFは大文字)。

robot\_numberは、ロボット番号です。

filter\_type は、キーワード (BY\_PREFIX) です。

value1は、使用するボリュームIDのプレフィックスです。

value2は、2つ目のボリュームIDのプレフィックスです(最高10までのフィルタ値を使用可能)。

たとえば次のように記述します。

INVENTORY\_FILTER = LMF 47 BY\_PREFIX AJS

# LMFロボット用の vm. conf マップ エントリ

vm.confファイルの概要については、「Media Manager設定ファイル(vm.conf)」(273 ページ) を参照してください。

表76の2番目の列は、LMFロボット内でメディア タイプを割り当てる際に、Media Managerが 使用するデフォルト設定を示しています。3番目の列は、vm.confファイル内にマップエントリ を作成することによって、デフォルト設定から変更できるメディア タイプを示しています。

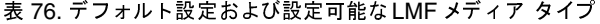

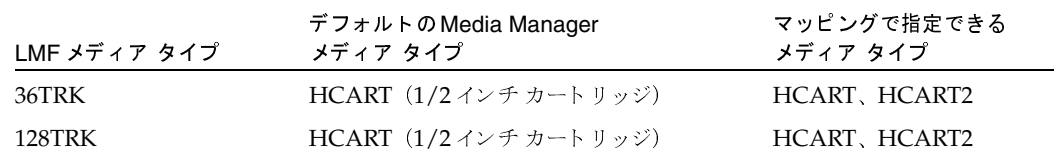

LMFロボット用のvm.conf マップ エントリ

#### 表 76. デフォルト設定および設定可能な LMF メディア タイプ

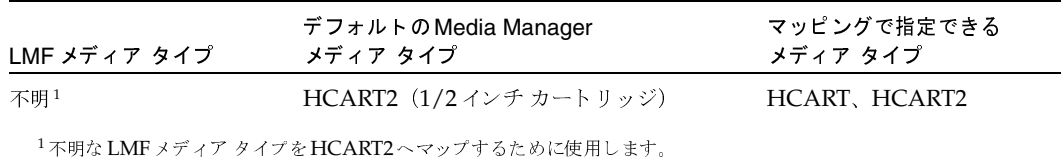

デフォルト設定以外のタイプにマップする場合は、vm.confファイルを作成してLMF\_mediatype エントリを追加し、デフォルト設定を変更できます。

たとえば、次のvm.confエントリでは、LMFメディアタイプ128TRKがHCART2メディアタイ プにマップされます。

 $LMF_128TRK = HCART2$ 

このエントリがない場合、Media ManagerはHCART (デフォルト)をLMFメディア タイプ 128TRKに割り当てます。

表76の3番目の列は、Media Manager でLMF\_mediatypeエントリに記述できるメディアタイプ を示しています。たとえば、以下のマッピングを指定できます。

 $LMF_36TRK = HCART2$ 

ただし、HCART3はLMFメディアタイプに記述できないので、以下のマッピングは指定できません。

LMF  $36TRK = HCART3$ 

付録I Fujitsu LMF (Library Management Facility)

-- 

LMF ロボット用の vm . conf マップ エントリ

 $\bigoplus$ 

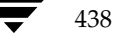

**MM\_HC\_DC**.book 439 ページ 2001年1月24日 水曜日 午後1時40分

# 用語集

### **ACS**

Automated Cartridge System (自動カートリッジ システム)の略。このロボット タイプは、 NetBackup DataCenter でのみ使用することができます。

### **AIT**

Sony Advanced Intelligent Tape の略。テープドライブまたはメディアのタイプ。

### bp

NetBackup UNIX クライアント上でユーザが使用するバックアップ、アーカイブ、およびリスト ア ユーティリティ。 このユーティリティは、キャラクタ ベースのメニュー インタフェースが備わっ ており、X Windows 端末ではない端末から実行することができます。

### bp.conf ファイル

UNIX サーバ、および UNIX、Macintosh、OS/2 のクライアントにある NetBackup 設定ファイル。

#### bp.ini ファイル

Novell NetWar ターゲット クライアント用の NetBackup 初期設定ファイル。

### bpadm

NetBackup UNIX サーバ上で実行するシステム管理者用ユーティリティ。このユーティリティは、 キャラクタベースのメニュー インタフェースが備わっており、X Windows 端末ではない 端末から実行することができます。

### bpcd

Windows NT 上の NetBackup Client Service、および UNIX 上の NetBackup Client デーモン。

### bprd

Windows NT 上の NetBackup Request Manager Service、および UNIX 上の NetBackup Request  $\vec{\tau}$  -  $\vec{\tau}$ 

### **CDF**

Context-dependent file の略。Hewlett-Packard システムにおけるディレクトリ構造のタイプ。

#### cpio

ディスクやテープ上の cpio アーカイブに、またはそこから、ファイルをコピーするための UNIX コマンド。

### ctime

UNIXiノードが変更された時間。

#### **DHCP**

Dynamic Host Configuration Protocol (動的ホスト構成プロトコル)の略。この TCP/IP プロトコルは、ネットワークへの接続時に、ホストに一時的なIPアドレスを自動的に割り当てます。

### **DLT**

デジタル リニアテープ (Digital Linear Tape) のこと。テープドライブの種類の1つ。

### **DNS (Domain Name Service)**

ネットワーク通信のために、名前の変換を扱うプログラム。

### **EVSN**

External Volume Serial Number (外部ボリュームのシリアル番号)の略。メディアカートリッ ジ、またはキャニスタに書き込まれた識別子で、ボリュームをドライブやロボットに挿入する前に、 演算子がそのボリュームを識別できるようにします。ラベルの付いたメディアの場合は、EVSNは RVSN (Recorded Volume Serial Number の略で、メディア上に記録された識別子)と同じでな ければなりません。すべてのメディアで、EVSNの値はメディアIDと同じになります。

### **FastBackup**

Auspex クライアント上でのみ実行可能な、raw パーティションのバックアップの特殊なタイプ (このオプションは NetBackup DataCenter でのみ使用できます)。

#### **FlashBackup**

別ライセンスのオプションである NetBackup FlashBackup でのみ実行可能な、raw パーティショ ンのバックアップ (このオプションは NetBackup DataCenter でのみ使用できます)。

### FROZEN (メディアの状態)

ボリュームの状態がFROZEN (凍結状態)の場合、NetBackup ではそのメディアを永久保存する ものとして扱います。このメディアからリストアすることはできますが、バックアップやアーカイ ブには使用できなくなります。

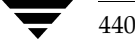

#### FULL (メディアの状態)

レポートやリストにこの状態が表示された場合、ボリュームはいっぱいで、これ以上データを保存 したりバックアップすることができないことを示します。

### **Global Data Manager**

別ライセンスの製品 (UNIXサーバ用)で、管理者が複数のマスタサーバを監視したり管理するこ とができる、ツリービューを持つインタフェースを提供します。このオプションがインストールさ れているサーバを「マスタオブ マスタ」と呼びます。

### **GNU tar**

UNIX tar プログラムのパブリックドメイン バージョン。

#### goodies ディレクトリ

サポート対象外のプログラム、スクリプト、およびその他のファイルが格納されているディレクト リ、

### **GUI**

Graphical User Interface (グラフィカル ユーザ インタフェース)の略。

### **HSM**

「Storage Migrator」を参照。

### install\_path

NetBackup と Media Manager ソフトウェアがインストールされているディレクトリ。Windows NTの場合、デフォルトはC:¥Program Files¥VERITAS で、UNIXの 場合は、デフォルトは /usr/openv です。

### $i \angle -K$

単一ファイルの存在を定義する UNIX のデータ構造。

### jbpSA

ユーザがバックアップ、アーカイブ、およびリストアを実行するために使用する Java ベースの NetBackup インタフェース。

### jnbSA

システム管理者が使用する Java ベースの NetBackup インタフェース。

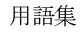

#### LMF (Library Management Facility: ライブラリ管理機能)

Media Manager で指定するロボットのカテゴリ。このカテゴリの特定のベンダータイプとモデル については、VERITAS の Web サイト (www.support.veritas.com) のサポート ページを 参照。VERITAS Support Product List (VERITAS サポート製品リスト) で NetBackup BusinesServer または NetBackup DataCenter のいずれかを選択し、サポートされているオプショ ンを確認してください。

このロボット タイプは、NetBackup DataCenter でのみ使用することができます。

#### **Media Manager**

NetBackup のソフトウェアの1つで、ストレージデバイスとリムーバブルメディアを管理します。

#### Media Manager ホスト

Media Manager ソフトウェアがインストールされているホスト。

### **MHD**

「マルチホストドライブ」を参照。

### **MPX**

「多重化」を参照。

#### mtime

UNIX ファイルまたは NTFS ファイルが修正された時間のポイント。

### **NDMP**

Network Data Management Protocol の略。 NetBackup で NDMP を使用するには、 NDMP 用 NetBackupの別ライセンスのオプションが必要です。

#### **NetBackup Client Service**

クライアントとサーバ上で実行される NetBackup Windows NT のサービスで、ネットワーク内 の NetBackup サーバとクライアントの接続を待機します。接続が確立すると、このサービスによっ て必要なプログラムが開始されます。

#### NetBackup Database Manager Service

マスタ サーバ上で実行される NetBackup Windows NT/2000 のサービスで、カタログと呼ばれ る NetBackup 内部データベースを管理します。NetBackup の管理操作中は、このサービスはマ スタサーバ上で実行されていなければなりません。

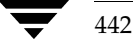
#### **NetBackup Device Manager Service**

NetBackup サーバ上で実行される NetBackup Windows NT/2000 のサービスで、ロボティック コントロールの処理を開始し、ボリュームの予約と割り当てを制御します。このサービスは、サー バに Media Manager によって制御されているデバイスが存在する場合にのみ実行されます。この プロセスは、1tidです。

#### **NetBackup Request Manager Service**

マスタ サーバ上で実行される NetBackup Windows NT/2000 のサービスで、スケジューラを開 始し、クライアントからリクエストを受信します。

#### **NetBackup Volume Manager Service**

マスタ サーバ上で実行される NetBackup Windows NT/2000 サービスで、Media Manager の リモート管理とボリューム情報の管理を行います。このプロセスは、vmd です。

#### NetBackup 設定オプション

UNIX サーバや UNIX と Macintosh クライアントの場合は、NetBackup 設定オプションは bp.confファイル内で指定します。NetWareターゲットやOS/2クライアントの場合は、bp.ini ファイル内で指定します。Windows NT サーバと Microsoft Windows クライアントの場合、こ の設定はプロパティと呼ばれ、バックアップ、アーカイブおよびリストアインタ フェースか、管理インタフェースの [設定 - NetBackup] ウィンドウで指定します。

#### NetBackup データベース

「カタログ」を参照。

#### NetBackup のプロパティ

NetBackup 設定オプションと同じですが、Microsoft Windows プラットフォーム上では NetBackupのプロパティと呼ばれます。

## **NFS**

Network File System の略。

#### **NIS**

Network Information Service の略。

#### **NLM**

NetWare Loadable Module の略。

## **ODL**

Optical Disk Library の略。このロボット タイプは、NetBackup DataCenter でのみ使用するこ とができます。

用語集

#### OSF と Motif

ユーザ インタフェースの設計のための仕様を集めたもの。

#### pathname

目的のディレクトリやファイルへのパスを示すディレクトリのリスト。

#### PC クライアント

Microsoft Windows (2000, NT, 98, 95), Macintosh, または IBM OS/2 オペレーティング システムが実行されている NetBackup クライアント。

#### peername

別のシステムへの接続を確立する際に、コンピュータがそれ自体を識別する名前。

## QIC

Quarter-Inch-Cartridge (1/4 インチ カートリッジ) テープの略。

#### raw パーティションのバックアップ

UNIX 上のディスクドライブの任意のパーティションをビット単位でバックアップすること。 Windows NT/2000 の場合は、ディスク イメージ バックアップと呼ばれます。

#### rbak

Apollo クライアントが、リストアの実行中にテープからデータを読み込むために使用するプログ ラム。

## **RS-232**

シリアル通信や、場合によってはストレージユニット周辺機器との通信に使われる、業界標準のイ ンタフェース。

## RSM - Removable Storage Manager

Media Manager で指定するロボットのカテゴリ。このカテゴリの特定のベンダータイプとモデル については、VERITASの Web サイト (www.support.veritas.com) のサポート ページを 参照。VERITAS Support Product List (VERITAS サポート製品リスト)で NetBackup BusinesServerまたはNetBackup DataCenterのいずれかを選択し、サポートされているオプショ ンを確認してください。

また、ストレージデバイスを管理している Windows2000 オペレーティング システムのコンポー ネントでもあります。

#### RSM インタフェース

Windows 2000 で RSM (Removable Storage Manager) の管理に使用されるアプリケーション。

444

#### **RVSN**

Recorded Volume Serial Number の略。ボリューム上のラベルの一部として記録される識別子 で、Media Manager は正しいボリュームがマウントされたかどうかを確認するために使用します。 RVSN の値は、メディア ID と同じになります。

## **SCSI**

Small Computer System Interface の略。形式としてはパラレル インタフェースの一種で、スト レージ周辺機器との通信に頻繁に使用されます。

#### **Shared Storage Option (SSO)**

「マルチホストドライブ」を参照。

#### **SMDR**

Storage Management Data Requestor の略。ユーザに意識させずにすべての SMS モジュールに 対してサービスを提供し、リモートやローカル モジュールの相互通信を可能にする Novell NetWareのプログラム。

#### **SMS**

Novell NetWare のストレージ マネージメント サービス (Storage Management Service)。

#### **Storage Migrator**

VERITAS Storage Migrator など、UNIX および Windows NT 用の階層型ストレージ管理製品。 これらの製品は、ユーザに意識させずにデータを別のストレージユニットに移動し、ユーザやアプ リケーションで必要になったときにだけ、そのデータをユーザに意識させずに戻すことで、ディス クの容量を節約します。

Storage Migrator は、NetBackup DataCenter でのみ使用することができます。

#### SUSPENDED (メディアの状態)

ボリュームが SUSPENDED (サスペンド状態) の場合、NetBackup はそのボリュームからリス トアすることはできますが、バックアップに使用することはできません。NetBackup では、ボ リューム内の最後のバックアップ イメージの期限が切れるまで、メディアIDのレコードを保存し ます。

#### tar

リストア中に NetBackup がバックアップ イメージを抽出するために使用する Tape Archive プログラム。

#### Target Service Agent (ターゲット サービス エージェント)

ターゲット サービス エージェントは、Novell NetWare のエージェントで、バックアップ中は SMS 用に、リストア中はターゲット用に、ターゲットのデータを用意します。

用語集

## **TIR**

「トゥルー イメージ リストア(True Image Restore)」を参照。

#### **TL4 - Tape Library 4MM**

Media Manager で指定するロボットのカテゴリ。このカテゴリの特定のベンダータイプとモデル については、VERITASのWebサイト(www.support.veritas.com)のサポート ページを 参照。VERITAS Support Product List (VERITAS サポート製品リスト) で NetBackup BusinesServer または NetBackup DataCenter のいずれかを選択し、サポートされているオプショ ンを確認してください。

#### TL8 - Tape Library 8MM

Media Manager で指定するロボットのカテゴリ。このカテゴリの特定のベンダータイプとモデル については、VERITAS の Web サイト (www.support.veritas.com) のサポート ページを 参照。VERITAS Support Product List (VERITAS サポート製品リスト) で NetBackup BusinesServer または NetBackup DataCenter のいずれかを選択し、サポートされているオプショ ンを確認してください。

## **TLD - Tape Library DLT**

Media Manager で指定するロボットのカテゴリ。このカテゴリの特定のベンダータイプとモデル については、VERITASの Web サイト (www.support.veritas.com) のサポート ページを 参照。VERITAS Support Product List (VERITAS サポート製品リスト) で NetBackup BusinesServer または NetBackup DataCenter のいずれかを選択し、サポートされているオプショ ンを確認してください。

#### **TLH - Tape Library Half-inch**

Media Manager で指定するロボットのカテゴリ。このカテゴリの特定のベンダータイプとモデル については、VERITASの Web サイト (www.support.veritas.com) のサポート ページを 参照。VERITAS Support Product List (VERITAS サポート製品リスト) で NetBackup BusinesServer または NetBackup DataCenter のいずれかを選択し、サポートされているオプショ ンを確認してください。

このロボットタイプは、NetBackup DataCenter でのみ使用することができます。

#### **TLM - Tape Library Multimedia**

Media Manager で指定するロボットのカテゴリ。このカテゴリの特定のベンダータイプとモデル については、VERITASの Web サイト (www.support.veritas.com) のサポート ページを 参照。VERITAS Support Product List (VERITAS サポート製品リスト) で NetBackup BusinesServer または NetBackup DataCenter のいずれかを選択し、サポートされているオプショ ンを確認してください。

このロボットタイプは、NetBackup DataCenter でのみ使用することができます。

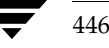

#### tpconfig

デバイスの設定に使用される Media Manager の管理ユーティリティで、コマンド ラインから開 始されます。このユーティリティには、キャラクタ ベースのメニュー インタフェースが備わって おり、UNIX 上では、X Windows 端末ではない端末から実行することができます。

#### TS8 - Tape Stacker 8MM

Media Manager で指定するロボットのカテゴリ。このカテゴリの特定のベンダータイプとモデル については、VERITASのWebサイト (www.support.veritas.com) のサポート ページを 参照。VERITAS Support Product List (VERITAS サポート製品リスト) で NetBackup BusinesServer または NetBackup DataCenter のいずれかを選択し、サポートされているオプショ ンを確認してください。

## **TSA**

「Target Service Agent (ターゲット サービス エージェント)」

#### **TSH - Tape Stacker Half-inch**

Media Manager で指定するロボットのカテゴリ。このカテゴリの特定のベンダータイプとモデル については、VERITASのWebサイト (www.support.veritas.com)のサポートページを 参照。VERITAS Support Product List (VERITAS サポート製品リスト) で NetBackup BusinesServer または NetBackup DataCenter のいずれかを選択し、サポートされているオプショ ンを確認してください。

このロボットタイプは、NetBackup DataCenter でのみ使用することができます。

#### vm.conf

Media Manager の設定ファイルで、ローカルデバイスと、バーコードの付いていないデフォルト のメディアIDのプレフィックスを管理するサーバのエントリを持ちます。

#### vmadm

ボリューム管理のための Media Manager の管理ユーティリティ。このユーティリティは、UNIX 上で実行されます。キャラクタベースのメニューインタフェースが備わっており、 X Windows 端末ではない端末から実行することができます。

#### wbak

Apollo クライアントがテープにデータを書き込むために使用するプログラム。

#### **Windows Display Console**

Windows 2000、NT、98、および 95 のコンピュータで実行される NetBackup-Iava インタフェー スプログラム。ユーザまたは管理者は、ローカルシステムでこのインタフェースを起動して、 NetBackup-Java ソフトウェアがインストールされている UNIX システムにアクセスできます。そ の後は、各自の権限の範囲内でユーザや管理者の操作を実行できます。

用語集

#### WORM メディア

1 度書き込むと、その後は読取り専用になるオプティカル ディスクのメディア。NetBackup BusinesServer では、WORM メディアは使用できません。

#### xbp

NetBackup UNIX クライアント上のユーザが、バックアップ、アーカイブ、およびリストアを実 行するための、XWindowsベースのプログラム。

#### xbpadm

UNIX 用の X Windows ベースの NetBackup 管理インタフェース。このインタフェースは、 NetBackup DataCenter でのみ使用することができます。

#### xbpmon

UNIX でジョブの監視を行うための、X Windows ベースの NetBackup ユーティリティ。 このユーティリティは、NetBackup DataCenter でのみ使用することができます。

#### xdevadm

UNIX でデバイスの管理を行うための、X Windows ベースの Media Manager ユーティリティ。 このインタフェースは、NetBackup DataCenter でのみ使用することができます。

#### xvmadm

UNIX でメディアの管理を行うための、X Windows ベースの Media Manager ユーティリティ。 このインタフェースは、NetBackup DataCenter でのみ使用することができます。

## アウト - ポート

「入力ポートと出力ポート」を参照。

#### アーカイブ

特別な形式のバックアップの仕方。NetBackupの場合、選択したファイルをバックアップし、バッ クアップが完了すると、ファイルをローカルディスクから削除することをいいます。このマニュア ルでは特に記載がない限り、「バックアップ」はアーカイブ操作の一部であるバックアップ処理を指 すこともあります。

## アーカイブ ビット

ファイルの書き込み時にMicrosoftベースのオペレーティングシステムによって設定されるファイ ルのステータスビットで、ファイルが変更されたことを示します。

#### アクセス制御リスト (ACL)

ある種のファイルシステムにおいて、ファイルに関連付けられているセキュリティ情報のこと。

#### アクティビティ モニタ

NetBackupのジョブ情報を表示し、最小限の管理機能を提供する、NetBackupの管理ユーティリ ティ。

#### アクティビティ ログ

必要に応じて、特定の NetBackup のプログラムやプロセスに対して有効とすることができ、その 結果障害解析に利用できるログの総称。

## アクティブ ジョブ

NetBackupでデータのバックアップまたはリストアを実行中のジョブ。

#### 圧縮

データ圧縮処理のことで、この処理によりデータの転送と格納をより効率的に実行できます。

## 暗号化

クライアント上のバックアップデータを暗号化することにより、セキュリティ効果を高めます。こ の機能を使用するには、別ライセンス製品の NetBackup Encryption オプションが必要です。

## イメージ

NetBackup が、バックアップまたはアーカイブの実行中に、クライアントごとに保存するデータ の集まり。イメージには、バックアップやアーカイブと関連付けられたすべてのファイル、ディレ クトリ、およびカタログ情報が含まれます。

#### イメージ複製

バックアップ イメージの複製コピー。

#### 入力ポートと出力ポート

ロボット 内部にアクセスしなくてもテープの挿入や取り出しが行えるロボットのスロット、または 領域です。テープを挿入した後は、injectコマンドを使用してスロットに移動します。テープを取り 出す前には、eiect コマンドを使用してそのポートに移動します。inject コマンドと eject コマンド は、Media Manager 管理インタフェースの追加 / 移動画面で実行できます。入力ポートと出口ポー ト は、メールスロット、あるいはイン - ポート、アウト - ポートと呼ばれることもあります。

#### インクリメンタル バックアップ

「累積インクリメンタル バックアップ」および「差分インクリメンタル バックアップ」を参照。

#### インクルード リスト (取り込みリスト)

バックアップから除外するためにエクスクルードリストに追加したファイルやディレクトリを、 バックアップするように指定するためのリスト。

#### イン - ポート

「入力ポートと出力ポート」を参照。

## インポート

NetBackup でイメージをリストアできるように、そのイメージの NetBackup レコードを再生す る処理。

#### エクスクルード リスト(除外リスト)

自動バックアップから除外するファイルやディレクトリを指定するためのリスト。

#### 階層ストレージ管理

選択したファイルを管理しているファイル システムからセカンダリ ストレージの指定したマイグ レーション レベルに自動的にマイグレートする処理で、その間これらのファイルへの透過アクセス は保持されます。

## カタログ

NetBackup および Media Manager の内部データベース。これらのカタログには、設定、メディ ア、デバイス、ステータス、エラー、および格納したバックアップ イメージのファイルやディレク トリについての情報が格納されています。

#### カーネル

オペレーティングシステムの核。

## 管理クライアント

NetBackup サーバを管理するために管理インタフェース ソフトウェアがインストールされてい る、Windows NT/2000の NetBackup クライアント。

#### キーワード句

各バックアップのテキストによる説明文。

#### キューに追加されたジョブ

実行するジョブリストに追加されたジョブ。

#### クライアント

バックアップ、アーカイブ、またはリストアを行うファイルが置かれているシステム。

#### クライアント ユーザ インタフェース

ユーザがバックアップ、アーカイブ、およびリストアを実行するために使用するプログラム。

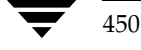

## クラス

類似するバックアップ条件を持つ、1つ以上のクライアントから成るグループのバックアップ ポリシーを定義するもの。

#### クラスタ

「マスタ サーバとメディア サーバのクラスタ」を参照。

## クラスの属性

特定のクラスが関わる操作を実行中の NetBackup の動作を制御するための設定パラメータ。

#### グラビティ スタッカ

次に必要なテープに切り替えるためにグラビティに依存するロボット。

## グローバル属性

すべてのクラスに影響する NetBackup の設定属性。

#### 権限

ユーザ、システム、またはアプリケーションが実行する権限を持っているタスクや機能。

#### 検証

実際にボリュームに存在するファイルのリストと、NetBackupがボリュームにあると記録した リストとを比較する処理。メディア上のデータは検証されません。

#### コマンド ライン

ユーザがコマンドラインやスクリプトから実行できるコマンド。

#### サーバ側からの指示によるリストア

マスタサーバ上でクライアント インタフェースを使用して、ファイルを任意のクライアントに リストアすること。この操作は、管理者だけが実行できます。

#### サーバに依存しないリストア

バックアップの書き込みに使用したサーバ以外の NetBackup サーバを使用して、ファイルをリス トアすること。このオプションは、NetBackup DataCenter でのみ使用することができます。

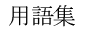

#### サーバ リスト

NetBackup サーバへの接続を確立したり検証する場合に、NetBackup クライアントやサーバが参 照するサーバのリスト。Windows NT/2000 サーバと Microsoft Windows クライアントの場合 は、このリストはインタフェース内のダイアログボックスで更新できます。UNIXサーバ、および UNIX クライアントと Macintosh クライアントの場合は、このリストは bp.conf ファイルで指 定されています。NetWare ターゲットや OS/2 クライアントの場合は、このリストは bp.ini ファイルで指定されています。

#### サービス

Windows NT/2000 システム上のプログラムで、バックグラウンドでいくつかのタスクを実行し ます(たとえば、別のプログラムを必要に応じて開始するタスクなどがあります)。通常、UNIXシ ステム上ではデーモンと呼ばれます。

#### 差分インクリメンタル バックアップ

マスタ サーバ上の管理者がスケジュールするバックアップで、最後にインクリメンタル バックアッ プまたはフル バックアップが完了した後に変更されたファイルをバックアップします。一度もバッ クアップが実行されていない場合には、すべてのファイルをバックアップします(「累積インクリメ ンタル バックアップ」も参照してください)。

## システム管理者

インストールや設定を行うための特別な権限を付与されているユーザで、システムの操作、 ネットワークやアプリケーションの管理を行います。

#### 自動バックアップ

マスタサーバでスケジュールされたバックアップ。

#### 障害回復

ディスクの破損やその他の障害が発生した後に実行する、バックアップからのデータの回復のこと。

## 冗長フラグ

ログに上位レベルの詳細を書きこむファイルエントリの設定。

#### ジョブ

コンピュータに送られた処理の一部。NetBackupのジョブには、バックアップ、アーカイブ、 およびリストアがあります。

#### ジョブの強制終了

ジョブを強制終了 (kill) し、ジョブのキューから削除すること。

#### シンボリック リンク

UNIX システムの場合、ソース データのあるファイルの名前へのポインタのこと。

#### スケジュール

バックアップを実行する時期を、バックアップのタイプ(フルかインクリメンタル)やNetBackup でバックアップイメージを保持する期間などの情報と共に制御します。

#### スタンドアロン

ドライブおよびメディアに使用される修飾語句で、それらがロボットと関連付けられていないこと を表す。たとえば、スタンドアロン テープ ドライブとは、テープの選択後に、そのテープを手動 でロードする必要があるテープドライブのことを指します。スタンドアロンボリュームは、スタ ンドアロンドライブ内のボリュームか、ドライブ以外の場所に格納されているボリュームで、ボ リュームの設定で「スタンドアロン」と指定されたものです。

#### ステータス コード

数値コードで、通常は、操作の結果を表すメッセージが続きます。

ストレージ ユニット

NetBackup や Storage Migrator のファイルが格納されるストレージ ユニット デバイス。 ストレージ ユニットは、1台のロボット内のドライブ一式や、同一ホストに接続されている 1つまたは複数のテープドライブを指す場合もあります。

## スレーブ サーバ

「リモート メディア サーバ」を参照。

#### セッション

実行時期になったバックアップがないかどうかをスケジュールで調べ、ある場合はそのバックアッ プをワークリストに追加し、ワークリストのすべてのジョブの完了を試みる NetBackup のインス タンス。ユーザが実行するバックアップとアーカイブの場合は、通常セッションには単一のバック アップかアーカイブが含まれます。

#### 設定、構成

アプリケーションの動作を管理するパラメータ。この用語は、「ネットワークの構成」のように、 ネットワークやシステムのレイアウトや接続方法に対しても使用されます。

#### タイムアウト期間

イベントが発生するようにアプリケーションによって割り当てられた期間。

#### ターゲット

「ターゲット サービス」を参照。

用語集

#### ターゲット サービス

ストレージ管理を必要とする Novell NetWare のサービス。SMS では、すべてのサービス(出力 サービス、通信サービス、ワークステーションなど)をターゲットとして表示します。

#### ディスク

磁気メディアまたはオプティカル ディスク ストレージ メディアのこと。

#### ディスク イメージ バックアップ

Windows NT 上のディスクドライブをファイルシステムごとバックアップするのではなく、ビッ トごとにバックアップすること。

#### ディレクトリ ツリー

ディスク上で編成されているファイルの階層構造。それぞれのディレクトリにはファイルやその ツリーの直下にあるディレクトリが列挙されています。UNIX では、最上位のディレクトリをルー トディレクトリと呼びます。

#### ディレクトリの深さ

現在のディレクトリより下位の階層の数。NetBackup インタフェースの各ディレクトリと、 ファイルリストに表示されます。

#### データベース エクステンション クライアント

「データベースエージェント クライアント」を参照。

#### データベースエージェント クライアント

リレーショナルデータベースをバックアップするように設計された、オプションのNetBckup ソフトウェアがインストールされているクライアント。

#### デバイスの遅延

ストレージアプリケーションから制御できないデバイスにより生じた遅延のこと。たとえば、 読み込みヘッドや書き込みヘッドの下にテープを配置するために必要な時間などがあります。

#### デバイス ホスト

ドライブやロボティック コントロールが接続あるいは定義されている Media Manager ホスト。

## デバイス モニタ

Media Manager ストレージ デバイスの監視や手動による制御を行うことができる Media Manager 管理ユーティリティ。たとえば、システム管理者やコンピュータ室のオペレータは、 このユーティリティを使用して手動でデバイスをリセットしたり、アップまたはダウン状態に 設定することができます。

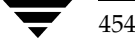

#### デバッグ ログ

「アクティビティログ」を参照。

#### テープ オーバーヘッド

データ中には必要であるけれども、バックアップ イメージの一部ではない領域のこと。たとえば、 テープ内のテープマークとカタログはオーバーヘッドとみなされます。

#### テープ形式

テープにデータを書き込むためにアプリケーションが使用する形式。

#### テープのスパン

1つのバックアップ イメージを格納するために複数のテープを使用すること。

## テープ マーク

テープ内のバックアップ イメージの間で記録されるマーク。

#### デーモン

UNIXシステム上のプログラムで、バックグラウンドでタスクを実行します(たとえば、別のプロ グラムを必要に応じて開始するタスクなどがあります)。Windows NT/2000システムの場合、通 常、サービスやプロセスと呼ばれます。

#### 転送速度

ソースと転送先の間で、コンピュータの情報が転送される速度のこと。

## トゥルー イメージ リストア (True Image Restore)

あるディレクトリの内容を、スケジュールされた任意のフル バックアップまたはインクリメンタル バックアップが実行されたときの状態にリストアします。削除されたファイルは無視されます。

#### ドライブ クリーニング

特別なクリーニング テープを使用してドライブのヘッドをクリーニングすること。

#### パスの長さ

パス名の文字数。

#### バックアップ

ファイルとディレクトリをコピーし、ストレージ メディアに保管する処理(例:バックアップが完 アレました)。この用語は、バックアップやアーカイブ中に NetBackup がクライアントに保管する データの集まりを示すこともあります(例:バックアップを複製する)。

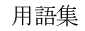

**MM\_HC\_DC**.book 456 ページ 2001年1月24日 水曜日 午後1時40分

また、「バックアップ」は、「バックアップする」というように動詞としても使用します (例:ファイルをバックアップする)。

## バックアップ、アーカイブ、およびリストア インタフェース

NetBackupのMicrosoft WindowsとJavaベースのクライアント ユーザ インタフェースの名前。 サーバ上では、これらのインタフェースは NetBackup 管理インタフェースから起動することがで きます。

#### バックアップ ウィンドウ

バックアップの開始が可能な時間帯。

#### バックアップ処理

ファイルとフォルダをコピーし、ストレージ メディアに保管する処理。

#### パッチ

既に提供しているソフトウェアの問題を修正したり、機能を追加するためのプログラム。

#### パーティション

磁気ディスクが分割される論理パーティション。

## ハード リンク

UNIXの場合は、ハードリンクはデータのiノードへのポインタを示します。Windows NT/2000 の場合は、ハードリンクはファイルのディレクトリに対するエントリになります。 すべてのファイルに、少なくとも1つのハードリンクがあります。NTFSボリュームの場合 は、各ファイルが複数のハードリンクを持ち、1つのファイルを複数のディレクトリ (また は別の名前を持つ同じディレクトリ)に表示することができます。

#### ヒープ レベル

Novell NetWare または Windows NetBackup クライアント上でメモリ ヒープをデバッグするた めのパラメータ。

## 非ロボティック

「Storage Migrator」を参照。

#### 頻度 (バックアップ)

NetBackup がスケジュールされたバックアップを実行する頻度。たとえば、頻度が 7 日の場合、 バックアップは毎週1回実行されます。

## 負荷

システムが実行する処理の量、またはネットワーク上のトラフィックのレベル。たとえば、 「ネットワーク負荷はパフォーマンスに影響を与える」のように使用します。

#### プライマリ コピー

リストアの要件を満たすために NetBackup が使用するイメージのコピー。NetBackup がイメー ジを複製すると、オリジナルのイメージがプライマリコピーとして指定されます。

## フラグメント

バックアップまたはアーカイブ イメージの一部。NetBackup では、イメージが一定のサイズ以上 になった場合や、複数のテープをまたがる場合に、イメージをフラグメントに分割するよう設定で きます。

## フラッシュ レベル

Novell NetWare または Microsoft Windows のクライアント プラットフォーム上で、Netbackup がログファイルをクリアする頻度を制御します。

#### フル バックアップ

指定したディレクトリより下にあるファイルとディレクトリをすべてストレージ ユニットに コピーするバックアップ。

## プロキシ リストア

プロキシリストアを使用すると、ユーザは、あるファイルへの書き込み権限を持っている場合に、 別のマシンからそのファイルをリストアすることができます。リストアするファイルは、リストア を実行するマシンでバックアップされている必要があります。

#### プログレス レポート

ユーザのオペレーション中に発生したイベントを NetBackup が記録したログ。

#### ブロック サイズ

バックアップ中にメディアに書き込まれる各データブロックのバイト数。

#### 別クライアントへのリストア

別のクライアントからバックアップしたファイルを、作業を行っているクライアントにリストアし ます。管理者はマスタサーバ上のインタフェースを使用して、どのクライアントに対してもリスト アを実行することができます(この処理を「サーバ側からの指示によるリストア」といいます)。

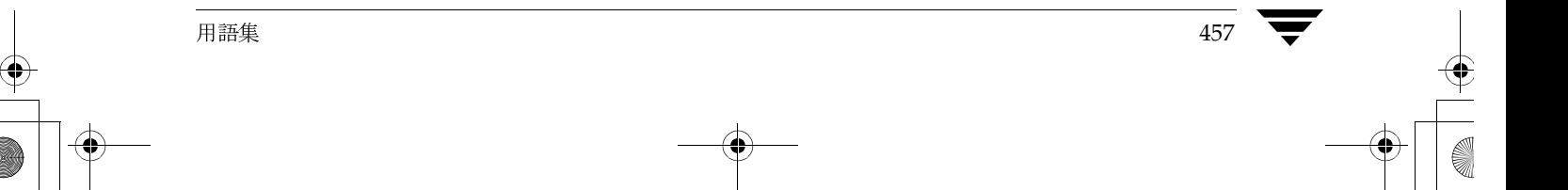

## 別ターゲットへのリストア

NetBackup ターゲット バージョンのクライアント ソフトウェアを実行中のNovell NetWareサー バプラットフォームでこの処理を実行すると、バックアップを実行したターゲット以外のターゲッ トにファイルがリストアされます。

#### 別パスへのリストア

バックアップを実行したディレクトリ以外のディレクトリにファイルをリストアします。

## ホスト

アプリケーションプログラムを実行するコンピュータ。

#### ホスト名

ネットワーク内のプログラムや他のコンピュータがホスト コンピュータを識別するために使用す る名前。

#### ポート

コンピュータから出たり入ったりするデータを転送する際に使用する位置のこと。

## ボリューム

Media Manager ボリュームは、データストレージの論理ユニットで、Media Managerのボリュー ムデータベースに記録されているメディアIDと、その他の属性が割り当てられている メディアをクリーニングする機能を持ちます。

## ボリューム グループ

Media Manager で、同一の物理ロケーション(たとえば、特定のロボットなど)に常駐するよう 設定されたボリュームの集まり。

#### ボリューム設定

Media Manager のボリューム データベースに格納される設定情報。

## ボリューム データベース

Media Manager がボリュームについての情報を保存する内部データベース。すべての Media Manager ホストが、1つのボリューム データベースを持っています。ただし、そのホストが ボリュームデータベースホストとして指定されない限り、データベースは空白になります。

## ボリューム データベース ホスト

Media Manager がデバイス内で使用するボリュームについての情報保存に指定された、Media Manager ホスト。NetBackup BusinesServer では、1台のサーバしか使用できないため、常にボ リュームデータベースホストがMedia Managerホストになります。

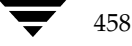

#### ボリューム プール

単一のアプリケーションで使用され、他のアプリケーションやユーザからのアクセスを防ぐように Media Manager で設定されたボリュームの集まり。

#### マウント

ボリュームを読み込みや書き込みが可能な状態にすること。

#### マウント ポイント

ディスク上のファイル システムが論理的にシステムのディレクトリ構造に接続するポイントのこ とで、マウント ポイントを介してユーザとアプリケーションからそのファイル システムを利用す ることができます。

#### マスタ オブ マスタ

Global DataManager ソフトウェアがインストールされている NetBackup ホスト。このホストに ログインすると、インタフェースにツリービューが表示され、ここで管理者は複数のマスタサー バを表示したり、管理することができます。

#### マスタ サーバ

NetBackup のサーバは、マスタ サーバとメディア サーバのクラスタ内のすべてのクライアントと サーバにおけるバックアップやリストアの管理や制御を行います。NetBackup BusinesServerは、 1台のサーバ (マスタサーバ) のみをサポートします。

#### マスタ サーバとメディア サーバのクラスタ

1 台の NetBackup のマスタ サーバと、追加ストレージとして使用する複数のリモート メディア サーバのことを指します。クラスタを設定するには、NetBackup DataCenter サーバが構成に含 まれている必要があります。NetBackup BusinesServer は、1 台のサーバ (マスタサーバ) のみ をサポートします。

#### マニュアル ページ

UNIX のコンピュータ システムとアプリケーションが提供するオンライン マニュアル。

#### 多重化

1つ以上のクライアントから並行多重バックアップを単一のストレージデバイスに送り、それらの イメージをメディア上にインターリーブする処理。

459

#### マルチプレックス グループ

単一の多重化セッションで、一度に多重化された一連のバックアップのこと。

#### マルチホスト ドライブ

複数の NetBackup サーバと Storage Migrator サーバで、(スタンドアロンおよび ロボティック ライブラリ内の)テープドライブを動的に共有させる VERITAS の別ライセンスのオプション (Shared Storage Option または SSO) です。

このオプションは、NetBackup DataCenter サーバでのみ使用することができます。

## メディア

データが格納される、物理的な磁気テープ、オプティカル ディスク、または磁気ディスク。

#### メディアID

記録されたラベルの一部としてボリュームに書き込まれる識別子。

#### メディア サーバ

マスタ サーバとメディア サーバのクラスタ内で、ストレージを提供する NetBackup サーバ。マス タ サーバをメディア サーバとして使用することもできます。マスタ サーバ以外のメディア サーバ は、リモート メディア サーバ (またはスレーブ サーバ) とも呼びます。NetBackup BusinesServer では、リモート メディア サーバを使用することはできません。

## メディア ホスト

(クライアントの) ジョブがデータを送信する NetBackup サーバ。

#### メニュー インタフェース

キャラクタベースのインタフェースで、グラフィカル機能のない端末から使用することができます。

#### メール スロット

「入力ポートと出力ポート」を参照。

#### 有効期限 (イメージ)

NetBackup がバックアップ イメージのトラッキングを停止する日時。

## 有効期限 (ボリューム)

物理メディア (テープ) の使用期限が切れる日時。

#### ユーザ操作

クライアント システムからユーザが開始したバックアップ、アーカイブ、またはリストア処理を示 します。

## 呼び起こし間隔

実行時期になったバックアップがないかどうかを NetBackup が調べる間隔。

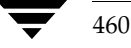

## ライブラリ

ロボットとその付属ソフトウェア。ライブラリには、データのストレージと検索に使用する、 テープとオプティカル プラタの集まりが含まれます。たとえば、Tape Library DLT (TLD) は、TLD ロボティック コントロールのあるロボットを指します。

## ラベル

磁気ディスクまたはオプティカル ディスクのボリュームの識別子。記録されたラベルには、 メディア ID が含まれます。

バーコード ラベルによって、バーコード スキャナはメディアをトラッキングすることができます。

#### リストア

過去に実行したバックアップから、選択したファイルとディレクトリをリストアし、元のディレク トリ(または別のディレクトリ)に戻す処理を指します。

## リストアする

渦夫に実行したバックアップやアーカイブから、選択したファイルとディレクトリをリストアし、 元のディレクトリ(または別のディレクトリ)に戻す操作のことを指します。

## リソース

ターゲット上のデータセットを示す Novell NetWare 用語。たとえば、DOS の場合、リソースは ドライブ、ディレクトリ、およびファイルになります。「ターゲットサービス」も参照。

#### リテンション ピリオド

NetBackup がバックアップ イメージとアーカイブ イメージを保持する期間。リテンション ピリ オドはスケジュールで指定します。

#### リテンション レベル

ユーザが定義したリテンションピリオドを表すインデックス番号で、0から9までの10レベルか ら選択できます。それぞれのレベルと関連付けられたリテンションピリオドの設定は変更可能で す。「ワイルドカード文字」も参照。

#### リモート メディア サーバ

マスタ サーバ以外のメディア サーバ。リモート メディア サーバは、NetBackup DataCenter で のみ使用することができます。NetBackup BusinesServer では、1台のサーバ (マスタサーバ)の みをサポートします。

#### リンク

「ハード リンク」または「シンボリック リンク」を参照。

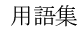

## 累積インクリメンタル バックアップ

マスタ サーバ上でシステム管理者がスケジュールするバックアップで、最後にフル バックアップ が完了した後に変更されたファイルをすべてバックアップします。一度もバックアップが実行され ていない場合には、すべてのファイルをバックアップします(「差分インクリメンタルバックアッ プ」も参照してください)。

## ルート (root)

階層型ディレクトリ構造における最上位段階のディレクトリのこと。MS-DOS では、ドライブ上 のルートディレクトリは円記号 (/) で示されます (たとえば、ドライブ Cのルートは C:¥になり ます)。UNIX では、ルートディレクトリはスラッシュ(/) で示されます。

また、UNIXにおける管理機能を持つユーザのユーザ名としても使用されます(この場合はrootと 記述します)。

#### レジストリ

ハードウェアとユーザアカウントに関する設定情報が格納されている Microsoft Windows 2000、 NT、98、および95のデータベース。

## レジデンス

Media Manager では、各ボリュームの位置情報はボリュームデータベースに保存されます。 レジデンス エントリには、ロボット番号、ロボット ホスト、ロボット タイプおよびメディア タイプなどの情報が含まれます。

#### ログ

コンピュータやアプリケーションがそのアクティビティについての情報を記録するファイル。

#### ロードする

内部メモリにデータをコピーすること。たとえば、「インストレーションプログラムをロードする」 のように使用します。

#### ワイルドカード文字

検索時に任意の文字を表すために使用する文字。

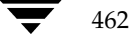

## 索引

A

ACS (「Automated Cartridge System」を参照) acsd コマンド 180 デーモン 168、392 acssel 395 acsssi 393 acstest 397 ACS 制御ユニット 385 ADIC Automated Media Library (AML) 415 ADIC ロボット スロット図 Scalar 1000 AIT/AIT2 (TL8) 355 Scalar 1000 DLT (TLD) 354 Scalar 218 (TLD) 352 Scalar 448/458 (TLD) 353 Scalar AIT 220 (TL8) 367 Scalar AIT 480 (TL8) 369 VLS DLT (TSD) 356 Alternate client restores definition 457 AML (「Distributed AML Server」を参照) AMU (「Archive Management Unit」を参照) ANSI形式のラベル付きテープ 1 API  $\Box \overrightarrow{x}$   $\vee$  | 81, 103, 125, 268, 280, 303, 305、308、315、332、339、383、401、 415、425 APIロボットの定義 75、92、244 Archive Management Unit (AMU) 416 ATL (「Automated Tape Library」を参照) ATLロボット スロット図 2/28 DLT (TLD) 356 2/52 DLT (TLD) 357 3/264 DLT (TLD) 360 4/52 DLT (TLD) 357 6/176 DLT (TLD) 358 9/88 DLT (TLD) 359 P1000 (TLD) 361 **Automated Cartridge System** 

Library Server (ACSLS) 385 acsdデーモン 168 設定の例 45 テープの削除 389 ドライブ情報 33 バーコード処理 389 ボリュームの追加 388 メディア要求 386 Automated Tape Library (ATL) 404 Automatic Volume Recognition 設定 160 デーモン 166 avrd デーモン 166 AVRの設定 160 B bp.confファイル 定義 439 bpexpdate  $\Box \Leftrightarrow \vee \dagger$  84 Breece Hill ロボット スロット図 Q140 (TLD) 364 Q2.15 (TLD) 362 Q210 (TLD) 364 Q47 (TLD) 363 Q70 (TLD) 364 Q7 (TLD) 362  $\mathsf{C}$ Clients, NetBackup definition 450 Compaq ロボット スロット図 35/70 (TLD) 365 TL810 (TLD) 357

TL812 (TLD) 357 TL820 (TLD) 360 TL822 (TLD) 360 TL826 (TLD) 358 TL891 (TLD) 375 TL892 (TLD) 375

MM\_HC\_DC.book 464 ページ 2001年1月24日 水曜日 午後1時40分

TL893 (TLD) 360 TL894 (TLD) 357 TL896 (TLD) 358

#### D

```
DASADMINコマンド 418
DAS (「Distributed AML Server」を参照)
DELLロボット スロット図 130T (TLD) 381
Device Manager
   デーモン 163
Device Manager Service の停止と再開 12
Distributed AML Server 415
Distributed AML Server (Tape Library
   Multimedia」も参照)
DLTの定義 440
```
#### Е

/etc/ibmatl.conf  $77/\nu$  407 EVSN (「外部ボリュームシリアル番号」を参 照) Exabyte ロボット スロット図 10i, 10e, 10h (TS8) 365 120 (TL8) 367 18D (TLD) 366 210 (TS8) 365 220 (TL8) 367 230D (TLD) 368 440 (TL8) 368 480 (TL8) 369 60 (TL8) 366 690D (TLD) 370 EZ17 (TS8) 365 X200 (TL8) 372 X80 (TL8) 371

#### $H$

HP ロボット スロット図 SureStore 10/588 (TLD) 379 SureStore E 20/700 (TLD) 382 SureStore E 3/30 (TLD) 381 SureStore E 6/100 (TLD) 380 **HSM 441** 

#### $\mathbf{I}$

IBM Automated Tape Library 401 IBM Magstar 3494 401 IBM Automated Tape Library (「Tape Library Half-inch」も参照) IBM の mtlib コマンド 406 IBMロボット スロット図 3447-105 (TLD) 362

3590 B11 (TSH) 373 3590 E11 (TSH) 373 7331 (TL8) 374 7337-305 (TLD) 362 install\_path 441

# L

Library Management Unit 385 Library Storage Module 385 Library Management Facility テープの削除 434 デーモン 168 ドライブのクリーニング 434 ドライブの設定 432 ドライブ マッピング 433 ボリュームの追加 434 ロボティック制御の設定 430 Library Manager Control Point デーモン  $(LMCPD)$  404 LMCPD 404 LMCPデバイスファイル 405 lmfcd コマンド 182 デーモン 168、429 lmfd コマンド 182 デーモン 168、429 LMF (「Library Management Facility」を参照) LMU (「Library Management Unit」を参照) LSM (「Library Storage Module」を参照) ltid 開始 165 コマンド 185 停止 166 デバッグ ロギング 165、169 デーモン 165

## M

Media Manager ホスト 定義 442 Media server definition 460 Media Manager 概要 1 サーバベースのセキュリティ 272 セキュリティ 16、64、149 認証/認可セキュリティ 271 ボリュームデーモン (「vmd」を参照) 有効なユーザ定義名 5 Media Manager デバイスデーモンの開始と停

止 12 Media Managerで有効なユーザ定義名 5

## N

NetBackup 認証/認可 271  $7 - \nu 60$ NetBackup Client Service 定義 442 NetBackup Database Manager Service 定義 442 NetBackup Device Manager Service 定義 443 NetBackup Request Manager Service 定義 443 NetBackup Volume Manager Service 定義 443 NetBackup セッション 453 NetBackup設定オプション 定義 443 NetBackupボリュームデーモンの起動 64 NetWare Loadable Module 443 NLM (「NetWare Loadable Module」を参照)

## $\overline{O}$

odld コマンド 187 デーモン 168 ODL (「Optical Disk Library」を参照) OPR (「オペレータ制御」を参照) Optical Disk Library (ODL) デーモン 168 Overland Data ロボット スロット図 DLT Xpress (TLD) 375 LXBx110 (TLD) 375 LXBx210 (TLD) 375

## Q

Qualstar ロボット スロット図 46120 (TL8) 376

#### $\mathsf{R}$

rawパーティションのバックアップ 定義 444 Redo Request 158 ReqId (「要求ID」を参照) root権限を持たないユーザの許可 8 RVSN (「記録済みボリュームシリアル願望」を 参照)

#### S

Shared Storage Option (「マルチホストドライブ」 を参照)

SMS (「Storage Management Service」を参照) Sony ロボット スロット図 DMS (TLD) 377 Spectra Logic ロボット スロット図 9000/20 (TL8) 378 9000/40 (TL8) 378 SSO (「マルチホストドライブ」を参照) STK Silo 383 STK ロボット スロット図 9710 (TLD) 379 9714 (TLD) 380 9730 (TLD) 381 9738 (TLD) 381 9740 (TLD) 379 L700 (TLD) 382 stopltid  $\exists \forall y \forall$  166, 185 Storage Management Service 445 Storage Migrator 445 Sun ロボット スロット図 StorEdge L1000 (TLD) 361 StorEdge L1800 (TLD) 357 StorEdge L400 (TL8) 367 StorEdge L700 (TLD) 382 syslogd 171

## $\mathsf{T}$

TapeAlert 256 Tape Library 4MM (TL4) デーモン 168 Tape Library 8MM (TL8) デーモン 168 Tape Library Half-inch (TLH) control デーモン 169 vm.conf $\pm$  $\triangleright$   $\uparrow$  413 制御デーモン 404 設定の例 47 テープの削除 411 デーモン 169、404 ドライブのクリーニング 410 ドライブ マッピング 409 ボリュームの追加 411 メディア要求 404 ロボット インベントリ 412 ロボティック制御の設定 405 Tape Library Multimedia (TLM) 概要 415 設定の例 49 テープの削除 421 デーモン 169、416 ドライブの設定 419

465

索引

**MM\_HC\_DC.book 466 ページ 2001年1月24日 水曜日 午後1時40分** 

ドライブの割り当て 417 ドライブ マッピング 419 バーコード オペレーション 421 ボリュームの追加 420 メディア リクエスト 416 ロボティック制御の設定 417 Tape Library (TLD) デーモン 168 Tape Stacker 8MM (TS8) デーモン 169 Tape Stacker DLT (TSD) デーモン 169 Tape Stacker Half-inch (TSH) デーモン 169 tl4d コマンド 189 デーモン 168 TL4 (「Tape Library 4MM」を参照) tl8cd コマンド 191 デーモン 168 tl8d コマンド 191 デーモン 168 TL8 (「Tape Library 8MM」を参照) tldcd コマンド 194 デーモン 168 tldd コマンド 194 デーモン 168 TLD (「Tape Library DLT」を参照) tlhcd コマンド 197 デーモン 169 tlhd コマンド 197 デーモン 169 TLH (「Tape Library Half-inch」を参照) tlmd コマンド 200 デーモン 169 TLM (「Tape Library Multimedia」を参照) tpclean  $\Box \ \ \ \ \ \ \ \ \ 202$ tpconfig オンラインヘルプ 282 概要 279 起動 282 コマンド 205

停止 282 デバイス設定の印刷 288 ドライブ設定の更新 286 ドライブの削除 286 ドライブの追加 284 ボリュームデータベースホスト名の更 新 288  $\times = -282$ ロボット設定の更新 285 ロボットの削除 287 ロボットの追加 283 tpconfigの定義 447 tpformat コマンド 207 tpreq コマンド 210 テープの要求 173 tpreqのファイル名 173 tpunmount コマンド 213 テープ ファイルの削除 175 ts8d コマンド 214 デーモン 169 TS8 (「Tape Stacker 8MM」を参照) tsdd コマンド 216 デーモン 169 TSD (「Tape Stacker DLT」を参照) tshd コマンド 218 デーモン 169 TSH (「Tape Stacker Half-inch」を参照) vm.confのACS\_SEL\_SOCKETエントリ 273 vm.confのACS\_SSI\_HOSTNAMEエントリ 273 vm.conf  $\oslash$  ACS\_SSI\_SOCKET  $\mathbbm{m} \rightleftarrows \ \,\,\vdash\, \,\,\cup\, \,$  273 vm.conf  $\oslash$  ACS  $\pm$   $\triangleright$   $\forall$  273, 391 vm.conf の AUTHORIZATION\_REQUIRED エン トリ 273

vm.confのAVRD\_SCAN\_DELAYエントリ 273 vm.conf  $\oslash$  DAS\_CLIENT  $\pm$   $\gt$   $\uparrow$   $\uparrow$  274, 417 vm.conf $\oslash$ DAYS\_TO\_KEEP\_LOGS  $\mathbb{Z} \triangleright$ **J** 274 vm.confのDEVICE\_HOSTエントリ 274 vm.conf の DO\_NOT\_EJECT\_STANDALONE エ ントリ 274 vm.confのINVENTORY\_FILTERエントリ 274

466

NetBackup DataCenter Media Manager System Administrator's Guide - UNIX

V

-- %

vm.conf の KNOWN エントリ 274 vm.conf  $\mathcal{D}$  LMF  $\mathbb{Z}$   $\vee$   $\uparrow$   $\mathcal{Y}$  275, 436 vm.confのMEDIA\_ID\_PREFIXエントリ 275 vm.conf  $\oslash$  MH\_DA\_REREGISTER\_INTERVAL エントリ 275 vm.confのMH\_DA\_RETRY\_TIMEOUT エント 0 275 vm.confのMH\_HOST\_NAMEエントリ 275 vm.confのMH\_SCAN\_ABILITYエントリ 275 vm.confのPREFERRED\_GROUPエントリ 276 vm.conf の PREVENT\_MEDIA\_REMOVAL エン トリ 276 vm.confのREFRESH\_RATEエントリ 276 vm.confのSCRATCH\_POOLエントリ 276 vm.conf  $\oslash$  SERVER  $\pm \swarrow$   $\vdash$   $\vee$  16, 277 vm.conf TLH o 0 <sup>277</sup> <sup>413</sup> vm.conf  $\oslash$  TLM  $\pm$   $\triangleright$   $\downarrow$  277, 423 vm.conf の VERBOSE エントリ 277 vm.conf  $\geq$   $\geq$   $\wedge$   $\vee$  $ACS$  SEL SOCKET  $x > \frac{1}{10}$  273 ACS\_SSI\_HOSTNAME エントリ 273  $ACS$   $_SSI$   $SOCKET = \nu \vdash \nu$  273 ACS メディア タイプ エントリ 273  $AUTHORIZATION$ REQUIRED  $x \rightarrow$ 0 273 AVRD\_SCAN\_DELAYエントリ 273  $\text{DAS\_CLIENT} \times \rightarrow \rightarrow 274, 417$ DAYS\_TO\_KEEP\_LOGSエントリ 274  $DEVICE_HOST=X >$   $\rightarrow$   $\rightarrow$  274  $DO_NOT\_EIECT_STANDALONE = \nu$  $11 \quad 2.74$  $INVENTORY_FILTER II \rightarrow \ \} 274$  $KNOWN = \vee \vdash \cup 274$ LMFエントリ 275、437<br>MEDIA ID PREEW = )  $\text{MEDIA\_ID\_PREFIX} \mathop{\bar{=}} \mathop{\bar{>} \mathop{\bar{}}}\mathop{=}\mathop{\bar{?}} 275$ <code>MH\_DA\_REREGISTER\_INTERVAL</code>  $\stackrel{_\sim}{\sim}$   $\uparrow$ 11 275 MH\_DA\_RETRY\_TIMEOUT エントリ 275 MH\_HOST\_NAMEエントリ 275 MH\_SCAN\_ABILITY エントリ 275 PREFERRED\_GROUP エントリ 276  $PREVENT_MEDIA_REMOVAL \n\texttt{x} \n>$ 0 276  $REFRESH_RATEZ \rightarrow$  | 9 276 SCRATCH\_POOLエントリ 276  $SERVERZ>V \mid y \mid 277$ SERVERエントリの追加 16 TLHエントリ 277、414<br>TLMコントリ 277、422 TLM  $\pm$   $\vee$   $\uparrow$   $\downarrow$  277, 423

VERBOSE エントリ 277 概要 273 定義 447 vmadd  $\exists \forall \forall \forall$  220 vmadm vmadmの起動 291 vmdの起動 327 vmdの停止 327 一定範囲のボリュームの追加 (「追加」を参 照) 299 移動 ボリューム グループ 318 オートポピュレート ロボット 302 オプティカル ディスクのフォーマット 350 オンライン ヘルプ 293 概要 291 クリーニング可能回数の変更 326 コマンド 224、291<br>\*\*\*\* 削除 単一ボリューム 320 複数のボリューム 321 ボリュームグループ 322 選択したロボット ボリュームの確認 332 バーコードの更新 332 麥更 ボリュームの最大マウント数 326 ボリュームの説明 323 ボリュームの有効期日 324 ボリューム設定 説明の変更 323 バーコード ルール 345 ロボットの更新 333 ボリューム設定の印刷 310 ボリューム設定の表示 310 ボリュームの移動(「ボリュームの移動」を 参照) ボリュームの追加(「追加」を参照) ボリュームのボリューム プールの変更 323  $3 = 2 - 292$ ロボットの内容のインベントリ実行とレポー 327 ロボットの内容の確認 330 vmadmの定義 447 vmchange  $\exists \forall \forall$  225 vmconf スクリプト 設定 vmconf スクリプトの使用 5 vmd 開始 167

素引 **a** a set of the contract of the contract of the contract of the contract of the contract of the contract of the contract of the contract of the contract of the contract of the contract of the contract of the contract

**MM\_HC\_DC**.book 468 ページ 2001年1月24日 水曜日 午後1時40分

コマンド 167 起動 327 vmadmの使用 327 コマンドによる起動 327 コマンド 167、231、327 停止 167 vmadmの使用 327 デーモン 163、167 マルチホストドライブ 257 vmdelete  $\exists \forall \forall \forall$  233 vmd セキュリティ 270 vmopremd  $\exists \forall \forall \forall$  234 vmpool  $\exists \forall \forall \forall$  237 vmps スクリプト 170 vmquery  $\Rightarrow \Rightarrow \forall$   $\land$  239

## W

WORM  $\times$   $\vec{r}$   $\wedge$   $\vec{r}$ 定義 448

## $\overline{r}$

アーカイブ 定義 448 アーカイブビット 定義 448 新しいボリュームの説明 75 アップ状態のドライブ オペレータ モード (OPR) 161 標準モード (AVR) 160

## イ

移動するボリューム ボリュームの移動の指定 79 イメージ bpexpdateを使用した期限切れ 84 印刷 デバイス設定 288 ボリュームレポート 310

## ゥ

ウィザード デバイス設定 4、11、31、34、53 ボリューム設定 4、70 マルチホストドライブ設定 26、35、53

#### 才

オートポピュレート ロボット 302 オプティカル ディスク 使用法 175 パートナーID 61 フォーマットとラベル付け 350 プラタ面 61

オプティカル パートナー (「パートナーID」を 参照) オプティカル メディアのフォーマット 一定範囲のボリュームの追加 302、309 手順 350 ボリュームの追加 298 オペレータ制御のドライブ 161 オペレータの定義 149 オンラインヘルプ tpconfig 282 vmadm 293 ヵ 開始スロット番号 ボリュームの移動 81 ボリュームの追加 75 開始メディアID 一定範囲のボリュームの追加 75、301、309 外部ボリュームシリアル番号 (EVSN) tpreq  $\Box \Leftrightarrow \lor \nVeftrightarrow$  173 ドライブ ステータス 154 保留中の要求 151 メディアID 59 概要 Media Manager 1 vmadm 291 デーモン 163 ドライブクリーニング 255 バーコード 267 ボリュームグループ 262 ボリュームプール 262 マルチホストドライブ 257 ロボット 243 書き込み可 テープ 151 フィールド 154 管理インタフェース Java 3 キャラクタベース3 関連マニュアル xxiii キャラクタデバイス 29、284

キ

共有ドライブ (「マルチホストドライブ」を参 照) 記録済みボリュームシリアル番号 (RVSN) tpreq  $\Box \Leftrightarrow \lor \nVeftrightarrow$  173 ドライブ ステータス 154 保留中の要求 150

468

**MM\_HC\_DC**.book 469 ページ 2001年1月24日 水曜日 午後1時40分

ク クライアント ユーザ インタフェース 450 クリーニング クリーニング可能回数 88、256 クリーニング回数 一定範囲のボリュームの追加 299、306 ボリュームの追加 296、304 [クリーニング回数] フィールド 61 クリーニング テープ 回数の設定 76 クリーニング回数の変更 88、256 クリーニング可能回数の変更 326 残りのクリーニング回数 61 クリーニング頻度 255

## $\Box$

更新 ドライブ設定 286 バーコード 332 ボリュームデータベース ホスト名 288 ロボット設定 285 更新の前にインーポートを空にする 104

 $+$ 

[最終クリーニング] フィールド ドライブ ステータス 154 最大マウント数 ボリュームの変更 86、326 ボリュームの追加 76 削除 ドライブ 36、286 ボリューム 82、320、321 ボリュームグループ 83、322 ボリュームプール 69、295 ロボット 36、287 [作成日時] フィールド 61 サーバ側からの指示によるリストア 定義 451

## ره

[時間] フィールド 151 準備ステータス 154 ショートカット メニュー 53

#### ス

スキャン ホスト 259 スクラッチプール 69、264 スクリプト vmps 170 スタンドアロン 定義 445

スタンドアロンドライブ 284 指定 30 ボリュームデータベースホスト 35 ストレージデバイス 接続する手順 13 ストレージュニット 定義 453 [すべてのカラムの表示] コマンド 59 [すべてのドライブ] コマンド 144 [すべての保留中要求] コマンド 145 スロット番号 単一ボリュームの移動 315 ボリュームの移動 81、317 ボリュームの追加 75、305、308

## セ

制御 386 設定 ドライブとロボット 11、13、279 ドライブとロボットの例 37 メディア 291 [設定] コマンド 52

## ゾ

側面の定義 61

## タ 代替メディア タイプ 245、387 [タイプ] フィールド 4mm 151, 153 8mm 151, 153 dlt 151, 153 dlt2 151, 153 dlt3 151, 153 dtf 151, 153 heart 151, 153 heart2 151, 153 heart3 151, 153 odiskwm 151, 153 odiskwo 151, 153 qscsi 151, 153 ダウン状態のドライブの設定 161 ターゲット サービス 454 単一ドライブの予約 173

ッ 追加

一定範囲のボリューム 非ロボティック 299 ロボティック 302、306 デバイスホスト 14

索引

**MM\_HC\_DC.book 470 ページ 2001年1月24日 水曜日 午後1時40分** 

ドライブ 26、284 ボリューム 手動更新 73 非ロボティック 295 ボリューム設定の更新 72 ロボティック 302、304 ボリュームプール 65、293 マルチホストドライブ 26 ロボット 17、283 テ ディスク イメージ バックアップ 定義 454 デバイス キャラクタ 29 ファイル権限 176 ボリュームヘッダ 29 巻き戻さない 28 デバイス管理 ltidの開始 165 ltidの停止 166 デバイス設定ウィザード 4、11、31、34、53 デバイスのアクセス権限 176 デバイス ホスト 新しいボリュームの指定 74 ボリュームの移動の指定 80 リモートでの表示 14 デバイスマネージャ メッセージ 177 デバイス モニタ ウィンドウの表示 140 概要 139 使用デバイスの管理 ドライブ コメントの追加 162 ドライブのアンロード 161 要求の再送 158 ドライブ ステータスのチェック 152 ホストの変更 147 保留中のアクションの処理 157 保留中の要求の表示 149 デバイスモニタ要求の割り当て 152 デバイス割り当てホスト 260 デバッグ情報 171 テープ設定ユーティリティ (「tpconfig」を参照) テープとテープ ファイル オプティカルディスクの使用 175 書き込み可 151 単一ドライブの予約 173 テープの要求 173

テープファイルの位置決め 174 テープファイルの書き込み 174 テープ ファイルの削除 175 テープ ファイルの読み取り 174 ファイル名 173 保留中のアクション メッセージ 157 ボリュームプールの割り当て 173 巻き戻し 175 メッセージ 177 モード 151 要求された時間 151 要求の割り当て 152 ラベル 154 テープとテープ ファイル密度 173 テープとテープファイル 要求の処理の例 156 テープ ファイルの位置決め 174 テープファイルの書き込み 174 テープ ファイルの削除 175 テープ ファイルの巻き戻し 175 テープ ファイルの読み取り 174 テープ要求の割り当て 152 デーモン acsd 168 avrd 166 lmfcd 168  $Imfd$  168 ltid 165 odld 168 tl4d 168 tl8cd 168 tl8d 168 tldcd 168 tldd 168 tlhcd 169 tlhd 169 tlmd  $169$ ts8d 169 tsdd 169 tshd 169 vmd 167 vmps を使用したチェック 170 概要 163 ロボティック 169 ロボティックデーモンの停止 170 トゥルー イメージ リストア

```
定義 455
```
470

NetBackup DataCenter Media Manager System Administrator's Guide - UNIX

 $\mathsf{h}$ 

MM\_HC\_DC.book 471 ページ 2001年1月24日 水曜日 午後1時40分

ドライブ ACS 情報 33、284 LMF 情報 284 TLH 情報 284 TLM 情報 284 アクセス権限 176 キャラクタデバイス 29、284 クリーニング 256 クリーニング頻度 29 コメントの追加 162 削除 (「削除」を参照) 使用状況の監視 139 スタンドアロン 284 指定 30 ボリュームデータベースホスト 35 ステータスチェック 152 設定の更新 (「更新」を参照) タイプ 28、284 タイプと密度 153 追加 (「追加」を参照) ドライブ ステータス 30 ドライブを制御するロボティックライブラ  $9\overline{30}$ 名前 284 ノンリワインド デバイス 28 ボリュームヘッダデバイス 29、284 密度 153 リセット 161、234 ロボット ドライブ番号 30、284 ロボット ドライブ番号の制御 284 ロボティックドライブ 284 ドライブ要求の処理 149 ドライブ インデックス [ドライブステータス]リストの表示 153 ドライブ クリーニング TLHロボット 410 手動 256 ドライブ ステータス 初期設定 284 [ドライブステータス]リスト [EVSN] フィールド 154 [RVSN] フィールド 154 [書き込み可] フィールド 154 [コメント] フィールド 154 [最終クリーニング] フィールド 154 [準備] フィールド 154 [制御] フィールド 153 [タイプ] フィールド 153 デバイスホスト 153

[ドライブ インデックス] フィールド 153 [ドライブ名] フィールド 153 [マルチホスト] フィールド 154 [ユーザ] フィールド 154 [要求ID] フィールド 154 [ラベル] フィールド 154 [割り当て済みホスト] フィールド 154 ドライブ制御モード 定義 153 変更 159 ドライブ タイプの密度 153 ドライブとスロットの図 351 ドライブのアンロード 161 ドライブのクリーニング TLHロボット 410 ドライブのコメント 追加 162 [ドライブステータス]リスト 154 ドライブの状態 284 ドライブのリセット 161、234 ドライブ ノンリワインド デバイス 284 ドライブ名 [ドライブステータス]リストの表示 153 ドライブ割り当ての終了 161 トラブルシューティング 171

 $=$ 

ノンリワインドデバイス 28、284

認証/認可 16、64、149、270

#### $\lambda$

- バーコード インベントリ実行と比較 330 概要 267 定義 60 ロボットでの更新 135、332 ロボット内のインベントリ 96 ロボットの内容の表示 92、327 バーコードの更新 135 バーコードの更新と再スキャン 135 バーコード ルール 概要 269 削除 134、349 追加 130、347 変更 134、349 リスト 349
	- バックアップ

MM\_HC\_DC.book 472 ページ 2001年1月24日 水曜日 午後1時40分

 $\mathsf{E}$ 

フ

 $\sim$ 

定義 455、456 バックアップ イメージの定義 449 バックアップ ウィンドウ 定義 456 パートナーID 296、304 [パートナー] フィールド 61 表示 デバイス設定 288 ボリュームリスト 310 非ロボティックの定義 456 頻度 (バックアップ) 定義 456 頻度を指定したクリーニング 255 ファイル テープの位置決め 174 プラタ数 一定範囲のボリュームの追加 309 プラタ面の定義 61 プール (「ボリューム プール」を参照) プロセス vmps を使用したチェック 170 ロボティック 163 ロボティック制御 164 別クライアントへのリストア 定義 458 別パスへのリストア 定義 458 変更 インベントリ オプションの更新 117 クリーニング可能回数 326 ドライブ構成 34 ホスト スタンドアロンドライブ 35 デバイスモニタ 147 ボリュームグループ 325 ボリュームグループ名 89、90 ボリューム属性 85 ボリュームの最大マウント数 86、326 ボリュームの説明 87、323 ボリュームのボリュームプール 68、87、 323 ボリュームの有効期日 87、324 ボリュームプール属性 67、293 マルチホストドライブ構成 35

ロボット構成 34

```
朩
```
ホスト スキャン 259 スタンドアロンドライブ 35 デバイス ホストの追加 14 デバイスモニタ 147 デバイス割り当て 260 ボリュームデータベース 20 ボリュームプール 66、67 ロボティック制御 25 ホスト名 ボリュームプールの追加 294 ホスト名の選択 ボリュームデータベース 281 ロボティック制御 280、283 保留中のアクションのメッセージ 157 保留中の要求 [EVSN] フィールド 151 [RVSN]  $77 - \nu$  | 150 [時間] フィールド 151 [タイプ] フィールド 151 [デバイスホスト] フィールド 150 [バーコード] フィールド 151 [ボリュームグループ] フィールド 151 [モード] フィールド 151 [ユーザ] フィールド 150 [要求ID] フィールド 150 ボリューム 新しいボリュームの説明 75 移動 77、266 手動 78 ボリューム設定の更新 78 移動(「ボリュームの移動」を参照) オプティカルディスクパートナー 61 クリーニング回数 属性 88 ボリューム リスト 61 グループ (「ボリュームグループ」を参照) 交換 136 最後にマウントされた時間 61 最大マウント可能数 76 再利用 137 削除 (「削除」を参照) 作成日時 61 ステータス 61 スロット 60 設定の変更 (「変更」を参照)

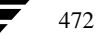

**MM\_HC\_DC**.book 473 ページ 2001年1月24日 水曜日 午後1時40分

説明の変更 323 側面/断面 61 追加 (「追加」を参照) バーコード 60 プラタ面 61 変更 (「変更」を参照) ホスト ロボット 60 ボリュームプール(「ボリュームプール」を 参照) メディアIDスタイル 75 [メディアID] 列 59 有効期日 (「有効期日」を参照) リストの表示/印刷 310、311 ロボット番号 60 割り当て 83 割り当てられた時間 61 ボリューム数 一定範囲のボリュームの追加 309 ボリューム グループ 一定範囲のボリュームの追加 300、307 削除 83 削除 (「削除」を参照) 定義 262、458 名前の変更 89、90 変更 325 [保留中の要求] フィールド 151 ボリュームの移動 80、315、317 ボリュームの追加 76、297、305 ボリュームリスト 60 ロボットの更新 342 割り当てのルール 76 ボリューム設定ウィザード 4、70 ボリューム設定の更新 更新しない場合 102 更新する場合 101 ボリューム データベースの定義 458 ボリュームデータベースホスト 選択 62 定義 458 変更 288 ロボットの指定 20 ボリュームに割り当てられた時間 61 ボリュームの移動 概要 77、266 手動 78 単一ボリューム 313 複数のボリューム 313、316 ボリュームグループ 318 ボリューム設定の更新 78

ボリュームのステータス 61 ボリュームの有効期日 定義 61 変更 (「変更」を参照) ボリュームの割り当て解除 83 ボリュームはロボティックライブラリにありま  $+$ 新しいボリュームの指定 74 ボリュームの移動 79 ボリュームプール NetBackup  $\mathcal{I} \rightarrow \mathcal{V}$  60 一定範囲のボリュームの追加 300、306 インベントリ実行と更新 344 概要 7、65、262 グループ名 294 削除 69 スクラッチ プールの設定 69、264 属性の変更 67、293 追加 65 定義 459 名前 294 ホスト名 66、67、294 ボリュームの追加 77、297、304 ボリュームのボリュームプールの変更 68 ボリュームリスト 60 ユーザ名 294 ロボットの更新 129 割り当ての変更 323 ボリュームヘッダデバイス 29、284 ボリューム リストのBRIEF表示 310 ボリューム リストのFULL表示 310 ボリューム リストの [説明] フィールド 62 ボリューム リストのフィルタ すべてのボリュームの表示 311 ボリュームグループ 311 ボリュームプール 311 メディアID 311 メディア タイプ 311 ロボット タイプ 311 ロボット番号 311 ボリュームをロボットヘインジェクトする ボリュームの移動 82 ボリュームの追加 77

マ

マウント数 60 マウント要求の保留 149 マニュアル ページ 179 マルチホスト ドライブ (SSO)

索引

**MM\_HC\_DC**.book 474 ページ 2001年1月24日 水曜日 午後1時40分

メ

vm.conf $\pm$  $\triangleright$   $\uparrow$  260 概要 257 スキャン ホスト 259 設定ウィザード 26、35、53 デバイス割り当てホスト 260 [マルチホスト] フィールド ドライブ ステータス 154 命名規則 5 メッセージ 保留中のアクション 157 ユーザ 177 メディア 交換 136 再利用 137 タイプ 151 マウント 150 メディアID 新しいボリュームのスタイル 75 定義 59 ボリュームの移動 313、316 ボリュームの追加 75、296、304 ロボットの更新のプレフィックス 119、342 メディア タイプ 新しいボリュームの指定 74 オプションの更新 (ACS、LMF、RSM、 TLH、TLM以外) 121 ロボットの更新 339 オプションの更新 (ACS、LMF、TLH、 TLM) 125 メディア タイプの指定 4MM 245 4MM\_CLN 245 8MM 245 8MM\_CLN 245 **DLT 245** DLT2 245 DLT2\_CLN 245 DLT3 245 DLT3\_CLN 245 DLT\_CLN 245 DTF 245 DTF\_CLN 245 **HC2\_CLN 245 HC3\_CLN 245** HCART 245 HCART2 245

**HC\_CLN 245** QCART 245 REWR\_OPT 245 WORM\_OPT 245 メディア タイプの密度 151 メディアの管理ウィンドウ 詳細表示区画 59 ツリー表示区画 54 ツールバー 52 表示 51  $\times$  =  $\times$  - 52 メディアの交換 136 メディアの再利用 137 メディアのマウント 150 メディアのラベル付け テープ 71 メディア プール (「ボリューム プール」を参照) メディア ホストの定義 460 メールスロット/インポートを使用したインジェ クト ボリュームの移動 315 ボリュームの追加 306 「モード] フィールド 151 ユーザ デバイスへのアクセス 176 テープ要求 173 ユーザグループ名 ボリュームプールの追加 294 「ユーザ] フィールド ドライブ ステータス 154 保留中の要求 150 ユーザ名 ボリュームプールの追加 294 要求 概要 149 拒否 159 再送 158 識別番号

> ドライブ ステータス 154 保留中の要求 150

保留中の要求の表示 149

ユーザテープ 173

割り当ての例 156

割り当て 152

Ŧ

그

Е

```
474
```
**HCART3 245** 

[要求ID] フィールド

 $\overline{z}$ 

リ

ル

 $\mathbf{L}$ 

 $\Box$ 

ドライブ ステータス 154 保留中の要求 150 要求の拒否 159 ライブラリの定義 461 [ラベル] フィールド 154 リストア 定義 461 リソース (「ターゲット サービス」も参照) 461 リテンション ピリオド bpexpdateを使用したバックアップの期限切 れ 84 定義 461 リモート デバイスの管理 14 リモート メディアサーバ 定義 461  $\nu - b$  (root) 462 レジデンス ボリュームグループの移動 319 ボリュームグループの変更 225 ボリューム設定の更新 102 ボリュームの移動 79、314、316 ボリュームの問い合わせ 241 ボリュームの変更 225 ロギング 171 ロボット 新しいボリュームの指定 74 削除 (「削除」を参照) 制御ホスト 25、283 設定の更新 (「更新」を参照) 属性 246 タイプ 19、283 追加 (「追加」を参照) デバイスファイル 22、283 デバイスホスト 18 内容のインベントリ実行と比較 96、330 バーコードの更新 135、332 バーコード ルール 130、345 番号 19、283 ホストの定義 60 ボリューム設定の更新 101、333 ボリュームデータベースホスト 20、283

ボリュームの移動先 80 ロボットの内容の表示 327 ロボティックデーモン 169 ロボット インベントリ 91 ロボットからボリュームを取り出す ボリュームの移動 81、314 ロボット タイプ ACS 244 LMF 244 **ODL 244 RSM 244** TL4 244 TL8 244 TLD 244 **TLH 244** TLM 244 TS8 244 TSD 244 **TSH 244** ボリュームグループの移動 319 ボリュームの移動 314、316 ロボットドライブ番号 30、284 ロボットのインベントリ実行と更新 333 ロボットのインベントリ実行と内容の比較 96、 330 ロボットのインベントリ実行と内容のレポー  $\uparrow$  327 ロボットの更新 333 オプションの更新 117、338 手順 103、333 ロボットの内容の確認 (「インベントリ」を参 照) ロボットの内容の表示 92、327 ロボット番号 -定範囲のボリュームの追加 307 単一ボリュームの移動 314 定義 60 ドライブの追加 284 複数のボリュームの移動 316 ボリュームグループの移動 319 ボリュームの追加 305 ロボットの追加 19、283 ロボット ホストの指定 一定範囲のボリュームの追加 307 単一ドライブ 305 単一ボリュームの移動 314 複数のボリュームの移動 316 ボリュームグループの移動 319 ロボティック インベントリ フィルタリン

**MM\_HC\_DC**.book 476 ページ 2001年1月24日 水曜日 午後1時40分

グ 399、413、436 ロボティック制御パス 22、280 ロボティック制御パス (「ロボティックデバイス ファイル」を参照) ロボティック制御プロセス 164 ロボティック制御ホスト 25、280、283 ロボティックテスト ユーティリティ 255、397 ロボティックデバイスファイル 22、280、283 ロボティックドライブ 284

ロボティックプロセス 163 ロボティック ライブラリ 30

## ワ

割り当て済みホスト ドライブ ステータス 154 割り当てられた時間 61 割り当てられたボリューム 83